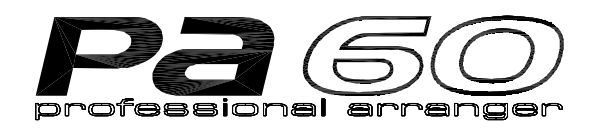

# **BEDIENUNGSANLEITUNG**

REAL PROPERTY

**DEUTSCH Ver. 1.05 MAN0001081**

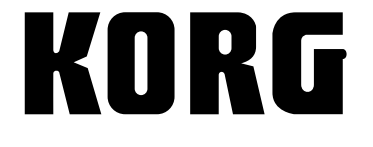

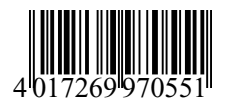

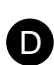

**Hinweise betreffend Feuergefahr, elektrischen Schlag oder Verletzungsgefahr**

### **WICHTIGE SICHERHEITSHINWEISE**

**WARNUNG** — Bei Benutzung elektrischer Geräte sollten einige grundlegende Sicherheitsvorkehrungen getroffen werden. Dazu gehören insbesondere folgende:

- **1.** Lesen Sie das gesamte Handbuch, bevor Sie das Instrument in Betrieb nehmen.
- **2.** Betreiben Sie das Instrument keinesfalls an Orten, wo Wasser oder Feuchtigkeit vorhanden ist, also beispielsweise in der Nähe von Badewannen, Wasch- oder Spülbecken, in feuchten Kellern, in der Nähe von Schwimmbecken o.ä..
- **3.** Das Instrument sollte nur mit den vom Hersteller empfohlenen Transportmitteln oder Ständern benutzt werden.
- **4.** Die vom Instrument allein wie auch in Verbindung mit einem Verstärker und Kopfhörern oder Lautsprechern erzeugten Lautstärken können zum Verlust des Gehörs führen. Stellen Sie die Lautstärke des Instruments nicht für längere Zeit so hoch ein, dass Sie diese als störend empfinden Bei Auftreten von Beeinträchtigungen des Hörvermögens oder Geräuschen in den Ohren sollten Sie einen Ohrenarzt aufsuchen.
- **5.** Das Instrument sollte so plaziert werden, dass stets eine ausreichende Belüftung gewährleistet ist.
- **6.** Das Instrument sollte nicht in der Nähe von Wärmequellen wie beispielsweise Heizkörpern, Heizschächten oder sonstigen Geräten aufgestellt werden, die Wärme erzeugen.
- **7.** Das Instrument darf nur an eine Stromquelle angeschlossen werden, die den Angaben in der Betriebsanleitung oder den Angaben auf dem Instrument entspricht.
- **8.** Ziehen Sie den Netzstecker ab, wenn Sie das Instrument für längere Zeit nicht benutzen.
- **9.** Achten Sie darauf, dass keine Gegenstände oder Flüssigkeiten in das Innere des Instruments gelangen.
- **10.** Lassen Sie das Instrument vom Kundendienst kontrollieren wenn<sup>.</sup>

A. Netzstecker oder Netzkabel beschädigt wurden; B. Gegenstände oder Flüssigkeiten in das Instrument gelangt sind;

C. das Instrument dem Regen ausgesetzt war;

D. das Instrument nicht ordnungsgemäß funktioniert oder auffällige Veränderungen zeigt;

E. das Instrument heruntergefallen ist oder das Gehäuse Beschädigungen aufweist.

**11.** Führen Sie nur die Wartungsarbeiten durch, die in der Bedienungsanleitung beschrieben sind. Alle übrigen Wartungsmaßnahmen dürfen nur von qualifiziertem Kundendienstpersonal vorgenommen werden.

### **ANLEITUNG SORGFÄLTIG AUFBEWAHREN NUR MIT TROCKENEM TUCH REINIGEN**

#### **WARNING:**

TO REDUCE THE RISK OF FIRE OR ELECTRIC SHOCK DO NOT EXPOSE THIS PRODUCT TO **RAIN OR MOISTURE.** 

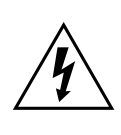

Der Blitz mit der Pfeilspitze im gleichseitigen Dreieck soll den Anwender vor nicht isolierter "gefährlicher Spannung" im Innern des Geräts warnen. Diese Spannung kann so hoch sein, dass die Gefahr eines Stromschlags besteht.

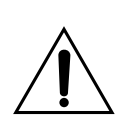

Das Aufrufezeichen im gleichseitigen Dreieck soll den Anwender auf wichtige Bedienungsund Wartungsarbeiten aufmerksam machen, die im mitgelieferten Informationsmaterial beschrieben werden.

#### **ERDUNGSANLEITUNG**

Das Instrument muss geerdet sein. Bei Störungen oder Ausfällen des Geräts sorgt die Erdung für eine Leitung geringeren Widerstands, um die Gefahr von Stromschlägen zu vermindern. Das Instrument ist mit einem Kabel mit Erdungsleiter und einem geerdeten Stecker ausgestattet. Der Stecker muss an eine entsprechende Steckdose angeschlossen werden, die korrekt installiert und gemäß den geltenden Vorschriften und Richtlinien des jeweiligen Landes geerdet ist.

**GEFAHR** – Bei unsachgemäßem Anschluss des installierten Erdungsleiters besteht die Gefahr von Stromschlägen. Lassen Sie das Instrument von einem qualifizierten Elektriker oder Servicetechniker kontrollieren, wenn Sie Zweifel bezüglich der Erdung haben. Nehmen Sie keine Eingriffe am Gerätestecker vor! Sollte der Stecker nicht in die vorhandene Steckdose passen, lassen Sie eine passende Steckdose von einem qualifizierten Elektriker installieren.

#### **CE-ZEICHEN ZUR VEREINHEITLICHUNG DER EUROPÄISCHEN STANDARDS**

Das bis 31. Dezember 1996 vergebene CE-Zeichen, das unsere mit Wechselstrom betriebenen Produkte tragen, zeigt an, dass diese Instrumente der EMC Richtlinie (89/ 336/EWG) und der CE-Zeichen-Richtlinie (93/68/EEC) entsprechen.

Das nach dem 1. Januar 1997 vergebene CE-Zeichen zeigt an, dass die Instrumente der EMC Richtlinie (89/336/ EEC), der CE-Zeichen-Richtlinie (93/68/EEC) und der Niederspannungsrichtlinie (73/23/EEC) entsprechen.

Das CE-Zeichen auf unserern batteriegespeisten Instrumenten zeigt an, dass diese der EMC Richtlinie (89/336/ EEC) und der CE-Zeichen-Richtlinie (93/68/EEC) entsprechen.

#### **DATENSICHERUNG**

Im Speicher vorhandene Daten können bisweilen durch unsachgemäße Handhabung seitens des Benutzers verlorengehen. Speichern Sie deshalb wertvolle Daten stets auf Disketten. Korg haftet nicht für Schäden, die durch Datenverlust entstehen.

#### **LCD-DISPLAY**

Auf einigen Seiten des Handbuches finden Sie Abbildungen der Anzeigen des Flüssigkristalldisplays, mit welchen die Funktionen und Operationen erläutert werden. Die Namen der Sounds, Parameter und Werte dienen ausschließlich zur Veranschaulichung und stimmen bisweilen nicht mit der tatsächlich erscheinen Displayanzeige Ihres Instruments überein.

#### **WARENZEICHEN**

Macintosh ist ein eingetragenes Warenzeichen der Apple Computer, Inc. MS-DOS und Windows sind eingetragene Warenzeichen der Microsoft Corporation. Alle Warenzeichen oder eingetragene Warenzeichen sind Eigentum der jeweiligen Inhaber.

#### **HAFTUNG**

Die im vorliegenden Handbuch enthaltenen Informationen wurden mit großer Sorgfalt überprüft und überarbeitet. Aufgrund des Bemühens, unsere Produkte ständig zu verbesern, können die technischen Daten jedoch von den Beschreibungen des Handbuches abweichen. Korg ist nicht verantwortlich für eventuelle Abweichungen zwischen den technischen Daten und den im Handbuch enthaltenen Beschreibungen. Technische Daten können jederzeit ohne Vorankündiugng geändert werden.

#### **GARANTIE**

Alle KORG Produkte werden entsprechend den elektrischen und mechanischen Richtlinien der jeweiligen Länder mit allergrößter Sorgfalt hergestellt. Sie unterliegen den Garantiebestimmungen der KORG-Vertriebsfirmen in den einzelnen Ländern. Für KORG-Produkte, die nicht mit der entsprechenden Garantiekarte des Herstellers oder Händlers verkauft wurden oder keine Seriennummer besitzen, besteht keine Anspruch auf Garantieleistungen. Diese Vorschrift dient ausschließlich dem Schutz des Verbrauchers

#### **SERVICE UND KUNDENDIENSTLEISTUNGEN**

Wenden Sie sich zwecks Kundendienstleistungen bitte an ein autorisiertes KORG-Kundendienstzentrum Ausführliche Informationen über KORG Produkte sowie über Software und Zubehör erhalten Sie bei dem in Ihrer Nähe befindlichen autorisierten KORG-Fachhändler.

#### **PA60 IM INTERNET**

Um neueste Informationen zu erhalten, stellen Sie Ihre Suchmaschine auf folgende Adresse: <http://www.korgpa.com>.

*Copyright © 2002 KORG Italy Spa. Printed in Italy.*

## **BALANCE SCHIEBEREGLER**

Versichern Sie sich vor Einschalten des Instruments, dass der BALANCE Schieberegler sich in der Mitte befindet. Auf diese Weise werden sowohl Sequencer 1 (SEQ1) als auch Sequencer 2 (SEQ2) auf den Maximalpegel einge-stellt. Damit vermeiden Sie, dass Sie einen Song starten, ohne diesen zu hören.

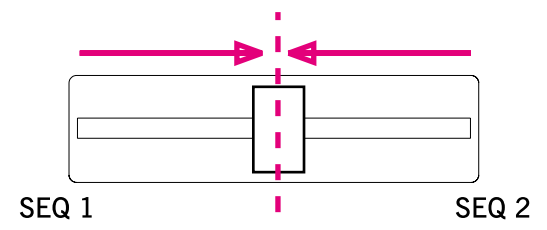

## **ANLEITUNG ZU…**

#### *Tastatur*

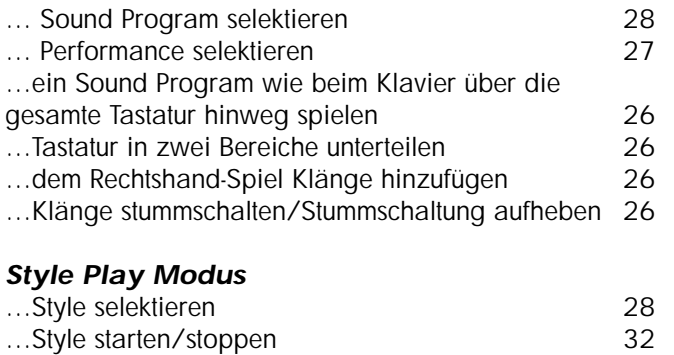

- 
- …Fill oder Break selektieren [32](#page-33-1)
- …Style Variation selektieren [33](#page-34-0)
- …Style Spuren anzeigen [46](#page-47-0)

#### *Song Play Modus*

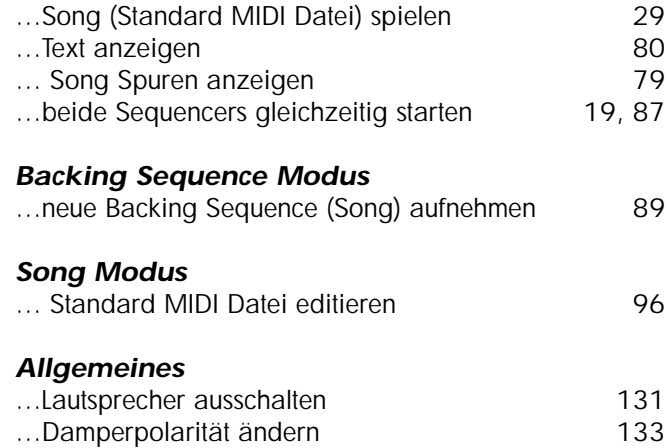

…Arabische Tonleiter selektieren [37](#page-38-0)

# **INHALTSVERZEICHNIS**

### **[Einleitung](#page-8-0)**

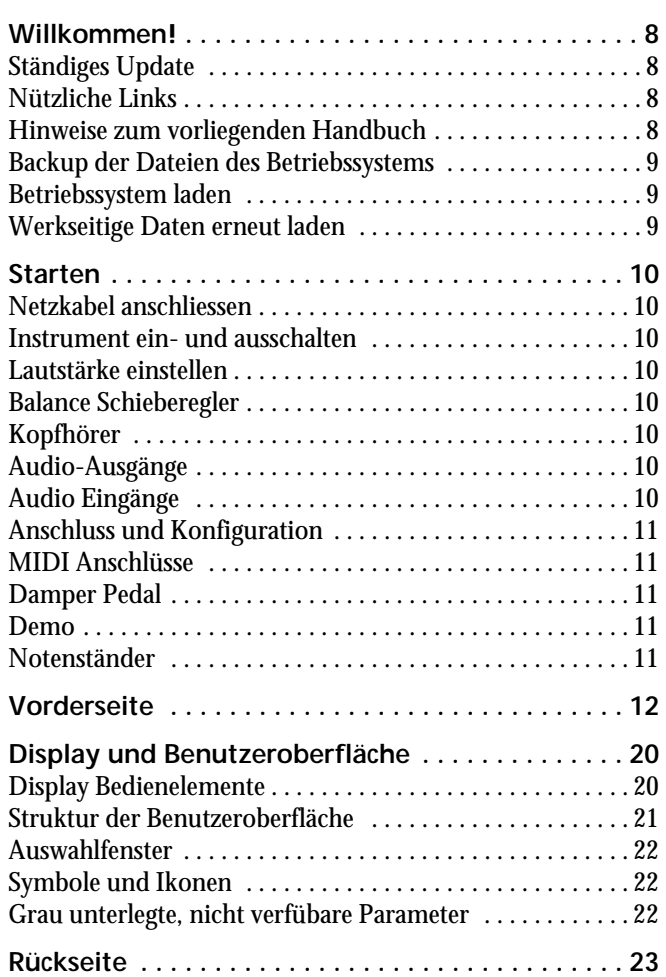

#### **[Basisführer](#page-26-0)**

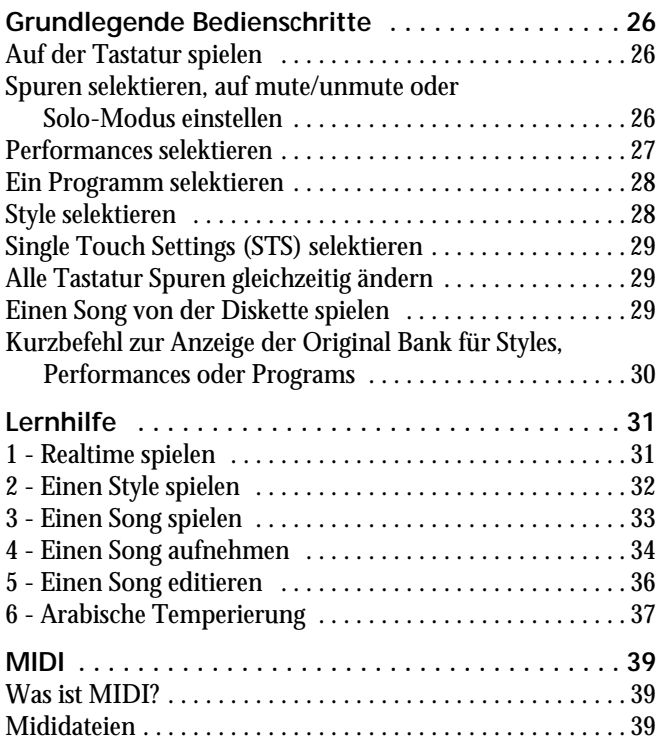

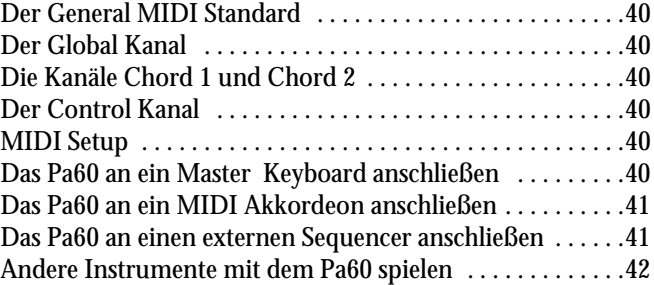

#### **[Referenzteil](#page-44-0)**

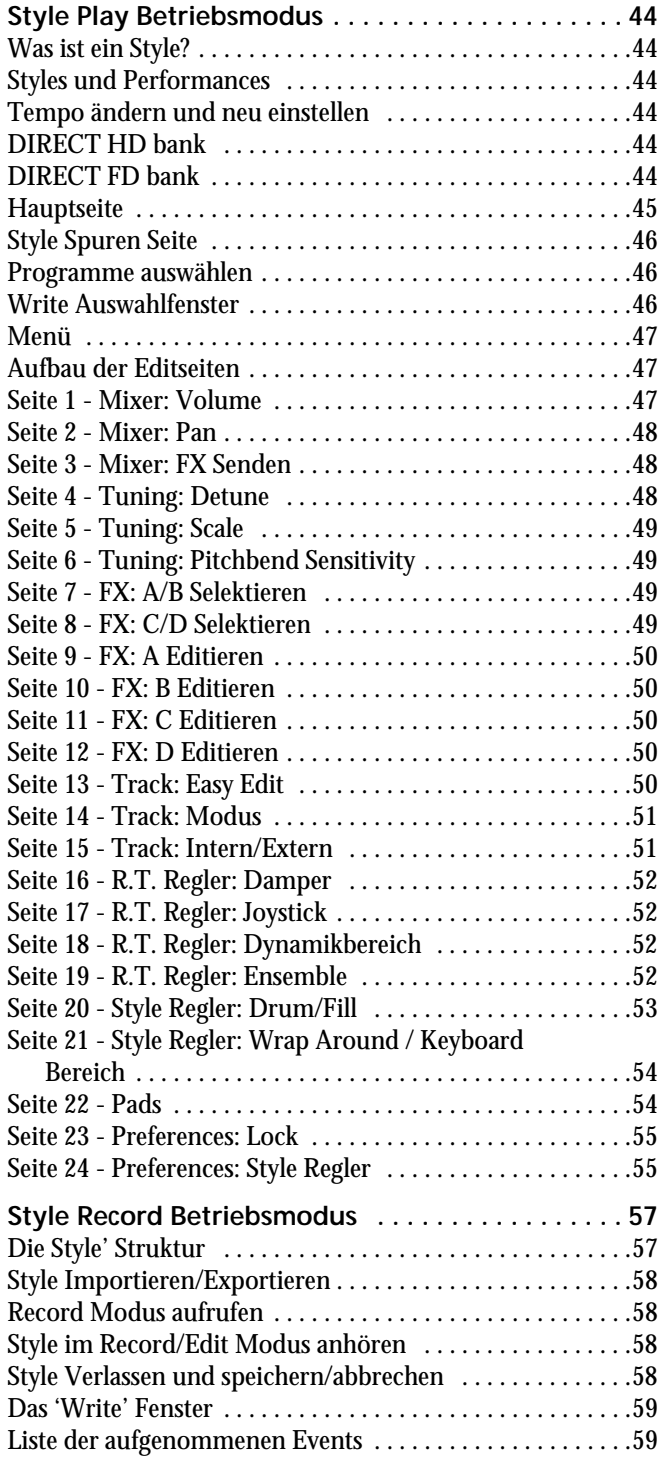

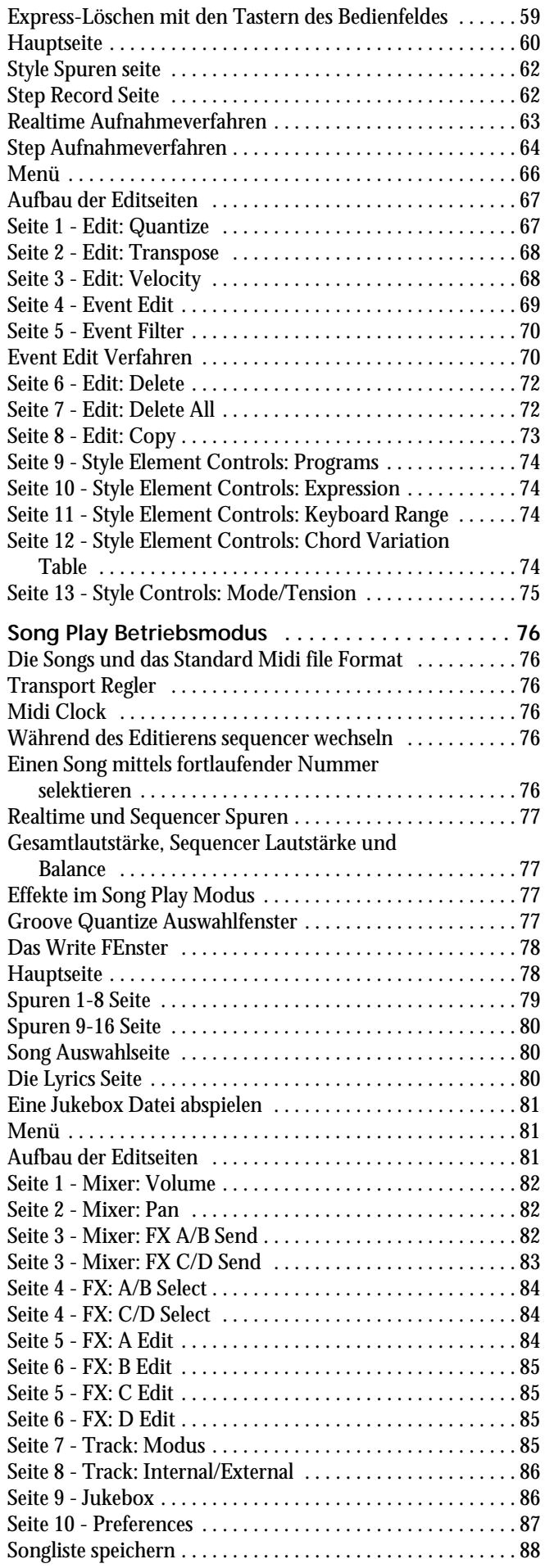

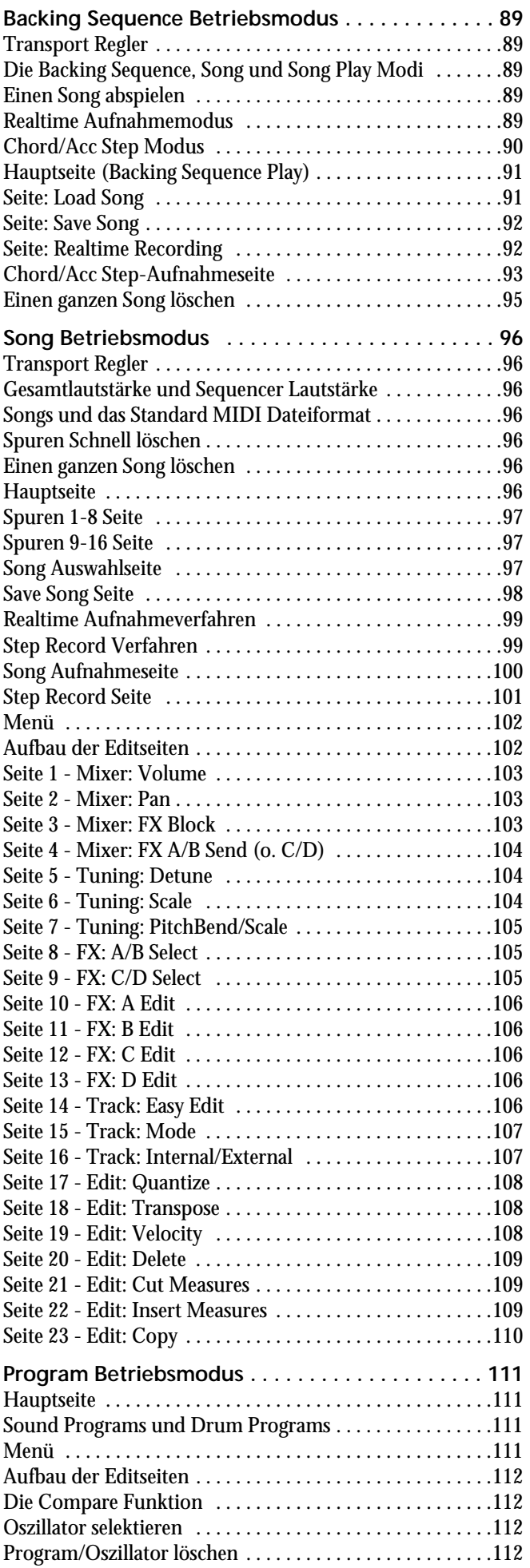

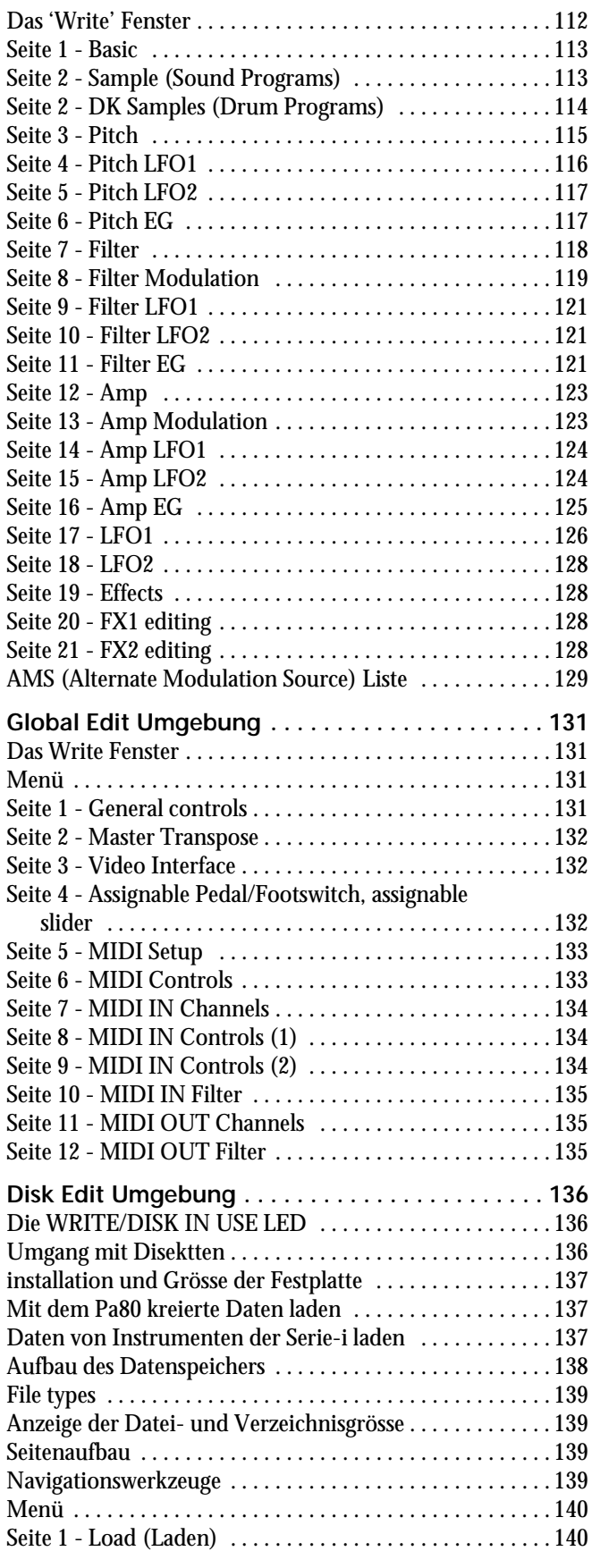

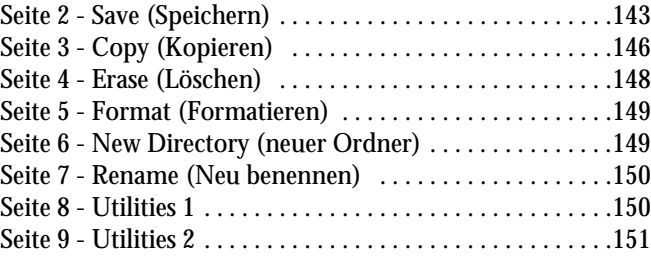

### **[Anhang](#page-154-0)**

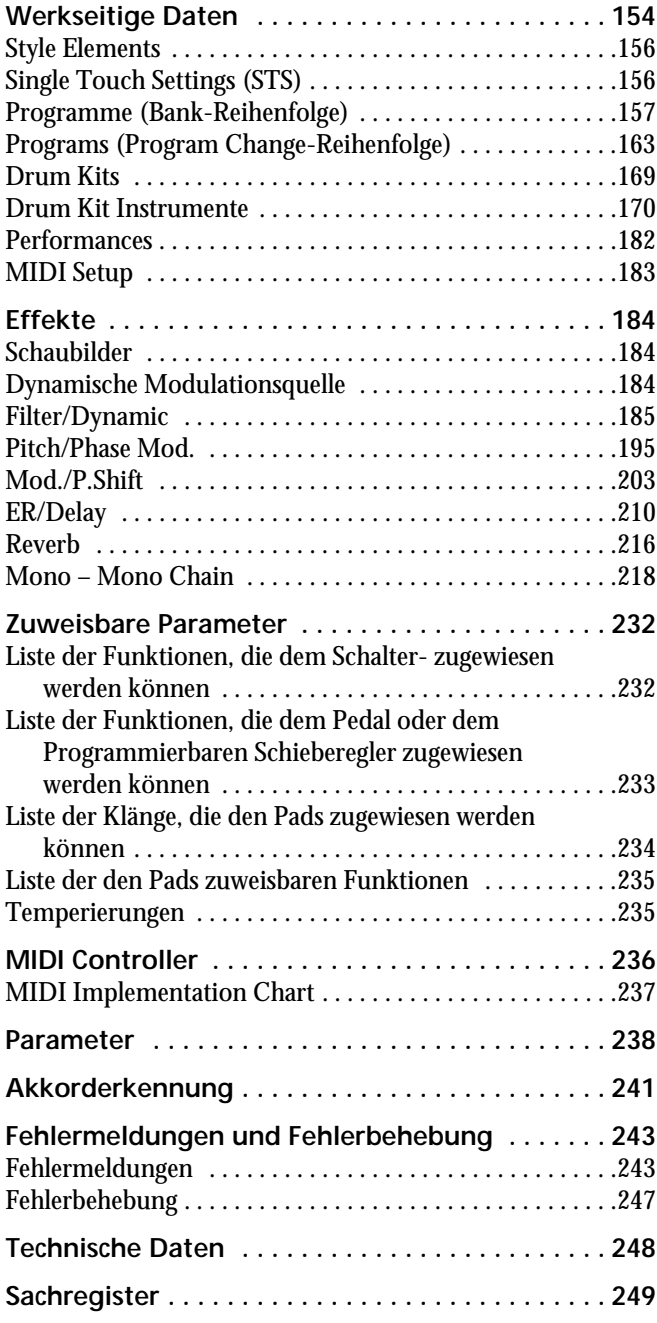

# <span id="page-8-0"></span>*EINLEITUNG*

### <span id="page-9-0"></span>**1. WILLKOMMEN!**

Willkommen in der Welt des KORG Pa60 Professional Arranger! Das Pa60 ist einer der leistungsfähigsten Arranger, der sowohl dem professionellen als auch dem Amateurmusiker derzeit zur Verfügung steht.

Nachstehend einige der wichtigsten Leistungsmerhmale Ihres neuen Instruments:

- KORG Hochleistungsklangerzeugungssystem HI (Hyper Integrated), wie es in unseren besten Profi-Synthesizern verwendet wird.
- OPOS (Objective Portable Operting System) Multitasking-Betriebssystem, mit dem Sie laden und gleich-zeitig spielen können.
- Operating System-Update zum Laden neuer Funktionen von der Diskette. Damit Ihr Instrument nicht veraltet!
- Hardware-Erweiterungen, um einen Video-Out-Anschluss oder eine interne Festplatte einbauen zu können.
- Solid State Disk (SSD), ein großerspeicher im Instrument, der eine Festplatte ersetzen kann.
- Direkter Zugriff auf Styles auf Disketten und Festplatte.
- General MIDI Level 2 Sounds-kompatibel.
- Mehr als 660 Soundprogramme.
- 4 Multieffect-Prozessoren, jeweils mit 89 Effektarten.
- 160 Performances und 1.216 Single Touch Settings (STS) zur schnellen Einstellung von Keyboard-Sounds und Effekten.
- 304 Styles.
- XDS Double Sequencer mit Crossfader.
- Style Record und Edit
- Sequencer mit allen Leistungen (Song Record und Edit)
- Digital-Verstärker mit Auto-Lautstärke, zur absolut getreuen Klangwiedergabe.
- Wide Custom Display.

#### <span id="page-9-1"></span>**STÄNDIGES UPDATE**

Das Pa60 wurde sorgfältig konzipiert und konstruiert, um live benutzt zu werden. Das Wort "Realtime" ist nicht nur eine leeres Wort bei diesem Instrument. Die **Performances** erlauben eine sofortige Selektion aller Spuren der Tastatur und der passenden Styles; die **STS** erlauben eine sofortige Selektion der Tastaturspuren und die **Styles** sind die Realtime-Begleiter beim Realtime-Spiel.

#### <span id="page-9-2"></span>**NÜTZLICHE LINKS**

Ihr Korg Händler führt nicht nur das von Ihnen erworbene Keyboard, sondern auch eine ganze Reihe von Hardware und Software Zubehör. Fragen Sie ihn nach weiteren Programmen, Styles und anderem nützlichen Musikmaterial.

Jeder Korg Händler kann Ihnen wertvolle Informationen liefern. Rufen Sie ihn einfach an, wenn Sie weitere Serviceleistungen wünschen. Folgende Adressen stehen Ihnen im englischsprachigen Raum zur Verfügung:

Deutschland KORG & MORE, Postfach 2147, 35009 Marburg, *oder*

> KORG HOT-LINE-SERVICE, Tel.: 0190- 778100

Schweiz Musik Meyer AG, Spitalstr. 74, 8952 Schlieren, Schweiz

Österreich Weiss & Kadlec, Triester Str. 281, 1232 Wien, Österreich

Viele Korg Händler haben Ihre eigene Web-Site im Internet, wo Sie Informationen und Software finden können. Eine nützliche Web-Site in deutscher Sprache ist:

#### [www.korg.de](http://www.korg.de)

Möglichkeiten zur Aktualisierung des Betriebssystems und zum Herunterladen zahlreicher Systemdateien (zum Beispiel ein vollständiges Backup der werkseitigen Daten) bietet folgender Link:

#### [www.korgpa.com](http://www.korgpa.com)

Weltweiten Zugang zu weiteren hilfreichen Informationen bieten Ihnen folgende Korg Web Sites:

> [www.korg.co.jp](http://www.korg.co.jp) [www.korg.com](http://www.korg.com) [www.jam-industries.com](http://www.jam-industries.com) [www.korg.co.uk](http://www.korg.co.uk) [www.korgfr.net](http://www.korgfr.net) [www.korg.it](http://www.korg.it)

#### <span id="page-9-3"></span>**HINWEISE ZUM VORLIEGENDEN HANDBUCH**

Das Handbuch gliedert sich in drei Abschnitte:

- **Basisführer** gibt einen Überblick über das gesamte Instrument sowie eine Reihe von praktischen Anleitungen ("Tutorials" genannt).
- **Referenzteil** beschreibt jede Seite und jeden Parameter im Detail.
- **Anhang** enthält eine Liste von Daten und nützlichen Informationen für den fortgeschrittenen Benutzer.

Im Bedienungshandbuch finden Sie folgende Abkürzungen:

- Der Parameter kann durch Betätigen des **>PERF** WRITE Tasters in einer Performance gespeichert werden.
- Der Parameter kann durch Betätigen des **STYLE** WRITE Tasters in der aktuellen Style Performance gespeichert werden.
- Der Parameter kann durch Betätigen des  $\triangleright$  STS WRITE Tasters in einem Single Touch Setting gespeichert werden.
- Der Parameter kann durch Aufrufen der Glo-▶ GBL bal Umgebung (siehe ["Das Write Fenster" auf](#page-132-5) [Seite 131](#page-132-5)) und Betätigen des WRITE Tasters im Global gespeichert werden.

#### <span id="page-10-0"></span>**BACKUP DER DATEIEN DES BETRIEBSSYSTEMS**

Bevor Sie Ihr neues Pa60 benutzen, empfehlen wir Ihnen, eine Backup Kopie aller im Instrument enthaltener Systemdaten zu erstellen, falls diese auf irgendeine Weise geändert worden sind.

Zur Erstellung der Backup-Kopie des Betriebssystems siehe ["Save OS" auf Seite 150](#page-151-2).

Zur Erstellung der Backup-Kopie der werkseitigen Daten (Styles, Programme usw.) siehe ["Backup Data" auf Seite 151.](#page-152-1)

#### <span id="page-10-1"></span>**BETRIEBSSYSTEM LADEN**

Sie können Ihr Pa60 fortlaufend aktualisieren, sobald neue Betriebssystemversionen von KORG herausgegeben werden. Das Betriebssystem kann über [www.korgpa.com](http://www.korgpa.com) heruntergeladen werden. Lesen Sie hierzu bitte die Readme Datei, die im Betriebssystem selbst enthalten ist.

Beim Starten Ihres Pa60 wird die Nummer der in Ihrem Instrument installierten Betriebssystemsversion angezeigt. Dazu ist der SHIIFT Taster gedrückt zu halten und gleichzeitig sind die Taster ENTER und EXIT zu drükken. Die Nummer der Version erscheint auf dem Display. Drücken Sie EXIT, um dieses Anzeigefenster wieder zu schließen.

Zum Laden eines neuen Betriebssystems gehen Sie wie folgt vor:

- **1.** Kopieren Sie die drei Dateien des Betriebssystems auf eine leere MS-DOS® formatierte HD Diskette. Es handelt sich hierbei um folgende Dateien:
	- OSPA60.LZX
	- BPA60.SYS
	- NBPA60.SYS
- **2.** Schalten Sie das Instrument aus und legen Sie die Betriebssystemdiskette in das Diskettenlaufwerk ein.
- **3.** Schalten Sie das Instrument ein. Auf dem Display werden Sie gefragt, ob Sie das Betriebssystem laden wollen.
- **4.** Drücken Sie ENTER zum Laden oder EXIT, um den Ladevorgang abzubrechen. Wenn Sie ENTER gedrückt haben, warten Sie, bis der Ladevorgang beendet ist. Wenn das Betriebssystem vollständig geladen ist, wird der Benutzer aufgefordert, die Diskette aus dem Laufwerk herauszunehmen und einen beliebigen Taster zu drücken.
- **5.** Entfernen Sie die Diskette und drücken Sie einen beliebigen Taster.

#### <span id="page-10-2"></span>**WERKSEITIGE DATEN ERNEUT LADEN**

Sollte der interne Speicher des Instruments beschädigt worden sein, können Sie die originalen werkseitigen Daten von der Backup-Diskette laden. Siehe ["Restore Data" auf](#page-152-2) [Seite 151](#page-152-2).

### <span id="page-11-0"></span>**2. STARTEN**

#### <span id="page-11-1"></span>**NETZKABEL ANSCHLIESSEN**

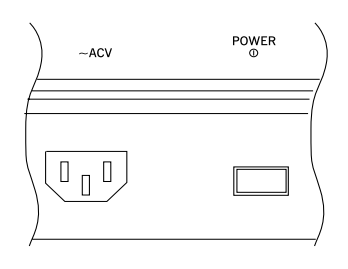

Stecken Sie das mitgelieferte Netzkabel in die hierfür vorgesehene Buchse auf der Rückseite des Instruments ein. Schließen Sie das Kabel dann an die Steckdose an. Sie brauchen sich dabei nicht um die richtige Spannung zu sorgen, da das Pa60 mit einem Universaladapter ausgestattet ist.

#### <span id="page-11-2"></span>**INSTRUMENT EIN- UND AUSSCHALTEN**

- Betätigen Sie den POWER Schalter auf der Rückseite des Instruments, um dieses einzuschalten. Das Display schaltet sich ein und zeigt eine Willkommensbotschaft.
- Zum Ausschalten des Instruments betätigen Sie erneut den POWER Schalter auf der Rückseite.

*Warnung: Beim Ausschalten des Instruments gehen alle im RAM (flüchtiger Speicher, der zum Editieren der Songs dient) enthaltenen Daten verloren. Die auf der SSD Festplatte (nicht-flüchtiger Speicher, der für werkseitige und Benutzerdaten dient) enthaltenen Daten werden hingegen gespeichert (siehe ["Memory Mode"](#page-57-0) auf ["Seite 24 - Prefer](#page-56-2)[ences: Style Regler" auf Seite 55](#page-56-2)).*

### <span id="page-11-3"></span>**LAUTSTÄRKE EINSTELLEN**

• Betätigen Sie den MAS-TER VOLUME Schieberegler, um die Gesamtlautstärke des Instruments einzustellen. Der Schieberegler wirkt auf die Lautstärke des an die internen Lautsprecher, die OUTPUTS (L/MONO & RIGHT) und die

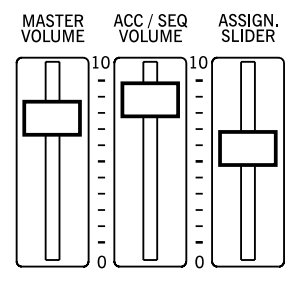

PHONES ausgegebenen Klangs.

*Anmerkung: Beginnen Sie bei gemäßigter Lautstärke und erhöhen Sie dann allmählich die Gesamtlautstärke mit dem MASTER VOLUME Schieberegler. Vermeiden Sie langes Spielen bei hoher Lautstärke.*

- Betätigen Sie den ACC/SEQ VOLUME Schieberegler zur Einstellung der Lautstärke der Style Spuren (Drums, Percussion, Bass usw.) Derselbe Regler dient auch zur Einstellung der beider Sequencer Spuren mit Ausnahme der Realtime-Spuren (Tastaturspuren).
- In der Standardeinstellung dient der ASSIGNABLE SLIDER Schieberegler zur Regulierung der Lautstärke der Keyboard Spuren. Die Zuweisung des Schiebereglers kann vom Verbraucher geändert werden; in der Defaulteinstellung ist er jedoch den Ausdrucksparametern des Keyboard zugewiesen.

#### <span id="page-11-4"></span>**BALANCE SCHIEBEREGLER**

Der BALANCE Schieberegler stellt die Lautstärke der beiden eingebauten Sequencer (Sequencer 1 und Sequencer 2) ein.

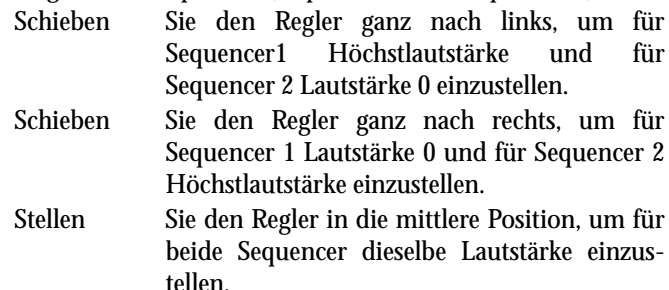

*Anmerkung: Wenn Sie das Instrument einschalten, sollten Sie den Regler in die Mitte schieben, um zu vermeiden, dass der Song bei Höchstlautstärke startet.*

#### <span id="page-11-5"></span>**KOPFHÖRER**

Verbinden Sie die Kopfhörer mit der PHONES-Buchse auf der Rückseite des Instruments. Sie können Kopfhörer mit einer Impedanz von 16-200 Ohm verwenden (empfohlen werden 50 Ohm). Zur Verwendung von mehreren Kopfhörern benötigen Sie einen Kopfhörerverteiler.

#### <span id="page-11-6"></span>**AUDIO-AUSGÄNGE**

Sie können den Sound statt an die internen Lautsprecher auch an ein externes Verstärkersystem senden. Dies ist hilfreich, wenn Sie aufnehmen oder live spielen wollen.

**Stereo.** Schließen Sie zwei Monokabel an die OUTPUTS (L/ MONO, RIGHT) an. Verbinden Sie die anderen Kabelenden mit dem Stereokanal Ihres Mixers, zwei Monokanälen, zwei verstärkte Monitoren oder den TAPE/AUX Eingängen Ihres Hifi-System. Verwenden Sie keinesfalls den PHONO Eingang Ihres Hifi-Systems!

**Mono.** Schließen Sie ein Monokabel an den L/MONO OUTPUT an. Verbinden Sie das andere Kabelende mit dem Monokanal Ihres Mixers, einem verstärkten Monitor oder einem Kanal des TAPE/AUX Eingangs eines Hifi-Systems an (Sie werden nur diesen Kanal hören, sofern Sie ihn auf Mono einstellen können).

#### <span id="page-11-7"></span>**AUDIO EINGÄNGE**

Sie können jedes beleibige elektronische Musikinstrument, einen Mixer-Ausgang (nicht verstärkt) oder einen CD-Player/Kassettenrecorder an die EINGÄNGE auf der Rückseite des Instruments anschließen. Diese Eingänge erfordern ein Leitungspegel-Signal. Zum Anschluss eines Mikrophons benötigen Sie einen speziellen Mikrophon-Vorverstärker oder einen Mixer.

Der Eingangspegel wird mit dem Lautstärkeregler des angeschlossenen Geräts reguliert. Spielen Sie nach dem Anschluss des externen Geräts auf dem Keyboard und kontrollieren Sie dabei die SIGNAL LED:

• wenn sie ständig *grün* anzeigt, sollten Sie den Ausgangspegel des angeschlossenen Geräts erhöhen;

- wenn sie oft *orange* anzeigt, ist der Pegel zwar etwas niedrig, aber insgesamt in Ordnung.
- wenn sie selten *rot* anzeigt, haben Sie den optimalen Pegel gefunden.
- wenn sie sehr oft *rot* anzeigt, sollten Sie den Pegel etwas vermindern, bis die LED nur noch bei den Signalspitzen rot anzeigt.

#### <span id="page-12-0"></span>**ANSCHLUSS UND KONFIGURATION**

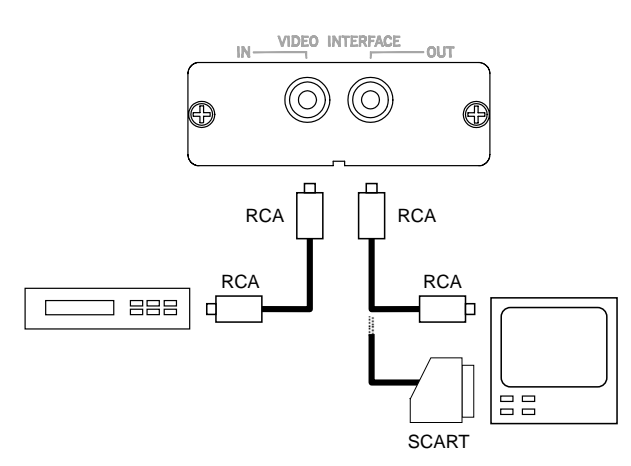

- **1.** Verbinden Sie den Videoausgang des Instruments an den Ausgang des Fernsehers. Je nach Fernsehermodell können Sie ein Kabel des Typs "von RCA zu RCA" (wenn der Fernseher mit einem mehrteiligen Videoausgang versehen ist) oder des Typs "von RCA zu SCART" verwenden (wenn der Fernseher mit einem SCART-Anschluss versehen ist). Die entsprechenden Kabel können in jedem Fernsehfachgeschäft erworben werden).
- **2.** Schalten Sie das Instrument ein und drücken Sie GLO-BAL, um die Global-Umgebung aufzurufen. Steuern Sie die ["Seite 3 - Video Interface"](#page-133-3) (auf [Seite 132](#page-133-3)) an und selektieren Sie den Videostandard PAL oder NTSC, je nachdem, welche Karte installiert wurde (VIF1-PAL oder VIF1-NTSC).
- **3.** Zum Speichern der vorgenommenen Einstellungen drücken Sie WRITE. Daraufhin erscheint das Fenster Write Global (siehe ["Das Write Fenster" auf Seite 131\)](#page-132-5). Drücken Sie einen der Taster VOLUME/VALUE A und ENTER/YES zur Bestätigung.
- **4.** Schalten Sie den Fernseher ein und wählen Sie den Kanal AV1 oder AV2. Sollte das vom Pa80 eingehende Bild nicht auf diesen Kanälen erscheinen, suchen Sie es auf anderen Kanälen und anderen Frequenzen.
- **5.** Verwenden Sie den Parameter Colors auf der Global-Seite zur Auswahl der gewünschten Farbzusammenstellungen für den Text und den Hintergrund. Mit Setup #6 können Sie als Hintergrund das Bild eines Videogeräts

selektieren, das zwischen das Pa80 und den Fernseher angeschlossen ist.

#### <span id="page-12-1"></span>**MIDI ANSCHLÜSSE**

Sie können die internen Klänge des Pa60 mit einem externen Controller, z.B. EINEM Master Keyboard, einer MIDI Gitarre, einem Wind Controller, einem MIDI Akkordeon oder einem Digitalklavier spielen.

- **1.** Schließen Sie ein MIDI Standardkabel an die MIDI OUT Buchse Ihres Controllers an und verbinden Sie ihn mit der MIDI IN Buchse des Pa60.
- **2.** Selektieren Sie einen MIDI Übertragungskanal auf Ihrem Controller. Manche Controller, wie beispielsweise MIDI Akkordeons übertragen normalerweise auf mehr als einem Kanal (weitere Informationen siehe MIDI-Kapitel).
- **3.** Selektieren Sie auf dem Pa60 das MIDI Setup, das sich am besten für Ihren Controller eignet (siehe ["Seite 5 -](#page-134-3) [MIDI Setup" auf Seite 133\)](#page-134-3).

#### <span id="page-12-2"></span>**DAMPER PEDAL**

Schließen Sie das Damper Pedal an die DAMPER-Buchse auf der Rückseite des Instruments an. Benutzen Sie ein Korg PS1, PS2 oder DS1H Footswitch-Pedal oder kompatible. Zum Ändern der Damper-Polarität siehe ["Damper Polarity" auf](#page-134-0) [Seite 133](#page-134-0).

#### <span id="page-12-3"></span>**DEMO**

Hören Sie sich die Demo Songs an, damit Sie wissen, was Ihr Instrument zu leisten vermag. Hierbei stehen Ihnen 16 Demo Songs zur Auswahl.

- **1.** Drücken Sie den STYLE PLAY und SONG PLAY Taster gleichzeitig. Wenn Sie keinen weiteren Taster mehr betätigen, werden
- alle Demo Songs abgespielt. **2.** Wählen Sie eine Seite mit den PAGE Tastern. Es gibt zwei verschiedene Seiten im Demo Modus.
- **3.** Selektieren Sie einen Demo Song durch Betätigen des entsprechenden VOLUME/VALUE Tasters auf dem Display. Der Demo Song wird automatisch gestartet.
- **4.** Stoppen Sie den Demo Song durch Betätigen von START/STOP.
- **5.** Zum Verlassen des Demo Modus betätigen Sie einen der MODE Taster.

#### <span id="page-12-4"></span>**NOTENSTÄNDER**

Im Lieferumfang Ihres Pa60 ist auch ein Notenständer enthalten. Stecken Sie es in die beiden hierfür vorgesehenen Löcher auf der Rückseite des Instruments.

### <span id="page-13-0"></span>**3. VORDERSEITE**

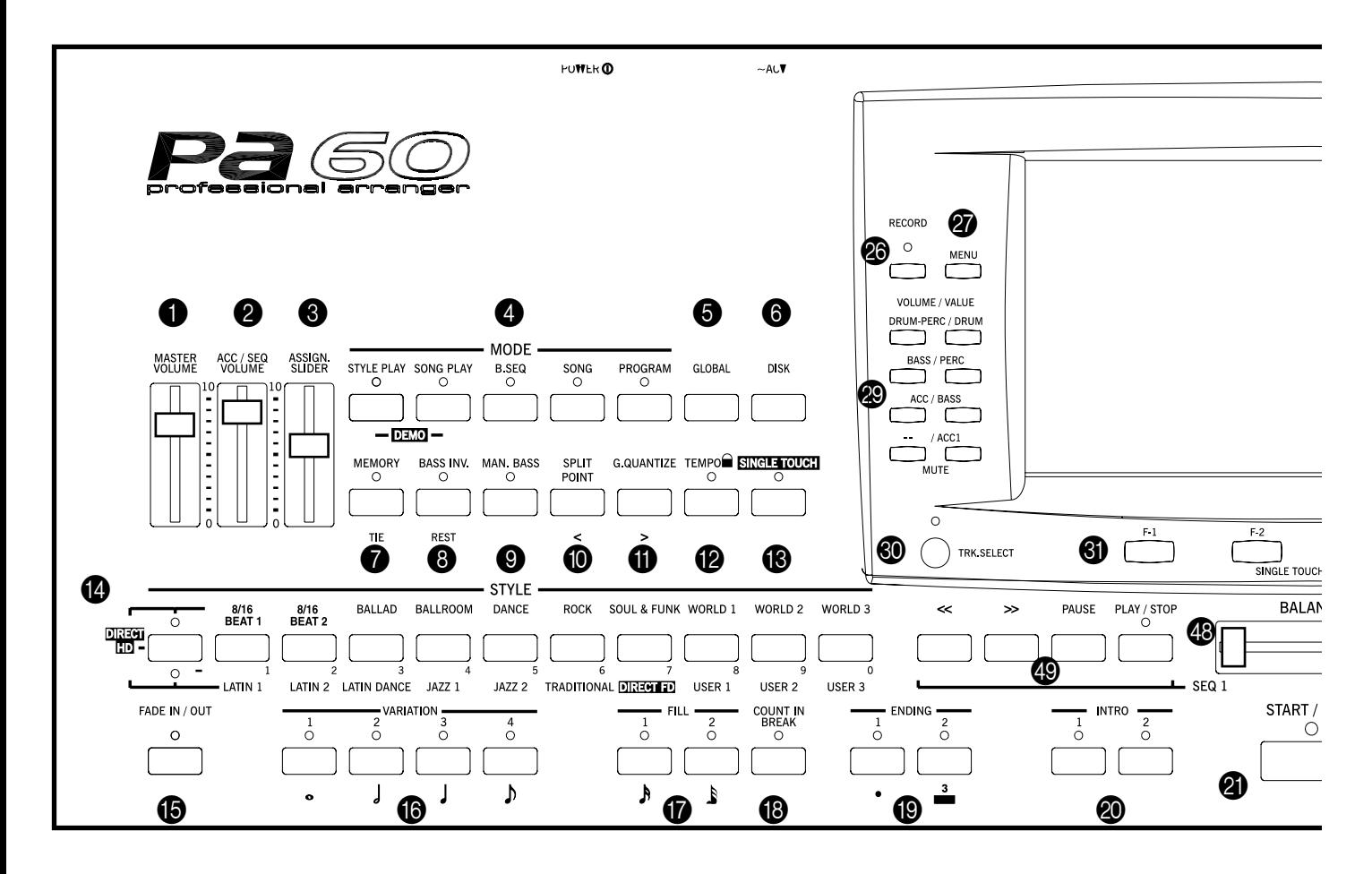

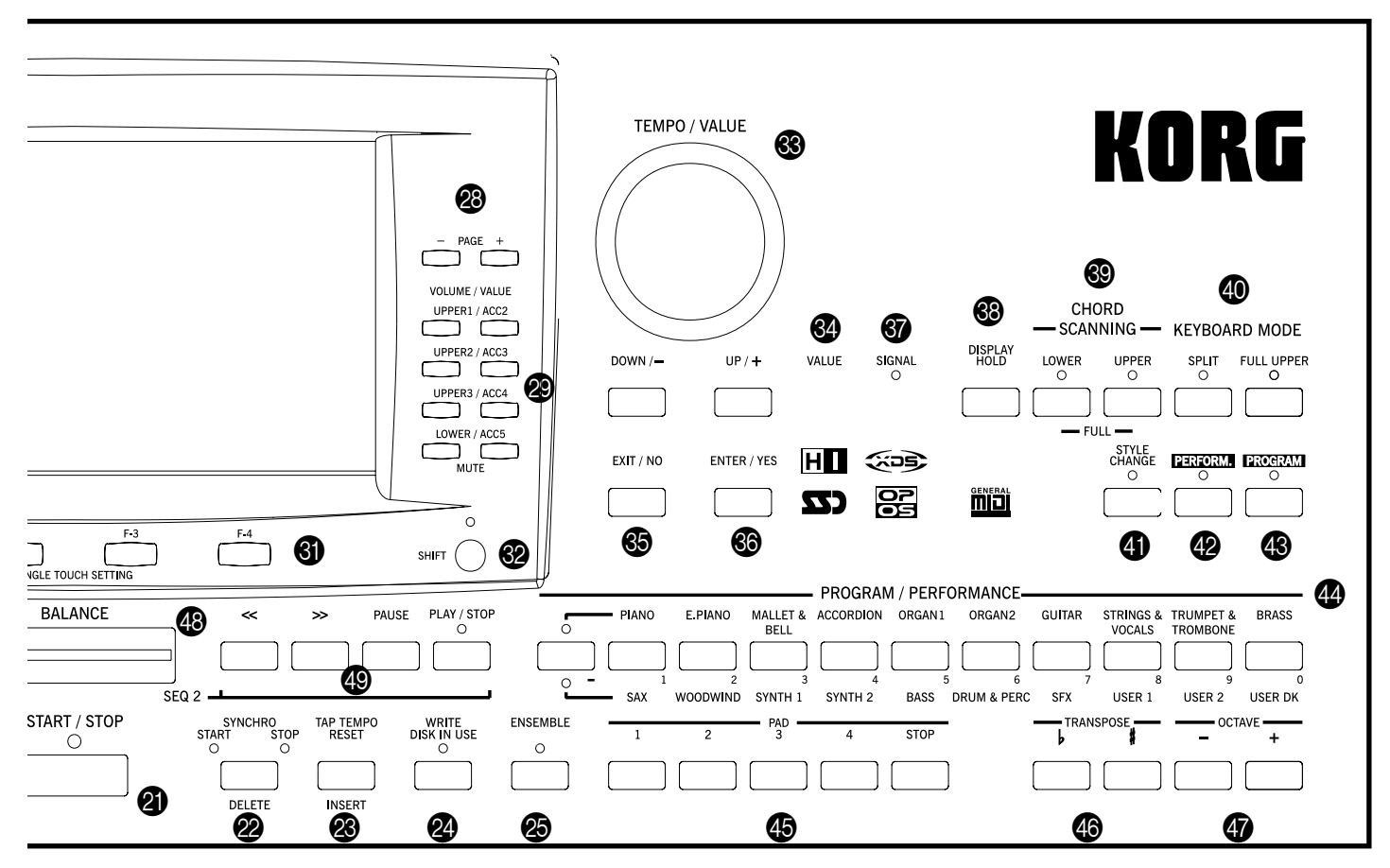

#### **1** MASTER VOLUME

Dieser Schieberegler dient zur Regelung der Gesamtlautstärke des Instruments, beider interner Lautsprecher der L/MONO- und RIGHT-Ausgänge und des HEADPHONES-Ausgangs.

*Warnung: Bei Songs, Styles oder Programmen mit großer Klangfülle können die internen Lautsprecher bei Höchstlautstärke Verzerrungen bei den Signalspitzen erzeugen. Sie sollte in diesem Fall die Gesamtlautstärke etwas vermindern.*

#### **2** ACC/SEQ VOLUME

Dieser Schieberegler dient zur Einstellung der Lautstärke der Begleitspuren (Style Play Modus) oder der Song-Spuren mit Ausnahme der Realtime-Spuren (Song und Song Play Modus). Die hiermit erzielbare Einstellung ist relativ; die tatsächlich erzielbare maximale Lautstärke wird durch die Position des MASTER VOLUME-Regler bestimmt.

#### **3** ASSIGN.SLIDER

Dieser Schieberegler ist frei programmierbar (siehe ["Sld](#page-134-4) [\(Slider\)" auf Seite 133\)](#page-134-4). In seiner Defaulteinstellung fungiert er als Ausdrucksregler des Keyboards zur Balance-Regulierung der Lautstärke der Realtime (Keyboard) Spuren.

#### 4 **MODE section**

Jeder Taster dieser Sektion ruft einen der Betriebsmodi des Instruments auf. Jeder Modus schließt alle übrigen Modi aus. **STYLE PLAY**

> Mit dem Style Play Modus können Sie Styles (automatische Begleitung) und/oder bis zu vier Realtime-Spuren auf der Tastatur spielen. Auf der Hauptseite werden die Realtime-Spuren (Tastatur) auf der rechten Displayhälfte gezeigt. Sie können die Hauptseite durch Betätigen der EXIT-Taste von jeder beliebigen Style Play-Editseite aus aufrufen. Wenn Sie sich in einem anderen Betriebsmodus befinden, drücken Sie STYLE PLAY, um den Style Play Modus aufzurufen. Wenn die TRACK SELECT LED eingeschaltet ist, drücken Sie TRACK SELECT, um die LED auszuschalten und die Realtime-Spuren anzeigen zu lassen.

Dieser Betriebsmodus wird beim Einschalten des Instruments automatisch selektiert.

**SONG PLAY** Mit dem Song Play Modus ist ein Playback von 16-spurigen Songs im Standard Midi File-Format (SMF) direkt von der Diskette möglich. Sie können ".MID" und ".KAR" Dateien direkt von der Diskette oder der Festplatte abspielen. Da das Pa60 mit zwei Sequencern ausgestattet ist, können Sie sogar zwei Songs gleichzeitig spielen und sie mit dem BALANCE Schieberegler mixen.

> Zusätzlich zu den Song-Spuren können Sie zwischen einer und vier Realtime-Spuren (Tastatur) zusammen mit dem oder den Song(s) spielen. Auf der Hauptseite werden Realtime-Spuren (Tastatur) auf der rechten Displayhälfte angezeigt. Sie können die Hauptseite durch Betätigen des EXITTasters von jeder beliebigen Song Play Editseite aus

aufrufen. Wenn Sie sich in einem anderen Betriebsmodus befinden, drücken Sie SONG PLAY, um den Song Play Modus aufzurufen. Wenn die TRK SELECT LED eingeschaltet ist oder blinkt, drücken Sie ein- oder zweimal TRK SELECT, um die LED auszuschalten und die Realtime-Spuren anzeigen zu lassen.

- **B.SEQ** Im Backing Sequence Modus können Sie einen neuen Song auf der Grundlage der Realtimeund Style Spuren aufnehmen und ihn als neue Standard MIDI Datei speichern.
- **SONG** Im Song Modus können Sie Songs spielen, aufnehmen oder editieren.
- **PROGRAM** Im Program Modus können Sie einzelne Sound Programme auf der Tastatur spielen oder diese editieren.
- **DEMO** Drücken Sie gleichzeitig den SYTLE PLAY und den SONG PLAY Taster, um den Demo-Modus zu selektieren. In diesem Modus können Sie einige Demo-Songs abspielen, um die klanglichen Möglichkeiten des Pa60 auszuprobieren.

#### **6** GLOBAL

Dieser Taster ruft die Global Edit-Umgebung auf, wo Sie verschieden Global Einstellungen vornehmen können. Diese Edit-Umgebung überlagert alle anderen Betriebsmodi, denn diese bleiben stets im Hintergrund aktiviert. Drücken Sie EXIT, um den darunterliegenden Betriebsmodus wieder aufzurufen.

#### 6 **DISK**

Dieser Taster ruft die Disk-Edit-Umgebung auf, wo Sie verschiedene Operationen mit Dateien und Disketten vornehmen können (laden, speichern formatieren usw.). Diese Edit-Umgebung überlagert alle anderen Betriebsmodi, denn diese bleiben stets im Hintergrund aktiviert. Drücken Sie EXIT, um den darunterliegenden Betriebsmodus wieder aufzurufen.

#### **<sup>7</sup>** MEMORY (TIE)

Mit diesem Taster schalten Sie die Lower und Chord Memory Funktionen ein oder aus. Rufen Sie auf ["Seite 24 - Prefer](#page-56-2)[ences: Style Regler" auf Seite 55](#page-56-2) die Edit-Seite auf um festzulegen, ob der Taster nur als Chord Memory- oder als Lower/ Chord Memory-Taster fungieren soll. Wenn er als Lower/ Chord Memory-Taster fungiert, ist folgendes zu beachten:

- ON Der Sound links vom Splitpunkt und der Akkord für die Begleitautomatik werden auch dann gehalten, wenn Sie die Tasten loslassen.
- OFF Sound und Akkorde hören auf zu spielen, sobald Sie die Tasten loslassen.

 Dieser Taster übernimmt auch die **TIE** -Funktion im Backing Sequence Modus und Song Modus (siehe Kapitel 11 und 12).

#### **8** BASS INVERSION (REST)

Dieser Taster schaltet die Bass-Inversionsfunktion ein oder aus.

ON Die tiefste Note eines umgekehrten Akkords wird stets als Grundnote des Akkords erkannt. Sie können den Arranger allerdings auch bestimmte Akkorde spielen lassen wie z.B. Am7/G oder "F/C".

OFF Die tiefste Note wird zusammen mit den anderen Noten des Akkords erfasst und wird nicht unbedingt als Grundnote des Akkords betrachtet.

 Dieser Taster übernimmt auch die **REST-**Funktion im Backing Sequence Modus und Song Modus (siehe Kapitel 11 und 12).

#### 9 **MANUAL BASS**

Dieser Taster schaltet die Manual Bass Funktion ein oder aus. *Anmerkung: Wenn Sie jetzt den MANUAL BASS Taster im Style Play Modus drücken, wird die Bass Spur automatisch auf höchste Lautstärke eingestellt. Bei Deaktivierung des MANUAL BASS Tasters wird die Lautstärke automatisch wieder auf den ursprünglichen Wert zurückgestellt.*

- ON Die Begleitautomatik hört auf zu spielen (abgesehen von den Drum- und Perkussionspuren), so dass Sie die Bass-Spur im Lower-Bereich der Tastatur spielen können. Zur Reaktivierung der Begleitautomatik drücken Sie einen der CHORD SCANNING Taster.
- OFF Die Bass-Spur wird automatisch vom Style gespielt.

#### 0 **SPLIT POINT (<)**

 $\triangleright$  GBL

Betätigen Sie diesen Taster zum Öffnen des SplitpunktFensters. Wenn das Fenster geöffnet ist, können Sie den Splitpunkt einstellen, indem Sie einfach die Splitpunktnote auf der Tastatur anschlagen. Lassen Sie anschließend den SPLIT POINT Taster wieder los.

Zum Speichern der selektierten Splitpunkt-Note drücken Sie den GLOBAL Taster und anschließend WRITE, um das Global im Speicher zu sichern.

 Dieser Taster übernimmt auch die **PREVIOUS EVENT** Funktion im Backing Sequence Modus und Song Modus (siehe Kapitel 11 und 12).

#### $\mathbf \Theta$  **G.QUANTIZE**  $(>)$

Betätigen Sie diesen Taster zum Öffnen des Groove Quantize Fensters, wo Sie eine Realtime-Groove-Quantisierung vornehmen und dem Song zuweisen können (nur Sequencer 1). Siehe ["Groove Quantize Auswahlfenster" auf Seite 77.](#page-78-4)

 Dieser Taster übernimmt auch die **NEXT EVENT** Funktion im Backing Sequence Modus und Song Modus (siehe Kapitel 11 und 12).

#### $\bullet$  **TEMPO**  $\bullet$  (= LOCK)

Dieser Taster schaltet die Tempo Lock Funktion ein oder aus.

- ON Wenn Sie andere Styles oder Performances selektieren, ändert sich das Tempo nicht. Sie können es jedoch mittels RAD oder den TEMPO Tastern ändern.
- OFF Wenn Sie andere Styles oder Performances selektieren, wird automatisch der gespeicherte Tempowert selektiert.

#### **13 SINGLE TOUCH**

Dieser Taster schaltet die Single Touch Funktion ein oder aus.

- ON Wenn ein anderer Style (oder derselbe Style erneut) selektiert wird, wird automatisch ein Single Touch Setting (STS1) selektiert, so dass die Realtime-Spuren und -Effekte sich zusammen mit den Style Spuren und -Effekten ändern.
- OFF Wenn ein anderer Style (oder erneut derselbe Style) selektiert wird, ändern sich die Style Spuren und -Effekte, während die Realtime-Spuren sich nicht ändern.

#### **B** STYLE Sektion (NUMERIC KEYPAD)

Verwenden Sie diese Taster zum Öffnen des Style-Auswahlfensters und selektieren Sie einen Style. Siehe ["Style selek](#page-29-1)[tieren" auf Seite 28.](#page-29-1)

Mit dem Taster links außen selektieren Sie die obere oder untere Reihe der Style Bänke oder die DIRECT HD Style Bänke (nur bei installierter Festplatte). Betätigen Sie den Taster mehrmals, um eine der nachstehend genannten Reihen zu wählen. (Wenn beide LEDs eingeschaltet sind, betätigen Sie den Taster erneut, um sie auszuschalten): UPPER LED EIN

Styles der oberen Reihe werden selektiert.

LOWER LED EIN

Styles der unteren Reihe werden selektiert.

#### BEIDE LEDs EIN

**DIRECT HD** Direct HD Styles werden selektiert (falls vorhanden). Direct HD Styles werden durch Drücken der Taster [1-9] aufgerufen.

**Ein Hinweis zu Style Bänke und Namen.** Styles von "8/16 BEAT" bis "WORLD 3" und von "LATIN1" bis "TRADI-TIONAL" sind Standard-Styles, die der Benutzer beim Laden nicht überschreiben kann (es sei denn, Sie entfernen den Schutz; siehe ["Factory Style Protect" auf Seite 151](#page-152-3)).

"DIRECT FD" Styles sind Stile, die direkt von der Diskette aus zugänglich sind (sie brauchen nicht von der Diskette geladen zu werden). Siehe ["DIRECT FD bank" auf Seite 44.](#page-45-6)

"DIRECT HD" Styles sind direkt von der Festplatte aus zugänglich, wenn sie im Instrument installiert wurde (auch sie brauchen nicht geladen werden). Siehe ["DIRECT HD](#page-45-7) [bank" auf Seite 44.](#page-45-7)

Styles von "USER1" bis "USER3" sind Speicherplätze, in welche Sie neue Styles von der Diskette laden können.

Jeder Taster (Style Bank) umfasst 2 Seiten, die jeweils bis zu 8 Styles enthalten. Benutzen Sie die PAGE Taster, um durch die Styles zu blättern.

**Schnellverfahren zur Anzeige der Originalbank eines Style.** Sie können sich die Originalbank anzeigen lassen, in ein Style enthalten ist, indem Sie den SHIFT Taster gedrückt halten und gleichzeitig den äußersten linken Taster der STYLE Sektion drücken. Daraufhin erscheint ein Anzeigefenster mit den Namen der Originalbank. Lassen Sie den SHIFT Taster wieder los, um das Fenster zu schließen.

**Schnellverfahren zur Anzeige aller Seiten einer selektierten Bank.** Zum Durchblättern aller Seiten einer selektieren Bank drücken Sie mehrmals hintereinander den Taster der jeweiligen Bank.

 Diese Taster übernehmen auf bestimmten Seiten auch die Funktion einer numerischen Tastatur (siehe ["Einen Song](#page-77-6) [mittels fortlaufender Nummer selektieren" auf Seite 76](#page-77-6)).

#### **EXADE IN/OUT**

#### **STYLE**

Wenn der Style gestoppt worden ist, drücken Sie diesen Taster, um ihn mittels Lautstärke-Einblendung starten zu lassen (die Lautstärke erhöht sich von Null auf Maximum).

Wenn gerade ein Style gespielt wird, drücken Sie diesen Taster, um ihn mittels Lautstärke-Ausblendung zu beenden (die Lautstärke nimmt allmählich ab).

Sie brauchen START/STOP nicht mehr zu drücken, um den Style zu starten oder zu stoppen.

#### **G** VARIATION 1-4 (NOTE LENGHT) Taster

#### ▶PERF ▶STYLE

Jeder dieser Taster selektiert eine der vier Variationen des aktuellen Styles. Jede Variation kann verschiedene Patterns und Sounds aufweisen.

 Diese Taster übernehmen auch die **NOTE LENGHT** Funktion im Backing Sequence Modus und Song Modus (siehe Kapitel 11 und 12).

**G** FILL 1-2 (NOTE LENGHT) Taster PERF PSTYLE

Bei Betätigung dieser beiden Taster wird ein Fill-in ausgeführt. Drücken Sie die Taster zweimal, wenn eine Schleife (loop) gespielt werden soll; selektieren Sie ein beliebiges anderes Style-Element (Fill, Intro, Variation usw.), um die Loopfunktion zu beenden.

 Diese Taster übernehmen auch die **NOTE LENGHT** Funktion im Backing Sequence Modus und Song Modus (siehe Kapitel 11 und 12).

#### **B** COUNT IN / BREAK

Drücken Sie diesen Taster bei nicht spielendem Style und drücken Sie anschließend START/STOP. Bei dieser Tasterkombination wird ein Einzähltakt einfügt, bevor der Style zu spielen beginnt.

Wenn der Style hingegen bereits spielt, fügt dieser Taster ein Break ein (ein Leertakt, der mit einem kick + crash shot beginnt). Drücken Sie den Taster zweimal, wenn er als Schleife ausgeführt werden soll; wählen Sie ein beliebiges anderes Style-Element (Fill, Intro, Variation usw.), um die Loopfunktion zu beenden.

#### **ID ENDING 1-2 Taster CONTROLLING THE PERF PSTYLE**

Wenn diese beiden Taster bei spielendem Style gedrückt werden, wird ein Ending ausgeführt und der Style gestoppt. Bei Drücken eines der Taster, wird der Style mit einem Ending gestoppt. Wenn sie bei nicht spielendem Style betätigt werden, werden einige zusätzliche Intros gespielt.

Drücken Sie die Taster zweimal (LED blinkt), um in Form von Loops zu spielen und selektieren Sie ein beliebiges anderes Style-Element (Fill, Intro, Variation usw.), um die Loopfunktion zu beenden.

ENDING1 übernimmt auch die **DOT** Funktion, EINDING2 die **TRIPLET** Funktion, die im Backing Sequence Modus und Song Modus verwendet werden können (siehe Kapitel 11 und 12).

*Anmerkung: Ending 1 spielt eine kurze Sequenz mit verschiedenen Akkorden, während Ending 2 mit dem zuletzt erkannten Akkord spielt.*

#### **20 INTRO 1-2 (DOT, TRIPLET) Taster PERF PSTYLE**

Diese beiden Taster versetzen den Arranger in den Intro Modus. Starten Sie nach Betätigen eines dieser Taster den Style, der daraufhin mit dem selektierten Intro beginnt. Die INTRO LED erlischt automatisch am Ende des Intro.

Drücken Sie die Taster zweimal (LED blinkt), um in Form von Loops zu spielen und selektieren ein beliebiges anderes Style-Element (Fill, Intro, Variation usw.), um die Loopfunktion zu beenden.

*Anmerkung: Intro 1 spielt eine kurze Sequenz mit unterschiedlichen Akkorden, während Intro 2 mit dem zuletzt erkannten Akkord spielt.*

#### **ED** START/STOP

Startet oder stoppt den laufenden Style.

**SHIFT**) Sie können alle "hängengebliebenen" Noten und Regler des Pa60 sowie aller an seinem MIDI OUT angeschlossenen Instrumente wieder zurücksetzen, indem Sie die "Panic" Tasterkombination benutzen. Drücken Sie einfach SHIFT + START/STOP, um alle Noten zu stoppen und alle Regler wieder zurückzusetzen.

#### L **SYNCHRO START / STOP (DELETE)**

Dieser Taster schaltet die Synchro Start und Synchro Stop Funktionen ein oder aus. Drücken Sie den Taster mehrmals, um die Funktionen ein- oder auszuschalten. Die LEDs schalten sich in dieser Reihenfolge ein: START ¤ START+STOP ¤ OFF.

START LED EIN

Wenn diese LED eingeschaltet ist, können Sie einen Akkord im Akkorderkennungsbereich (normalerweise unterhalb des Splitpunkts, siehe ["CHORD SCANNING Sektion" auf](#page-19-0) [Seite 18\)](#page-19-0) spielen, um automatisch den aktuellen Style zu starten. Wenn Sie wollen, können Sie einen der INTRO-Taster einschalten, bevor Sie den Style starten.

#### START+STOP LEDs EIN

Wenn beide LEDs eingeschaltet sind, wird beim Loslassen der Notentasten der Style vorübergehend stoppen. Wenn Sie erneut einen Akkord spielen, startet der Style wieder.

OFF Alle Synchro-Funktionen sind ausgeschaltet.

 Dieser Taster übernimmt auch die **DELETE** Funktion im Backing Sequence Modus und Song Modus (siehe Kapitel 11 und 12).

Während der Texteingabe kann der Taster auch zum Löschen des selektierten Buchstabens verwendet werden

#### **<sup>28</sup>** TAP TEMPO/RESET (INSERT)

Dies ist ein Doppelfunktionstaster, der je nach Style Status verschiedene Funktionen (stop/play) ausführt.

**Tap Tempo:** Wenn der Style nicht spielt, können Sie durch Schlagen auf diesen Taster das Tempo vorgeben. Am Ende beginnt dann die Begleitung mit dem von Ihnen vorgegebenen Tempo zu spielen.

**Reset:** Wenn Sie diesen Taster drücken, während der Style spielt, kehrt das Style Pattern zum zuletzt ausgeführten strong beat zurück.

 Dieser Schalter übernimmt auch die **INSERT** Funktion im Backing Sequence Modus und Song Modus (siehe Kapitel 11 und 12).

Während der Texteingabe kann der Taster auch zum Einfügen eines Buchstabens an der Cursorposition verwendet werden.

#### **29** WRITE/DISK IN USE

Im Style Play Modus dient dieser Taster zum Öffnen des Write Fensters, mit welchem Sie alle Spuren in einer Performance, die Realtime-Spuren (Tastatur) in einem Single Touch Setting (STS) oder die Begleitspuren in einer Style Performance speichern können.

In der Global Edit-Umgebung können Sie diesen Taster zum Sichern von Global Parameters im Speicher benutzen.

 Die LED dieses Tasters dient auch als **DISK IN USE** Anzeiger; sie blinkt wenn das Diskettenlaufwerk, die Festplatte in Funktion sind.

#### **O** ENSEMBLE **PERF** PSTS

Dieser Taster schaltet die Harmonisierungsfunktion ein oder aus. Wenn er eingeschaltet ist, wird die mit der rechten Hand gespielte Melodie mit den Akkorden der linken Hand harmonisiert.

*Anmerkung: Die Ensemble Funktion steht nur dann zur Verfügung, wenn als Keyboard Modus SPLIT eingestellt und der LOWER Scanning Modus selektiert wurde*

#### **28** RECORD

Dieser Taster versetzt das Instrument in den Record Modus (hängt vom gerade eingestellten Betriebsmodus ab).

#### **<b>2** MENU

Dieser Taster dient zum Öffnen der Menü-Seite des gerade eingestellten Betriebsmodus oder der aktuellen Edit-Umgebung. Nach Öffnen eines Menüs können Sie durch Betätigen des entsprechenden VOLUME/VALUE Tasters eine der Editseiten aufrufen. Sie können die Seiten aber auch mit den PAGE Tastern durchblättern. Andernfalls kehren Sie auf die Hauptseite des gerade eingestellten Betriebsmodus zurück oder schließen die Edit-Umgebung durch Betätigen des EXIT Tasters.

Schauen Sie im jeweiligen Kapitel, das jedem Betriebsmodus bzw. jeder Edit-Umgebung gewidmet ist, nach, um deren Aufbau im Detail kennenzulernen.

#### <span id="page-17-1"></span>**28** PAGE -/+

Nach Betätigen von MENU zum Aufrufen des jeweiligen Menüs können Sie mit diesen Tastern die Editseiten eines Betriebsmodus oder einer Edit-Umgebung durchblättern. Drücken Sie EXIT, um von einer Editseite auf die Hauptseite des Betriebsmodus zurückzukehren oder die Global oder Disk-Edit-Umgebung zu schließen.

Außerdem können Sie diese Taster zur Selektion einer anderen Seite im Style Select oder Program Select Auswahlfenster benutzen.

#### <span id="page-17-0"></span>S **VOLUME/VALUE (MUTE) A-H Taster**

Im vorliegenden Bedienungshandbuch ist jedes Tasterpaar mit einem Buchstaben (von A bis H) markiert. Weitere Informationen siehe ["Display und Benutzeroberfläche" auf](#page-21-2) [Seite 20.](#page-21-2)

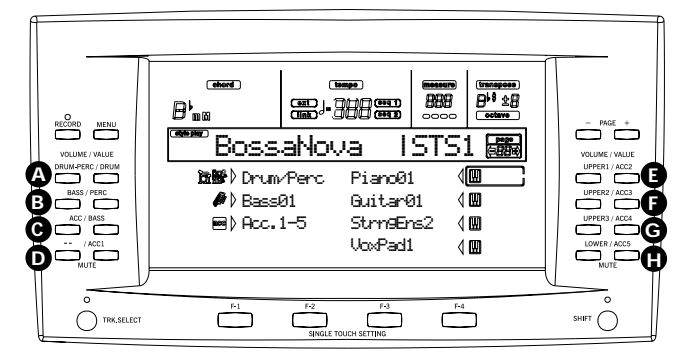

Der entsprechende Spurname ist auf jedem Tasterpaar aufgedruckt. Diese Namen beziehen sich auf die Spur, die mit dem jeweiligen Tasterpaar auf der Hauptseite des Style Play Modus angesteuert werden kann.

• Die linke Hälfte ist der Hauptseite vorbehalten, wo Sie die Realtime-Spuren und die Style-Spuren wie folgt zusammengefasst sehen:

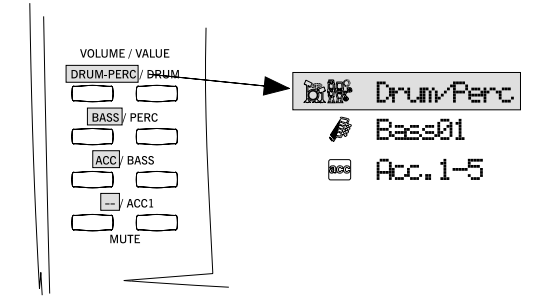

• Die rechte Hälfte ist der Style-Spurenseite vorbehalten, wo Sie jede Begleitspur sehen können:

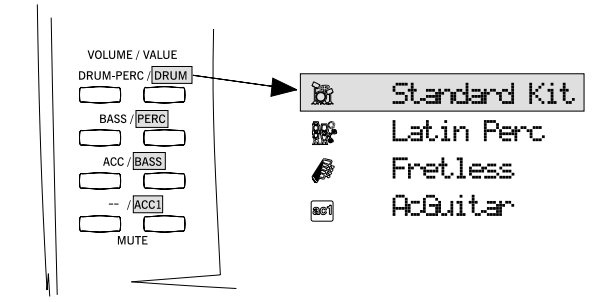

Siehe ["Symbole und Ikonen" auf Seite 22.](#page-23-3)

Diese Taster dienen zur Ausführung verschiedener Operationen der auf dem Display erscheinenden Funktionen. SELECTING

> Jedes Tasterpaar dient zur Selektion der entsprechenden Option auf dem Display (z.B. eine Spur, einen Parameter oder einen Befehl). Benutzen Sie entweder den rechten oder den linken Taster eines Paares.

VOLUME Wählen Sie nach Aufrufen der Hauptseite eines beliebigen Betriebsmodus eine Spur und benutzen Sie diese Taster zum Ändern der Lautstärke dieser Spur. Benutzen Sie den linken Taster zum Vermindern und den rechten Taster zum Erhöhen der Lautstärke.

MUTE Drücken Sie beide Taster eines Paares zum Stummschalten der entsprechenden Spur. Zum Rückgängigmachen der Stummschaltung einer Spur sind erneut beide Taster gleichzeitig zu betätigen.

SOLO **SHIFT** Wenn Sie sich im Style Play, Song Play oder Song Modus befinden, können Sie eine Spur solo spielen lassen. Halten Sie dazu den SHIFT Taster gedrückt und betätigen Sie gleichzeitig beide VOLUME/VALUE Taster der Spur, die solo spielen soll.

Zum Verlassen des Solo-Modus halten Sie den SHIFT Taster erneut gedrückt und drücken Sie beide VOLUME/VALUE Taster der Spur, die zuvor auf solo eingestellt wurde.

- VALUE Jeder Taster eines Paares dient zur Veränderung des entsprechenden Parameterwertes. Der linke Taster vermindert den Wert, der rechte erhöht ihn.
- **60 TRACK SELECT**

Dieser Taster dient zum Umschalten zwischen den verschiedenen Spur-Anzeigemöglichkeiten.

STYLE PLAY MODE

Dient zum Umschalten zwischen den Realtime-Spuren und den Style-Spuren.

SONG PLAY MODE

Dient zum Umschalten zwischen der Hauptseite (mit Anzeige der Realtime/Tastatur-Spuren), den Song Spuren1-8 und den Song Spuren 9-16.

SONG MODE

Dient zum Umschalten zwischen der Hauptseite, den Songspuren 1-8 und den Song Spuren 9-16.

Die TRACK SELECT LED zeigt an, auf welcher Seite Sie sich befinden:

LED aus Hauptseite (Realtime-Spuren oder Song Steuerungen)

LED ein 2. Seite (Style Spuren oder Song Spuren 1-8)

<span id="page-18-0"></span>LED blinkt 3. Seite (Song Spuren 9-16)

#### **60** SINGLE TOUCH SETTING (F1-F4 FUNKTION-**STASTER)**

Wenn Sie sich auf der Hauptseite des Style Play Modus oder Backing Sequence Modus befinden, können Sie mit diesen Tastern jeweils ein Single Touch Setting aufrufen. Jeder Style umfasst maximal vier Single Touch Settings (STS), die zur automatischen Konfiguration der Realtime-Spuren und Effekte beim Anschlagen einer Taste dienen. Wenn die SIN-GLE TOUCH LED eingeschaltet ist, wird bei Selektion eines Style automatisch ein STS selektiert.

 Im Edit Modus dienen diese Taster auch als **Funktionstaster** und ermöglichen die Auswahl der auf dem Display angezeigten Optionen.

#### **2** SHIFT

Wenn dieser Taster zusammen mit anderen Tastern betätigt wird, dient er zur Aktivierung der Zweitfunktion dieses Tasters.

#### **W** TEMPO/VALUE section

Das RAD und die DOWN/- bzw. UP/+ Taster dienen zur Veränderung des Tempos und zur Zuweisung unterschiedlicher Werte für den auf dem Display selektierten Parameter oder zum durchblättern einer Dateienliste auf den Song Select oder Disk Seiten. Die VALUE LED zeigt den Status dieser Sektion an.

DIAL Drehen Sie das Rad im Uhrzeigersinn zur Erhöhung des Wertes oder des Tempos. Drehen Sie es im Gegenuhrzeigersinn, wenn sie den Wert oder das Tempo vermindern wollen.

DOWN/- und UP/+

DOWN/- vermindert den Wert oder das Tempo; UP/+ erhöht den Wert oder das Tempo.

#### **89** VALUE LED

Diese LED zeigt den Status des RADES bzw. der DOWN/- UP/+ Taster an.

- ON Das RAD bzw. die DOWN/- und UP/+ Taster dienen zur Steuerung des Wertes undzur Änderung des Wertes des auf dem Display angezeigten Parameters.
- OFF Das RAD bzw. die DOWN/- und UP/+ Taster steuern das Tempo.

#### **B** EXIT/NO

Benutzen Sie diesen Taster zur Ausführung verschiedener Funktionen, mit denen Sie den aktuellen Zustand verlassen:

- Dialogfenster verlassen
- "Nein" auf eine beliebige, im Display erscheinende Frage antworten
- Menüfenster verlassen
- auf die Hauptseite des jeweiligen Betriebsmodus zurückkehren
- Global oder Disk Edit-Umgebung verlassen und auf die Hauptseite des jeweiligen Betriebsmodus zurückkehren
- Style-, Performance- oder Program Select-Auswahlfenster verlassen

#### **CO** ENTER/YES

Benutzen Sie diesen Taster zur Ausführung verschiedener Funktionen, mit denen der gerade selektierte Zustand bestätigt wird:

- "Ja" auf eine beliebige, im Display erscheinende Frage antworten
- Befehl bestätigen

#### **<b>3** SIGNAL LED

Diese LED zeigt den Pegel des an den INPUT Buchsen eingehenden Signals an. Der Pegel wird durch drei verschiedene Farben angezeigt.

- OFF Kein Signaleingang.
- Grün Signal mit niedrigem bis mittlerem Pegel geht ein. Wenn die LED sich häufig ausschaltet, ist das Eingangsgain zu niedrig. Verwenden Sie

die Lautstärke des externen Geräts zur Erhöhung des Eingangspegels.

- Orange Optimaler Pegel. Versuchen Sie diese Eingangslautstärke beizubehalten.
- Rot Der Eingangspegel verursacht Verzerrung. Das ist in Ordnung, wenn die LED nur bei den Signalspitzen gelegentlich rot wird. Wenn sie hingegen häufig rot anzeigt, ist der Eingangspegel zu hoch. Vermindern Sie ihn durch Betätigen des Lautstärkereglers des externen Geräts.

Weitere Informationen siehe [Seite 5-23](#page-24-1) zur INPUT.

#### **69** DISPLAY HOLD

Dieser Taster dient zum Ein- oder Ausschalten der Display Hold Funktion.

- ON Wenn Sie ein zeitbegrenztes Auswahlfenster öffnen (z.B. das Program Select Fenster) bleibt dieses solange auf dem Display, bis EXIT/NO oder einen Betriebsmodus-Taster drücken.
- OFF Alle zeitbegrenzten Fenster schließen sich nach einer bestimmten Zeit oder nach Selektion einer Option aus dem Fenster.

#### <span id="page-19-0"></span>**<sup>3</sup>** CHORD SCANNING Sektion ▶PERF ▶STS

Im Style Play und Backing Sequence Modus ist dieser Taster zu benutzen, um festzulegen, auf welche Weise der Arranger die Akkorde erkennen soll.

- LOWER Akkorde werden unterhalb des Splitpunkts erkannt. Die Anzahl der Noten, die zur Bildung eines Akkords gespielt werden müssen, wird durch den Chord Scanning Modus-Parameter festgelegt (siehe "Chord Scanning Mode", Style Play Modus).
- UPPER Akkorde werden oberhalb des Splitpunkts erkannt. Sie müssen stets drei oder mehr Noten spielen, damit der Arranger den Akkord erkennen kann.
- FULL (beide LEDs ein)

Akkorde werden über den gesamten Tastaturbereich hinweg erkannt. Sie müssen immer drei oder mehr Noten spielen, damit der Arranger den Akkord erkennen kann. (Sie können nun den Vollakkord-Erkennungsmodus benutzen, auch wenn der Split Keyboard Modus selektiert wurde. Auf diese Weise werden Akkorde über die gesamte Tastatur erkannt, auch wenn diese in die Bereiche Upper und Lower unterteilt ist.).

OFF Keine Akkorderkennung. Nach Betätigen von START/STOP können nur Drum und Percussion-Begleitspuren gespielt werden.

#### **40** KEYBOARD MODE Sektion **EXAMPLE ASSES**

Diese Taster legen fest, wie die vier Keyboard (oder Realtime) -Spuren auf der Tastatur angeordnet sind.

SPLIT Die Lower Spur spielt unterhalb des Splitpunkts während die Spuren Upper 1, Upper 2 und Upper 3 oberhalb davon spielen. Bei Auswahl dieses Tastaturmodus wird automatisch der Lower Chord Scanning Modus selektiert (siehe "Chord Scanning Mode", Style Play Modus).

#### FULL UPPER

Die Spuren Upper 1, Upper 2 und/oder Upper 3 spielen über den gesamten Tastaturbereich hinweg. Die Lower Spur spielt nicht. Bei Auswahl dieses Tastaturmodus wird automatisch der Full Chord Scanning Modus selektiert (siehe ["Chord Recognition Mode" auf](#page-56-3) [Seite 55\)](#page-56-3).

#### **4** STYLE CHANGE

Dieser Taster schaltet die Style Change Funktion ein oder aus.

- ON Wenn Sie eine Performance selektieren, kann sich der Style ändern, je nachdem unter welcher Style Nummer die Performance gespeichert ist.
- OFF Wenn Sie eine Performance selektieren, bleiben Style und Style Spureinstellungen unverändert. Nur Realtime (Tastatur) Spureinstellungen ändern sich.

#### **B** PERFORM.

Drücken Sie diesen Taster, um die PROGRAM/PERFOR-MANCE Sektion zur Auswahl einer Performance zu benutzen.

#### **49 PROGRAM**

Drücken Sie diesen Taster, um die PROGRAM/PERFOR-MANCE Sektion zur Auswahl eines Programms und zur Zuweisung desselben an die selektierte Spur zu benutzen.

#### d **PROGRAM/PERFORMANCE Sektion**

*I***PERF PSTYLE PSTS** 

Benutzen Sie diese Taster zum Öffnen des Program Select oder Performance Auswahlfensters und zur Auswahl eines Programms oder einer Performance. Siehe ["Ein Programm](#page-29-0) [selektieren" auf Seite 28](#page-29-0) oder ["Performances selektieren" auf](#page-28-0) [Seite 27.](#page-28-0) Eine Liste der verfügbaren Programme finden Sie unter den Appendix.

Der ganz linke Taster dient zur Selektion der oberen oder unteren Reihe der Programmbänke oder Performance-Bänke. Drücken Sie den Taster mehrmals, um eine der Reihe zu selektieren. (Nachdem beide LEDs eingeschaltet sind, drücken Sie den Taster erneut, um sie wieder auszuschalten). OBERE LED EIN

> Obere Programmreihe oder Performance ist selektiert.

#### UNTERE LED EIN

Untere Programmreihe oder Performance ist selektiert.

Auf der Vorderseite des Instruments sind **Programm-Bänke** durch Instrumentennnamen gekennzeichnet, während **Performance-Bänke** mit Nummern gekennzeichnet sind (1-10;  $0 =$ Bank 10)

**Ein Hinweis zu Programm-Bänke und Namen.** Die Programme von "PIANO" bis "SFX" sind Standardprogramme, die der Benutzer nicht direkt ändern kann.

Die Programme "USER1" und "USER2" sind Speicherplätze, in welche Sie neue Programme von der Diskette laden können.

In "USER DK" können neue Drumkits geladen werden.

Jede Programm-Bank enthält verschiedene Seiten, wovon jede wiederum bis zu 8 Programme umfasst. Sie können diese mit den PAGE Tastern durchblättern.

**Schnellverfahren zur Anzeige der Originalbank einer Performance oder eines Programms.** Sie können sich die Originalbank anzeigen lassen, in der eine Performance oder ein Programm enthalten ist, indem Sie den SHIFT Taster gedrückt halten und gleichzeitig den äußersten linken Taster der PROGRAM/PERFORMANCE Sektion drücken. Daraufhin erscheint ein Anzeigefenster mit den Namen der Originalbank. Lassen Sie den SHIFT Taster wieder los, um das Fenster zu schließen.

**Schnellverfahren zur Anzeige aller Seiten der selektierten Bank.** Zum Durchblättern aller Seiten einer selektieren Bank drücken Sie mehrmals hintereinander den Taster der jeweiligen Bank.

#### **eg** PADS (1-4, STOP) PERF PSTS

Diese programmbaren Pads können verwendet werden, um einen Sound Effect auszulösen. Benutzen Sie den STOP Taster, um einen zyklischen Sound zu beenden (siehe den Appendix).

Jedes Pad entspricht einer speziellen Pad Spur.

#### **49 TRANSPOSE** PERF PSTYLE

Diese Taster sorgen für die Transponierung des gesamten Instruments in Halbtonschritten (Master Transpose). Der Transponierungswert (als Notenname) wird rechts oben im Display angezeigt.

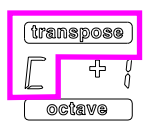

Drücken Sie beide Taster gleichzeitig, um das Master Transpose wieder auf null zurückzustellen.

*Anmerkung: Master Transpose hat keinen Einfluss auf Spuren, die auf den Drum Modus eingestellt wurden (dasselbe gilt auch für Drum- und Percussion-Spuren, die auf einen anderen Status eingestellt wurden). Siehe ["Seite 14 - Track: Modus" auf](#page-52-2) [Seite 51](#page-52-2), und ["Seite 7 - Track: Modus" auf Seite 85.](#page-86-4)*

- $\flat$  Vermindert das Master Transpose um einen Halbton.
- Erhöht das Master Transpose um einen Halbton.

#### **GO OCTAVE EXECUTE A PERF ASTYLE ASTS**

Diese Taster transponieren die selektierte Spur in Oktavenschritten (12 Halbtöne, max. 2 Oktaven). Der Transponierungswert wird (in Oktaven) rechts oben im Display angezeigt.

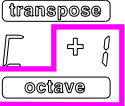

Drücken Sie beide Taster gleichzeitig, um das Octave Transpose wieder auf null zurückzustellen.

*Anmerkung: Octave Transpose hat keinen Einfluss auf Spuren, die auf den Drum Modus eingestellt wurden (dasselbe gilt auch für Drum- und Percussion-Spuren, die auf einen anderen Status eingestellt wurden).* 

- Vermindert die selektierte Spur um eine Oktave.
- + Erhöht die selektierte Spur um eine Oktave.

#### **B** BALANCE Schiebeschalter

Im Song Play Modus sorgt dieser Schiebeschalter für die Balance der Lautstärke der beiden eingebauten Sequencer. Wenn der Schiebeschalter ganz nach links geschoben ist, ist nur Sequencer 1 zu hören. Wenn der Schiebeschalter ganz nach rechts geschoben ist, ist nur Sequencer 2 zu hören. Wenn der Schalter sich in einer mittleren Position befindet, spielen beide Sequencer auf voller Lautstärke.

#### <span id="page-20-0"></span> $\bullet$  SEQUENCER TRANSPORT CONTROLS - SEQ1 und **SEQ2**

Das Instrument ist mit zwei Sequencern (Sequencer 1 und Sequencer 2) ausgestattet, die jeweils über eigene Transportsteuerungen verfügen.

**<<** and **>>** Rücklauf und Schnellvorlauf. Bei Benutzung während des Spielens eines Songs sorgen diese Befehle für ein Zurückspulen oder Vorspulen. Bei einmaligem Betätigen stellen diese Taster den Song auf den vorhergehenden oder nachfolgenden Takt ein. Werden sie gedrückt gehalten, wird der Song kontinuierlich weitertransportiert, bis der Taster losgelassen wird.

> **SHIFT**) Drücken Sie im Jukebox Modus den SHIFT Taster und gleichzeitig diese Taster, um sich innerhalb der Jukebox Liste zum nächsten oder vorhergehenden Song zu bewegen (siehe ["Seite 9 - Jukebox" auf Seite 86\)](#page-87-2).

**PAUSE** Unterbricht den Song an der gerade erreichten Position. Drücken Sie PAUSE oder PLAY/ STOP, um den Song weiterspielen zu lassen.

**PLAY/STOP** Startet oder stoppt den gerade abgespielten Song. Wenn Sie den Song stoppen, kehrt die Song Position auf Takt 1 zurück.

> **SHIFT**) Wenn im Song Play Modus dieser Taster betätigt und gleichzeitig SHIFT gedrückt gehalten wird, starten beide Sequencer gleichzeitig.

## <span id="page-21-2"></span><span id="page-21-0"></span>**4. DISPLAY UND BENUTZEROBERFLÄCHE**

Das Display zeigt den jeweiligen Status des Pa60 sowie seine Performance und Editierungsparameter an. Sie können jeden Parameter mit Hilfe der VOLUME/VALUE (A-H) Taster neben dem Display oder jeden Seitenbefehl, der in der letzten

Zeile erscheint mit Hilfe der F1-F4 Taster selektieren. Sie können zahlreiche Parameterwerte durch Betätigen des linken (-) oder rechten (+) Tasters eines jeden VOLUME/ VALUE Paares verändern.

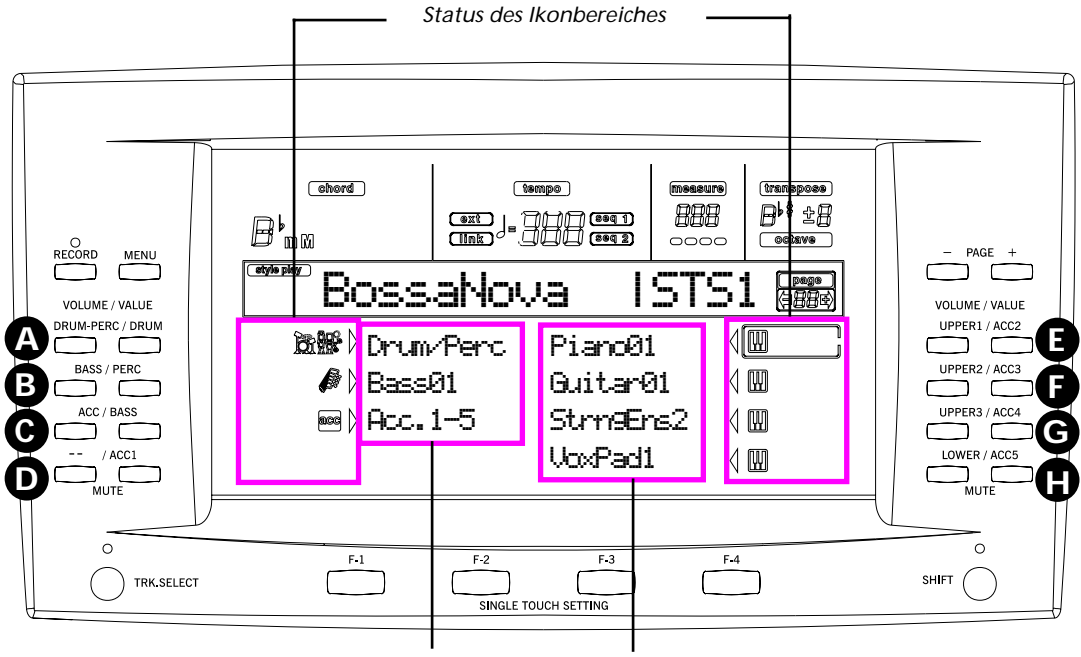

*Style (Begleit/Backing) Spuren Realtime (Tastatur) Spuren*

#### <span id="page-21-1"></span>**DISPLAY BEDIENELEMENTE**

#### **VOLUME/VALUE (A-H) Taster und Display Parame-**

**ter.** Diese Taster werden verwendet, um die entsprechenden Parameter oder Bedienelement auf dem Display zu selektieren oder um die Parameterwerte oder die Lautstärke der entsprechenden Spur zu ändern.

Gleichzeitig lassen sich die Parameterwerte oder die Lautstärke auch mit dem VALUE-Rad verändern, wenn die jeweilig zu beeinflussende Parametersection durch Drücken der VOLUME/VALUE Taster vorselektiert worden ist.

Wenn Sie sich auf der Hauptseite befinden, können mit diesen Tastern Spuren selektiert, die Spurlautstärke geändert und die Spur stummgeschaltet (mute/unmute) werden. Nähere Informationen finden Sie unter ["VOLUME/VALUE](#page-17-0) [\(MUTE\) A-H Taster" auf Seite 16.](#page-17-0)

**F1-F4 Taster.** Wenn Sie sich auf einer Editseite befinden, können diese Taster dort benutzt werden, wo vier Parameter in einer Reihe stehen, wie in folgendem Beispiel:

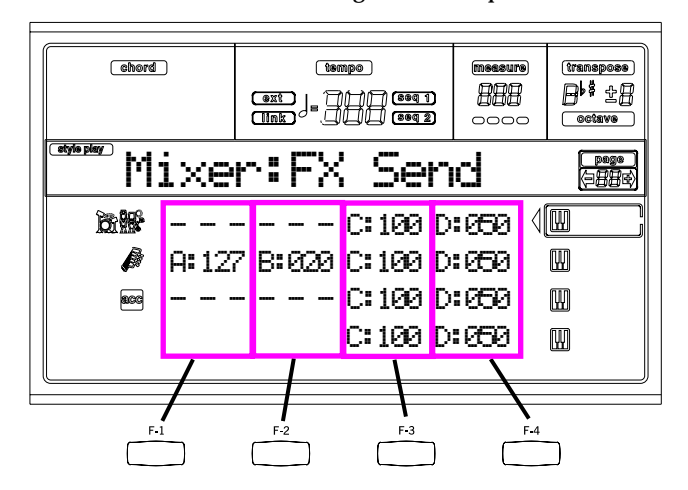

Wählen Sie zuerst die Zeile mit Hilfe eines VOLUME/VALUE (A-H) Tasters aus. Selektieren Sie dann eine der Spalten durch Benutzung der Funktionstaster F1-F4.

Auf der Disk-Edit-Umgebung können die F1-F4 Taster auch zur Selektion einer der Seiten-Bedienelemente benutzt werden, die in der letzten Displayziele erscheinen.

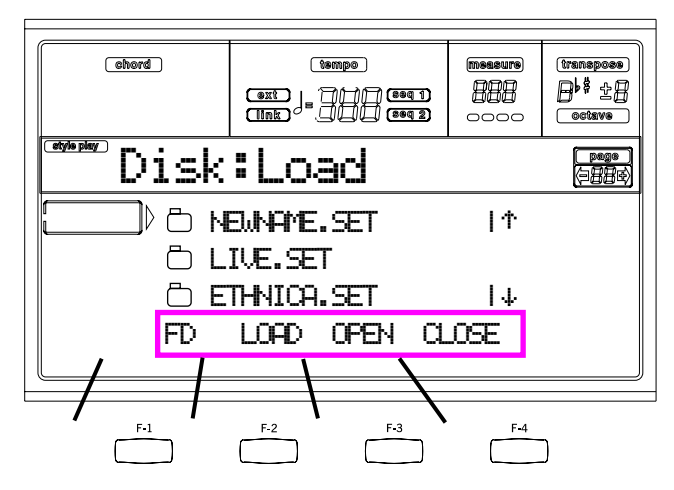

Nähere Informationen finden Sie unter ["SINGLE TOUCH](#page-18-0) [SETTING \(F1-F4 FUNKTIONSTASTER\)" auf Seite 17.](#page-18-0)

**PAGE.** Die PAGE Taster dienen zur Selektion der vorhergehenden oder nächsten Editseite. Beim Selektieren eines Style, Programms oder einer Performance wird mit diesen Tastern eine andere Style-, Programm- oder Performance-Seite gewählt. Nähere Informationen finden Sie unter ["PAGE -/+"](#page-17-1) [auf Seite 16](#page-17-1).

**MENU.** Der MENU Taster öffnet den aktuellen Betriebsmodus oder das Menü der Editumgebung. Wenn sie sich in einem Menü befinden, können Sie die VOLUME/VALUE Taster zum Aufrufen einer Editsektion benutzen.

**TRACK SELECT.** Jeder Betriebsmodus hat eine unterschiedliche Anzahl an Spuren:

Style Play 4 Realtime Spuren, 8 Style Spuren, 4 Pads.

Song Play 4 Realtime Spuren, 2 x 16 Song Spuren, 4 Pads Backing Sequence

4 Realtime Spuren, 8 Style Spuren, 4 Pads Song 16 Song Spuren

Sie können auf dem Display nicht mehr als 8 Spuren sehen. Benutzen Sie also den TRACK SELECT Taster, um die anderen (versteckten) Spuren anzeigen zu lassen. Wenn Sie sich beispielsweise im Style Play Modus befinden, können Sie mit diesem Taster von den Realtime Spuren zu den Style Spuren wechseln.

### <span id="page-22-0"></span>**STRUKTUR DER BENUTZEROBERFLÄCHE**

Dank des Multitasking-Betriebssystems ist die Benutzeroberfläche des Pa60 in übereinanderliegende, stets aktivierte Fenster gegliedert. Die Gliederung von unten nach oben ist wie folgt:

- Betriebsmodus (Style Play, Backing Sequence, Song Play, Song, Program)
- Edit-Umgebung (Global, Disk)
- Auswahlfenster (Style Select, Song Select, Program Select, Performance Select).

Beim Öffnen einer Edit-Umgebung oder einer Auswahlseite bleibt der laufende Betriebsmodus stets im Hintergrund aktiviert.

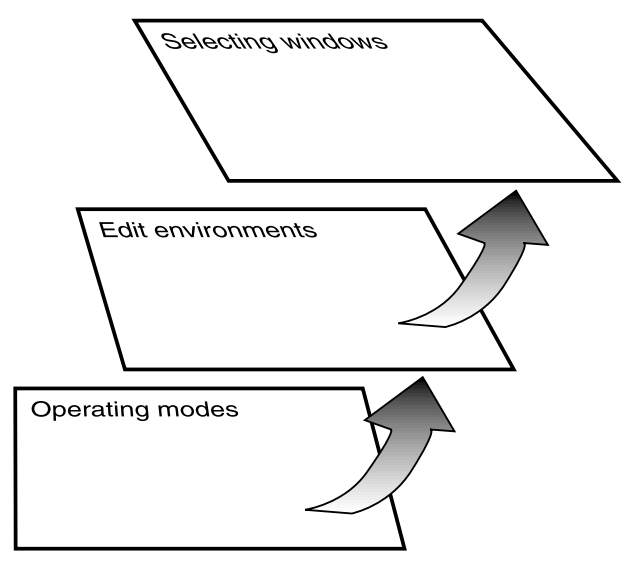

**Betriebsmodus.** (Siehe Schaubild unten). Auf der untersten Ebene ist stets ein Betriebsmodus aktiviert. Der jeweils aktivierte Betriebsmodus wird durch die eingeschaltete LED der STYLE PLAY, B.SEQ, SONG PLAY, SONG oder PRO-GRAM Taster in der MODE Sektion angezeigt. Das entsprechende Ikon leuchtet auf dem Display.

Jeder Betriebsmodus enthält eine Hauptseite (die Seite, wo Sie normalerweise einen Style, Song oder ein Programm spielen), ein Menü und eine Reihe von Editseiten.

Drücken Sie MENU, um das Menü aufzurufen. Benutzen Sie die MENU und PAGE Taster, um die verschiedenen Editseiten zu durchlaufen. Drücken Sie EXIT, um zur Hauptseite zurückzukehren.

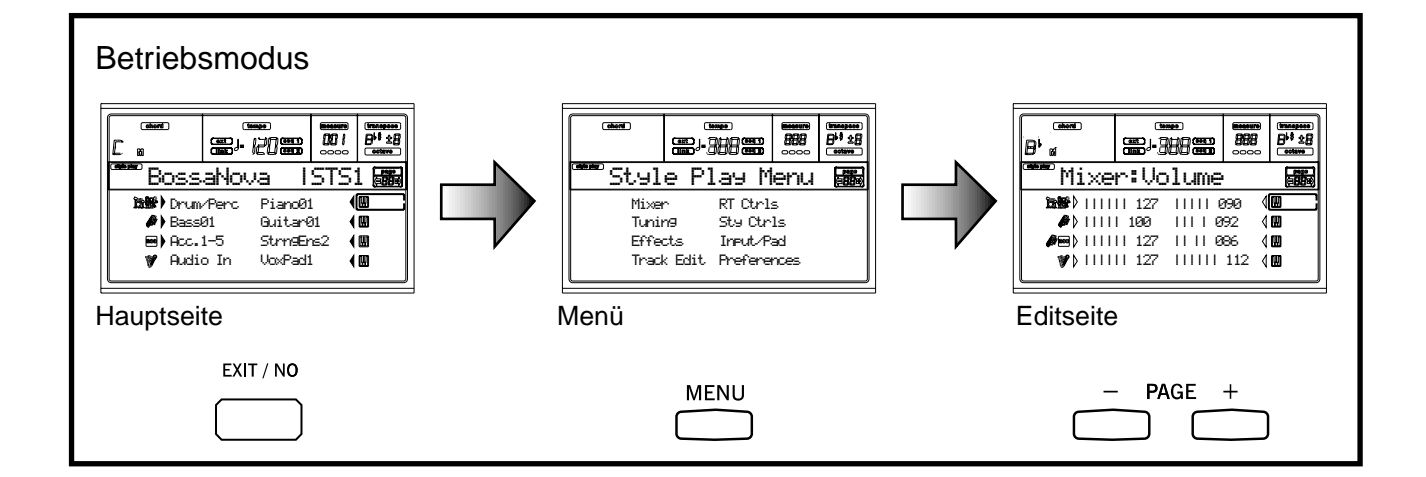

**Edit-Umbgebung.** (Siehe Schaubild unten). Beim Drükken von GLOBAL oder DISK, erscheint über dem aktuellen Betriebsmodus eine Edit-Umgebung. Drücken Sie EXIT, um zum jeweiligen Betriebsmodus zurückzukehren.

Eine Edit-Umgebung besteht aus einem Menü und einer Reihe von Editseiten. Benutzen Sie die MENU und PAGE Taster, um die verschiedenen Editseiten zu durchlaufen.

**Auswahlfenster.** Wenn Sie einen der STYLE oder PRO-GRAM/PERFORMANCE Taster drücken oder einen Song wählen, öffnet sich ein Auswahlfenster. Dieses Fenster schließt sich, nachdem eine der darin enthaltenen Optionen selektiert wurde oder nach Betätigen des EXIT Tasters.

Wenn die DISPLAY HOLD LED aufleuchtet, schließt sich das Fenster nach Selektion einer Option nicht. Drücken Sie in diesem Fall EXIT, um das Fenster zu schließen und auf die darunterliegende Seite zurückzukehren.

#### <span id="page-23-0"></span>**AUSWAHLFENSTER**

Manchmal erscheint auf dem Display eine Meldung, die den Benutzer auf einen Fehler oder eine falsche Operation hinweist:

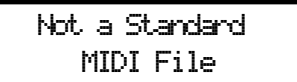

Drücken Sie ENTER oder EXIT, um diese Fenster zu schließen.

Andere Meldungen verlangen vom Benutzer eine Antwort, wie im folgenden Fenster "Are you sure?":

Drücken Sie ENTER/YES, um mit Ja zu antworten oder EXIT/NO, wenn Sie mit Nein antworten wollen.

#### <span id="page-23-3"></span><span id="page-23-1"></span>**SYMBOLE UND IKONEN**

Zahlreiche Ikonen und Symbole auf dem Benutzerdisplay zeigen den Status eines Parameters oder den Inhalt des Displays an.

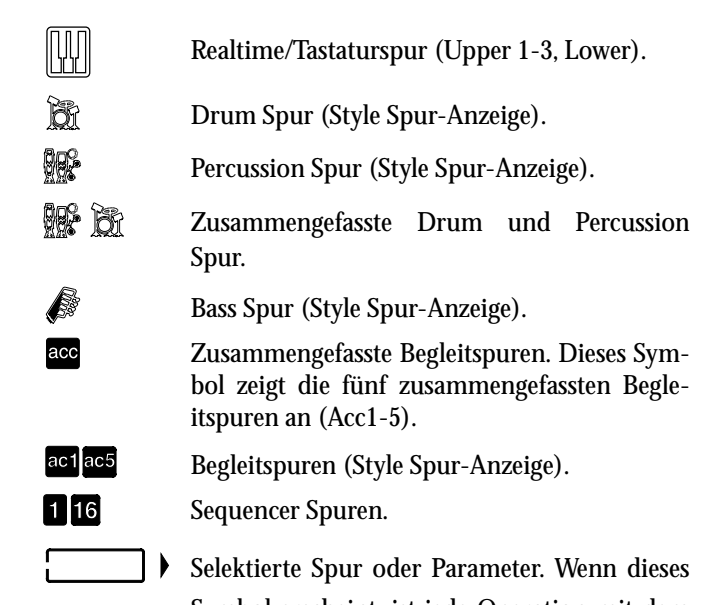

- Symbol erscheint, ist jede Operation mit dem gewählten Parameter/Spur möglich.
- *(kein Ikon)* Die Spur ist stummgeschaltet und kann nicht auf der Tastatur spielen.

#### <span id="page-23-2"></span>**GRAU UNTERLEGTE, NICHT VERFÜBARE PARAMETER**

Derzeit nicht verfügbare Parameter werden auf dem Display grau unterlegt, d.h. mit einer Phantomstruktur, angezeigt. Nachstehend finden Sie ein Beispiel für einen solchen grau unterlegten Parameter im Vergleich zu einem normalen Parameter:

Bottom:G-1 Top:C8

*Text in schwarz* 

mara ang t Test C *Text in grau*

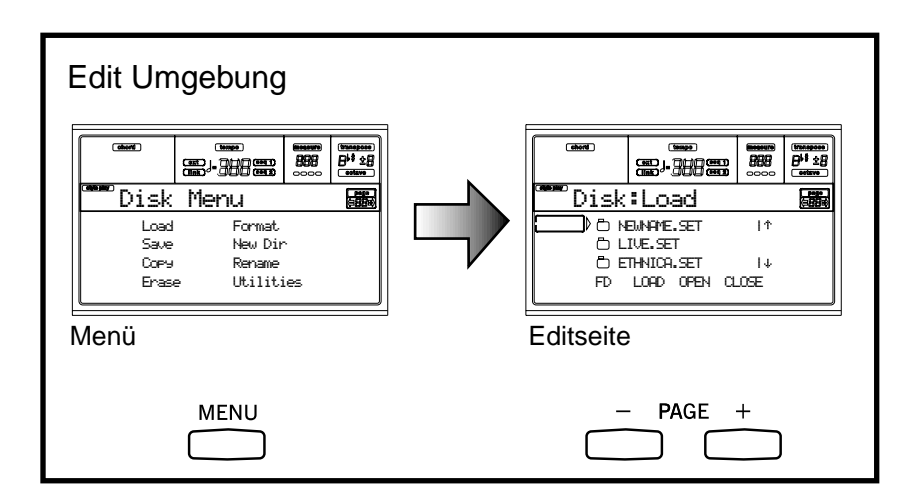

# <span id="page-24-0"></span>**5. RÜCKSEITE**

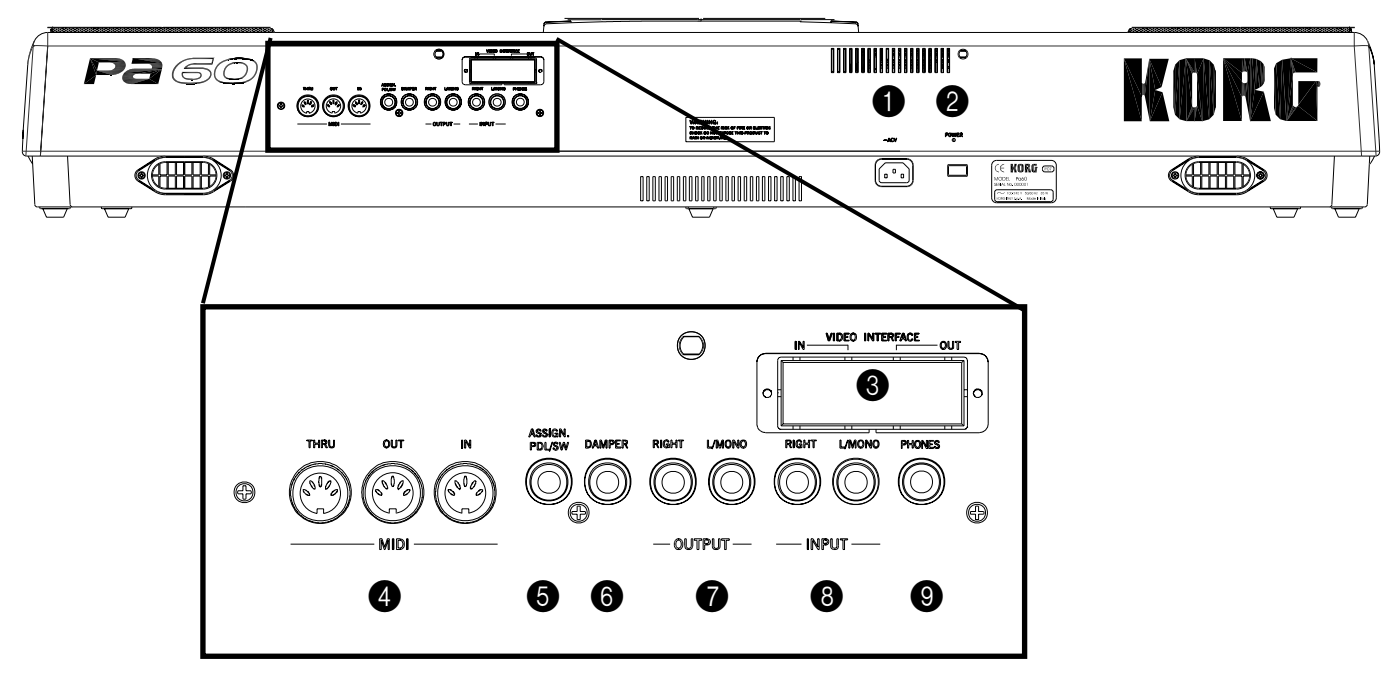

#### **1** NETZKABEL BUCHSE

Stecken Sie das mitgelieferte Netzkabel in die Anschlußbuchse ein.

#### **2** POWER Schalter

Benutzen Sie diesen Schalter, um das Instrument ein- und auszuschalten.

#### 3 **VIDEO SCHNITTSTELLE (Sonderzubehör)**

Wenn diese Schnittstelle (VIF-2) eingebaut ist, dient sie zur Verbindung des Pa60 an ein TV-Gerät oder einen Monitor. Sihee ["Seite 3 - Video Interface" auf Seite 132](#page-133-3).

*Anmerkung: Die Video Schnittstelle kann nicht vom Verbraucher selbst installiert werden. Lassen Sie die Installation von einem autorisierten Korg Kundendienstzentrum vornehmen.* 

#### **4** MIDI SCHNITTSTELLE

Die MIDI Schnittstelle ermöglicht es, Ihr Pa60 an einen externen Controller (Master Keyboard, MIDI Gitarre, Wind Controller, MIDI Akkordeon usw.), an einen Expander oder an einen Computer zur Steuerung eines Sequencers oder Editors anzuschließen. Weitere Informationen zur Benutzung der MIDI Schnittstelle finden Sie im Kapitel MIDI.

- IN Mit diesem Anschluß empfangen Sie MIDI Daten von einem Computer oder Controller. Er dient zur Verbindung mit dem MIDI OUT eines externen Controllers oder Computers.
- OUT Dieser Anschluß dient zum Senden der MIDI Daten, die von der Tastatur, dem Controller und/oder internen Sequencer des Pa60 erzeugt werden. Schließen Sie ihn an das MIDI IN eines Expanders oder Computers an.
- THRU Dieser Anschluß sendet eine originalgetreue Kopie der über IN empfangenen Daten. Ver-

wenden Sie ihn zur Hintereinanderschaltung des Pa60 mit anderen MIDI Instrumenten.

#### 5 **ZUWEISBARES PEDAL/SCHALTERPEDAL**

Diese Buchse dient zum Anschluß von Reglerpedalen oder Schalterpedalen des Typs KORG EXP2 oder XVP10. Zur Programmierung siehe ["P/S \(Pedal/Switch\)" auf Seite 133](#page-134-5).

### 6 **DAMPER**

Diese Buchse dient zum Anschluß von Damperpedalen des Typs KORG PS1, PS oder DS1H. Zur Änderung der Polarität siehe ["Damper Polarity" auf Seite 133.](#page-134-0)

#### **<sup>2</sup>** OUTPUT AUSGÄNGE

Diese nicht balancierten Buchsen dienen zum Senden von Audiosignalen (Klang) an einen Mixer, ein PA System, eine Reihe von verstärkten Monitoren oder Ihr HifiSystem.

Stellen Sie den Ausgangspegel mit dem MASTER VOLUME Schieberegler ein.

#### <span id="page-24-1"></span>**8 INPUT 1 und 2**

Verwenden Sie diese Buchsen zum Einstecken eines anderen Keyboards/Synthesizers, eines (nicht verstärkten) Mixer-Ausgangs oder eines CD Players (Line Impedanz). Das Signal wird automatisch an die Lautsprecher, die Audio-Ausgänge und die Kopfhörer geleitet.

#### 9 **KOPFHÖRER**

Benutzen Sie diese Buchsen für den Anschluss eines Kopfhörers. Sie können Kopfhörer mit einer Impedanz von 16- 200Ω anschließen (empfohlen wird 50Ω) . Wenn Sie mehr als einen Kopfhörer anschließen wollen, benötigen Sie einen Kopfhörer-Verteiler.

# <span id="page-26-0"></span>*BASISFUHRER*

## <span id="page-27-1"></span>**6. GRUNDLEGENDE BEDIENSCHRITTE**

#### <span id="page-27-2"></span><span id="page-27-0"></span>**AUF DER TASTATUR SPIELEN**

Spielen Sie einfach auf dem Keyboard. Sie werden die Realtime Spuren hören. Es gibt insgesamt vier Realtime Spuren: Upper 1-3 und Lower. Sie können entweder alle gleichzeitig, oder einzeln oder einige Spuren zusammen spielen, je nachdem, ob sie sich im Mute Modus befinden oder nicht. Wenn Sie eine Spur nicht hören, kontrollieren Sie, ob sie stummgeschaltet wurde.

Spuren können auf verschiedene Weise eingestellt werden: verwenden Sie die Keyboard MODE Sektion, um Sie so zu verwenden, wie sie auf dem Keyboard konfiguriert sind.

• Drücken Sie FULL UPPER, um die Upper 1-3 Spuren über den gesamten Tastaturbereich zu spielen, so wie Sie dies auf einem Klavier tun würden.

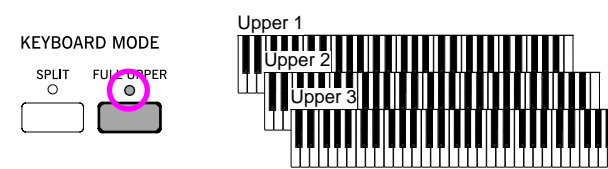

• Drücken Sie SPLIT, wenn die Spuren Upper 1-3 rechts vom Split Point und die Lower Spur links davon spielen soll.

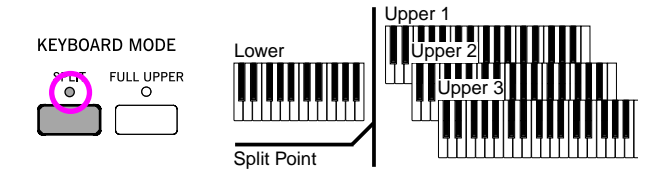

• Halten Sie den SPLIT POINT Taster gedrückt und spielen Sie dabei gleichzeitig eine Note, wenn Sie den Punkt ändern wollen, an dem die Tastatur in die Bereiche Upper und Lower unterteilt wird.

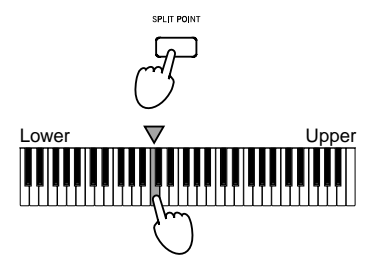

Um den selektierten Splitpunkt zu speichern, drücken Sie den GLOBAL Taster und anschließend WRITE, um das Global im Speicher zu sichern (siehe ["Das Write Fenster" auf](#page-132-5) [Seite 131](#page-132-5)).

#### <span id="page-27-3"></span>**SPUREN SELEKTIEREN, AUF MUTE/UNMUTE ODER SOLO-MODUS EINSTELLEN**

**Selectieren.** Verwenden Sie die VOLUME/VALUE Taster (A-H), um eine Spur zu selektieren.

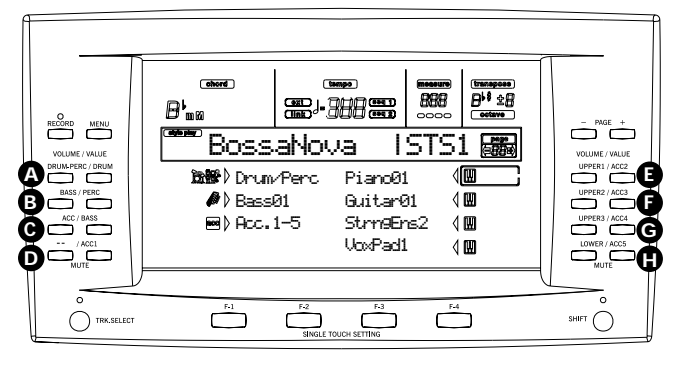

Die jeweils ausgewählte Spur wird durch ein feststehendes Viereck um sein Statusikon angezeigt.

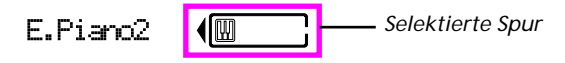

Falls die von Ihnen gewünschte Spur nicht erscheint, verwenden Sie den TRACK SELECT Taster, um alle Spuren über das Display laufen zu lassen und die versteckten Spuren anzeigen zu lassen.

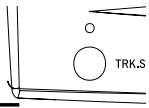

**Mute/unmute.** Drücken Sie beide VOLUME/VALUE Taster (A-H), um eine Spur stummzuschalten oder wieder zu aktivieren. Wenn Sie sich beispielsweise auf der nach Einschalten des Instruments erscheinenden Hauptseite befinden und die Spur Upper 1 stummschalten wollen, drücken Sie beide Taster E (UPPER1/ACC2) gleichzeitig.

Der Status mute/play wird durch das entsprechende Ikon auf dem Display angezeigt:

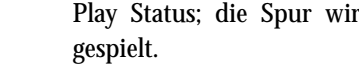

M

Play Status; die Spur wird auf der Tastatur

*(kein Ikon)* Mute Status; die Spur wird nicht auf der Tastatur gespielt.

**Solo.** Wenn Sie sich im Style Play, Song Play oder Song Modus befinden, können Sie eine der Spuren auf solo stellen. Dazu brauchen Sie nur den SHIFT Taster gedrückt zu halten und beide VOLUME/VALUE Taster der Spur zu drücken, die solo spielen soll.

Zum Verlassen des Solo Modus halten Sie erneut den SHIFT Taster gedrückt und drücken Sie gleichzeitig beide VOLUME/ VALUE Taster der auf solo gestellten Spur.

#### <span id="page-28-1"></span><span id="page-28-0"></span>**PERFORMANCES SELEKTIEREN**

Als Performance wird eine Kombination von Programmen und Einstellungen für die Tastatur und die Style Spuren bezeichnet, um die Einstellung von komplexen Kombinationen schnell und einfach zu gestalten. Wenn die STYLE CHANGE LED eingeschaltet ist, kann mit Hilfe einer Performance auch ein anderer Style gewählt werden.

Es empfiehlt sich auch beim Spielen von Soloklängen stets, Performances an Stelle von einzelnen Programmen zu wählen, da Sie mit einer Perfomance die richtigen Effekte, Transponierungen und viele andere Parameter zusammen mit den Programmen einstellen können.

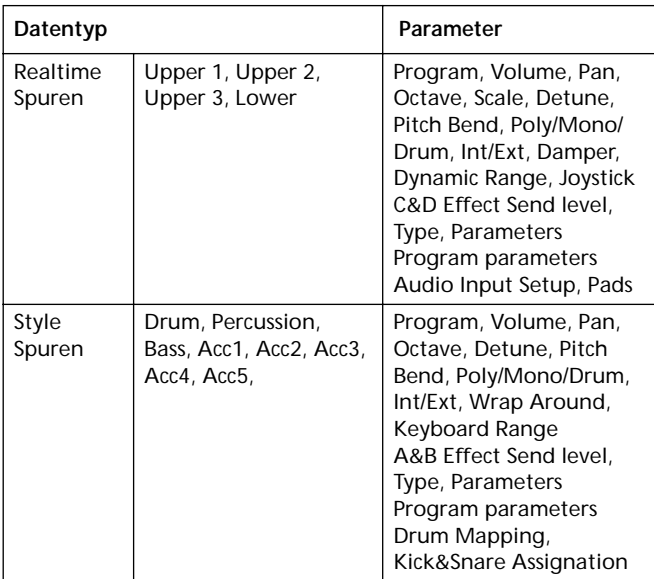

#### Other "performance" parameters are saved in the Global.

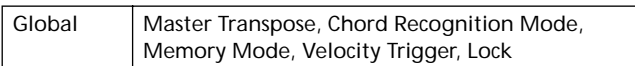

**1.** Drücken Sie den PERFORM Taster. Auf diese Weise wird die PROGRAM/PERFORMANCE Sektion zum Performance Selektor.

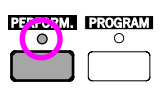

- **2.** Selektieren Sie die ersten zehn Bänke (1-10, obere LED ein) oder die zweiten zehn Bänke (11-20, untere LED ein) mit dem äußersten linken Taster der PROGRAM/ PERFORMANCE Sektion.
- **3.** Drücken Sie einen der Taster 1-0, um die gewünschte Performance Bank zu selektieren.

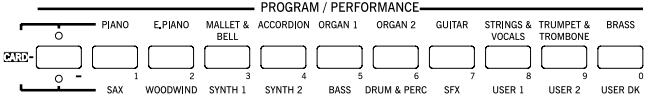

Das Performance Select Auswahlfenster erscheint. Es gibt 8 Performances in jeder Bank.

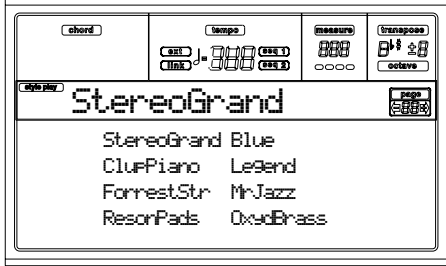

- **4.** Selektieren Sie die gewünschte Performance mit den VOLUME/VALUE Tastern (A-H).
- **5.** Wenn die DISPLAY HOLD LED eingeschaltet ist, drücken Sie EXIT, um das Auswahlfenster zu verlassen.

#### **Der STYLE CHANGE Taster**

Wenn Sie eine Performance wählen, ändert sich möglicherweise auch der Style; dies hängt vom Status des STYLE CHANGE Tasters ab. (Wenn Sie eine Performance speichern, wird immer die laufende Style Nummer mitgespeichert).

- Wenn die STYLE CHANGE LED eingeschaltet ist, wird der in der Performance gespeicherte Style selektiert.
- Wenn die STYLE CHANGE LED ausgeschaltet ist, ändert sich der Style nicht.

#### <span id="page-29-2"></span><span id="page-29-0"></span>**EIN PROGRAMM SELEKTIEREN**

Sie können verschiedene Programme (z.B. Klänge) auswählen, die auf der Tastatur gespielt werden sollen. Bevor Sie ein Programm wählen, müssen Sie die jeweilige Spur selektieren, der das Programm zugewiesen werden soll.

*Anmerkung: Um den Style-Spuren verschiedene Programme zuzuweisen, ist zunächst der TRACK SELECT Taster zu betätigen, um die Style-Spuren anzeigen zu lassen. Wenn Sie ein Programm wählen, aber eine Mehrfachspur (Drum/Percussion oder ACC) selektiert hatten, wird das Programm der zuletzt selektierten Spur zugewiesen.*

*Jedes Style Element (Variations, Fills usw.) kann verschiedene Programme besitzen, so dass die von Ihnen getroffene Auswahl möglicherweise zurückgesetzt, d.h. "annulliert" wird, wenn Sie ein anderes Element selektieren. Zur Vermeidung dieser Rücksetzung siehe ["Prog \(Program\)" auf Seite 54](#page-55-2).*

**1.** Verwenden Sie die VOLUME/VALUE Taster (E-H) auf der rechten Sie des Display, um die Realtime-Spur (Tastatur) zu selektieren, der Sie ein anderes Programm zuweisen wollen

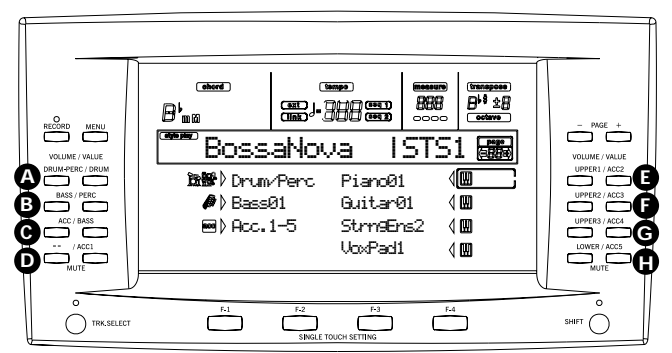

**2.** Drücken Sie den PROGRAM Taster. Auf diese Weise wird die PROGRAM/PERFORMANCE Sektion zum Programm Selektor.

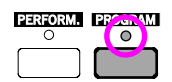

**3.** Verwenden Sie den äußersten linken PROGRAM/PER-FORMANCE Taster, um eine Reihe von Programm Bänke (upper, lower, CARD) auszuwählen.

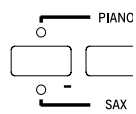

**4.** Selektieren Sie die PROGRAM/PERFORMANCE Bank, in der das von Ihnen gewünschte Programm enthalten ist (Programm Bänke sind durch Instrumentnamen gekennzeichnet).

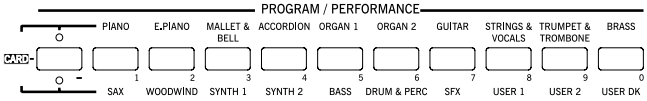

Das Program Select Auswahlfenster erscheint. Siehe Appendix, wo Sie eine Liste der werkseitig eingestellten Programme finden.

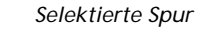

*Selektierter Bankname bank name*

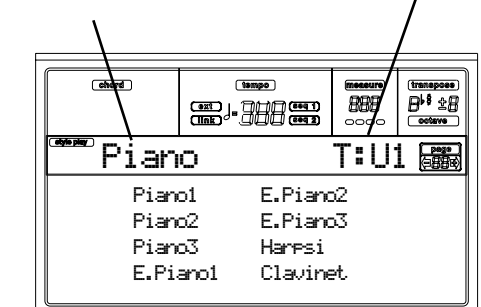

- **5.** Lassen Sie alle in der gewählten Bank enthaltenen Programme durch Betätigen der PAGE Taster anzeigen. Die Bänke können mehrere Seiten mit bis 8 Programmen enthalten.
- **6.** Wenn Sie das gewünschte Programm gefunden haben, selektieren Sie es durch Betätigen der VOLUME/VALUE Taster (A-H).
- **7.** Wenn die DISPLAY HOLD LED eingeschaltet ist, drücken Sie EXIT, um das Auswahlfenster zu verlassen.

#### <span id="page-29-3"></span><span id="page-29-1"></span>**STYLE SELEKTIEREN**

Ein Style besteht aus einer Kombination von Rhythmen und Begleitpatterns. Sie können einen Style aus dem internen Speicher, von einer Diskette (DIRECT FD) oder von der Festplatte (DIRECT HD) selektieren.

**1.** Betätigen Sie den äußersten linken STYLE Taster, um eine Reihe von Style Bänke (Upper, Lower, DIRECT HD) zu wählen.

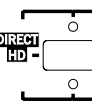

**2.** Wählen Sie die STYLE Bank, die den gewünschten Style enthält.

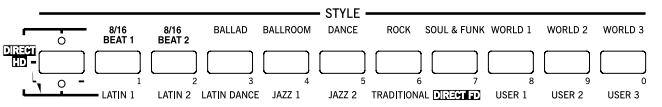

Das Style Select Auswahlfenster erscheint.

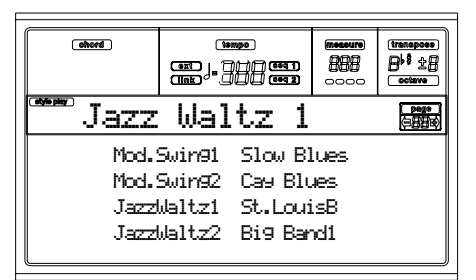

Jede Bank enthält zwei Seiten, die jeweils 8 Styles umfassen

**3.** Wenn Sie den gewünschten Style gefunden haben, selektieren Sie ihn durch Betätigen der VOLUME/VALUE Taster (A-H).

*Anmerkung: Der neue Style beginnt mit der ersten Zählzeit.*

**4.** Wenn die DISPLAY HOLD LED eingeschaltet ist, drücken Sie EXIT, um das Auswahlfenster zu verlassen.

#### **Der SINGLE TOUCH Taster**

Wenn Sie einen Style selektieren, können sich möglicherweise auch die Realtime Spuren (Tastatur) ändern.

- Wenn die SINGLE TOUCH LED eingeschaltet ist, ist automatisch das Single Touch Setting (STS) #1 selektiert und die Realtime Spuren ändern sich. Auch die Programme und der Keyboard Modus können sich ändern.
- Wenn die SINGLE TOUCH LED ausgeschaltet ist, ändern sich die Realtime Spuren nicht.

#### <span id="page-30-4"></span><span id="page-30-1"></span>**SINGLE TOUCH SETTINGS (STS) SELEKTIEREN**

Ein Single Touch Setting (STS) enthält die Einstellungen der Realtime Spuren (Tastatur). Vier STS sind in jedem Style enthalten und können durch Betätigen der SINGLE TOUCH SETTING Taster (F1-F4) unterhalb des Displays aufgerufen werden.

*Anmerkung: Sie können ein STS nur dann wählen, wenn Sie sich auf der Hauptseite des Style Play oder Backing Sequence Betriebsmodus befinden.*

#### <span id="page-30-2"></span>**ALLE TASTATUR SPUREN GLEICHZEITIG ÄNDERN**

Wählen Sie eine Performance oder ein Single Touch Setting (F1-F4 Taster, wenn Sie sich auf der Style Play Hauptseite befinden), wenn Sie Keyboard Programme und Effekte mit einem Knopfdruck ändern wollen.

#### <span id="page-30-3"></span><span id="page-30-0"></span>**EINEN SONG VON DER DISKETTE SPIELEN**

- **1.** Legen Sie die Diskette mit dem gewünschten Song in das Diskettenlaufwerk ein.
- **2.** Drücken Sie den SONG PLAY Taster, um in den Song Play Modus zu gelangen.

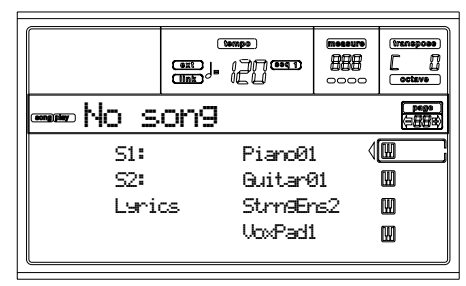

**3.** Drücken Sie den Taster A (S1:) VOLUME/VALUE, so daß das Song Select Auswahlfenster erscheint.

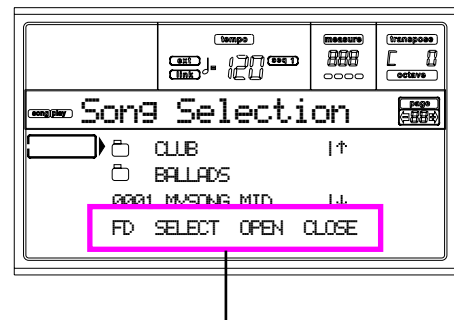

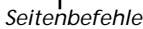

*Anmerkung: Sie können das Song Select Auswahlfenster für Sequencer 1 auch durch Betätigen des PAGE+ Tasters von der Hauptseite aus aufrufen. Sie können dieses Fenster durch Betätigen der Taster EXIT oder PAGE- verlassen.*

- **4.** Drücken Sie den F1 Taster, um das Diskettenlaufwerk (FD) zu selektieren. Daraufhin wird der Inhalt der Diskette angezeigt.
- **5.** Benutzen Sie die TEMPO/VALUE Regler oder die VOL-UME/VALUE (E-H) Taster, um die Liste durchzublättern. Mit den Tastern E-F erfolgt der Durchlauf nach oben (Scroll Up) (†), mit den Tastern G-H nach unten (Scroll Down)  $(4)$ .

Stellen Sie die gewünschten Datei so ein, dass sie sich in der **ersten Displayzeile** befindet.

**6.** Wenn sich die gewünschte Datei in einem Unterverze-

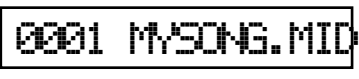

ichnis (Ordner, deren Namen mit, "neginnen), stellen Sie das Unterverzeichnis auf die erste Displayzeile und betätigen Sie F3 (OPEN). Betätigen Sie F4 (CLOSE), um das Unterverzeichnis wieder zu schließen und zur darüberliegenden Ebene zurückzukehren.

#### **30 Grundlegende Bedienschritte**

Kurzbefehl zur Anzeige der Original Bank für Styles, Performances oder Programs

**7.** Wenn die gewünschte Datei sich in der ersten Displayzeile befindet, drücken Sie den F2 (SELECT) Taster.

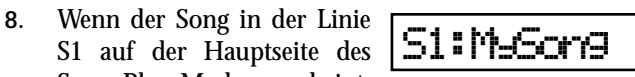

Song Play Modus erscheint, drücken Sie den linken (Seq 1) PLAY/STOP Taster, um das Playback zu starten.

*Anmerkung: Wenn sich der BALANCE Schieberegler ganz rechts befindet, ist der Sequencer 1 auf Minimallautstärke eingestellt und kann deshalb nicht gehört werden.*

**9.** Wenn Sie gleichzeitig einen anderen Song auf Sequencer 2 spielen wollen, drücken Sie zweimal den B (S2:) VOL-UME/VALUE Taster (drücken Sie zweimal, wenn bereits ein Song für Sequencer 2 selektiert ist) und wiederholen Sie das oben beschriebene Verfahren zur Auswahl des Songs für Sequencer 2. Benutzen Sie den rechten (Seq2) PLAY/STOP Taster, zum Starten/Stoppen des zweiten Songs und den BALANCE Cursor zum Mixen zwischen Sequencer 1 und Sequencer 2.

**10.** Stoppen Sie die/den Song(s) mit den entsprechenden PLAY/STOP Tastern für jeden Sequencer.

### <span id="page-31-0"></span>**KURZBEFEHL ZUR ANZEIGE DER ORIGINAL BANK FÜR STYLES, PERFORMANCES ODER PROGRAMS**

Sie können sich jetzt auf einfache Weise die Originalbank anzeigen lassen, in der ein Style, eine Performance oder ein Program enthalten ist. Halten Sie dazu einfach den SHIFT Taster gedrückt und drücken Sie dann den äußersten linken Taster der STYLE oder der PROGRAM/PERFORMANCE Sektion. Daraufhin öffnet sich ein Fenster mit dem Namen der Originalbank.

Lassen Sie den SHIFT Taster los, so dass sich das Fenster wieder schließt.

## <span id="page-32-0"></span>**7. LERNHILFE**

Dieses Kapitel enthält Schritt-für-Schritt-Anleitungen, die, so hoffen wir, nützlich sind, um die Grundlagen des Instruments sozusagen "vor Ort" zu erlernen.

#### <span id="page-32-1"></span>**1 - REALTIME SPIELEN**

Wenn Sie das Pa60 einschalten, befindet es sich im Style Play Modus und Sie können Realtime auf dem Instrument spielen. Bitte folgen Sie mir …

#### **1** Spielen Sie auf der Tastatur.

Wenn Sie das Pa60 einschalten, ist automatisch Performance 1-1 ("StereoGrand") selektiert. Diese Performance stellt die Realtime (Keyboard) Spuren für Sie ein. In diesem Fall spielt die Spur Upper 1 über den gesamten Tastaturbereich hinweg, wobei das Grand Piano Program selektiert ist (es sei denn, diese Performance wurde von jemandem zuvor geändert).

Sie wissen vermutlich, dass es vier Realtime Spuren gibt: Upper 1-3 und Lower. Die Upper Realtime Spuren können über den gesamten Tastaturbereich hinweg spielen (dabei muss als KEYBOARD MODE die Option FULL UPPER selektiert werden). Andernfalls spielt die Lower Spur auf der linken Seite des Splitpunkts und die Upper Spuren spielen auf der rechten Seite (als KEYBOARD MODE muss SPLIT eingestellt sein).

Wenn Sie mit dieser Einstellung zum Starten des Instruments nicht zufrieden sind, wählen Sie einfach eine andere Performance oder ändern Sie die Einstellungen der Spur (wie später in diesem Kapitel noch erläutert wird) und speichern Sie in Performance 1-1. Sie werden später sehen, wie das geht.

#### 2 **Selektieren Sie eine andere Performance.** Ist die PERFORM. LED eingeschaltet?

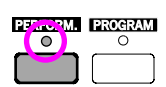

Wenn ja, drücken Sie einen der PROGRAM/PERFOR-MANCE Taster und selektieren Sie eine Performance mit den VOLUME/VALUE Tastern (seitlich des Displays).

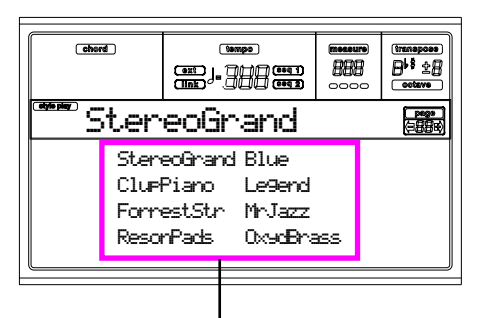

*Selektieren Sie eine Performance mit den VOLUME/VALUE Tastern*

Probieren Sie nun andere Performances aus. Es stehen Ihnen immerhin insgesamt 160 zur Verfügung.

3 **Selektieren Sie erneut Performance 1-1 ("Grand Piano").**

Gehen Sie wie gehabt vor: Drücken Sie Performance Bank 1 und benutzen Sie die VOLUME/VALUE Taster A, um die Performance 1-1 zu selektieren.

#### 4 **Heben Sie die Stummschaltung der Spur Upper 2 auf.**

Drücken Sie beide VOLUME/VALUE Taster F. Die Spur Upper 2 wird selektiert und die Stummschaltung aufgehoben. Das Play Ikon erscheint umrahmt von der selektieren Spur zusammen mit einem blinkenden Pfeil. Sie hören nun das Dark Pad Program zusammen mit dem Grand Piano.

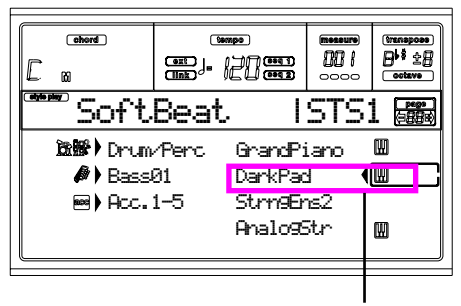

*Drücken Sie die F VOLUME/VALUE Taster*

#### **6** Drücken Sie SPLIT in der KEYBOARD MODE Sek**tion und spielen Sie.**

Die Tastatur ist nun in zwei Bereiche unterteilt: der Lower Bereich auf der linken Seite und der Upper Bereich auf der rechten Seite. Das AnalogStr Program spielt im Lower Bereich, während das Grand Piano und das Dark Pad im Upper Bereich spielen.

#### 6 **Stellen Sie den Splitpunkt ein.**

Sind Sie mit dem aktuellen Splitpunkt nicht einverstanden? Halten Sie den SPLIT POINT Taster gedrückt und schlagen Sie die Taste an, die Sie zum neuen Splitpunkt machen wollen. Sie können diese Einstellung auch speichern (siehe ["Das](#page-132-5) [Write Fenster" auf Seite 131\)](#page-132-5).

#### 7 **Verschiedene Spuren stummschalten/Stummschaltung aufheben.**

Drücken Sie beide H VOLUME/VALUE Taster. Auf diese Weise wird die Lower Spur stummgeschaltet.

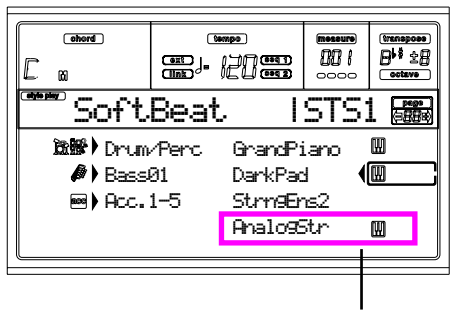

*Drücken Sie die H VOLUME/VALUE Taster*

Drücken Sie die Taster erneut, um die Stummschaltung der Lower Spur aufzuheben.

Versuchen sie es auch mit den Upper Spuren, indem Sie die Taster VOLUME/VALUE Taster E, F und G benutzen. Sie werden feststellen, dass der Sound mehr oder weniger voll

klingt, je nachdem, wie viele Spuren stummgeschaltet wurden.

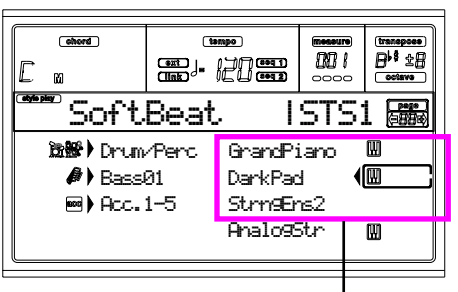

*Drücken Sie die Taster E-G VOLUME/VALUE*

#### 8 **Stellen Sie die Lautstärke der Realtime Spuren ein.**

Benutzen Sie jeweils die Tasterpaare E-H VOLUME/VALUE, um die Lautstärke der Realtime Spuren einzustellen. Drücken Sie einen der VOLUME/VALUE Taster, um die Spur zu selektieren. Drücken Sie dann den rechten Taster zur Erhöhung oder den linken Taster zur Verminderung der Lautstärke.

*Drücken Sie den linken zum Leiser stellen*

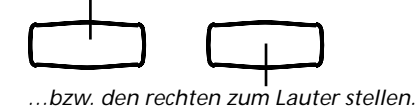

#### 9 **Drücken Sie FULL UPPER in der KEYBOARD MODE Sektion und spielen Sie.**

Es sei nochmals daran erinnert, dass die Upper Spuren über den gesamten Tastaturbereich hinweg spielen können.

#### 0 **Speichern Sie Ihre Spurkonfiguration in einer Performance.**

Das ist alles! Wenn Sie den richtigen Sound gefunden haben, können Sie den WRITE Taster drücken, um die Spur Konfiguration in einer Performance, einem Single Touch Setting (STS) oder in einer Style Performance zu speichern. Die Performance ist sehr praktisch zum Speichern von Realtime Spuren. Weitere Informationen siehe ["Styles und Perfor](#page-45-8)[mances" auf Seite 44](#page-45-8).

#### <span id="page-33-2"></span><span id="page-33-0"></span>**2 - EINEN STYLE SPIELEN**

Der Style fungiert als virtuelle Begleitband Ihrer besten Solos. Selektieren Sie einen der 304 Styles, die wir für Sie in diesem Instrument eingebaut haben…

#### 1 **OK, selektieren Sie Ihren bevorzugten Musikstyle.**

Es gibt also jede Menge Styles auszuwählen. Lassen Sie uns mit einem Jazz Style beginnen, dem "Jazz Brush". Los geht's. Selektieren Sie die zweite Stylesreihe. Drücken Sie den äußersten linken STYLE Taster, so dass sich die untere LED einschaltet.

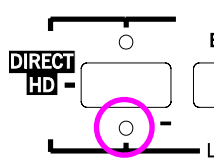

Nun können Sie den Taster Nummer 4, also "JAZZ 1" drükken. Das Style Select Auswahlfenster öffnet sich.

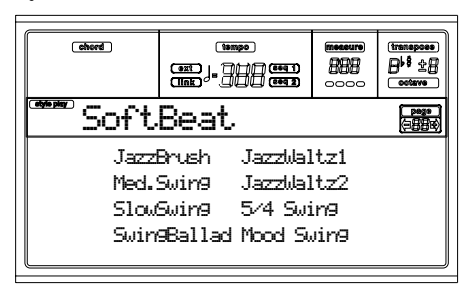

Drücken Sie einen der VOLUME/VALUE Taster A, um "Jazz Brush" zu selektieren.

#### 2 **Rufen Sie ein Intro auf.**

Sie können ein Intro wählen, das vor dem Style gespielt wird. Drücken Sie INTRO1 oder INTRO2. Mit dem ersten Typ spielen Sie unbeschwerter, ohne an die Akkorde denken zu müssen, mit dem zweiten können Sie Akkorde während der Ausführung spielen.

#### **3** Starten Sie den Style!

Spielen Sie einen Akkord und drücken Sie den START/STOP Taster. Beginnen Sie dann zu spielen. Normalerweise (wenn die SPLIT LED eingeschaltet ist) werden Akkorde unterhalb des Splitpunktes erkannt, d.h. im Lower Bereich der Tastatur. Mit dem UPPER oder FULL Chord Scanning Modus müssen Sie drei oder mehr Noten spielen, damit der Akkord erkannt wird.

#### 4 **Spielen Sie Ihre Akkorde und Ihre Melodie.**

Spielen Sie weiter. Wie Sie feststellen können, besitzt das Pa60 ein sehr differenziertes Akkorderkennungssystem. Die erkannten Akkorde werden auf dem Display angezeigt.

#### <span id="page-33-1"></span>5 **Machen Sie eine Pause—oder besser gesagt "ein Fill"**

Während des Spielens können Sie eine Eintakt-Pause einlegen. Probieren Sie es aus:

#### **DRÜCKEN SIE BREAK**

Sehen Sie? Die Musik wurde einen Takt lang gestoppt, um anschließend wieder einzusetzen. Lassen Sie uns jetzt etwas Neues ausprobieren …

**DRÜCKEN SIE FILL1 ODER FILL2**

Diesmal trat keine Stille ein. Das Pa60 spielt komplexe Passagen, während Sie sich ein wenig erholen können. FILL1 ist die einfachere Version, FILL2 hingegen ist ausgefeilter. Normalerweise benutzen Sie FILL1, wenn Sie mit den Variationen 1 und 2 (die einfachste) spielen, FILL2 hingegen zusammen mit den Variationen 3 und 4 (komplexere Versionen).

#### <span id="page-34-0"></span>6 **Selektieren Sie andere Variationen.**

Es gibt vier VARIATION Taster. Das sind vier verschiedene Versionen desselben Style. Probieren Sie alle aus!

Sie können eine Variation nach einem Fill aufrufen. Drükken Sie einfach einen FILL Taster und gleich anschließend einen VARIATION Taster.

#### *R* Stopp!

OK, werden Sie jetzt sagen: "Das ist einfach. Ich weiß, was ich tun muss, ich brauche nur erneut den großen roten START/ STOP Taster drücken".

Ja, das ist richtig. Aber das ist nur eine Möglichkeit. Wir möchten Ihnen noch einen andere Weg vorschlagen:

#### **DRÜCKEN SIE ENDING1 ODER ENDING2**

Damit wird ein Ending aufgerufen, das sogleich zu spielen beginnt und den Style auf phantasievolle Weise ausklingen lässt. Wie gehabt, ist ENDING1 vorprogrammiert, während ENDING2 eine Akkordfortsetzung verlangt.

#### **In Sync**

Nun mögen Sie vielleicht sagen:

"Dieses START/STOP Tastendrücken liegt mir nicht! Ich möchte schließlich meine Hände frei haben, um Musik zu spielen!"

Ein berechtigter Einwand. Dann ist der SYNCHRO Taster genau das richtige für Sie!

#### 1 **Während der Style unterbrochen wird, drücken Sie den SYNCHRO Taster.**

Die SYNCHRO-START LED beginnt zu blinken, d.h. die Synchro Start Funktion ist aktiviert.

#### 2 **Spielen Sie einen Akkord auf der Tastatur.**

Sie müssen einen Akkord für das Akkorderkennungssystem spielen. Üblicherweise ist das der Bereich links vom Splitpunkt, es hängt jedoch auch von der CHORD SCANNING Sektion ab.

Der Style beginnt zu spielen.

**3** Stoppen Sie den Style wie es Ihnen beliebt.

Haben Sie gesehen, wie das funktioniert?

#### **Wünschen Sie mehr Informationen?**

Rufen Sie den ["Style Play Betriebsmodus" auf Seite 44](#page-45-9) auf. Der Referenzteil enthält alle Informationen, die Sie brauchen.

#### <span id="page-34-1"></span>**3 - EINEN SONG SPIELEN**

Nicht ist einfacher als einen Song zu spielen auf dem Pa60. Sie brauchen ihn nicht einmal von der Diskette zu laden

#### 1 **Schieben Sie den BALANCE Schieberegler in die Mitte.**

Damit stellen Sie die beiden eingebauten Sequencer auf den gleichen Pegel ein.

#### 2 **Legen Sie die Diskette mit dem gewünschten Song ins Diskettenlaufwerk ein.**

Versichern Sie sich, dass Ihre Diskette DOS formatiert ist. DOS ist das typische Windows-Format, doch Sie können eine solche Diskette auch auf Ihrem Mac vorbereiten, wenn Sie die Option "DOS" bei der Initialisierung des Diskette wählen.

3 **Drücken Sie den SONG PLAY Taster, um den Song Play Modus aufzurufen.**

Folgendes Display erscheint:

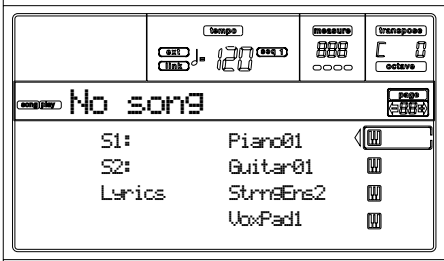

#### 4 **Selektieren Sie einen Song.**

Noch eine leichte Aufgabe. Drücken Sie den A (S1:) VOLUME/VALUE Taster, um das Song Select Auswahlfenster zu öffnen.

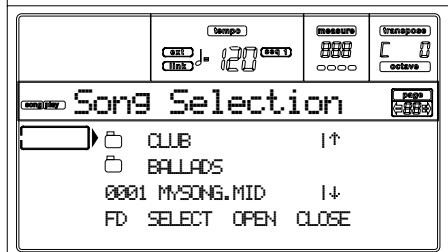

Drücken Sie den Taster F1, um das Diskettenlaufwerk zu selektieren. Daraufhin erscheint die Liste der auf der Diskette enthaltenen Dateien. Songs sind Dateien mit der Kennung ".MID" oder ".KAR". Das Pa60 filtert alle anderen, nicht passenden, Dateiarten heraus.

Zum Durchblättern der Liste können Sie die TEMPO/VALUE Regler oder die Taster VOLUME/VALUE (E-H) benutzen. Die Taster E-F dienen zum Durchblättern nach oben(†). während die Taster G-H zum Durchblättern nach unten dienen  $(4)$ .

Bewegen Sie den abzuspielenden Song in die erste Displayzeile und drücken Sie dann den Taster F2 (SELECT).

5 **Drücken Sie PLAY/STOP (SEQ1).**

Die Wiedergabe beginnt.

6 **Wenn Sie wollen, können Sie einen Song für Sequencer 2 selektieren.**

Drücken Sie den Taster B (S2:) VOLUME/VALUE und wiederholen Sie das oben beschriebene Verfahren zur Auswahl des Songs für Sequencer 2. Benutzen Sie den rechten (SEQ 2) PLAY/STOP Taster, um den zweiten Song zu starten/stoppen. Benutzen Sie den BALANCE Schieberegler, um zwischen Sequencer 1 und Sequencer 2 zu mixen.

#### $\bullet$  Machen Sie eine Pause.

Drücken Sie PAUSE, um die Wiedergabe zu unterbrechen, ohne auf Takt 1 zurückzukehren. Die PAUSE LED beginnt zu blinken.

Drücken Sie nochmals PAUSE, um die Wiedergabe wiederaufzunehmen.

#### 8 **Stoppen Sie den Song.**

Natürlich wird der Song automatisch gestoppt, wenn das Ende erreicht ist. Sie können ihn aber auch vor Erreichen des Endes stoppen, indem Sie einfach erneut PLAY/STOP drükken.

#### <span id="page-35-0"></span>**4 - EINEN SONG AUFNEHMEN**

Der Backing Sequence Modus ist die schnellste und effektivste Methode, um einen neuen Song unter Ausnutzung aller Leistungen des Style Play Modus aufzunehmen. Bereiten Sie sich also Ihr Aufnahmegerät vor und spielen Sie live mit den Styles und in wenigen Sekunden ist ein neuer Song fertig!

#### 1 **Als erstes rufen Sie den Backing Sequence Modus auf**

Drücken Sie B.SEQ, um den Backing Sequence Modus aufzurufen. Die Realtime Spuren auf der Tastatur bleiben so, wie Sie im Style Play Modus selektiert worden waren.

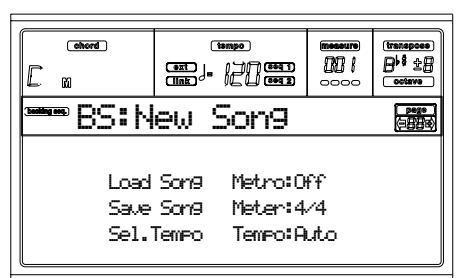

Machen Sie sich keine Gedanken wegen der Displayanzeige. Was hier erscheint, brauchen Sie im Moment noch nicht zu lernen. Sollten Sie mehr Informationen hierzu wünschen, sehen Sie im Referenzteil nach (siehe ["Backing Sequence](#page-90-6) [Betriebsmodus" auf Seite 89\)](#page-90-6).

Es genügt vorerst zu wissen, dass Sie zum Laden, Spielen oder Speichern eines Songs auf die Backing Sequence Play Seite gehen müssen.

#### 2 **Drücken Sie nun RECORD.**

Sie werden aufgefordert, entweder den Realtime Aufnahmemodus oder den Chord/Acc Step Aufnahmemodus zu wählen.

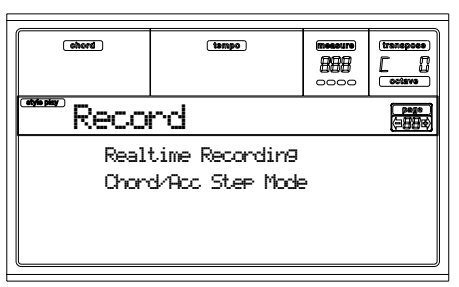

#### 3 **Seletieren Sie den Realtime Aufnahmemodus.**

Drücken Sie hierzu einfach einen der A VOLUME/VALUE Taster, woraufhin die Record Seite erscheint.

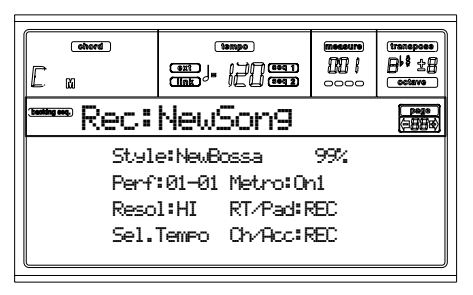

#### 4 **Wenn Sie meinen, dass der selektierte Style nicht das Richtige für Ihre Backing Spur ist, selektierten Sie einfach einen anderen Style.**

Sie sollten bereits wissen, wie das geht (siehe ["Style selektie](#page-29-1)[ren" auf Seite 28](#page-29-1)). Falls Sie sich nicht erinnern, benutzen Sie diese kleine Gedächtnishilfe:

- **1.** Selektieren Sie eine der Stylereihen in der STYLE Sektion. Benutzen Sie hierzu den äußersten linken Taster.
- **2.** Selektieren Sie eine der Style Bänke indem Sie einen der Taster der STYLE Sektion drücken.
- **3.** Selektieren Sie eine Seite, indem Sie die PAGE Taster betätigen.
- **4.** Selektieren Sie einen Style, indem Sie die VOLUME/ VALUE Taster (A-H) betätigen.

Wie Sie sehen, erscheinen die Style Bank und die Style Nummer nach dem "Style" Parameter auf dem Display.

#### 5 **Und wie kann man die Performance oder Single Touch Setting ändern?**

Wie bereits oben erwähnt, sollten Sie das Verfahren eigentlich schon kennen (siehe ["Performances selektieren" auf Seite 27,](#page-28-0) oder ["Single Touch Settings \(STS\) selektieren" auf Seite 29\)](#page-30-4). Falls nicht, hier eine kurze Wiederholung bezüglich der Performances:

- **1.** Drücken Sie den PERFORM Taster, um die PROGRAM/ PERFORMANCE Sektion so einzustellen, dass sie als Performance Selektor funktioniert.
- **2.** Selektieren Sie eine der Performance Bänke, indem Sie einen der Taster der PROGRAM/PERFORMANCE Sektion betätigen.
- **3.** Selektieren Sie eine Performance mit den VOLUME/ VALUE (A-H) Tastern.
- …und bezüglich der Single Touch Settings (STS):
- Drücken Sie einen der SINGLE TOUCH SETTING Taster.

#### 6 **Ok, nun kann's losgehen.**

Wie Sie sehen, befindet sich sowohl die RT Spur als auch die Ch/Acc Spur im RECord Modus. Das bedeutet, dass Sie alles aufnehmen können, was Sie in einer Realtime Performance mit den Styles spielen:

#### **DRÜCKEN SIE START/STOP WARTEN SIE DAS ENDE DES VORZÄHLTAKTES AB UND BEGINNEN SIE ZU SPIELEN!**
7 **Spielen Sie, als ob Sie live spielen würden.**

Sie können alles machen, was Sie beim Spielen mit Styles tun können: einen anderen Style, Performance, STS selektieren, oder eine andere Variation, ein Fill, ein Ending selektieren… Sie können Ihre Aufnahme sogar mit einem Intro beginnen: Drücken Sie einen der INTRO Taster, bevor Sie den START/ STOP Taster zum Starten der Aufnahme drükken.

### 8 **Stop the Song.**

Zum Stoppen des Songs drücken Sie entweder den START/ STOP Taster oder einen der ENDING Taster. Der Song wird gestoppt, aber die Aufnahme bleibt eingeschaltet. Sie können also mit einem neuen Song weitermachen, der in derselben Session aufgenommen werden soll. (wenn Sie wollen, können Sie zu Schritt [6](#page-35-0) zurückkehren).

Andernfalls beenden Sie die Aufnahme, indem Sie zum nächsten Schritt übergehen.

9 **Beenden Sie die Aufnahme.**

Sind Sie fertig? Gut! Dann

### **DRÜCKEN SIE PLAY/STOP (SEQ1)**

um den Aufnahmestatus zu verlassen. Beide Backing Sequence Spuren (RT und Ch/Acc) werden wieder in den PLAY Status versetzt.

### 0 **Hören Sie sich den Song an.**

Wenn Sie sich wieder auf der Backing Sequence Play Seite befinden, drücken Sie PLAY/STOP (SEQ1), um sich den neuen Song anzuhören. Und, wie gut waren Sie?

Wenn der Song gut gelungen ist, können Sie den Song Modus aufrufen und den Song noch etwas editieren. Oder Sie können ihn speichern (siehe unten) und im Song Play Modus spielen.

A **Und… wenn Sie den Song löschen oder eine der Spuren oder gar den ganzen Song neu aufneh-** **men wollen?**

Nichts leichter als das!

**1.** Drücken Sie erneut RECORD, um den Record Modus aufzurufen.

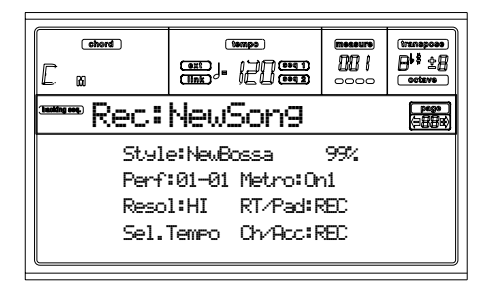

- **2.** Stellen Sie die Spur, die Sie löschen und neu aufnehmen wollen, in den REC Status.
- **3.** Stellen Sie die Spur, die Sie während der Aufnahme hören wollen, in den PLAY Status. Wenn Sie die Spur nicht löschen, aber auch nicht hören wollen, stellen Sie die Spur in den MUTE Status.
- **4.** Beginnen Sie erneut mit der Aufnahme. Wenn Sie die RT Spur aufnehmen, können Sie allerdings nicht die Style Regler benutzen.
- **5.** Drücken Sie PLAY/STOP (SEQ1), um den Song zu beenden und den Aufnahmemodus zu verlassen.

### 0 **Jetzt ist es aber Zeit, Ihren Song zu speichern!**

Wenn Sie Ihren Song nicht speichern, geht er beim Ausschalten des Instruments oder beim Umschalten in den Song Play Modus verloren. Speichern Sie ihn also auf einer Diskette Siehe ["Seite: Save Song" auf Seite 92](#page-93-0).

### **Wünschen Sie mehr Informationen?**

Rufen Sie den ["Backing Sequence Betriebsmodus" auf](#page-90-0) [Seite 89](#page-90-0) auf. Der Referenzteil enthält alle Informationen, die Sie benötigen.

### **5 - EINEN SONG EDITIEREN**

Songs können editiert werden. Dies kann man sowohl mit einer Standard MIDI Datei tun, die im Laden gekauft wurde als auch mit einem Ihrer Songs, die Sie im Backing Sequence Modus kreiert haben.

Wie wär's, wenn Sie die langweiligen General MIDI Sounds durch die phantastischen Original- KORG-Sounds ersetzen würden? Das ist möglich, wenn Sie den Song Modus aufrufen.

### 1 **Drücken Sie SONG, um den Song Modus aufzurufen.**

Das ist der Song Bastelkeller, in dem Sie viele Werkzeuge finden, mit denen Sie Ihre Songs "aufmöbeln" können.

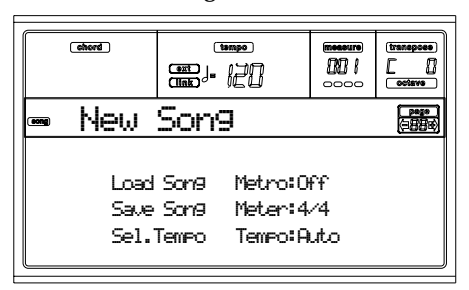

2 **Legen Sie die Diskette, die die zu editierende MIDI Datei enthält, in das Diskettenlaufwerk ein.**

Mididateien werden von einem Computer-Sequencer oder üblicherweise nach einer entsprechenden Konversion, einem Musikinstrument erzeugt. Wenn Sie beispielsweise mit einem Computer arbeiten, müssen Sie einen Befehl suchen, der z.B. "Convert to .MID" lauten könnte. Eine Mididatei hat die Kennung ".MID" oder ".KAR".

### 3 **Laden Sie den Song.**

Drücken Sie einen der VOLUME/VALUE Taster B (entspricht dem Load Song Befehl). Daraufhin erscheint die Load Seite.

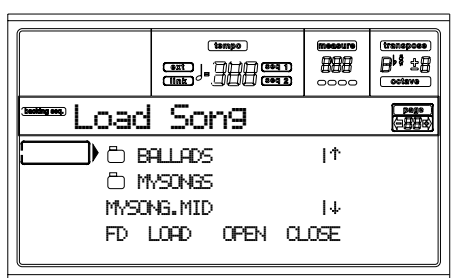

Falls noch nicht selektiert, drücken Sie F1, um das Laufwerk FD (Floppy Disk) zu selektieren.

Bewegen Sie die zu ladende Mididatei in die erste Displayzeile. Benutzen Sie das RAD oder die Taster UP und DOWN, um die Liste durchzublättern. Sie können hierzu auch die VOLUME/VALUE Taster E-F (Scroll Up) oder G-H (Scroll down) benutzen.

Wenn die Mididatei sich in der ersten Displayzeile befindet, drücken Sie F2 (Load), um sie zu laden. Daraufhin erscheint die Meldung "Are you sure?". Drücken Sie ENTER zur Bestätigung.

*Anmerkung: Beim Laden eines Standard MIDI File werden die ersten MIDI Events in Song Performance Events konvertiert. Sie erscheinen dann als Programme, Volume-, Pan-, Effect-Einstellungen, die den Spuren zugewiesen sind.*

### 4 **Hören Sie sich den Song an.**

Nach dem Laden des Songs befinden Sie sich auf der Hauptseite des Song Modus.

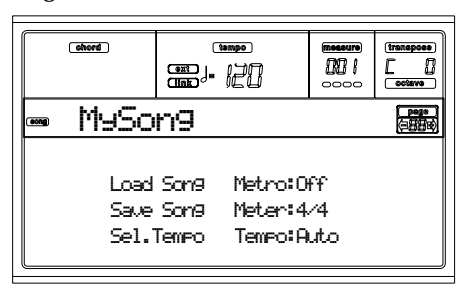

Drücken Sie PLAY/STOP (SEQ1), um den Song anzuhören. Die LED des Tasters schaltet sich ein.

Hört sich der Song gut an? Wenn es sich um eine General MIDI-kompatible Mididatei handelt, ist dies vermutlich der Fall. Aber es sind durchaus noch Verbesserungen möglich.

### **6** Stoppen Sie den Song.

Das ist ganz einfach: Drücken Sie PLAY/STOP (SEQ1). Die LED des PLAY/STOP Tasters schaltet sich aus.

Denken Sie bitte stets daran: Nehmen Sie nur dann Änderungen am Song vor, wenn der Sequencer nicht läuft, denn sonst wird beim Stoppen ein Reset vorgenommen und sämtliche Änderungen gehen verloren.

(Nicht besonders lustig, oder?)

### 6 **Selektieren Sie andere Programme.**

Sie können die General MIDI Programme durch KORG Programme ersetzen. Der Sound wird dadurch reicher und lebendiger.

**1.** Drücken Sie TRACK SELECT, um die Spuren 1-8 anzeigen zu lassen. Die entsprechende LED schaltet sich ein.

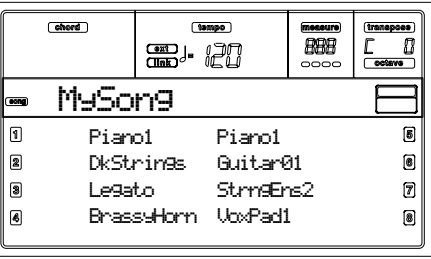

Sie sehen nun die Spuren 1-8. Um zu den Spuren 9-16 zu wechseln, genügt es, den TRACK SELECT Taster nochmals zu drücken.

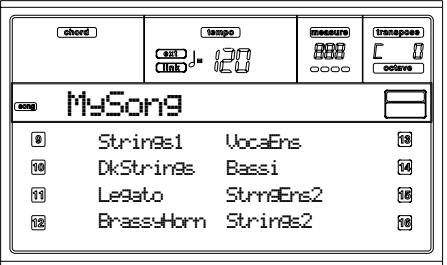

Wenn Sie nochmals TRACK SELECT drücken, kehren Sie zur Hauptseite zurück. Drücken Sie TRACK SEL-ECT erneut, um wieder zu den Spuren 1-8 zurückzukehren.

- **2.** Selektieren Sie die Spur, der Sie ein anderes Programm zuweisen wollen. Benutzen Sie hierzu die VOLUME/
- 

VALUE Taster. Drücken Sie einen der Taster, der der zu selektierenden Spur entspricht. Um beispielsweise Spur 1 zu selektieren, drücken Sie den Taster A:

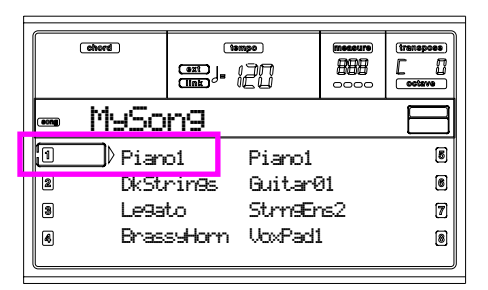

- **3.** Selektieren Sie ein Programm. Sie wissen sicherlich, wie das geht. Falls nicht, schauen Sie nochmals kurz im Kapitel ["Grundlegende Bedienschritte"](#page-27-0) unter dem Stichwort ["Ein Programm selektieren"](#page-29-0), [Seite 28](#page-29-0) nach. Das wird Ihnen in Zukunft eine große Hilfe sein … Welches Programm wollen Sie wählen? Bei über 660 Programmen finden Sie mit Sicherheit Ihren bevorzugten Sound. Durchblättern Sie einfach die Program Bank und hören Sie sich die Programme an. Schalten Sie die DISPLAY HOLD LED ein, damit das Auswahlfenster geöffnet bleibt, bis Sie das richtige Programm gefunden haben. (Drücken Sie dann EXIT oder DISPLAY HOLD, um das Fenster zu schließen)
- **4.** Nehmen Sie an den anderen Spuren so viele Änderungen vor, wie Sie wünschen.

### 7 **Ändern Sie die Lautstärke.**

Auch das ist eine ganz selbstverständliche Änderung. Drükken Sie MENU, um das Editmenü aufzurufen.

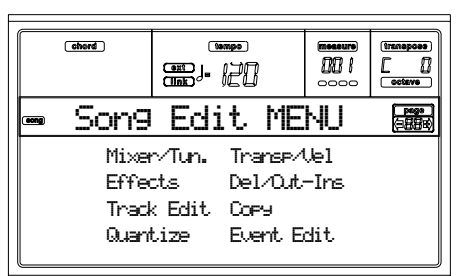

Drücken Sie einen der A VOLUME/VALUE Taster, um die Option Mixer/Tuning zu selektieren. Daraufhin erscheint die Volume Edit Seite…

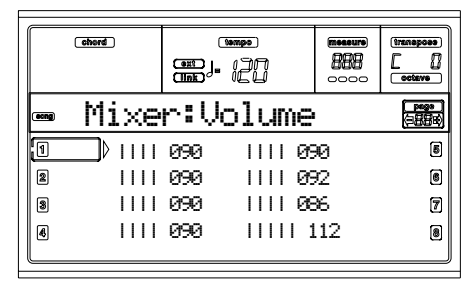

Selektieren Sie eine Spur. Benutzen Sie das RAD oder die Taster UP und DOWN oder die VOLUME/VALUE Taster, um die Spurlautstärke zu ändern.

Ändern Sie alle Spuren, die Ihrer Ansicht nach einer Änderung bedürfen.

### 8 **Speichern Sie den Song.**

Ihre Änderungen gehen verloren, wenn Sie einen neuen Song laden, zum Song Play Modus überwechseln oder das Instru-

ment ausschalten. Drücken Sie daher EXIT, um auf die Hauptseite des Song Modus zurückzukehren.

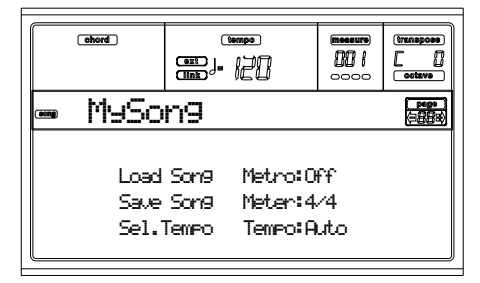

Drücken Sie einen der C VOLUME/VALUE Taster, um den Befehl Save Song zu selektieren. Speichern Sie Ihren Song unter einem neuen Namen ab. Wie Sie diese einfache Operation vornehmen, ist ausführlich auf ["Save Song Seite" auf](#page-99-0) [Seite 98](#page-99-0) beschrieben.

*Anmerkung: Beim Speichern eines Songs werden die Song Performance Events (Initialprogramm, Volume, Pan, Effect Send Einstellungen) am Anfang des Standard MIDI File abgespeichert. Effekteinstellungen werden als Pa60 SysEx Events gespeichert, die von anderen Musikinstrumenten ignoriert werden.* 

### **Other editings**

Die Lautstärke ist nicht der einzige Parameter, den Sie editieren können. Sie können eine Vielzahl anderer Einstellungen wie Pan, Effekte, Tuning usw. editieren. Sie können hierbei bis zu vier Effekte nutzen (interne FX Processors A-D). Das ist aber nur dann sinnvoll, wenn der Song ausschließlich auf dem Pa60 eingelesen wird, da andere General MIDI-Instrumente nur 2 Effekte verwenden.

### **Need more information?**

Sehen Sie unter ["Song Betriebsmodus" auf Seite 96](#page-97-0) nach. Der Referenzteil gibt Ihnen alle Informationen, die Sie benötigen.

### **6 - ARABISCHE TEMPERIERUNG**

Sie können eine arabische Temperierung in Realtime programmieren, indem Sie einem Schalterpedal die "Quarter tone" Funktion zuweisen.

Eine andere Möglichkeit, die Temperierung zu ändern, besteht darin, sie einer Performance, STS oder Style Performance zuzuweisen. Nachstehend wird die einfachste Methode zur Änderung des Pitch in Realtime erläutert.

### 1 **Programmieren Sie ein Schalterpedal als Quarter tone-Schalter.**

Gehen Sie dazu einfach in die Global Umgebung und rufen Sie ["Seite 4 - Assignable Pedal/Footswitch, assignable slider"](#page-133-0) auf. Dort finden Sie die "P(edal)/S(witch)" Parameter, denen Sie die Quarter Tone Funktion zuweisen können.

Drücken Sie WRITE, um den Global Status zu speichern (siehe ["Das Write Fenster" auf Seite 131\)](#page-132-0).

### 2 **Machen Sie einige Noten Pitches niedriger.**

Halten Sie das Quarter tone Pedal gedrückt. Die Tastatur spielt jetzt nicht. Schlagen Sie die Notentasten an, die Sie um einen Viertelton niedriger machen wollen. Lassen Sie das Pedal wieder los.

3 **Spielen Sie mit der neuen Temperierung.** Die von Ihnen angeschlagenen Noten erklingen jetzt einen

Viertelton niedriger.

4 **Stellen Sie wieder die ursprüngliche Temperierung ein.** 

Drücken Sie erneut das Quarter tone Pedal. Alle Pitches werden wieder zurückgestellt und die durch die Performance, STS oder Style Performance selektierte Temperierung wird wieder aufgerufen.

### **Need more information?**

Wie erläutert, können Sie einer Performance, einem STS oder einem Style eine alternative Temperierung zuweisen. Rufen Sie ["Seite 5 - Tuning: Scale"](#page-50-0) auf und schauen Sie auch unter dem Stichwort ["Scale Mode"](#page-56-0) Parameter (siehe auf [Seite 55](#page-56-0)) nach.

## **8. MIDI**

### **WAS IST MIDI?**

Hier wollen wir Ihnen einen kurzen Überblick über MIDI im Zusammenhang mit dem Pa60 geben. Wenn Sie ausführlichere Informationen über den allgemeinen Gebrauch von MIDI wünschen, können Sie diese in Fachzeitschriften und büchern finden.

### **Allgemeines**

MIDI ist die Abkürzung für Musical Instruments Digital Interface. Über diese Schnittstelle können zwei Musikinstrumente oder ein Computer an verschiedene Musikinstrumente angeschlossen werden.

Konkret betrachtet, besteht MIDI aus drei verschiedenen Anschlüssen. Der MIDI IN Anschluss empfängt Daten von einem anderen Instrument; der MIDI THRU Anschluss gibt genau die Daten, die über MIDI IN empfangen wurden, an ein anderes Instrument wieder (dies wird beim Hintereinanderschalten mehrerer Instrumente benötigt).

### **Kanäle und Meldungen**

Grundsätzlich überträgt ein MIDI Kabel 16 Datenkanäle. Stellen Sie sich jeden MIDI Kanal wie einen TV-Kanal vor: der Empfänger muss auf denselben Kanal wie der Sender eingestellt werden. Dies gilt auch für MIDI Daten: wenn Sie eine Note On Meldung auf Kanal 1 senden, wird diese nur auf Kanal 1 empfangen. Auf diese Weise sind Mehrfachklänge möglich: auf ein und demselben MIDI Instrument kann mehr als ein Sound gespielt werden.

Es gibt zahlreiche verschiedene Meldungen - nachstehend finden Sie eine Liste der meistgebrauchten MIDI Meldungen: **Note On** – Diese Meldung gibt dem Instrument die Anweisung, eine Note auf einem bestimmten Kanal zu spielen. Noten haben sowohl einen Namen (C4 ist das mittlere C) als auch eine Nummer (60 bedeutet C4). Eine Note Off Meldung dient häufig zur Mitteilung, dass die Note losgelassen wurde. Zuweilen wird hierzu auch die Note On Meldung mit dem Wert "0" verwendet.

Zusammen mit der Note On Meldung wird stets auch ein Velocity Wert gesendet. Dieser Wert gibt dem Instrument an, wie laut diese Note gespielt werden muss.

**Pitch Bend (PB)** – Diese Meldung kann durch Betätigen des Joysticks erzeugt werden.Durch bewegen des Joystick nach links und rechts, wird die Tonhöhe des gespielen Klanges erniedrigt bzw. erhöht. Eine besondere Bedeutung erhält das Pitchbending beim Spielen von Naturinstrumenten um deren natürliche Intonation zu erreichen.

**Program Change (PC)**– Wenn Sie ein Programm selektieren, wird eine Program Change Meldung auf dem Kanal erzeugt. Verwenden Sie diese Meldung zusammen mit Control Change 00 und 32, um eine Fernselektion der Daten Ihres

Pa60 über einen Sequencer oder ein Master Keyboard vorznehmen.

**Control Change (CC)** – Umfasst eine Vielzahl von Meldungen, mit denen die meisten Parameter des Instruments gesteuert werden. Hier einige Beispiele:

- CC00 oder Bank Select MSB und CC32 oder Bank Select LSB. Diese Meldungen treten zusammen mit der Program Change Meldung auf, um ein Programm zu selektieren.
- CC01 oder Modulation. Entspricht der Betätigung des Joysticks. Damit wird normalerweise ein Vibrato-Effekt erzeugt.
- CC07 oder Master Volume. Verwenden Sie diesen Controller zur Einstellung der Kanallautstärke.
- CC10 oder Pan. Damit wird die Kanalposition innerhalb des Stereobereichs eingestellt.
- CC64 oder Damper Pedal. Benutzen Sie diesen Controller zur Simulation eines Damperpedals.

### **Tempo**

Tempo ist eine globale MIDI Meldung, die nicht an einen bestimmten Kanal gebunden ist. Jeder Song enthält Tempo Daten.

### **Text**

Lyrics sind nicht standardisierte MIDI Ereignisse, die zur Anzeige des Textes zusammen mit der Musik dienen. Das Pa60 kann eine Vielzahl der handelsüblichen Lyrics Formate lesen.

### **MIDIDATEIEN**

Midifiles oder Standard MIDI Files (SMF) sind sehr praktisch, um Songs zwischen unterschiedlichen Instrumenten und Computern auszutauschen. Das Pa60 benutzt das SMF Format als Default-Songformat; das Lesen eines Songs vom Computer oder das Speichern eines Songs, der anschließend von einer Computer Software gelesen werden kann, ist also kein Problem.

Die Sequencer des Pa60 sind mit den SMF Formaten 0 (alle Daten sind auf einer Spur, dies ist das meistgebrauchte Format) und 1 (Mehrfachspur) kompatibel. Er kann SMF Dateien im Song Play Modus lesen und sie im Song Modus ändern/speichern. Sie können Songs im Format SMF 0 im Backing Sequence oder Song Modus speichern.

Wenn Sie sich im Song Play Modus befinden, kann das Pa60 auch SMF Lyrics in Solton, M-Live (Midisoft), Tune1000 und kompatiblen Formaten (Edirol, GMX, HitBit, XF) sowie die Akkordabkürzungen der SMF Dateien in den Formaten Solton, M-live (Midisoft), GMX und XF anzeigen.

### **DER GENERAL MIDI STANDARD**

Vor einigen Jahren entstand in der Welt der Musikinstrumente das Bedürfnis, eine weitere Standardisierung vorzunehmen. Aus diesem Bedürfnis heraus wurde General MIDI Standard (GM) entwickelt. Diese Erweiterung des Basis-MIDI stellte neue Regeln bezüglich der Kompatibilität zwischen Musikinstrumenten auf:

- Es ist eine Mindestanzahl von 16 MIDI Kanälen erforderlich.
- Eine Grundausstattung von 128 richtig angesprochenen Programmen ist erforderlich.
- Das Drum Kit benötigt einen Standardbefehl.
- Kanal 10 muss dem Drum Kit zugewiesen sein.

Die neueste Erweiterung heißt GM2, mit die das Programm Database weiter ausgebaut wird. Das Pa60 ist klangmäßig mit dem GM2 Standard kompatibel.

### **DER GLOBAL KANAL**

Jeder Kanal, dem die Option Global zugewiesen wurde (siehe ["Seite 7 - MIDI IN Channels" auf Seite 134\)](#page-135-0) kann über die Pa60 interne Tastaturgespielt werden. Wenn das Pa60 an ein Master Keyboard angeschlossen ist, sollte die Übertragung über den Global Kanal des Pa60 erfolgen.

Die über den Global Kanal und nicht über einen Standard Kanal empfangenen MIDI Meldungen können mit den Tastern der KEYBOARD MODE Sektion und vom Splitpunkt beeinflusst werden. Die LED des SPLIT Tasters ist in diesem Fall eingeschaltet und die im über diesen Kanal Pa60 eingehenden Noten werden vom Splitpunkt in die Bereiche Upper (oberhalb des Splitpunkts) und Lower (unterhalb des Splitpunkts) unterteilt.

Noten, die über einen Global Kanal eingehen, werden für die Akkorderkennung der Begleitautomatik benutzt. Wenn der KEYBOARD MODE auf SPLIT eingestellt ist, werden nur die Noten unterhalb des Splitpunkts benutzt. Diese Noten werden mit denen der Spezialkanäle Chord 1 und Chord 2 kombiniert.

### **DIE KANÄLE CHORD 1 UND CHORD 2**

Sie können die beiden speziellen Akkord Kanäle (siehe ["Chord1 channel"](#page-135-1) und ["Chord2 channel"](#page-135-2) auf [Seite 134](#page-135-1) ff) verwenden, um Noten für die Akkorderkennung an das Pa60 zu senden. Diese Noten werden mit den Noten kombiniert, die über den als Global eingestellten Kanal eingehen (Global Noten werden nur unterhalb des Splitpunktes erkannt, wenn die SPLIT LED eingeschaltet ist).

Die Akkord Kanäle werden nicht vom Splitpunkt und der KEYBOARD MODE Sektion des Bedienfeldes beeinflusst. Alle Noten – sowohl ober- als auch unterhalb des Splitpunktes – werden an die Akkorderkennung weitergeleitet.

Die Taster der CHORD SCANNING Sektion haben eine besondere Wirkung auf die Akkord Kanäle:

- wenn Sie LOWER selektiert haben, wird der Parameter des Akkorderkennungsmodus "Chord Recognition Mode" auf den Style Play Modus eingestellt;
- wenn Sie hingegen UPPER oder FULL selektiert haben, wird als Akkorderkennungsmodus Fingered 2 eingestellt

(d.h. es müssen mindestens drei Noten gespielt werden, damit der Akkord erkannt werden kann).

Diese beiden Kanäle sind besonders praktisch für Akkordeonspieler, welche hiermit den Akkorden und dem mit der linken Hand gespielten Bass einen eigenen Kanal zuweisen können. Auf diese Weise tragen Akkorde und Bass zur Bildung von Akkorden bei, die für die Akkorderkennung der Begleitautomatik genutzt werden können.

### **DER CONTROL KANAL**

Sie können einen MIDI IN Kanal als Control Kanal einstellen (siehe [Seite 134\)](#page-135-3), um Styles und Performances von einem externen Gerät aus zu selektieren. Eine vollständige Liste der Mitteilungen, die den Pa60-internen Daten entsprechen, finden Sie im Anhang.

### **MIDI SETUP**

Sie können das Pa60 mit einem externen Controller spielen und dieses einfach als einen grandiosen Klangerzeuger benutzen. Um Ihnen die Konfiguration der MIDI Kanäle zu erleichtern, haben wir eine Reihe von MIDI Setups entwikkelt. Rufen Sie den Global Modus auf, um ein Setup zu selektieren, das Ihren MIDI-Anforderungen am besten entspricht (siehe ["Seite 5 - MIDI Setup" auf Seite 133\)](#page-134-0).

Wir empfehlen Ihnen, jedes MIDI Setup als Ausgangspunkt zu betrachten, den Sie nach Belieben optimieren können. Wenn Sie das am besten geeignete MIDI Setup für die zu erstellende Verbindung gewählt haben, können Sie die Parameter falls erforderlich verändern und das Global mit der Write Funktion speichern (siehe auf [Seite 131\)](#page-132-0).

### **DAS PA60 AN EIN MASTER KEYBOARD ANSCHLIEßEN**

Sie können das Pa60 mit einem Master Keyboard oder einem anderen MIDI Keyboard steuern. Dazu brauchen Sie nur das MIDI OUT des Master Keyboards an das MIDI IN des Pa60 anzuschließen. Das Master Keyboard wird dadurch zu einem integrierten Keyboard des Pa60, wenn es auf demselben Kanal überträgt, der im Pa60 als Global Kanal programmiert ist.

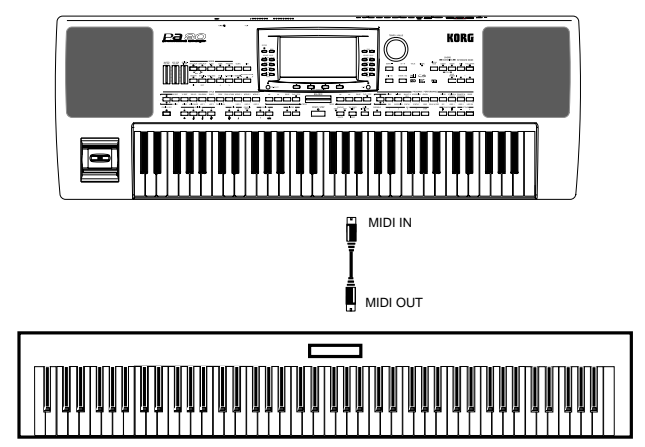

Wenn das Master Keyboard über den Global Kanal des Pa60 überträgt, beeinflusst der Splitpunkt und der Status der KEY-BOARD MODE Sektion auf dem Bedienfeld die vom Master Keyboard empfangenen Noten.

### **Anschlüsse und Einstellungen**

Gehen Sie zum Anschluss des Master Keyboards an das Pa60 wie folgt vor:

- **1.** Verbinden Sie das MIDI OUT des Master Keyboards mit dem MIDI IN des Pa60.
- **2.** Programmieren Sie das Master Keyboard für die Übertragung auf dem Global Kanal des Pa60 (siehe ["Seite 7 -](#page-135-0) [MIDI IN Channels" auf Seite 134](#page-135-0)). Weitere Informationen zur Programmierung des Master Keyboards finden Sie im Benutzerhandbuch des Master
- Keyboards. **3.** Drücken Sie GLOBAL, um den Global Modus aufzurufen und gehen Sie anschließend ["Seite 5 - MIDI Setup"](#page-134-0) [auf Seite 133](#page-134-0) auf.
- **4.** Selektieren Sie das Master Keyboard Setup. *Anmerkung: Die Einstellungen können sich beim Laden von neuen Daten von der Diskette ändern. Zum Schutz der Einstellungen verwenden Sie die Global Protect Funktion (Global Modus).*
- **5.** Drücken Sie WRITE, selektieren Sie Global und drücken Sie anschließend ENTER, um das global zu speichern. Daraufhin erscheint die Meldung "Are you sure?". Drükken Sie ENTER zur Bestätigung oder EXIT, um den Vorgang abzubrechen.
- **6.** Drücken Sie einen der Taster der MODE Sektion, um den gewünschten Betriebsmodus aufzurufen.

### **DAS PA60 AN EIN MIDI AKKORDEON ANSCHLIEßEN**

Es gibt unterschiedliche Arten von MIDI Akkordeons und jeder Typ erfordert eine spezielle Konfiguration des Pa60. Selektieren Sie eines der MIDI "Accordion" Setups, um das Modul richtig zu konfigurieren (siehe ["Seite 5 - MIDI Setup"](#page-134-0) [auf Seite 133\)](#page-134-0).

### **Anschlüsse und Einstellungen**

Gehen Sie zum Anschluss des Akkordeons an das Pa60 wie folgt vor:

- **1.** Verbinden Sie das MIDI OUT des Akkordeons mit dem MIDI IN des Pa60.
- **2.** Drücken Sie GLOBAL, um den Global Modus aufzurufen und gehen Sie anschließend auf ["Seite 5 - MIDI](#page-134-0) [Setup" auf Seite 133](#page-134-0).
- **3.** Selektieren Sie eines der Accordion Setups. *Anmerkung: Die Einstellungen können sich beim Laden von neuen Daten von der Diskette ändern. Zum Schutz der Einstellungen verwenden Sie die Global Protect Funktion (Global Modus).*
- **4.** Drücken Sie WRITE, selektieren Sie Global und drücken Sie anschließend ENTER, um das Global zu speichern. Daraufhin erscheint die Meldung "Are you sure?". Drükken Sie ENTER zur Bestätigung oder EXIT, um den Vorgang abzubrechen.
- **5.** Drücken Sie einen der Taster der MODE Sektion, um den gewünschten Betriebsmodus aufzurufen.

### **DAS PA60 AN EINEN EXTERNEN SEQUENCER ANSCHLIEßEN**

Sie können einen neuen Song auf einem externen Sequencer programmieren und das Pa60 dabei als multitimbralen Expander benutzen.

### **Anschlüsse und Einstellungen**

Um das Pa60 an einen Computer anzuschließen, benötigen Sie einen Computer mit MIDI Schnittstelle.

**1.** Schließen Sie das Pa60und den Computer wie im folgenden Schaubild gezeigt an.

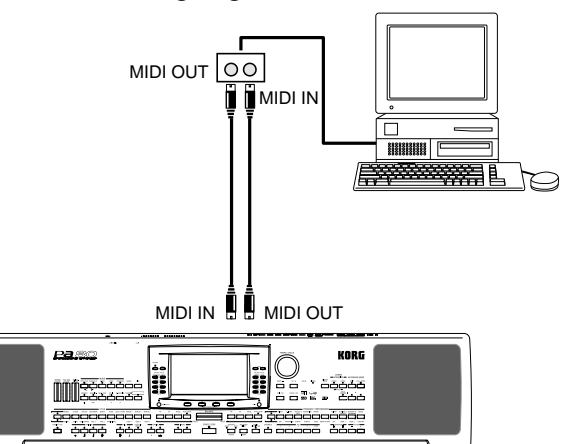

- ,,,,,,,,,,,,,,,,,,,,,,,,,,,,,,,,,,,,,, **2.** Drücken Sie GLOBAL und rufen Sie ["Seite 6 - MIDI](#page-134-2) [Controls"](#page-134-2) auf. Stellen Sie den Local Parameter auf Off (siehe [Seite 133\)](#page-134-2).
- **3.** Gehen Sie auf ["Seite 5 MIDI Setup"](#page-134-0) (siehe [Seite 133](#page-134-0)). Selektieren Sie das Ext.Seq.Setup. *Anmerkung: Die Einstellungen können sich beim Laden von neuen Daten von der Diskette ändern. Zum Schutz der Einstellungen verwenden Sie die Global Protect Funktion (Global Modus).*
- **4.** Drücken Sie WRITE, selektieren Sie Global und drücken Sie anschließend ENTER, um das Global zu speichern. Daraufhin erscheint die Meldung "Are you sure?". Drükken Sie ENTER zur Bestätigung oder EXIT, um den Vorgang abzubrechen.
- **5.** Stellen Sie die Upper 1 spur auf Play und drücken Sie FULL UPPER in der KEYBOARD MODE Sektion. Auf diese Weise können Sie an einen externen Sequencer über den gesamten Keyboard Bereich hinweg übertragen.
- **6.** Die von der Upper 1 Spur gespielten Noten werden nun vom MIDI OUT des Pa60 an das MIDI IN des Computers/MIDI Schnittstelle übertragen.

Die vom Computer erzeugten Noten (z.B. ein von seinem Sequencer gespielter Song) werden über das MIDI OUT der MIDI Schnittstelle an das MIDI IN des Pa60 gesendet.

### **Das Local Off**

Wenn das Pa60 an einen externen Sequencer angeschlossen ist, empfehlen wir Ihnen, das Pa60 auf den Local Off Modus einzustellen (siehe ["Local" auf Seite 133\)](#page-134-1), um zu vermeiden,

dass Noten gleichzeitig von der Tastatur und von den MIDI Ereignissen gespielt werden, die vom externen Sequencer gesendet werden.

Wenn das Pa60 auf Local Off eingestellt ist, überträgt die Tastatur des Pa60 Daten an einen externen Sequencer, aber nicht an die interne Klangerzeugung. Der Sequencer empfängt die auf der Tastatur des Pa60 gespielten Noten (Upper 1) und sendet sie an die selektierte Songspur. Die Spur überträgt die Daten an die interne Klangerzeugung des Pa60.

*Anmerkung: Um Daten an die Klangerzeugung des Pa60 zu senden, muss die Funktion "MIDI Thru" im externen Sequencer aktiviert sein (normalerweise aktiviert; der Name kann je nach Sequencertyp unterschiedlich lauten) Weitere Informationen hierzu finden Sie im Handbuch Ihres Sequencers.* 

### **Die Programme**

Der Song, der vom Sequencer des Computers wiedergegeben wird, kann die Programme des Pa60 über die MIDI Meldungen Bank Select MSB und Bank Select LSB (Bankselektion, zwei Meldungen) und Program Change (Programmselektion) selektieren. eine Liste der Programme und MIDI Werte finden Sie unter den "Programs" Kapitel.

Hier ein Tipp für diejenigen, die Songs mit dem Computer programmieren wollen: Wenngleich es nicht unbedingt erforderlich ist, stellen Sie am besten den Bass auf Kanal 2, die Melodie auf Kanal 4, das Drum Kit auf Kanal 10 und die Steuerung des Voice Harmonizers des Pa60 auf Kanal 5 ein.

### **ANDERE INSTRUMENTE MIT DEM PA60 SPIELEN**

Sie können das Pa60 als Master Controller für Ihr MIDI Setup benutzen.

- **1.** Verbinden Sie das MIDI OUT des Pa60 mit dem MIDI IN des anderen Instrument.
- **2.** Stellen Sie die Spuren des anderen Instruments auf dieselben Kanäle ein, die Sie vom Pa60 aus spielen wollen. Wenn Sie beispielsweise wollen, dass auf den Spuren Upper 1 und Upper 2 die Klänge des anderen Instruments spielen, stellen Sie das andere Instrument auf den Empfang über dieselben Kanäle wie die Spuren Upper 1 und Upper 2 ein (als Defaultwert sind die Kanäle 1 und 2 eingestellt).
- **3.** Stellen Sie die Gesamtlautstärke des anderen Instruments mit dessen Lautstärkereglern ein.
- **4.** Nehmen Sie die Stummschaltung/Aufhebung der Stummschaltung der Spuren direkt auf dem Bedienfeld des Pa60 vor. Stellen Sie die Spurlautstärke mit den VOLUME/VALUE Reglern des Pa60 ein.
- **5.** Spielen Sie auf der Tastatur des Pa60.

### **Die Tastatur**

Die Tastatur des Pa60 kann bis zu 4 Spuren über MIDI OUT (Upper 1-3 und Lower) steuern. Die MIDI Output Kanäle sind auf den Global Modus eingestellt (siehe ["Seite 11 - MIDI](#page-136-0) [OUT Channels" auf Seite 135\)](#page-136-0).

Als Defaulteinstellung (Default Setup) werden die Realtime Spuren des Pa60 auf den folgenden Kanälen übertragen:

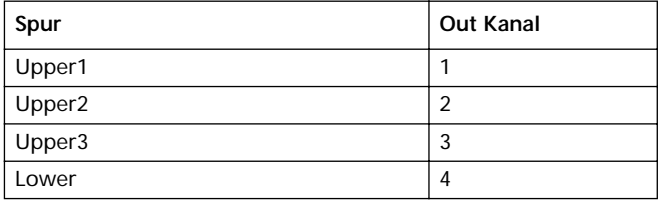

Wenn eine Spur stummgeschaltet ist, kann sie keine MIDI Daten an einen externen Expander oder Sequencer übertragen, der an das MIDI OUT des Pa60 angeschlossen ist.

Um nur den Expandersound zu hören, können Sie die Gesamtlautstärke mit dem MASTER VOLUME Regler des Pa60 vermindern oder die Realtime Spuren auf den Status "External" einstellen (siehe ["Seite 15 - Track: Intern/Extern"](#page-52-0) [auf Seite 51](#page-52-0)).

### **Der Sequencer**

Jede Sequencer Spur kann einen Kanal auf einem externen Instrument steuern. Zur Einstellung des MIDI Output Kanal einer Spur siehe ["Seite 11 - MIDI OUT Channels" auf](#page-136-0) [Seite 135.](#page-136-0)

Um nur den Expandersound zu hören, können Sie die Gesamtlautstärke mit den MASTER VOLUME Reglern des Pa60 vermindern, oder die Song Spuren auf den Status "External" einstellen. (siehe ["Seite 8 - Track: Internal/Exter](#page-87-0)[nal" auf Seite 86\)](#page-87-0).

Selektieren Sie das MIDI Setup des Sequencer 1 oder Sequencer 2 (je nachdem, welchen Sequencer des Pa60 Sie benutzen wollen), um die Kanäle wie folgt einzustellen.

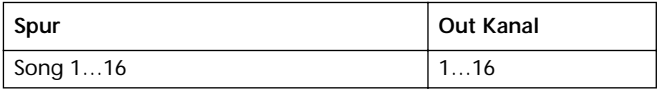

### **Der Arranger**

Einer der interessantesten Aspekte des MIDI ist der, dass Sie das Pa60 benutzen können, um ein externes Instrument mit dessen eigenem Arranger zu spielen. In der Tat ist es schwierig, die Audioqualität des Pa60 zu übertreffen, aber möglicherweise wollen Sie ja Ihren guten, alten Synthesizer benutzen, an den Sie sich so gewöhnt haben....

Um einige Style Spuren des Pa60 einem externen Instrument zuzuweisen, stellen Sie diese auf den Status "External" ein. (siehe ["Seite 15 - Track: Intern/Extern" auf Seite 51\)](#page-52-0).

Selektieren Sie das Default MIDI Setup, um die Kanäle wie folgt einzustellen (dies ist die Defaulteinstellung des Pa60).

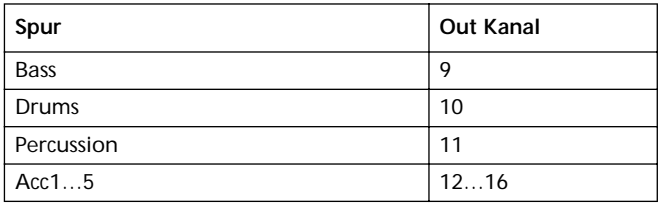

# *REFERENZTEIL*

## **9. STYLE PLAY BETRIEBSMODUS**

Der Style Play Modus ist der beim Booting eingestellte Betriebsmodus. Wenn Sie sich in diesem Betriebsmodus befinden, können Sie Styles (z.B. automatische Begleitung) oder einfach mit ein bis vier Realtime Spuren auf der Tastatur spielen (Upper 1…3 und Lower).

### **WAS IST EIN STYLE?**

Ein Style ist eine Rhythmus- oder Begleitstruktur, welche eine Gruppe von Instrumenten simuliert, die Ihr Solospiel begleiten.

In *vertikaler* Richtung wird der Style aus 8 verschiedenen Spuren gebildet (Drums, Percussion, Bass und 5 verschiedene Harmonie- oder Melodieinstrumenten). Sie können mit vier weiteren R*ealtime Spuren* (Upper 1-3 und Lower) auf der Tastatur spielen.

In *horizontaler* Richtung besteht er aus einer Reihe von *Style Elementen* (z.B. Pattern-Sets für jeden Akkord und alle Intros, Variationen, Fills, Breaks und Endings).

### **STYLES UND PERFORMANCES**

Styles und Performances sind auf verschiedene Weise miteinander verknüpft.

- Wenn die SINGLE TOUCH LED eingeschaltet ist, ändern sich beim Selektieren eines Style auch die Realtime Spuren (Tastatur) (es wird ein Single Touch Setting selektiert). Die Performance Einstellungen werden übergangen.
- Wenn die STYLE CHANGE LED eingeschaltet ist, wird beim Selektieren einer Performance auch ein Style selektiert (und zwar der Style, dessen Nummer unter der Performance gespeichert ist).
- Beim Betätigen des WRITE Tasters können Sie die Spur-Einstellungen entweder in einer Performance, einer Style Performance oder in einem Single Touch Setting (STS) speichern.

### **TEMPO ÄNDERN UND NEU EINSTELLEN**

Wenn Sie sich auf der Hauptseite des Style Play Modus befinden, können Sie das Tempo mit dem DIAL oder den DOWN/ - und UP/+ Tastern ändern.

Auf allen anderen Seiten ist der SHIFT Taster gedrückt zu halten und das RAD zu betätigen, um das Tempo zu ändern. Zum Aufrufen des im aktuellen Style gespeicherten Tempos halten Sie den SHIFT Taster gedrückt und drücken gleichzeitig die DOWN/- und UP/+ Taster.

### **DIRECT HD BANK**

Sie können den internen User Style Speicher um neun zusätzliche Bänke erweitern, die sich auf der (optional) Festplatte befinden. Wenn beide LEDs des äußersten linken STYLE Tasters eingeschaltet sind, sind die Bänke der DIRECT HD selektiert. Ein Laden der Bänke ist nicht erforderlich.

Die DIRECT HD Styles sind in drei Ordner der Festplatte enthalten. Diese automatisch vom Pa60 angelegten Ordner haben feste Namen:

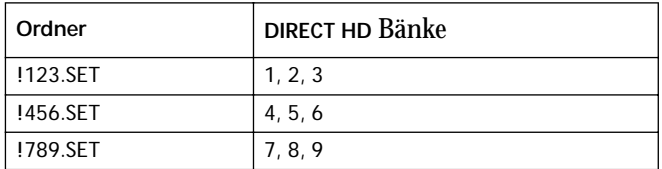

### **DIRECT HD Bänke anlegen**

Zur Konfiguration der DIRECT HD Bänke speichern Sie einfach jeden Style im DIRECT HD Ordner. Weitere Informationen bezüglich der Disk-Operationen finden Sie im Kapitel Disk.

*Anmerkung: Die nachfolgend beschriebene Operation fordert Sie auf, die User Style Bank zu überschreiben. Speichern Sie diese Bank, bevor Sie den Vorgang fortsetzen, um keine wertvollen Daten zu verlieren* 

- **1.** Nehmen Sie die Diskette aus dem Laufwerk heraus.
- **2.** Drücken Sie DISK und rufen Sie die Load Seite auf.
- **3.** Laden Sie drei Style Bänke, die in die DIRECT HD Bänke 1, 2 und 3, und in die Bänke USER01, USER02 und USER03 umgeformt werden sollen.
- **4.** Rufen Sie die Save Seite auf.
- **5.** Wenn Sie die Option "ALL" selektiert haben, drücken Sie F3 (Öffnen), um die Seite zu öffnen.
- **6.** Benutzen Sie die VOLUME/VALUE Taster E-F (Scroll Up) und G-H (Scroll Down) (oder die TEMPO/VALUE Sektionsregler), um die Option "STYLE" in die erste Displayzeile zu bewegen. Drücken Sie dann F2 (Speichern).
- **7.** Selektieren Sie die Festplatte (HD) mit dem Taster F1.
- **8.** Das Festplattenverzeichnis erscheint. Benutzen Sie die VOLUME/VALUE Taster E-F (Scroll Up) und G-H (Scroll Down) (oder die TEMPO/VALUE Sektionsregler), um den Inhalt des Verzeichnisses zu durchblättern. Bewegen Sie das Verzeichnis "!123.SET" in die erste Displayzeile.
- **9.** Drücken Sie zweimal ENTER, um die Bänke zu speichern.
- **10.** Laden Sie andere Styles in die Bänke USER01-USER03. Speichern Sie sie im Verzeichnis "!456.SET".
- **11.** Laden Sie andere Styles in die Bänke USER01-USER03. Speichern Sie sie im Verzeichnis "!789.SET".

### **DIRECT FD BANK**

Außer dem internen Speicher und den DIRECT HD Styles stehen Ihnen auch die DIRECT FD Styles direkt von der Diskette zur Verfügung.

Legen Sie einfach die Diskette ins Laufwerk ein und drücken Sie DIRECT FD Style Bank. Das Laufwerk liest das erste (in alphabetischer Reihenfolge) Verzeichnis der Diskette ein und gibt Ihnen direkten Zugang zu den dort enthaltenen Styles (kein Ladevorgang erforderlich).

*Anmerkung: Beim Einlesen von der Diskette dauert es einige Sekunden, bevor der Style angezeigt wird.*

Durchblättern Sie die DIRECT FD Styles mit Hilfe der PAGE Taster. Es gibt 6 Seiten und insgesamt 48 DIRECT FD Styles auf einer Diskette.

### Verzeichnis

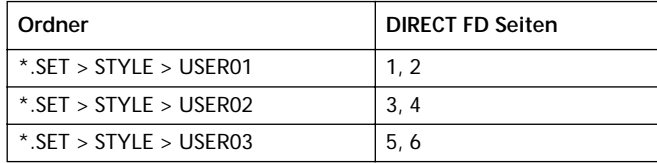

*Anmerkung: Das Einlesen von der Diskette ist etwas langsamer als vom internen Speicher oder von der Festplatte. Möglicherweise müssen Sie also einige Takte warten, bevor der selektierte DIRECT FD Style spielbereit ist. Der Style setzt zu Beginn des nächsten Taktes ein.*

### **DIRECT FD Bank anlegen**

Zur Konfiguration der DIRECT FD Bank speichern Sie Ihre Styles im ersten Verzeichnis der Diskette. Die Verzeichnisse werden in alphabetischer Reihenfolge eingelesen.

*Anmerkung: Die nachfolgend beschriebene Operation fordert Sie auf, die User Style Bank zu überschreiben. Speichern Sie diese Bank, bevor Sie den Vorgang fortsetzen, um keine wertvollen Daten zu verlieren*

- **1.** Legen Sie die Diskette ins Laufwerk ein.
- **2.** Drücken Sie DISK und rufen Sie die Load Seite auf.
- **3.** Benutzen Sie den Taster F1 (Diskettenlaufwerk), um FD (Diskette) zu selektieren.
- **4.** Laden Sie drei Style Bänke, die Sie in die DIRECT FD Bank umformen wollen.
- **5.** Rufen Sie die Save Seite auf.
- **6.** Wenn Sie die Option "ALL" selektiert haben, drücken Sie F3 (Öffnen), um die Seite zu öffnen.
- **7.** Benutzen Sie die VOLUME/VALUE Taster E-F (Scroll Up) und G-H (Scroll Down) (oder die TEMPO/VALUE Sektionsregler), um die Option "STYLE" in die erste Displayzeile zu bewegen. Drücken Sie dann F2 (Speichern).
- **8.** Selektieren Sie die Festplatte (HD) mit dem Taster F1.
- **9.** Das Diskettenverzeichnis erscheint. Benutzen Sie die VOLUME/VALUE Taster E-F (Scroll Up) und G-H (Scroll Down) (oder die TEMPO/VALUE Sektionsregler), um den Inhalt des Verzeichnisses zu durchblättern. Bewegen Sie das Verzeichnis "!123.SET" in die erste Displayzeile.
- **10.** Drücken Sie zweimal ENTER, um die Bänke zu speichern.

### **HAUPTSEITE**

Diese Seite erscheint auf dem Display nach Einschalten des **Instruments** 

Zum Aufrufen dieser Seite von jedem beliebigen anderen Betriebsmodus aus genügt es, den STYLE PLAY Taster zu drücken.

*Anmerkung: Beim Umschalten von Song Play zu Style Play wird automatisch eine Performance selektiert und bestimmte Spur Parameter können sich möglicherweise ändern.*

Um von den Editseiten des Style Play Modus auf diese Seite zurückzukehren, drücken Sie den EXIT/NO Taster.

Um von den Realtime Spuren (Tastatur) zu den Begleitspuren und umgekehrt zu wechseln, betätigen Sie den TRACK SELECT Taster.

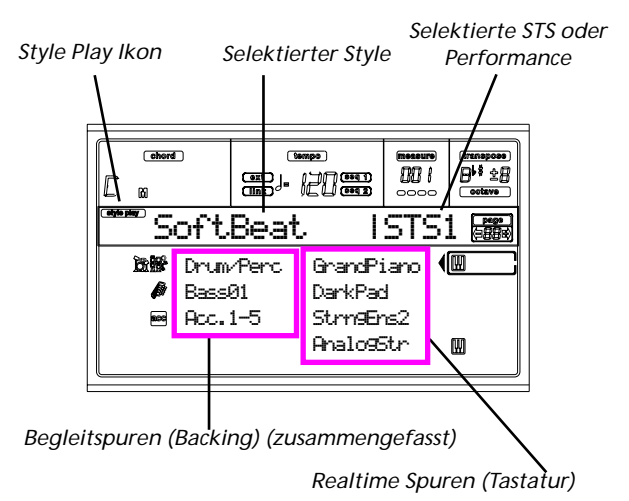

### **Style Play Ikon**

Wenn dieses Ikon eingeschaltet ist, zeigt es an, dass sich das Instrument im Style Play Modus befindet.

### **Selektierter Style**

Momentan selektierter Style Name.

### **Selektierte STS oder Performance**

Zuletzt selektiertes Single Touch Setting (STS) oder Performance.

### **A (Drum/Perc zusammengefasste Spuren)**

Benutzen Sie diese Taster, um sowohl die Drum Spur als auch der PerKussion Spur (zusammengefasst) gleichzeitig zu selektieren, deren Lautstärke zu ändern oder sie stummzuschalten bzw. die Stummschaltung aufzuheben. Zum Stummschalten dieser Spuren drücken Sie beide VOLUME/ VALUE Taster. Zur Aufhebung der Stummschaltung drücken Sie erneut beide Taster gleichzeitig. Zum Ändern der Lautstärke selektieren Sie die Spur und halten Sie anschließend einen der Taster gedrückt.

### **B (Bass Spur Programmname)**

Name des Programms, das der Bass Backing Spur zugewiesen ist. Benutzen Sie diese Taster, um die Bass Spur zu selektieren, stummzuschalten oder die Stummschaltung aufzuheben oder um die Lautstärke der Bass Spur zu ändern. Zum Stummschalten dieser Spur drücken Sie beide VOLUME/ VALUE Taster gleichzeitig. Zur Aufhebung der Stummschaltung drücken Sie erneut beide Taster zusammen. Zum Ändern der Lautstärke selektieren Sie die Spur und halten Sie anschließend einen der Taster gedrückt.

### **C (Acc.1-5 zusammengefasste Spuren)**

Verwenden Sie diese Taster zum Selektieren, Stummschalten oder zur Aufhebung der Stummschaltung oder zum Ändern der Lautstärke der Intrumentalbegleitspuren (Spuren 1-5, außer Bass, Drum und Percussion). Zum Stummschalten dieser Spuren drücken Sie beide VOLUME/VALUE Taster gleichzeitig. Zur Aufhebung der Stummschaltung der Spuren drücken Sie erneut beide Taster. Zur Änderung der Lautstärke halten Sie einen der Taster gedrückt.

**E (Upper 1 Program)m, F (Upper 2 Programm), G (Upper 3 Programm), H (Lower Programm)**

Name der Programme, die den Realtime Spuren (Tastatur) zugeordnet sind. Benutzen Sie diese Taster zum Selektieren, Stummschalten/Aufhebung der Stummschaltung oder zur Änderung der Lautstärke der entsprechenden Spuren.

### **STYLE SPUREN SEITE**

Zum Aufrufen und Editieren der Style Spuren drücken Sie TRACK SELECT auf der Hauptseite. Die TRACK SELECT LED schaltet sich ein.

Drücken Sie erneut den TRACK SELECT Taster, um wieder auf die Hauptseite zurückzukehren.

### **A-H (Style Spur Programme)**

Name der Programme, die den Style Spuren zugewiesen sind. Benutzen Sie diese Taster zum Selektieren, Stummschalten/ Aufhebung der Stummschaltung und zur Änderung der Lautstärke der entsprechenden Spuren.

### **PROGRAMME AUSWÄHLEN**

Sie können jeder Realtime (Tastatur) Spur und den Style Spuren verschiedene Programme zuweisen. Weitere Informationen finden Sie unter ["Ein Programm selektieren" auf](#page-29-0) [Seite 28](#page-29-0).

Nach Auswahl eines neuen Programms speichern Sie Ihre Änderungen in einer Performance, einem Style oder einer STS (siehe "Write Auswahlfenster" Sektion).

*Anmerkung: Wenn Sie ein Programm wählen, während zusammengefasste Spuren (Drum/Percussion oder Acc) selektiert sind, wird das Programm der zuletzt selektierten Spur zugewiesen.*

### **WRITE AUSWAHLFENSTER**

Drücken Sie zum Öffnen dieses Fensters den WRITE Taster. Hier können Sie alle Spureneinstellungen in einer Performance, die Einstellungen der Realtimespuren (Tastatur) in einem Single Touch Setting oder die Einstellungen der Style Spuren in der aktuellen Style Performance speichern.

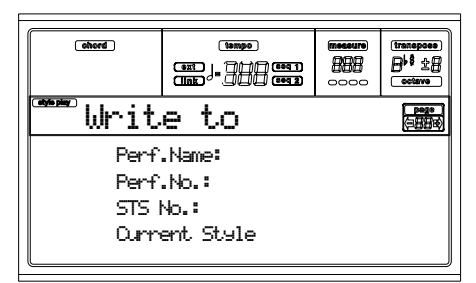

**1.** Wählen Sie die "Option", unter der Sie Ihre Spuren speichern wollen.

• Selektieren Sie die Zeile "Perf No." um alle Spuren (und den momentan selektierten Style Namen) in einer Performance zu speichern. Benutzen Sie den entsprechenden VOLUME/VALUE Taster oder die Regler der TEMPO/VALUE Sektion, um einen Performance Speicherplatz im Speicher zu finden. Der Name der bereits am Zielmedium vorhandenen Performance wird angezeigt.

• Selektieren Sie die Zeile "STS Nr.", um die Realtime Spuren (Tastatur) in einem Single Touch Setting (STS) zu speichern. Benutzen Sie die entsprechenden VOL-UME/VALUE Taster oder die Regler der TEMPO/ VALUE Sektion, um eine Single Touch Setting Nummer zu selektieren.

• Selektieren Sie die Zeile des aktuellen Style, um die Style Spuren in der aktuellen Style Performance zu speichern.

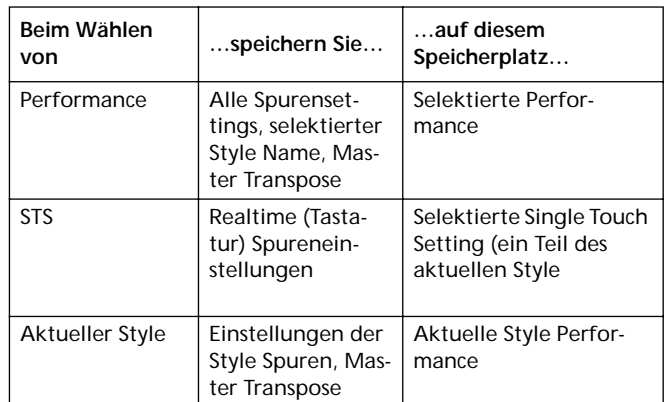

- **2.** Wenn Sie eine Performance speichern, können Sie deren Namen ändern. Selektieren Sie die Zeile "Perf name". Bewegen Sie den Cursor mit den DOWN/- und UP/+ Tastern auf den Buchstaben, den Sie editieren möchten. Selektieren Sie den Buchstaben mit dem RAD. Geben Sie einen Buchstaben an der Cursorposition durch Betätigen des INSERT Tasters ein. Löschen Sie den Buchstaben an der Cursorposition durch Betätigen des DELETE Tasters.
- **3.** Drücken Sie ENTER, um die Einstellungen im Speicher zu sichern. Die Frage "Are you sure" erscheint. Drücken

Sie ENTER zu Bestätigung oder EXIT, um den Vorgang abzubrechen.

### **MENÜ**

Drücken Sie von jeder beliebigen Seite aus den MENU Taster, um das Style Play Edit Menü aufzurufen. Dieses Menü ermöglicht Ihnen Zugang zu den verschiedenen Style Play Edit Sektionen.

Wenn Sie sich in einem Menü befinden, selektieren Sie eine Edit Sektion mit Hilfe der VOLUME/VALUE Taster (A-H), selektieren Sie eine Editseite mittels PAGE+ oder drücken Sie EXIT, um auf die Hauptseite des Style Play Betriebsmodus zurückzukehren.

Wenn Sie sich auf einer Editseite befinden, drücken Sie EXIT, um auf die Hauptseite des Style Play Betriebsmodus zurückzukehren.

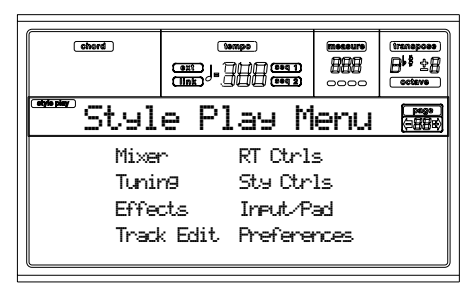

Jede Option dieses Menüs entspricht einer Editsektion. Jede Sektion umfasst wiederum mehrere Editseiten.

### **AUFBAU DER EDITSEITEN**

Selektieren Sie eine Editsektion aus dem Menü und/oder benutzen Sie die PAGE Taster, um die gewünschte Seite aufzurufen.

Drücken Sie EXIT, wenn Sie auf die Hauptseite des Style Play Modus zurückkehren wollen.

Alle Editseiten besitzen denselben Aufbau.

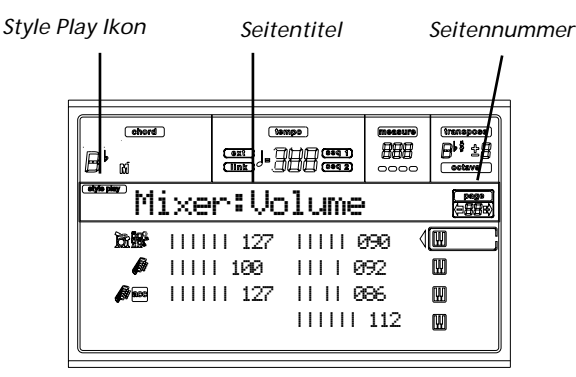

**Style Play Ikon**

Wenn das Ikon eingeschaltet ist, zeigt es an, dass sich das Instrument im Style Play Modus befindet.

### **Seitentitel**

Der Titel zeigt den Namen der jeweils aufgerufenen Editseite. Im allgemeinen ist der Seitentitel in ein erstes Wort unterteilt, welches den Namen der Sektion angibt (z.B. "Mixer:FX Send" ist mit "Mixer" Sektionsseite benannt), und ein zweites Wort, das sich auf den Seitennamen bezieht (z.B. "FX Send").

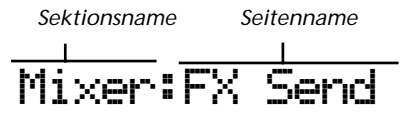

### **Seitennummer**

Dieses Feld zeigt die Nummer der jeweils aufgerufenen Seite an.

**A-H**

Jedes VOLUME/VALUE (A-H) Tasterpaar selektiert einen anderen Befehlsparameter, je nachdem, auf welcher Editseite Sie sich befinden. Nach Selektion des Parameters können Sie den Parameterwert durch Betätigen eines der beiden Taster eines Paares verändern.

### **SEITE 1 - MIXER: VOLUME**

Auf dieser Seite können Sie die Lautstärke einer jeden Realtime Spur (Tastatur) oder Stylespur einstellen.

Mit dem TRACK SELECT Taster können Sie von den Realtime Spuren (Tastatur) zu den Stylespuren und umgekehrt überwechseln.

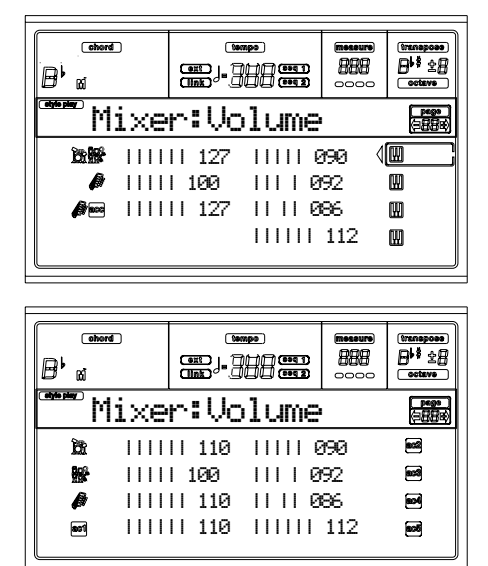

**Lautstärke** 

Spurlautstärke.

0…127 MIDI Wert für die Spurlautstärke.

### **SEITE 2 - MIXER: PAN**

Auf dieser Seite können Sie das Pan (Position in der Stereofront) für jede Spur einstellen.

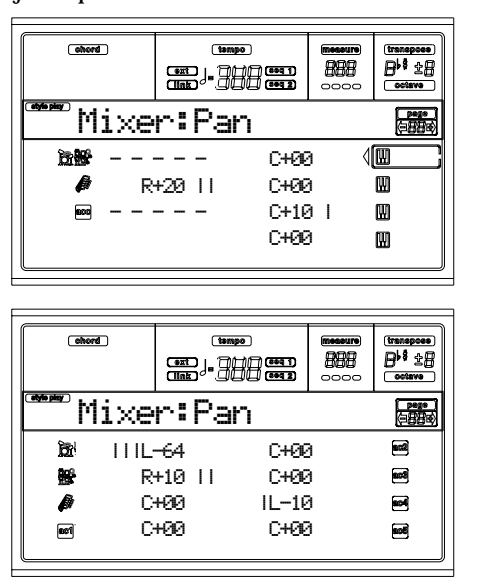

**Pan** 

- 
- -64 Ganz links.
- +00 Mitte.
- +63 Ganz rechts.
- Off Das direkte (nicht effektbelegte) Signal wird nicht an den Ausgängen ausgegeben; nur das FX-Signal dieser Spur kann gehört werden.

### **SEITE 3 - MIXER: FX SENDEN**

Auf dieser Seite können Sie den Pegel des direkten (nicht effektbelegten), an die internen FX Prozessoren geleiteten Spursignals einstellen. Die im Pa60 eingebauten Effektprozessoren sind parallel geschaltet, so dass Sie bestimmen können, welcher Prozentsatz des direkten Signals mit Effekten belegt werden sollen.:

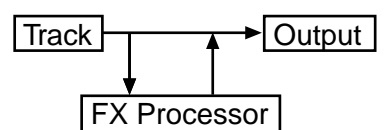

Im Style Play Modus gibt es vier interne FX Prozessoren. Sie können diesen Prozessoren jeden verfügbaren Effekte zuweisen; wir hielten es jedoch für angebracht, sie für alle im Pa60 enthaltenen Styles in folgender Weise zu arrangieren:

- A Hallprozessor für die Stylespuren.
- B FX Modulationsprozessor für die Stylespuren.
- C Hallprozessor für die Realtime Spuren (Tastatur).
- D FX Modulationsprozessor für die Realtime Spuren (Tastatur)

Benutzen Sie den TRACK SELECT Taster, um von den Realtime Spuren (Tastatur) zu den Style und umgekehrt zu wechseln.

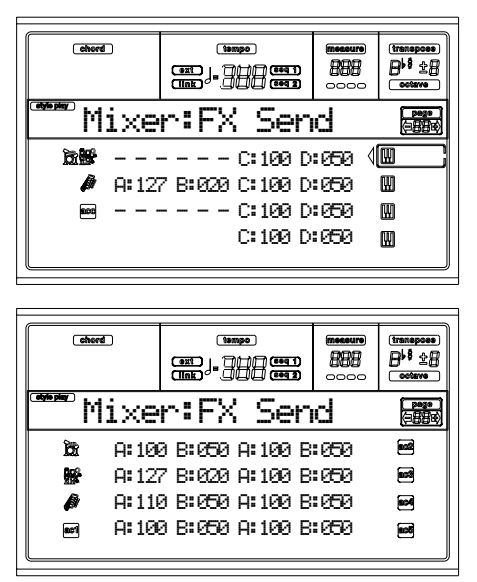

Um einen Parameter zu selektieren und seinen Werte zu editieren gehen Sie wie folgt vor:

- **1.** Wählen Sie mit den VOLUME/VALUE (A-H) Tastern die gewünschte Spur.
- **2.** Wählen Sie mit den Tastern F1-F4 einen der Effektprozessoren.
- **3.** Ändern Sie den Wert mit Hilfe der TEMPO/VALUE Regler.

### Sendepegel **Department PERF DETYLE DETS**

- 000 Kein Effekt. Nur das direkte (nicht effekt-
- belegte) Signal wird an die Ausgänge geleitet. 127 100% Effekt. Das direkte (nicht effektbelegte Signal wird mit demselben Pegel an die Ausgänge geleitet.

### **SEITE 4 - TUNING: DETUNE**

Auf dieser Seite können Sie das Feintuning für jede Spur vornehmen.

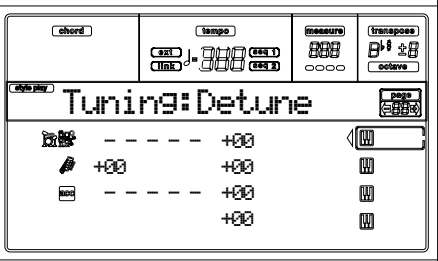

Benutzen Sie den TRACK SELECT Taster, um von den Realtime Spuren (Tastatur) zu den Style und umgekehrt zu wechseln.

**Detune** 

Dies ist die Feinabstimmung. -64 Niedrigstes Pitch.

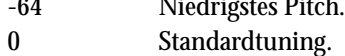

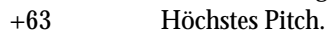

### <span id="page-50-0"></span>**SEITE 5 - TUNING: SCALE**

Auf dieser Seite können Sie eine alternative Tempe-rierung für die selektierten Spuren (siehe ["Scale Mode" auf Seite 55](#page-56-1)) einstellen Die übrigen Spuren verwenden die Temperierung, die im Global Modus eingestellt wurde (siehe ["Scale" auf](#page-132-1) [Seite 131\)](#page-132-1).

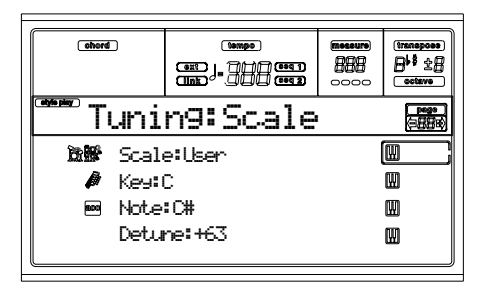

### <span id="page-50-1"></span>Scale **Development PERE DESTYLE DISTS**

Für die selektierte Temperierung. Eine Liste der zur Verfügung stehenden Temperierungen finden Sie unter ["Scale" auf](#page-132-1) [Seite 131.](#page-132-1)

### **Key Key Key Key Key Key Key Key Key Key Key Key Key Key Key Key Key Key Key Key Key Key Key Key Key Key Key Key Key Key Key Key Key Key Key Key Key**

Für einige Temperierungen erforderlicher Parameter, wo Sie die bevorzugte Tonart einstellen sollten.

### Note → Note → Note → Note → Note → Note → Note → Note → Note → Note → Note → Note → Note → Note → Note → Note → Note → Note → Note → Note → Note → Note → Note → Note → Note → Note → Note → Note → Note → Note → Note → Note

Editierte Note. Dieser Parameter kann aufgerufen werden, wenn eine User Temperierung gewählt wurde.

### **Detune ● PERF ▶ STYLE ▶ STS**

Notenvariation, bezogen auf das Standard Equal Tuning (gleichschwebende Temperierung). Dieser Parameter kann aufgerufen werden, wenn eine User Temperierung eingestellt wurde.

### **SEITE 6 - TUNING: PITCHBEND SENSITIVITY**

Auf dieser Seite können Sie den Pitch Bend Bereich für die Realtime Spuren programmieren.

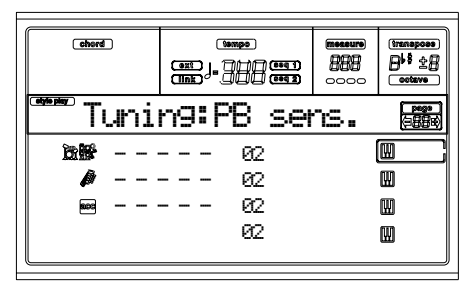

**Parameter ▶ PERF ▶ STYLE ▶ STS** 

Diese Parameter gibt für jede Spur den Pitch Bend Bereich in Halbtönen an.

- 00…12 Maximaler oberer/unterer Pitchbend Bereich (in Halbtönen).  $12 = \pm 1$  Oktave.
- Off Kein Pitchbend zulässig.

### **SEITE 7 - FX: A/B SELEKTIEREN**

Auf dieser Seite können Sie die Effekte A und B auswählen. Normalerweise handelt es sich bei A um einen Hall- und bei B um einen Modulationseffekt für die Stylespuren.

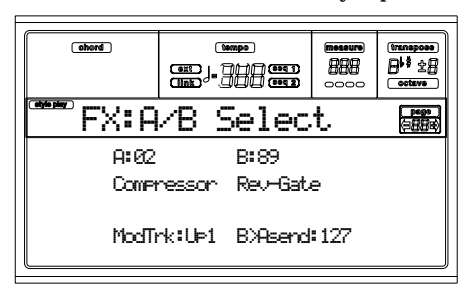

### **A, B**

Effekte, die den Effektprozessoren A und B zugeordnet sind. Normalerweise ist A ein Hall- und B ein Modulationseffekt (Chorus, Flanger, Delay…). Eine Liste der möglichen Effekte finden Sie unter ["Effekte" auf Seite 184](#page-185-0).

### **ModTrk (Modulating Track)**

Ursprungsspur für modulierende MIDI Befehle. Sie können einen Effektparameter mit einer mittels physikalischem Controller erzeugten MIDI Befehl modulieren.

### **B>Asend (B>A Send)**

Anteil des Effekts B, der zum Eingang des Effekts A zurückgesandt wird.

### **SEITE 8 - FX: C/D SELEKTIEREN**

Auf dieser Seite können Sie die Effekte C und D auswählen. Normalerweise ist C der Hall- und D der Modulationseffekt für die Realtime Spuren (Tastatur).

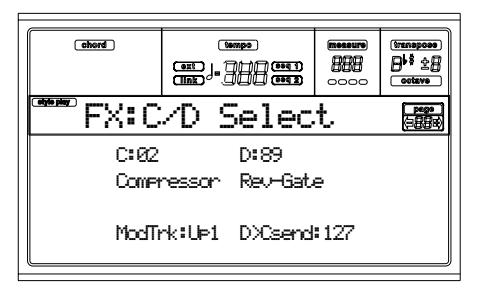

**C, D** 

Effekte, die den Effektprozessoren C und D zugeordnet sind. Normalerweise ist C der Hall und D der Modulationseffekt (Chorus, Flanger, Delay…). Eine Liste aller möglichen Effekte finden Sie unter ["Effekte" auf Seite 184](#page-185-0).

### **ModTrk (Modulating Track)**

Ursprungsspur für modulierende MIDI Befehle. Sie können einen Effektparameter mit einer mittels physikalischem Controller erzeugten MIDI Befehl modulieren.

### **D>Csend (D>C Send)**

Anteil des Effekts D, der zum Eingang des Effekts C zurückgesandt wird.

### <span id="page-51-0"></span>**SEITE 9 - FX: A EDITIEREN**

Diese Seite enthält die Editparameter für Effekt A (normalerweise Hall für die Stylespuren).

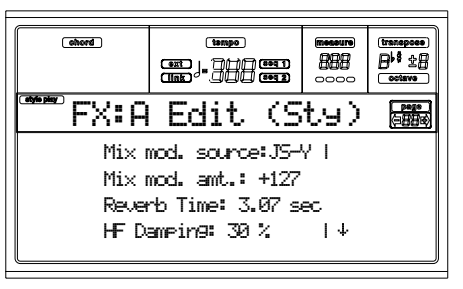

Mit den VOLUME/VALUE Tastern E und H können Sie die Parameterliste durchblättern.

Parameters **Department Parameters PERF PSTYLE PSTS** Eine Liste der möglichen Parameter für jeden Effekttyp finden Sie unter ["Effekte" auf Seite 184](#page-185-0).

### **SEITE 10 - FX: B EDITIEREN**

Diese Seite enthält die Editparameter für Effekt B (normalerweise Modulationseffekte für die Stylespuren). Weitere Details finden Sie auf ["Seite 9 - FX: A Editieren"](#page-51-0) oben.

### **SEITE 11 - FX: C EDITIEREN**

Diese Seite enthält die Editparameter für Effekt C (normalerweise Hall für die Realtime Spuren). Weitere Details finden Sie auf ["Seite 9 - FX: A Editieren"](#page-51-0) oben.

### **SEITE 12 - FX: D EDITIEREN**

Diese Seite enthält die Editparameter für Effekt D (normalerweise Modulationseffekte für die Realtime Spuren). Weitere Details finden Sie auf ["Seite 9 - FX: A Editieren"](#page-51-0) oben.

### <span id="page-51-1"></span>**SEITE 13 - TRACK: EASY EDIT**

Auf dieser Seite können Sie die wichtigsten Parameter der Programme editieren, die jeder Spur zugewiesen sind. *Anmerkung: Alle Werte beziehen sich auf den Wert des ursprünglichen Programms.*

Sie können auch die Lautstärke jeder Drums- und Percussionsklasse ändern, wenn die selektierte Spur auf den Drum Modus eingestellt ist (siehe ["Seite 14 - Track: Modus"\)](#page-52-1).

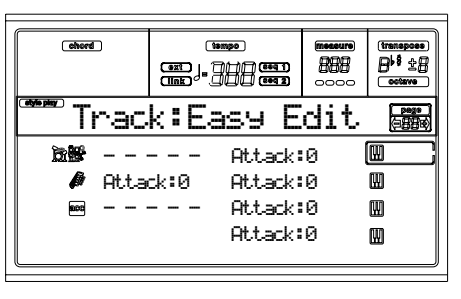

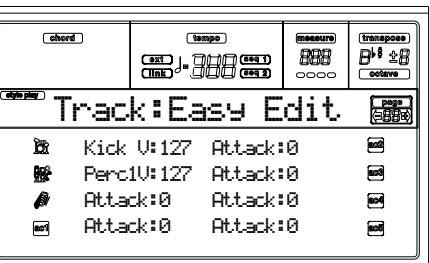

Das Editverfahren ist wie folgt vorzunehmen:

- **1.** Selektieren Sie die Spur mit den VOLUME/VALUE (A-H) Tastern.
- **2.** Selektieren Sie einen Programm Parameter oder dessen Wert mit den F1-F4 Tastern. (Drums- und Perkussionsklasse siehe unter "Drumsspuren" Sektion).
- **3.** Ändern Sie den Programm Parameter oder dessen Wert mit den TEMPO/VALUE Reglern.

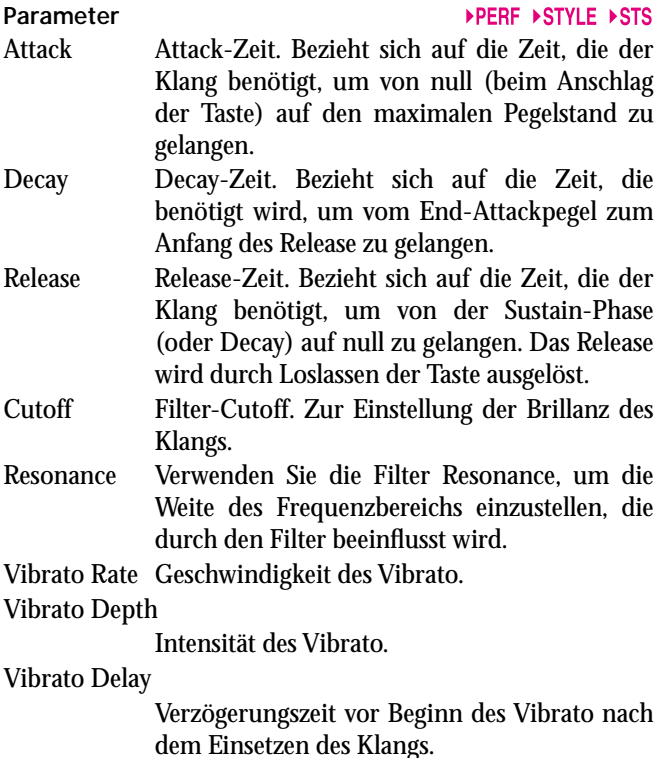

### **Drum Spuren**

Wenn eine Spur auf den Drum Modus eingestellt wird, können Sie die Lautstärke für jede Drum und Percussion Kategorie regulieren.

Kick V Kick Drums Lautstärke Snare V Snare Drums Lautstärke

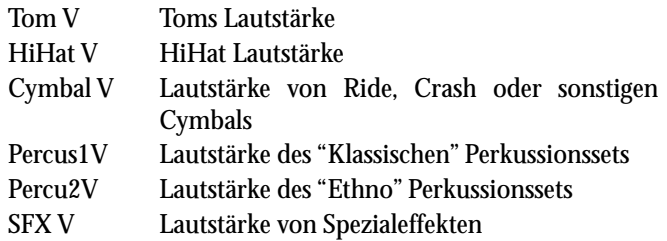

### **Reset**

Sie können die Werte der Parameter zurücksetzen, indem Sie den SHIFT Taster gedrückt halten, während Sie einen der VOLUME/VALUE Taster der selektierten Spur drücken. Wenn Sie die genannte Tasterkombinationen betätigen, erscheint das Reset Fenster:

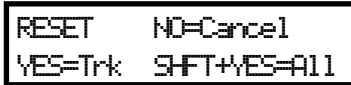

Drücken Sie ENTER/YES, um die aktuelle Spur wieder zurückzusetzen. Halten Sie SHIFT gedrückt und drücken Sie gleichzeitig ENTER/YES, um alle Spuren zurückzusetzen, Drücken Sie EXIT/NO, um den Vorgang abzubrechen und alle Parameter unverändert zu belassen.

### <span id="page-52-1"></span>**SEITE 14 - TRACK: MODUS**

Auf dieser Seite können Sie den Polyphonie Modus für jede Spur einstellen.

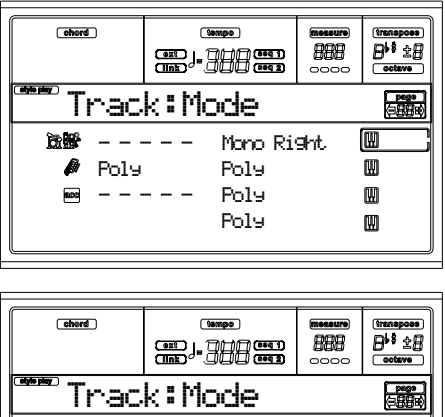

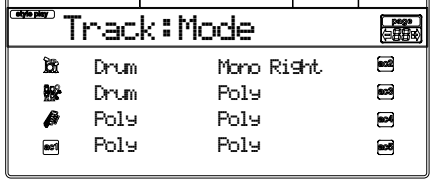

### **Parameter ▶PERF ▶STYLE ▶STS**

- Drum Dies ist eine Drum/Percussion Spur. Master oder Octave Transpose hat keinen Einfluss auf diese Spur. Sie können unterschiedliche Lautstärken für jede Klasse von Perkussionsinstrumenten einstellen. (Siehe ["Seite 13 - Track:](#page-51-1) [Easy Edit" auf Seite 50](#page-51-1)).
- Poly Diese Spuren sind polyphon, d.h. sie können mehr als eine Note gleichzeitig spielen.

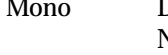

Diese Spuren sind monophon, d.h. jede neue Note unterbricht die vorhergehende Note.

Mono Right Eine Mono Spur, bei welcher die am weitesten rechts gelegene (höchste) Note den Vorrang vor anderen Noten hat.

### <span id="page-52-0"></span>**SEITE 15 - TRACK: INTERN/EXTERN**

Auf dieser Seite können Sie den internen oder externen Status für jede Spur einstellen. Dies ist nützlich, um eine Style Spur einen externen Expander betreiben zu lassen oder um ein Digitalklavier mit einer der Realtimespuren des Pa60 zu spielen.

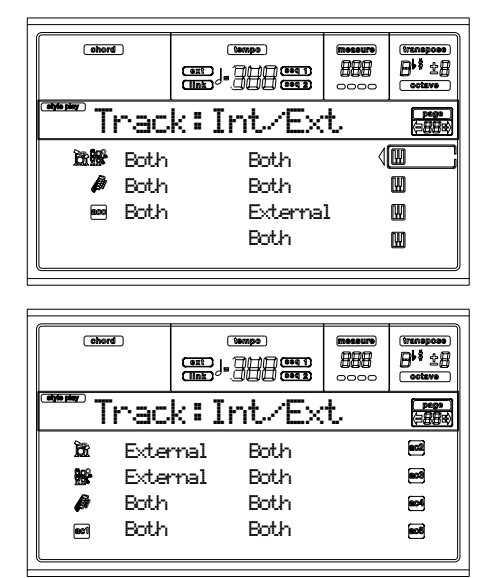

### **Parameter ▶ PERF ▶ STYLE ▶ STS**

Internal Die Spur spielt die von der internen Klangerzeugung geschaffenen Klänge. Sie spielt keine am MIDI OUT angeschlossenen, externen Instrumente.

### External Die Spur spielt die am MIDI OUT angeschlossenen externen Instrumente. Sie spielt keine internen Klänge, obwohl die Polyphonie erhalten bleibt.

Wenn eine Spur auf "External" gestellt wurde, wird ein String der übertragenen Control Change und Program Change Daten anstelle des der Spur zugewiesenen Program Namens übertragen. Im folgenden Beispiel steht **CC#0** für Control Change 0 (Bank Select MSB) und **CC#32** für Control Change 32 (Bank Select LSB), **PC** steht für Program Change.

$$
121 - \frac{3}{12}
$$
  $\frac{1}{12}$   $\frac{1}{12}$   $\frac{1}{12}$   $\frac{1}{12}$ 

Both Die Spur spielt sowohl die internen Klänge als auch die am MIDI OUT angeschlossenen externen Instrumente.

### **SEITE 16 - R.T. REGLER: DAMPER**

Auf diese Seite können Sie das Damper Pedal für jede Realtime Spur (Tastatur) aktivieren oder deaktivieren.

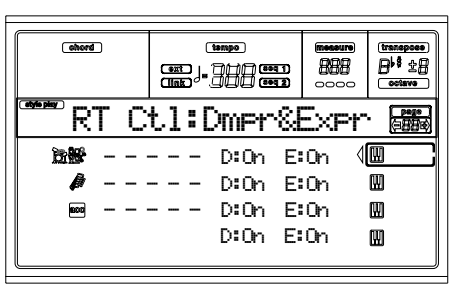

### **D (Damper)**

Tasten loslassen, wird der Klang der Spur gehalten. Off In diesem Status ist das Damper Pedal in keiner der Spuren aktiviert.

On Wenn Sie das Damper Pedal betätigen und die

### **E (Expression)**

▶PERF ▶STS

Mit diesem Parameter können Sie den Expression-Regler einer jeden Realtime Spur individuell ein- oder ausschalten. Der Expression-Regler ist relativer Pegelregler, der stets vom Lautstärkewert der Spur abzuziehen ist.

Nehmen wir beispielsweise an, Sie haben der Spur Upper 1 einen Klavierklang und Upper 2 einen Streicherklang zugewiesen. Wenn Sie den Expression-Regler bei Upper 2 einschalten und bei Upper 1 ausschalten, können Sie die Streicherlautstärke mit dem Pedal verändern, während die Klavierlautstärke unverändert bleibt.

Um ein Pedal oder einen zuweisbaren Schieberegler für die Expression-Steuerung zu programmieren, sehen Sie bitte auf "Seite 4 - Assignable Pedal/Footswitch, Assignable Slider, EC5" des Global Modus nach. Sie können diese Funktion nur einem Lautstärkepedal, nicht jedoch einem Schalterpedal zuweisen. Weisen Sie die Option "KB Expression" dem Pedal des zuweisbaren Schiebereglers zu und drücken Sie dann WRITE, um die Einstellung im Global zu speichern.

### **SEITE 17 - R.T. REGLER: JOYSTICK**

Auf dieser Seite können Sie den Joystick für jede Realtime Spur (Tastatur) aktivieren oder deaktivieren.

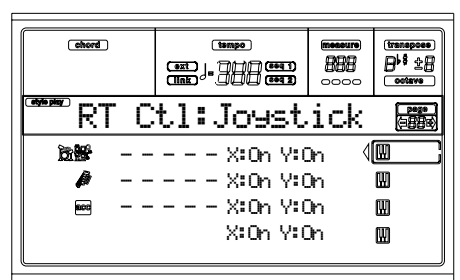

Gehen Sie hierzu wie folgt vor:

- **1.** Selektieren Sie eine Spur mit den VOLUME/VALUE (E-H) Tastern.
- **2.** Selektieren Sie den X oder Y Parameter für diese Spur mit den Tastern F3-F4.
- **3.** Ändern Sie den Status mit den TEMPO/VALUE Reglern.

### **X**

Hiermit aktivieren/deaktivieren Sie die Rechts-/Links-Bewegung des Joysticks (Pitch Bend und zuweilen auch die Einstellung der Klangparameter).

### **Y** ▶PERF

Hiermit aktivieren/deaktivieren Sie die Vorwärts-/Rückwärts-Bewegung des Joystick (Y+: Modulation und zuweilen auch die Einstellung der Klangparameter; Y-: verschiedene Einstellungen oder nicht aktiviert).

### **SEITE 18 - R.T. REGLER: DYNAMIKBEREICH**

Auf dieser Seite können Sie den Dynamikbereich für jede Realtime Spur (Tastatur) einstellen. Dies ist nützlich, um einen Klang mit bis zu drei verschiedenen Dynamikschichten zu erzeugen und dabei jeder Upper Spur einen anderen Dynamikbereich zuzuweisen.

Sie können also beispielsweise das Programm El Piano 1 der Spur Upper 1 und das Programm El Piano 2 der Spur Upper 2 zuweisen. Anschließend stellen Sie Upper 1 auf L=0, H=80 und Upper 2 auf L=81, H=127. Daraufhin erklingt das El.Piano bei leisem Spiel und El.Piano 2 bei lauterem Spiel.

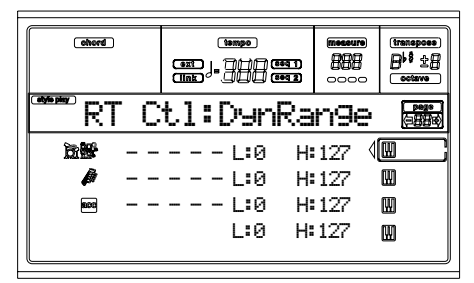

Gehen Sie zur Editierung wie folgt vor:

- **1.** Selektieren Sie eine Spur mit den VOLUME/VALUE (E-H) Tastern.
- **2.** Selektieren Sie den Parameter L oder H für diese Spur mit den Tastern F3-F4.
- **3.** Ändern Sie den Wert des Parameters mit den TEMPO/ VALUE Reglern.

### **L/H**

Mit diesem Parameterpaar stellen Sie den Lower und Higher Dynamikbereich für die Spur ein.

- 0 Niedrigster Geschwindigkeitswert.
- 127 Höchster Geschwindigkeitswert.

### **SEITE 19 - R.T. REGLER: ENSEMBLE**

Auf dieser Seite können Sie die Ensemble Funktion programmieren. Sie dient zur Harmonisierung der mit der rechten Hand gespielten Melodie und der linkshändig erkannten Akkorde.

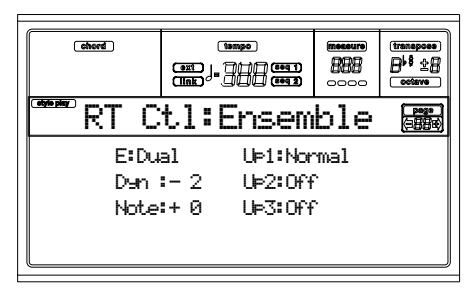

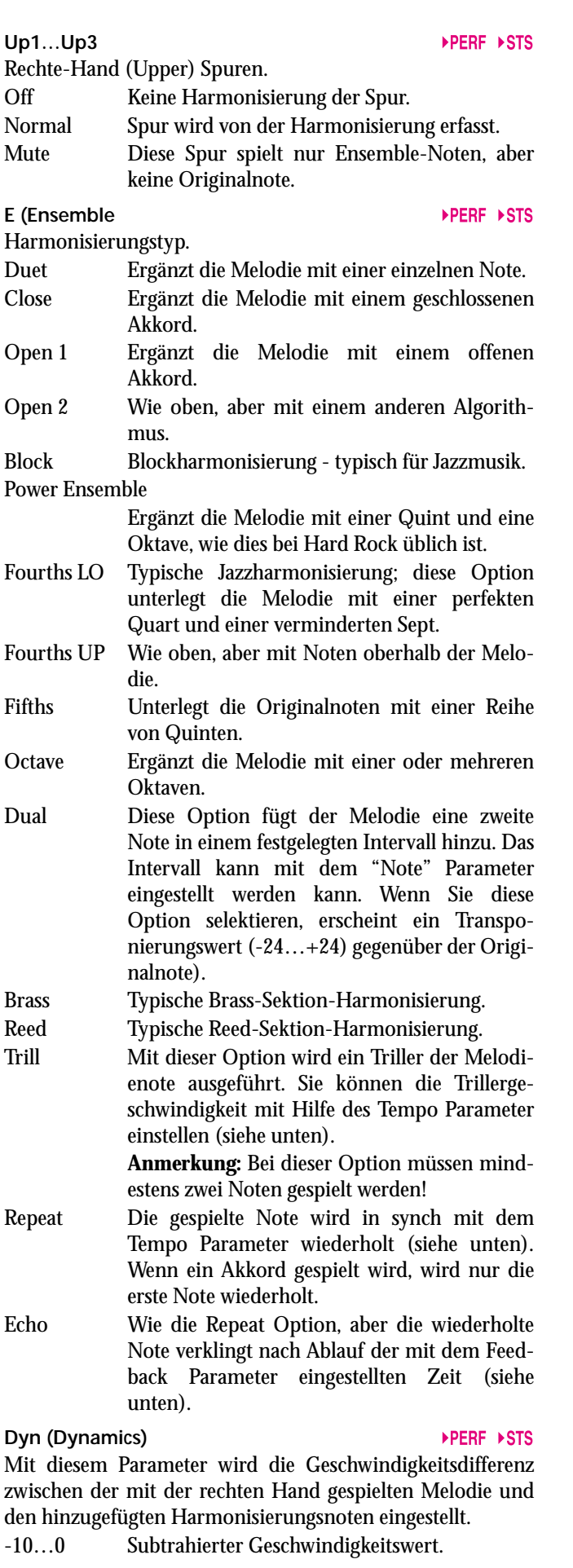

Tempo **Department of the Contract of the Contract of the Contract of the Contract of the Contract of the Contract of the Contract of the Contract of the Contract of the Contract of the Contract of the Contract of the Cont** 

*Anmerkung: Dieser Parameter erscheint nur, wenn die Optionen Trill, Repeat oder Echo selektiert wurden.*

Notenwert für die Optionen Trill, Repeat oder Echo Ensemble. Dies erfolgt synchron zum Metronome Tempo.

### **Feedback**

*Anmerkung: Dieser Parameter erscheint nur wenn die Option Echo selektiert wurde.*

Mit diesem Parameter wird die Anzahl der von der Echo-Option wiederholten Original-Noten/-Akkorde eingestellt.

### **SEITE 20 - STYLE REGLER: DRUM/FILL**

Auf dieser Seite können Sie die verschiedenen allgemeinen Parameter für den Style einstellen.

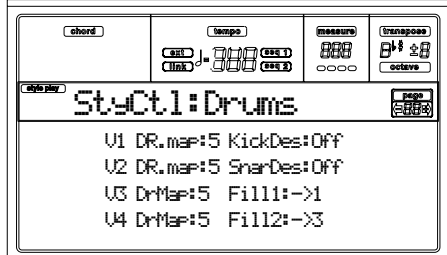

### **V1-V4 Drum Map**

Mittels Drum Mapping können Sie ein alternatives Arrangement von Perkussiv-Instrumenten für das jeweils selektierte Drum Kit wählen ohne zusätzliche Programmierungen vorzunehmen. Selektieren Sie einfach ein Drum Map, daraufhin werden einige Perkussiv-Instrumente durch andere Instrumente ersetzt.

0…7 Drum Map Nummer. Nummer 0 ist das Standard Mapping.

**Kick D (Kick Designation)** 

Die Kick Designation ersetzt den ursprünglichen Kick (Bass Drum) Sound durch einen anderen Kick aus demselben Drum Kit.

Off, 1…3 Kick, welcher die ursprüngliche Version ersetzt. Off entspricht dem ursprünglichen Kick.

### **Snare D (Kick Designation) DERE PSTYLE**

**Fill1/2**

Die Snare Designation ersetzt den ursprünglichen Snare Drum Sound durch ein anderes Snare aus demselben Drum Kit.

Off, 1…3 Snare, welches die ursprüngliche Version ersetzt. Off entspricht dem ursprünglichen Snare.

### ▶PERF ▶STYLE

Mit diesen Parametern wird eine Variation eingestellt, die am Ende des Fill automatisch selektiert wird.

- Off Die vor Selektion eines Fill gespielte Variation wird erneut selektiert.
- 1&2…3&4 Die jeweils angegebenen Variationen werden abwechslungsweise selektiert. Wenn die Option "1&2" gewählt wurde, werden am Ende des Fill abwechslungsweise Variation 1 und Variation 2 gespielt.
- Up/Down Es wird zyklisch jeweils die nächsthöhere Variationsnummer selektiert. Nach Variation 4

sorgt ein Up-Befehl für die Selektion der Variation 1. Nach Variation 1 sorgt ein Down-Befehl für die Selektion der Variation 4.

- Inc/Dec Die Variation mit der nächsthöheren/niedrigen Nummer wird selektiert. Wenn Variation 4 erreicht wurde, sorgt ein Inc-Befehl dafür, dass nochmals Variation 4 gespielt wird. Wenn Variation 1 erreicht wurde, sorgt ein Dec-Befehl dafür, dass nochmals Variation 1 gespielt wird.
- $->1...>-54$  "Fill to Variation"  $(->1, -52, -53, -54)$  selektiert am Ende des Fill automatisch eine der vier verfügbaren Style Variationen.

### **SEITE 21 - STYLE REGLER: WRAP AROUND / KEYBOARD BEREICH**

Auf dieser Seite können Sie die Wrap Around Funktion und den Keyboard Bereich für die Style Spuren programmieren.

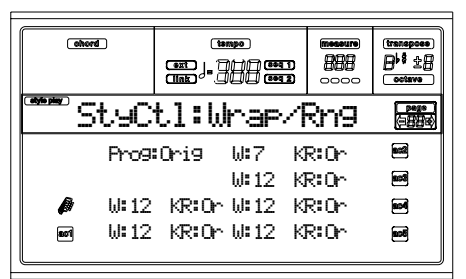

Gehen Sie zur Editierung wie folgt vor:

- **1.** Selektieren Sie einen Parameter mit den VOLUME/ VALUE Tastern (A-H).
- **2.** Zum Hin- und Herbewegen des Cursors zwischen dem Parameter und seinem Status oder Wert benutzen Sie die Taster F1-F4.
- **3.** Benutzen Sie die TEMPO/VALUE Regler zur Veränderung des Parameter-Status oder des Wertes.

### **Prog (Program)**

Mit diesem Parameter können Sie ein anderes als das in den Style Elementen (Variations, Intros, Fills usw.) aufgenommene Programm wählen.

*Anmerkung: Der "Prog (Program)" Parameter wird automatisch eingeschaltet, wenn Sie einer der Style Spuren vom vorderen Bedienfeld aus oder über MIDI ein Programm zuweisen.*

- Original Die Stylespuren funktionieren stets mit den Originalprogrammen. Wenn Sie einer Stylespur ein anderes Programm zuweisen, kann dieses wieder auf das ursprüngliche eingestellt werden, sobald ein anderes Style Element selektiert wird.
- On Sie können jeder Stylespur ein anderes Programm zuweisen und in einer Performance oder Style Performance speichern. Diese wird somit zum einzigen Spurprogramm für alle Style Elemente.

### **W (Wrap Around)**

Der Wrap-Around-Punkt ist die oberste Registergrenze für die Backing-Spur. Die Begleitpattern werden entsprechend dem erkannten Akkord transponiert. Wenn der Akkord zu hoch ist, könnten die Style-Spuren in einem zu hohen und daher unnatürlich klingenden Tonbereich gespielt werden. Wenn hingegen der Wrap-Around Punkt erreicht wird, werden sie automatisch in eine tiefere Oktave transponiert.

Der Wrap-Around Punkt kann für jede Spur in Halbtonschritten eingestellt und um bis zu 12 Halbtöne bezogen auf die Akkordgrundnote verändert werden. Dieser Wert stellt die Differenz zwischen der im Style Element angegebenen Tonart und dem Wrap-Around Punkt dar.

1…12 Maximale Transponierung (in Halbtönen) der Spur bezogen auf die ursprüngliche Tonart des Pattern.

### **KR (Keyboard Range)**

Dieser Parameter ist ein On/off Schalter für den Key Range Parameter, der im Style gespeichert ist.

Or(iginal) Der Keyboard Range wird verwendet. Wenn eine Spur durch diesen (versteckten) Parameter die obere oder untere Grenzeinstellung über- oder unterschreitet, wird sie transponiert, so dass sie innerhalb des programmierten Bereiches spielt.

Off Es wird kein Keyboard Range benutzt.

### **SEITE 22 - PADS**

Auf dieser Seite können Sie für jeden der vier PAD Taster einen anderen Sound oder Funktion selektieren.

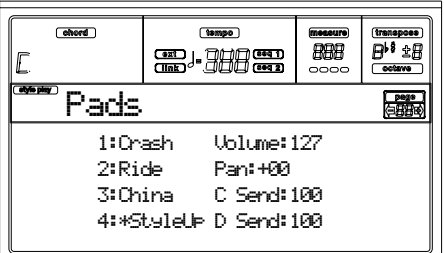

### **1-4**

Alle vier PAD Taster. Siehe ["Liste der Klänge, die den Pads](#page-235-0) [zugewiesen werden können" auf Seite 234](#page-235-0) und ["Liste der](#page-236-0) [den Pads zuweisbaren Funktionen" auf Seite 235.](#page-236-0)

*Anmerkung: Funktionsnamen sind mit einem vorange-stellten Stern gekennzeichnet (\*)*.

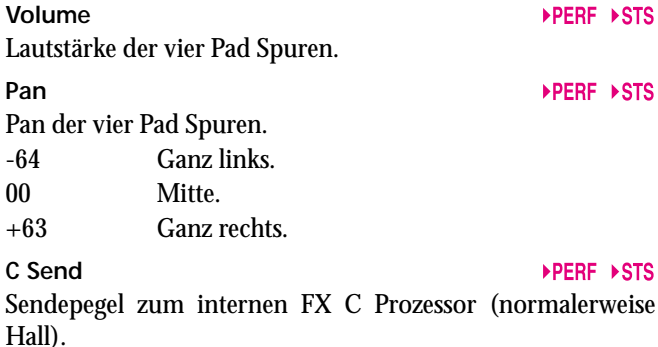

### **D Send**

Sendepegel zum internen FX D Prozessor (normalerweise ein Modulationseffekt).

### **SEITE 23 - PREFERENCES: LOCK**

Bestimmte Funktionen können von Ihnen fixiert, d.h. fest eingestellt werden, um zu vermeiden, dass diese sich bei Selektieren anderer Performances, Styles oder Single Touch Settings verändern.

*Tipp: Beim Einschalten des Instruments wird automatisch Performance 1 selektiert. Wenn Sie wünschen, dass beim Einschalten alle Parameter unverändert bleiben, speichern Sie Ihre bevorzugten Default-Einstellungen in Performance 1 (siehe ["Das Write Fenster" auf Seite 131\)](#page-132-0)*

*Anmerkung: Diese Einstellungen werden in der Global Datei gespeichert. Hierzu ist der GLOBAL Taster und anschließend WRITE zu drücken, womit Sie das Global im Speicher sichern. (siehe ["Das Write Fenster" auf Seite 131](#page-132-0))*

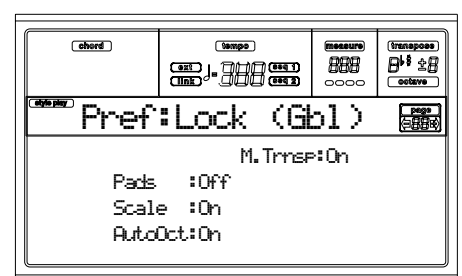

### **Pads**

 $\triangleright$  GBL

**EGRI** 

 $\triangleright$  GBL

▶ GRI

Sounds oder Funktionen, die den Pads zugewiesen werden.

### **Scale**

Wenn diese Festfunktion auf On eingestellt ist, ändert sich der Scale Parameter nicht, wenn andere Performances, Styles oder Single Touch Settings selektiert werden.

### **Auto Octave**

Mit dieser Verschlüsselungsfunktion transponiert das Instrument beim Umschalten zwischen den Tastaturmodi FULL UPPER und SPLIT automatisch die Upper Spuren.

- On Beim Umschalten in den FULL UPPER oder SPLIT Tastaturmodus bleibt die Transponierung der Upper Spuren unverändert.
- Off Beim Umschalten in den FULL UPPER Tastaturmodus wird die Oktaventranspo-nierung der Upper Spuren automatisch auf "0" gestellt. Beim Umschalten in den SPLIT Tastaturmodus wird die Oktaventransponierung der Upper Spuren automatisch auf "-1" gestellt.

### **M.Trnsp (Master Transpose)**

Der Master Transpose Wert wird in der Performance oder Style Performance gespeichert. Um zu vermeiden, dass das Master Transpose beim Selektieren eines Style oder einer Performance geändert wird, sollte die Blockierfunktion eingeschaltet sein (On).

- On (Default) Die Blockierfunktion ist eingeschaltet. Beim Selektieren eines Style oder einer Performance ändert sich das Master Transpose nicht.
- Off Die Blockierfunktion ist ausgeschaltet. Beim Selektieren eines Style oder einer Performance ändert sich möglicherweise der Master Transpose Wert, je nach den in der Performance oder der Style Performance gespeicherten Daten.

*Anmerkung: Drücken Sie nach Ändern dieser Einstellung den WRITE Taster, um sie im Global zu speichern.* 

### **SEITE 24 - PREFERENCES: STYLE REGLER**

Auf dieser Seite können Sie verschiedene allgemeine Parameter für den Style einstellen.

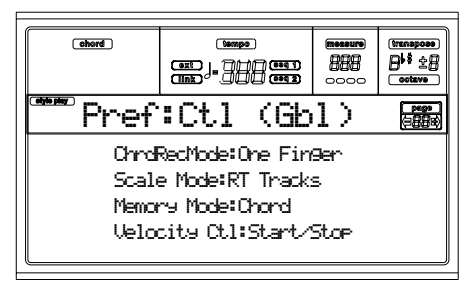

*Anmerkung: Diese Einstellungen werden in der Global Datei gespeichert. Hierzu ist der GLOBAL Taster und anschließend WRITE zu drücken, womit Sie das Global im*

Speicher sichern. (Siehe ["Das Write Fenster" auf Seite 131\)](#page-132-0).

### **Chord Recognition Mode**

**EGRI** 

Dieser Parameter legt fest, auf welche Weise Akkorde von der Begleitung erkannt werden. Denken Sie bitte daran, dass im Full oder im Upper Chord Scanning Modus stets der Modus Fingered 3 selektiert ist und Sie mindestens drei Noten spielen müssen, damit der Akkord erkannt werden kann.

- Fingered 1 Spielen Sie eine oder mehr Noten, je nach selektiertem Chord Scanning Modus. Ein vollständiger Dur-Akkord wird auch bei Anschlagen von nur einer Note erkannt.
- Fingered 2 Sie müssen immer drei oder mehr Noten spielen, damit ein voller Akkord erkannt wird. Wenn Sie nur eine Note spielen, erklingt ein Unisono. Wenn Sie eine schwebende Quint spielen, wird ein schwebender Akkord gespielt. Der volle Akkord wird erkannt, wenn Sie drei oder mehr Noten spielen
- Fingered 3 Sie müssen stets drei oder mehr Noten spielen, damit ein Akkord erkannt wird.
- One Finger Sie können Akkorde mit Hilfe einer vereinfachten Akkordspieltechnik bilden:

• Wenn Sie nur eine Note spielen, wird ein Dur-Akkord erkannt.

• Spielen Sie die Grundnote und eine weiße Taste links davon, um einen Septakkord zu bilden. Beispiel: C3 + B2.

• Spielen Sie die Grundnote und eine schwarze Taste links davon, um einen Moll-Akkord zu bilden. Beispiel.: C3 + Bb2.

• Spielen Sie die Grundnote sowie eine weiße Taste und eine rechte Taste links davon, um einen Sept-Moll-Akkord zu bilden. Beispiel.:  $C3 + B2 + Bb2$ .

### <span id="page-56-1"></span><span id="page-56-0"></span>**Scale Mode**

Dieser Parameter legt fest, bei welchen Style Spuren die jeweils selektierte alternative Temperierung angewendet wird. (Siehe ["Scale" auf Seite 49\)](#page-50-1).

### Realtime Spuren

Diese Temperierung wird nur auf Realtime Spuren (Tastatur) angewendet.

### $\triangleright$  GBL

### Upper Spuren

- Die Temperierung wird nur auf die Upper 1-3 Realtime Spuren (Tastatur) angewendet.
- Alle Spuren Die Temperierung wird auf alle Spuren (Realtime, Begleitung, Pads) angewendet.

### **Memory Mode**

 $\triangleright$  GBL

Dieser Parameter legt die Funktionsweise des MEMORY Tasters fest.

Chord Wenn die LED eingeschaltet ist, speichert der MEMORY-Taster den erkannten Akkord. Wenn die LED ausgeschaltet ist, wird der Akkord zurückgestellt, sobald die Tasten losgelassen werden.

### Chord + Lower

Wenn die LED eingeschaltet ist, speichert der MEMORY Taster den erkannten Akkord und hält die Lower Spur solange, bis die nächste Note oder der nächste Akkord gespielt wird. Wenn die LED ausgeschaltet ist, wird der Akkord nach Loslassen der Tasten zurückgestellt und die Lower Spur wird nicht gehalten. .

Lower Wenn die LED eingeschaltet ist, hält der MEM-ORY Taster die Lower Spur solange, bis die nächste Note oder der nächste Akkord gespielt wird. Wenn sie ausgeschaltet ist, wird die Lower Spur nach Loslassen der Tasten nicht gehalten. Der Akkord bleibt jedoch gespeichert. .

### **Velocity Control**

Stellen Sie diesen Parameter ein, um einfach durch lauteres Spielen mit der linken Hand ein Fill oder ein Break auszulösen. Wenn Sie in der Lower Spur mit einer Geschwindigkeit von mehr als 95 spielen, setzt das jeweils selektierte Style Element ein. Hierzu müssen der SPLIT Keyboard Modus und der LOWER Chord Scanning Modus eingestellt sein.

Off Die Funktion ist ausgeschaltet.

Break, Fill 1, Fill 2

Wenn Sie in der Lower Spur mit einer Geschwindigkeit von mehr als 95 spielen, wird das jeweils selektierte Element automatisch ausgelöst.

Start/Stop Sie können den Style durch einen härteren Tastenanschlag starten oder stoppen. Sie können den Style starten oder stoppen,

indem Sie die Tasten stärker oder leichter anschlagen.

 $\triangleright$  GBL

## **10. STYLE RECORD BETRIEBSMODUS**

### **DIE STYLE' STRUKTUR**

Mit dem Begriff "Style" werden die vom Sequencer des Pa60 automatisch gespielten musikalischen Sequenzen be-zeichnet. Ein Style besteht aus einer bestimmten Anzahl von **Style Elementen (E)** (das Pa60 verfügt über zehn unterschiedliche Style Elemente: Variation 1-4, Intro 1-2, Fill 1-2, Ending 1-2). Beim Spielen können diese Style Elemente mit den entsprechenden Tastern direkt vom Bedienfeld aus selektiert werden. Zur besseren Erläuterung der Style Struktur soll das nachfolgend dargestellte Baumschema dienen:

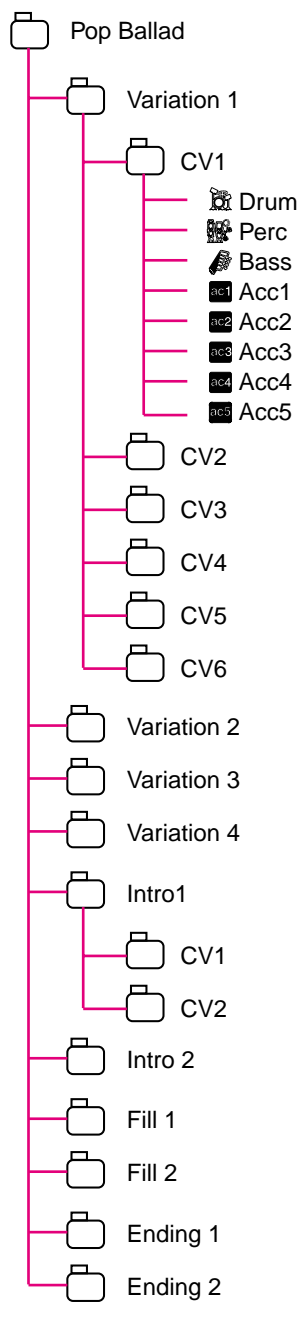

Jedes Style Element besteht wiederum aus kleineren Einheiten, die als Akkordvariationen, d.h. **Chord Variations (CV)** bezeichnet werden, aber nicht alle Elemente verfügen über dieselbe Anzahl von CVs. Die Variationen 1-4 haben jeweils bis zu 6 CVs, während die übrigen Style Elemente nur über 2 CVs verfügen.

Wenn Sie innerhalb des Akkorderkennungsbereichs (Lower, Upper oder Full, je nach Chord Scanning Sektion auf dem Bedienfeld) spielen, prüft der Arranger die Tastatur und stellt fest, welche Akkorde Sie gerade spielen. Je nach dem von Ihnen selektierten Style Element legt er fest, welche Chord Variation (CV) für den ermittelten Akkord gespielt werden soll. Die Chord Variation, die dem jeweils ermittelten Akkord entspricht, ist eine der Einstellungen des Style, die **Chord Variation Tabelle**. Jedes Style Element enthält eine Chord Variation Tabelle, deren Prototyp wie folgt aussieht:

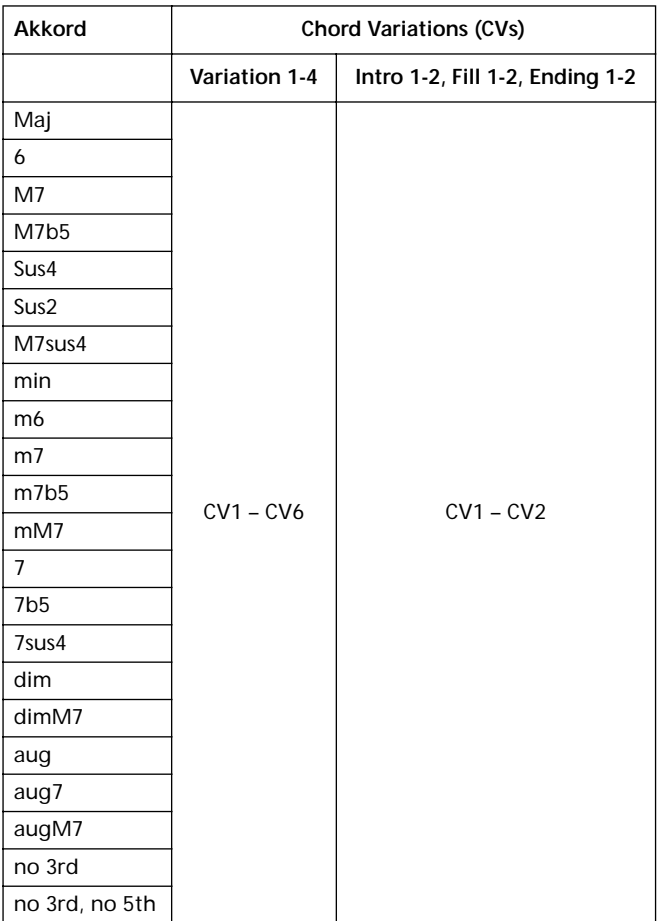

Nach Festlegung der jeweils zu spielenden CV, löst der Arranger die richtige Sequenz für jede Spur aus. Da jede Sequenz in einem bestimmten Notenschlüssel geschrieben ist (z.B. C-Dur, G-Dur oder E-Moll), transponiert der Arranger sie entsprechend des jeweils ermittelten Akkords. Die Noten der Sequenz werden sorgfältig entsprechend der Notentransponiertabelle **Note Transposition Tables (NTT)** transponiert, damit sie mit allen erkannten Akkorde gut funktionieren. Die Tabelle NTT macht es möglich, nur einige Chord Variations aufzunehmen und trotzdem sicherzustellen, dass alle Noten an der richtigen Stelle spielen, keine Dissonanzen auftreten und die Patternnoten in die Noten des erkannten Akkords transponiert werden.

Wenn wir weiter in die Style Struktur vordringen, sehen wir, dass jede Chord Variation aus Spursequenzen, d.h. **Track Sequences** besteht; das Pa60 unterstützt 8 verschiedene Spuren. DRUM und PERC werden für Schlagzeug- und Perkussionssequenzen, BASS für den Bass und ACC1-5 für die Begleitsequenzen (Streichinstrumente, Gitarre, Klavier oder andere Begleitinstrumente) benutzt.

Zusammenfassend kann man sagen, dass der Arranger, wenn Sie einen Akkord im Akkorderkennungsbereich spielen, feststellt, welches Style Element gebraucht wird und dann bestimmt, welche Chord Variation für den gespielten Akkord verwendet werden sollte; dann werden für jede Spur dieser Chord Variation Style-Sequenzen mit Hilfe der NTT vom ursprünglichen Akkord in den erkannten Akkord transponiert; dies erfolgt jedesmal, wenn Sie einen Akkord spielen.

*Anmerkung: Break und Count In sind keine Style Elemente und können nicht vom Benutzer programmiert werden. Wenn Sie sich in Record/Edit befinden, funktioniert der BREAK/ COUNT IN Taster nicht.*

### **STYLE IMPORTIEREN/EXPORTIEREN**

Sie können die Funktion **Korg Pa60 Style To Midi** benutzen, um Styles zwischen einem Computer und dem Pa60 mittels Standard MIDI Datei Format (SMF) auszutauschen. Diese Funktion kann kostenlos aus unserer Website [www.korgpa.com.](http://www.korgpa.com)heruntergeladen werden. Bitte lesen Sie die dazugehörigen Anweisungen.

### **RECORD MODUS AUFRUFEN**

Wenn Sie sich im Style Play Betriebsmodus befinden drücken Sie RECORD. Daraufhin erscheint folgende Seite auf dem Display:

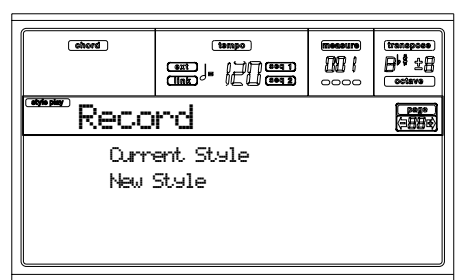

• Selektieren Sie **Current Style,** um den aktuellen Style zu editieren. Wenn es sich hierbei um einen werkseitigen Style handelt, können Sie ihn nicht im Ursprungsmedium speichern, wählen Sie also stattdessen einen User Style.

Wenn Sie einen bereits vorhandenen Style editieren, wird die ursprüngliche Style Performance aufgerufen, aber die folgenden Parameter werden wieder auf ihre Defaultwerte zurückgestellt: Drum Mapping (0), Snare & Kick Designation (Off), Program (Original), Keyboard Range (Original). Sie können deshalb möglicherweise Unterschiede zwischen dem in Ausführung befindlichen Style und demselben, zu editierenden Style feststellen: wenn beispielsweise das Drum Mapping zurückgestellt wird, kann es zum Austausch bestimmter Instrumente mit anderen Instrumenten kommen.

Nach dem Editieren des Style speichern Sie ihn bitte (siehe ["Style Verlassen und speichern/abbrechen"](#page-59-0) unten). Editieren Sie anschließend die Style Perfor-

mance, um die Einstellungen der Spur zu berichtigen (Tempo, Volume, Pan, FX Send… siehe Seite 9-5 ff. der Bedienungsanleitung) und speichern Sie sie durch Betätigen des WRITE Ta-sters.

• Selektieren Sie **New Style,** um mit einem neuen, leeren Style zu beginnen. Die Default Style Performance wird aufgerufen. Wenn Sie die Aufnahme beendet haben, speichern Sie den neuen Style in einem User Style Speicherplatz.

Nach Aufnahme des Style sollten Sie diesen speichern (siehe ["Style Verlassen und speichern/abbrechen"](#page-59-0) unten). Editieren Sie anschließend die Style Performance, um die Einstellungen der Spur zu berichtigen (Tempo, Volume, Pan, FX Send… siehe Seite 9-5 ff. der Bedienungsanleitung) und speichern Sie sie durch Betätigen des WRITE Ta-sters.

*Anmerkung: Nach einem Record oder Edit Vorgang wird der Style neu im Speicher geschrieben. Wenn Sie START/STOP drücken, dauert es einen Moment, bevor Sie den Style tatsächlich hören können. Diese Verzögerung ist umso länger, je umfangreicher der Style ist.* 

*Anmerkung: Im Record Modus sind alle Fußschalter deaktiviert.* 

### **STYLE IM RECORD/EDIT MODUS ANHÖREN**

**Wenn Sie sich im Record/Edit Modus befinden, können Sie die selektierte Chord Variation oder den gesamten Style anhören, je nachdem, auf welcher Seite Sie sich befinden.**

- **Wenn Sie auf den Seiten Quantize, Transpose, Velocity oder Delete sind, können Sie die selektierte Chord Variation anhören. Drücken Sie START/STOP, um kontrollieren, wie sie funktioniert. Drücken Sie erneut START/STOP, um die Wiedergabe zu stoppen.**
- **Wenn Sie sich auf den Seiten Delete All, Copy, Style Element Controls oder Style Control befinden, können Sie den gesamten Style anhören. Drücken Sie START/STOP und spielen Sie einige Akkorde, um Ihre Proben durchzuführen (der Fingered 3 Chord Scanning Modus wird automatisch selektiert). Selektieren Sie ein beliebiges Style Element mit Hilfe der Taster des Bedienfeldes (VARIATION 1-4, INTRO 1-2, FILL 1-2, ENDING 1-2). Drücken Sie erneut START/STOP, um die Wiedergabe zu stoppen.**

### <span id="page-59-0"></span>**STYLE VERLASSEN UND SPEICHERN/ ABBRECHEN**

Wenn Sie die Editierung beendet haben, können Sie Ihren Style speichern oder den Vorgang ohne Änderungen abbrechen. Drücken Sie WRITE oder RECORD, um die Write Seite aufzurufen (siehe ["Das 'Write' Fenster" auf Seite 59](#page-60-0)).

*Anmerkung: Wenn Sie einen Style speichern, komprimiert das Pa60 automatisch die Daten, um die Größe der Datei zu verringern und Speicherplatz zu sparen.* 

*Tipp: Speichern Sie häufig während des Aufnehmens, um einen unerwünschten Verlust Ihres Style zu vermeiden.*

### <span id="page-60-0"></span>**DAS 'WRITE' FENSTER**

Diese Seite erscheint, wenn Sie den WRITE oder RECORD Taster drücken, während Sie sich im Record Modus befinden. Sie können die aufgenommenen oder editierten Styles hier speichern.

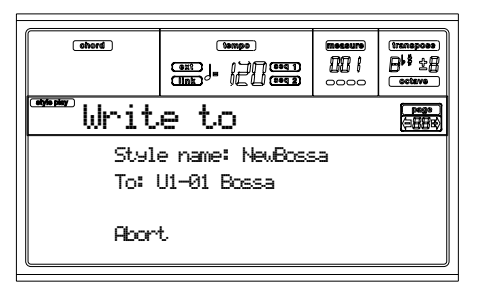

- Um den Style im internen Speicher zu speichern, drükken Sie die VOLUME/VALUE Taster A oder B gefolgt von ENTER. Daraufhin erscheint die Meldung "Are you sure ?". Drücken Sie ENTER zur Bestätigung oder EXIT, um den Vorgang abzubrechen.
- Um zur vorhergehenden Style Record Seite zurückzukehren und alle Styles unverändert zu belassen und nicht zu speichern, drücken Sie EXIT.
- Um alle vorgenommenen Änderungen des Styles zu löschen drücken Sie einen der VOLUME/VALUE Taster D, um den Befehl zum Abbruch zu selektieren. Die Meldung "Are you sure?" erscheint. Drücken Sie ENTER zur Bestätigung des Löschvorgangs oder EXIT, um auf die Write Seite zurückzukehren.

### **Style name**

Verwenden Sie diesen Parameter, um den Namen des Style zu ändern. Drücken Sie den rechten VOLUME/VALUE Taster A, um den Editiervorgang aufzurufen und ändern Sie den Namen mit den UP/DOWN Tastern, um den Cursor zu bewegen und dem RAD, um den Buchstaben zu selektieren. Drücken Sie INSERT, um einen Buchstaben an der Cursorposition einzugeben oder DELETE , um ihn zu löschen

### **To (Style number)**

Zur Auswahl eines anderen User Style Speicherplatzes benutzen Sie die B VOLUME/VALUE Taster oder die VOLUME/ VALUE Regler.

### *Anmerkung: Es stehen nur User Speicherplätze zur Verfügung.* **Abort**

Selektieren Sie diesen Befehl, um den Vorgang ohne Änderungen am Style abzubrechen.

### **LISTE DER AUFGENOMMENEN EVENTS**

Der Style Record Modus filtert bestimmte Event heraus, die die richtige Ausführung des Style beeinträchtigen könnten. Nachstehend finden Sie die aufgenommenen Events und wichtigsten herausgefilterten Events.

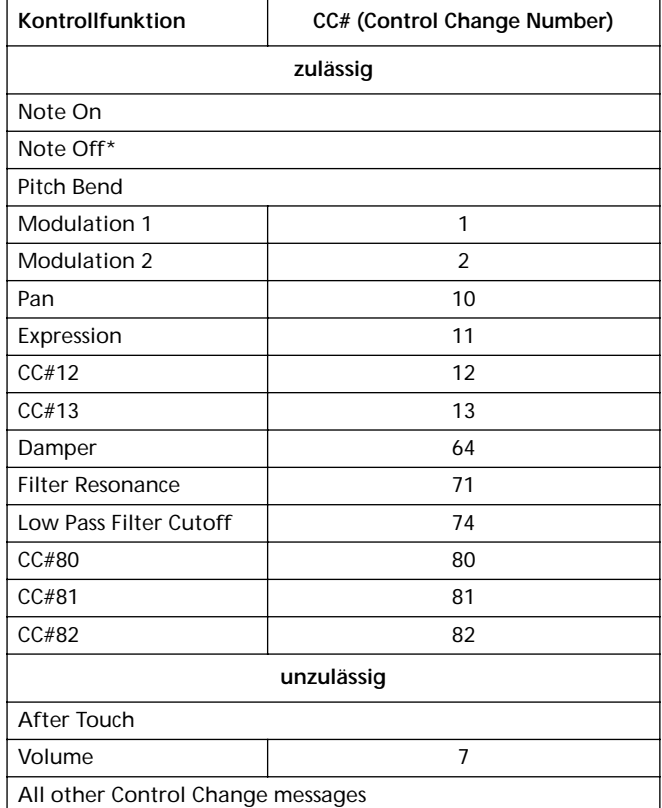

(\*) Am Ende der Chord Variation wird stets eine Note eingefügt.

*Anmerkung: Bestimmte Control Change Befehle können mit den Pa60-eigenen Reglern nicht direkt aufgenommen werden.*

### **EXPRESS-LÖSCHEN MIT DEN TASTERN DES BEDIENFELDES**

Wenn Sie sich auf der Hauptseite oder der Style Spuren Seite befinden, können Sie die Taster des Bedienfeldes zum Löschen bestimmter Elemente des Style benutzen:

### **DELETE + note**

Wenn eine Spur selektiert ist, können Sie mit dieser Ta-sterkombination eine einzelne Note oder ein einzelnes Perkussionsinstrument löschen.

Während der Style spielt, kann mit diesem Schnellverfahren ein Instrument nur dann gelöscht werden, wenn der Taster gedrückt gehalten wird; alle übrigen Noten innerhalb der Spur werden unverändert beibehalten.

### **DELETE + Track**

Wenn Sie sich auf der Style Spur Seite befinden, können Sie eine ganze Spur mit diesem Schnellverfahren löschen. Halten Sie den DELETE Taster gedrückt und drücken Sie gleichzeitig einen der der VOLUME/VALUE Taster, der der zu löschenden Spur entspricht. Die Meldung "Are you sure?" erscheint. Drücken Sie ENTER zur Bestätigung oder EXIT, um den Vorgang abzubrechen.

### <span id="page-61-1"></span>**HAUPTSEITE**

Nach dem Drücken der RECORD Taster und Selektion des aufzunehmenden/editierenden Style erscheint die die Hauptseite des ,Style Record Modus.

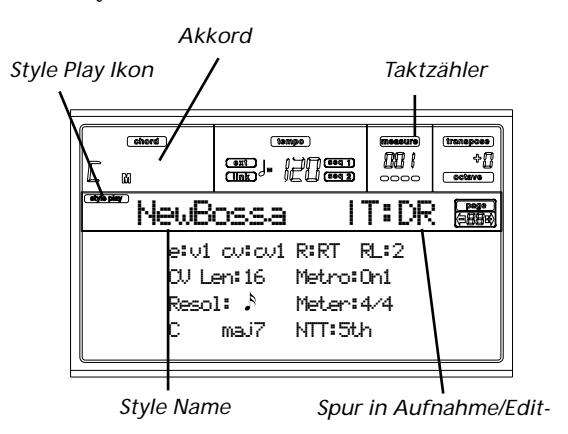

### **Style Play icon**

Wenn dieses Ikon erscheint, befinden Sie sich im Style Play oder Style Record Modus.

### **Chord**

Wenn Sie sich auf der Hauptseite oder der Style Spuren Seite befinden, wird hier der ursprüngliche Notenschlüssel/ Akkord (siehe ["Original Key/Chord" auf Seite 61](#page-62-0)) für die selektierte Spur angezeigt.

### **Style name**

Name des in Aufnahme/Editierung befindlichen Style.

### **Measure counter**

Dieser Zähler zeigt den in Aufnahme befindlichen Takt an. Der Taktbereich wird mit dem "RecLen" Parameter festgelegt (siehe ["RL \(Recording Length\)" auf Seite 60](#page-61-0)).

### **Track in record/edit**

Die meisten Editiervorgänge dieses Edit Modus werden an einzelnen Spuren vorgenommen. Wenn Sie sich auf der Hauptseite befinden, wird die derzeit selektierte Spur im rechten oberen Bereich des Display angegeben. Die Abkürzungen sind: DR (Drums), PC (Percussion), BS (Bass), A1…A5 (Begleitung 1…5).

Um die zu editierende Spur zu selektieren, drücken Sie TRACK SELECT, um in die Style Spur Seite überzuwechseln (siehe ["Style Spuren seite" auf Seite 62](#page-63-0)) und benutzen Sie dann die VOLUME/VALUE Taster zur Selektion derselben.

### <span id="page-61-2"></span>**E (Style Element)**

Benutzen Sie die A VOLUME/VALUE zur Selektion der Zeile und den Taster F1, um diesen Parameter zu selektieren.

Mit diesem Parameter können Sie das Style Element selektieren, das editiert werden soll. Jedes Style Element entspricht dem Taster mit demselben Namen auf dem Be-dienfeld.

*Anmerkung: Wenn dieser Parameter und der zugewiesene Wert in Kleinbuchstaben angegeben sind (e: v1), ist das Style Element leer, wenn es in Großbuchstaben angegeben ist (E:V1), ist hierin bereits etwas aufgenommen worden.* 

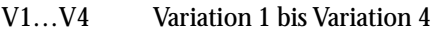

- I1…I2 Intro 1 bis Intro 2
- F1…F2 Fill 1 bis Fill 2
- E1…E2 Ending 1 bis Ending 2

### <span id="page-61-3"></span>**CV (Chord Variation)**

Benutzen Sie die A VOLUME/VALUE Taster, um die Zeile zu selektieren und den Taster F2 , um diesen Parameter zu selektieren. Mit diesem Parameter können Sie die zu editierende Chord Variation auswählen, nachdem das Style Element selektiert wurde, welchem diese Chord Variation angehört.

*Anmerkung: Wenn dieser Parameter und der zugewiesene Wert in Kleinbuchstaben angegeben sind (cv: v1), ist die Chord Variation leer, wenn er in Großbuchstaben angegeben ist (CV:V1), ist hierin bereits etwas aufgenommen worden.*

- SE:V1…V4 Sie können eine der 6 Chord Variations zur Editierung selektieren.
- SE:I1…E4 Sie können eine von 2 Chord Variations zur Editierung selektieren.

### **R (Recording mode)**

Mit diesem Parameter können Sie zwischen dem Realtime und dem Step Aufnahmemodus wählen. Benutzen Sie einen der E VOLUME/VALUE Taster und den F3 Funktionstaster zur Selektion dieses Parameters. Ändern Sie seinen Status mit den E VOLUME/VALUE Tastern oder den TEMPO/VALUE Reglern.

RT Realtime. Entspricht dem bisherigen Aufnahmemodus.

Stp Step Record. Mit dieser Methode können Sie die Events einzeln einfügen. Weitere Informationen finden Sie nachstehend im Abschnitt ["Step Aufnahmeverfahren"](#page-65-0).

### <span id="page-61-0"></span>**RL (Recording Length)**

Mit diesem Parameter wird die Aufnahmelänge (in Takten) der selektierten Spur eingestellt. Der Wert entspricht stets der Länge der Chord Variation (oder einem Bruchteil derselben) (siehe nächster Parameter).

Es handelt sich nicht um die Gesamtlänge der Chord Variation, sondern um die der aktuellen Spur. Sie könnten beispielsweise eine 8 Takte lange Chord Variation mit Drum Patterns haben, die sich alle zwei Takte wiederholen. Stellen Sie in diesem Fall den Parameter CV Len auf "8" und den Parameter RecLen auf "2" ein, bevor Sie mit der Aufnahme der Drum Spur beginnen. Wenn Sie den Style speichern oder editieren wird das 2-Takte-Pattern auf die volle Länge der 8 Takte umfassenden Chord Variation ausgedehnt.

*Warnung: Wenn Sie dem Parameter CVLen einen geringeren Wert als dem Parameter RecLen zuweisen, wird der Wert desRecLen Parameters nicht sofort aktualisiert. Der Wert wird erst aktualisiert, nachdem Sie START/STOP zum Starten der Aufnahme gedrückt und schließlich denselben Taster nochmals zum Stoppen der Aufnahme gedrückt haben. Alle Takte nach diesem Wert werden gelöscht.* 

### **CVLen (Chord Variation Length)**

Mit diesem Parameter wird die Gesamtlänge (in Takten) für die selektierte Chord Variation eingestellt. Wenn Sie einen Style spielen, stellt dieser Wert die Länge der zyklisch wiederkehrenden Begleitpatterns dar, wenn der Akkord der Chord Variation auf der Tastatur erkannt wird.

*Warnung: Wenn Sie die Länge der Chord Variation nach der Aufnahme verkürzen, werden alle Takte nach der je- weils eingestellten Länge gelöscht.* 

### **Metro (Metronome)**

Damit hören Sie das Metronom während der Aufnahme.

- Off Während der Aufnahme ist kein Metronom-Klicken zu hören Vor dem Starten der Aufnahme wird ein Einzähltakt gespielt.
- On1 Das Metronom ist eingeschaltet; vor dem Starten der Aufnahme wird ein Einzähltakt gespielt.
- On2 Das Metronom ist eingeschaltet; vor dem Starten der Aufnahme werden zwei Einzähltakte gespielt.

**Resol (Resolution)**

Mit diesem Parameter wird die Quantisierung während der Aufnahme eingestellt.

1/32…1/8 Gitterauflösung in musikalischen Werten. Wenn Sie beispielsweise 1/16 wählen, werden alle Noten zur jeweils nächsten 1/16 Teilung bewegt. Wenn Sie 1/8 wählen, werden alle Noten an die jeweils nächste 1/8 Teilung bewegt..

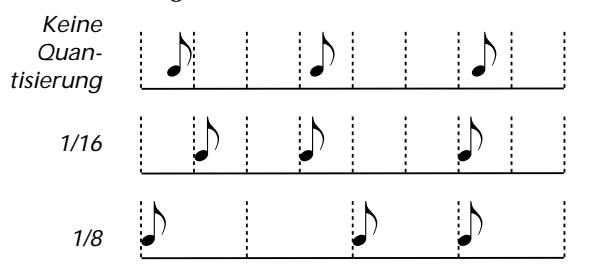

### **Meter**

Dies ist das Metrum (Tempoangabe) des Style. Dieser Parameter kann nur editiert werden, wenn der Style leer, d.h. bevor Sie irgend etwas aufnehmen.

### <span id="page-62-0"></span>**Original Key/Chord**

Dies ist der ursprüngliche Notenschlüssel und Akkord der Spur. Benutzen Sie die Taster D VOLUME/VALUE, um die Zeile zu selektieren und die Taster F1 und F2, um vom Notenschlüssel/Akkordnamen zum Notenschlüssel/Akkordtyp (Maj, min…) überzuwechseln.

Wenn Sie sich im Style Play Modus befinden wird dieser Akkord genau so wiedergegeben wie er aufgenommen wurde, d.h. ohne jede NTT-Bearbeitung (siehe unten). Um nur eine Chord Variation für ein Style Element aufzunehmen, empfiehlt sich als ursprünglicher Notenschlüssel/Akkord "maj7". Achten Sie darauf, die Sept (d.h. im Falle von "Cmaj7th" Notenschlüssel/Akkord ein B) zu spielen, um fehlende Noten oder eine schlechte NTT Konversion beim Spielen anderer Akkorde zu vermeiden.

*Anmerkung: Zur Anpassung an die Korg Spezifikationen empfiehlt es sich, die Chord Variations für die Style Elemente Intro 1 und Ending 1 sowohl in Dur als auch in Moll aufzunehmen .*

Wenn Sie eine Spur selektieren, wird der ursprüngliche Notenschlüssel/Akkord aktiviert, der der selektierten Spur jeweils zugewiesen ist. Alle aufgenommenen Spuren werden in diesem Notenschlüssel/Akkord wiedergegeben. Wenn der

ursprüngliche Notenschlüssel/Akkord beispielsweise A-Sept ist, werden bei Selektion der Acc1 Spuren alle übrigen Spuren entsprechend dem Notenschlüssel/Akkord A-Sept gespielt.

Im obigen Beispiel nehmen Sie die Spur Acc1mit dem Notenschlüssel AMajor mit Noten auf, die dem Akkord A-Sept entsprechen. Dieses Pattern wird genau so aufgerufen, wie es aufgenommen wurde, wenn ein A-Sept Akkord gespielt wird.

**Tonart in andere Spuren derselben Chord Variation Kopieren.** Halten Sie dazu den SHIFT-Taster gedrückt und betätigen Sie einen der Taster VOLUME/VALUE [D]. Mit dieser Funktion lässt sich das Verfahren zur Programmierung von Patterns be-schleunigen und die Gefahr vermeiden, in derselben Chord Variation Spuren mit unterschiedlichen Tonarten vorzufinden.

### **NTT**

Die Notentransponiertabelle (NTT) legt fest, wie der Arranger die Pattern Noten transponiert, wenn ein Akkord gespielt wird, der nicht exakt mit dem ursprünglichen Akkord einer Chord Variation übereinstimmt. Wenn Sie beispielsweise nur eine Chord Variation für den Akkord CMaj aufgenommen haben, muss der Arranger bei Erkennen eines CMaj7Akkordes auf der Tastatur einige Noten transponieren, um die fehlende Sept zu kreieren.

*Anmerkung: Zur Anpassung an die Korg Spezifikationen empfiehlt es sich, die NTT auf "No Transpose" beim Intro 1 und Ending 1 einzustellen.*

- Root Die Grundnote (in CMaj = C) wird zu den fehlenden Noten transponiert.
- 5th Die 5th Note (in CMaj = G) wird zu den fehlenden Noten transponiert.
- i-Series Alle ursprünglichen Patterns müssen auf "Maj7" oder "min7" Akkorde programmiert werden. Beim Laden von älteren Instrumenten der Korg i-Serie wird diese Option automatisch selektiert.
- No Transp Keine Transponierung wird vorgenommen. Das Pattern wird stets so gespielt, wie es aufgenommen wurde. Dies ist die Standardeinstellung für Intro 1 und Ending 1 in den Korg Original-Styles.

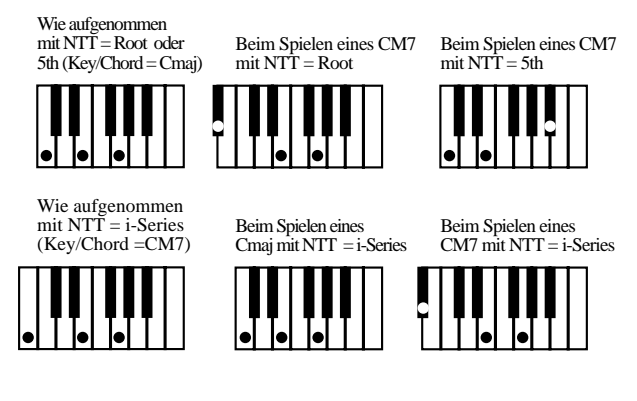

### <span id="page-63-0"></span>**STYLE SPUREN SEITE**

Dücken Sie TRACK SELECT während Sie sich auf der Hauptseite des Style Record befinde, um auf diese Seite zu gelangen. Hier können Sie jede Style Spur anzeigen lassen und selektieren.

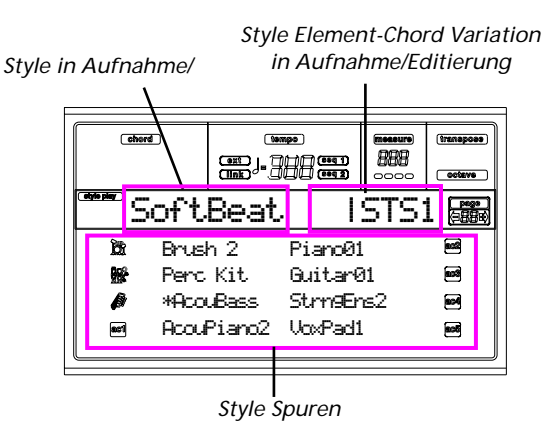

### **Program name**

Selektieren Sie eine Spur mit den VOLUME/VALUE Tastern. Selektieren Sie ein Programm mit Hilfe der PROGRAM/ PERFORMANCE Sektion.

Wenn Sie sich auf diese Seite befinden, können Sie die Lautstärke der Spur mit den VOLUME/VALUE Tastern einstellen. Da die Spurlautstärke in der Style Performance und nicht im Pattern gespeichert ist, wird diese Einstellung nicht aufgenommen und gespeichert. Sie können damit jedoch jede Bezugsspur oder die in Aufnahme befindliche Spur lauter stellen.

### **Track status**

Wenn Sie sich auf der Style Spuren Seite befinden, kann jede Spur auf drei verschiedene Zustände eingestellt sein.

- Play *(sichtbares Status Ikon).* Dieser Zustand ist nur bei nicht selektierten Spuren möglich. Wenn eine Spur auf Play eingestellt ist, kann sie die aufgenommenen Patterns wiedergeben.
- Mute *(verstecktes Status Ikon).* Wenn dieser Status eingestellt ist, können Sie die Spur auf der Tastatur spielen, können aber nicht auf dieser Spur aufnehmen. Dies ist nützlich, um Vorabtests vor dem Starten der eigentlichen Aufnahme durchzuführen.

Um eine Spur stummzuschalten, müssen Sie diese zuerst selektieren und dann beide entsprechenden VOLUME/VALUE Taster drükken, um das Status Ikon verschwinden zu lassen. Wenn Sie die Spur anschließend wieder auf Aufnahme einzustellen, drücken Sie erneut die entsprechenden VOLUME/VALUE Taster.

Record *(Status Ikon blinkt).* Wenn dieser Status eingestellt ist, ist die Spur aufnahmebereit. Selektieren Sie einfach die Spur, die Sie in den Aufnahmestatus stellen möchten.

### <span id="page-63-1"></span>**STEP RECORD SEITE**

Der Zugang zu dieser Seite erfolgt von der Hauptseite des Style Record Modus, indem Sie den "Stp" Aufnahmemodus (Parameter "R") selektieren und START/STOP drücken.

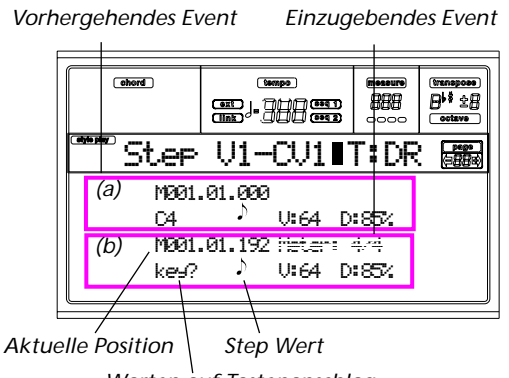

*Warten auf Tastenanschlag…*

### **(a)**

Zuvor eingegebenes Event. Sie können dieses Event löschen und erneut editieren, indem Sie den < Taster drücken.

### **(b)**

Einzufügendes Event. Weitere Informationen zu den einzelnen Elementen dieses Abschnitts finden Sie in den nachstehenden Parametern.

### **M (Measure)**

Hiermit wird die Position des einzufügenden Events angegeben (Note, Unterbrechung oder Akkord).

### **Meter**

Metrum des aktuellen Taktes. Dieser Parameter kann nicht editiert werden. Sie können das Metrum auf der Hauptseite des Style Record Modus einstellen, bevor Sie die Aufnahme starten (weitere Informationen siehe Punkt [5](#page-65-1) auf [Seite 64\)](#page-65-1).

### **key?**

Hiermit werden Sie aufgefordert, eine Note oder eine Akkord auf der Tastatur zu spielen, um ein Event im aktuellen Step einzugeben.

### **Step value**

Länge des einzugebenden Events. Verwenden Sie die NOTE VALUE Taster im linken unteren Bereich des Bedienfeldes, um den Wert zu ändern.

$$
\bullet \cdots \bullet^{\!\!\! \text{N} \text{}} \qquad \text{Notenwert.}
$$

(.) Erhöht die selektierte Note um die Hälfte ihres Wertes.

(3) Ändert die selektierte Note in Triolen.

### <span id="page-63-2"></span>**V (Velocity)**

Stellen Sie diesen Parameter ein, bevor Sie eine Note oder einen Akkord eingeben. Damit wird die Anschlagstärke (d.h. der Velocity Wert) des einzugebenden Events festgelegt.

- KBD Tastatur. Sie können diesen Parameter durch vollständiges Drehen des Rades gegen den Uhrzeigersinn selektieren. Wenn diese Option selektiert ist, wird die Anschlagdynamik der gespielten Note erkannt und aufgenommen.
- 1…127 Anschlagdynamikwert. Das Event wird mit diesem Anschlagdynamikwert eingegeben, d.h.

die tatsächliche Anschlagdynamik der auf der Tastatur gespielten Note wird nicht berücksichtigt.

### <span id="page-64-0"></span>**D (Duration)**

Relative Dauer der eingegebenen Note. Der Prozentwert bezieht sich stets auf den Stepwert.

50% Staccato.

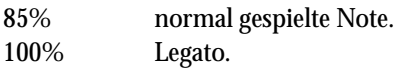

### **Im Step Record Modus verwendete Taster**

**TIE Taster**

Dient zum Binden der einzugebenden Note an die vorhergehende Note.

**REST Taster**

Dient zum Einfügen einer Pause

**NOTE VALUE Taster**

Dient zur Selektion des Notenwertes.

**START/STOP Taster**

Dient zum Verlassen des Step Record Modus.

### **REALTIME AUFNAHMEVERFAHREN**

Beim Aufnehmen eines Style handelt es sich darum, Spuren innerhalb einer Reihe von Chord Variations, innerhalb einer Reihe von Style Elementen und diese innerhalb des eigentlichen Style aufzunehmen.

Sie brauchen nicht aller Chord Variations für alle Style Elemente aufzunehmen. Es genügt häufig, nur eine Chord Variation für jedes Style Element aufzunehmen. Ausnahmen sind hierbei Intro 1 und Ending 1, wo wir empfehlen, sowohl eine Dur - als auch eine Moll- Chord Variation aufzunehmen.

Nachstehend ist das übliche Verfahren zur Aufnahme eines Style beschrieben.

- **1.** Drücken Sie STYLE PLAY, um den Style Play Modus aufzurufen.
- **2.** Wenn Sie einen bereits existierenden Style editieren möchten, selektieren Sie diesen Style.
- **3.** Drücken Sie RECORD, um den Style Record Modus aufzurufen.

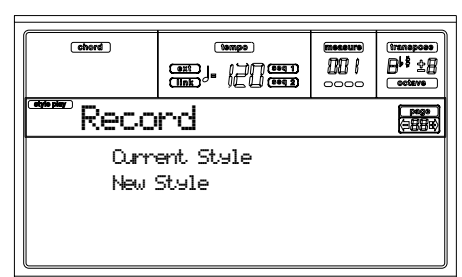

Selektieren Sie "Current Style", wenn Sie den aktuellen Style editieren wollen oder erstellen Sie einen neuen Style auf der Grundlage eines bereits existierenden Style. Selektieren Sie "New Style", wenn Sie "bei Null" d.h. mit einem leeren Style beginnen wollen.

**4.** Sie befinden sich nun auf der Hauptseite des Style Record Modus und können Ihre Aufnahme vorbereiten

(Weitere Informationen finden Sie auf der ["Hauptseite"](#page-61-1) [auf Seite 60](#page-61-1)).

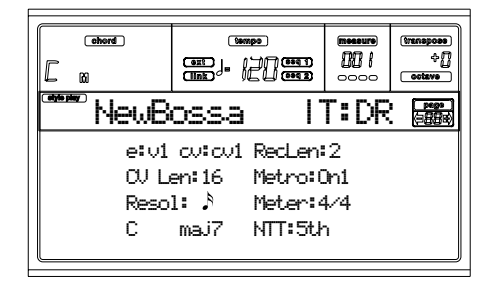

- **5.** Selektieren Sie das zu kreierende oder zu ändernde Style Element mit den Parametern E und CV .
- **6.** Stellen Sie das Tempo ein. Halten Sie den SHIFT Taster gedrückt und ändern Sie das Tempo mit Hilfe der TEMPO/VALUE Regler.
- **7.** Drücken Sie TRK SELECT, um zur Style Spuren Seite überzuwechseln . Hier können Sie jeder Style Spur das richtige Programm zuweisen (Weitere Informationen finden Sie unter ["Style Spuren seite" auf Seite 62](#page-63-0)).

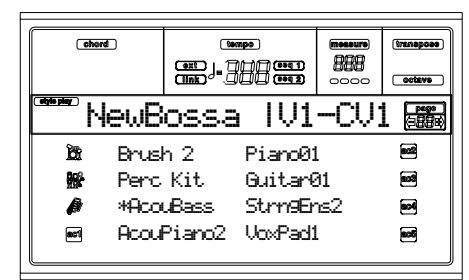

- **8.** Wenn Sie wünschen, können Sie das Tempo erneut von dieser Seite aus einstellen; benutzen Sie hierzu einfach die TEMPO/VALUE Regler.
- **9.** Weisen Sie jeder Spur ein Program zu; benutzen Sie hierzu die PROGRAM/PERFORMANCE Sektion.
- **10.** Falls erforderlich, können Sie die Oktaventranspo-nierung für jede Spur einstellen. *Anmerkung: Die Okataventransponierung wirkt sich nur auf die von der Tastatur, nicht jedoch auf die vom Arranger eingehenden Noten aus.*
- **11.** Selektieren Sie die aufzunehmende Spur. Das Spurstatus Ikon beginnt zu blinken.

*Anmerkung: Wenn Sie sich im Record Modus befinden, ist die zuletzt selektierte Spur stets im Aufnahmestatus. Wenn Sie START/STOP nach dem Aufrufen des Record Modus drücken, können Sie sofort mit der Aufnahme beginnen.* 

Wenn Sie wollen, können Sie den Part vor der Aufnahme probieren.:

• schalten Sie die Spur stumm, indem Sie beide entsprechende VOLUME/VALUE Taster gleichzeitig drücken; das Status Ikon verschwindet vom Display;

• drücken Sie START/STOP, um die anderen Spuren wiederzugeben, wenn diese bereits aufgenommen sind.; üben Sie auf der Tastatur;

• wenn Sie genügend geübt haben, drücken Sie START/ STOP, um den Arranger zu stoppen und heben sie die Stummschaltung der Spur wieder auf, indem Sie beide VOLUME/VALUE Taster drücken; die Spur ist nun wieder im Aufnahmezustand.

**12.** Wenn das Status Ikon blinkt drücken Sie START/STOP, um die Aufnahme zu starten. Je nach der von Ihnen

gewählten "Metro" (Metronom) Option, werden 1 oder 2 Einzähltakte vor der eigentlichen Aufnahme gespielt. Spielen Sie nach Belieben. Das Pattern je nach RecLen Wert dauert einige Takte lang. Starten Sie dann erneut. Da die Aufnahme im Overdub-Modus erfolgt, können Sie Noten bei jeder folgenden Passage hinzufügen. Das ist sehr nützlich, um unterschiedliche Perkussionsinstrumente in jedem beliebigen Zyklus in einer Drum oder Percussion Spur aufzunehmen.

*Anmerkung: Während der Aufnahme wird der Keyboard Range der Spur nicht berücksichtigt (siehe [Seite 74](#page-75-0)); die Spur kann also über den gesamten Tastaturbereich hinweg spielen. Der Local Parameter (siehe Seite 14-3 der Bedienungsanleitung) wird also automatisch auf On eingestellt , um auf der Tastatur spielen zu können.*

**13.** Wenn Sie die Aufnahme beendet haben, drücken Sie START/STOP, um den Arranger zu stoppen. Selektieren Sie eine andere Spur und setzen Sie das Verfahren für die gesamte Chord Variation fort.

*Anmerkung: Um eine andere Spur selektieren zu können, darf der Arranger nicht laufen.*

- **14.** Wenn Sie die Chord Variation fertig aufgenommen haben, selektieren Sie eine andere Chord Variation order ein Style Element, und setzen Sie die Auhnahme des gesamten Style fort.
- **15.** Wenn Sie den neuen Style fertig aufgenommen haben, drücken Sie WRITE oder RECORD, um ihn zu speichern. Daraufhin erscheint die Write Seite:

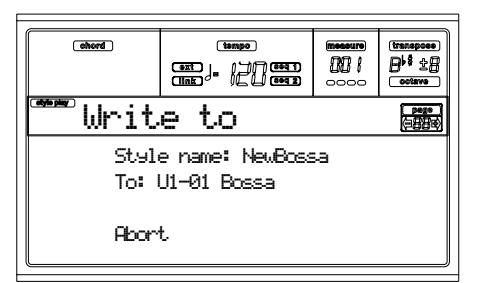

• Um den Namen des Style zu ändern, drücken Sie den rechten A VOLUME/VALUE Taster, um die Editierung aufzurufen. Ändern Sie dann den Namen mit den UP/ DOWN Tastern, um den Cursor zu bewegen und dem RAD, um den Buchstaben zu selektieren Drücken Sie INSERT, um einen Buchstaben an der Cursorposition einzufügen oder DELETE, um ihn zu löschen.

• Zur Selektion eines anderen Speicherplatzes drücken Sie einen der B VOLUME/VALUE Taster und selektieren Sie dann den Speicherplatz mit diesen Tastern oder den TEMPO/VALUE Reglern.

Drücken Sie ENTER zur Bestätigung oder einen der D (Abort) VOLUME/VALUE Taster, um den Vorgang abzubrechen. Die Meldung "Are you sure?" erscheint auf dem Display. Drücken Sie ENTER zur Bestätigung oder EXIT, um den Vorgang abzubrechen. Nach dem Drücken von ENTER verlassen Sie den Record Modus.

Wenn Sie EXIT drücken, während Sie sich auf der Write Seite befinden, kehren Sie auf die vorhergehenden Style Record Seite zurück, ohne Änderungen vorzunehmen.

### <span id="page-65-0"></span>**STEP AUFNAHMEVERFAHREN**

Mit dem Step Record können Sie einen neuen Style schreiben, indem Sie einzelne Noten oder Akkorde in jede Spur eingeben. Dieses Verfahren ist sehr praktisch, wenn eine bereits existierende Partitur übertragen werden soll oder eine größere Detailgenauigkeit gewünscht wird. Das Step Record Verfahren eignet sich insbesondere zur Kreation von Schlagzeug- und Perkussionsspuren.

- **1.** Gehen Sie auf die Hauptseite des Style Play Modus und drücken Sie RECORD, um den Style Record Modus aufzurufen.
- **2.** Sie werden aufgefordert, entweder den aktuellen Style oder einen neuen Style zu selektieren. Nachdem Sie die gewünschte Option selektiert haben, erscheint die Hauptseite des Style Record Modus.

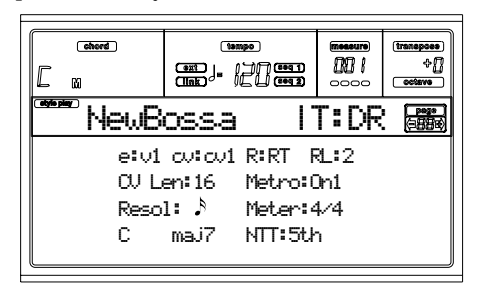

**3.** Benutzen Sie den A VOLUME/VALUE Tasters und die Funktionstaster F1 und F2, um die Parameter E (Style Element) und CV (Chord Variation) zu selektieren.

*Anmerkung: Weitere Information über Style Elemente und Akkordvariationen sowie über den Aufbau der Styles im allgemeinen finden Sie auf Seite 9b-1 in der Version 2.0 der Bedienungsanleitung.*

- **4.** Benutzen Sie den Parameter RL (Recording Length), um die Länge (in Takten) des mittels Step Record einzufügenden Patterns einzugeben. Selektieren Sie diesen Parameter mit den E VOLUME/VALUE Tastern und dem Funktionstaster F4. Benutzen Sie den TEMPO/VALUE Regler, um den Wert einzustellen.
- <span id="page-65-1"></span>**5.** Benutzen Sie den Metrum-Parameter, um das Metrum des Styles einzustellen. Sie können diesen Parameter allerdings nur dann editieren, wenn Sie die Option "New Style" beim Aufrufen des Record Modus gewählt haben.
- **6.** Auf der Hauptseite des Style Record Modus drücken Sie einen der E VOLUME/VALUE Taster, um den Parameter "R" zu selektieren. Benutzen Sie dieselben Taster oder die TEMPO/VALUE Regler, um das "Stp" Aufnahmeverfahren zu wählen.

### R:Stp

**7.** Drücken Sie START/STOP, so dass die LED des Tasters sich einschaltet und die Step Record Seite aufgerufen wird. (Weitere Informationen über die einzelnen Para-

meter dieser Seite finden Sie auf der ["Step Record Seite"](#page-63-1) [auf Seite 62\)](#page-63-1).

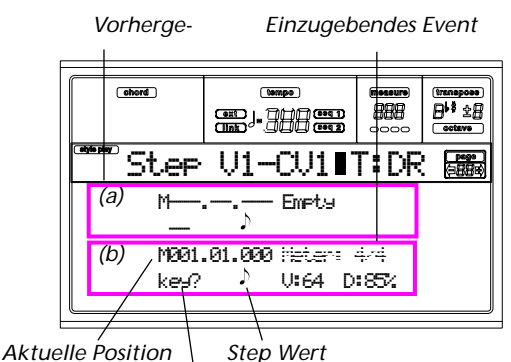

*Warten auf Tastenanschlag…*

Die beiden ersten Zeilen (a) zeigen die zuletzt eingegebenen Events. Die beiden nächsten Zeilen (b) zeigen die derzeit editierten, noch einzufügenden Events.

Das "Empty" Event dient zur Markierung des Pattern, wenn noch keine Events eingefügt wurden. Beim Aufnahmebeginn wird das Empty-Event automatisch eingefügt und wieder entfernt, sobald ein Event eingefügt wird.

**8.** Der Parameter "Maaa.bb.ccc" in (b) gibt die aktuelle Position an. An dieser Stelle wird das Notenevent eingefügt.

*• Wenn Sie an dieser Stelle keine Note einfügen, geben Sie stattdessen eine Pause ein, wie in Punkt 10 erläutert ist.*

*• Um zum nächsten Takt überzugehen und die restlichen Viertelnoten mit Pausen aufzufüllen, drücken Sie den >> Taster.*

**9.** Die Step-Größe kann mit den NOTE VALUE Tastern im linken unteren Bereich des Bedienfeldes geändert werden.

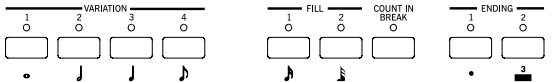

**10.** Geben Sie an der aktuellen Position eine Note, eine Pause oder einen Akkord ein.

• Zum Eingeben einer einzelnen Note können Sie diese einfach auf der Tastatur spielen. Die eingegebene Notenlänge passt sich der Step-Länge an. Sie können die Anschlagdynamik und Dauer der Note durch Editieren der Parameter V (Velocity) und D (Duration). Siehe ["V](#page-63-2) [\(Velocity\)"](#page-63-2) und ["D \(Duration\)" auf Seite 63](#page-64-0) einstellen.

• Zum Eingeben einer Pause drücken Sie einfach den REST Taster. Die Länge passt sich dem jeweiligen Step-Wert an.

• Um eine Bindung der einzugebenden Note an die vorhergehende Note herzustellen, drücken Sie den TIE Taster. Nun wird eine mit der vorhergehenden Note gebundene Note desselben Namens eingegeben. Sie brauchen die Note nicht nochmals auf der Tastatur zu spielen.

• Um einen Akkord oder eine Zweitstimme einzugeben, lesen Sie bitte nachstehend unter Punkt ["Akkorde und](#page-66-0) [Zweitstimmen"](#page-66-0) nach.

**11.** Nach Eingabe eines neuen Events können Sie durch Drücken des < Tasters zurückgehen. Damit werden die zuvor eingegebenen Events gelöscht und der Step wird wieder für die Editierung eingestellt.

**12.** Wenn das Ende des Pattern erreicht ist, wird das "End Loop" Event (Schleifenende) in den ersten beiden Displayzeilen (a) angezeigt und die Aufnahme beginnt erneut ab der Position "M001.01.000". Die am Ende eingegebenen Noten, die die Patternlänge überschreiten, werden entsprechend gekürzt, damit sie in die Gesamtlänge des Pattern passen.

Sie können nun fortfahren, indem Sie neue Events im Overdub-Verfahren eingeben (dabei werden die zuvor eingegebenen Events nicht gelöscht). Dies ist sehr praktisch bei der Aufnahme von Schlagzeug- oder Perkussionsspuren, wo Sie das Bass-Schlagzeug im ersten Zyklus, Snare-Drum im zweiten Zyklus und Hi-hat sowie Bekken in den darauffolgenden Zyklen aufnehmen.

**13.** Wenn die Aufnahme abgeschlossen ist, drücken Sie START/STOP, so dass die LED sich ausschaltet. Daraufhin erscheint die Hauptseite des Style Record Modus.

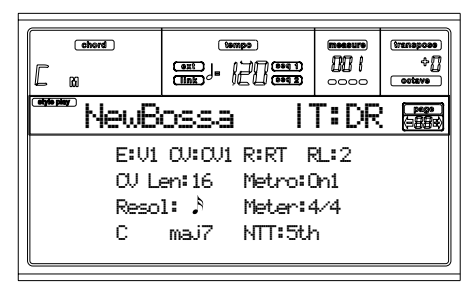

**Beim Aufrufen wird automatisch der "RT" Aufnahmemodus selektiert.** Sie können nun START/STOP drükken, um sich den Style anzuhören. Drücken Sie erneut START/STOP, um die Wiedergabe zu beenden.

Um erneut den Step Record Modus aufzurufen, selektieren Sie "Stp" Aufnahmemodus und drücken Sie START/ STOP.

**14.** Auf der Hauptseite des Style Record Modus drücken Sie RECORD, um den Aufnahmemodus zu verlassen. Nun werden Sie aufgefordert, dem neuen Style einen Namen zu geben und den Speicherplatz anzugeben, auf dem der Style gespeichert werden soll. Weitere Informationen bezüglich des Speicherns von Styles finden Sie unter "Das 'Write' Fenster" auf Seite 9b-2 in der Version 2.0 der Bedienungsanleitung.

### <span id="page-66-0"></span>**Akkorde und Zweitstimmen**

Beim Pa60 müssen nicht unbedingt Einzelnoten in einer Spur eingegeben werden. Es gibt verschiedene Verfahren, um Akkorde und Zweitstimmen einzugeben. Nachstehend werden einige davon beschrieben.

**Eingabe eines Akkordes.** Spielen Sie bei Erscheinen der Aufforderung "key?" auf dem Display einen Akkord statt einer Einzelnote. Der Name des Events entspricht dann der ersten Note des von Ihnen gespielten Akkordes, wobei der Notenname mit einem "…" markiert ist.

C4 , V:64 D:85%

**Eingabe eines Akkordes mit Noten unterschiedlicher Anschlagdynamikwerte.** Sie können die obere oder untere Note des Akkordes beispielsweise lauter als die übrigen Noten spielen, um die wichtigste Note des Akkordes zu betonen. Bei einem Dreiklang-Akkord gehen Sie dazu wie folgt vor:

- 1. Editieren Sie den Anschlagdynamikwert der ersten Note.
- 2. Schlagen Sie die erste Note an und halten Sie die Taste gedrückt.
- 3. Editieren Sie den Anschlagdynamikwert der zweiten Note.
- 4. Schlagen Sie die zweite Note an und halten Sie die Taste gedrückt.
- 5. Editieren Sie den Anschlagdynamikwert der dritten Note.
- 4. Schlagen Sie die dritte Note an und lassen Sie anschließend alle Tasten wieder los.

**Eingabe einer Zweitstimme.** Sie können Passagen eingeben, in denen eine Note gehalten wird, während eine andere Stimme sich frei bewegt.

### *Beispiel 1:*

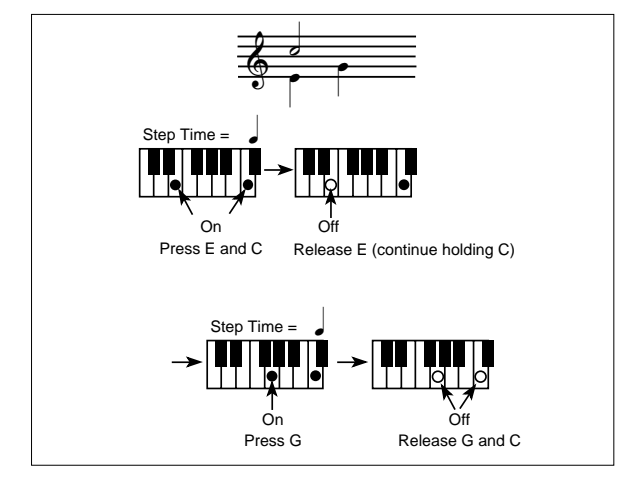

### *Beispiel 2:*

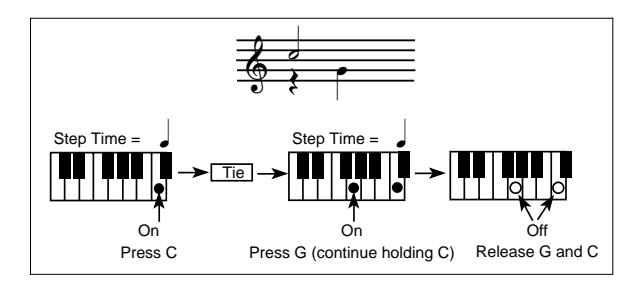

### *Beispiel 3:*

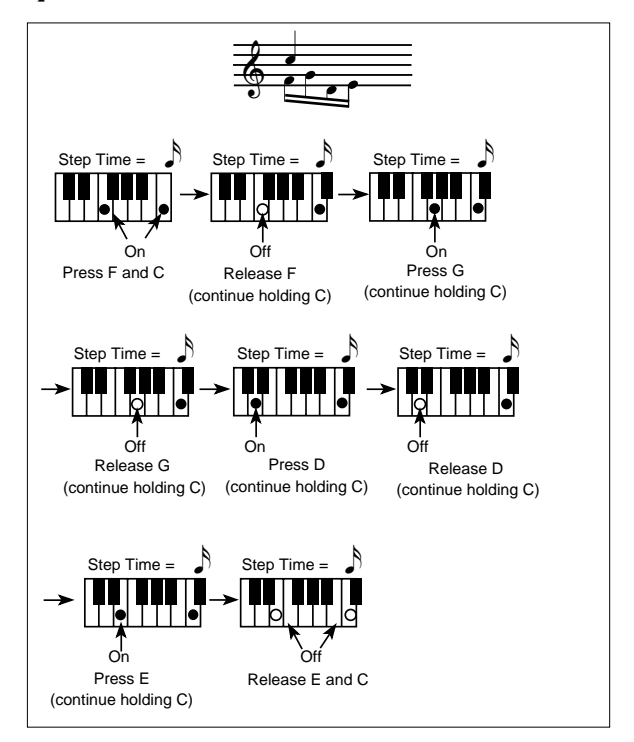

### **MENÜ**

Drücken Sie MENU von jeder beliebigen Seite des Style Record Modus, um das Style Record Edit Menü aufzurufen. In diesem Menü haben Sie Zugang zu verschiednenen Style Record Edit Sektionen.

*Anmerkung: Wenn der Style gespielt wird, können Sie von der Hauptseite und den Style Spur Seiten nicht zu den Seiten Edit Sektion gelangen. (siehe [Seite 60](#page-61-1) und [Seite 62](#page-63-0)). Stoppen Sie das Playback bevor Sie MENU drücken..*

Wenn Sie sich im Menü befinden, selektieren Sie zunächst eine Edit Sektion mit den VOLUME/VALUE (A-H) Tastern, selektieren Sie dann eine Edit Seite mittels PAGE + oder drücken Sie EXIT, um das Menü zu verlassen.

Wenn Sie sich auf einer Edit Seite befinden, drücken Sie EXIT, um auf die Hauptseite (oder die Style Spur Seite) des Style Record Modus zurückzukehren.

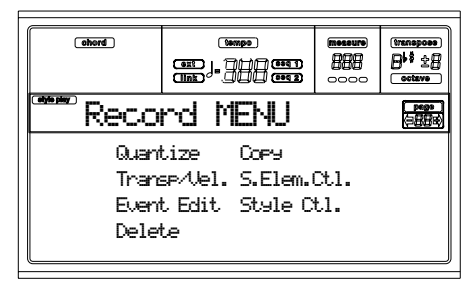

Jede Option dieses Menüs entspricht einer Edit Sektion. Jede Edit Sektion umfasst wiederum mehrere Edit Seiten.

*Anmerkung: Wenn Sie von den Seiten der Edit Sektion (Quantize, Transpose, Velocity, Delete) zu den anderen Seiten oder umgekehrt überwechseln, wird der Style (sofern er spielt) automatisch gestoppt.* 

### **AUFBAU DER EDITSEITEN**

Selektieren Sie eine Edit Sektion aus dem Menü und/oder benutzen Sie die PAGE Taster, um die gewünschte Seite anzusteuern.

Drücken Sie EXIT, um auf die Hauptseite des Style Record Modus zurückzukehren.

Alle Editseiten sind in derselben Weise aufgebaut.

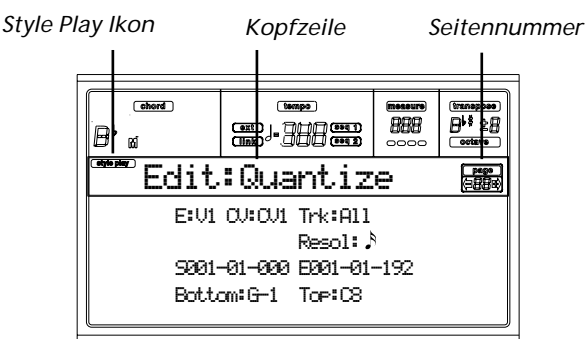

### **Style Play icon**

Wenn dieses Ikon erscheint, zeigt es an, dass das Instrument sich im Style Play Modus befindet.

### **Page header**

Diese Zeile zeigt den Namen der laufenden Editseite an. Normalerweise ist die Kopfzeile wie folgt unterteilt: das erste Wort bezieht sich auf den Namen der Sektion (z.B. "Edit:Quantize" ist eine "Edit" Sektion Seite), während das zweite Wort sich auf den Seitennamen bezieht (z.B.. "Quantize").

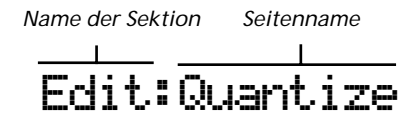

### **Page number**

Dieser Bereich zeigt die laufende Seitennummer an.

### **A-H**

Jedes Paar der VOLUME/VALUE (A-H) Taster selektiert einen anderen Befehlsparameter, je nach Edit Seite. Nach Selektion eines Parameters können Sie dessen Wert ändern, indem Sie einen der beiden Taster eines Tasterpaares drücken oder die TEMPO/VALUE Regler benutzen.

### **SEITE 1 - EDIT: QUANTIZE**

Die Quantisierungsfunktion dient zur Korrektur von jeder Art von Rhythmusfehlern nach der Aufnahme oder um einem Pattern einen "groovy" Effekt zu verleihen.

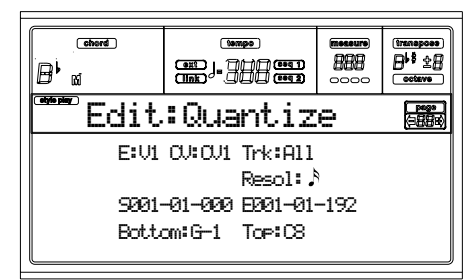

Nach Einstellung der verschiedenen Parameter drücken Sie ENTER, um diese auszuführen. Die Meldung "Are you sure?" erscheint. Drücken Sie ENTER zur Bestätigung oder EXIT, um den Vorgang abzubrechen.

### **E/CV (Style Element/Chord Variation)**

*(Nicht editierbar)* Diese nur lesbaren Parameter zeigen an, welches Style Element und Chord Variation derzeit für die Editierung selektiert wurden. Weitere Informationen zur Selektion eines anderen Style Elements und Chord Variation finden Sie auf der Hauptseite ["E \(Style Element\)"](#page-61-2) und ["CV](#page-61-3) [\(Chord Variation\)"](#page-61-3) Parameter auf [Seite 60.](#page-61-3)

### **Trk (Track)**

Benutzen Sie diesen Parameter, um eine Spur zu selektieren.

All Alle Spuren sind selektiert.

Drum…Acc5 Selektierte Spur.

### **Resol (Resolution)**

Dieser Parameter dient zur Einstellung der Quanitisierung nach der Aufnahme. Wenn Sie beispielsweise 1/8a selektieren, werden alle Noten zur jeweils nächsten 1/8 Teilung bewegt. Wenn Sie 1/4 selektieren, werden alle Noten an die jeweils nächste 1/4 Teilung bewegt.

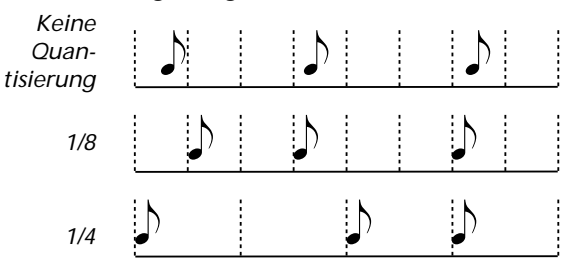

1/32…1/4 Gitterauflösung in musikalsichen Werten. Ein "a" nach dem Wert bedeutet kein Swing. Die Buchstaben "b…f" nach dem Wert beziehen sich auf die Swing-Quantisierung.

### **S / E (Start/End)**

Benutzen Sie diese Parameter zur Einstellung der Start- (S) und Endpunkte (E) des zu quantisierenden Bereichs.

Wenn eine Chord Variation vier Takte lang ist und Sie alle vier selektieren wollen, wird der Start auf die Position 1.01.000 und das Ende auf 5.01.000 eingestellt.

### **Bottom / Top**

Benutzen Sie diese Parameter, um die Unter- und Obergrenze des Tastaturbereichs festzulegen, der quantisiert werden soll. Wenn Sie dieselbe Note sowohl für die Unter- als auch für die Obergrenze selektieren, können Sie ein einzelnes Perkussionsinstrument in einer Drum- oder Perkussionsspur anwählen.

*Anmerkung: Diese Parameter stehen nur zur Verfügung, wenn eine Drum- oder Perkussionsspur selektiert wurde.*

### **SEITE 2 - EDIT: TRANSPOSE**

Auf dieser Seite können Sie die selektierte Spur(en) transponieren.

*Anmerkung: Vergessen Sie nach dem Transponieren nicht, den Parameter ["Original Key/Chord"](#page-62-0) auf der Style Record Setie (see [Seite 61\)](#page-62-0) wieder richti einzustellen.*

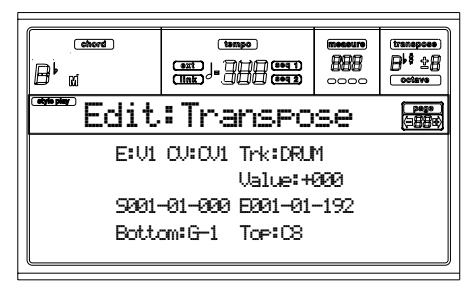

Nach der einstellung der entsprechenden Parameter drücken Sie ENTER , um diese auszuführen Die Meldung "Are you sure?" erscheint. Drücken Sie ENTER zur Bestätigung oder EXIT, um den Vorgang abzubrechen.

### **E/CV (Style Element/Chord Variation)**

*(Nicht editierbar)* Diese nur lesbaren Parameter zeigen an, welches Style Element und Chord Variation derzeit für die Editierung selektiert wurden. Weitere Informationen zur Selektion eines anderen Style Elements und Chord Variation finden Sie auf der Hauptseite ["E \(Style Element\)"](#page-61-2) und ["CV](#page-61-3) [\(Chord Variation\)"](#page-61-3) Parameter auf [Seite 60](#page-61-3).

### **Trk (Track)**

Benutzen Sie diesen Parameter, um eine Spur zu selektieren.

All Alle Spuren mit Ausnahme der in den Drum Modus eingestellten Spuren sind selektiert. (wie Drum und Percussion Spuren). Die gesamte selektiere Chord Variation wird transponiert.

Drum…Acc5 Einzelne selektierte Spur.

### **Value**

Transponierwert (±127 Halbtöne).

### **S / E (Start/End)**

Benutzen Sie diese Parameterrzur Einstellung der Start- (S) und Endpunkte (E) des zu transponierenden Bereichs.

Wenn eine Chord Variation vier Takte lang ist und Sie alle vier selektieren wollen, wird der Start auf die Position 1.01.000 und das Ende auf 5.01.000 eingestellt

### **Bottom / Top**

Benutzen Sie diese Parameter, um die Unter- und Obergrenze des Tastaturbereichs festzulegen, der transponiert werden soll. Wenn Sie dieselbe Note sowohl für die Unter- als auch für die Obergrenze selektieren, können Sie ein einzelnes Perkussionsinstrument in einer Drum- oder Perkussionsspur anwählen. Da in einem Drum Kit jedes Instrument einer anderen Note der Tonleiter zugewiesen ist, wird beim Trans-

ponieren von Perkussivinstrumenten ein Part einem anderen Instrument zugewiesen.

*Anmerkung: Diese Parameter stehen nur zur Verfügung, wenn eine Drum- oder Perkussionsspur selektiert wurde.*

### **SEITE 3 - EDIT: VELOCITY**

Afu dieser Seite können Sie den Velocity-Wert (Dynamik) der Noten in der selektierten Spur einstellen.

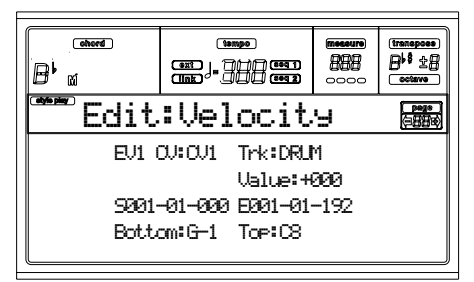

Nach Einstellung der entsprechenden Parameter drücken Sie ENTER, um diese auszuführen. Die Meldung "Are you sure?"erscheint. Drücken Sie ENTER zur Bestätigung oder EXIT, um den Vorgang abzubrechen.

### **E/CV (Style Element/Chord Variation)**

*(Nicht editierbar)* Diese nur lesbaren Parameter zeigen an, welches Style Element und Chord Variation derzeit für die Editierung selektiert wurden. Weitere Informationen zur Selektion eines anderen Style Elements und Chord Variation finden Sie auf der Hauptseite ["E \(Style Element\)"](#page-61-2) und ["CV](#page-61-3) [\(Chord Variation\)"](#page-61-3) Parameter auf [Seite 60.](#page-61-3)

### **Trk (Track)**

Benutzen Sie diesen Parameter, um eine Spur zu selektieren.

All Alle Spuren sind selektiert. Die Velocity für alle Noten der gesamten selektierten Chord Variation wird geändert.

Drum…Acc5 Selektierte Spur.

**Value**

Velocity Änderungswert  $(\pm 127)$ .

### **S / E (Start/End)**

Benutzen Sie diese Parameter zur Einstellung der Start- (S) und Endpunkte (E) des zu ändernden Bereichs.

Wenn eine Chord Variation vier Takte lang ist und Sie alle vier selektieren wollen, wird der Start auf die Position 1.01.000 und das Ende auf 5.01.000 eingestellt.

### **Bottom / Top**

Benutzen Sie diese Parameter, um die Unter- und Obergrenze des Tastaturbereichs festzulegen, der geändert werden soll. Wenn Sie dieselbe Note sowohl für die Unter- als auch für die Obergrenze selektieren, können Sie ein einzelnes Perkussionsinstrument in einer Drum- oder Perkussionsspur anwählen.

*Anmerkung: Diese Parameter stehen nur zur Verfügung, wenn eine Drum- oder Percussionsspur selektiert wurde.*

### <span id="page-70-0"></span>**SEITE 4 - EVENT EDIT**

Rufen Sie diese Seite vom Menü des Style Record Modus auf. Auf der Event Edit Seite können Sie jedes Event in einer einzelnen Spur editieren. Weitere Informationen über das Event Editierverfahren finden Sie unter ["Event Edit Verfahren" auf](#page-71-0) [Seite 70.](#page-71-0)

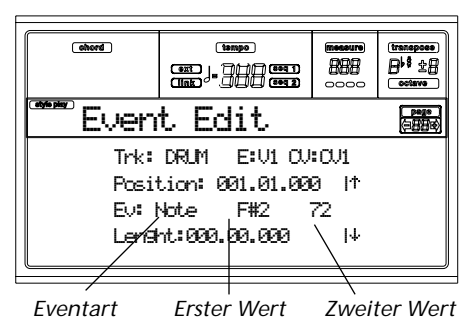

### **Trk (Track)**

Zu editierende Spur. Zur Selektion einer anderen Spur drükken Sie einen der Taster A VOLUME/VALUE, so dass sich das Go To Track Fenster öffnet.

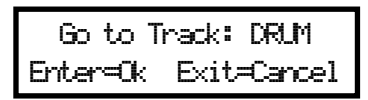

Benutzen Sie die TEMPO/VALUE Regler, um die Spur zu selektieren und drücken Sie ENTER zur Bestätigung bzw. EXIT, um den Vorgang abzubrechen.

### **E/CV (Style Element/Chord Variation)**

Gibt das selektierte Style Element und die Akkordvariation an. Dieser Parameter kann nicht editiert werden. Zur Selektion anderer Style Elemente und Akkordvariationen drücken Sie EXIT, um auf die Hauptseite des Style Record Modus zurückzukehren (siehe "Hauptseite" auf Seite 9b-5 der Version 2.0 der Bedienungsanleitung).

### **Position**

Position des auf dem Display angezeigten Events, ausgedrückt in der Form 'aaa.bb.ccc':

- 'aaa' gibt den Takt an
- 'bb' gibt den Beat an
- 'ccc' gibt die Ticks an (jeder Viertelbeat = 384 Ticks)

Sie können diesen Parameter editieren, um das Event in eine andere Position zu bringen.

### **Ev (Event)**

Art und Wert des auf dem Display angezeigten Events. Je nach dem gewählten Event kann sich der Wert ändern. Dieser Parameter enthält auch die (nicht-editierbare) "End Of Track" Markierung, wenn das Ende der Spur erreicht ist.

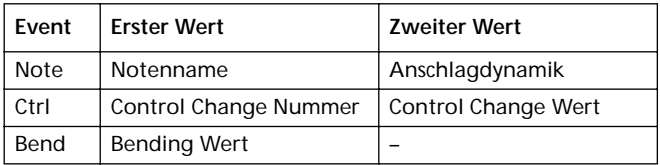

Um die Eventart zu ändern, benutzen Sie die C VOLUME/ VALUE Taster, mit denen Sie die Eventzeile selektieren.

Benutzen Sie anschließend dieselben Taster oder die TEMPO/VALUE Regler, um eine andere Eventart zu wählen. Um den Wert des Events zu selektieren und zu editieren, benutzen Sie die Funktionstaster F3 und F4 und anschließend die G/VOLUME/VALUE Taster oder die TEMPO/ VALUE Regler.

### **Length**

Länge des selektierten Notenevents. Das Wertformat entspricht dem des Positionswertes.

*Anmerkung: Wenn Sie den Längenwert "000.00.000" in einen anderen Wert ändern, können Sie nicht mehr zum ursprünglichen Wert zurückkehren. Diesen ziemlich ungewöhnlichen Null-Längenwert können Sie in manchen Schlagzeug- und Perkussionsspuren antreffen.*

### **Regler für Transport, Navigation und Editieren**

### **E/F und H VOLUME/VALUE Tasters**

Diese Taster haben die Funktion "zurück zum vorhergehenden Event" (E/F) und "weiter zum nächsten Event" (H). Sie entsprechen den auf dem Display erscheinenden Bild-Pfeilen.

### **G VOLUME/VALUE Tasters**

Benutzen Sie diese Taster, um den entsprechenden Parameterwert-Bereich zu selektieren.

### **F3 und F4 Tasters**

Nach Selektion des Parameterwert-Bereiches mit den G VOLUME/VALUE Tastern benutzen Sie diese Taster zum Selektieren des ersten oder zweiten Wertes des zu editierenden Events.

### **START/STOP Taster**

Drücken Sie START/STOP und spielen Sie ein paar Akkorde auf der Tastatur, um das editierte Pattern zu testen. Drücken Sie erneut START/STOP, um das laufende Pattern zu stoppen.

### **SHIFT + << oder >>**

Halten Sie den SHIFT Taster gedrückt. Drücken Sie gleichzeitig die Taster << oder >>, um das Go to Measure Fenster zu öffnen.

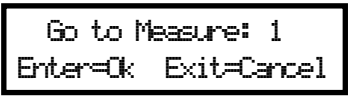

Benutzen Sie die TEMPO/VALUE Regler, um einen Takt zu selektieren und drücken Sie dann ENTER zur Bestätigung oder EXIT, um den Vorgang abzubrechen.

### **INSERT**

Drücken Sie den INSERT Taster, um eine neues Event an der momentan gezeigten Position einzufügen. Die Defaultwerte sind: Art = Note, Tonhöhe =  $C4$ , Anschlagdynamik = 100, Länge  $= 192$ .

Nach Einfügen eines Events selektieren Sie die Eventzeile mit den C VOLUME/VALUE Tastern. Mit denselben Tastern oder den TEMPO/VALUE Reglern können Sie auch eine andere Eventart selektieren.

### **DELETE**

Drücken Sie den DELETE Taster, um das auf dem Display angezeigte Event zu löschen.

### **SEITE 5 - EVENT FILTER**

Auf dieser Seite können Sie die Eventart selektieren, die auf der Event Edit Seite angezeigt wird. Zum Aufrufen dieser Seite drücken Sie den PAGE+ Taster, wenn Sie sich auf der Event Edit Seite befinden.

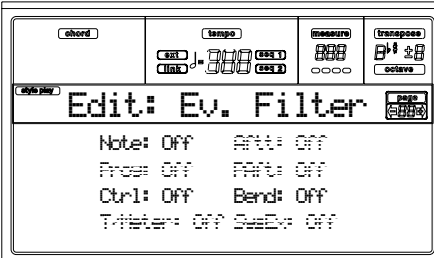

Stellen Sie den Filter bei allen Eventarten, die auf der Event Edit Seite angezeigt werden sollen, auf "Off".

*Anmerkung: Einige Events sind "verdunkelt" also nicht editierbar dargestellt, da diese Events in bestimmten Styles nicht editiert werden können.* 

- Note Noten.
- Ctrl Control Change Events. Nur die nachstehend aufgeführten Control Change Nummern sind zulässig.

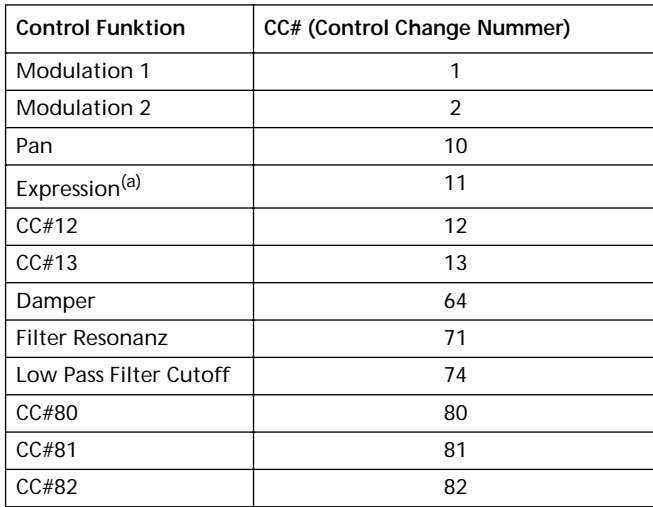

*(a) Expression-Events können nicht am Startpunkt (001.01.000) eingefügt werden. In den Default-Parametern der "Kopfzeile" des Style Elements ist bereits ein Expression-Wert enthalten.*

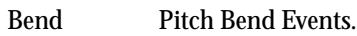

### <span id="page-71-0"></span>**EVENT EDIT VERFAHREN**

Auf der Event Edit Seite können Sie jedes einzelne MIDI Event des selektierten Style Elements editieren. So können Sie beispielsweise eine Note durch eine andere ersetzen oder ihre Anschlagdynamik ändern. Nachstehend wird das allgemeine Event Editierverfahren beschrieben.

**1.** Selektieren Sie den zu editierenden Style und drücken Sie RECORD, um den Aufnahmemodus aufzurufen. Daraufhin schaltet sich die LED des RECORD Tasters ein und die Hauptseite des Style Record Modus wird aufgerufen.

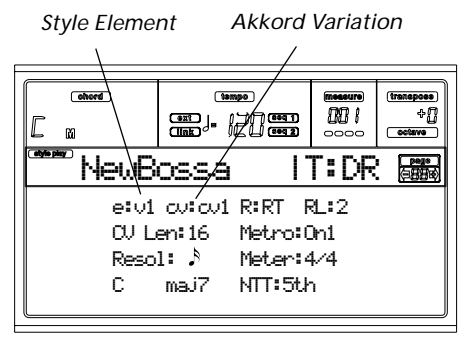

**2.** Benutzen Sie den A VOLUME/VALUE Taster und die Funktionstaster F1 und F2, um die Parameter E (Style Element) und CV (Chord Variation) zu selektieren.

*Anmerkung: Weitere Information über Style Elemente und Akkordvariationen sowie über den Aufbau der Styles im allgemeinen finden Sie auf Seite 9b-1 in der Version 2.0 der Bedienungsanleitung.*

**3.** Drücken Sie MENU und benutzen Sie den VOLUME/ VALUE (A-H) Taster, um die Event Edit Sektion zu selektieren. Daraufhin erscheint die Event Edit Seite (weitere Informationen siehe ["Seite 4 - Event Edit" auf](#page-70-0) [Seite 69\)](#page-70-0).

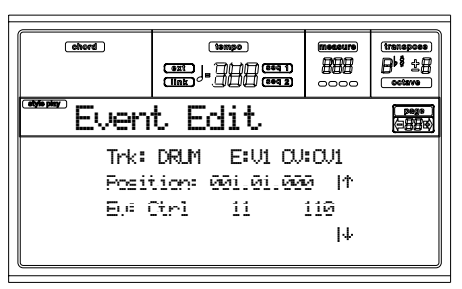

- **4.** Drücken Sie START/STOP, um sich die selektierte Akkord Variation anzuhören. Wenn Sie wollen, können Sie ein paar Akkorde auf der Tastatur spielen, um das Pattern zu testen. Drücken Sie START/STOP, um die Wiedergabe zu beenden.
- **5.** Drücken Sie PAGE+, um die Event Filter Seite aufzurufen und stellen Sie den Filter bei allen Eventarten, die auf dem Display erscheinen sollen, auf "Off" (weitere
Informationen finden Sie unter ["Seite 5 - Event Filter"](#page-71-0) [auf Seite 70\)](#page-71-0).

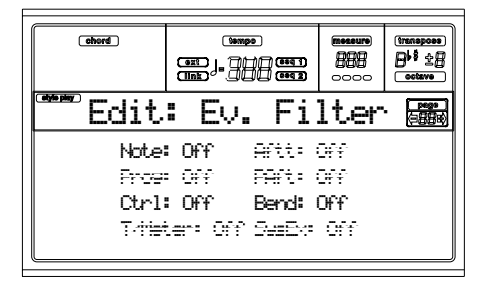

- **6.** Drücken Sie PAGE-, um wieder auf die Event Edit Seite zurückzukehren.
- <span id="page-72-0"></span>**7.** Drücken Sie den A VOLUME/VALUE Taster (Trk), um die zu editierende Spur zu selektieren. Daraufhin erscheint das Go To Track Fenster.

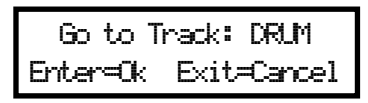

Benutzen Sie den TEMPO/VALUE Regler, um die gewünschte Spur zu selektieren und drücken Sie ENTER zur Bestätigung (oder EXIT, um den Vorgang abzubrechen).

**8.** Die Liste der in der selektierten Spur (entsprechend der Selektion des Style Elements und der Akkordvariation in Punkt [2\)](#page-71-1) enthaltenen Events erscheint auf dem Display. Der erste Step, oder Taktbeginn, wird angezeigt. Da hier ein Initialisierungselement enthalten ist, kann es nicht editiert werden und wird deshalb "grau" (verdunkelt) angezeigt.

Position: 001.01.000 | Ev: Ctrl 11 110

**9.** Drücken Sie einen der H VOLUME VALUE Taster (Bild | abwärts-Pfeil), um zum nächsten Step überzugehen. Dies ist normalerweise eine Note, die Sie editieren können.

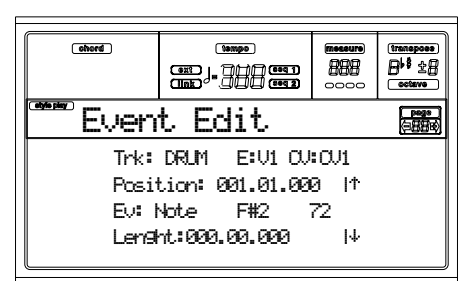

Weitere Informationen über Eventarten und deren Werte finden Sie auf der ["Seite 4 - Event Edit" auf](#page-70-0) [Seite 69.](#page-70-0)

**10.** Benutzen Sie den B VOLUME/VALUE Taster, um die Positionszeile zu selektieren. Benutzen Sie diese Taster oder die TEMPO/VALUE Regler, um die Position des Events zu ändern.

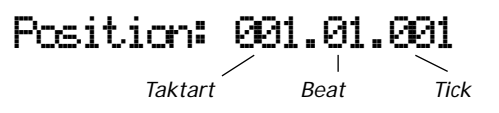

**11.** Benutzen Sie die C VOLUME/VALUE Taster zu Selektion der Eventzeile. Zum Ändern der Eventart können Sie entweder die C VOLUME/VALUE Taster oder die TEMPO/VALUE Regler verwenden. Benutzen Sie die G VOLUME/VALUE Taster und die Funktionstasten F3 und F4, um den ersten oder den zweiten Wert des Parameters zu selektieren. Benutzen Sie die G VOLUME/ VALUE Taster oder die TEMPO/VALUE Regler, um den selektierten Wert zu ändern.

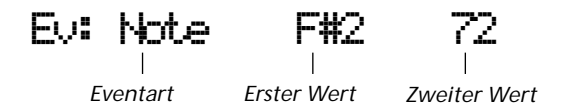

**12.** Bei Notenevents benutzen Sie den D VOLUME/VALUE Taster zur Selektion der Längenzeile. Dieselben Taster oder die TEMPO/VALUE Regler können auch zur Änderung der Eventlänge benutzt werden.

$$
\underbrace{\text{Length}:000.00.000}_{\text{heat}}
$$

• Nachdem das angezeigte Event geändert wurde, können Sie mit den **H VOLUME/VALUE Tastern** (nächstes Event) zum nächsten Event oder mit den **E/F VOLUME/ VALUE Tastern** (vorhergehendes Event) zum vorhergehenden übergehen.

• Mit der **Tasterkombination SHIFT + << oder >>** können Sie zu einem anderen Takt übergehen (siehe "SHIFT  $+ <<$  oder  $>>$ " auf Seite 69)

• Wie in Punkt [4](#page-71-2) beschrieben ist, können Sie START/ STOP drücken und einige Akkorde spielen, um zu prüfen, wie sich das Pattern nach Ihren Änderungen anhört. Drücken Sie erneut START/STOP, um die Wiedergabe des Pattern zu beenden.

- **13.** Benutzen Sie die INSERT Taster, um ein Event an der gezeigten Position einzufügen (es wird ein Notenevent mit Defaultwerten eingefügt). Benutzen Sie die DELETE Taster, wenn Sie das auf dem Display angezeigte Event löschen wollen.
- **14.** Wenn Sie die Editierung beendet haben, können Sie eine andere Spur (siehe Punkt [7](#page-72-0)) oder ein anderes Style Element und Akkordvariation selektieren (drücken Sie EXIT, um auf die Hauptseite des Style Record Modus zurückzukehren und gehen Sie dann zu Punkt 2 über).
- **15.** Wenn die Editierung des gesamten Style beendet ist, drücken Sie WRITE, um die Write Style Seite aufzurufen.

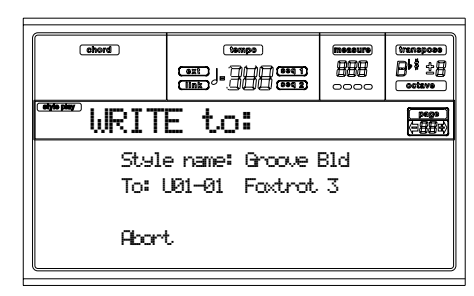

• Benutzen Sie den A oder E VOLUME/VALUE Taster, um den Text Editing Modus aufzurufen. Benutzen Sie die UP und DOWN Taster, um den Cursor zu bewegen und das Rad, um einen Buchstaben zu selektieren.

• Benutzen Sie den B VOLUME/VALUE Taster, um den Zielspeicherplatz zu selektieren. Der Name des auf dem selektierten Speicherplatz bereits vorhandenen Style wird nach der Style Bank-Speicherplatznummer angezeigt.

*Warnung: Wenn Sie einen bereits vorhandenen Style selektieren und die Bestätigung zum Überschreiben geben, wird der alte Style gelöscht und durch den neuen ersetzt. Speichern Sie also Styles, die Sie nicht verlieren möchten auf einer Diskette ab, bevor Sie diese überschreiben.*

**16.** Drücken Sie ENTER, um den Style im internen Speicher zu speichern oder drücken Sie einen der D VOLUME/ VALUE Taster (Abbrechen), um die im Style Record Modus vorgenommenen Änderungen zu löschen. Wenn die Meldung "Are you sure?" erscheint, drücken Sie ENTER zur Bestätigung oder EXIT, um wieder auf die Write Style Seite zurückzukehren.

# **SEITE 6 - EDIT: DELETE**

Auf dieser Seite können Sie einzelne Elemente oder MIDI Events aus einem Style löschen.

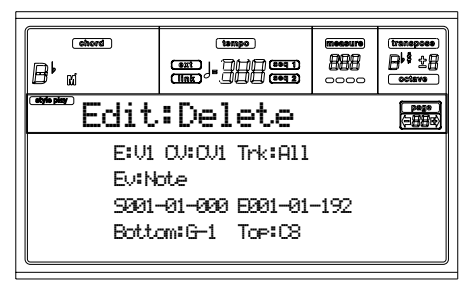

Nach Einstellung der entsprechenden Parameter drücken Sie ENTER, um diese auszuführen. Die Meldung "Are you sure?" erscheint. Drücken Sie ENTER zur Bestätigung oder EXIT, um den Vorgang abzubrechen.

### **E/CV (Style Element/Chord Variation)**

*(Nicht editierbar)* Diese nur lesbaren Parameter zeigen an, welches Style Element und Chord Variation derzeit für die Editierung selektiert wurden. Weitere Informationen zur Selektion eines anderen Style Elements und Chord Variation finden Sie auf der Hauptseite ["E \(Style Element\)"](#page-61-0) und ["CV](#page-61-1) [\(Chord Variation\)"](#page-61-1) Parameter auf [Seite 60](#page-61-1).

#### **Trk (Track)**

- Benutzen Sie diesen Parameter, um eine Spur zu selektieren.
- All Alle Spuren sind selektiert. Nach dem Löschen bleibt die selektierte Chord Variation leer.
- Drum…Acc5 Selektierte Spur.

### **Ev (Event)**

Art des zu löschenden MIDI Event.

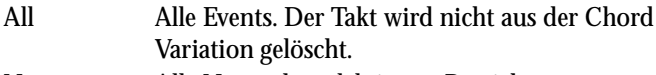

Note Alle Noten des selektierten Bereichs.

- Dup.Note Alle duplizierten Noten. Wenn zwei Noten mit demselben Pitch auf demselben Tick zusammentreffen, wird die Note mit dem niedrigsten Velocity-Wert gelöscht.
- A.Touch After Touch Events. *Anmerkung: Diese Datentypen werden während der Aufnahme automatisch entfernt.*  P.Bend Pitch Bend Events.
- PrChange Program Change Events, ausgenommen gebündelte Control Change #00 (Bank Select MSB) und #32 (Bank Select LSB). *Anmerkung: Diese Datentypen werden während der Aufnahme automatisch entfernt.*
- C.Change All Control Change Events, zum Beispiel Bank Select, Modulation, Damper, Soft Pedal…

CC00/32…CC127

Einzelne Control Change Events. Doppelte Control Change Nummern (like 00/32) sind MSB/LSB Bündel.

*Anmerkung: Manche CC Daten werden während der Aufnahme automatisch entfernt. Weitere Informationen über die zulässigen Daten finden Sie in Tabelle auf [Seite 59.](#page-60-0)*

### **S / E (Start/End)**

Benutzen Sie diese Parameter zur Einstellung der Start- (S) und Endpunkte (E) des zu ändernden Bereichs.

Wenn eine Chord Variation vier Takte lang ist und Sie alle vier selektieren wollen, wird der Start auf die Position 1.01.000 und das Ende auf 5.01.000 eingestellt

### **Bottom / Top**

Benutzen Sie diese Parameter, um die Unter- und Obergrenze des Tastaturbereichs festzulegen, der quantisiert werden soll. Wenn Sie dieselbe Note sowohl für die Unter- als auch für die Obergrenze selektieren, können Sie ein einzelnes Perkussionsinstrument in einer Drum- oder Perkussionsspur anwählen..

*Anmerkung: Diese Parameter stehen nur dann zur Verfügung, wenn die Optionen All oder Note selektiert wurden..*

# **SEITE 7 - EDIT: DELETE ALL**

Mit dieser Funktion können Sie ein selektiertes Style Element oder eine Chord Variation oder den ganzen Style löschen und wieder auf seine Default-Parameterwerte zurückstellen.

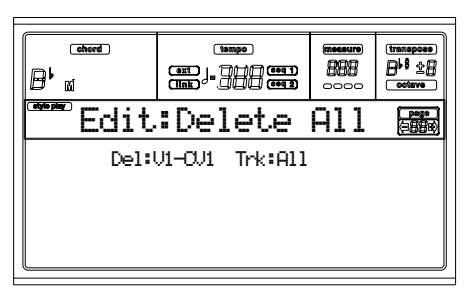

Nach Einstellung der entsprechanden Parameter drücken Sie ENTER, um diese auszuführen. Die Meldung "Are you sure?"erscheint. Drücken Sie ENTER zur Bestätigung oder EXIT, um den Vorgang abzubrechen.

**Wenn Sie sich auf dieser Seite befinden, drücken Sie den entsprechenden Taster auf dem Bedienfeld, um das Style Element (VARIATION1 … ENDING2) zu selektieren.**

## **Del (Delete)**

Benutzen Sie diesen Parameter, um den Style, ein einzelnes Style Element oder eine einzelne Chord Variation zu selektieren.

All Alle Style Elemente, d.h. der ganze Style. Bei der Einstellung Del=All und Trk=All wird der ganze Style gelöscht und alle Parameter wieder auf ihren Defaultstatus zurückgestellt.

Var1…End2 Einzelnes Style Element. V1-CV1…E2-CV2

Einzelne Chord Variation.

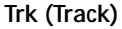

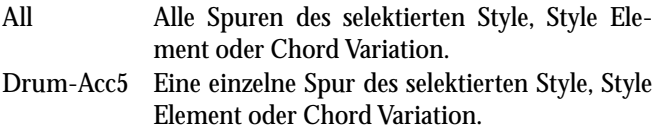

# **SEITE 8 - EDIT: COPY**

Auf dieser Seite können Sie eine Spur, eine Chord Variation oder ein Style Element innerhalb desselben Style oder von einem anderen Style kopieren. Darüber hinaus können sie auch einen ganzen Style kopieren.

*Warnung: Beim Kopieren werden alle Daten am Zielspei-cherplatz gelöscht (überschrieben).* 

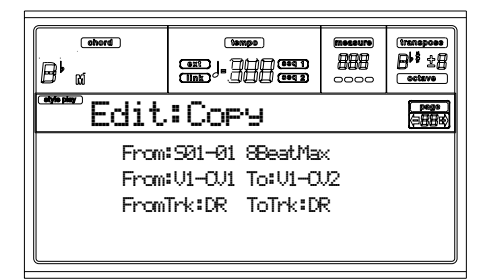

Nach Einstellung der entsprechenden Parameter drücken Sie ENTER, um diese auszuführen. Die Meldung "Are you sure?" erscheint. Drücken Sie ENTER zur Bestätigung oder EXIT, um den Vorgang abzubrechen.

*Anmerkung: Wenn Sie zu viele Events in denselben "Tick" kopieren, erscheint die Meldung "Too many events!" und der Kopiervorgang wird abgebrochen..* 

*Anmerkung: Wenn Sie über eine vorhandene Chord Variation kopieren, werden die Program Change Daten nicht ko-piert, um die ursprünglichen Programs in dieser Chord Variation unverändert zu belassen.*

**Wenn Sie sich auf dieser Seite befinden, drücken Sie den entsprechenden Taster auf dem Bedienfeld, um das Style Element (VARIATION1 … ENDING2) zu selektieren.**

#### **From Style**

Benutzen Sie den ersten Parameter, um den Ursprungsstyle zu selektieren, aus dem die Spur, die Chord Variation oder das Style Element kopiert werden soll.

#### **From… to Style Element/Chord Variation**

Benutzen Sie diese Parameter, um das Ursprungs- und Ziel-Style Element oder -Chord Variation zu selektieren.

*Anmerkung: Aufgrund ihrer unterschiedlichen Struktur ist es nicht möglich, aus einer Variation in ein anderes Style Element (oder umgekehrt) zu kopieren.*

- All Alle Style Elemente, d.h. der gesamte Style. Sie können das Zielmedium nicht ändern, das automatisch auf All eingestellt ist.
- Var1…End2 Einzelnes Style Element.

V1-CV1…E2-CV2

Einzelne Chord Variation.

**From… to Track**

Benutzen Sie diese Parameter, um die zu kopierende Ursprungs- und Zielspur zu selektieren. Diese Funktion ist nützlich zur Verdopplung der Parts und Verstärkung des Pattern.

- All Alle Spuren des selektierten Style, Style Element oder Chord Variation.
- Drum-Acc5 Einzelne Spur des selektierten Style, Style Element oder Chord Variation.

## **In eine Chord Variation mit unterschiedlicher Länge kopieren**

Sie können ein Chord Element in ein anderes Chord Element mit unterschiedlicher Länge kopieren. Hierzu müssen Sie folgendes berücksichtigen:

• Wenn die Ursprungslänge einen Bruchteil der Ziellänge darstellt, wird die Ursprungs-Chord Variation vervielfacht, um in die Ziel-Chord Variation zu passen. Wenn die Ursprungslänge beispielsweise vier Takte umfasst und die Ziellänge 8 Takte , wird die Ursprungs-Chord Variation zweimal kopiert.

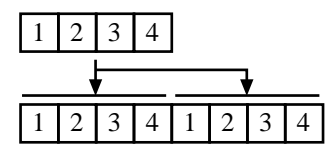

• Wenn die Ursprungslänge keinen Bruchteil der Ziellänge darstellt, wird die Ursprungs-Chord Variation für so viele Takte kopiert, wie in die Ziel-Chord Variation hineinpassen. Wenn die Ursprungslänge beispielsweise 6 Takte umfasst und die Ziellänge 8 Takte , wird die Ursprungs-Chord Variation einmal kopiert und dann werden die ersten 2 Takte kopiert, um die restlichen 2 Takte anzuassen.

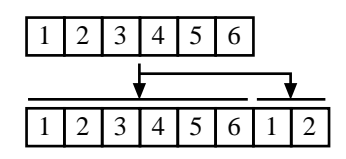

*Anmerkung: Vermeiden Sie es, in eine Chord Variation mit anderem Metrum zu kopieren, z.B. eine 4/4 Chord Variation in eine 3/4 Chord Variation.*

# **SEITE 9 - STYLE ELEMENT CONTROLS: PROGRAMS**

Auf dieser Seite können Sie jeder Spur des selektierten Style Elements ein anderes Program zuweisen. Jedes Style Element kann verschiedene Programs besitzen; vergessen Sie nach dem Speichern des neuen Style nicht, den "Prog" Parameter auf "Original" einzustellen (siehe Seite 9-11 der Bedienungsanleitung), damit der Style das Program unter Umgehung der Style Performance Einstellungen selektiert.

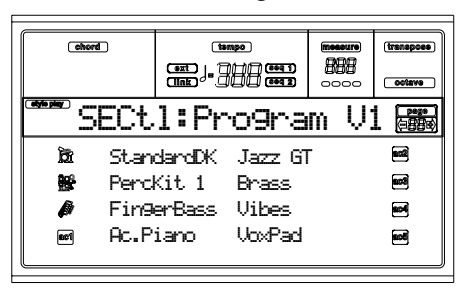

**Wenn Sie sich auf dieser Seite befinden, drücken Sie den entsprechenden Taster auf dem Bedienfeld, um das Style Element (VARIATION1 … ENDING2) zu selektieren.**

Um die Einstellungen auf dieser Seite in ein anderes Style Element zu kopierne, halten Sie den SHIFT Taster gedrückt und drücken Sie dann den Taster des Ziel- Style Elements.

#### **Program**

Benutzen Sie die PROGRAM/PERFORMANCE Sektion, um der selektierten Spur ein Program zuzuweisen.

# **SEITE 10 - STYLE ELEMENT CONTROLS: EXPRESSION**

Auf dieser Seite können Sie den Expression (CC#11) Wert für jede Style Spur ändern. Auf diese Weise können Sie den entsprechenden Pegel einer Spur in einem einzelnen Style Element reduzieren, ohne dass die Gesamtlautstärke des Style vermindert werden muss.

Dieser Regler ist sehr nützlich, wenn Sie verschiedene Programs ein und derselben Spur in verschiedenen Style Elementen zugewiesen haben und der interne Pegel dieser Programs unterschiedlich ist.

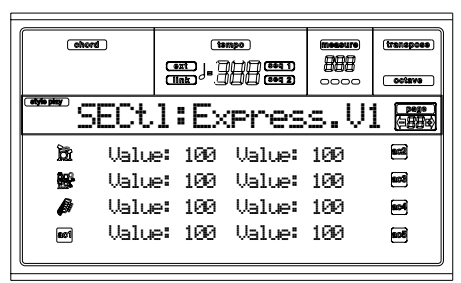

**Wenn Sie sich auf dieser Seite befinden, drücken Sie den entsprechenden Taster auf dem Bedienfeld, um das Style Element (VARIATION1 … ENDING2) zu selektieren.**

Um die Einstellungen aus dieser Seite in ein anderes Style Element zu kopieren, halten Sie den SHIFT Taster gedrückt und drücken Sie dann den Taster des Ziel-Style Elemente. **Value**

Benutzen Sie diesen Parameter zur Einstellung des Expression Wertes für die entsprechende Spur.

# **SEITE 11 - STYLE ELEMENT CONTROLS: KEYBOARD RANGE**

Der Keyboard Bereich sorgt automatisch für die Transpo-nierung jeder Pattern-Note, deren Pitch sonst zu hoch oder zu tief wäre im Vergleich zum akustischen Original-Instrument, wenn es vom Arranger transponiert wird. Auf diese Weise wird für jedes Begleitinstrument ein natürlicherer Klang erzielt.

Der untere Grenzwert für eine Gitarre ist E2. Wenn Sie einen Akkord unterhalb von E2 spielen, kann das transponierte Pattern diesen Grenzwert unterschreiten und deshalb unnatürlich klingen. Wenn der untere Grenzwert für die Gitarrenspur auf E2 eingestellt wird, ist das Problem gelöst.

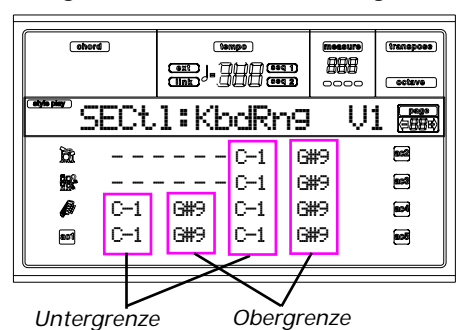

*Anmerkung: Der Tastaturbereich wird während der Aufnahme ignoriert Die selektierte Spur kann über den gesamten Tastaturbereich hinweg spielen.* 

**Wenn Sie sich auf dieser Seite befinden, drücken Sie den entsprechenden Taster auf dem Bedienfeld, um das Style Element (VARIATION1 … ENDING2) zu selektieren.**

Um die Einstellungen aus dieser Seite in ein anderes Style Element zu kopieren, halten Sie den SHIFT Taster gedrückt und drücken Sie dann den Taster des Ziel-Style Elemente.

### **Bottom/Top**

Benutzen Sie diese Parameter zur Einstellung der Unter- und Obergrenze des Tastaturbereichs für die entsprechende Spur.

# **SEITE 12 - STYLE ELEMENT CONTROLS: CHORD VARIATION TABLE**

Auf dieser Seite können Sie jedem erkannten Akkord eine Chord Variation zuweisen. Wenn der Akkord erkannt wird, wird die zugewiesene Chord Variation automatisch vom Arranger selektiert, um die Begleitung zu spielen.

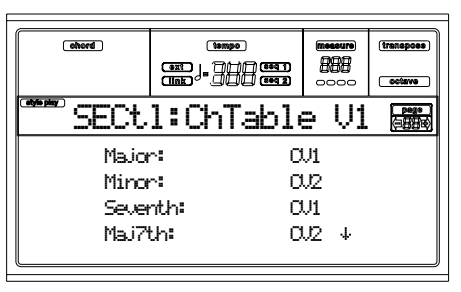

**Wenn Sie sich auf dieser Seite befinden, drücken Sie den entsprechenden Taster auf dem Bedienfeld, um das Style Element (VARIATION1 … ENDING2) zu selektieren.**

#### **E-F (Scroll Up), G-H (Scroll Down)**

Benutzen Sie diese Taster, um die verfügbaren Parameter auf dem Display durchzublättern.

#### **Chords / Chord Variation**

Benutzen Sie diese Parameter, um jedem der aufgelisteten Akkorde eine Chord Variation zuzuweisen.

# **SEITE 13 - STYLE CONTROLS: MODE/TENSION**

Auf dieser Seite können Sie den Retrigger Modus für die Style Spuren einstellen und die Spannung für die Begleit-spuren aktivieren oder deaktivieren.

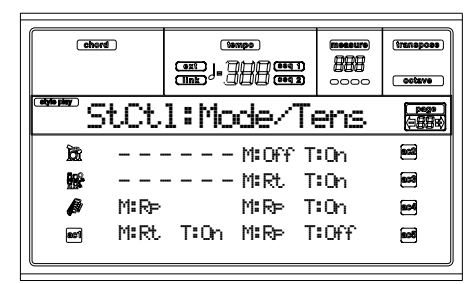

**Wenn Sie sich auf dieser Seite befinden, drücken Sie den entsprechenden Taster auf dem Bedienfeld, um das Style Element (VARIATION1 … ENDING2) zu selektieren.**

#### **M (Mode)**

Diese Einstellung sorgt für die Harmonisierung der Noten der Bass Spur mit den Acc1-5 Spuren auf der Grundlage des neuen Akkords, wenn der Akkord sich ändert.

- Off Beim Spielen eines neuen Akkords werden die aktuellen Noten gestoppt. Die Spur bleibt stumm bis eine neue Note im Pattern angetroffen wird.
- Rt (Retrigger) Der Klang wird gestoppt und die neuen Noten, die mit dem erkannten Akkord zusammenpassen, werden wiedergegeben.
- Rp (Repitch) Neue Noten, die mit dem erkannten Akkord zusammenpassen, werden durch Repitching der bereits gespielten Noten wiedergegeben. Es gibt keine Pause im Klang. dies ist sehr nützlich in Gitarren- oder Bass-Spuren.

### **T (Tension)**

Mit Tension werden Noten hinzugefügt (eine 9th, 11th und/ oder 13th), die bereits von der Begleitung gespielt wurden., obwohl sie nicht im Style Pattern enthalten waren. Dieser Parameter gibt an, ob die im erkannten Akkord enthaltene Tension zur den Acc1-5 Spuren hinzugefügt werden soll oder nicht.

On Die Tension wird hingefügt.

Off Es wird keine Tension hinzugefügt.

# **11. SONG PLAY BETRIEBSMODUS**

Im Song Play Betriebsmodus können Sie (direkt von der Diskette abgespielte) Songs hören und gleichzeitig auf den vier Realtime Spuren (Tastatur) (Upper 1-3, Lower) zum Song spielen. Da das Pa60 mit zwei eingebauten Sequencern ausgerüstet ist, können Sie zwei Songs gleichzeitig spielen. Das ist sehr praktisch, wenn Sie während einer Live-Veranstaltung zwei Songs mixen wollen.

# <span id="page-77-1"></span>**DIE SONGS UND DAS STANDARD MIDI FILE FORMAT**

Das ursprüngliche Song Dateiformat des Pa60 ist Standard MIDI File (SMF), ein universeller Standard, der von allen Herstellern benutzt wird. Sie können diese Dateien mit jedem Musikinstrument oder Computer lesen.

Ein leichter Unterschied kann sich möglicherweise bei dem von jeder Spur wiedergebenen Klang ergeben. Wenn Sie einen Song auf dem Pa60 (Song Modus) unter ausschließlicher Verwendung der General MIDI Programme aufgenommen haben, können Sie denselben Song auf jedem anderen virtuellen Instrument oder Computer abspielen. Wenn Sie hingegen die Korg-eigenen Programme benutzt haben, ist es nicht möglich, dieselben Klänge auf Instrumenten anderer Hersteller wiederzugeben.

Wenn Sie SMF Dateien im Song Play Modus lesen, können diese Dateien bei ausschließlicher Verwendung von General MIDI Klängen problemlos gelesen werden. Die Klänge können hingegen Änderungen erfahren, wenn Songs gespielt werden, die auf anderen Instrumenten erstellt wurden: trotz der umfangreichen Kompatibilität des Pa60 mit anderen, nicht Standard-Formaten, können sich Unterschiede ergeben.

Sollte dies der Fall sein, rufen Sie den Song Betriebsmodus auf, laden Sie die SMF Datei und nehmen Sie eine manuelle Neuzuweisung der nicht passenden Programme vor, indem Sie durch ähnliche Programme des Pa60 ersetzen. Nachdem Sie dann die SMF Datei wieder gespeichert haben, können Sie diese im Song Play Modus mit den richtigen Programmen spielen.

# **TRANSPORT REGLER**

Sie können die separaten Transportregler für beide Sequencer benutzen. Verwenden Sie die SEQ1 Regler für Sequencer 1 und die SEQ2 Regler für Sequencer 2. Siehe ["SEQUENCER TRANSPORT CONTROLS - SEQ1 und](#page-20-0) [SEQ2" auf Seite 19](#page-20-0) für weitere Informationen).

# **MIDI CLOCK**

Im Song Play Modus wird die MIDI Clock stets vom internen Sequencer erzeugt, auch dann, wenn als Clock Parameter "extern" eingestellt wurde (siehe ["Clock" auf Seite 133](#page-134-0)). Das Pa60überträgt nur die von Sequencer 1 erzeugten MIDI Clock Daten.

# **WÄHREND DES EDITIERENS SEQUENCER WECHSELN**

Wenn Sie sich im Edit Modus befinden, können Sie die selektierten Sequencer Parameter editieren. Rufen Sie die Hauptseite des Song Play Modus auf und drücken Sie S1 (A Taster) oder S2 (B Taster), um den zu editierenden Sequencer zu selektieren (siehe ["Hauptseite" auf Seite 78](#page-79-0)).

# <span id="page-77-0"></span>**EINEN SONG MITTELS FORTLAUFENDER NUMMER SELEKTIEREN**

Jedem Song im Datenspeicher (bis zu 9,999) wird eine fortlaufende Nummer zugeordnet. Diese Nummer erscheint auf der Song Select Seite vor dem jeweiligen Namen des Songs.

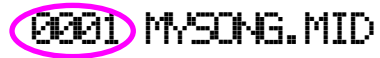

Wenn Sie sich auf der Hauptseite, der Song Select Seite oder der Lyrics Seite befinden, fungiert die STYLE Sektion auch als numerische Tastatur. Sie können sie zur Eingabe der letzen Zahlen des von Ihnen gewünschten Song verwenden. Der auf der Song Select Seite selektierte Ordner wird zum aktuellen Ordner. Auf diese Weise können Sie bei Verwendung einer Festplatte mit MIDI-Dateien die gewünschten Songs schneller auffinden.

# **Songs auf der Song Select Seite selektieren**

- **1.** Rufen Sie die Song Select Seite auf (siehe ["Song](#page-81-0) [Auswahlseite"](#page-81-0) oben).
- **2.** Selektieren Sie den Datenspeicher und öffnen Sie den Ordner, der den zu selektierenden Song enthält. Derselbe Ordner wird nun auch auf der Haupt- und der Lyrics Seite verwendet.
- **3.** Geben Sie die 4-stellige Zahl ein, die dem zu selektierenden Song entspricht (wenn die Songnummer beispielsweise "1043" lautet, tippen Sie 1, 0, 4, 3 ein).

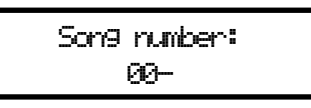

Nach Eingabe der letzen Ziffer schließt sich das Fenster automatisch und der gewünschte Song ist selektiert.

• Wenn die Songnummer nur 1, 2 oder 3 Stellen umfasst, tippen Sie die Nummer ein und drücken Sie anschließend ENTER zur Bestätigung (bei der Songnummer "52" tippen Sie folglich 5, 2 gefolgt von ENTER ein).

*Anmerkung: Wenn die eingegebene Zahl keinem Song entspricht, erscheint die Mitteilung "Song not available". Drücken Sie einen beliebigen Taster, um die Mitteilung zu löschen.*

### **Songs auf der Hauptseite selektieren**

Wenn das Eingabefeld S1 oder S2 selektiert ist, geben Sie die Zahl ein, die dem von Ihnen gewünschten Song entspricht. Der aktuelle Ordner ist der auf der Song Select Seite selektierte Ordner.

### **Songs auf der Lyrics Seite selektieren**

Geben Sie die Zahl ein, die dem von Ihnen gewünschten Song entspricht. Der aktuelle Ordner ist der auf der Song Select Seite selektierte Ordner.

# **REALTIME UND SEQUENCER SPUREN**

Das Pa60 ist mit einem Doppel-Sequencer ausgestattet. Jeder Song kann bis zu 16 Spuren spielen; insgesamt gibt es 32 Sequencer Spuren.

Darüberhinaus können Sie auf der Tastatur mit vier zusätzlichen Realtime Spuren (Upper 1-3 und Lower) spielen. Sie können für diese Spuren die Lautstärke, den Mute-Status und die Programm Selektion auf der Hauptseite des Song Play Modus editieren.

Wenn Sie den Song Play Modus vom Style Play Modus aus aufrufen, sind die Realtime Spuren dieselben wie beim Style Play Modus. Zur schnellen Selektion von Effekten und Programmen empfiehlt es sich, andere Performances zu wählen.

# <span id="page-78-0"></span>**GESAMTLAUTSTÄRKE, SEQUENCER LAUTSTÄRKE UND BALANCE**

Während der MASTER VOLUME Schieberegler zur Einstellung der allgemeinen Lautstärke des Instruments dient, können Sie mit dem ACC/SEQ VOLUME Schiebeschalter nur die Spurlautstärke des Sequencers steuern. Auf diese Weise ist es möglich, nur die Lautstärke des Sequencers zu regulieren, ohne dass die Realtime Spuren (Tastatur) durch diesen Schieberegler beeinflusst werden.

Benutzen Sie den BALANCE Schieberegler, um zwischen Sequencer 1 und Sequencer 2 zu mixen. Zur Einstellung der maximalen Lautstärke beider Sequencer ist er in die Mitte zu stellen.

# **EFFEKTE IM SONG PLAY MODUS**

Das Pa60 ist mit vier Effektprozessoren oder DSP (Digital Signal Processors) ausgestattet. Im Song Play Modus können Sie zwei oder mehr Effekte gleichzeitig erzeugen, je nachdem, welche MIDI-Datei Sie einlesen.

*Anmerkung: Wenn bei der Wiedergabe eines Songs alle vier Effekte genutzt werden (A-D), können Sie keinen der diesem Song zugeordneten Parameter editieren. Diese Parameter erscheinen grau hinterlegt auf dem Display.*

- Ein auf dem Song Pa60 kreierter Song (im Song oder Backing Sequence Modus) kann bis zu 4 Effekte einsetzen (normalerweise 2 Hall- + 2 Modulationseffekte); jede Spur kann das Paar A/B oder C/D benutzen.
- Eine Standard MIDI Datei setzt nur 2 Effekte ein (normalerweise 1 Hall- + 1 Modulationseffekt) Dadurch können Sie die übrigen 2 Effekte für die Realtime Spuren benutzen.
- Wenn beide Sequencer gleichzeitig benutzt werden und der ["S2 FX Mode"](#page-88-0) auf "A/B Mode" eingestellt ist (siehe [Seite 87\)](#page-88-0), setzen sie nur das Paar A/B ein, während das Paar C/D den Realtime Spuren (Tastaturspuren) vorbehalten ist.
- Wenn beide Sequencer gleichzeitig benutzt werden und der ["S2 FX Mode"](#page-88-0) auf "C/D Mode" eingestellt ist (siehe

[Seite 87](#page-88-0)), setzt Sequencer 1 das Paar A/B, Sequencer 2 hingegen das Paar C/D ein, das auch von Realtime (Tastaturspuren) benutzt wird.

# **GROOVE QUANTIZE AUSWAHLFENSTER**

Sie können in Echtzeit eine "Groove-Quantisierung" für Sequencer 1 verwenden. Die Groove Quantisierung dient dazu, den Musik-Groove während der Wiedergabe zu ändern, indem die Noten zur nächsten Achse des "Rhythmusrasters" bewegt werden. Experimentieren Sie mit dieser Funktion, die eine reichhaltige musikalische Erfindungsquelle darstellt.

Drücken Sie G.QUANTIZE wenn Sie sich im Song Play Modus befinden. Daraufhin erscheint folgendes Fenster:

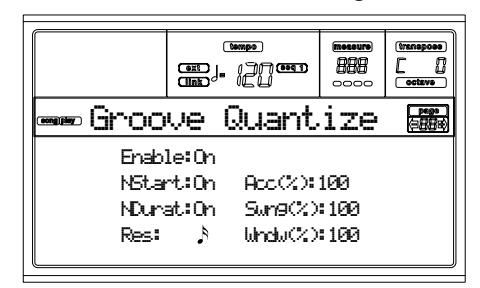

Drücken Sie EXIT, um das Fenster zu verlassen.

### **Enable**

Aktiviert oder deaktiviert die Quantisierungsfunktion. Beim Einschalten des Instruments oder beim Selektieren eines anderen Song ist sie automatisch deaktiviert.

#### **NStart (Note Start)**

Aktiviert/deaktiviert die Quantisierung des Note-On-Events (d.h. Notenanfang).

### **NDurat (Note Duration)**

Aktiviert/deaktiviert die Quantisierung des Note-Off-Events (d.h. Notenlänge).

#### **Res (Resolution)**

Grobe Quantisierungsraster. Dieser Parameter ist der Hauptquantisierungswert, der mit Acc, Swing und Window-Werte verändert wird.

 $(1/32)...$   $(1/4)$ 

Rasterauflösung in musikalischen Werten (eine "3" nach dem Wert bedeutet "triplet") Wenn Sie beispielsweise 1/8 selektieren, werden alle Noten zum nächsten 1/8 Rasterbewegt. Wenn Sie 1/4 selektieren, werden alle Noten zum nächsten 1/4 Raster bewegt.

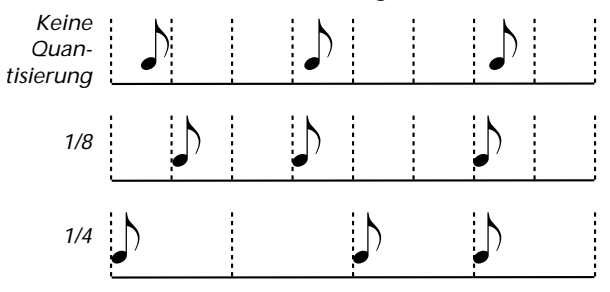

### **Acc (Accuracy)**

Genauigkeitsprozentsatz der Quantisierung. Wenn Acc=50 eingestellt wird und die Note 20 Ticks vom groben Raster entfernt ist, wird sie nur um 10 Ticks zum Raster hin bewegt.

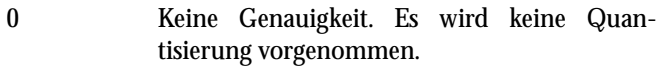

100 Höchste Genauigkeit. Die Note wird genau auf die Rasterposition geschoben.

#### **Swing**

Quantisierungsasymmetrie. Die Rasterachsen werden zu den nächsten Rasterachsen bewegt.

- 0 Achsen mit gerader Nummer werden vollständig über die vorhergehenden Achsen mit ungerader Nummer bewegt.
- 50 Die Achsen haben genau denselben Abstand voneinander.
- 100 Achsen mit gerader Nummer werden vollständig über die nachfolgenden Achsen mit ungerader Nummer bewegt

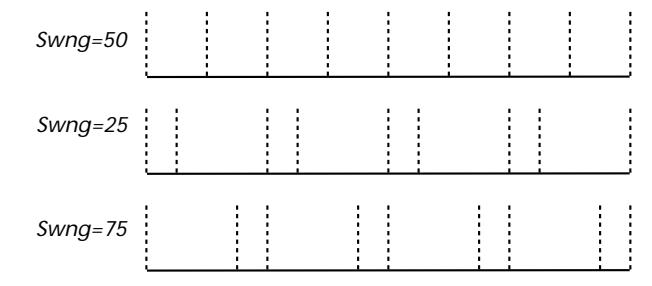

#### **Window**

Quantisierungsgebiet, das die Rasterachsen überragt.

- 0 Das Quantisierungsfenster entspricht der Achse. Es wird keine Quantisierung vorgenommen.
- 100 Das Quantisierungsfenster erstreckt sich bis zum nächsten Fenster. Alle Events werden quantisiert.

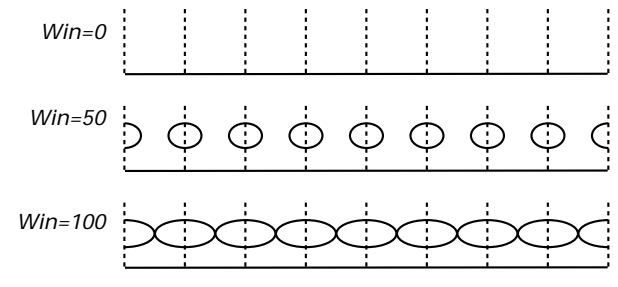

# **DAS WRITE FENSTER**

Der Song Play Modus wurde mit der Seq1+Seq2 Einstellungsmöglichkeit ausgestattet, mit der eine generelle Einstellung aller Songs eines jeden Sequenzers vorgenommen werden kann. Für jeden Sequenzer gibt es jeweils separate Einstellsets.

Dieses Setup speichert die Internal FX Einstellungen, den Internal/External Status einer jeden Spur und den Play/Mute Status einer jeden Spur. Wenn ein neuer Song selektiert wurde, wird automatisch das gespeicherte Setup aufgerufen und alle Parameter werden wieder zurückgesetzt.

- Mit Hilfe einer generellen Einstellung der Internal FX Parameter können Sie beispielsweise allen Songs einen Hall zuweisen, der dem Raum, in dem Sie spielen, angemessen ist, ohne dass Sie irgendeinen Song ändern müssten.
- Mit Hilfe einer generellen Einstellung des Internal/ External Status können Sie beispielsweise die Pianospur aller Songs einem hierfür vorgesehenen Expander zuweisen (dazu stellen Sie einfach die Piano Spur generell auf den External Modus ein).
- Der Play/Mute Status ermöglicht eine generelle Stummschaltung der Spuren, die Sie während Ihres Auftritts nicht spielen wollen (beispielsweise die Melodiespur).

Weitere Informationen über die Internal FX Einstellung für den Song Play Modus finden Sie auf ["Seite 3 - Mixer: FX A/B](#page-83-0) [Send"](#page-83-0) oder ["Seite 3 - Mixer: FX C/D Send"](#page-84-0) (siehe auf [Seite 82\)](#page-83-0).

Mit dem nachstehend beschriebenen Verfahren wird das Seq1+Seq2 Setup gespeichert.

**1.** Drücken Sie WRITE. Die Write Seite öffnet sich.

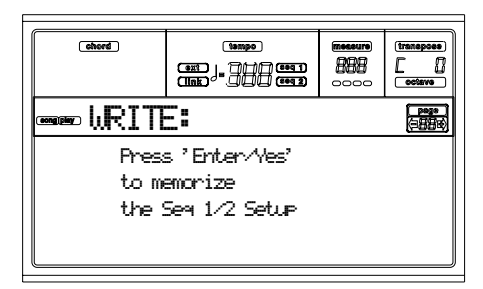

**2.** Drücken Sie ENTER zur Bestätigung oder EXIT, um den Vorgang abzubrechen.

Wenn Sie mit ENTER bestätigen, wird das Setup im Global gespeichert. Sie können anschließend dieses Setup auf einer Diskette mit dem Global abspeichern.

# <span id="page-79-0"></span>**HAUPTSEITE**

Drücken Sie SONG PLAY, um diese Seite von einem anderen Betriebsmodus aus aufzurufen.

*Anmerkung: Wenn Sie von Style Play zu Song Play übergehen, wird automatisch das Song Setup selektiert und bestimmte Spurparameter können sich möglicherweise ändern.* 

Drücken Sie EXIT/NO, um diese Seite vom Menü oder von einer anderen Song Play Edit Seite aus aufzurufen.

Um die Songspuren anzeigen zu lassen, benutzen Sie den TRACK SELECT Taster, um von der Hauptseite (Anzeige der Realtime Spuren) zu den anderen Spuren überzugehen. Beim ersten Drücken werden die Spuren 1-8 angezeigt (TRACK SELECT LED ist eingeschaltet); beim zweiten Drücken werden die Spuren 9-16 angezeigt (TRACK SELECT LED leuchtet auf); bei nochmaligem Drücken kehren Sie zu den

Realtime Spuren (TRACK SELECT LED ist ausgeschaltet) zurück.

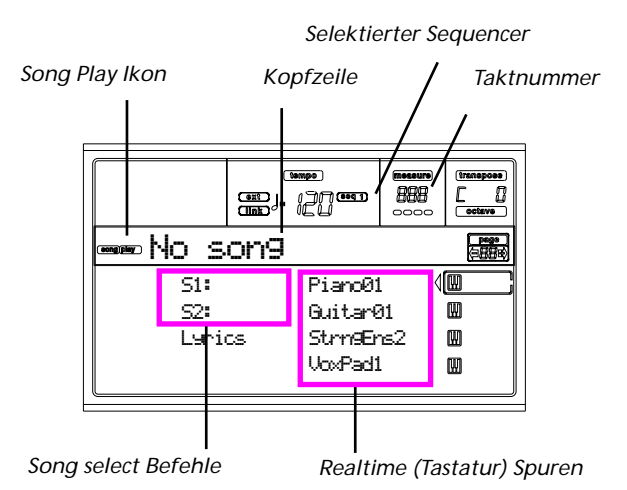

# **Song Play Ikon**

Wenn dieses Ikon eingeschaltet ist, zeigt es an, dass das Instrument sich im Song Play Modus befindet.

#### **Kopfzeile**

Diese Zeile zeigt den momentan selektierten Sequencer und den zugewiesenen Song an ("S1:Song Name" oder "S2:Song Name").

Wenn dem aktuellen Sequencer kein Song zugewiesen ist, zeigt diese Zeile nur die Nummer des selektierten Sequencers an ("S1:" oder "S2:", je nachdem, welcher Sequencer momentan selektiert ist).

Wenn weder ein Sequencer noch ein Song selektiert ist, erscheint nur die Meldung "No Song".

Drücken Sie A (S1:) oder B (S1:), um zwischen Sequencer 1 und Sequencer 2 hin- und herzuschalten. Wenn einer der beiden Sequencer selektiert ist, wird die Sequencernummer auch rechts vom Metronomtempo angezeigt.

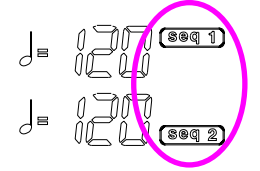

Wenn eine Jukebox Datei abgespielt wird, erscheint der Name der Datei in der Kopfzeile der Seite.

#### **Selektierter Sequencer**

Hiermit wird angezeigt, ob als momentan selektierter Sequencer Seq1 oder Seq2 eingestellt wurde. Verwenden Sie die VOLUME/VALUE Taster A und B, um den gewünschten Sequencer zu selektieren.

#### **Taktnummer**

Dieser Zähler zeigt die aktuelle Taktnummer des selektierten Songs an.

### **A (S1:SongName)**

Beim ersten Drücken (und bereits selektiertem Song) wird mit diesem Tasterpaar Sequencer 1 selektiert. Beim zweiten Drücken (oder bei noch nicht selektiertem Song), wird die Song Auswahlseite (siehe ["Song Auswahlseite" auf Seite 80](#page-81-0)) geöffnet, auf welcher die Selektion eines einzelnen Songs oder einer Jukebox Datei für Sequencer 1 vorgenommen werden kann.

Wenn Sie einen anderen Song wählen, während bereits ein Song auf demselben Sequencer abgespielt wird, beginnt der neue Song zu spielen.

Wenn dieser Parameter selektiert wurde, können Sie einen Song durch Eingabe seiner fortlaufenden Nummer auswählen (siehe ["Einen Song mittels fortlaufender Nummer selek](#page-77-0)[tieren" auf Seite 76](#page-77-0)).

#### **B (S2:SongName)**

Beim ersten Drücken (und bereits selektiertem Song) wird mit diesem Tasterpaar Sequencer 2 selektiert. Beim zweiten Drücken (oder bei noch nicht selektiertem Song), wird die Song Auswahlseite (siehe ["Song Auswahlseite" auf Seite 80\)](#page-81-0) aufgerufen, auf welcher die Selektion eines einzelnen Songs für Sequencer 2 vorgenommen werden kann.

Wenn Sie einen anderen Song wählen, während bereits ein Song auf demselben Sequencer abgespielt wird, beginnt der neue Song zu spielen.

Wenn dieser Parameter selektiert wurde, können Sie einen Song durch Eingabe seiner fortlaufenden Nummer auswählen (siehe ["Einen Song mittels fortlaufender Nummer selek](#page-77-0)[tieren" auf Seite 76](#page-77-0)).

### **C (Lyrics)**

Dient zum Öffnen der Lyrics Seite (siehe ["Die Lyrics Seite"](#page-81-1) [auf Seite 80](#page-81-1)). Der Text wird nur dann angezeigt, wenn er im jeweils selektierten Song vorhanden und mit einem der Standard Formate kompatibel ist, die das Pa60 erkennen kann.

**E (Upper 1 Program), F (Upper 2 Program), G (Upper 3 Program), H (Lower Program)**

Name der Programme, die den Realtime (Keyboard) Spuren zugewiesen sind. Benutzen Sie diese Taster zur Selektion, Stummschaltung/Aufhebung der Stummschaltung oder Änderung der Lautstärke der jeweiligen Spuren.

# **SPUREN 1-8 SEITE**

Um die Spuren 1-8 anzuzeigen und zu editieren, drücken Sie TRACK SELECT von der Hauptseite aus. Die TRACK SEL-ECT LED schaltet sich ein.

Drücken Sie zweimal den TRACK SELECT Taster, um auf die Hauptseite zurückzukehren.

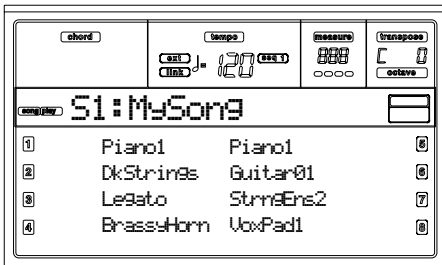

### **A-H (Tracks 1-8 Programs)**

Name der Programme, die den Spuren 1-8 zugewiesen sind. Benutzen Sie diese Taster zur Selektion, Stummschaltung/ Aufhebung der Stummschaltung oder Änderung der Lautstärke der jeweiligen Spuren.

# **SPUREN 9-16 SEITE**

Um die Spuren 9-16 anzuzeigen und zu editieren, drücken Sie einmal TRACK SELECT, wenn Sie sich auf von der Seite der Spuren 1-8 befinden bzw. zweimal, wenn sie sich auf der Hauptseite befinden. Die TRACK SELECT LED leuchtet auf. Drücken Sie nochmals den TRACK SELECT Taster, wenn Sie auf die Hauptseite zurückkehren wollen.

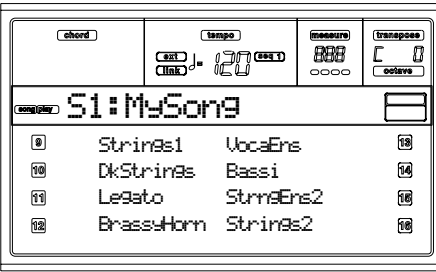

### **A-H (Tracks 9-16 Programs)**

Name der Programme, die den Spuren 9-16 zugewiesen sind. Benutzen Sie diese Taster zur Selektion, Stummschaltung/ Aufhebung der Stummschaltung oder Änderung der Lautstärke der jeweiligen Spuren.

# <span id="page-81-0"></span>**SONG AUSWAHLSEITE**

Diese Seite erscheint, wenn Sie den Taster A (S1:) oder B (S2:) betätigen, während Sie sich auf der Hauptseite befinden. Sie können die Song Select Seite auch durch Betätigen des Tasters PAGE + aufrufen.

Drücken Sie EXIT (oder PAGE-), um auf die Hauptseite des Song Play Betriebsmodus zurückzukehren, ohne einen Song zu selektieren.

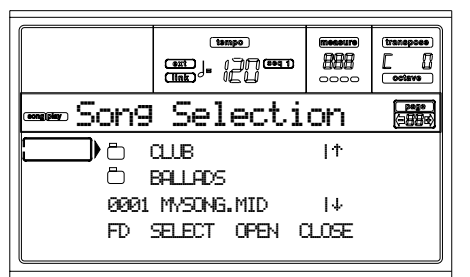

Wenn Sie sich auf dieser Seite befinden, selektieren Sie einen Song aus der Jukebox Datei.

*Anmerkung: Jeder instrumenteigene Sequencer verfügt über ein separates Arbeitsverzeichnis.*

# **A-C (File, folder)**

Bewegen Sie die zu selektierenden Ordner oder Dateien mit den Kennungen ".MID", ".KAR" oder ".JBX" in die erste Displayzeile. Zur Selektion der Datei drücken Sie den Taster F2 (Select). Zum Öffnen eines Ordners drücken Sie den Taster F3 (Open).

Ordner sind mit dem Symbol " $\bigodot$  " gekennzeichnet.

# **E-F (Scroll Up)**

Durchblättern der Liste nach oben. Halten Sie SHIFT gedrückt und drücken Sie gleichzeitig einen dieser Taster, um in die vorhergehende alphabetische Sektion überzugehen.

# **G-H (Scroll Down)**

Durchblättern der Liste nach unten. Halten Sie SHIFT gedrückt und drücken Sie gleichzeitig einen dieser Taster, um in die nächste alphabetische Sektion überzugehen.

# **F1 (Disk device)**

Dient zur Selektion eines anderen Laufwerks. Laufwerke werden in der folgenden Reihenfolge selektiert: HD ¤ FD ¤ HD…

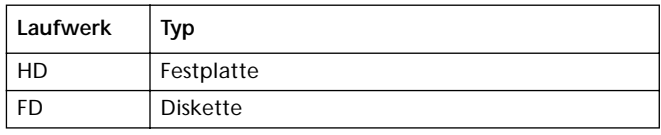

### **F2 (Select)**

Selektiert die in der ersten Displayzeile eingezeigte Option (Song oder Jukebox Datei). Wenn bereits ein Song gespielt wird, wird dieser gestoppt und der neue Song beginnt zu spielen. Sie kehren damit zur Hauptseite zurück.

**F3 (Open)**

Ruft den selektierten Ordner auf (Dateien, deren Name mit

" beginnt).

**F4 (Close)**

Schließt den aktuellen Ordner und kehrt zum übergeordneten ("nächsthöheren") Ordner zurück.

# <span id="page-81-1"></span>**DIE LYRICS SEITE**

Diese Seite zeigt den Text und die Akkordabkürzungen an, die in MIDI Dateien (sofern vorhanden) enthalten sind. Zum Aufrufen dieser Seite selektieren Sie den Lyrics Befehl oder drücken Sie zweimal PAGE+ auf der Hauptseite des Song Play Modus (siehe ["Hauptseite" auf Seite 78](#page-79-0)).

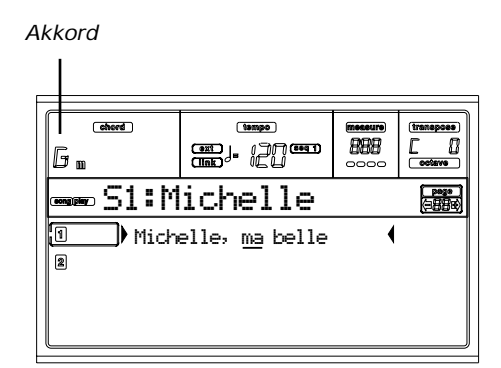

Zum Verlassen dieses Display und zur Rückkehr auf die Hauptseite des Song Play Modus drücken Sie den EXIT **Taster** 

Während der Song abgespielt wird, läuft der Text über das Display und die Akkordabkürzungen (sofern vorhanden) werden im Akkordbereich des Display angezeigt. Der Text an der momentan abgespielten Stelle des Songs ist unterstrichen:

# Michelle, ma belle

### **A (1)**

Drücken Sie dieses Tasterpaar, um Text und Akkorde des Sequencers 1 anzeigen zu lassen.

**B (2)**

Drücken Sie dieses Tasterpaar, um Text und Akkorde des Sequencers 2 anzeigen zu lassen.

## **Textanzeige auf einem externen Monitor**

Wenn Sie den Song Play Modus aufrufen, wird der Text des Songs, der dem Sequencer 1 zugewiesen ist, auf dem Display angezeigt. Zur Selektion des anderen Sequencers ist die Lyrics Seite (siehe ["Die Lyrics Seite" auf Seite 80](#page-81-1)) aufzurufen. Drücken Sie dann einen der A VOLUME/VALUE Taster, um Sequencer 1, oder einen der B VOLUME/VALUE Taster, um Sequencer 2 zu selektieren.

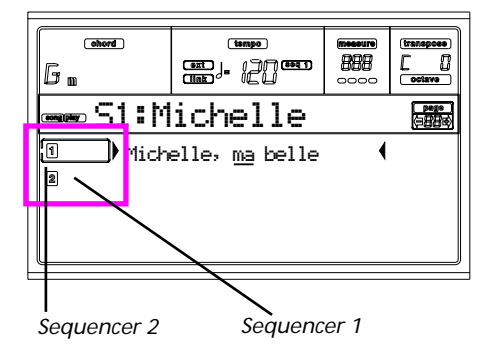

*Anmerkung: Sie können Sequencer 2 auf der Hauptseite des Song Play Modus und Sequencer 2 auf der Lyrics Seite oder umgekehrt selektieren. Auf diese Weise können Sie einen Song selektieren, dessen Text auf dem externen Monitor angezeigt werden soll und gleichzeitig den anderen Sequencer selektieren, um bestimmte Editiervorgänge vorzunehmen.*

# <span id="page-82-0"></span>**EINE JUKEBOX DATEI ABSPIELEN**

Mit Sequencer 1 können Sie eine Jukebox Datei (Datei mit der Kennung ".JBX") anstelle eines einzelnen Songs selektieren. Auf diese Weise können Sie eine Liste von Songs abspielen, ohne mehrere Selektionen vornehmen zu müssen.

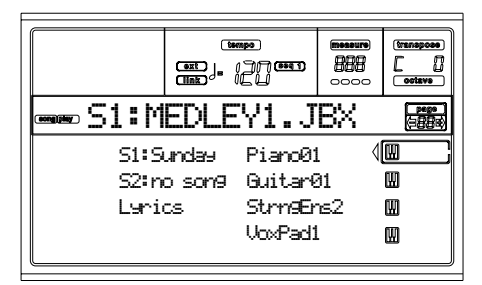

*Anmerkung: Die Jukebox Datei kann nur Sequencer 1 zugewiesen werden.*

*Anmerkung: Zur Erstellung einer Jukebox Datei siehe Jukebox Seite (siehe [Seite 86](#page-87-0)).*

*Warnung: Sollten Sie einen in der momentan abgespielten Jukebox Liste enthaltenen Song löschen, stoppt der Sequencer und die Meldung "No Song" erscheint. Drücken Sie in diesem Fall SHIFT+>> (Seq1), um zum nächsten Song überzugehen und drücken Sie anschließend erneut PLAY/STOP.*

### **Transportregler**

Wenn Sie eine Jukebox Datei selektieren, funktionieren die Transportregler des Sequencers 1 etwas anders als beim Einzelsong.

**<<** und **>>** Bei separatem Drücken dieser Taster bewirken sie Rewind und Fast Forward.

> **SHIFT** Halten Sie den SHIFT Taster gedrückt und drücken Sie gleichzeitig diese Taster, um

zum nächsten oder vorhergehenden Song der Jukebox Liste überzugehen.

- **PAUSE** Unterbricht den Song an der laufenden Position. Drücken Sie PAUSE oder PLAY/STOP, um den Song weiterspielen zu lassen.
- **PLAY/STOP** Startet oder stoppt den laufenden Song. Wenn Sie den Song stoppen, kehrt der Sequencer auf Takt 1 des laufenden Songs zurück. Wenn die Jukebox Seite geöffnet wurde, können Sie ab dem in der ersten Displayzeile erscheinenden Song beginnen. Siehe ["Seite 9 -](#page-87-0) [Jukebox" auf Seite 86](#page-87-0).

# **MENÜ**

Von jeder Seite aus können Sie MENU drücken, um das Song Play Edit Menü aufzurufen. Dieses Menü gibt Ihnen Zugang zu den verschiedenen Song Play Edit Sektionen.

Wenn Sie sich im Menü befinden, selektieren Sie eine Sektion mit den VOLUME/TEMPO Tastern, drücken Sie PAGE+ zur Selektion der Seite oder EXIT, um das Menü zu verlassen.

Wenn Sie sich auf einer Editseite befinden, drücken Sie EXIT, um auf die Hauptseite des Song Play Modus zurückzukehren.

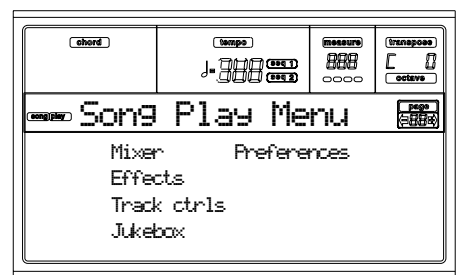

Jede Option dieses Menüs entspricht einer Edit Sektion. Jede Edit Sektion umfasst zahlreiche Editseiten.

# **AUFBAU DER EDITSEITEN**

Selektieren Sie eine Edit Sektion aus dem Menü und/oder benutzen Sie die PAGE Taster, um die gewünschte Seite anzusteuern.

Drücken Sie EXIT, um auf die Hauptseite des Song Play Modus zurückzukehren.

Alle Editseiten sind nach demselben Schema aufgebaut.

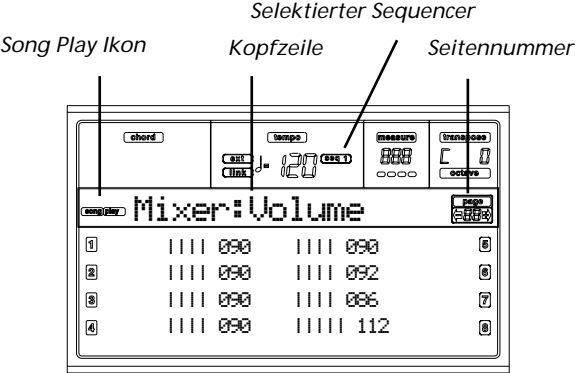

### **Song Play Ikon**

Wenn dieses Ikon eingeschaltet ist, zeigt es, dass das Instrument sich im Song Play Modus befindet.

#### **Kopfzeile**

Die Kopfzeile zeigt den Namen der aktuellen Editseite an. Normalerweise ist die Kopfzeile wie folgt unterteilt: das erste Wort gibt den Namen der Sektion an (z.B. "Mixer:FX Send" ist eine Seite der "Mixer" Sektion), das zweite Wort bezieht sich hingegen auf den Namen der Seite (z.B. "FX Send").

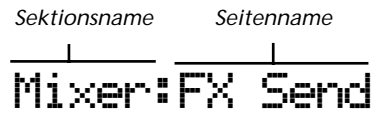

#### **Selektierter Sequencer**

Hiermit wird angezeigt, ob als momentan selektierter Sequencer Seq1 oder Seq2 eingestellt wurde. Verwenden Sie die VOLUME/VALUE Taster A und B, um den gewünschten Sequencer zu selektieren.

#### **Seitennummer**

Dieser Bereich zeigt die aktuelle Seitennummer an.

#### **A-H**

Jedes VOLUME/VALUE Tasterpaar dient zur Selektion eines anderen Befehlsparameters, je nachdem, auf welcher Editseite Sie sich befinden.

# **SEITE 1 - MIXER: VOLUME**

Hier können Sie die Lautstärke einer jeden der 16 Sequencer Spuren einstellen. Drücken Sie beide VOLUME/VALUE Taster zur Stummschaltung/Aufhebung der Stummschaltung der jeweiligen Spur.

Eine stummgeschaltete Spur bleibt stumm, auch wenn ein anderer Song gewählt wird.

Benutzen Sie den TRACK SELECT Taster, um von den Song Spuren 1-8 zu den Song Spuren 9-16 und umgekehrt überzuwechseln.

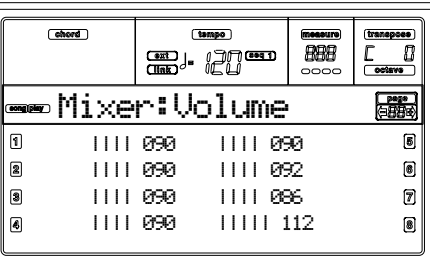

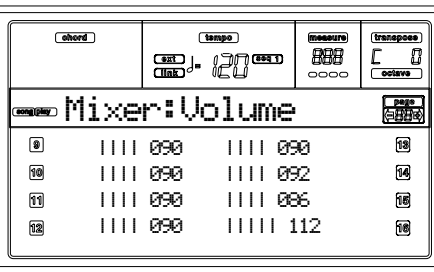

# **SEITE 2 - MIXER: PAN**

Hier können Sie das Pan für jede Song Spur einstellen. Benutzen Sie den TRACK SELECT Taster, um von den Song Spuren 1-8 zu den Song Spuren 9-16 und umgekehrt überzuwechseln.

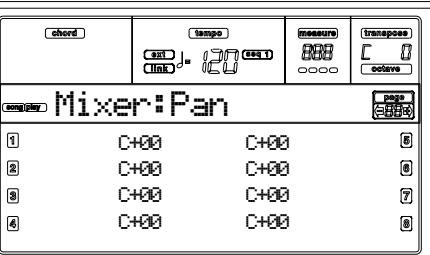

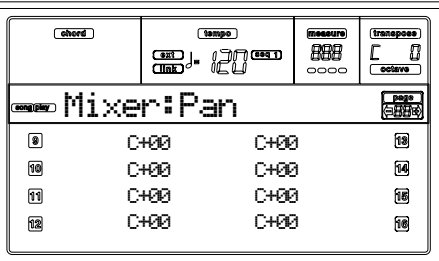

**Pan** -64 Ganz links.

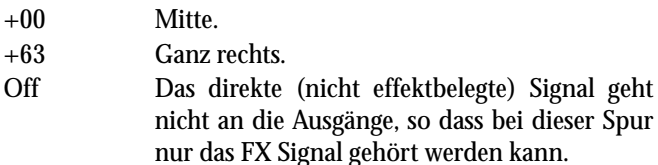

# <span id="page-83-0"></span>**SEITE 3 - MIXER: FX A/B SEND**

Auf dieser Seite können Sie den Pegel des direkten (nicht effektbelegten) Signals einstellen, das an die internen FX Prozessoren A und B geleitet wird (ist normalerweise Sequencer 1 zugewiesen).

Benutzen Sie den TRACK SELECT Taster, um von den Spuren 1-8 zu den Spuren 9-16 und umgekehrt überzuwechseln.

| ohord                                |                                 | tempo<br>$\overline{\text{max}}$    | <u>খ</u> া∏ <u>জেলা</u> | messure<br>魚魚<br>0000                             | transposs<br>colorro     |
|--------------------------------------|---------------------------------|-------------------------------------|-------------------------|---------------------------------------------------|--------------------------|
| <del>∞</del> ∞Mixer:FXSend<br>明日论    |                                 |                                     |                         |                                                   |                          |
| Π<br>A: 1999 B: 9599 A: 1999 B: 9599 |                                 |                                     |                         |                                                   | 0                        |
| 2                                    | A: 127 B: 020 A: 100 B: 050     |                                     |                         |                                                   |                          |
| Π                                    | A: 110 B:050 A:100 B:050        |                                     |                         |                                                   |                          |
| 同                                    | A: 1999 B: 9599 A: 1999 B: 9599 |                                     |                         |                                                   |                          |
|                                      |                                 |                                     |                         |                                                   |                          |
|                                      |                                 |                                     |                         |                                                   |                          |
|                                      |                                 |                                     |                         |                                                   |                          |
|                                      |                                 |                                     |                         |                                                   |                          |
| chord                                |                                 | $[$ sampo $]$<br><b>Cont</b><br>ெ∰் | ⊐⊓ஊ                     | <i><b><u><u>messure</u></u></b></i><br>黑黑<br>0000 | transposs<br>П<br>ooteve |
| cong play                            |                                 | Mixer:FXSend                        |                         |                                                   | pag                      |
| 8                                    |                                 | A: 100 B: 050 A: 100 B: 050         |                         |                                                   | 囻                        |
| 侗                                    |                                 | A: 127 B: 222 A: 122 B: 252         |                         |                                                   | 14                       |
| 冏                                    |                                 | A:110 B:050 A:100 B:050             |                         |                                                   | 间                        |
| 匢                                    |                                 | AI 1991 BI 959 AI 1991 BI 959       |                         |                                                   | 陋                        |

*Anmerkung: Wenn beim Playback eines Songs alle vier Effekte genutzt werden (A-D), können Sie keinen der diesem Song*

*zugeordneten Parameter editieren.Diese Parameter erscheinen grau hinterlegt auf dem Display.*

*Anmerkung: Wenn Sie den Song stoppen oder einen anderen Song selektieren, werden wieder die Standardeffekte eingestellt. Sie können den Song jedoch stoppen, die Effekte ändern und den Song anschließend neu starten. Editieren Sie den Song im Song Modus, wenn Sie die Effekte für immer ändern möchten.*  Gehen Sie zum Editieren wie folgt vor:

- **1.** Selektieren Sie eine Spur mit den VOLUME/VALUE Tastern (E-H).
- **2.** Selektieren Sie einen Parameter für diese Spur mit den Tastern F1-F4.
- **3.** Ändern Sie den Wert des Parameters mit den TEMPO/ VALUE Reglern.

**Parameters**

- 000 Kein Effekt. Nur die direkten (nicht effektbelegten) Signale werden an die Ausgänge geleitet.
- 127 100% Effekt. Die direkten (nicht effektbelegten) und effektbelegten Signale werden mit demselben Pegel an die Ausgänge geleitet.

# <span id="page-84-0"></span>**SEITE 3 - MIXER: FX C/D SEND**

Auf dieser Seite können Sie den Pegel des direkten (nicht effektbelegten) Signals einstellen, das an die internen FX Prozessoren C und D geleitet wird.

*Anmerkung: Sie können diese Seite nur beim Editieren des Sequencer 2 aufrufen. Der Parameter ["S2 FX Mode"](#page-88-0) muss dabei auf "CD Mode" eingestellt sein (siehe [Seite 87\)](#page-88-0).*

Benutzen Sie den TRACK SELECT Taster, um von den Spuren 1-8 zu den Spuren 9-16 überzuwechseln.

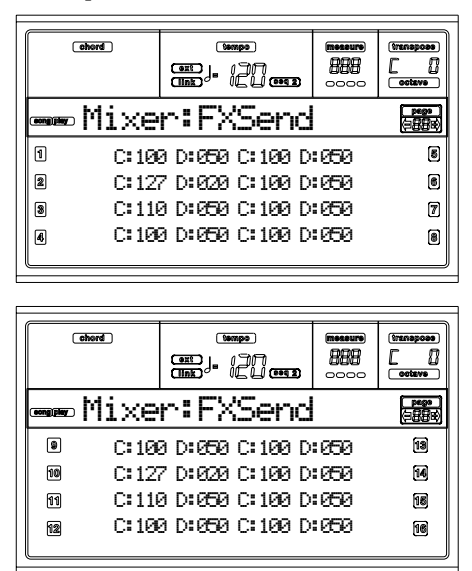

Gehen Sie zum Editieren wie folgt vor:

- **1.** Selektieren Sie eine Spur mit den VOLUME/VALUE Tastern (A-H).
- **2.** Selektieren Sie einen Parameter für diese Spur mit den Tastern F1-F4.
- **3.** Ändern Sie den Wert des Parameters mit den TEMPO/ VALUE Reglern.

### **Parameters**

- 000 Kein Effekt. Nur die direkten (nicht effektbelegten) Signale werden an die Ausgänge geleitet.
- 127 100% Effekt. Die direkten (nicht effektbelegten) und effektbelegten Signale werden mit demselben Pegel an die Ausgänge geleitet.

# **SEITE 4 - FX: A/B SELECT**

Auf dieser Seite können Sie die Effekte A und B selektieren. Normalerweise handelt es sich bei A um einen Hall- und bei B um einen Modulationseffekt.

Die Effekte A und B werden gewöhnlich von Sequencer 1 benutzt. Sie können jedoch Songs unter Nutzung aller vier Effekte im Song Modus kreieren. Je nach Status des Parameters ["S2 FX Mode"](#page-88-0) kann dieses Effektpaar auch von Sequencer 2 genutzt werden (siehe [Seite 87](#page-88-0)).

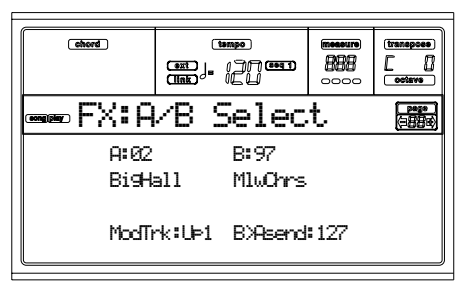

*Anmerkung: Wenn beim Playback eines Songs alle vier Effekte genutzt werden (A-D), können Sie keinen der diesem Song zugeordneten Parameter editieren.Diese Parameter erscheinen grau hinterlegt auf dem Display.*

*Anmerkung: Wenn Sie den Song stoppen oder einen anderen Song selektieren, werden wieder die Standardeffekte eingestellt. Sie können den Song jedoch stoppen, die Effekte ändern und den Song anschließend neu starten. Editieren Sie den Song im Song Modus, wenn Sie die Effekte für immer ändern möchten.* 

### **A, B**

Effekte, die den Effektprozessoren A und B zugewiesen sind. Normalerweise handelt es sich bei A um einen Hall, bei B hingegen um einen Modulationseffekt (Chorus, Flanger, Delay usw.). Eine Liste der möglichen Effekte finden Sie unter ["Effekte" auf Seite 184](#page-185-0).

### **ModTrk (Modulating Track)**

Ursprungsspur für modulierende MIDI Befehle. Sie können einen Effektparameter mit einem mittels Controller erzeugten MIDI Befehl modulieren.

### **B>Asend (B>A Send)**

Anteil des Effekts B, der zum Eingang des Effekts A zurückgesandt wird.

# **SEITE 4 - FX: C/D SELECT**

Auf dieser Seite können Sie die Effekte C und D auswählen. Normalerweise ist C der Hall- und D der Modulationseffekt. Die Effekte C und werden normalerweise vom Sequencer 2 und von den Realtimespuren genutzt. Sie können jedoch Songs unter Nutzung aller vier Effekte im Song Modus kreieren. Je nach Status des Parameters ["S2 FX Mode"](#page-88-0) kann das Effektpaar A/B auch von Sequencer 2 genutzt werden (siehe [Seite 87\)](#page-88-0).

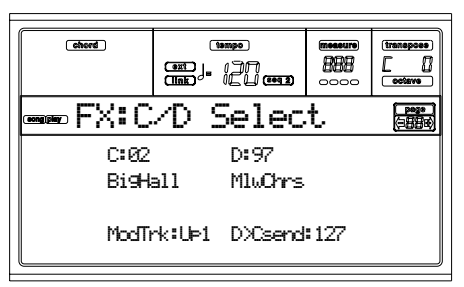

*Anmerkung: Wenn beim Playback eines Songs alle vier Effekte genutzt werden (A-D), können Sie keinen der diesem Song zugeordneten Parameter editieren.Diese Parameter erscheinen grau hinterlegt auf dem Display.*

*Anmerkung: Wenn Sie den Song stoppen oder einen anderen Song selektieren, werden wieder die Standardeffekte eingestellt. Sie können den Song jedoch stoppen, die Effekte ändern und den Song anschließend neu starten. Editieren Sie den Song im Song Modus, wenn Sie die Effekte für immer ändern möchten.* **C, D**

Effekte, die den Effekteprozessoren C und D zugewiesen sind. Normalerweise handelt es sich bei C um einen Hall, bei D hingegen um einen Modulationseffekt (Chorus, Flanger, Delay usw.). Eine Liste der möglichen Effekte finden Sie unter ["Effekte" auf Seite 184.](#page-185-0)

### **ModTrk (Modulating Track)**

Ursprungsspur für modulierende MIDI Befehle. Sie können einen Effektparameter mit einem mittels realem Controller erzeugten MIDI Befehl modulieren.

### **D>Csend (D>C Send)**

Anteil des Effekts D, der zum Eingang des Effekts C zurückgesandt wird.

# <span id="page-85-0"></span>**SEITE 5 - FX: A EDIT**

Diese Seite enthält die Editparameter für Effekt A (normalerweise Hall für Sequencer 1).

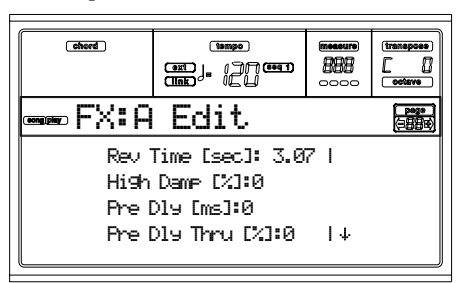

Mit den VOLUME/VALUE Tasterpaaren E-F und G-H können Sie die Parameterliste durchblättern.

Mit den VOLUMME/VALUE Tasterpaaren A-D können Sie einen Parameter selektieren und editieren.

Mit den TEMPO/VALUE Reglern können Sie den selektierten Parameter editieren.

*Anmerkung: Wenn beim Playback eines Songs alle vier Effekte genutzt werden (A-D), können Sie keinen der diesem Song zugeordneten Parameter editieren. Diese Parameter erscheinen grau hinterlegt auf dem Display.*

*Anmerkung: Wenn Sie den Song stoppen oder einen anderen Song selektieren, werden wieder die Standardeffekte eingestellt. Sie können den Song jedoch stoppen, die Effekte ändern und den Song anschließend neu starten. Editieren Sie den Song im Song Modus, wenn Sie die Effekte für immer ändern möchten.*

#### **Parameters**

Eine Liste der möglichen Parameter für jeden Effekttyp finden Sie unter ["Effekte" auf Seite 184.](#page-185-0)

# **SEITE 6 - FX: B EDIT**

Diese Seite enthält die Editparameter für Effekt B (normmalerweise Modulationseffekte für Sequencer 1). Weitere Details finden Sie auf ["Seite 5 - FX: A Edit"](#page-85-0) oben.

# **SEITE 5 - FX: C EDIT**

Diese Seite enthält die Editparameter für Effekt C. Sie können diese Seite nur aufrufen, wenn der Parameter ["S2 FX](#page-88-0) [Mode"](#page-88-0) auf C/D eingestellt ist (siehe ["S2 FX Mode" auf](#page-88-0) [Seite 87\)](#page-88-0). Weitere Details finden Sie auf ["Seite 5 - FX: A Edit"](#page-85-0) oben.

*Anmerkung: Die Effekte C und D werden auch von den Realtime (Tastatur) Spuren benutzt.*

# **SEITE 6 - FX: D EDIT**

Diese Seite enthält die Editparameter für Effekt D. Sie können diese Seite nur aufrufen, wenn der Parameter ["S2 FX](#page-88-0) [Mode"](#page-88-0) auf C/D eingestellt ist (siehe ["S2 FX Mode" auf](#page-88-0) [Seite 87](#page-88-0)). Weitere Details finden Sie auf ["Seite 5 - FX: A Edit"](#page-85-0) oben.

*Anmerkung: Die Effekte C und D werden auch von den Realtime (Tastatur) Spuren benutzt*.

# **SEITE 7 - TRACK: MODUS**

Auf dieser Seite können Sie den Polyphonie-Modus für jede Song Spur einstellen.

Benutzen Sie den TRACK SELECT Taster, um von den Spuren 1-8 zu den Spuren 9-16 überzuwechseln.

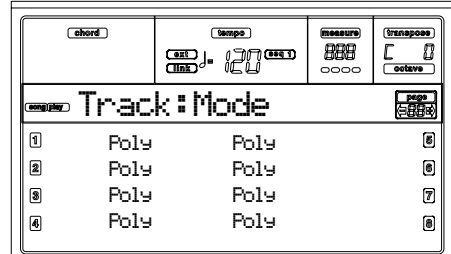

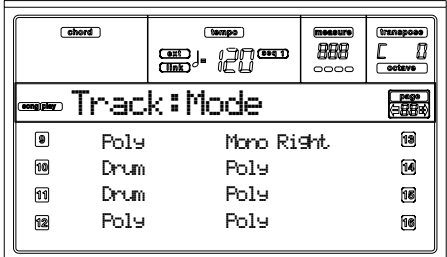

**Parameter**

Drum Dies ist eine Drum/Percussion Spur. Master oder Octave Transpose hat keinen Einfluss auf diese Spur.

Poly Diese Spuren sind polyphon, d.h. sie können mehr als eine Note gleichzeitig spielen.

Mono Diese Spuren sind monophon, d.h. jede neue Note unterbricht die vorhergehende Note.

Mono Right Eine Monospur, bei welcher die am weitesten rechts gelegene (höchste) Note den Vorrang hat.

# **SEITE 8 - TRACK: INTERNAL/EXTERNAL**

Auf dieser Seite können Sie den Intern- oder Extern-Status für jede Spur einstellen. Dies ist praktisch, um eine Song Spur einen externen Expander betreiben zu lassen.

Benutzen Sie den TRACK SELECT Taster, um von den Spuren 1-8 zu den Spuren 9-16 überzuwechseln.

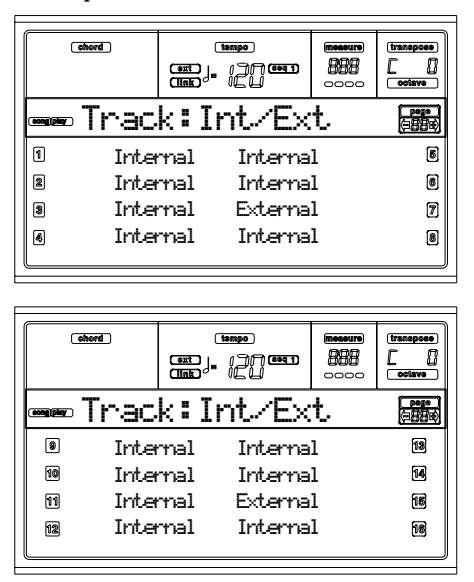

#### **Parameters**

- Internal Die Spur spielt die von der internen Klangerzeugung kreierten Klänge. Sie spielt keine am MIDI OUT angeschlossenen, externen Instrumente.
- External Die Spur spielt die am MIDI OUT angeschlossenen externen Instrumente. Sie spielt keine internen Klänge, obwohl die Polyphonie erhalten bleibt.

Wenn eine Spur auf "External" gestellt wurde, wird ein String der übertragenen Control Change und Program Change Daten anstelle des der Spur zugewiesenen Program Namens übertragen. Im folgenden Beispiel steht **CC#0** für Control Change 0 (Bank Select MSB) und **CC#32** für Control Change 32 (Bank Select LSB), **PC** steht für Program Change.

$$
121 - \frac{3}{\sqrt{2}} \Theta
$$
\n
$$
\begin{array}{ccc}\n\frac{1}{c} & \frac{1}{c} & \frac{1}{c} \\
\frac{1}{c} & \frac{1}{c} & \frac{1}{c}\n\end{array}
$$

Both Die Spur spielt sowohl die internen Klänge als auch am MIDI OUT angeschlossenen externen Instrumente.

# <span id="page-87-0"></span>**SEITE 9 - JUKEBOX**

Mit der Jukebox Funktion können Sie eine Liste von Songs (max. 127) mit einem einfachen Knopfdruck abspielen. Sie können eine Jukebox Datei durch Selektion derselben auf der Song Auswahlseite (siehe ["Eine Jukebox Datei abspielen" auf](#page-82-0)

[Seite 81\)](#page-82-0) genauso abspielen, als ob es sich um einen normalen Song handeln würde.

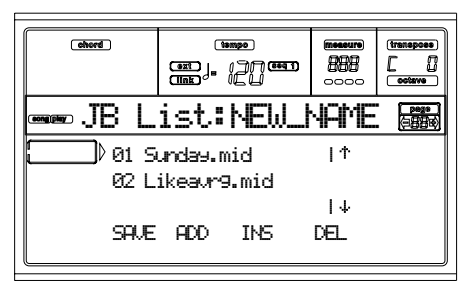

Auf dieser Seite können Sie Jukebox Dateien kreieren, editieren und speichern. Wenn in einem Sequencer bereits eine Jukebox Datei selektiert ist, wird die Seite mit der Datei geöffnet, die schon für die Editierung vorbereitet ist Andernfalls wird die Seite mit einer leeren "NEW\_NAME.JBX" Datei geöffnet.

Zum Anlegen einer neuen Datei trotz bereits selektierter Jukebox Datei drücken Sie SHIFT+ F4 (Del) und bestätigen mit ENTER (siehe nachstehender Abschnitt ["F4 \(Del\)"\)](#page-88-1).

Wenn Sie PLAY/STOP auf dieser Seite drücken, beginnt die Wiedergabe der Jukebox ab dem momentan selektierten Song (d.h. Song in der ersten Displayzeile).

### **F1 (Save)**

Drücken Sie diesen Taster zum Speichern der Jukebox Datei im Datenspeicher. Die Jukebox Save Seite erscheint, mit welcher Sie die Datei abspeichern können.

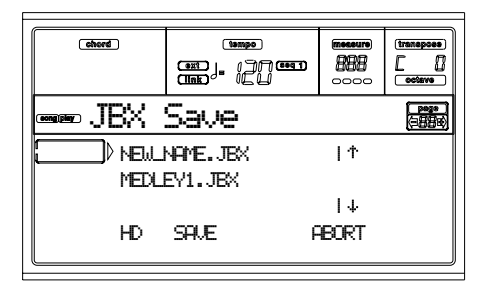

*Anmerkung: ".JBX" Dateien können nur im gleichen Ordner wie die Songs der Liste gespeichert werden.*

Sie können eine neue Datei anlegen oder eine bereits existierende Datei überschreiben.

**1.** Bewegen Sie die ".JBX" Datei, in der Sie Ihre Liste speichern wollen, in die erste Displayzeile. Selektieren Sie eine bereits existierende Datei, wenn Sie diese **überschreiben** wollen. Selektieren Sie die Option "NEW\_NAME.JBX", wenn Sie eine neue Datei **anlegen** wollen.

Benutzen Sie die VOLUME/VALUE Taster E-F (nach oben durchblättern) und G-H (nach unten durchblättern) oder die TEMPO/VALUE Regler, um die Liste zu durchblättern.

**2.** Um eine neue Datei anzulegen, drücken Sie einen der VOLUME/VALUE Taster A, wenn die Option "NEW\_NAME.JBX" sich in der ersten Displayzeile befindet. Sie werden aufgefordert, der gewählten Datei einen Namen zu vergeben.

# **NEW\_NAME**

**3.** Bewegen Sie den Cursor mit den DOWN/- und UP/+ Tastern. Selektieren Sie einen Buchstaben mit dem RAD.

Geben Sie den Buchstaben an der Cursorposition ein, indem Sie die Eingabetaste drücken. Löschen Sie den Buchstaben an der Cursorposition, indem Sie den DELETE Taster drücken.

**4.** Wenn Sie Namen fertig geschrieben haben drücken Sie F2 (Save) zur Bestätigung. Daraufhin erscheint die Meldung "Are you sure?". Drücken Sie ENTER zur Bestätigung oder EXIT, um den Vorgang abzubrechen.

#### **F2 (Add)**

Fügt einen Song am Ende der aktuellen Liste ein. Sie können bis zu 127 Songs in eine Liste einfügen.

*Anmerkung: Eine Jukebox Liste kann nur Songs aufnehmen, die allesamt im gleichen Ordner enthalten sind.* 

### **F3 (Ins)**

Fügt einen Song an der Cursorposition ein (d.h. in der ersten Displayzeile). Alle nachfolgenden Songs werden auf den nächsthöheren Speicherplatz weitergeschoben. Sie können bis zu 127 Songs in eine Liste eingeben.

*Anmerkung: Eine Jukebox Liste kann nur Songs aufnehmen, die allesamt im gleichen Ordner enthalten sind.*

<span id="page-88-1"></span>**F4 (Del)**

Mit diesem Befehl können Sie den Song in der ersten Displayzeile löschen.

**SHIFT** Beim Drücken dieses Tasters zusammen mit dem SHIFT Tasters wird die gesamte Jukebox Liste gelöscht. (Das Instrument fordert Sie mit der Frage "Are you sure?" zur Bestätigung auf. Drücken Sie ENTER zur Bestätigung oder EXIT, um den Vorgang abzubrechen).

Der Name der Jukebox Datei ändert sich in "NEW\_NAME.JBX".

# **SEITE 10 - PREFERENCES**

Auf dieser Seite können Sie verschiedene allgemeine Parameter einstellen.

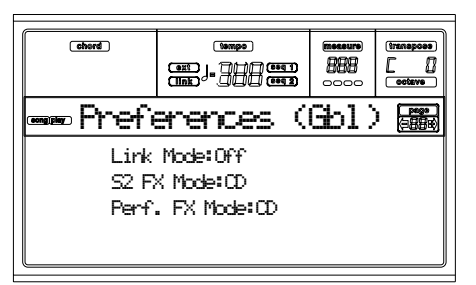

Zum Durchblättern der Parameterliste benutzen Sie die VOLUME/VALUE Tasterpaare E-F und G-H.

*Anmerkung: Diese Einstellungen sind in der Global Datei untergebracht. Drücken Sie nach Änderung dieser Einstellungen WRITE, um diese im Global zu speichern. Daraufhin öffnet sich das Write Global Fenster (siehe ["Das Write Fenster" auf](#page-132-0) [Seite 131\)](#page-132-0).*

*Anmerkung: Sie können stets beide Sequencer gleichzeitig starten. Halten Sie hierzu SHIFT gedrückt und betätigen Sie einen der PLAY/STOP Regler.*

### **Link Mode**

Die zwei eingebauten Sequencer können mit unterschiedlichem Tempo (Off) oder aber mit dem gleichen Tempo laufen (Link modes).

- Off Die Tempi der Sequencer sind nicht gekoppelt. Jeder Sequencer läuft mit seinem eigenen Tempo.
- Link Measure

Die beiden Sequencer sind gekoppelt. Die im Song aufgezeichneten Tempodaten werden ignoriert. Stellen Sie das Tempo mit den TEMPO/VALUE Reglern ein.

Starten Sie einen der Sequencer durch Betätigen seines PLAY/STOP Reglers. Starten Sie anschließend den anderen Sequencer durch Betätigen des anderen PLAY/STOP Reglers. Der zweite Sequencer startet daraufhin am nächsten Takt.

Link Beat Beide Sequencers Tempi sind miteinander gekoppelt. Die im Song aufgezeichneten Tempodaten werden ignoriert. Stellen Sie das Tempo mit Hilfe der TEMPO/VALUE Regler ein.

> Starten Sie einen der Sequencer durch Betätigen seines PLAY/STOP Reglers. Starten Sie anschließend den anderen Sequencer durch Betätigen des anderen PLAY/STOP Reglers. Der zweite Sequencer startet am nächsten Takt (Viertel- oder Achtelnote, je nach der Time Signature des Song).

### <span id="page-88-0"></span>**S2 FX Mode**

Mit diesem Parameter selektieren Sie den Effekt Modus für Sequencer 2. Wenn ein 4-Effekte-Song geladen wurde, werden unabhängig von dieser Einstellung alle vier Effekte benutzt.

- AB Das Effektpaar A und B wird verwendet. Sequencer 2 benutzt dieselben Effekte wie Sequencer 1.
- CD Das Effektpaar C und D wird verwendet.

**Anmerkung:** Wenn dieser Parameter auf CD eingestellt ist, benutzt Sequencer 2 dieselben Effekte wie die Realtime (Tastatur) Spuren. Diese Effekte können daher entweder durch Selektion eines Songs für Sequencer 2 oder durch Selektion einer Performance geändert werden (sofern der Parameter ["Performance](#page-88-2) [FX Mode"](#page-88-2) auf Off eingestellt ist – siehe unten).

### <span id="page-88-2"></span>**Performance FX Mode**

Dieser Parameter selektiert den Effekt Modus für die Performance.

- Off Beim Selektieren einer Performance wird kein Effekt selektiert.
- CD Die Performance selektiert das Effektpaar C und D.

**Anmerkung:** Wenn diese beiden Parameter und der Parameter["S2 FX Mode"](#page-88-0) auf CD eingestellt sind, benutzt Sequencer 2 dieselben Effekte wie die Realtime (Tastatur) Spuren. Diese Effekte können daher entweder durch Selektion eines Songs für Sequencer 2 oder durch Selektion einer Performance geändert werden.

 $\triangleright$  GRI

 $\triangleright$  GBL

# **SONGLISTE SPEICHERN**

# **Eine in einem Verzeichnis enthaltene Songliste speichern**

- **1.** Drücken Sie SONG PLAY, um den Song Play Betriebsmodus zu selektieren.
- **2.** Drücken Sie einen der Taster A (S1:) VOLUME/VALUE, um die Load Song Seite zu selektieren.
- **3.** Selektieren Sie mit dem Taster F1 das gewünschte Laufwerk (FD oder HD), welches das Verzeichnis enthält, dessen Songliste Sie speichern möchten.
- **4.** Blättern Sie mit den Tastern F3 (Open) und F4 (Close) durch die Verzeichnisse des selektierten Laufwerkes.
- **5.** Bewegen Sie das gewünschte Verzeichnis in die erste Displayzeile. Benutzen Sie hierzu die TEMPO/VALUE Regler oder die Taster E-F (Scroll Up) und G-H (Scroll Down) VOLUME/VALUE.
- **6.** Wenn das Verzeichnis selektiert ist, drücken Sie SHIFT +  $F2$
- **7.** Daraufhin erscheint ein Dialogfenster, in dem Sie aufgefordert werden, eine Diskette ins Diskettenlaufwerk einzulegen. Legen Sie die Diskette ein und drücken Sie anschließend ENTER zur Bestätigung oder EXIT, um den Vorgang abzubrechen.

*Anmerkung: Da die Liste nur mit Hilfe eines PC ausgedruckt werden kann, wird sie automatisch auf einer Diskette gespeichert.*

*Anmerkung: Die Textdatei enthält nur eine Liste von Dateien des Typs "\*.mid", "\*.kar" und "\*.jbx" (d.h. Dateien, die Sie mit Hilfe der numerischen Tastatur wählen können – siehe ["Einen](#page-77-0) [Song mittels fortlaufender Nummer selektieren" auf Seite 76](#page-77-0)). Verzeichnisse und andere Arten von Dateien werden nicht in die Liste aufgenommen.*

*Beim Speichern wird die Textdatei nach dem selektierten Verzeichnis benannt. Ein Verzeichnis des Namens "Dummy" wird beispielsweise eine Textdatei des Namens "Dummy.txt" anlegen. Wenn bereits eine Datei desselben Namens auf der Diskette existiert, wird sie überschrieben, ohne dass der Benutzer um Bestätigung gebeten wird. Eine Datei mit der Liste aller im Root der Diskette enthaltenen gültigen Dateien wird die Datei "Root.txt" anlegen.*

*Die Liste enthält die einem jeden Song vergebene fortlaufende Nummer, den Namen im MS-DOS Format (8.3) und die Gesamtanzahl der Dateien der Liste.*

*Zur richtigen Anzeige und Ausdruck der Liste mit Hilfe eines PC verwenden Sie Festgrößen- (nicht proportionale) Buchstaben in Ihrem Texteditor.*

*Warnung: Obwohl die Liste mehr als 9999 Dateien enthalten kann, können Sie Songs außerhalb des Bereichs von 0001-9999 nicht mit der numerischen Tastatur selektieren.*

# **Liste von Songs speichern, die in einer Jukebox Datei enthalten sind**

- **1.** Drücken Sie SONG PLAY, um den Song Play Betriebsmodus zu selektieren.
- **2.** Zur Selektion einer vorhandenen Jukebox-Datei drükken Sie einen der Taster A (S1:) VOLUME/VALUE, um die Load Song Seite zu selektieren Wenn Sie eine neue Jukebox Datei anlegen, drücken Sie stattdessen MENU, selektieren Sie die Jukebox Seite und gehen Sie dann zu Punkt 8 über.
- **3.** Selektieren Sie mit dem Taster F1 das gewünschte Laufwerk (FD oder HD), welches die Jukebox Datei enthält, deren Songliste Sie speichern möchten.
- **4.** Blättern Sie mit den Tastern F3 (Open) und F4 (Close) durch das Verzeichnis des selektierten Laufwerks.
- **5.** Bewegen Sie die zu selektierenden Verzeichnisse und Dateien in die erste Displayzeile. Benutzen Sie hierzu die TEMPO/VALUE Regler oder die Taster E-F (Scroll Up) und G-H (Scroll Down) VOLUME/VALUE.
- **6.** Wenn die gewünschte Jukebox Datei selektiert ist, drükken Sie F2 (Select), um sie zu wählen
- **7.** Nach Selektion einer Jukebox Datei drücken Sie MENU und selektieren die Jukebox Seite.
- **8.** Wenn Sie sich auf der Jukebox Seite befinden, drücken Sie SHIFT + F2 , um die Liste zu speichern.
- **9.** Daraufhin erscheint ein Dialogfenster, in dem Sie aufgefordert werden, eine Diskette ins Diskettenlaufwerk einzulegen. Legen Sie die Diskette ein und drücken sie anschließend ENTER zur Bestätigung oder EXIT, um den Vorgang abzubrechen.

*Anmerkung: Da die Liste nur mit Hilfe eines PC ausgedruckt werden kann, wird sie automatisch auf einer Diskette gespeichert.*

*Anmerkung: Beim Speichern wird die Textdatei nach der selektierten Jukebox Datei benannt. Eine Jukebox Datei des Namens "Dummy.jbx" wird beispielsweise eine eine Textdatei des Namens "Dummy.txt" anlegen. Eine neue unbenannte Jukebox Datei wird eine Datei des Namens "New\_name.txt" anlegen. Wenn bereits eine Datei desselben Namens auf der Diskette existiert, wird sie überschrieben ohne dass der Benutzer um Bestätigung gebeten wird.* 

*Die Liste enthält die einem Song vergebene fortlaufende Nummer, den Namen im MS-DOS Format (8.3) und die Gesamtanzahl der Dateien der Liste.*

*Zur richtigen Anzeige und Ausdruck der Liste mit Hilfe eines PC verwenden Sie Festgrößen- (nicht proportionale) Buchstaben in Ihrem Texteditor.*

# **12. BACKING SEQUENCE BETRIEBSMODUS**

Der Backing Sequence Modus ermöglicht die Aufnahme von Live Ausführungen mit den Styles. Die Regler auf der Vorderseite funktionieren hauptsächlich im Style Play Modus, aber hier nehmen Sie das auf, was Sie gerade spielen. Nach Beendigung der Aufnahme haben Sie einen neuen Song, der aus Realtime Spuren und Style Spuren besteht.

# **TRANSPORT REGLER**

Wenn Sie sich im Backing Sequence Modus befinden, benutzen Sie die Transportregler SEQ1 (PLAY/STOP, PAUSE…). Weitere Informationen finden Sie unter ["SEQUENCER TRANSPORT CONTROLS - SEQ1 und](#page-20-0) [SEQ2" auf Seite 19\)](#page-20-0).

# **DIE BACKING SEQUENCE, SONG UND SONG PLAY MODI**

Der Backing Sequence Modus und der Song Modus sind miteinander gekoppelt: rufen Sie den Backing Sequence Modus auf, um einen Song aufzunehmen und gehen Sie anschließend zum Song Modus über, um ihn zu editieren.

Da beide denselben Sequencer und denselben Speicherplatz benutzen, wird bei Aufnahme eines neuen Songs im Backing Sequence Modus der im Song Modus geladene Song gelöscht. *Anmerkung: Der Song bleibt im RAM, speichern Sie ihn daher, bevor Sie das Instrument ausschalten, andernfallsgeht er verloren.*

*Warnung: Beim Umschalten zum Song Play Modus wird der Song gelöscht, da Backing Sequence, Song und Song Play denselben Sequencer benutzen (Sequencer 1). Die Meldung "Erase Song?" erscheint. Drücken Sie ENTER zur Bestätigung oder EXIT, um im Backing Sequence Modus zu bleiben und den Song nicht zu löschen.*

# <span id="page-90-0"></span>**EINEN SONG ABSPIELEN**

Sie können eine Standard MIDI Datei laden und abspielen, wenn Sie sich im Backing Sequence Modus befinden.

*Anmerkung: Wenn Sie sich auf der Hauptseite befinden (Backing Sequence Play) spielt die Tastatur nicht.*

**1.** Rufen Sie den Backing Sequence Modus auf. Die Backing Sequence Playback Seite erscheint (siehe [Seite 91](#page-92-0)).

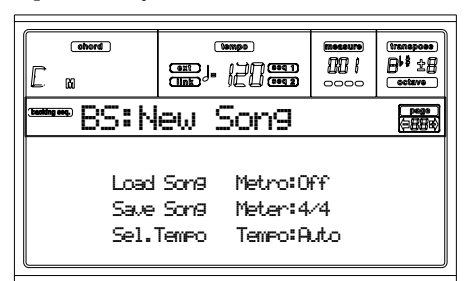

- **2.** Drücken Sie einen der VOLUME/VALUE Taster B (Song laden), um einen Song zu laden (siehe ["Seite: Load](#page-92-1) [Song" auf Seite 91](#page-92-1)). Sie können jede beliebige Standard Midi Datei (Dateiein mit der Kennung ".MID" or ".KAR") laden.
- **3.** Drücken Sie PLAY/STOP, um die Wiedergabe zu starten.

**4.** Drücken Sie nochmals PLAY/STOP, um die Wiedergabe zu stoppen. Die Wiedergabe wird am Ende des Song automatisch gestoppt.

# **REALTIME AUFNAHMEMODUS**

Wenn Sie sich im Backing Sequence Modus befinden, können Sie einen neuen Song im Realtime-Modus Song aufnehmen (d.h. genau das aufnehmen, was Sie spielen). Realtime (Tastatur) Spuren werden als Song Spuren 1-4, Pads werden als Song Spuren 5-8, Style Spuren hingegen als Song Spuren 9-16 gespeichert.

- **1.** Rufen Sie den Backing Sequence Modus auf.
- **2.** Drücken Sie RECORD. Sie werden aufgefordert, den Realtime Aufnahmemodus oder den Chord/Acc Step Modus zu selektieren.

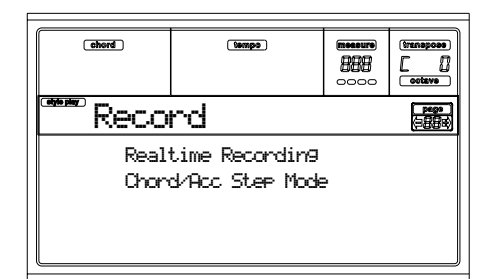

**3.** Drücken Sie einen der A VOLUME/VALUE Taster, um den Realtime Aufnahmemodus zu selektieren. Die Realtime Aufnahmeseite erscheint auf dem Display (siehe ["Seite: Realtime Recording" auf Seite 92](#page-93-0)).

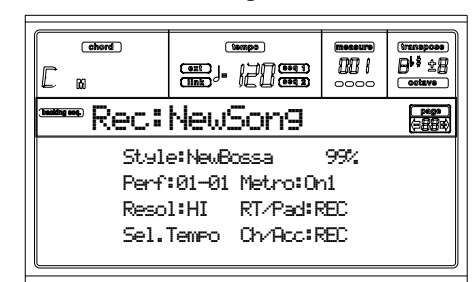

- **4.** Der zuletzt selektierte Style erscheint als momentan selektiert. Sollten dies nicht der gewünschte Style sein, selektieren Sie einen anderen Style, mit dem Sie Ihre Aufnahme starten. (See ["Style selektieren" auf Seite 28\)](#page-29-0).
- **5.** Die zuletzt selektierte Performance oder STS erscheint als momentan selektierte. Wenn Sie wünschen, können Sie eine andere Performance oder STS selektieren. (Siehe ["Performances selektieren" auf Seite 27,](#page-28-0) und ["Single Touch Settings \(STS\) selektieren" auf Seite 29](#page-30-0)).
- **6.** Selektieren Sie den Status der Backing Sequence Spurenmit Hilfe der Tasterpaare G (RT) und H (Ch/Acc). (RT bedeutet Realtime/Tastatur; Ch/Acc bedeutet Akkord/ Begleitung, d.h.Style Spuren). Um alles, was auf der Tastatur gespielt wird sowie die Begleitautomatik aufzunehmen, lassen Sie den Status REC eingestellt (siehe ["Seite: Realtime Recording" auf Seite 92](#page-93-0)).

*Warnung: Spuren, die auf REC eingestellt sind, werden bei Beginn der Aufnahme automatisch gelöscht. Stellen Sie die Spur in den PLAY Status, wenn Sie sich nicht löschen wollen. Wenn Sie beispielsweise eine Realtime (Tastatur)*

*Part über eine schon vorhanden Style Spur aufnehmen, stellen Sie die Ch/Acc Parameter auf PLAY und die RT Spur auf REC.*

**7.** Beginnen Sie mit der Aufnahme durch Betätigen des linken PLAY/STOP (oder des START/STOP ) Tasters. Nach einem Einzähltakt (siehe ["Metro \(Metronome\)"](#page-93-1) [auf Seite 92\)](#page-93-1) können Sie mit der Aufnahme beginnen.

Spielen Sie eine Solo Intro oder starten Sie die Begleitautomatik mit dem START/STOP Taster. Um mit dem rechts vom Taktstrich 1 spielenden Style zu beginnen, halten Sie den Akkord während des Einzähltaktes gedrückt und drücken Sie START/STOP bevor der Einzähltakt beendet ist. Andernfalls beginnt der Style ab dem Taktstrich zu spielen, der nach Betätigen des START/STOP Taster folgt.

Da Sie jeden Style Regler benutzen können, können sie mit den üblichen Kombinationen beginnen (INTRO, ENDING, FILL… Weitere Informationen finden Sie unter ["2 - Einen Style spielen" auf Seite 32](#page-33-0)).

*Anmerkung: Wenn Sie sich im Backing Sequence Modus befinden, können Sie die SYNCHRO, FADE IN/OUT, TAP TEMPO/RESET, ACCOMPANIMENT VOLUME Regler nicht aufnehmen.*

- **8.** Spielen Sie Ihr Stück. Sie können den Style auch durch Drücken von START/STOP stoppen. Wenn Sie den Style während der Aufnahme stoppen, starten Sie ihn wieder durch erneutes Betätigen des START/STOP Tasters.
- **9.** Wenn Sie Ihre Aufnahme beendet haben, drücken Sie den linken PLAY/STOP Taster. Die RECORD LED schaltet sich aus und Sie kehren wieder auf die Playback Seite zurück (siehe ["Einen Song abspielen"](#page-90-0) oben). Der aufgenommene Song wird automatisch in das Standard MIDI Dateiformat konvertiert.
- **10.** Nun können Sie den Song im Song Modus editieren (siehe ["Song Betriebsmodus" auf Seite 96\)](#page-97-0) oder im Datenspeicher speichern (siehe ["Seite: Save Song" auf](#page-93-2) [Seite 92](#page-93-2)).

*Warnung: Der aufgenommen Song befindet sich im RAM (Random Access Memory) und wird beim Ausschalten des Instruments oder erneutem Aufrufen des Aufnahmemodus (sowohl im Backing Sequence als auch im Song Modus) gelöscht. Speichern Sie den Song im Datenspeicher, wenn Sie ihn behalten wollen.*

# **CHORD/ACC STEP MODUS**

Wenn Sie sich im Backing Sequence Betriebsmodus befinden, können Sie den Chord/Acc Step Modus aufrufen, um den Style Part (Chord/Acc) eines Song zu kreieren oder zu editieren. Mit diesem Modus können Sie Akkorde einfügen, selbst wenn Sie kein Keyboardspieler sind. Sie können außerdem eventuell eingeschlichen Fehler beim Spielen von Akkorden oder beim Einsetzen von Style Reglern im Realtime Aufnahmemodus beheben.

Es können allerdings nur die auf dem Pa60 oder Pa80 (Backing Sequence Modus) kreierten Songs editiert werden, vorausgesetzt, Sie haben dieselben Styles in denselben Speicherplätzen. Beim Speichern eines im Backing Sequence Modus kreierten Song werden alle Chord/Acc Daten gespeichert und können später wieder geladen werden, um mit Hilfe des Chord/Acc Step Modus editiert zu werden.

Zum Aufrufen des Chord/Acc Step Modus und Ausführen der Editierung gehen Sie wie folgt vor:

- **1.** Drücken Sie B.SEQ, um den Backing Sequence Modus aufzurufen.
- **2.** Drücken Sie RECORD. Sie werden daraufhin aufgefordert, den Realtime Recording Modus (den ehemaligen Record Modus) oder den Chord/Acc Step Modus zu selektieren.

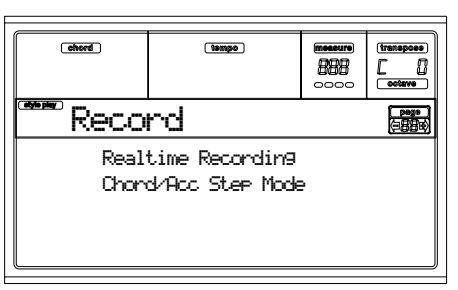

• Durch Betätigen der A VOLUME/VALUE Taster selektieren Sie den Realtime Aufnahmemodus.

• Durch Betätigen der B VOLUME/VALUE Taster se-lektieren Sie den Chord/Acc Step Modus.

**3.** Drücken Sie einen der B (Chord/Acc Step Modus) VOL-UME/VALUE Taster, um den Step Modus aufzurufen.

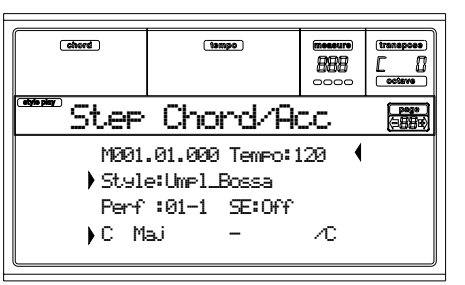

- **4.** Selektieren Sie den M(easure) Parameter und gehen Sie anschließend an eine andere Position innerhalb des Song mit Hilfe der TEMPO/VALUE Regler oder der A VOLUME/VALUE Taster. Sie können den Locator auch mit den Tastern < > und << >> verschieben. Siehe ["Transport Regler" auf Seite 95.](#page-96-0)
- **5.** Selektieren Sie den Parametertyp, den Sie an der Cursorposition einfügen, editieren oder löschen wollen. Wenn neben dem Parameter ein Pfeil ( $\blacktriangleright$ ) erscheint, wurde das an der Cursurposition gezeigte Event eingefügt.
- **6.** Benutzen Sie die TEMPO/VALUE Regler, um das se-lektierte Event zu ändern. Zum Löschen desselben ist der DELETE Taster zu betätigen. Beim Editieren eines Parameters ohne nebenstehenden Pfeil ( $\blacktriangleright$ ) wird ein neues Event eingefügt.
- **7.** Zum Verlassen des Chord/Acc Step Modus drücken Sie den RECORD Taster.
- **8.** Drücken Sie START/STOP, um das Ergebnis des Editiervorgangs anzuhören. Wenn Sie mit dem Ergebnis zufrieden sind, speichern Sie die Backing Sequence auf einer Diskette.

# <span id="page-92-0"></span>**HAUPTSEITE (BACKING SEQUENCE PLAY)**

Dies ist die Hauptseite des Backing Sequence Modus.

Zum Aufrufen dieser Seite von jedem beliebigen anderen Betriebsmodus aus drücken Sie den B.SEQ Taster.

*Anmerkung: Wenn Sie sich auf dieser Seite befinden, spielt die Tastatur nicht.*

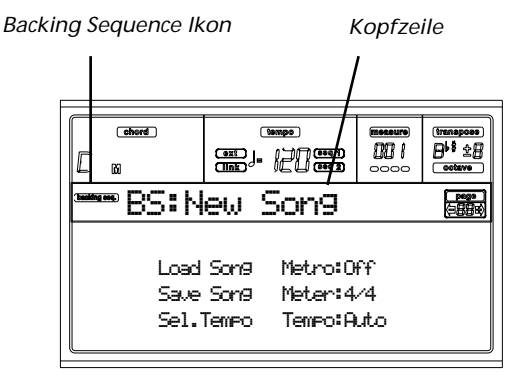

# **Backing Sequence ikon**

Wenn dieses Ikon eingeschaltet ist, zeigt es an, dass das Instrument sich im Backing Sequence Modus befindet.

### **Kopfzeile**

Die Kopfzeile zeigt den Namen des selektierten Song an.

### **B (Load Song)**

Benutzen Sie diese Taster zur Selektion eines Song (d.h. einer Standard MIDI Datei). Die Song Auswahlseite öffnet sich, so dass Sie einen Song selektieren können (siehe unter ["Seite:](#page-92-1) [Load Song" auf Seite 91](#page-92-1)).

## **C (Save Song)**

Mit diesem Befehl speichern Sie den aufgenommenen Song als Standard MIDI Datei. Die Datei wird automatisch mit der Kennung ".MID" versehen. Nach Betätigen dieses Befehls erscheint die Save Song Seite (siehe ["Seite: Save Song" auf](#page-93-2) [Seite 92\)](#page-93-2).

### <span id="page-92-2"></span>**D (Select Tempo)**

Selektieren Sie diesen Parameter, um die TEMPO/VALUE Sektion zur Selektion des Tempo zu benutzen. Wenn Sie diesen Parameter selektieren, schaltet sich die VALUE LED aus.

### **F (Metro)**

Benutzen Sie die Taster, um das Metronom während der Wiedergabe ein- oder auszuschalten.

### **G (Meter)**

Dieser nicht editierbare Parameter zeigt den Startpunkt (Meter oder Zeitangabe) des selektierten Song an.

### **H (Tempo mode)**

Dient zur Einstellung des Tempowechsel Modus.

- Man(ual) Wenn der Cursor auf den Parameter ["D \(Select](#page-92-2) [Tempo\)"](#page-92-2) eingestellt ist, können Sie das Tempo mit den Reglern der TEMPO/VALUE Sektion ändern. Der Song wird mit dem manuell eingestellten Tempo abgespielt.
- Auto Das Tempo, mit dem der Song aufgenommen wurde, bleibt eingestellt.

# <span id="page-92-1"></span>**SEITE: LOAD SONG**

Diese Seite erscheint, wenn Sie PAGE+ oder die B (Load Song) Taster betätigen, während Sie sich auf der Hauptseite befinden.

Drücken Sie EXIT, um auf die Hauptseite des Backing Sequence Betriebsmodus zurückzukehren, ohne einen Song zu selektieren.

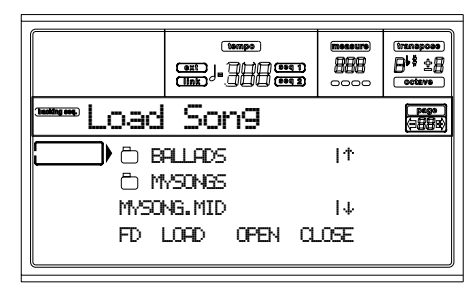

# **A-C (file, folder)**

Bewegen Sie die zu selektierende Datei oder den Ordner in die erste Displayzeile. Um eine Datei zu selektieren, drücken Sie den Taster F2 (Select). Zum Öffnen eines Ordners drücken Sie den Taster F3 (Open).

Das " Symbol dient zur Kennzeichnung von Ordnern.

# **E-F (Scroll Up)**

Durchblättert die Liste nach oben. Halten Sie den SHIFT Taster gedrückt und drücken Sie einen dieser Taster, um zur vorhergehenden alphabetischen Sektion überzugehen.

# **G-H (Scroll Down)**

Durchblättert die Liste nach unten. Halten Sie den SHIFT Taster gedrückt und drücken Sie einen dieser Taster, um zur nächsten alphabetischen Sektion überzugehen.

### **TEMPO/VALUE section**

Diese Regler dienen zum Durchblättern nach oben und unten.

### **F1 (Disk device)**

Selektiert eine anderes Laufwerk. Die Laufwerke werden in folgender Reihenfolge selektiert:  $HD \rightarrow FD \rightarrow HD...$ 

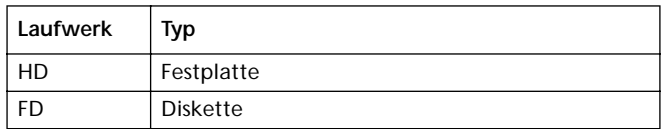

# **F2 (Load)**

Lädt den in der ersten Displayzeile befindlichen Song.

**F3 (Open)** Öffnet den selektierten Ordner (Dateien, deren Namen das

dem " " Symbol vorangestellt ist).

### **F4 (Close)**

Schließt den aktuellen Ordner und kehrt zum nächsthöheren Ordner zurück.

# <span id="page-93-2"></span>**SEITE: SAVE SONG**

Der aufgenommen Song befindet sich im RAM und geht beim Ausschalten des Instruments verloren. Der Song geht ebenfalls verloren, wenn sie ihn im Record Modus überschreiben oder wenn Sie zum Song Play Modus überwechseln. Sie müssen ihn daher im Datenspeicher speichern, wenn Sie ihn behalten wollen.

- **1.** Wenn Sie sich im Record Modus befinden (RECORD LED ein), stoppen Sie den Sequencer und drücken Sie RECORD, um auf die Backing Sequence Playback Seite zurückzukehren.
- **2.** Selektieren Sie den Save Song Taster. Daraufhin erscheint die Save Song Seite.

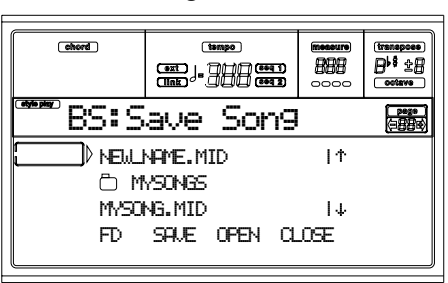

- **3.** Bewegen Sie den Ordner, in dem Sie Ihren Song speichern wollen, in die erste Displayzeile mit Hilfe der Taster E-F (Scroll Up) und G-H (Scroll Down) VOLUME/ VALUE oder mit den TEMPO/VALUE Reglern. Drücken Sie F3 (Open), um den Ordner zu öffnen. Schließen Sie den aktuellen Ordner durch Drücken von F4 (Close).
- **4.** Wenn Sie sich im selektierten Ordner befinden, können Sie den Song über einem bereits existierenden Song speichern oder eine neue Datei anlegen.

• Zum **Überschreiben** einer bestehenden Datei, bewegen Sie diese in die erste Displayzeile.

• Zum **Anlegen** einer neuen Datei bewegen Sie die Option "NEW\_NAME.MID" in die erste Displayzeile.

**5.** Wenn die Option "NEW\_NAME.MID" selektiert wurde, drücken Sie einen der A VOLUME/VALUE Taster. Sie werden aufgefordert, dem neuen Ordner einen Namen zu vergeben:

# **NEWATE.MID**

Bewegen Sie den Cursor mit den DOWN/- und UP/+ Tastern. Selektieren Sie den Buchstaben mit dem RAD. Zum Eingeben eines Buchstabens an der Cursorposition ist der INSERT Taster zu Betätigen. Zum Löschen eines Buchstabens an der Cursorposition ist der DELETE Taster zu betätigen.

**6.** Wenn Sie den Namen der neuen Mididatei fertig geschrieben haben, drücken Sie F2 (Save) zur Bestätigung. Daraufhin erscheint die Meldung "Are you sure?". Drücken Sie ENTER zur Bestätigung oder EXIT, um den Vorgang abzubrechen.

# <span id="page-93-0"></span>**SEITE: REALTIME RECORDING**

Wenn Sie sich im Backing Sequence Modus befinden, drücken Sie RECORD und anschließend einen der A VOL- UME/VALUE Taster, um den Realtime Recording Modus aufzurufen. Die RECORD LED schaltet sich ein.

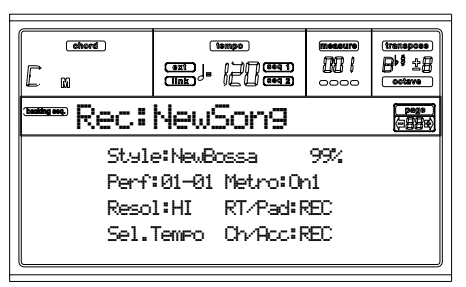

# **Style**

Dieser nicht editierbare Parameter zeigt den selektierten Style. Wenn kein Style selektiert ist, ist der Name leer. Sie können einen anderen Style mittels STYLE Sektion wählen (siehe ["Style selektieren" auf Seite 28\)](#page-29-0).

**0…99%**

Diese nicht edierbaren Parameter zeigen den im Speicher noch verfügbaren Speicherplatz, ausgedrückt als Prozentsatz.

### **Perf oder STS (Performance oder STS)**

Dieser nicht editierbare Parameter zeigt die selektierte Performance oder STS (je nachdem, welche Option zuletzt selektiert wurde). Wenn keine Performance oder STS selektiert ist, ist der Name leer. Sie können eine andere Performance mittels PROGRAM/PERFORMANCE Sektion wählen (siehe ["Performances selektieren" auf Seite 27](#page-28-0)). Zur Selektion eines der vier STS für den aktuellen Style benutzen Sie die Taster F1-F4.

#### **Resol (Resolution)**

Benutzen Sie diesen Parameter zur Einstellung der Quantisierung während der Aufnahme. Die Quantisierung dient zur Korrektur von Zeitfehlern, zu früh oder zu spät gespielte Noten werden hierbei an die nächste Achse eines Rhythmusrasters bewegt, das mit diesem Parameter eingestellt wird, so dass die Noten exakt zum richtigen Zeitpunkt erklingen.

Hi Es wird keine Quantisierung vorgenommen.  $\sqrt[3]{(1/32)...}$   $(1/8)$ 

Rasterauflösung in Notenwerten. Wenn Sie beispielsweise 1/8 selektieren, werden alle Noten zur nächsten 1/8 Teilung verschoben. Wenn Sie 1/4 selektieren, werden alle Noten zur nächsten 1/4 Teilung verschoben.

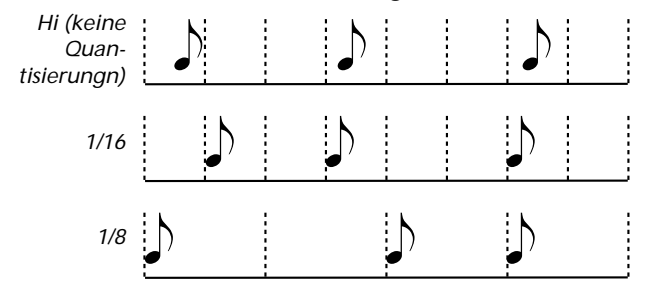

### **Sel.Tempo (Select Tempo)**

Selektieren Sie diesen Parameter, um die TEMPO/VALUE Sektion zur Selektion des Tempo zu benutzen. Wenn Sie diesen Parameter selektieren, schaltet sich die VALUE LED aus.

### <span id="page-93-1"></span>**Metro (Metronome)**

Mit diesem Parameter wird das Metronom während der Aufnahme eingestellt.

- Off Das Metronom ist nur während des Einzähltaktes zu hören.
- On1 Das Metronom ist während der Aufnahme zu hören. Die Aufnahme beginnt mit einem Vorzähltakt. Starten Sie die Aufnahme nach Takt -1.
- On2 Das Metronom ist während der Aufnahme zu hören. Die Aufnahme beginnt mit zwei Vorzähltakt. Starten Sie die Aufnahme nach Takt -1.

**RT/Pads**

**Ch/Acc**

Mit diesen Parametern entscheiden Sie über den Spurstatus während der Aufnahme.

**RT/Pads:** Diese Backing Sequence Spur umfasst die vier Realtime (Tastatur) Spuren und die vier Pads. Sie entsprechen den Song Spuren 1-8, wie in der nachfolgenden Tabelle aufgeführt ist.

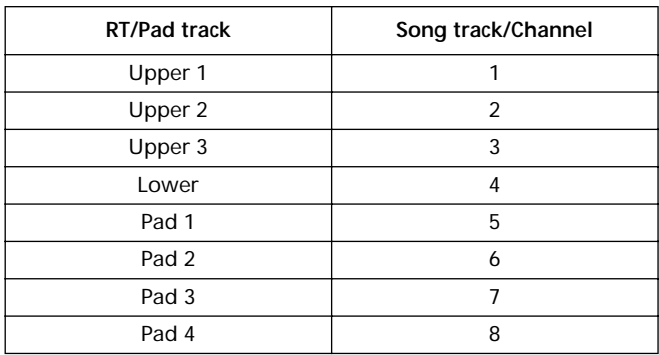

**Ch/Acc:** Diese Backing Sequence Spur umfasst alle Style Spuren, einschließlich des erkannten Akkords. Sie entsprechen den Song Spuren 9-16.

- MUTE Die Spur ist stummgeschaltet. Wenn diese Spur bereits aufgenommen wurde, wird sie während der Aufnahme der anderen Backing Sequence Spur nicht zu hören sein.
- PLAY Die Spur wird gespielt. Wenn aufgenommen Daten vorhanden sind, werden diese während der Aufnahme der anderen Backing Sequence Spur zu hören sein.
- REC Die Spur befindet sich in Aufnahme. Alle zuvor aufgenommenen Daten werden gelöscht.

# **CHORD/ACC STEP-AUFNAHMESEITE**

Wenn Sie sich im Backing Sequence Modus befinden, drücken Sie RECORD und anschließend einen der B VOL-UME/VALUE Taster, um den Chord/Acc Step Aufnahmemodus aufzurufen. Daraufhin schaltet sich RECORD LED ein.

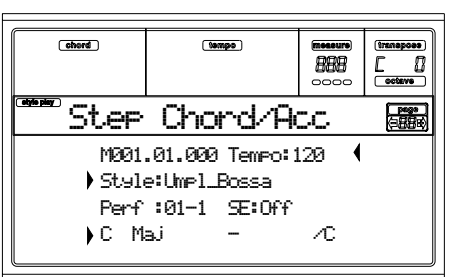

### **Side arrow ( )**

Der kleine Pfeil neben einem Parameter bedeutet, dass der Wert an der Cursorposition gültig ist. Wenn Sie sich beispielsweise an der Position "M003.01.000" befinden und neben dem Akkord Parameter ein Pfeil aufleuchtet, bedeutet dies, dass sich an der Position "M003.01.000" der Akkord ändert.

### **M(easure)**

Dies ist der Locator. Er zeigt die aktuelle Position des Step Editors an. Um zu einer anderen Position innerhalb des Song überzugehen, selektieren Sie diesen Parameter und benutzen Sie dann dieTEMPO/VALUE Regler, die A VOLUME/VALUE Taster oder die < > Taster (mit den << >> Tastern gehen Sie zum vorhergehenden oder zum nächsten Takt über). Beim Benutzen dieser Regler bewegt sich der Locator in 1/8-Schritten (192 Ticks) oder springt zum nächsten Event über. Das Locatorformat ist:

> M001.01.000  $\mathbf{I}$  $\overline{\phantom{a}}$  $\mathbf{I}$ *Measure Beat Tick*

**Measure:** Takt- oder Taktstrichnummer.

**Beat:** Unterteilung in der jeweiligen Taktart (z.B. Viertel im 3/4 Takt).

**Tick:** Kleinste Sequencerauflösung. Der interne Sequencer des Pa60 verfügt über eine Auflösung von 384 Ticks pro Viertelnote.

- INSERT Drücken Sie nach Selektieren des Taktparameters den INSERT Taster, um einen Takt ab der aktuellen Cursorposition einzufügen. Alle im aktuellen Takt enthaltenen Chord/Acc Events werden in den nächsten Takt verschoben. Events, die sich an der Position Mxxx.xx.000 befinden (d.h. genau am Anfang des Taktes, z. B. Taktart oder Style Change), werden nicht verschoben.
- DELETE Drücken Sie nach Selektieren des Taktparameters den DELETE Taster, um den aktuellen Takt zu löschen. Alle im nächsten Takt enthaltenen Events werden in den aktuellen Takt verschoben.

SHIFT + DELETE

Drücken Sie nach Selektieren des Taktparameters den SHIFT + DELETE Taster, um alle Events in den Style Spuren ab der aktuellen Cursorposition bis zum Ende des Song zu löschen. **Um alle Events in den Style Spuren zu löschen**, gehen Sie zur Position M001.01.000 zurück und drücken Sie dann SHIFT + DELETE.

*Anmerkung: Alle am ersten Tick(M001.01.000) befindlichen Events wie Style, Tempo, Chord, Style Element Selektion können nicht gelöscht werden.*

### **Tempo**

Das ist der Tempo Change Parameter. Um einen Tempo Change Event an der aktuellen Cursorposition einzufügen, selektieren Sie diesen Parameter und benutzen Sie dann die

### TEMPO/VALUE Regler zum Ändern des entsprechenden Wertes.

DELETE Nachdem der Tempo Parameter selektiert wurde und der nebenstehende Pfeil ( **)** – anzeigt, dass ein Tempo Change Event an der aktuellen Cursorposition selektiert wurde, drücken Sie DELETE, um den Tempowechsel an der aktuellen Position zu löschen.

> *Anmerkung: Wenn der seitliche Pfeil nicht erscheint, wurde das Event an der aktuellen Position nicht selektiert und kann deshalb auch nicht gelöscht werden.*

SHIFT + DELETE

Drücken Sie nach Selektion des Tempo Parameters die Taster SHIFT + DELETE, um alle Tempo Change Events ab der aktuellen Position bis zum Ende des Song zu löschen. **Um alle Tempo Change Events im Song zu löschen**, gehen Sie zurück zur Position M001.01.000 und drücken Sie dann SHIFT + DELETE.

*Anmerkung: Alle am ersten Tick(M001.01.000) befindlichen Events wie Perf, Style, Tempo, Chord, Style Element Se-lektion können nicht gelöscht werden.*

#### **Style**

Das ist der zuletzt selektierte Style. Um einen Style Wechsel an der aktuellen Position einzufügen, benutzen Sie die Standardmethode zu Selektion mit den Tastern STYLE Sektion.

*Anmerkung: Jeder nach Beginn eines Taktes (d.h. an jeder Position mit Ausnahme von Mxxx.01.000) eingefügte Style Change wird erst ab dem nächsten Takt wirksam. Wenn Sie beispielsweise ein Style Change Event an der Position M004.03.000 eingefügt haben, wird der selektierte Style tatsächlich an der Position M005.01.000 selektiert (genauso wie es auch im Style Play Modus funktioniert).*

*Anmerkung: Zusammen mit einem Style Change können Sie an derselben Position auch einen Tempowechsel einfügen. Beim Style Change wird nicht automatisch auch das Tempo des Style wirksam.*

DELETE Nachdem der Style Parameter selektiert wurde

und der nebenstehende Pfeil ( **)** – anzeigt, dass ein Style Change Event an der aktuellen Cursorposition selektiert wurde, drücken Sie DELETE, um den Stylewechsel an der aktuellen Position zu löschen.

*Anmerkung: Wenn der seitliche Pfeil nicht erscheint, wurde das Event an der aktuellen Position nicht selektiert und kann deshalb auch nicht gelöscht werden.*

 $SHIFT + DELETE$ 

Drücken Sie nach Selektieren des Style Parameters die Taster SHIFT + DELETE, um alle Style Change Events ab der aktuellen Position bis zum Ende des Song zu löschen. **Um alle Style Change Events im Song zu löschen**, gehen Sie zurück zur Position M001.01.000 und drücken Sie dann SHIFT + DELETE.

*Anmerkung: Alle am ersten Tick(M001.01.000) befindlichen Events wie Perf, Style, Tempo, Chord, Style Element Se-lektion können nicht gelöscht werden.*

#### **Perf**

Das ist die zuletzt selektierte Performance. Selektieren Sie eine Performance, um den Style aufzurufen, der darin gespeichert ist. Zum Einfügen eines Performancewechsels an der aktuellen Position benutzen Sie die Standardmethode zu Selektion mit den Tastern der PROGRAM/PERFORMANCE Sektion.

*Anmerkung: Die STYLE CHANGE LED schaltet sich beim Aufrufen des Chord/Acc Step Modus automatisch ein. Das bedeutet, dass beim Selektieren einer Performance automatisch der in der Peformance gespeicherte Style aufgerufen wird.* 

*Die SINGLE TOUCH und STS Taster sind automatisch deaktiviert; das bedeutet, dass Sie die Realtime (Keyboard) Spuren nicht ändern können, wenn Sie sich im Chord/Acc Step Modus befinden.*

DELETE Nachdem der Perf Parameter selektiert wurde und der nebenstehende Pfeil  $(\ )$  – anzeigt, dass ein Performance Change Event an der aktuellen Position selektiert wurde, drücken Sie DELETE, um den Performancewechsel an der aktuellen Position zu löschen.

*Anmerkung: Wenn der seitliche Pfeil nicht erscheint, wurde das Event an der aktuellen Position nicht selektiert und kann deshalb auch nicht gelöscht werden.*

SHIFT + DELETE

Drücken Sie nach Selektieren des Perf Parameter SHIFT + DELETE, um alle Performance Change Events ab der aktuellen Position bis zum Ende des Song zu löschen. **Um alle Performance Change Events im Song zu löschen**, gehen Sie zurück zur Position M001.01.000 und drücken Sie dann SHIFT + DELETE.

*Anmerkung: Alle am ersten Tick(M001.01.000) befindlichen Events wie Perf, Style, Tempo, Chord, Style Element Se-lektion können nicht gelöscht werden.*

#### **SE (Style Element)**

Dies ist das Style Element (d.h. Variation, Fill, Intro oder Ending). Die Länge des selektierten Style Elements wird stets auf dem Taktzähler im oberen Teil des Display angezeigt:

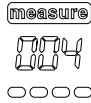

Auf diese Weise erfahren Sie, wo der nächste Style Element Change einzufügen ist. Wenn Sie beispielsweise ein 4 Takte langes Intro Event eingefügt haben, können Sie 4 Leertakte nach diesem Event und ab dem 4. Leertakt ein Variation Event am Ende des Intro einfügen.

"Off" bedeutet, dass die Begleitung an der selektierten Position nicht spielt. Nur die Realtime Spuren spielen.

*Tipp: Fügen Sie ein Style Element Off Event genau dort ein, wo das Auto-Accompaniment am Ende des Song stoppen soll.*

#### **Chord**

Benutzen Sie die D VOLUME/VALUE Taster, um die Akkord-Linie zu selektieren. Mit Hilfe der F1-F4 Taster se-lektieren Sie dann den Teil des Akkords, den Sie editieren wollen.

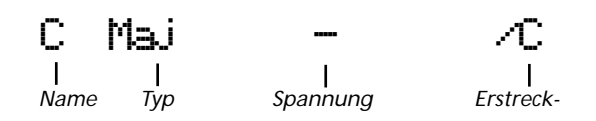

Benutzen Sie die TEMPO/VALUE Regler, um den selektierten Parameter zu ändern. Sie können auch einen Akkord spielen, der dann automatisch erkannt wird. Während der Akkorderkennung wird der Status des BASS INVERSION Tasters berücksichtigt.

"No chord" bedeutet, dass die Begleitung (abgesehen von den Drum und Percussion Spuren) an der aktuellen Position nicht spielt. Um die Option "No chord" zu selektieren, drükken Sie F1 zur Selektion des Akkordnamens; benutzen Sie dann die TEMPO/VALUE Sektion, um den letzten Wert (C…B, Off) zu selektieren.

*Anmerkung: Wenn Sie einen Akkord durch einen anderen ersetzen, denken Sie bitte daran, dass die Lower Spur nicht automatisch geändert wird.*

### <span id="page-96-0"></span>**Transport Regler**

Wenn Sie sich im Step Modus befinden, können Sie verschiedene Taster des Bedienfeldes benutzen, um den Edi-tiervorgang auszuführen.

#### **<< or >> (Rewind or Fast Forward)**

Benutzen Sie diese Taster, um zum vorhergehenden oder zum nächsten Takt überzugehen. Diese Funktionen stehen auch dann zur Verfügung, wenn der M(easure) Parameter nicht selektiert wurde.

### **< or > (Previous or Next Step)**

Benutzen Sie diese Taster, um zum vorhergehenden oder zum nächsten Step (1/8 oder 192 Ticks) überzugehen. Wenn ein Event vor dem vorhergehenden oder dem nächsten Step positioniert wurde, stoppt der Locator an diesem Event. Wenn Sie sich beispielsweise an der Position M001.01.000 befinden und kein anderes Event vor M001.01.192 exisitert, stellt sich der > Taster auf die Position M001.01.192. Wenn an der Position M001.01.010 ein Event vorhanden ist, stoppt der > Taster an der Position M001.01.010.

Diese Funktionen stehen auch dann zur Verfügung, wenn der M(easure) Parameter nicht selektiert wurde.

### **SHIFT** + < or > (Previous or Next Event)

Drücken Sie SHIFT während Sie den Taster < oder > gedrückt halten, um zum vorhergehenden oder nächsten aufgenommen Event überzugehen.

# **EINEN GANZEN SONG LÖSCHEN**

Mit der einfachen Tasterkombination SHIFT + DELETE können Sie nun einen ganzen Song im Song Modus und im Backing Sequence Betriebsmodus löschen.

- **1.** Rufen Sie den Song Modus oder den Backing Sequence Modus auf. Sie müssen sich auf der Hauptseite des Modus befinden. Wenn Sie sich im Record Modus befinden, gehen Sie in den Playback Modus zurück.
- **2.** Drücken Sie SHIFT + DELETE.
- **3.** Die Meldung "Delete Song?" erscheint. Drücken Sie ENTER zur Bestätigung oder EXIT, um den Vorgang abzubrechen.

# <span id="page-97-0"></span>**13. SONG BETRIEBSMODUS**

Der Song Betriebsmodus bedient sich des voll ausgestatteten, eingebauten Sequenzers, wo Sie einen Song von Grund auf neu gestalten oder einen vorhandenen Song editieren können. Sie können diesen Modus auch zur Editierung der Initialparameter einer Standard MIDI Datei verwenden, die entweder auf einem externen Sequenzer oder mit dem Song und Backing Sequence Modus des Pa60 erstellt wurde.

Sie können editierten Song als Standard MIDI Datei (".MID" Datei) speichern und im Song Play, Backing Sequence oder Song Modus wiedergeben.

Ein praktisches Beispiel für das Editieren eines Songs finden Sie unter ["5 - Einen Song editieren" auf Seite 36.](#page-37-0)

# **TRANSPORT REGLER**

Benutzen Sie, wenn Sie sich im Song Modus befinden, die Transport Regler SEQ1 zur Wiedergabe des Song. Weitere Informationen finden Sie unter ["SEQUENCER TRANS-](#page-20-0)[PORT CONTROLS - SEQ1 und SEQ2" auf Seite 19](#page-20-0)).

# **GESAMTLAUTSTÄRKE UND SEQUENCER LAUTSTÄRKE**

Sie können die MASTER VOLUME und ACC/SEQ VOLUME Schieberegler zur Einstellung der Lautstärke benutzen. Siehe ["Gesamtlautstärke, Sequencer Lautstärke und Balance" auf](#page-78-0) [Seite 77](#page-78-0).

Bewegen Sie den BALANCE Schieberegler in die Mitte (oder nach links) zur Erzielung der Höchstlautstärke des Sequencer (Song Modus nutzt Sequencer 1).

# **SONGS UND DAS STANDARD MIDI DATEIFORMAT**

Das ursprüngliche Song Format im Pa60 ist das Standard MIDI Dateiformat. Siehe ["Die Songs und das Standard Midi](#page-77-1) [file Format" auf Seite 76.](#page-77-1)

Wenn Sie den Song als SMF speichern, wird automatisch ein Leertakt am Anfang des Songs eingefügt. Dieser Takt enthält verschiedene Songinitialiserungsparameter.

Wenn die SMF-Datei geladen wird, wird der Leertakt automatisch entfernt.

# **SPUREN SCHNELL LÖSCHEN**

Wenn Sie sich auf der Hauptseite des Song Record Modus befinden und die Song Spuren auf dem Display angezeigt werden, halten Sie den DELETE Taster gedrückt und drücken Sie gleichzeitig den VOLUME/VALUE Taster, der der zu löschenden Spur entspricht. Daraufhin erscheint die Meldung "Are you sure?" Drücken Sie ENTER, um die Spur zu löschen oder EXIT, um den Vorgang abzubrechen.

# **EINEN GANZEN SONG LÖSCHEN**

Wenn Sie sich auf der Hauptseite befinden, können Sie einen ganzen Song löschen, indem Sie einfach die Tasterkombination SHIFT + DELETE drücken.

- **1.** Rufen Sie den Song Modus auf. Sie müssen sich auf der Hauptseite des Modus befinden. Wenn Sie sich im Record Modus befinden, gehen Sie in den Playback Modus zurück.
- **2.** Drücken Sie SHIFT + DELETE.
- **3.** Die Meldung "Delete Song?" erscheint. Drücken Sie ENTER zur Bestätigung oder EXIT, um den Vorgang abzubrechen.

# **HAUPTSEITE**

Drücken Sie SONG, um diese Seite von einem anderen Betriebsmodus aus aufzurufen.

*Anmerkung: Wenn Sie vom Style Play zum Song Modus überwechseln, wird automatisch das Song Setup selektiert und die einzelnen Spurparameter können sich möglicherweise ändern.* 

Drücken Sie EXIT/NO, um diese Seite vom Menü oder von einer der Song Play Editseiten aus aufzurufen.

Um die Spuren des Songs anzuzeigen, benutzen Sie den TRK SELECT Taster, um von der Hauptseite zu den Spuren überzugehen. Beim ersten Drücken werden die Spuren 1-8 (TRK SELECT LED ein) angezeigt; beim zweiten Drücken sehen Sie die Spuren 9-16 (TRK SELECT LED blinkt); bei nochmaligem Drücken kehren Sie zur Hauptseite zurück (TRK SEL-ECT LED aus).

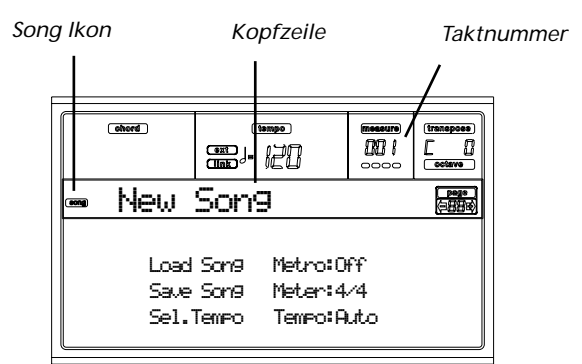

### **Song Ikon**

Wenn dieses Ikon erscheint, zeigt es an, dass das Instrument sich im Song Modus befindet.

### **Kopfzeile**

Diese Zeile zeigt den Namen des selektierten Song an.

### **Taktnummer**

Dieser Zähler zeigt die Nummer des gerade abgespielten Taktes des jeweils gewählten Song an.

### **Load Song**

Benutzen Sie diese Taster zu Auswahl des Song (d.h. Standard MIDI Datei). Die Song Auswahlseite öffnet sich, auf welcher Sie den gewünschten Song auswählen können (siehe ["Spuren](#page-98-0) [1-8 Seite"\)](#page-98-0).

### **Save Song**

Dieser Befehl dient zur Speicherung der editierten Song als Standard MIDI Datei. Nach Betätigen dieses Befehls

erscheint die Save Song Seite (siehe ["Save Song Seite" auf](#page-99-0) [Seite 98\)](#page-99-0).

### <span id="page-98-1"></span>**Sel.Tempo (Select Tempo)**

Selektieren Sie diesen Parameter, um die TEMPO/VALUE Sektion zur Selektion des Tempos benutzen zu können. Wenn Sie diesen Parameter selektieren, schaltet sich die VALUE LED aus.

*Anmerkung: Das Tempo wird stets im Überschreibungsmodus aufgezeichnet (alte Daten werden durch neue Daten ersetzt).*

#### **Metro (Metronome)**

Benutzen Sie diese Taster zur Ein/Ausschaltung des Metronoms während des Playback.

#### **Meter**

Dieser nicht editierbare Parameter zeigt den Startpunkt (Meter oder Zeitangabe) des selektierten Song.

### **Tempo (Tempo mode)**

Dient zur Einstellung des Tempo Änderungsmodus.

- Man(ual) Wenn der Cursor auf den Parameter ["Sel.Tempo \(Select Tempo\)"](#page-98-1) eingestellt ist, können Sie das Tempo mit den Reglern der TEMPO/VALUE Sektion ändern. Der Song wird unter Verwendung des manuell eingestellten Tempos wiedergegeben.
- Auto Das im Song aufgenommene Tempo wird verwendet.

# <span id="page-98-0"></span>**SPUREN 1-8 SEITE**

Um die Spuren 1-8 anzuzeigen und zu editieren, drücken Sie TRK SELECT von der Hauptseite aus. Die TRK SELECT LED schaltet sich ein.

Drücken Sie zweimal den TRK SELECT Taster, um auf die Hauptseite zurückzukehren.

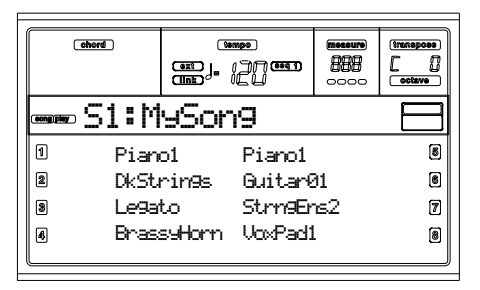

### **A-H (Tracks 1-8 Programs)**

Name der Programme, die den Spuren 1-8 zugewiesen sind. Benutzen Sie diese Taster zur Selektion, Stummschaltung/ Aufhebung der Stummschaltung oder Änderung der Lautstärke der jeweiligen Spuren.

# <span id="page-98-2"></span>**SPUREN 9-16 SEITE**

Um die Spuren 9-16 anzuzeigen und zu editieren, drücken Sie einmal TRK SELECT, wenn Sie sich auf von der Seite der Spuren 1-8 befinden bzw. zweimal, wenn sie sich auf der Hauptseite befinden. Die TRK SELECT LED leuchtet auf. Drücken Sie nochmals den TRK SELECT Taster, wenn Sie auf die Hauptseite zurückkehren wollen.

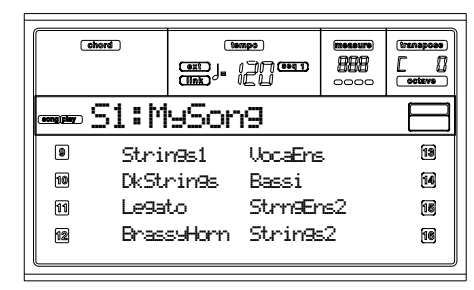

### **A-H (Tracks 9-16 Programs)**

Name der Programme, die den Spuren 9-16 zugewiesen sind. Benutzen Sie diese Taster zur Selektion, Stummschaltung/ Aufhebung der Stummschaltung oder Änderung der Lautstärke der jeweiligen Spuren.

# **SONG AUSWAHLSEITE**

Diese Seite erscheint, wenn Sie Taster PAGE+ oder B (Load Song) drücken, während Sie sich auf der Hauptseite befinden.

Drücken Sie EXIT, um auf die Hauptseite des Song Betriebsmodus zurückzukehren, ohne einen Song zu selektieren.

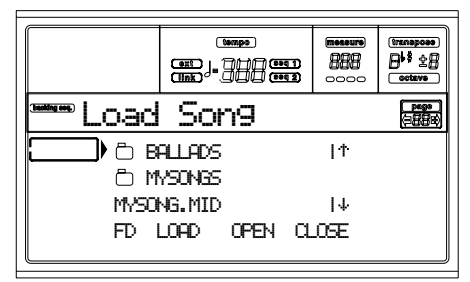

### **A-C (File, folder)**

Bewegen Sie die zu selektierende Datei oder den Ordner in die erste Displayzeile. Um eine Datei zu selektieren, drücken Sie den Taster F2 (Select). Zum Öffnen eines Ordners drükken Sie den Taster F3 (Open).

Ordner sind mit Symbol " | " gekennzeichnet.

### **E-F (Scroll Up)**

Durchblättern Sie die Liste nach oben.

**G-H (Scroll Down)**

Durchblättern Sie die Liste nach unten.

### **TEMPO/VALUE section**

Diese Regler dienen zum Durchblättern nach oben und nach unten.

### **F1 (Disk device)**

Dient zur Selektion eines anderen Laufwerks. Die Laufwerke werden in folgender Reihenfolge selektiert: HD  $\rightarrow$  FD  $\rightarrow$ HD…

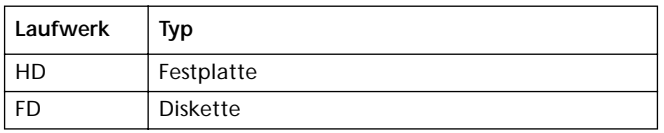

**F2 (Load)**

Dient zum Laden des Songs in der ersten Displayzeile.

**F3 (Open)**

Dient zum Öffnen des selektierten Ordners (Dateien, deren

Name mit dem Symbol " | " beginnt).

### **F4 (Close)**

Dient zum Schließen des momentan geöffneten Ordners und zur Rückkehr zum nächsthöheren Ordner.

# <span id="page-99-0"></span>**SAVE SONG SEITE**

Der neue oder editierte Song ist im RAM enthalten und geht beim Ausschalten des Instruments verloren. Der Song geht ebenso verloren, wenn Sie ihn im Backing Sequence Record Modus überschreiben oder wenn Sie in den Song Play Modus überwechseln. Sie müssen jeden Song, den Sie aufbewahren wollen, also in einem Datenspeicher speichern Der Song wird als Standard MIDI Datei (SMF) gespeichert.

*Anmerkung: Wenn Sie den Song als SMF speichern, wird automatisch ein Leertakt am Anfang des Songs eingefügt. Dieser Takt enthält verschiedene Songinitialiserungspara-meter.*

- **1.** Wenn Sie sich auf einer Editseite befinden, drücken Sie EXIT, um auf die Hauptseite zurückzukehren.
- **2.** Betätigen Sie den Save Song Taster. Die Save Song Seite erscheint.

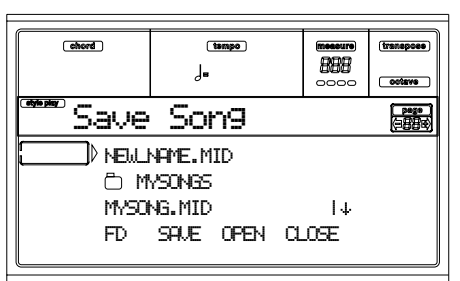

- **3.** Bewegen Sie den Ordner, in dem Sie Ihren Song speichern wollen, in die erste Displayzeile. Benutzen Sie hierzu die E-F (Scroll Up) und G-H (Scroll Down) VOLUME/ VALUE Taster oder die TEMPO/VALUE Regler. Drücken Sie F3 (Open), um den Ordner zu öffnen. Schließen Sie den momentan geöffneten Ordner durch Drücken von F4 (Close).
- **4.** Wenn Sie sich im selektierten Ordner befinden, können Sie den Song über eine bereits existierende Mididatei (Datei mit der Kennung ".MID") speichern oder eine neue Mididatei anlegen.

• Zum **Überschreiben** einer bereits existierenden Mididatei bewegen Sie diese in die erste Displayzeile.

• Zum **Anlegen** einer neuen Mididatei bewegen Sie die Option "NEW\_NAME.MID" in die erste Displayzeile.

**5.** Wenn die Option "NEW\_NAME.MID" selektiert ist, drücken Sie einen der VOLUME/VALUE A Taster. Daraufhin werden Sie aufgefordert, der neuen Datei einen Namen zuzuweisen:

# **NEW MATE.MID**

Bewegen Sie den Cursor mit den DOWN/- und UP/+ Tastern. Selektieren Sie einen Buchstaben mit dem RAD. Geben Sie den Buchstaben an der Cursorposition durch Betätigen des INSERT Tasters ein. Löschen Sie den Buchstaben an der Cursorposition durch Betätigen des DELETE Tasters.

**6.** Wenn Sie den Namen der Mididatei fertig geschrieben haben, drücken Sie F2 (Save) zur Bestätigung. Die Meldung "Are you sure?" erscheint. Drücken Sie ENTER zur Bestätigung oder EXIT, um den Vorgang abzubrechen.

# **Play/mute Status wird mit dem Song gespeichert**

Beim Speichern eines Song wird der Play/Mute Status zusammen mit dem Song abgespeichert. Dieser Status wird beibehalten, wenn der Song im Song Play Modus wiedergegeben wird.

# **Master Transpose wird mit dem Song gespeichert (als SysEx daten)**

Beim Speichern eines Song wird der Master Transpose Wert zusammen mit dem Song abgespeichert. Da dieser Wert als eine Reihe von systemexlusiven Daten gespeichert wird, wird er bei der Wiedergabe des Song im Song Play Modus beibehalten.

*Hinweis: Da das Master Transpose ein globaler Parameter ist, kann es beim Laden eines Song mit nicht standardmäßiger Transponierung zu unerwünschten Transponierungen anderer Songs kommen, die keine eigenen Transponierungsdaten enthalten. Beim Transponieren eines Song empfiehlt es sich, die Edit-Transpose Funktion zu benutzen, die Sie durch Drücken des MENU Tasters zusammen mit einem der E VOLUME/ VALUE Taster aufrufen (siehe ["Seite 18 - Edit: Transpose" auf](#page-109-0) [Seite 108\)](#page-109-0).*

*Sie können auch das Master Transpose für bestimmte Spuren blockieren, um unerwünschte Transponierungen zu vermeiden. Siehe "Seite 2 - Master Transpose" der Global Edit Umgebung.*

*Sie sollten das Master Transpose (TRANSPOSE Taster auf dem Bedienfeld) generell dann benutzen, wenn Sie die Realtime Spuren zusammen mit dem Song transponieren wollen. Sie sollten hingegen die Edit-Transpose Funktion (Song Edit Modus) benutzen, wenn nur der Song transponiert werden soll. Anmerkung: Der Master Transpose Wert wird stets rechts oben auf dem Display angezeigt:*

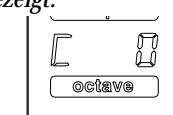

# **REALTIME AUFNAHMEVERFAHREN**

Dieses Verfahren ist für Realtime Aufnahmen zu befolgen. Nachstehend ist das übliche Verfahren zur Aufnahme eines neuen Song beschrieben.

- **1.** Drücken Sie SONG, um den Song Modus aufzurufen.
- **2.** Drücken Sie RECORD, um den Song Record Modus aufzurufen. Sie befinden sich nun auf der Hauptseite des Song Record Modus und können Ihre Aufnahme vorbereiten. (Weitere Informationen finden Sie auf der ["Song Aufnahmeseite" auf Seite 100](#page-101-0))

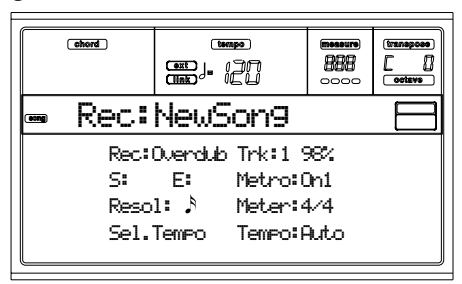

- **3.** Versichern Sie sich, dass die Overdub oder Overwrite Aufnahme-Option selektiert wurde (siehe ["Rec \(Record](#page-101-1) [mode\)" auf Seite 100](#page-101-1)).
- **4.** Stellen Sie das Tempo ein. Es gibt zwei Möglichkeiten, um das Tempo zu ändern:

• Halten Sie den SHIFT Taster gedrückt, und ändern Sie das Tempo mit Hilfe der TEMPO/VALUE Regler.

• Stellen Sie den Cursor auf den Parameter "Sel.Tempo" und benutzen Sie dann die TEMPO/VALUE Regler, um das Tempo zu ändern.

**5.** Drücken Sie TRK SELECT, um zu den Song Spuren 1-8 überzuwechseln.

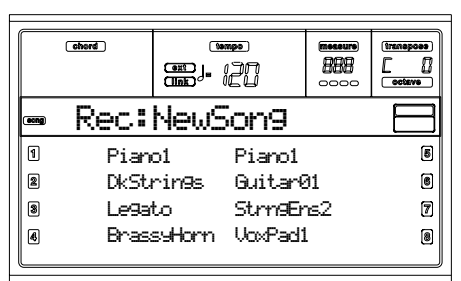

Drücken Sie den Taster nochmals, um die Seite Song Spuren 9-16 anzusteuern.

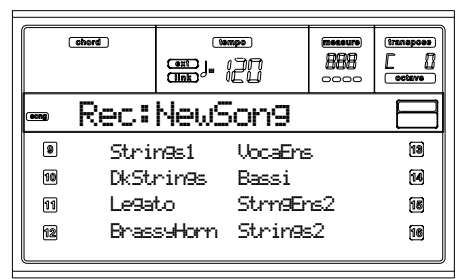

- **6.** Wenn Sie wünschen, können Sie das Tempo erneut von diesen Seiten aus einstellen; benuzten Sie hierzu einfach die TEMPO/VALUE Regler.
- **7.** Weisen Sie jeder Spur das richtige Programm zu.
- **8.** Selektieren Sie die Spur, die die aufnehmen wollen. Die Statusanzeige-LED der jeweiligen Spur beginnt automatisch zu blinken.

**9.** Während die LED blinkt,drücken Sie PLAY/STOP, um mit der Aufnahme zu beginnen Je nach der von Ihnen gewählten Metronom-Option, werden 1-2 Einzähltakte vor der eigentlichen Aufnahme gespielt. Spielen Sie nach Belieben.

• Wenn Sie den Auto Punch Aufnahmemodus gewählt haben, beginnt die Aufnahme erst nach Erreichen des Startpunktes.

• Wenn Sie den Pedal Punch Aufnahmemodus gewählt haben, müssen Sie das Pedal drücken, wenn Sie mit der Aufnahme beginnen wollen. Drücken Sie das Pedal nochmals, wenn Sie die Aufnahme beenden wollen.

*Anmerkung: Die Punch Funktionen können nicht in leeren Songs verwendet werden. Es muss mindestens eine Spur aufgenommen sein.*

- **10.** Wenn Sie die Aufnahme beendet haben, drücken Sie PLAY/STOP, um den Sequencer zu stoppen. Selektieren Sie eine andere Spur und setzen Sie das Verfahren für den restlichen Song fort.
- **11.** Wenn Sie den neuen Song ganz aufgenommen haben, drücken Sie RECORD, um den Record Modus zu verlassen. Der Song ist damit gespeichert.

*Warnung: Speichern Sie den Song auf einer Diskette, um zu vermeiden, dass er beim Ausschalten des Instruments verloren geht.* 

*Anmerkung: Wenn Sie den Record Modus verlassen, wird die Oktaven Transponierung automatisch wieder auf "0" zurückgestellt.*

**12.** Editieren Sie den neuen Song. Selektieren Sie auf der MENU Seite die verschiedenen Editseiten.

# **STEP RECORD VERFAHREN**

Mit dem Step Record können Sie einen neuen Song schreiben, indem Sie einzelne Noten oder Akkorde in jede Spur eingeben. Dieses Verfahren ist sehr hilfreich, wenn eine bereits existierende Partitur übertragen werden soll oder eine größere Detailgenauigkeit gewünscht wird. Das Step Record Verfahren eignet sich insbesondere zur Kreation von Schlagzeug- und Perkussionsspuren.

**1.** Gehen Sie auf die Hauptseite des Song Modus und drücken Sie RECORD, um den Song Record Modus aufzurufen. Daraufhin erscheint die Hauptseite des Song Record Modus.

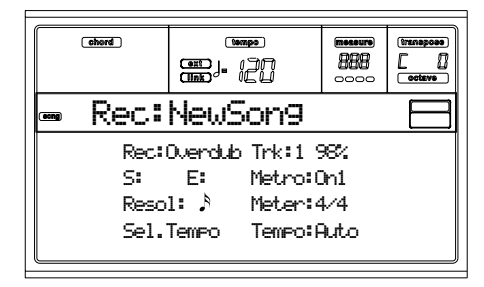

**2.** Benutzen Sie die A VOLUME/VALUE Taster, um die "Rec" (Recording Mode) Parameter zu selektieren. Verwenden Sie dieselben Taster oder die TEMPO/VALUE Regler, um das "Step Dub" (Step Overdub) oder "StepOwr" (Step Overwrite) Aufnahmeverfahren zu selektieren.

•Mit dem Step Overdub Modus können bereits existierende Events mit neuen Events ergänzt werden. • Mit dem Step Overwrite Modus werden alle existier-

enden Events überschrieben.

**3.** Drücken Sie SEQ1 PLAY/STOP, so dass sich die LED des Tasters einschaltet und rufen Sie die Step Record Seite auf. (Weitere Informationen zu den einzelnen Parametern dieser Seite finden Sie unter ["Step Record Seite" auf](#page-102-0) [Seite 101](#page-102-0)).

*Vorhergehendes Event Einzufügendes Event*

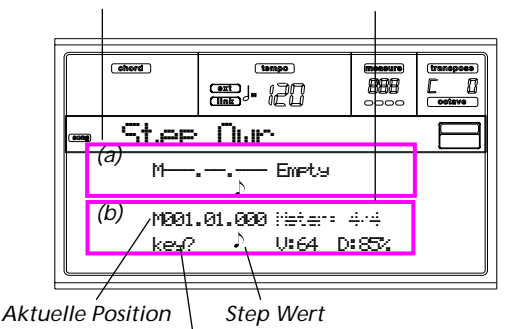

*Warten auf Tastenanschlag…*

Die beiden ersten Zeilen (a) zeigen die zuletzt eingegebenen Events. Die beiden nächsten Zeilen (b) zeigen die derzeit editierten, noch einzufügenden Events.

Das "Empty" Event dient zur Markierung des Songanfangs, wenn noch keine Events eingefügt wurden. Beim Aufnahmebeginn wird das Empty-Event automatisch eingefügt und wieder entfernt, sobald ein Event eingefügt wird.

**4.** Der Parameter "Maaa.bb.ccc" in (b) gibt die aktuelle Position an. An dieser Stelle wird das Notenevent eingefügt.

*• Wenn Sie an dieser Stelle keine Note einfügen wollen, geben Sie stattdessen eine Pause ein, wie in Punkt 6 erläutert ist.*

*• Um zum nächsten Takt überzugehen und die restlichen Viertelnoten mit Leerstellen aufzufüllen, drücken Sie den >> Taster.*

**5.** Die Step-Größe kann mit den NOTE VALUE Tastern im linken unteren Bereich des Bedienfeldes geändert werden.

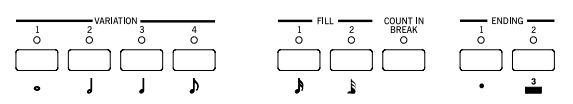

**6.** Geben Sie an der aktuellen Position eine Note, eine Leerstelle oder einen Akkord ein.

• Zum Eingeben einer einzelnen Note können Sie diese einfach auf der Tastatur spielen. Die eingegebene Notenlänge passt sich der Step-Länge an. Sie können die Anschlagdynamik und Dauer der Note durch Editieren der Parameter V (Velocity) und D (Duration) einstellen. Siehe ["V \(Velocity\)"](#page-103-0) und ["D \(Duration\)" auf Seite 102](#page-103-1).

• Zum Eingeben einer Leerstelle drücken Sie einfach den REST Taster. Die Länge passt sich dem jeweiligen Step-Wert an.

• Um eine Bindung der einzugebenden Note an die vorhergehende Note herzustellen, drücken Sie den TIE Taster. Nun wird eine mit der vorhergehenden Note gebundene Note desselben Namens eingegeben. Sie

brauchen die Note nicht nochmals auf der Tastatur zu spielen.

• Um einen Akkord oder eine Zweitstimme einzugeben, lesen Sie bitte nachstehend unter Punkt ["Akkorde und](#page-101-2) [Zweitstimmen"](#page-101-2) nach.

- **7.** Nach Eingabe eines neuen Events können Sie durch Drücken des < Tasters zurückgehen. Damit werden die zuvor eingegebenen Events gelöscht und der Step wieder für die Editierung eingestellt.
- **8.** Nach Beendigung der Aufnahme drücken Sie SEQ1 PLAY/STOP, so dass die LED des Tasters erlischt. Daraufhin erscheint erneut die Hauptseite des Song Record Modus.

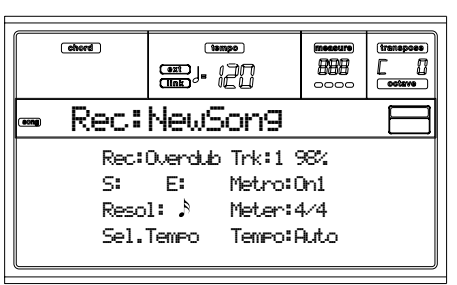

**9.** Wenn Sie sich auf der Hauptseite des Song Record Modus befinden, drücken Sie RECORD, um den Record Modus zu verlassen. Wenn Sie sich auf der Hauptseite des Song Modus befinden, können Sie SEQ1 PLAY/ STOP drücken, um den Song abzuspielen oder den Save Song Befehl wählen, um den Song auf Diskette zu speichern.

### <span id="page-101-2"></span>**Akkorde und Zweitstimmen**

Beim Pa60 müssen nicht unbedingt Einzelnoten in einer Spur eingegeben werden. Es gibt verschiedene Verfahren, um Akkorde und Zweitstimmen einzugeben. Weitere Informationen finden Sie im Abschnitt ["Akkorde und Zweitstimmen"](#page-66-0) auf [Seite 65](#page-66-0) des Kapitels ["Style Record Betriebsmodus".](#page-58-0)

### <span id="page-101-0"></span>**SONG AUFNAHMESEITE**

Wenn Sie sich Song Modus befinden, drücken Sie RECORD um den Song Record Modus aufzurufen. Die Song Aufnahmeseite erscheint.

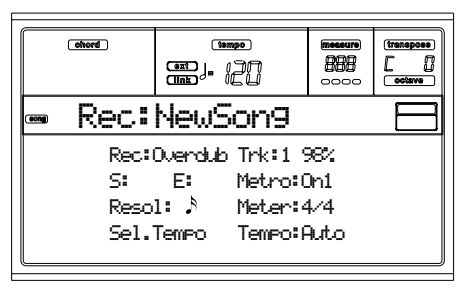

### <span id="page-101-1"></span>**Rec (Record mode)**

Stellen Sie diesen Parameter ein, um das gewünschte Aufnahmeverfahren zu selektieren.

- Overdub Neu aufgenommene Events werden mit den bereits vorhandenen Events gemischt.
- Overwrite Neu aufgenommene Events ersetzen die bereits vorhandenen Events.
- Auto Punch Die Aufnahme beginnt automatisch an der Position "S" und endet an der Position "E"

position (siehe nächste Zeile).

**Anmerkung:** Das Auto Punch funktioniert nicht in leeren Songs. Es muss mindestens eine Spur aufgenommen sein.

PedalPunch Die Aufnahme beginnt, wenn ein Pedal betätigt wird, das für die Funktion "Punch In/ Out" programmiert wurde und endet, wenn dieses Pedal erneut gedrückt wird.

> **Anmerkung:** Das Pedal Punch funktioniert nicht in leeren Songs. Es muss mindestens eine Spur aufgenommen sein.

### **Trk (Track)**

Aufzunehmende Spur.

1…16 Eine der 16 Spuren ist selektiert. Zur Selektion einer Spur rufen Sie die Spur Seiten auf (siehe ["Spuren 1-8 Seite" auf Seite 97](#page-98-0) und ["Spuren 9-](#page-98-2) [16 Seite" auf Seite 97](#page-98-2)).

### **S/E (Start/End)**

Diese Parameter erescheinen nur, wenn der "Auto Punch" Aufnahmemodus selektiert wurde. Sie dienen zur Einstellung die Start- und Endpunkte der Punch-Aufnahme.

### **Metro (Metronome)**

Damit hören Sie das Metronom während der Aufnahme.

- Off Während der Aufnahme ist kein Metronom-Klicken zu hören Vor dem Starten der Aufnahme wird ein Einzähltakt gespielt.
- On1 Das Metronom ist eingeschaltet; vor dem Starten der Aufnahme wird ein Einzähltakt gespielt.

On2 Das Metronom ist eingeschaltet; vor dem Starten der Aufnahme werden zwei Einzähltakte gespielt.

### **Resol (Resolution)**

Benutzen Sie diesen Parameter zur Einstellung der Quanitisierung während der Aufnahme. Die Quanitisierung ist ein Verfahren zur Korrektur von Einsatzfehlern beim Spielen. Zu früh oder zu spät gespielte Noten werden an die jeweils nächste Achse eines Rhythmusgitters bewegt, das mit diesem Parameter eingestellt wird und erklingen damit exakt zum richtigen Zeitpunkt.

- Hi Keine Quantisierung.
- 1/32…1/8 Gitterauflösung in musikalischen Werten. Wenn Sie beispielsweise 1/16 wählen, werden alle Noten zur jeweils nächsten 1/16 Teilung bewegt. Wenn Sie 1/8 wählen, werden alle Noten an die jeweils nächste 1/8 Teilung bewegt.

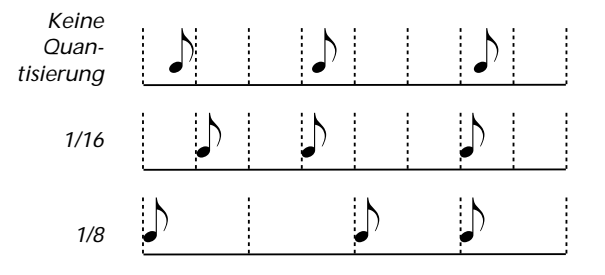

#### **Meter**

Dies ist das Metrum (oder Tempoangabe) des Song. Dieser Parameter kann nur dann editiert werden, wenn der Song leer ist, d.h. bevor Sie irgend etwas aufnehmen. Um einen Metrumwechsel mitten im Song einzufügen, verwenden Sie die Funktion "Insert Measure" (siehe [Seite 109\)](#page-110-0).

**Sel.Tempo (Select Tempo)**

Selektieren Sie diesen Parameter, wenn Sie die TEMPO/ VALUE Regler zur Einstellung des Tempo benutzen wollen.

*Anmerkung: Sie können das Tempo jederzeit ändern, wenn andere Parameter selektiert sind, indem Sie den SHIFT Taster gedrückt halten und das RAD drehen.* 

*Anmerkung: Das Tempo wird stets durch Überschreiben aufgezeichnet (die älteren Daten werden durch die neuen ersetzt).*

# **Tempo (Tempo mode)**

Mit diesem Parameter stellen Sie ein, wie Tempoevents gelesen werden sollen.

- Record Alle während der Aufnahme erfolgten Tempowechsel werden im Master Track aufgezeichnet.
- Auto Der Sequencer gibt alle aufgenommenen Tempoevents wieder. Es werden keine neuen Tempoevents aufgezeichnet.
- Manual Die zuletzt manuell vorgenommene Tempoeinstellung (mit Hilfe der TEMPO/VALUE Regler) wird als aktueller Tempowert berücksichtigt. Es werden keine Tempowechsel aufgezeichnet. Diese Funktion ist sehr nützlich, um einen Song langsamer als sein tatsächliches Tempo aufzunehmen.

# <span id="page-102-0"></span>**STEP RECORD SEITE**

Der Zugang zu dieser Seite erfolgt von der Hauptseite des Song Record Modus aus. Selektieren Sie hier den "StepDub" oder "StepOwr" Aufnahmemodus ("Rec" Parameter) und drücken Sie dann SEQ1 PLAY/STOP.

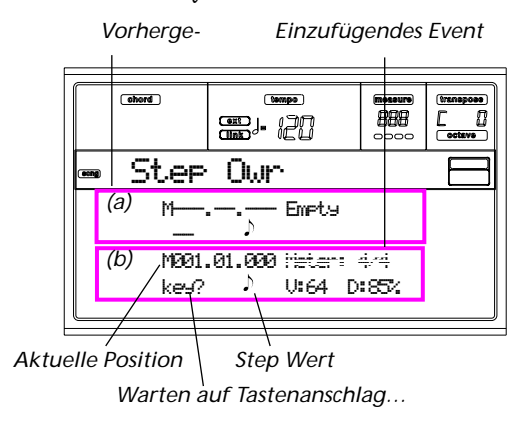

### **(a)**

Zuvor eingegebenes Event. Sie können dieses Event löschen und erneut editieren, indem Sie den < Taster drücken.

### **(b)**

Einzufügendes Event. Weitere Informationen zu den einzelnen Elementen dieses Abschnitts finden Sie in den nachstehenden Parametern.

### **M (Measure)**

Hiermit wird die Position des einzufügenden Events angegeben (Note, Pause oder Akkord).

#### **Meter**

Metrum des aktuellen Taktes. Dieser Parameter kann nicht editiert werden. Eine Änderung des Metrums ist mit der Insert Funktion des Edit Menüs und Eingabe einer einer Reihe von Takten mit einem anderen Metrum möglich (siehe ["Seite 22 - Edit: Insert Measures" auf Seite 109\)](#page-110-0).

### **key?**

Hiermit werden Sie aufgefordert, eine Note oder einen Akkord auf der Tastatur zu spielen, um ein Event im aktuellen Step einzugeben.

## **Step value**

Länge des einzugebenden Events. Verwenden Sie die NOTE VALUE Taster im linken unteren Bereich des Bedienfeldes, um den Wert zu ändern.

| $\frac{1}{6}$ | $\frac{2}{6}$ VARIION | $\frac{4}{3}$ | $\frac{1}{6}$ | $\frac{1}{6}$ | $\frac{1}{6}$ | $\frac{1}{6}$ | $\frac{1}{6}$ | $\frac{1}{6}$ | $\frac{1}{6}$ | $\frac{1}{6}$ | $\frac{1}{6}$ | $\frac{1}{6}$ | $\frac{1}{6}$ | $\frac{1}{6}$ | $\frac{1}{6}$ | $\frac{1}{6}$ | $\frac{1}{6}$ | $\frac{1}{6}$ | $\frac{1}{6}$ | $\frac{1}{6}$ | $\frac{1}{6}$ | $\frac{1}{6}$ | $\frac{1}{6}$ | $\frac{1}{6}$ | $\frac{1}{6}$ | $\frac{1}{6}$ | $\frac{1}{6}$ | $\frac{1}{6}$ | $\frac{1}{6}$ | $\frac{1}{6}$ | $\frac{1}{6}$ | $\frac{1}{6}$ | $\frac{1}{6}$ | $\frac{1}{6}$ | $\frac{1}{6}$ | $\frac{1}{6}$ | $\frac{1}{6}$ | $\frac{1}{6}$ | $\frac{1}{6}$ | $\frac{1}{6}$ | $\frac{1}{6}$ | $\frac{1}{6}$ | $\frac{1}{6}$ | $\frac{1}{6}$ | $\frac{1}{6}$ | $\frac{1}{6}$ | $\frac{1}{6}$ | $\frac{1}{6}$ | $\frac{1}{6}$ | < |
|---------------|-----------------------|---------------|---------------|---------------|---------------|---------------|---------------|---------------|---------------|---------------|---------------|---------------|---------------|---------------|---------------|---------------|---------------|---------------|---------------|---------------|---------------|---------------|---------------|---------------|---------------|---------------|---------------|---------------|---------------|---------------|---------------|---------------|---------------|---------------|---------------|---------------|---------------|---------------|---------------|---------------|---------------|---------------|---------------|---------------|---------------|---------------|---------------|---------------|---------------|---|
|---------------|-----------------------|---------------|---------------|---------------|---------------|---------------|---------------|---------------|---------------|---------------|---------------|---------------|---------------|---------------|---------------|---------------|---------------|---------------|---------------|---------------|---------------|---------------|---------------|---------------|---------------|---------------|---------------|---------------|---------------|---------------|---------------|---------------|---------------|---------------|---------------|---------------|---------------|---------------|---------------|---------------|---------------|---------------|---------------|---------------|---------------|---------------|---------------|---------------|---------------|---|

(.) Erhöht die selektierte Note um die Hälfte ihres Werts.

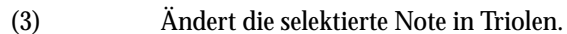

### <span id="page-103-0"></span>**V (Velocity)**

Stellen Sie diesen Parameter ein, bevor Sie eine Note oder einen Akkord eingeben. Damit wird die Anschlagstärke (d.h. der Velocity Wert) des einzugebenden Events festgelegt.

- KBD Tastatur. Sie können diesen Parameter durch vollständiges Drehen des Rades gegen den Uhrzeigersinn selektieren. Wenn diese Option selektiert ist, wird die Anschlagdynamik der gespielten Note erkannt und aufgenommen.
- 1…127 Anschlagdynamikwert. Das Event wird mit diesem Anschlagdynamikwert eingegeben, d.h. die tatsächliche Anschlagdynamik der auf der Tastatur gespielten Note wird nicht berücksichtigt.

### <span id="page-103-1"></span>**D (Duration)**

Relative Dauer der eingegebenen Note. Der Prozentwert bezieht sich stets auf den Stepwert.

- 50% Staccato.
- 85% normal gespielte Note.
- 100% Legato.

### **Im Step Record Modus verwendete Taster**

#### **TIE Taster**

Dient zum Binden die einzugebenden Note an die vorhergehende Note.

#### **REST Taster**

Dient zum Einfügen einer Pause.

### **NOTE VALUE Taster**

Dient zur Selektion des Noteswertes.

### **SEQ1 PLAY/STOP Taster**

Dient zum Verlassen des Step Record Modus.

# **< (Previous step)**

Geht zum vorhergehenden Step über, wobei die eingefügten Events gelöscht werden.

#### **>> (Fast Forward)**

Geht zum nächsten Step über und füllt den verbliebenen Raum mit Pausen auf.

# **MENÜ**

Von jeder beliebigen Seite aus können Sie durch Drücken von MENU das Song Editmenü aufrufen. Mit diesem Menü haben Sie Zugang zu den verschiedenen Song Edit Sektionen. Wenn Sie sich im Menü befinden, selektieren Sie eine Edit Sektion mit den VOLUME/VALUE (A-H) Tastern und selektieren dann eine Editseite mit dem Taster PAGE + oder drükken EXIT, um das Menu zu verlassen.

Wenn Sie sich auf einer Editseite befinden, drücken Sie EXIT, um auf die Hauptseite des Song Betriebsmodus zurückzukehren.

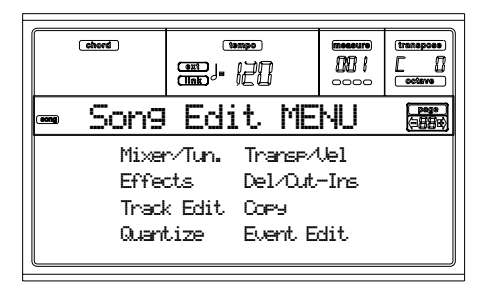

Jede Option dieses Menüs entspricht einer Edit Sektion. Jede Edit Sektion umfasst wiederum verschiedene Editseiten.

# **AUFBAU DER EDITSEITEN**

Selektieren Sie eine Edit Sektion aus dem Menü und/oder benutzen Sie die PAGE Taster, um die gewünschte Seite anzusteuern.

Drücken Sie EXIT, um auf die Hauptseite des Song Modus zurückzukehren.

All Editseiten in derselben Weise aufgebaut.

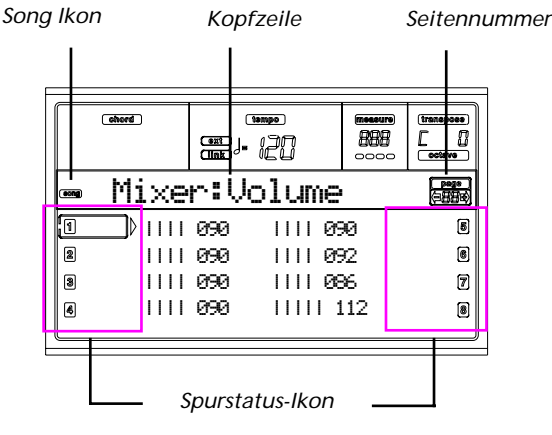

### **Song Ikon**

Wenn dieses Ikon erscheint, zeigt es an, dass das Instrument sich im Song Modus befindet.

### **Kopfzeile**

Diese Zeile zeigt den Namen der laufenden Editseite an. Normalerweise ist die Kopfzeile wie folgt unterteilt: das erste Wort nennt den Namen der Sektion (z.B. "Mixer:FX Send" ist eine "Mixer" Sektion Seite), während das zweite Wort sich auf den Seitennamen bezieht z.B. "FX Send").

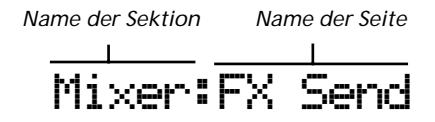

### **Page**

Dieser Bereich zeigt die laufende Seitennummer.

**A-H**

Mit jedem Paar der VOLUME/VALUE Tasters wird je nach Editseite eine andere Spur oder Befehlsparameter selektiert.

### **Track status icon**

Die neben der Spur erscheinenden Ikonen zeigen den jeweiligen Spurstatus an.

> Selektierte Spur bzw. Parameter Wenn dieses Symbol erscheint, können Sie jede verfügbare Operation mit der selektierten Option vornehmen.

**116** 

Gerade abgespielte oder bereits aufgenommene Spur.

*(kein Ikon)* Die Spur ist stummgeschaltet oder enthält keine Daten.

# **SEITE 1 - MIXER: VOLUME**

Hier können Sie die Lautstärke einer jeden der insgesamt 16 Sequencer Spuren einstellen. Drücken Sie beide VOLUME/ VALUE Taster, um die entsprechende Spur stummzuschalten oder die Stummschaltung aufzuheben.

Eine stummgeschaltete Spur bleibt stumm, auch wenn ein anderer Song selektiert wird.

Benutzen Sie den TRK SELECT Taster, um von den Song Spuren 1-8 zu den Song Spuren 9-16 und umgekehrt überzuwechseln.

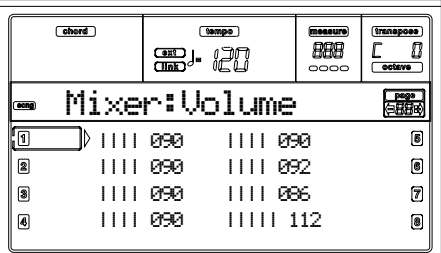

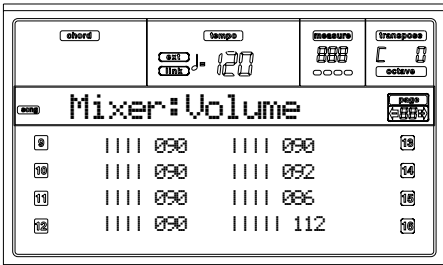

# **SEITE 2 - MIXER: PAN**

Hier können Sie das Pan für jede Song Spur einstellen. Benutzen Sie die TRK SELECT Taster, um von den Song Spuren 1-8 zu den Song Spuren 9-16 und umgekehrt überzuwechseln.

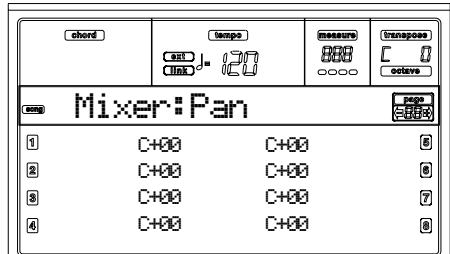

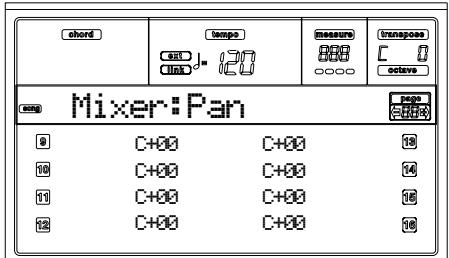

**Pan**

-64 Ganz links.

 $+00$  Mitte

+63 Ganz rechts.

Off Das direkte (nicht effektbelegte) Signal wird nicht an den Ausgängen ausgegeben; nur das FX-Signal dieser Spur kann gehört werden.

# <span id="page-104-0"></span>**SEITE 3 - MIXER: FX BLOCK**

Auf dieser Seite können Sie ein Effektprozessorpaar (AB oder CD) für jede Song Spur selektieren.

Benutzen Sie die TRK SELECT Taster, um von den Song Spuren 1-8 zu den Song Spuren 9-16 und umgekehrt überzuwechseln.

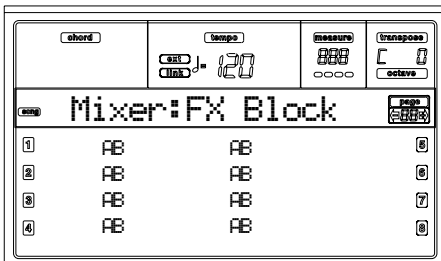

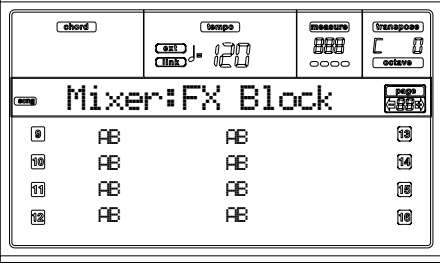

# **SEITE 4 - MIXER: FX A/B SEND (O. C/D)**

Auf dieser Seite können Sie den Pegel des direkten (nicht effektbelegten), an die internen FX Prozessorenpaare A und B oder C und D gesendeten Signals einstellen. Zur Einstellung des FX-Paares siehe vorhergehende Seite (["Seite 3 - Mixer: FX](#page-104-0) [Block"](#page-104-0)).

Benutzen Sie die TRK SELECT Taster, um von den Song Spuren 1-8 zu den Song Spuren 9-16 überzuwechseln.

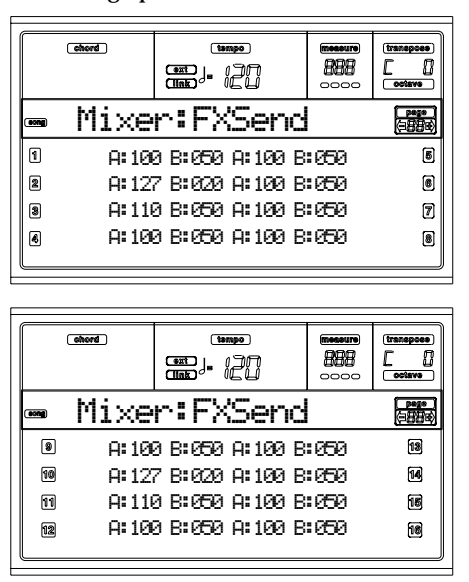

Die Editierung ist wie folgt vorzunehmen:

- **1.** Benutzen Sie die VOLUME/VALUE (E-H) Taster, um eine Spur zu selektieren.
- **2.** Benutzen Sie die F1-F4 Taster, um einen Parameter für diese Spur zu selektieren.
- **3.** Benutzen Sie die TEMPO/VALUE Regler, um den Parameterwert zu ändern.

### **Parameters**

- 000 Kein Effekt. Nur das direkte (nicht effektbelegte) Signal wird an den Ausgängen ausgegeben.
- 127 100% Effekt. Das direkte (nicht effektbelegte) und das effektbelegte Signal werden mit demselben Pegel an den Ausgängen ausgegeben.

# **SEITE 5 - TUNING: DETUNE**

Auf dieser Seite können Sie die Feinstimmung für jede Spur vornehmen.

Benutzen Sie die TRK SELECT Taster, um von den Song Spuren 1-8 zu den Song Spuren 9-16 und umgekehrt überzuwechseln.

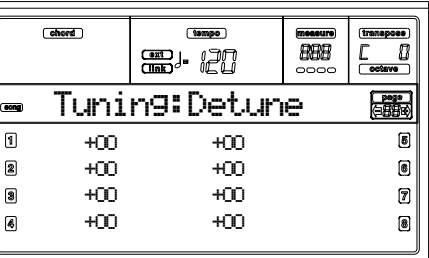

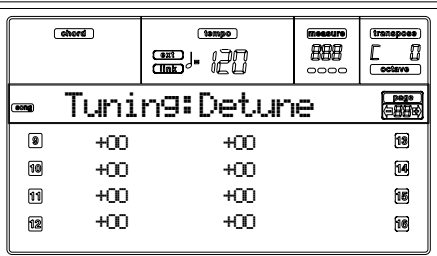

**Detune**

Dient zum Feintuning.

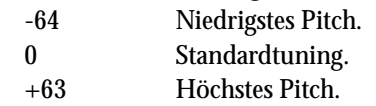

# <span id="page-105-0"></span>**SEITE 6 - TUNING: SCALE**

Auf dieser Seite können Sie eine alternative Temperierung für die Song Spuren programmieren.

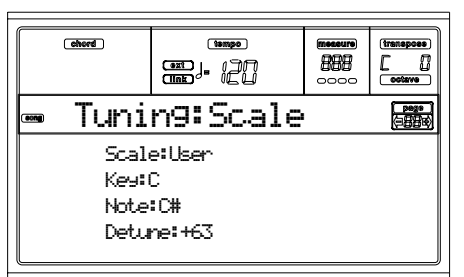

### **Scale**

Alternative Temperierung für die Song Spuren. Eine Liste der verfügbaren Temperierungen finden Sie unter ["Temperierun](#page-236-0)[gen" auf Seite 235](#page-236-0). Zur Aktivierung/Deaktivierung der alternativen Temperierung für jede Song Spur siehe ["Seite 7 -](#page-106-0) [Tuning: PitchBend/Scale" auf Seite 105.](#page-106-0)

### **Key**

Bei manche Temperierungen erforderlicher Parameter, wo vorzugsweise eine bestimmten Tonart eingestellt werden sollte.

### **Note**

Zu editierende Note. Der Zugang zu diesem Parameter ist nur bei Selektion einer User Scale gegeben.

#### **Detune**

Notenvariation, bezogen auf die gleichschwebende Standardstimmung. Der Zugang zu diesem Parameter ist nur bei Selektion einer User Scale gegeben.

# <span id="page-106-0"></span>**SEITE 7 - TUNING: PITCHBEND/SCALE**

Auf dieser Seite können Sie den Pitch Bend Bereich für die Song Spuren programmieren. Außerdem können Sie die alternative Temperierung für jede Spur aktivieren oder deaktivieren.

Benutzen Sie die TRK SELECT Taster, um von den Song Spuren 1-8 zu den Song Spuren 9-16 und umgekehrt überzuwechseln.

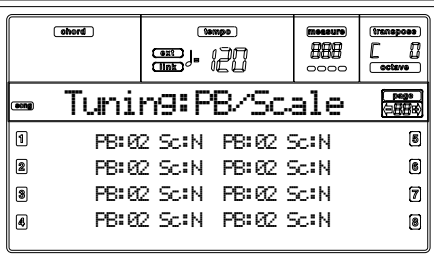

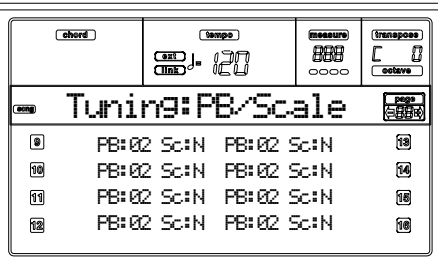

**PB (Pitch Bend)**

Dieser Parameter zeigt den Pitch Bend Bereich für jede Spur in Halbtönen an.

01…12 Maximaler positiver/negativer Pitchbend Bereich (in Halbtönen).  $12 = \pm 1$  Oktave.

Off Kein Pitchbend zulässig.

### **Sc (Scale)**

Mit diesem Parameter können Sie für jede Spur die alternative Temperierung aktivieren oder deaktivieren. Weitere Informationen zur Selektion der alternativen Temperierung finden auf ["Seite 6 - Tuning: Scale" auf Seite 104.](#page-105-0)

# **SEITE 8 - FX: A/B SELECT**

Auf dieser Seite können Sie die Effekte A und B selektieren. Normalerweise ist A ein Hall- und B ein Modulationseffekt. Standard MIDI Dateien verwenden normalerweise nur zwei Effekte. Sie können einem Song jedoch auch alle vier Effekte zuweisen (siehe ["Seite 3 - Mixer: FX Block" auf Seite 103](#page-104-0)).

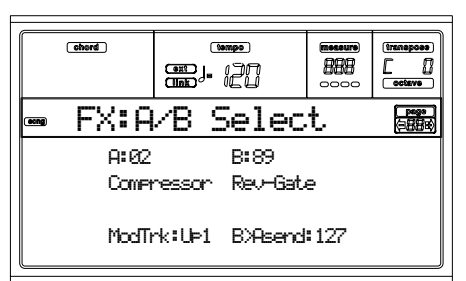

*Anmerkung: Wenn Sie den Song stoppen oder einen anderen Song selektieren, werden wieder die Default-Effekte eingestellt. Sie können den Song allerdings stoppen, die Effekte ändern und den Song anschließend wieder starten. Speichern Sie den Song, wenn Sie die Effekte auf dauerhafte Weise ändern wollen.*

## **A, B**

Den Effektprozessoren A und B zugewiesene Effekte. Normalerweise ist A ein Hall- und B ein Modulationseffekt (Chorus, Flanger, Delay…). Eine Liste der verfügbaren Effekte finden Sie unter ["Effekte" auf Seite 184](#page-185-0).

### **ModTrk (Modulating Track)**

Ursprungsspur für modulierende MIDI-Daten. Sie können einen Effektparameter mit einer durch einen realen Controller erzeugten MIDI Meldung modulieren.

### **B>Asend (B>A Send)**

Anteil des Effekts B, der zum Eingang des Effekts A zurückgesendet wird.

# **SEITE 9 - FX: C/D SELECT**

Auf dieser Seite können Sie die Effekte C und D selektieren. Normalerweise ist C ein Hall- und D ein Modulationseffekt. Standard MIDI Dateien verwenden normalerweise nur zwei Effekte. Sie können einem Song jedoch auch alle vier Effekte zuweisen (siehe ["Seite 3 - Mixer: FX Block" auf Seite 103\)](#page-104-0).

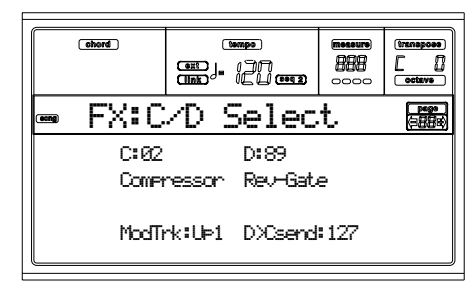

*Anmerkung: Wenn Sie den Song stoppen oder einen anderen Song selektieren, werden wieder die Default-Effekte eingestellt. Sie können den Song allerdings stoppen, die Effekte ändern und den Song anschließend wieder starten. Speichern Sie den Song, wenn Sie die Effekte auf dauerhafte Weise ändern wollen.*

### **C, D**

Den Effektprozessoren C und D zugewiesene Effekte. Normalerweise ist C ein Hall- und D ein Modulationseffekt (Chorus, Flanger, Delay…). Eine Liste der verfügbaren Effekte finden Sie unte[r"Effekte" auf Seite 184.](#page-185-0)

### **ModTrk (Modulating Track)**

Ursprungsspur für modulierende MIDI-Daten. Sie können einen Effektparameter mit einer durch einen realen Controller erzeugten MIDI Meldung modulieren.

#### **D>Csend (D>C Send)**

Anteil des Effekts D, der zum Eingang des Effekts C zurückgesendet wird.

# <span id="page-107-0"></span>**SEITE 10 - FX: A EDIT**

Diese Seite umfasst die Editparameter für den Effekt A (normalerweise ein Halleffekt).

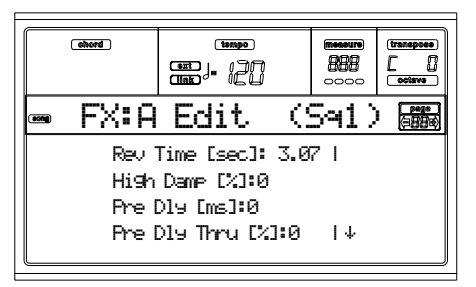

Benutzen Sie die E-F und G-H VOLUME/VALUE Tasterpaare, um die Parameterliste zu durchblättern.

Benutzen Sie das A-D VOLUME/VALUE Tasterpaar, um einen Parameter zu selektieren und zu editieren.

Benutzen Sie die TEMPO/VALUE Regler, um den selektierten Parameter zu editieren.

*Anmerkung: Wenn Sie den Song stoppen oder einen anderen Song selektieren, werden wieder die Default-Effekte eingestellt. Sie können den Song allerdings stoppen, die Effekte ändern und den Song anschließend wieder starten. Speichern Sie den Song, wenn Sie die Effekte auf dauerhafte Weise ändern wollen.*

#### **Parameters**

Eine Liste der für jeden Effekttyp verfügbaren Parameter finden Sie unter ["Effekte" auf Seite 184](#page-185-0).

# **SEITE 11 - FX: B EDIT**

Diese Seite umfasst die Editparameter für den Effekt B (normalerweise ein Modulationseffekt). Weitere Informationen finden Sie unter ["Seite 10 - FX: A Edit"](#page-107-0) oben.

# **SEITE 12 - FX: C EDIT**

Diese Seite umfasst die Editparameter für den Effekt C. Weitere Informationen finden Sie unter ["Seite 10 - FX: A Edit"](#page-107-0) oben.

# **SEITE 13 - FX: D EDIT**

Diese Seite umfasst die Editparameter für den Effekt D. Weitere Informationen finden Sie unter ["Seite 10 - FX: A Edit"](#page-107-0) oben.

# **SEITE 14 - TRACK: EASY EDIT**

Auf dieser Seite können Sie die Hauptparameter der den Spuren zugewiesenen Programme editieren.

#### *Anmerkung: Alle Werte beziehen sich jeweils auf die Werte des Originalprogramms.*

Sie können auch die Lautstärke in jeder Drums- und Percussion-Klasse ändern, wenn die selektierte Spur auf den Drum Modus eingestellt wird (siehe unten ["Seite 15 - Track:](#page-108-0) [Mode"](#page-108-0)).

Benutzen Sie die TRK SELECT Taster, um von den Song Spuren 1-8 zu den Song Spuren 9-16 und umgekehrt überzuwechseln.

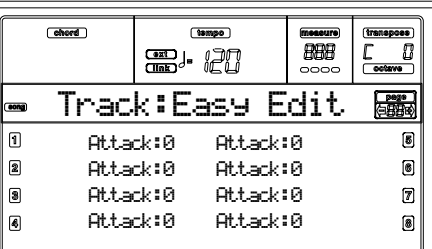

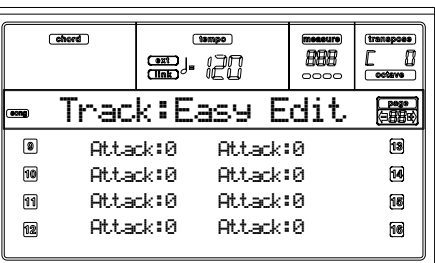

Die Editierung ist wie folgt vorzunehmen:

- **1.** Benutzen Sie die VOLUME/VALUE (A-H) Taster, um eine Spur zu selektieren.
- **2.** Benutzen Sie die F1-F4 Taster, um einen Sound Parameter oder dessen Wert zu selektieren (Bezüglich Drum und Percussions Spuren siehe ["Drum Spuren"](#page-107-1) Sektion.
- **3.** Benutzen Sie die TEMPO/VALUE Regler, um den Sound Parameter oder dessen Wert zu ändern.

### **Parameters**

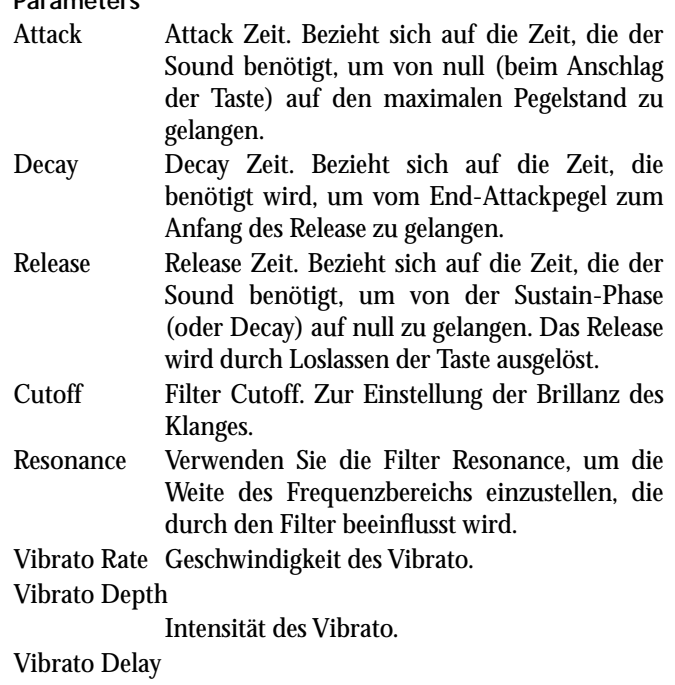

Verzögerungszeit vor Beginn des Vibrato nach dem Einsetzen des Klanges.

### <span id="page-107-1"></span>**Drum Spuren**

Wenn eine Spur auf den Drum Modus eingestellt wird (wie Drum und Percussion Spuren), können Sie die Lautstärke für jede Drum und Percussion Kategorie separat einstellen.

Kick V Kick drums-Lautstärke. Snare V Snare drums-Lautstärke.
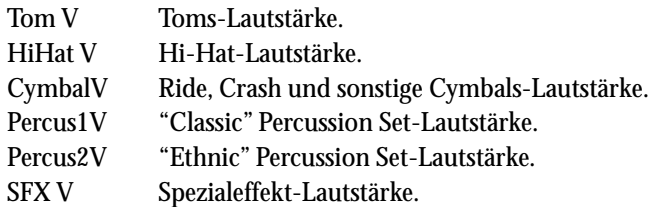

### **Reset**

Sie können den Parameterwert zurücksetzen indem sie den SHIFT Taster gedrückt halten und gleichzeitig den VOLUME/VALUE Taster der selektierten Spur betätigen. Bei dieser Tasterkombination erscheint das Reset Fenster:

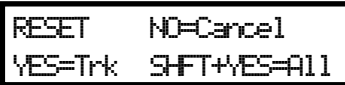

Drücken Sie ENTER/YES, um die momentan selektierte Spur zurückzusetzen. Halten Sie SHIFT gedrückt und drücken Sie ENTER/YES, um alle Spuren zurückzusetzen. Drücken Sie EXIT/NO, um den Reset-Vorgang abzubrechen und alle Parameter unverändert zu lassen.

# **SEITE 15 - TRACK: MODE**

Auf dieser Seite können Sie den Polyphonie Modus für jede Spur einstellen.

Benutzen Sie die TRK SELECT Taster, um von den Song Spuren 1-8 zu den Song Spuren 9-16 und umgekehrt überzuwechseln.

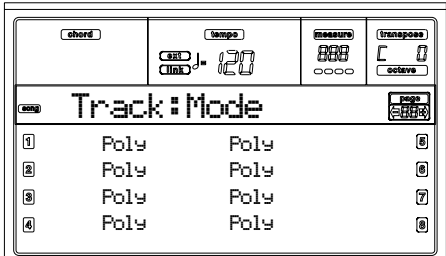

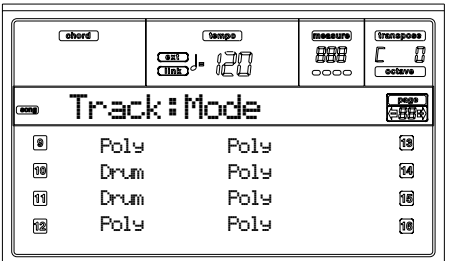

#### **Parameters**

Drum Dies ist eine Drum/Percussion Spur. Master oder Octave Transpose hat keinen Einfluss auf diese Spur. Sie können unterschiedliche Lautstärken für jede Percussive Instrumentenklasse einstellen (["Seite 14 - Track: Easy Edit"](#page-107-0) [auf Seite 106\)](#page-107-0).

Poly Spuren dieser Art sind polyphon, d.h. sie können mehr als eine Note gleichzeitig spielen.

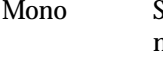

puren dieser Art sind monophon, d.h. jede neue Note stoppt die vorhergehende Note.

Mono Right Eine Mono Spur, bei welcher die am weitesten rechts gelegene (höchste) Note den Vorrang vor anderen Noten hat.

# **SEITE 16 - TRACK: INTERNAL/EXTERNAL**

Auf dieser Seite können Sie den Intern- oder Extern Status für jede Spur einstellen. Dies ist sehr praktisch, um eine Song Spur einen externen Expander betreiben zu lassen.

Benutzen Sie die TRK SELECT Taster, um von den Song Spuren 1-8 zu den Song Spuren 9-16 und umgekehrt überzuwechseln.

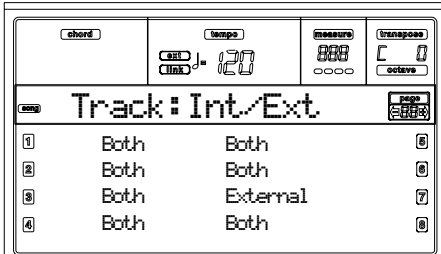

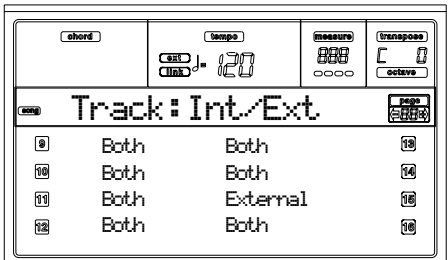

**Parameters**

Internal Die Spur spielt die von der internen Klangerzeugung kreierten Klänge. Sie spielt keine am MIDI OUT angeschlossenen externen Instrumente.

External Die Spur spielt die am MIDI OUT angeschlossenen externen Instrumente. Sie spielt keine internen Klänge, obwohl die Polyphonie erhalten bleibt.

> Wenn eine Spur auf "External" gestellt wurde, wird ein String der übertragenen Control Change und Program Change Daten anstelle des der Spur zugewiesenen Program Namens übertragen. Im folgenden Beispiel steht **CC#0** für Control Change 0 (Bank Select MSB) und **CC#32** für Control Change 32 (Bank Select LSB), **PC** steht für Program Change.

$$
121 - 3 - 0
$$
  

$$
\begin{array}{ccc}\n&1 & 0 \\
&c & c & d \\
c & c & d & d \\
\end{array}
$$

Both Die Spur spielt sowohl die internen Klänge als auch die am MIDI OUT angeschlossenen externen Instrumente.

# **SEITE 17 - EDIT: QUANTIZE**

Die Quantisierungsfunktion dient zur Korrektur jeder Art von Rhythmusfehlern nach der Aufnahme.

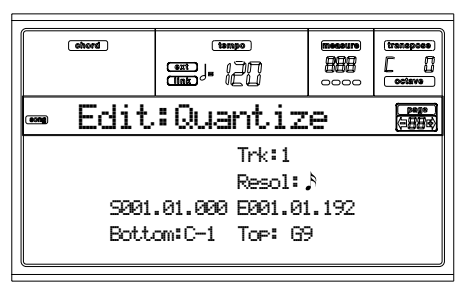

Nachdem Sie die entsprechenden Parameter eingestellt haben, drücken Sie ENTER, um diese auszuführen. Daraufhin erscheint die Meldung "Are you sure?" Drücken Sie ENTER zur Bestätigung oder EXIT, um den Vorgang abzubrechen.

**Trk (Track)**

Benutzen Sie diesen Parameter, um eine Spur zu selektieren.

All Alle Spuren sind selektiert.

1…16 Selektierte Spur.

#### **Resol (Resolution)**

Dieser Parameter dient zur Einstellung der Quantisierung nach der Aufnahme. Wenn Sie beispielsweise 1/8a wählen, werden alle Noten zur jeweils nächsten 1/8 Teilung bewegt. Wenn Sie 1/4 wählen, werden alle Noten an die jeweils nächste 1/4 Teilung bewegt.

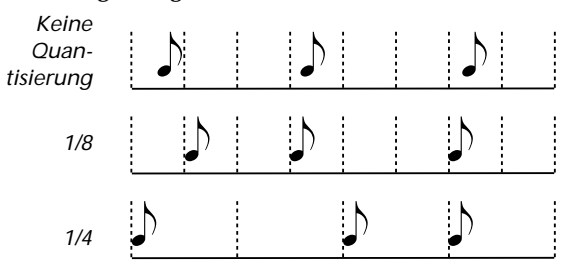

1/32…1/4 Gitterauflösung in musikalischen Werten. Ein "a" anach dem Wert bedeutet kein Swing. Die Buchstaben "b…f" nach dem Wert beziehen sich auf die Swing-Quantisierung.

#### **S / E (Start/End)**

Benutzen Sie diese Parameter zur Einstellung der Start- (S) und Endpunkte (E) des zu quantisierenden Bereichs.

Wenn Sie wollen, dass eine 4-Takt-Sequenz am Anfang des Song startet, wird der Start auf die Position 1.01.000 und das Ende auf 5.01.000 eingestellt.

#### **Bottom / Top**

Benutzen Sie diese Parameter, um die Unter- und die Obergrenze des Tastaturbereichs festzulegen, der quantisiert werden soll. Wenn Sie dieselbe Note sowohl für die Unter- als auch für die Obergrenze selektieren, können Sie ein einzelnes Perkussionsinstrument in einer Drum Spur anwählen.

*Anmerkung: Diese Parameter stehen nur zur Verfügung, wenn eine Drum Spur selektiert wurde.* 

# **SEITE 18 - EDIT: TRANSPOSE**

Hier können Sie den Song, eine Spur oder einen Teil der Spur transponieren.

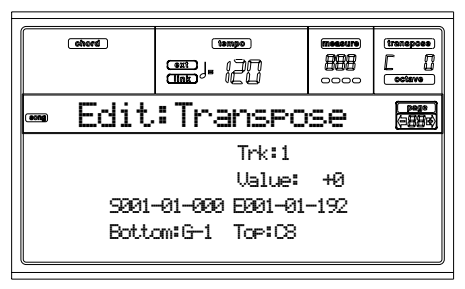

Drücken Sie nach Einstellung der gewünschten Parameter ENTER, um diese auszuführen. Die Meldung "Are you sure?" erscheint. Drücken Sie ENTER zur Bestätigung oder EXIT, um den Vorgang abzubrechen.

#### **Trk (Track)**

Benutzen Sie diesen Parameter, um eine Spur zu selektieren.

All Alle Spuren sind selektiert. (ausgenommen Drum Spuren).

1…16 Selektierte Spur.

**Value**

Transponierwert (in Halbönen).

#### **S / E (Start/End)**

Benutzen Sie diese Parameter zur Einstellung der Start- (S) und Endpunkte (E) des zu transponierenden Bereichs.

Wenn Sie wollen, dass eine 4-Takt-Sequenz am Anfang des Song startet, wird der Start auf die Position 1.01.000 und das Ende auf 5.01.000 eingestellt.

#### **Bottom / Top**

Benutzen Sie diese Parameter, um die Unter- und die Obergrenze des Tastaturbereichs festzulegen, der transponiert werden soll. Wenn Sie dieselbe Note sowohl für die Unter- als auch für die Obergrenze selektieren, können Sie ein einzelnes Perkussionsinstrument in einer Drum Spur anwählen.

# **SEITE 19 - EDIT: VELOCITY**

Hier können Sie den Velocity Wert für die Noten einstellen.

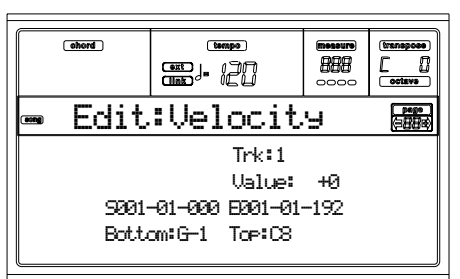

Drücken Sie nach Einstellung der entsprechenden Parameter ENTER, um diese auszuführen. Die Meldung "Are you sure?" erscheint. Drücken Sie ENTER zur Bestätigung oder EXIT, um den Vorgang abzubrechen.

**Trk (Track)**

Benutzen Sie diesen Parameter, um eine Spur zu selektieren.

- All Alle Spuren sind selektiert.
- 1…16 Selektierte Spur.

**Value**

Velocity Change Wert.

#### **S / E (Start/End)**

Benutzen Sie diese Parameter zur Einstellung der Start- (S) und Endpunkte (E) des zu ändernden Bereichs.

Wenn Sie wollen, dass eine 4-Takt-Sequenz am Anfang des Song startet, wird der Start auf die Position 1.01.000 und das Ende auf 5.01.000 eingestellt.

#### **Bottom / Top**

Benutzen Sie diese Parameter, um die Unter- und die Obergrenze des Tastaturbereichs festzulegen, der geändert werden soll. Wenn Sie dieselbe Note sowohl für die Unter- als auch für die Obergrenze selektieren, können Sie ein einzelnes Perkussionsinstrument in einer Drum Spur anwählen.

# **SEITE 20 - EDIT: DELETE**

Auf dieser Seite können Sie MIDI Events aus einem Song löschen.

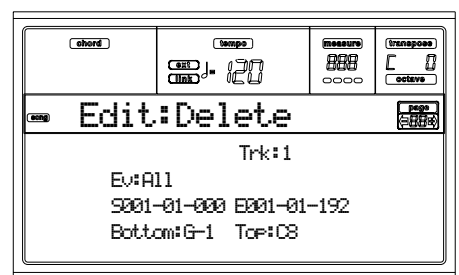

Drücken Sie nach Einstellung der entsprechenden Parameter ENTER, um diese auszuführen. Die Meldung "Are you sure?" erscheint. Drücken Sie ENTER zur Bestätigung oder EXIT, um den Vorgang abzubrechen.

**Trk (Track)**

Benutzen Sie diesen Parameter, um eine Spur zu selektieren.

All Alle Spuren sind selektiert.

1…16 Selektierte Spur.

Master Master Track. In dieser Spur werden Tempo, Temperierung und Effekte aufgenommen.

#### **Ev (Event)**

Art des zu löschenden MIDI Event.

All Alle Events. Der Takt wird nicht aus dem Song gelöscht.

Note Alle Noten des selektierten Bereichs.

Dup.Note Alle duplizierten Noten. Wenn zwei Noten mit demselben Pitch auf demselben Tick zusammentreffen, wird die Note mit dem niedrigsten Velocity-Wert gelöscht.

A.Touch After Touch Events.

P.Bend Pitch Bend Events.

- PrChange Program Change Events, ausgenommen gebündelte Control Change #00 (Bank Select MSB) und #32 (Bank Select LSB).
- C.Change Alle Control Change Events, beispielsweise Bank Select, Modulation, Damper, Soft Pedal…

CC00/32…CC127

Einzelne Control Change Events. Doppelte Control Change Nummern (wie 00/32) sind MSB/LSB Bündel.

# **S / E (Start/End)**

Benutzen Sie diese Parameter zur Einstellung der Start- (S) und Endpunkte (E) des zu löschenden Bereichs.

Wenn Sie wollen, dass eine 4-Takt-Sequenz am Anfang des Song startet, wird der Start auf die Position 1.01.000 und das Ende auf 5.01.000 eingestellt.

#### **Bottom / Top**

Benutzen Sie diese Parameter, um die Unter- und die Obergrenze des Tastaturbereichs festzulegen, der gelöscht werden soll. Wenn Sie dieselbe Note sowohl für die Unter- als auch für die Obergrenze selektieren, können Sie ein einzelnes Perkussionsinstrument in einer Drum Spur anwählen.

*Anmerkung: Diese Parameter stehen nur zur Verfügung, wenn die Optionen All oder Note selektiert wurden.* 

# **SEITE 21 - EDIT: CUT MEASURES**

Auf dieser Seite können Takte aus einem Song zu löschen.

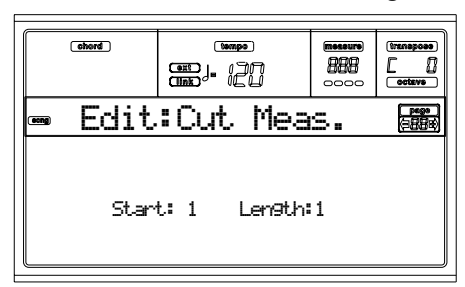

Drücken Sie nach Selektion der Start- und Längen-Parameter ENTER, um diese auszuführen. Die Meldung "Are you sure?" erscheint. Drücken Sie ENTER zur Bestätigung oder EXIT, um den Vorgang abzubrechen.

Nach dem Löschen werden die nachfolgenden Takte zurückgeschoben, um die Lücke zu füllen.

**Start**

Erster Takt, ab dem der Löschvorgang beginnt.

**Length**

Anzahl der Takte, die gelöscht werden sollen.

# **SEITE 22 - EDIT: INSERT MEASURES**

Auf dieser Seite können Sie Takte in einen Song einfügen. Sie können diese Funktion auch zum Einfügen von Takten mit einem anderen Metrum (Tempoangabe) benutzen.

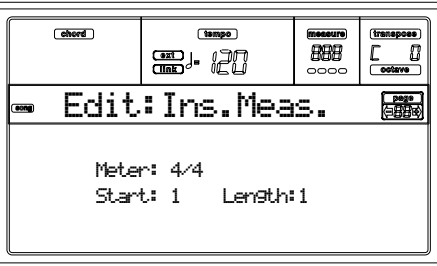

Drücken Sie nach Selektion der Metrum-, Start- und Längenparameter ENTER, um diese auszuführen. Die Meldung "Are you sure?" erscheint. Drücken Sie ENTER zur Bestätigung oder EXIT, um den Vorgang abzubrechen.

*Anmerkung: Sie können keine Takte nach dem Ende des Song anhängen. Um Takte anzuhängen, müssen Sie die Record oder Copy Funktion benutzen.*

*Anmerkung: Die Funktion kann nicht in leeren Songs benutzt werden.*  **Meter** Metrum der einzufügenden Takte. **Start** Erster einzufügender Takt. **Length** Anzahl der einzufügenden Takte.

# **SEITE 23 - EDIT: COPY**

Auf dieser Seite können Sie Spuren oder Phrasen kopieren.

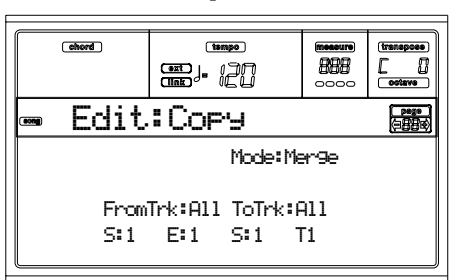

Drücken Sie nach Einstellung der entsprechenden Parameter ENTER, um diese auszuführen. Die Meldung "Are you sure?" erscheint. Drücken Sie ENTER zur Bestätigung oder EXIT, um den Vorgang abzubrechen.

*Anmerkung: Wenn Sie zu viele Events in denselben "Tick" kopieren, erscheint die Meldung "Too many events!"und der Kopiervorgang wird abgebrochen.* 

#### **Mode**

Benutzen Sie diesen Parameter, um den Copy Modus zu selektieren.

- Merge Die kopierten Daten löschen einen Teil der Daten im Zielmedium durch Überschreiben derselben.
- Overwrite Die kopierten Daten ersetzen alle Daten im Zielmedium. **Warnung:** Gelöschte Daten können nicht mehr zurückgeholt werden!

**FromTrk (From Track)**

**ToTrk (To Track)**

Benutzen Sie diese Parameter, um die Ursprungs- und Zielspur für den Kopiervorgang zu selektieren.

All Alle Spuren. Die Zielspur kann nicht selektiert werden.

1…16 Selektierte Ursprungs- und Zielspuren.

**S/E**

Die linken Parameter "S/E" bezeichnen den zu kopierenden Start- und Endtakt. Wenn beispielsweise S=1 und E=4 eingestellt wurden, werden die ersten vier Takte kopiert.

# **S**

Der rechte "S" Parameter ist der erste Zieltakt.

#### **T**

Anzahl der auszuführenden Kopiervorgänge.

# **14. PROGRAM BETRIEBSMODUS**

Im Program Betriebsmodus können Sie die individuellen Programme hören und editieren.

Zur Selektion eines Program sehen Sie bitte im Kapitel "Grundlegende Bedienschritte" nach.

In diesem Modus kann das selektierte Program immer über den gesamten Tastaturbereich hinweg spielen.

Zur automatischen Selektion des Programms, das der zuletzt selektierten Spur zugewiesen werden soll, halten Sie den SHIFT Taster gedrückt und drücken Sie gleichzeitig den PROGRAM Taster.

*Tipp: Dies ist nützlich, um die Bank Select/Program Change Nummern anzeigen zu lassen, wenn ein Song auf einem externen Sequencer programmiert wird.* 

# **HAUPTSEITE**

Dies ist die Hauptseite des Program Betriebsmodus.

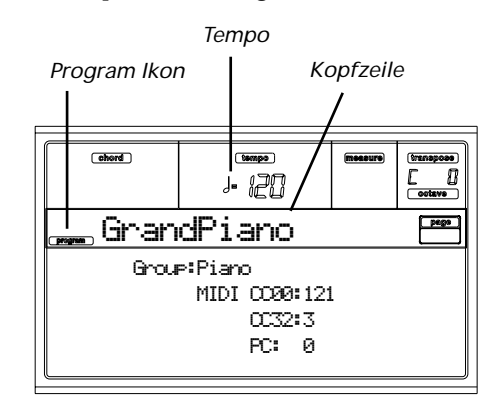

**Program icon**

Wenn dieses Ikon erscheint, zeigt es an, dass das Instrument sich im Program Modus befindet.

#### **Page header**

Diese Zeile zeigt den Namen des selektierten Programms an. Benutzen Sie die TEMPO/VALUE Regler oder die PRO-GRAM/PERFORMANCE Sektion, um ein Programm zu selektieren. (Weitere Informationen finden Sie unter ["Ein](#page-29-0) [Programm selektieren" auf Seite 28\)](#page-29-0).

#### **Tempo**

Dies bezieht sich auf das Tempo des Sequencer 1. Das Tempo ist eine der AMSs (siehe ["AMS \(Alternate Modulation](#page-130-0) [Source\) Liste" auf Seite 129](#page-130-0)). Um dieses zu ändern benutzen Sie die Kombination SHIFT + RAD.

#### **A (Group)**

Dieser nicht editierbare Parameter zeigt die Program-Gruppe, der das selektierte Program angehört, an. Eine Gruppe entspricht dem PROGRAM/PERFORMANCE Taster.

#### **B (CC00)**

Dieser nicht editierbare Parameter zeigt den Wert der Control Change (CC) 00 Meldung (oder Bank Select MSB) für das selektierte Programm an.

### **C (CC32)**

Dieser nicht editierbare Parameter zeigt den Wert der Control Change (CC) 32 Meldung (a.k.a. Bank Select LSB) für das selektierte Programm an.

### **D (PC)**

Dieser nicht editierbare Parameter zeigt den Wert der Program Change (PC) Meldung für das selektierte Programm an. Die Werte sind in der Standard MIDI Numerierung 0-127 angegeben.

*Anmerkung: Manche Hersteller benutzen möglicherweise das Numerierungssystem 1-128; wenn Sie das Pa60 an ein Instrument dieser Art anschließen, muss der PC Wert um 1 Einheit erhöht werden.*

# **Effekte**

Im Program Modus verwendet das Programm seine eigenen Effekte statt der A-D Effekte. Es stehen zwei Effektprozessoren (FX1 und FX2) zur Verfügung.

### **Der MIDI Kanal**

Im Program Modus empfängt und überträgt das Pa60 auf demselben Kanal wie die Upper 1 Spur. Wenn der Global Kanal zugewiesen ist, können Noten auch auf diesem Kanal empfangen werden. Weitere Informationen finden Sie unter ["Seite 7 - MIDI IN Channels" auf Seite 134](#page-135-0) und ["Seite 11 -](#page-136-0) [MIDI OUT Channels" auf Seite 135.](#page-136-0)

# **SOUND PROGRAMS UND DRUM PROGRAMS**

Das Pa60 verfügt über zwei verschiedene Arten von Programs:

- Sound Programs. Dies sind die normalen Instrumentalprogramme wie Klavier, Streicher, Bass.
- Drum Programs. Dies sind Drum- und Perkussionskits, wo jede Notentaste einem anderen Perkussionsinstrument entspricht. Sie finden die Drum Programs im DRUM KIT und in den USER DK Bänken.

Bevor Sie MENU drücken, um die Edit Umgebung aufzurufen, sollten Sie den entsprechenden Program-Typ selektieren, den Sie editieren oder anlegen wollen.

Noten, die auf spezielle Drum Program Funktionen gerichtet sind, sind mit dem **DRUM** Ikon markiert.

# **MENÜ**

Von jeder beliebigen Seite aus können Sie MENU drücken, um das Program Edit Menü aufzurufen. Über dieses Menü haben Sie Zugang zu den verschiedenen Program Edit Sektionen.

Wenn Sie sich im Menü befinden, selektieren Sie eine Edit Sektion mit den VOLUME/VALUE (A-G) Tastern, selektieren dann eine Edit Seite mittels PAGE + oder drücken EXIT, um das Menü zu verlassen.

Wenn Sie sich auf einer Edit Seite befinden, drücken Sie EXIT, um wieder auf die Hauptseite des Program Betriebsmodus zurückzukehren.

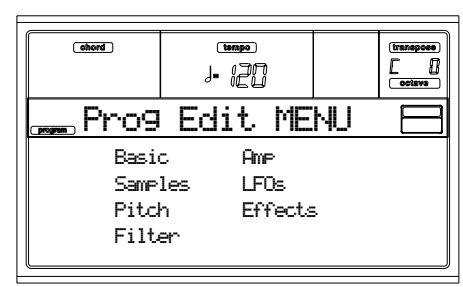

Jede Option dieses Menüs entspricht einer Edit Sektion; jede Edit Sektion umfasst wiederum mehrere Edit Seiten.

# **AUFBAU DER EDITSEITEN**

Selektieren Sie eine Edit Sektion aus dem Menü und/oder benutzen Sie die PAGE Taster, um die gewünschte Seite anzusteuern.

Drücken Sie EXIT, um auf die Hauptseite des Program Modus zurückzukehren.

Alle Edit Seiten sind in derselben Weise aufgebaut.

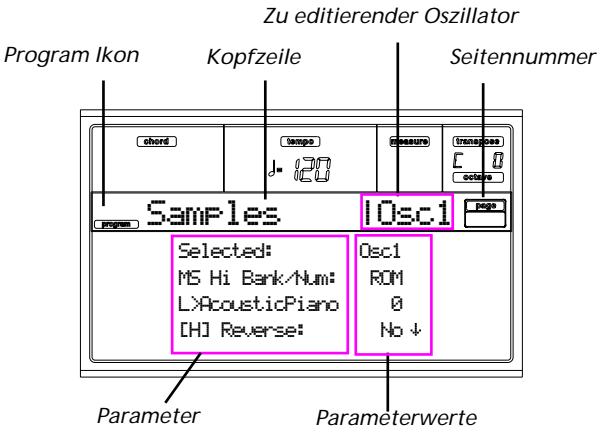

#### **Program icon**

Wenn dieses Ikon eingeschaltet ist, zeigt es an, dass sich das Instrument im Program Modus befindet.

### **Page header**

Die Kopfzeile zeigt den Namen der laufenden Edit Seite an.

### **Oscillator in edit**

Wenn Sie sich auf einer Edit Seite befinden, wo Sie einen Oszillator selektieren müssen, zeigt dieses Feld den jeweils selektierten Oszillator an. Benutzen Sie die Taster F1-F4, um einen der vier verfügbaren Oszillatoren zu selektieren.

#### **Page number**

Dieses Feld zeigt die laufende Seitennummer an.

#### **Parameters**

Selektieren Sie einen Edit Parameter mit den Tastern A-D VOLUME/VALUE. Sie können die Parameter Liste mit den Tastern E-F (Scroll Up) und G-H (Scroll Down) VOLUME/ VALUE durchblättern.

#### **Parameterwert**

Benutzen Sie die Taster A-D VOLUME/VALUE oder die TEMPO/VALUE Regler, um den Parameterwert zu ändern.

# **DIE COMPARE FUNKTION**

Wenn Sie sich in Edit befinden, können Sie das aktuelle Program mit seinen ursprünglichen Werten vergleichen. Sie können das Program allerdings nicht editieren, wenn Sie sich im Compare Modus befinden.

- Halten Sie den SHIFT Taster gedrückt und drücken Sie gleichzeitig ENTER, um die Compare Funktion aufzurufen. Die PROGRAM LED beginnt zu blinken. Spielen Sie auf der Tastatur, um das ursprüngliche Program zu hören.
- Drücken Sie nochmals SHITF + ENTER, um den Compare Modus wieder zu verlassen und auf zum editierten Program zurückzukehren.

# **OSZILLATOR SELEKTIEREN**

Wenn Sie sich auf einer Edit Seite befinden, auf der Sie einen Oszillator für die Editierung selektieren müssen, benutzen Sie die Taster F1-F4, um einen der verfügbaren Oszillatoren auszuwählen.

# **PROGRAM/OSZILLATOR LÖSCHEN**

Sie können mit dem nachfolgend beschriebenen Schnellverfahren jeden beliebigen Parameterwert zurücksetzen:

- Wenn Sie sich auf einer Basic Seite befinden, halten Sie den SHIFT Taster gedrückt und drücken Sie gleichzeitig den DELETE Taster, um das gesamte Program wieder in den Default-Zustand zurückzusetzen.
- Wenn Sie sich auf einer Edit Seite befinden, auf der die Abkürzung "Osc" im rechts oben im Display erscheint, halten Sie den SHIFT Taster gedrückt und drücken Sie gleichzeitig den DELETE Taster, um den jeweils selektierten Oszillator wieder in den Default-Zustand zurückzusetzen.

Nach diesem Schnellverfahren erscheint auf dem Display die Meldung "Init osc?". Drücken Sie ENTER zur Bestätigung oder EXIT, um den Vorgang abzubrechen.

# **DAS 'WRITE' FENSTER**

Diese Seite erscheint, wenn Sie den WRITE Taster drücken. Hier können Sie das Program in einen User Program Speicherplatz speichern.

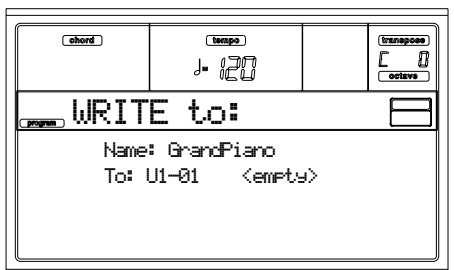

- **1.** Selektieren Sie den Namen und den Speicherplatz und drücken Sie dann ENTER, um das Program zu speichern.
- **2.** Die Meldung "Are you sure?" erscheint. Drücken Sie ENTER zur Bestätigung oder EXIT, um den Vorgang abzubrechen.

*Warnung: Wenn Sie ein bereits existierendes User Program überschreiben, wird das Program gelöscht und durch das neue Program, das Sie gerade speichern, ersetzt ("überschrieben"). Speichern Sie Programs, die Sie nicht verlieren möchten, unbedingt auf Diskette.* 

# **Name**

Benutzen Sie diesen Parameter, um den Namen des Program zu ändern. Drücken Sie den rechten A VOLUME/VALUE Taster, um die Editierung aufzurufen. Ändern Sie den Namen, indem Sie die UP/DOWN Taster zur Bewegung des Cursors und das RAD zur Selektion des gewünschten Buchstabens benutzen. Drücken Sie INSERT, um den Buchstaben an der Cursorposition einzufügen oder DELETE, um ihn zu löschen

# **To (Location number)**

Benutzen Sie die B VOLUME/VALUE Taster zur Selektion eines anderen User Program Speicherplatzes. Andernfalls

selektieren Sie diesen Parameter und benutzen die VOLUME/ VALUE Regler zur Selektion des Speicherplatzes. *Anmerkung: Es ist nicht möglich, in einem Factory Program Speicherplatz zu speichern.*

# **SEITE 1 - BASIC**

Hier können Sie die Grundeinstellungen für das Program vornehmen; hierzu zählen die Oszillator-Grundeinstellung, der Oszillatorzähler und der Polyphoniemodus.

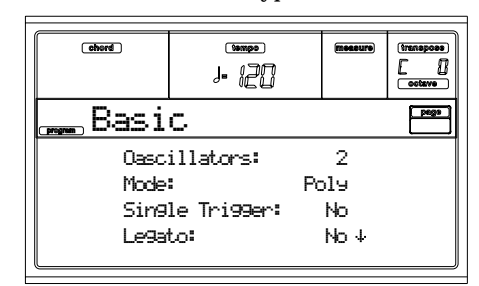

#### **Oscillators**

Benutzen Sie diese Parameter, um den grundlegenden Program-Typ zu selektieren, d.h. ob einer oder mehrere Oszillatoren (maximal vier) verwendet werden sollen.

*Drum Programs benutzen nur einen Oszillator.*

1…4 Anzahl der Oszillatoren, die das Program verwenden soll. Der Polyphonieumfang hängt von der Anzahl der Oszillatoren ab, die das Program benutzt (maximal 62 bei nur einem Oszillator oder maximal 15 bei 4 Oszillatoren).

#### <span id="page-114-0"></span>**Mode**

Dies ist der Polyphoniemodus des Programs.

- Poly Das Program spielt polyphon, so dass Sie Akkorde spielen können.
- Mono Das Program spielt monophon und erzeugt damit nur jeweils eine Note gleichzeitig.

#### **Single Trigger**

Dieser Parameter ist nur belegt, wenn der ["Mode"](#page-114-0) Parameter auf Poly eingestellt ist.

- Yes Wenn die gleiche Note mehrmals gespielt wird, verstummt die Note bevor die nächste gespielt wird, so dass die Noten sich nicht überlagern.
- No Wenn die gleiche Note mehrmals gespielt wird, verstummt die Note nicht bevor die nächste gespielt wird.

#### **Legato**

Dieser Parameter ist nur belegt, wenn der ["Mode"](#page-114-0) Parameter auf Mono eingestellt ist.

Yes Die Legato-Funktion ist eingeschaltet. Wenn Mehrfach-Note-ons erforderlich sind, triggert das erste Note-on den Klang erneut, während das zweite und alle nachfolgen Note-ons nicht mehr getriggert werden.

> Wenn die Legato-Funktion eingeschaltet ist, triggern Mehrfach-Note-ons die Stimme nicht mehr. Wenn die Note bereits spielt und eine weitere Note eingeschaltet, erklingt die erste Stimme weiter. Der Oszillatorklang, die Hüllkurve und der LFO werden nicht zurückgesetzt, sondern nur die Tonhöhe des Oszillators wird aktualisiert. Diese Einstellung eignet

sich zum Beispiel für Bläserklänge oder Analog-Synthis.

No Die Legato-Funktion ist ausgeschaltet. Noten werden stets neu getriggert, wenn Note-ons erforderlich sind.

> Wenn das legato ausgeschaltet ist, triggern Mehrfach-Note-ons die Stimme bei jedem Note-on. Der Oszillatorklang h, die Hüllkurve und der LFO werden zurückgesetzt (und neu getriggert) entsprechend den Einstellungen des jeweiligen Program.

*Anmerkung: Wenn "Legato" eingeschaltet ist, kann es vorkommen, dass die Tonhöhe bestimmter Multisamples bzw. bestimmter Noten nicht erwartungsgemäß ausfällt.* 

#### **Priority**

Dieser Parameter ist nur belegt, wenn der ["Mode"](#page-114-0) Parameter auf Mono eingestellt ist. Hiermit geben Sie an, welcher Note erklingen soll, wenn Sie mehrere Tasten gleichzeitig drücken.

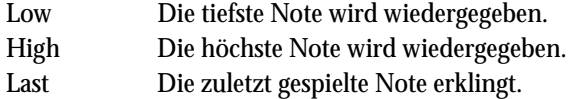

# **SEITE 2 - SAMPLE (SOUND PROGRAMS)**

Die Multisample(s) (Wellenform), auf denen das Program basiert, können hier für jeden Oszillator selektiert werden. Jeder Oszillator kann 1 oder 2 Multisamples einsetzen, die jeweils dem High oder Low Layer zugewiesen sind.

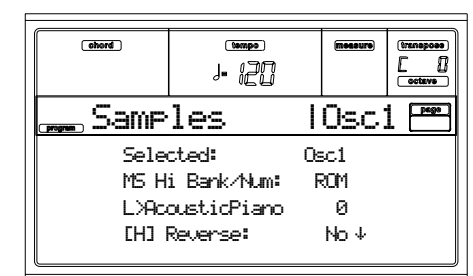

Das interne Flash-ROM enthält 340 verschiedene Multi-samples (Preset Multisamples).

#### **Selected**

Benutzen Sie diesen Parameter, um den zu editierenden Oszillator zu wählen. Sie können den Oszillator auch mit den Tastern F1-F4 selektieren.

#### <span id="page-114-1"></span>**MS Hi/Lo Bank/Num**

Benutzen Sie diese Parameter zur Selektion eines unterschiedlichen Multisample für jeden High und Low Layer. Mit Velocity (Anschlagwert) können Sie zwischen Multisamples hin- und herschalten. Reverse, Offset und Level können separat für die High und Low Multisamples einge-stellt werden. In der ersten Zeile selektieren Sie die Bank (ROM), während Sie in der zweiten Zeile das Multisample wählen. Die Program Nummer erscheint am Ende der zweiten Zeile

Das für den High Layer selektierte Multisample wird durch die Anschlagwerte getriggert, die über dem mit dem ["Velocity](#page-115-0) [Switch"](#page-115-0) Parameter festgelegten Wert liegen (siehe [Seite 114](#page-115-0)). Wenn Sie die anschlaggesteuerte Umschaltung nicht benutzen wollen, stellen Sie den Schalter auf den Wert 001 ein und selektieren Sie nur das High Multisample.

*Anmerkung: Jedes Multisample hat eine Obergrenze und erklingt nicht, wenn es oberhalb dieses Grenzwerts gespielt wird.* 

#### <span id="page-115-2"></span>**[H/L] Reverse**

Das Multisample wird umgekehrt gespielt. Bei Flash-ROM-Multisamples, deren Wiedergabeschleife (Loop) aktiviert wurde, ist die Wiedergabe in umgekehrter Richtung trotzdem einmalig (One-Shot). Wenn ein Multisample bereits laut Voreinstellung umgekehrt abgespielt wird, erfolgt die Wiedergabe unverändert.

- Yes Das Multisample wird von hinten nach vorne abgespielt.
- No Das Multisample wird normal abgespielt.

#### <span id="page-115-3"></span>**[H/L] Use Offset**

Mit diesen Parametern können Sie einstellen, ab welcher Stelle das Multisamples(s) abgespielt wird. Dieser Parameter ist nicht für alle Multisamples belegt.

- Yes Die Wiedergabe beginnt ab der für jedes Multisample voreingestellten Versatzposition
- No Die Wiedergabe beginnt ab dem Beginn der Wellenform des Multisamples.

#### <span id="page-115-1"></span>**[H/L] Level**

Mit diesen Parametern stellen Sie den Pegel der Multisamples ein.

#### 0…127 Multisample Pegel.

*Anmerkung: Je nach Multisample können hohe Einstellungen dieses Parameters beim Spielen von Akkorden zu Verzerrungen führen. Sollte dies auftreten, muss der Pegel vermindert werden.* 

#### <span id="page-115-0"></span>**Velocity Switch**

Dies ist der Anschlagwert, ab dem entweder das High oder Low-Layer des selektierten Oszillator angesteuert wird. Mit Anschlagwerten größer als dem hier gewählten Wert wird das High Multisample angesteuert.

#### **V-Zone Top/Bottom (Velocity Zone)**

Hier können Sie den Anschlagbereich für den selektierten Oszillator festlegen.

*Anmerkung: Der Wert "Bottom Velocity" darf nicht über "Top Velocity", bzw. "Top Velocity" darf nicht unter "Bottom Velocity" liegen.*

0…127 Zugewiesener Anschlagwert.

#### **Octave**

Benutzen Sie diesen Parameter zur Einstellung der Tonhöhe des selektierten Oszillators in Okatavenschritten. Die normale Oktave des Multisample ist "0".

-2…+1 Oktaventransponierung.

#### **Transpose**

Benutzen Sie diesen Parameter zur Einstellung der Tonhöhe des selektierten Oszillators in Halbtonschritten innerhalb eines Bereichs von ±1 Oktave.

-12…+12 Transponierung in Halbtönen.

**Tune**

Benutzen Sie diesen Parameter zur Einstellung der Tonhöhe des Samples in Cent-Schritten (ein Halbton entspricht 100 Cents) über einen Bereich von ±1 Oktave.

 $-1200...+1200$ 

#### Feineinstellung in Cents.

#### **Delay (ms)**

Hier können Sie den Wiedergabebeginn nach dem Note-An-Befehl verzögern. Wenn Sie KeyOff wählen, erklingt eine Note erst, wenn Sie die betreffende Taste wieder freigeben. Diese Einstellung eignet sich für die Klick-Geräusche eines Orgel- oder Cembaloklangs. Allerdings müssen Sie den "Sustain-Level"-Parameter auf 0 stellen (siehe [Seite 122](#page-123-0)).

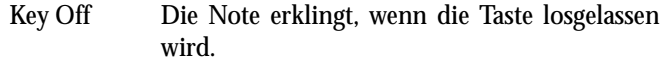

0…5000 Verzögerungszeit in Tausendstelsekunden.

# **SEITE 2 - DK SAMPLES (DRUM PROGRAMS)**

Diese Seite erscheint, wenn Sie ein Drum Program editieren. Hier können Sie für jeden Layer (High und Low) auf jeder Taste ein anderes Perkussiv-Sample selektieren.

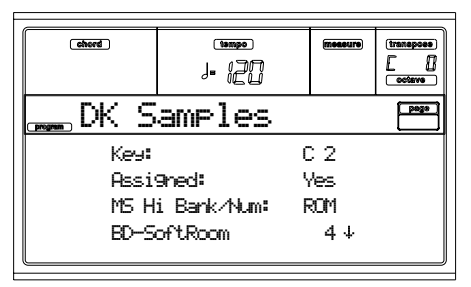

#### **Key**

Editierte Taste. Zur Selektion der Taste drücken Sie eine Notentaste auf der Tastatur.

#### **Assigned**

Mit diesem Parameter schalten Sie das Sample ein oder aus.

- Yes Das Sample ist der selektieten Taste zugewiesen.
- No Das Sample ist nicht zugewiesen. Stattdessen wird das der nächsthöheren Taste zugewiesene Sample verwendet.

#### **MS Hi/Lo Bank/Num**

Mit diesem Parameter können Sie unterschiedliche Multisamples (Drum Kit) für jedes High und Low Layer selektieren. Weitere Informationen finden Sie unter ["MS Hi/Lo](#page-114-1) [Bank/Num" auf Seite 113](#page-114-1).

#### **[H/L] Level**

Mit diesen Parametern wird der Pegel eines jeden Multisamples festgelegt. Weitere Informationen finden Sie unter T ["\[H/L\] Level" auf Seite 114.](#page-115-1)

#### **[H/L] Transpose**

Diese Parameter dienen zur Transponierung des selektierten Multisample. Verwenden Sie sie zur Änderung der Tonhöhe der selektierten Taste.

0 Keine Transponierung

-64…+63 Transponierung in Halbtonschritten.

#### **[H/L] Tune**

Mit diesen Parametern können Sie das zugewiesene Sample höher oder tiefer stimmen.

0 Keine Feinverstimmung.

-99…+99 Feinverstimmung in Cents (1/100 Halbton).

#### **[H/L] Reverse**

Das Multisample wird umgekehrt abgespielt. Weitere Informationen finden Sie unter ["\[H/L\] Reverse" auf Seite 114](#page-115-2).

#### **[H/L] Use Offset**

Mit diesen Parametern können Sie einstellen, ab welcher Stelle das Multisamples(s) abgespielt wird. Weitere Informationen finden Sie unter ["\[H/L\] Use Offset" auf Seite 114.](#page-115-3)

#### **[H/L] Cutoff**

Diese Parameter dienen zur Einstellung der Grenzfrequenz des Filters, der auf das selektierte Sample wirkt.

#### **[H/L] Resonance**

Mit diesen Parametern können Sie die Resonanz des Filters einstellen, der auf das selektierte Sample wirkt.

#### **[H/L] Attack**

Diese Parameter stellen ein Offset des EG Attack des selektierten Sample dar.

#### **[H/L] Decay**

Diese Parameter stellen ein Offset des EG Decay des selektierten Sample dar.

#### **Velocity Switch**

Dies ist der Anschlagwert, ab dem entweder das High oder Low-Layer des selektierten Sample/Taste angesteuert wird. Mit Anschlagwerten größer als dem hier gewählten Wert wird das High Multisample angesteuert.

#### <span id="page-116-0"></span>**Single Trigger**

Benutzen Sie diesen Parameter, um das Sample als einfach getriggert einzustellen.

- Yes Wenn die gleiche Note mehrmals gespielt wird, verstummt die Note bevor die nächste gespielt wird, so dass die Noten sich nicht überlagern.
- No Wenn die gleiche Note mehrmals gespielt wird, verstummt die Note nicht bevor die nächste gespielt wird.

#### **Receive Note On**

Benutzen Sie diesen Parameter, um den Empfang von Note On (Key On) Befehlen zu aktivieren/deaktivieren.

- Yes Der Note On Befehl wird normal empfangen.
- No Der Note On Befehl wird nicht empfangen. Die entsprechende Taste ist stummgeschaltet.

#### **Receive Note Off**

Benutzen Sie diesen Parameter, um den Empfang von Note Off (Key Off) Befehlen zu aktivieren/deaktivieren.

Yes Die Note verstummt, sobald die Taste logeslassen wird.

No Der Klang hält bis zum Ende des Sample an. Der Note-Off Befehl wird ignoriert.

> **Warnung:** Wenn der Parameter ["Single Trig](#page-116-0)[ger"](#page-116-0) auf No eingestellt ist und ein Loop für den Klang gestellt ist, werden die Noten endlos lange gehalten. Benutzen Sie in Notfällen den Panik-Befehl (siehe ["START/STOP" auf](#page-16-0) [Seite 15](#page-16-0)).

#### **Exclusive Group**

Exclusive Groups sind Einstellungen von Tasten, die sich gegenseitig ausschließen und deren Klang dadurch gestoppt wird. So sind z.b. Open Hi-Hat und Closed Hi-Hat derselben Exclusive Group zugewiesen, weshalb das Spielen eines Open Hi-Hat zum Abbruch des Closed Hi-Hat führt.

- None Keine Exclusive Group ist zugewiesen. Die selektierte Taste wird durch keine andere Taste gestoppt.
- 1…127 Exclusive Groups ist der selektierten Taste zugewiesen. Wenn Sie diese Note spielen, werden alle anderen Tasten, die derselben Exclusive Group zugewiesen sind, gestoppt. Diese Taste wird umgekehrt auch durch die anderen, derselben Exclusive Group angehörenden Tasten gestoppt.

#### <span id="page-116-1"></span>**Pan**

Dieser Parameter legt die Stereoposition der selektierten Taste fest.

#### <span id="page-116-2"></span>**Send FX1**

Mit diesem Parameter wird der FX1 Sendepegel für die selektierte Taste eingestellt.

#### <span id="page-116-3"></span>**Send FX2**

Mit diesem Parameter wird der FX2 Sendepegel für die selektierte Taste eingestellt..

# **SEITE 3 - PITCH**

Hier können Sie die Tonhöheneinstellungen für jeden Oszillator vornehmen. Mit diesen Parametern bestimmen Sie wie sich die Tonhöhe von jedem Oszillator beim Spielen auf der Tastatur ändert und welche Spielhilfen in welcher Intensität zum Modulieren der Tonhöhe des Oszillators verwendet werden Schließlich können Sie auch den Umfang des vom Pitch EG sowie LFO1 und LFO2 erzeugten Tonhöhenwechsels festlegen, die Portamento-Funktion ein- oder ausschalten und einstellen, wie sie funktionieren soll.

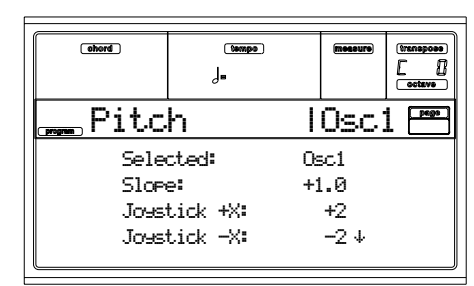

#### **Selected**

Benutzen Sie diesen Parameter zur Selektion des zu editierenden Oszillators. Sie können den Oszillator auch mit den Tastern F1-F4 selektieren.

#### **Slope**

In der Regel sollten Sie hier +1.0 wählen. Positive Werte (+) bedeuten, daß die Tonhöhe ansteigt, wenn Sie weiter rechts auf der Klaviatur spielen. Bei Anwahl eines negativen Wertes (–) sinkt die Tonhöhe, wenn Sie weiter rechts auf der Tastatur spielen.

Der Wert 0 bedeutet, dass die Tonhöhe aller Tasten gleich ist; in diesem Fall wird die Tonhöhe des C4 verwendet, gleich an welcher Stelle der Tastatur Sie spielen.

Das Schaubild zeigt, wie Pitch Slope und Tonhöhe miteinander verknüpft sind.

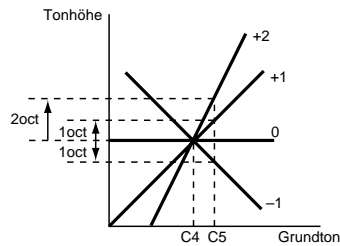

 $-1.0...+2.0$  Pitch slope Wert.

**JS (+X)**

Mit diesem Parameter stellen Sie ein, ob und in welcher Richtung sich die Tonhöhe ändert, wenn der Joystick nach rechts ausgelenkt wird. Der Wert 12 vertritt einen Oktaven-sprung bei völliger Rechtsauslenkung.

Wenn Sie beispielsweise +12 wählen und den Joystick ganz nach rechts bewegen, können Sie die Tonhöhe um bis zu eine Oktave gegenüber der Originaltonhöhe anheben.

-60…+12 Maximale Tonhöhenänderung in Halbtönen.

#### **JS (–X)**

Mit diesem Parameter stellen Sie ein, ob und in welcher Richtung sich die Tonhöhe ändert, wenn der Joystick nach links ausgelenkt wird. Der Wert 12 vertritt einen Oktaven-sprung bei völliger Linkssauslenkung.

Wenn Sie hier **–60** wählen und den Joystick dann ganz nach links schieben, sinkt die Tonhöhe um fünf Oktaven. Das ließe

sich z.B. zum Simulieren van Vibratohebeleffekten eines Gitarristen nutzen.

-60…+12 Maximale Tonhöhenänderung in Halbtönen.

### **Tonhöhenmodulation**

### **AMS (Alternate Modulation Source)**

Mit diesem Parameter können Sie die Quelle wählen, die die Tonhöhe des selektierten Oszillators moduliert. Siehe ["AMS](#page-130-0) [\(Alternate Modulation Source\) Liste" auf Seite 129](#page-130-0).

### **Intensity**

Mit diesem Parameter wird die Intensität und die Richtung des von der "AMS" erzeugten Effekts bestimmt. Wird hier 0 eingestellt, erfolgt keine Modulation. Der Wert 12.00 bedeutet, dass die Tonhöhe um maximal eine Oktave geändert werden kann.

Wenn Sie für den "AMS"-Parameter beispielsweise Joystick +Y wählen und den Joystick betätigen, steigt die Tonhöhe, sofern Sie "Intensity" einen positiven Wert **(+)** zugeordnet haben; sie sinkt hingegen, wenn Sie einen negativen Wert **(–)** wählen. Der Einstellbereich beträgt eine Oktave.

 $-12.00...+12.00$ 

Parameterwert.

### **Pitch EG Modulation**

### **EG Intensity**

Mit diesem Parameter wird die Intensität und die Richtung der Modulation bestimmt, die das auf ["Seite 6 - Pitch EG"](#page-118-0) eingestellte Pitch-EG auf die Tonhöhe ausübt. Der Wert 12.00 entspricht einer Änderung um ±1 Oktave.

 $-12.00...+12.00$ 

### Parameterwert.

### **EG AMS (EG Alternate Modulation Source)**

Mit diesem Parameter können Sie die Quelle wählen, die das Pitch EG des selektierten Oszillators moduliert. Siehe ["AMS](#page-130-0) [\(Alternate Modulation Source\) Liste" auf Seite 129](#page-130-0)).

#### **Intensity (AMS Intensity)**

Mit diesem Parameter wird die Intensität und die Richtung des von der "AMS" erzeugten Effekts bestimmt. Wenn Sie für "AMS" Velocity wählen und diesen Wert auf +12.00 einstellen, kann mit der Anschlagstärke der Bereich der vom Pitch EG erzeugten Tonhöhenänderung auf ±1 Oktave ausgedehnt werden. Je leichter Sie anschlagen, desto mehr entspricht die Hüllkurvenintensität dem eingestellten Pitch EG Pegel.

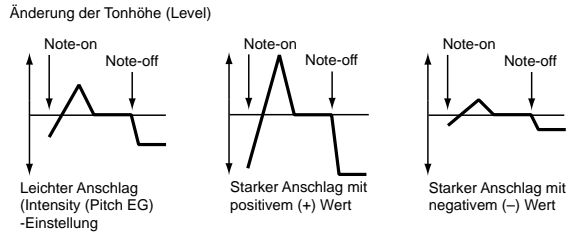

*Anmerkung: "Intensity" (Pitch EG) und AMS werden bei der Bestimmung der Intensität und Richtung der Tonhöhenmodulation , die auf das Pitch EG einwirkt, addiert.*

### **Portamento**

#### **Portamento**

Hier können Sie die Portamento-Funktion (stufenlose Übergänge zwischen den Noten) ein- bzw. ausschalten und außerdem bestimmen, wann das Portamento verfügbar ist.

*Anmerkung: Die Portamento kann auch aktiviert/deaktiviert werden, wenn ein CC#65 Befehl (Portamento SW) empfangen wird.*

On Die Portamento-Funktion ist aktiviert. Off Die Portamento-Funktion ist deaktiviert.

### **Portamento Time**

Hier kann die Portamento-Geschwindigkeit eingestellt werden. Je größer der Wert, desto träger die Übergänge.

000…127 Portamento Geschwindigkeit in MIDI Werten.

# <span id="page-117-0"></span>**SEITE 4 - PITCH LFO1**

Auf dieser Seite können Sie die LFO1 Modulationsparameters für den selektierten Oszillator einstellen.

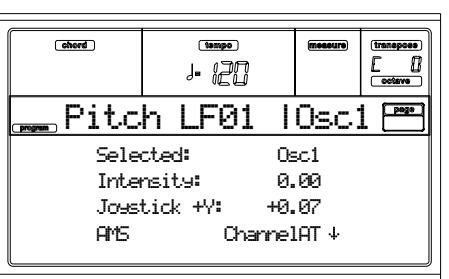

#### **Selected**

Benutzen Sie diesen Parameter zur Selektion des zu editierenden Oszillators. Sie können den Oszillator auch mit den Tastern F1-F4 selektieren.

#### **Intensity**

Mit diesem Parameter bestimmen Sie die Intensität und Richtung der Tonhöhenmodulation von LFO1, die auf ["Seite](#page-127-0) [17 - LFO1"](#page-127-0) eingestellt wurden. Der Wert 12.00 bedeutet, dass sich die Modulation über eine ±1 Oktave erstreckt. Bei einem negativen Wert (–) wird die LFO Wellenform umge-kehrt.  $-12.00...+12.00$ 

Intensität und Richtung.

#### **JS+Y (JoyStick +Y)**

Hier können Sie einstellen, ob und wie stark die Tonhöhenmodulation von LFO1 mit Joystick-Bewegungen entlang der +Y Achse (von sich weg) beeinflusst werden kann.

Je größer der hier eingestellte Wert, desto größer wird das Modulationsintervall, wenn Sie den Joystick in die +Y Richtung bewegen. Bei einer Einstellung von 12.00 wird ein Modulationsintervall von ±1 Oktave erzielt. Bei einem negativen Wert (–) wird die LFO Wellenform umgekehrt.

#### $-12.00...+12.00$

Joystickaktionsstärke.

#### **Pitch LFO1 'Level' Modulation**

#### **AMS (Alternate Modulation Source)**

Mit diesem Parameter können Sie die Quelle wählen, die die Intensität der vom OSC1 LFO1 erzeugten Tonhöhenmodulation steuert. Siehe ["AMS \(Alternate Modulation Source\)](#page-130-0) [Liste" auf Seite 129.](#page-130-0)

### **Intensity**

Mit diesem Parameter bestimmen Sie die Intensität und die Richtung der Alternativmodulation "AMS". Der Wert 12.00 vertritt eine Tonhöhenmodultation durch OSC1 LFO1, die sich über eine ±1 Oktave erstreckt. Bei einem negativen Wert (–) wird die LFO Wellenform umgekehrt.

Wenn Sie für "AMS" beispielsweise Joystick +Y wählen und den Joystick betätigen, wird bei einem positiven Parameterwert (+) die vom LFO1 erzeugte Tonhöhenmodultation mit

einer normalen Phasen vorgenommen, während ein negativer Wert (–) mit einer Phasenumkehrung der LFO-Wellenform einhergeht.

Die Einstellungen für "LFO1-Intensity" "JS+Y" und "AMS" werden bei der Bestimmung der Intensität und Richtung der Tonhöhenmodulation addiert, die auf das LFO1 einwirkt.  $-12.00...+12.00$ 

Parameterwert.

# **SEITE 5 - PITCH LFO2**

Auf dieser Seite können Sie die LFO1 Modulationsparameter für den selektierten Oszillator einstellen. Weitere Informationen über die verschiedenen Parameter finden Sie auf ["Seite 4 - Pitch LFO1"](#page-117-0).

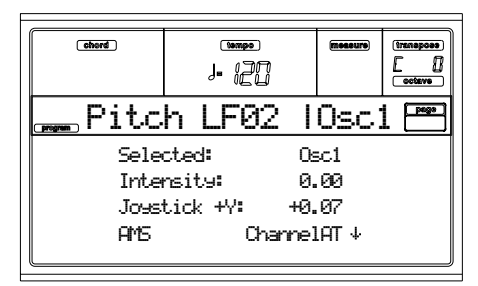

# <span id="page-118-0"></span>**SEITE 6 - PITCH EG**

Hier können Sie die Einstellungen für das Pitch EG vornehmen, welches zeitabhängige Änderungen der Tonhöhe der Oszillatoren erzeugt. Die Intensität der Tonhöhenänderungen, die von diesen EG-Einstellungen im Os-zillator ausgelöst werden, werden vom Parameter ["Intensity \(AMS1/2](#page-118-1) [Intensity\)"](#page-118-1) (siehe [Seite 117](#page-118-1)) bestimmt.

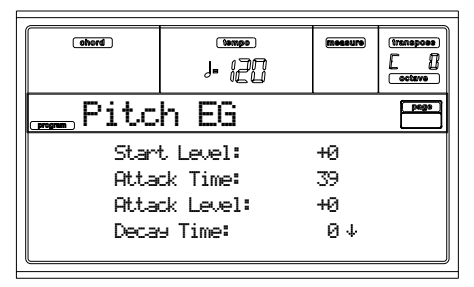

# **Pitch Envelope**

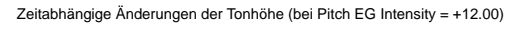

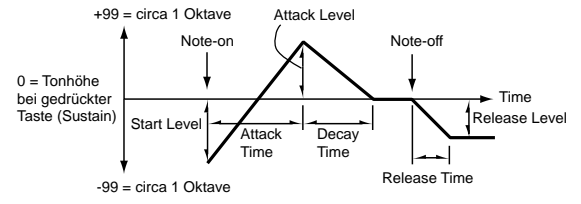

#### <span id="page-118-2"></span>**Start/Attack/Decay/Release Level**

Diese Parameter bestimmen den Umfang der Tonhöhenänderung. Der aktuelle Umfang der Tonhöhenänderung hängt vom Parameter ["Intensity \(AMS1/2](#page-118-1) [Intensity\)"](#page-118-1) (siehe unten) ab. Wenn beispielsweise der Parameter "Intensity" auf+12.00 eingestellt ist, würde eine "Level" Einstellung von +99 die Tonhöhe um eine Oktave anheben, während eine "Level" Einstellung von –99 die Tonhöhe um eine Oktave niedriger machen.

-99…+99 Parameterwert.

#### <span id="page-118-4"></span>**Start Level**

Bezieht sich auf die Tonhöhenänderung zu Beginn jeder Note.

#### <span id="page-118-5"></span>**Attack Level**

Bestimmt die Tonhöhe, die nach Verstreichen der Attack-Zeit erreicht wird.

### **Release Level**

Bestimmt den Pegel, der nach Verstreichen der Release-Zeit erreicht wird.

#### <span id="page-118-6"></span>**Attack/Decay/Release Time**

Mit diesem Parameter wird festgelegt, wie lange die Tonhöhenänderung anhält.

0…99 Parameterwert.

#### <span id="page-118-7"></span>**Attack Time**

Hiermit bestimmen Sie, wie lange es nach dem Spielen einer Note dauert, bis der Attack-Level erreicht ist.

<span id="page-118-8"></span>**Decay Time**

Hier wählen Sie die Übergangsgeschwindigkeit vom Attack-Level zur normalen Tonhöhe.

#### **Release Time**

Mit diesem Parameter bestimmen Sie, wie lange es nach Tastenfreigabe dauert, bis der Release-Level angefahren wird.

### **Pitch EG 'Level' Modulation**

Pitch EG-Änderung (level) (AMS=JS-Y/Velocity, Intensity= positiver (+) Wert

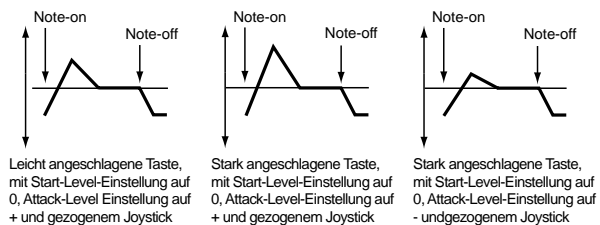

#### **AMS1/2 (L) (Alternate Modulation Source 1/2)**

Mit diesen Parametern können Sie die Quelle wählen, die die Pitch EG "Level" Parameter steuern (["AMS \(Alternate Modu](#page-130-0)[lation Source\) Liste" auf Seite 129\)](#page-130-0).

#### <span id="page-118-1"></span>**Intensity (AMS1/2 Intensity)**

Mit diesen Parametern bestimmen Sie die Intensität und die Richtung des von "AMS1" erzeugten Effekts. Der Wert 0 bedeutet, dass die unter ["Start/Attack/Decay/Release Level"](#page-118-2) festgelegten Level-Werte verwendet werden.

Wenn Sie für "AMS1" Joystick +Y wählen und den Joystick betätigen, wählen Sie zum Einschalten desselben die "Level" Parameter des Pitch EG. Da der Absolutwert bei "Intensity" erhöht wurde, ändern sich die Pitch EG Levels mehr, wenn der Joystick vermindert wird. Die Richtung dieser Änderung lässt sich mit ["Start Level Swing"](#page-118-3) und ["Attack Level Swing"](#page-119-0) einstellen. Wenn der Tastendruck nachlässt, werden wieder die ursprünglichen Werte der Pitch EG Levels eingestellt.

Wenn "AMS1" auf Velocity eingestellt ist, ändern sich bei Zunahme des Absolutwertes der "Intensity" die Pitch EG Levels immer drastischer bei zunehmend härterem Anschlag. Die Richtung dieser Änderung lässt sich mit ["Start Level](#page-118-3) [Swing"](#page-118-3) und ["Attack Level Swing"](#page-119-0) einstellen. Wenn Sie nur leicht anschlagen, haben die Tonhöhenänderungen etwa den Pitch EG Levels.

-99…+99 Parameterwert.

#### <span id="page-118-3"></span>**Start Level Swing**

Mit diesem Parameter bestimmen Sie, in welcher Richtung der ["Start Level"](#page-118-4) vom "AMS1/2" beeinflusst wird. Wenn Sie "Intensity" einen positiven Wert (+) zuordnen, bedeutet die

Wahl von + , dass der Start über den Modulator angehoben werden kann. Die Einstellung von – bedeutet, dass er verringert werden kann. 0 bedeutet schließlich, dass keine Änderungen vorgenommen werden

#### <span id="page-119-0"></span>**Attack Level Swing**

Mit diesem Parameter bestimmen Sie, in welcher Richtung der ["Attack Level"](#page-118-5) Parameter vom "AMS1/2" beeinflusst wird. Wenn Sie "Intensity" einen positiven Wert (+) zuordnen, bedeutet die Wahl von + , dass der Start über den Modulator angehoben werden kann. Die Einstellung von – bedeutet, dass er verringert werden kann. 0 bedeutet schließlich, dass keine Änderungen vorgenommen werden.

#### **Pitch EG 'Time' Modulation**

Pitch EG-Änderung (Time) (AMS = Velocity, Intensity = positiver (+) Wert

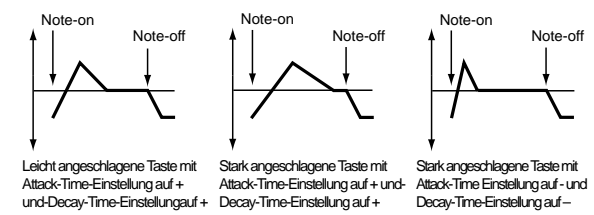

#### **AMS(T) (Alternate Modulation Source)**

Mit diesem Parameter können Sie die Quelle wählen, die die "Time"-Parameter des Pitch EG steuert. (Siehe ["AMS \(Alter](#page-130-0)[nate Modulation Source\) Liste" auf Seite 129\)](#page-130-0).

#### **Intensity (AMS(T) Intensity)**

Diese Parameter bestimmen die Intensität und Richtung des Effekts, den "AMS" auf die "Time" Parameter ausübt. Der Wert 0 bedeutet, dass die unter ["Attack/Decay/Release Time"](#page-118-6) vorgenommenen Einstellungen verwendet werden.

Die über AMS beeinflusste Übergangsgeschwindigkeit bezieht sich immer auf den als nächstes anzufahrenden Punkt.

Wenn die Hüllkurve derzeit den Attack-Level erreicht hat, so beeinflusst der alternative Modulator die Decay-Time-Einstellung.

Mit den Werten 16, 33, 49, 66, 8 oder 99 können Sie die Time-Geschwindigkeit 2x, 4x, 8x, 16x, 32x oder 64x schneller bzw. langsamer machen.

Wenn Sie Velocity für die Alternativmodulation verwenden, lassen sich die Time-Werte der Hüllkurve bei hohen "Intensity" Werten viel drastischer über den Anschlag steuern. Die Richtung, in der sich die Time-Werte ändern, richtet sich nach ["Attack Time Swing"](#page-119-1) und ["Decay Time Swing".](#page-119-2) Je leichter Sie bei dieser Einstellung anschlagen, desto mehr entsprechen die Time-Werte der programmierten Hüllkurve.

-99…+99 Parameterwert.

#### <span id="page-119-1"></span>**Attack Time Swing**

Hier können Sie wählen, ob die "AMS" auch den ["Attack](#page-118-7) [Time"](#page-118-7) Parameter beeinflusst. Wenn Sie "Intensity" einen positiven Wert zuweisen, bedeutet die Wahl von +, dass diese verlängert wird, während sie mit - verkürzt wird. 0 bedeutet schließlich, dass keine Änderungen vorgenommen werden.

#### <span id="page-119-2"></span>**Decay Time Swing**

Hier können Sie wählen, ob die "AMS" auch den ["Decay](#page-118-8) [Time"](#page-118-8) Parameter beeinflussen. Wenn Sie "Intensity" einen positiven Wert zuweisen, bedeutet die Wahl von +, dass diese verlängert wird, während sie mit - verkürzt wird. 0 bedeutet schließlich, dass keine Änderungen vorgenommen werden.

### **SEITE 7 - FILTER**

Hier können Sie die Filter der Oszillatoren programmieren. Sie können entweder einen resonanzfähigen Tiefpassfilter mit 24 dB/Oktave oder zwei in Serie geschaltete 12 dB/Oktave Filter wählen (der erste PPF, der zweite HPF).

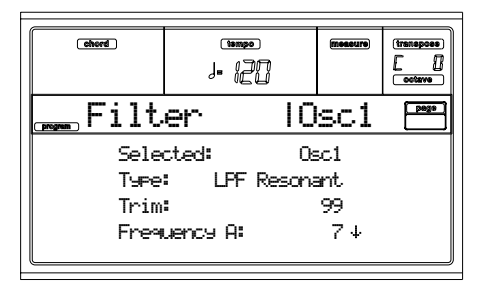

#### **Selected**

Benutzen Sie diesen Parameter zur Selektion des zu editierenden Oszillators. Sie können den Oszillator auch mit den Tastern F1-F4 selektieren.

#### <span id="page-119-4"></span>**Filter Type**

Mit diesem Parameter selektieren Sie den Filtertyp (resonanzfähiger Tiefpassfilter, Tiefpass & Hochpass) für den jeweils gewählten Oszillator. Wenn der Typ Tiefpass & Hochpass selektiert wurde, ist der Filter B aktiviert.

**Low Pass Resonance:** 24dB/Oktave resonanzfähiger Tiefpassfilter **Low Pass & High Pass:** 12dB/Oktave Tiefpassfilter und seriengeschalteter 12dB/Oktave-Filter

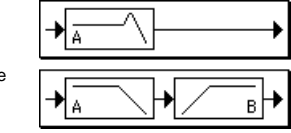

#### **Trim**

Mit diesem Parameter können Sie den Pegel des selektierten Oszillators einstellen, mit welchem der Audiosignal-Ausgang am Eingang vom Filter ankommt.

*Anmerkung: Wenn Sie hier einen zu hohen Wert einstellen und zudem einen hohen Resonanz-Wert wählen bzw. Akkorde spielen, kann es zu Verzerrungen kommen.* 

#### 00…99 Trim Pegel.

#### <span id="page-119-5"></span>**Frequency A (Grenzfrequenz A)**

Stellen Sie hier die Grenzfrequenz von Filter A ein.

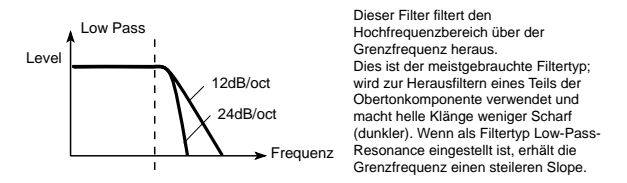

#### 00…99 Grenzfrequenzwert.

#### <span id="page-119-3"></span>**Resonance A**

Die Resonanz betont die Obertonkomponente, die im Bereich der mit "Frequency" bezeichneten Grenzwertfrequenz liegt, womit sich ein stärker Klang ergibt. Bei Anheben dieses Werts erhöht sich der Effekt.

### **Resonance Modulation**

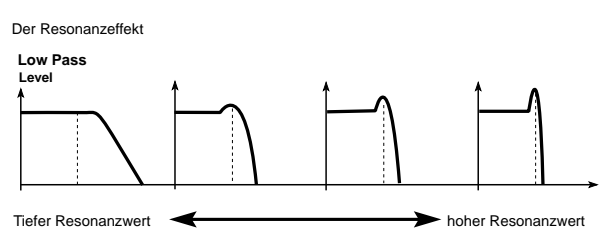

#### **AMS (Alternate Modulation Source)**

Dient zur Selektion der Quelle, die den "Resonance" Pegel steuert. Siehe ["AMS \(Alternate Modulation Source\) Liste" auf](#page-130-0) [Seite 129.](#page-130-0)

#### **Intensity (AMS Intensity)**

Diese Parameter bestimmen die Intensität und Richtung des Effekts, den "AMS" auf den Resonanzpegel ausübt, der mit ["Resonance A"](#page-119-3) bezeichnet wird.

Wenn Sie z.B. Velocity als Modulationsquelle gewählt haben, kann die Resonanz über den Anschlag gesteuert werden.

Ein positiver Wert (+) bedeutet, dass der "Resonance" Pegel bei zunehmend härterem Anschlag ansteigt, während er bei leichtem Anschlag ungefähr dem für "Resonance" eingestellten Wert entspricht.

Wenn Sie hier einen negativen Werte (–) wählen, sinkt der Resonanzpegel bei zunehmend härterem Anschlag. Je leichter Sie dann anschlagen, desto mehr nähert sich der Pegel dem für "Resonance" eingestellten Wert.

Der tatsächliche Resonanzpegel ergibt sich demnach aus der Addition von "Resonance" und "Intensity" (AMS Intensity)". -99…+99 Parameterwert.

### **Filter B**

#### **Frequency B (Cutoff Frequency B)**

Mit diesem Parameter kann die Grenzfrequenz von Filter B eingestellt werden. Dieser Parameter wird nur angezeigt, wenn Sie als ["Filter Type"](#page-119-4) Low Pass & High Pass gewählt haben.

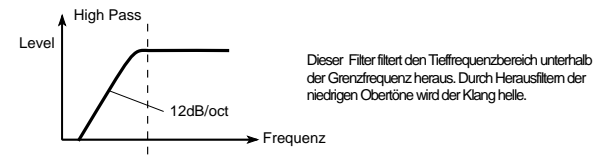

00…99 Grenzfrequenzwert.

# **SEITE 8 - FILTER MODULATION**

Mit diesen Einstellungen kann die Modulation der Grenzfrequenz ("Frequency") des Filters des jeweils selektierten Oszillators programmiert werden, um den Ton zu ändern.

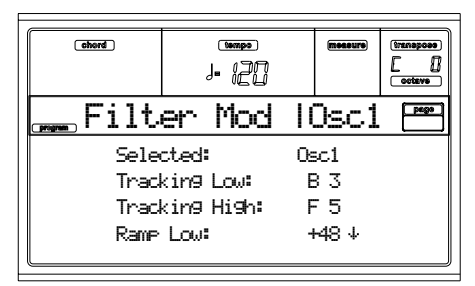

Wenn als ["Filter Type"](#page-119-4) Low Pass Resonance gewählt wurde, sind die Parameter für Filter B nicht editierbar (grau unterlegt).

#### **Selected**

Benutzen Sie diesen Parameter zur Selektion des zu editierenden Oszillators. Sie können den Oszillator auch mit den Tastern F1-F4 selektieren

### **Filter Keyboard Tracking**

#### **Tracking Low/High**

Diese Einstellungen bestimmen die Skalierung der Grenzfrequenz des Filters des jeweils selektierten Oszillators. Inwieweit die Grenzfrequenz von der Tonhöhe der gespielten Noten beeinflusst wird, kann mit den Parametern ["Tracking](#page-120-0) [Low",](#page-120-0) ["Tracking High"](#page-120-1), ["Ramp Low"](#page-120-2) und ["Ramp High"](#page-120-3) festgelegt werden.

C–1…G9 Niedrigste/höchste Note des Bereichs.

#### <span id="page-120-0"></span>**Tracking Low**

Die Obergrenze des linken Skalierungsbereichs: Bei allen darunter liegenden Noten ist die Skalierung aktiv.

#### <span id="page-120-1"></span>**Tracking High**

Die Untergrenze des rechten Skalierungsbereichs. Bei allen höheren Noten ist die Filterskalierung aktiv.

#### <span id="page-120-4"></span>**Ramp**

Mit diesem Parameter können Sie die Richtung der Filterskalierung einstellen.

-99…+99 Skalierungswinkel.

Hier bestimmen Sie, inwieweit die Grenzfrequenz von der Tonhöhe der gespielten Noten und den "Ramp"Werten beeinflusst wird ("Intensity to A" und "Intensity to  $B'' = +50$ ):

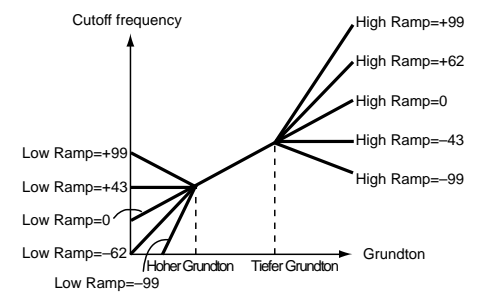

#### <span id="page-120-2"></span>**Ramp Low**

#### <span id="page-120-3"></span>**Ramp High**

Wenn Sie für "Intensity to A" und "Intensity to B" den Wert +50, für "Ramp Low" den Wert –62 und "Ramp High" +62, einstellen, ist die Filterskalierung proportional zur Tonhöhe der gespielten Noten. Somit entspricht auch die Oszillation der eventuell verwendeten ["Resonance A"](#page-119-3) Funktion exakt der Notentonhöhe.

Wenn Sie für "Ramp Low" den Wert +43 und für "Ramp High" –43 einstellen, richtet sich die Grenzfrequenz des Filters nicht mehr nach der Tonhöhe der gespielten Noten. Wählen Sie diese Einstellung, wenn sich die Grenzfrequenz ab einem bestimmten Punkt nicht mehr ändern soll.

#### **Tracking to A/B**

Mit diesen Parametern Sie bestimmen die Notennummer, ab der die Skalierung der Grenzfrequenz beginnen soll und stellen die Parameter "Intensity to A" und "Intensity to B" ein, um die Intensität und die Richtung der an den Filtern A und B vorgenommenen Änderungen festzulegen.

Für den Notenbereich zwischen "Key Low" und "Key High" ändert sich die Grenzfrequenz entsprechend der Tonhöhe (Pitch) der gespielten Noten.

-99…+99 Parameterwert.

#### **Filter EG Modulation**

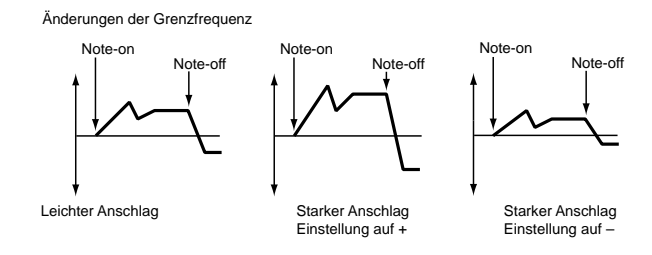

#### <span id="page-121-0"></span>**Velocity to A**

Mit diesem Parameter können Sie die Intensität und die Richtung des Effekts einstellen, den die Anschlagstärke auf die von der Filterhüllkkurve erzeugten zeitabhängigen Änderungen ausübt (wie auf ["Seite 11 - Filter EG"](#page-122-0) eingestellt), um die Grenzfrequenz des Filters A zu steuern.

Bei Einstellung eines positiven Wertes (+) steigt die Hüllkurvenintensität bei zunehmendem Anschlag. Negative (–) Werte bedeuten ebenfalls, dass sich die Filterhüllkurvenintensität bei zunehmendem Anschlag immer drastischer ändert, allerdings wird die Hüllkurve dann umgekehrt.

99…+99 Wert des Parameters Velocity to A.

#### **Velocity to B**

Mit diesem Parameter können Sie die Intensität und die Richtung des Effekts einstellen, den die Anschlagstärke auf die von der Filterhüllkkurve erzeugten zeitabhängigen Änderungen ausübt (siehe ["Velocity to A"\)](#page-121-0), um die Grenzfrequenz des Filters B zu steuern.

99…+99 Wert des Parameters Velocity to B.

#### <span id="page-121-1"></span>**EG Intensity to A**

Hier können Sie einstellen, wie stark die Filterhüllkurve 1 die Grenzfrequenz des Filters A beeinflusst.

Bei Einstellung eines positiven (+) Wertes, wird der Klang heller, wenn die Level- und Time-Werte der Filterhüllkurve sich im "+" Bereich befinden, bzw. dunkler, wenn diese Werte im "–" Bereich liegen.

Bei negativen (–) Werten kehren Sie die Wirkung der Filterhüllkurve um: der Klang wird dunkler, wenn die Parameter,

"Level" und "Time" im "+" Bereich liegen bzw. helle, wenn sie im "–" Bereich liegen.

-99…+99 Parameterwert.

#### **EG Intensity to B**

Hier können Sie einstellen, wie stark die Filterhüllkurve 1 die Grenzfrequenz des Filters beeinflusst.(siehe ["EG Intensity to](#page-121-1) [A"\)](#page-121-1).

-99…+99 Parameterwert.

#### **EG AMS (Alternate Modulation Source)**

Dient zur Selektion der Quelle, die die Intensität und Richtung des Effekts steuert, der von den durch die Filterhüllkurve erzeugten zeitabhängigen Änderungen auf die Grenzfrequenz der Filter A und B ausgeübt wird. Siehe ["AMS](#page-130-0) [\(Alternate Modulation Source\) Liste" auf Seite 129.](#page-130-0)

#### **Intensity to A**

Hier können Sie einstellen, wie stark "AMS" die Filterhüllkurvenintensität von Filter 1A beeinflusst. Weitere Informationen hierzu finden Sie unter ["EG Intensity to A"](#page-121-1).

#### **Intensity to B**

Hier können Sie einstellen, wie stark "AMS" die Filterhüllkurvenintensität von Filter B beeinflusst. Weitere Informationen hierzu finden Sie unter ["EG Intensity to A"](#page-121-1).

*Anmerkung: Die tatsächliche Intensität und Richtung der Filterhüllkurve richtet sich nach der Summe der Einstellungen für "Velocity to A/B", "Intensity to A/B" und "(AMS) Intensity to A/B".*

#### **Filter A/B Modulation**

**AMS1(fA/B) (Alternate Modulation Source1 for filter A/B)** Mit diesem Parameter können Sie die Modulationsquelle für die Grenzfrequenz des Filters 1A wählen. Siehe ["AMS \(Alter](#page-130-0)[nate Modulation Source\) Liste" auf Seite 129](#page-130-0).

*Anmerkung: Die Parameter für Filter B werden nur dann angezeigt, wenn als ["Filter Type" auf Seite 118](#page-119-4) Low Pass & High Pass eingestellt wurde.*

#### <span id="page-121-2"></span>**Intensity**

Dient zur Einstellung der Intensität und Richtung des Effekts, den "AMS1" ausübt.

Wenn für "AMS1" JS X gewählt und ein positiver Wert (+) eingestellt wurde, können Sie die Grenzfrequenz mit Rechtsauslenkungen anheben und mit Linksauslenkungen absenken. Bei einem negativen Wert (-) verhält sich der Joystick genau umgekehrt.

Der hier gewählte Wert wird zu dem "Frequency"-Wert für Filter A hinzuaddiert.

#### **AMS2 (Alternate Modulation Source2)**

Mit diesem Parameter können Sie die Modulationsquelle für die Grenzfrequenz des Filters 1A wählen. (Siehe ["AMS \(Alter](#page-130-0)[nate Modulation Source\) Liste" auf Seite 129](#page-130-0)).

#### **Intensity**

Dient zur Einstellung der Intensität und Richtung des Effekts, den die selektierte Quelle ausübt (siehe ["Intensity"](#page-121-2) [auf Seite 120\)](#page-121-2).

### <span id="page-122-4"></span>**SEITE 9 - FILTER LFO1**

Hier können Sie den Filter LFO programmieren, um eine zyklische Modulation auf die Grenzfrequenz des Filters anzuwenden (für den jeweils selektierten Oszillator), um zyklische Tonänderungen zu erhalten.

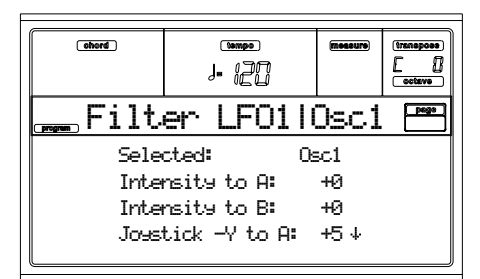

#### **Selected**

Benutzen Sie diesen Parameter zur Selektion des zu editierenden Oszillators. Sie können den Oszillator auch mit den Tastern F1-F4 selektieren.

#### <span id="page-122-1"></span>**Intensity to A**

Hiermit bestimmen Sie die Intensität und Richtung der Modulation, die von LFO1 (set on ["Seite 17 - LFO1"\)](#page-127-0) auf die Grenzfrequenz des Filters A vorgenommen wird. Negative (– ) Einstellungen kehren die Phase um.

-99…+99 Parameterwert.

#### **Intensity to B**

Hiermit bestimmen Sie die Intensität und Richtung der Modulation, die von LFO1 auf die Grenzfrequenz des Filters B vorgenommen wird (siehe ["Intensity to A"](#page-122-1)).

Änderung über Grenzfrequenz

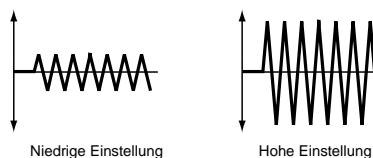

-99…+99 Parameterwert.

#### <span id="page-122-2"></span>**Joystick –Y to A**

Mit Joystick-Bewegungen entlang der Y-Achse (zu sich hin) können Sie die Modulationsintensität von LFO1 für Filter A erhöhen. Mit diesem Parameter bestimmen Sie, wie stark und in welcher Richtung sich die Grenzfrequenz sich ändert. Je größer der eingestellte Wert ist, desto stärker können Sie die Modulationsintensität von LFO1 auf den Filter beeinflussen, wenn Sie den Joystick zu sich in bewegen.

-99…+99 Parameterwert.

#### **Joystick –Y to B**

Mit Joystick-Bewegungen entlang der Y-Achse (zu sich hin) können Sie die Modulationsintensität von LFO1 für Filter A erhöhen. Mit diesem Parameter bestimmen Sie, wie stark und in welcher Richtung die Grenzfrequenz sich ändert. (siehe ["Joystick –Y to A"\)](#page-122-2).

#### **Filter LFO1 Modulation**

#### **AMS (Alternate Modulation Source)**

Hier kann ein alternativer Modulator für die Beeinflussung der Grenzfrequenz für beide Filter (A und B) gewählt werden. Siehe ["AMS \(Alternate Modulation Source\) Liste"](#page-130-0).

#### <span id="page-122-3"></span>**Intensity to A**

Hier bestimmen Sie die Intensität und die Richtung des Effekts, den "AMS" auf Filter A ausübt.

Wenn Sie für "AMS" beispielsweise Joystick +Y wählen, können Sie mit hohen Einstellungen dieses Parameters die

LFO1-Filtermodulation ausgesprochen drastisch über die Betätigung des Joysticks steuern.

-99…+99 Parameterwert.

### **Intensity to B**

Hier bestimmen Sie die Intensität und die Richtung des Effekts, den "AMS" auf Filter B ausübt (siehe ["Intensity to](#page-122-3) [A"](#page-122-3)).

# **SEITE 10 - FILTER LFO2**

Hier bestimmen Sie die Intensität der von LFO2 vorgenommenen zyklischen Modulation (Einstellung auf ["Seite 18 -](#page-129-0) [LFO2"\)](#page-129-0) auf die Grenzfrequenz der Filter A und B. Weitere Informationen über diese Parameter finden Sie unter ["Seite 9](#page-122-4) [- Filter LFO1" auf Seite 121.](#page-122-4)

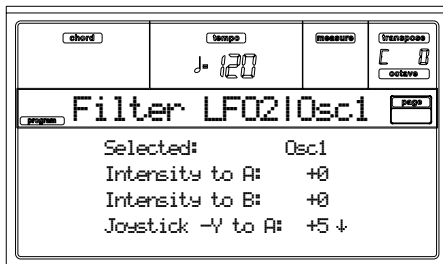

# <span id="page-122-0"></span>**SEITE 11 - FILTER EG**

Auf dieser Seite können Sie die Einstellungen für die Filterhüllkurve programmieren, mit der sich die Grenzfrequenz von Filter A und Filter B des jeweils selektierten Oszillators beeinflussen lässt. Die Intensität dieser Einstellungen auf die Grenzfrequenz wird durch die Parameter T"Velocity" und "Intensity" festgelegt.

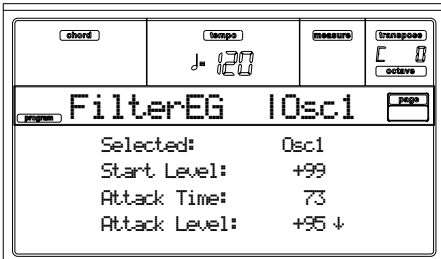

#### **Selected**

Benutzen Sie diesen Parameter zur Selektion des zu editierenden Oszillators. Sie können den Oszillator auch mit den Tastern F1-F4 selektieren

### **Filter Envelope**

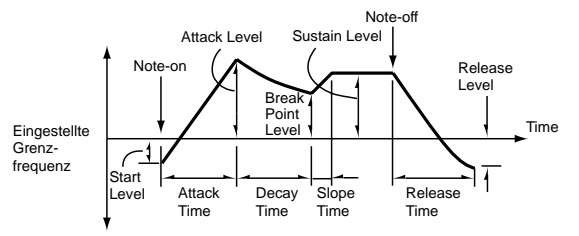

#### **Start/Attack/Break/Sustain/Release Level**

Dies sind die Hüllkurvensegment-Pegel. Das Ergebnis hängt davon ab, welcher Filter unter ["Filter Type"](#page-119-4) selektiert wurde. Wenn beispielsweise der Low Pass Resonance-Filter eingestellt wurde, wird bei positiven (+) Werten der Klang heller, bei negativen (–) Werten hingegen dunkler. -99…+99 Pegelwert.

#### **Start Level**

Hiermit bestimmen Sie die Grenzfrequenzbeeinflussung zu Beginn einer Note.

#### <span id="page-123-4"></span>**Attack Level**

Dieser Parameter bezieht sich auf den Wert, der nach Verstreichen der Attack-Zeit verwendet wird.

#### <span id="page-123-5"></span>**Break Point Level**

Dieser Parameter bezieht sich auf den Wert, der nach Verstreichen der Attack-Dauer verwendet wird.

#### <span id="page-123-0"></span>**Sustain Level**

Bezieht sich auf den Wert, der nach Verstreichen der Slope-Dauer noch so lange verwendet wird, bis Sie die Taste wieder freigeben.

#### **Release Level**

Bezieht sich auf den Wert, der nach Tastenfreigabe angefahren wird.

#### **Attack/Decay/Slope/Release Time**

Diese Parameter beziehen sich auf die Zeit, für welche die Beeinflussung wirksam ist.

0…99 Zeitwert.

#### **Attack Time**

Bezieht sich auf die Zeit, innerhalb derer der Pegel vom Beginn einer Note bis zum Erreichen des Attack-Pegels beeinflusst wird.

#### **Decay Time**

Bezieht sich auf die Zeit, innerhalb derer der Pegel vom Attack-Pegel bis zum Breakpoint-Pegel beeinflusst wird.

#### **Slope Time**

Bezieht sich auf die Zeit, innerhalb derer der Pegel nach der Decay-Zeit bis zum Erreichen des Sustain-Pegel beeinflusst wird.

#### **Release Time**

Bezieht sich auf die Zeit, innerhalb derer der Pegel nach dem Beginn einer Note bis zum Erreichen des Release-Pegels beeinflusst wird.

#### **Filter EG 'Level' Modulation**

Hüllkurvenänderungen (Level) für Filter 1 (AMS = Velocity, Intensity = positiver (+) Wert

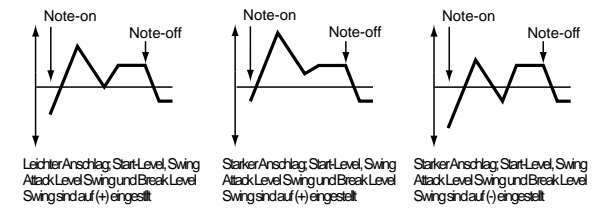

#### **AMS(L) (Alternate Modulation Source)**

Mit diesem Parameter kann der alternative Modulator gewählt werden, mit dem die "Level" Werte der Filterhüllkurve beeinflusst werden (["AMS \(Alternate Modulation](#page-130-0) [Source\) Liste" auf Seite 129](#page-130-0)).

#### **Intensity (AMS Intensity)**

Hiermit können Sie Intensität und Richtung des von "AMS" ausgeübten Effekts einstellen. Wenn Sie hier 0 einstellen, wird der unter ["Frequency A \(Grenzfrequenz A\)"](#page-119-5) einge-stellte Wert verwendet.

Wenn Sie für "AMS" beispielsweise Velocity und für ["Start](#page-123-1) [Level Swing"](#page-123-1), ["Attack Level Swing"](#page-123-2) und ["Break Level Swing"](#page-123-3) sowie "Intensity" einen positiven + Wert einstellen, wird der betreffende EG Level bei stärkerem Anschlag zusehends angehoben. Wenn Sie hingegen "Intensity" auf einen negativen (–) Wert einstellen, werden die EG-Levels bei stärkerem Anschlag immer mehr sinken.

#### -99…+99 Intensitätswert.

#### <span id="page-123-1"></span>**Start Level Swing**

Mit diesem Parameter wählen Sie, in welcher Richtung der "Start Level" vom "AMS" beeinflusst wird. Wenn Sie für "Intensity" einen positiven (+) Wert einstellen, kann bei Einstellung von + für diesen Parameter der EG-Pegel vom "AMS" angehoben werden. Bei Einstellung von – wird der EG-Pegel vom "AMS" abgesenkt. 0 bedeutet schließlich, dass keine Änderungen vorgenommen werden

#### <span id="page-123-2"></span>**Attack Level Swing**

Mit diesem Parameter wählen Sie, in welcher Richtung der ["Attack Level"](#page-123-4) vom "AMS" moduliert werden kann. Wenn Sie für "Intensity" einen positiven (+) Werte einstellen, kann bei Einstellung von + für diesen Parameter der EG-Pegel vom "AMS" angehoben werden. Bei Einstellung von – wird der EG-Pegel vom "AMS" abgesenkt. 0 bedeutet schließlich, dass keine Änderungen vorgenommen werden.

#### <span id="page-123-3"></span>**Break Level Swing**

Mit diesem Parameter bestimmen Sie die Richtung, in welcher der ["Break Point Level"](#page-123-5) mit dem "AMS" moduliert werden kann. Wenn Sie für "Intensity" einen positiven (+) Werte einstellen, kann bei Einstellung von  $+$  für diesen Parameter der EG-Pegel vom "AMS" angehoben werden. Bei Einstellung von – wird der EG-Pegel vom "AMS" abgesenkt. 0 bedeutet schließlich, dass keine Änderungen vorgenommen werden.

#### **Filter EG 'Time' Modulation**

Hüllkurvenänderungen (Time) für Filter 1 (AMS = Velocity, Intensity = positiver (+) Wert

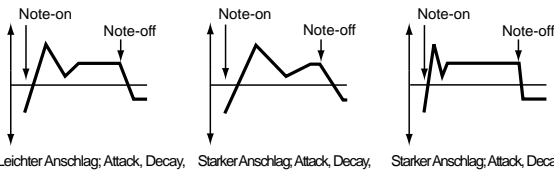

Leichter Anschlag; Attack, Decay, Slope und Release Level Swings sind auf (+) eingestellt Starker Anschlag; Attack, Decay, Slope und Release Level Swings sind auf (+) eingestellt

Starker Anschlag; Attack, Decay, Slope und Release Level Swings sind auf (-) eingestellt

#### <span id="page-123-6"></span>**AMS1/2(T)**

Hier können Sie den alternativen Modulator wählen, mit dem die "Time" Werte des Filter EG beeinflusst werden. Siehe ["AMS \(Alternate Modulation Source\) Liste" auf Seite 129](#page-130-0).

#### **Intensity**

Hier können Sie die Intensität und Richtung der Alternativmodulation ["AMS1/2\(T\)"](#page-123-6) einstellen.

Wenn Sie für ["AMS1/2\(T\)"](#page-123-6) beispielsweise FltKTr +/+ wählen, richten sich die EG "Time" Werte nach den Keyboard Tracking Einstellungen. Stellen Sie dann für diesen Parameter positive (+) Werte ein, werden bei Einstellung von positiven (+) Werten für ["Ramp"](#page-120-4) die EG Zeiten verlängert, während sie bei negativen (–) Werten für ["Ramp"](#page-120-4) verkürzt werden. Die Richtung der Änderung kann mit ["Attack Time Swing",](#page-123-7) ["Decay](#page-124-0) [Time Swing",](#page-124-0) ["Slope Time Swing"](#page-124-1) und ["Release Time Swing"](#page-124-2) eingestellt werden.

Bei Einstellung des Wertes 0 werden die unter ["Frequency A](#page-119-5) [\(Grenzfrequenz A\)"](#page-119-5) eingestellten Werte verwendet.

Wenn Sie für ["AMS1/2\(T\)"](#page-123-6) Velocity wählen, werden bei positiven (+) Werten dieses Parameters bei stärkerem Anschlag die EG-Zeiten verlängert, während diese bei negativen (–) Werten bei stärkerem Anschlag verkürzt werden.

-99…+99 Intensitätswert.

#### <span id="page-123-7"></span>**Attack Time Swing**

Mit diesem Parameter bestimmen Sie, in welcher Richtung sich der Attack-Time-Wert bei Verwendung von ["AMS1/](#page-123-6) [2\(T\)"](#page-123-6) ändert. Bei positiven (+) Werteinstellungen für "Intensity" und Einstellung dieses Parameters auf + der EG-Pegel vom "AMS" verlängert. Bei Einstellung dieses Parameters auf – wird die Zeit vom AMS verkürzt. 0 bedeutet schließlich, dass keine Änderungen vorgenommen werden.

#### <span id="page-124-0"></span>**Decay Time Swing**

Mit diesem Parameter bestimmen Sie, in welcher Richtung sich der Decay-Zeitwert bei Verwendung von ["AMS1/2\(T\)"](#page-123-6) ändert. Wenn Sie für "Intensity" einen positiven (+) Wert gewählt haben, wird die Zeit bei Einstellungen von + für diesen Parameter verlängert, bei Einstellung von – wird sie hingegen verkürzt. 0 bedeutet schließlich, dass keine Änderungen vorgenommen werden.

#### <span id="page-124-1"></span>**Slope Time Swing**

Mit diesem Parameter bestimmen Sie, in welcher Richtung sich der Slope-Time-Wert bei Verwendung von ["AMS1/](#page-123-6)  $2(T)$ "ändert. Wenn Sie für "Intensity" einen positiven  $(+)$ Wert gewählt haben, wird die Zeit bei Einstellungen von + für diesen Parameter verlängert, bei Einstellung von – wird sie hingegen verkürzt. 0 bedeutet schließlich, dass keine Änderungen vorgenommen werden.

#### <span id="page-124-2"></span>**Release Time Swing**

Mit diesem Parameter bestimmen Sie, in welcher Richtung sich der Release-Time-Wert bei Verwendung von ["AMS1/](#page-123-6)  $2(T)$ "ändert. Wenn Sie für "Intensity" einen positiven  $(+)$ Wert gewählt haben, wird die Zeit bei Einstellungen von + für diesen Parameter verlängert, bei Einstellung von – wird sie hingegen verkürzt. 0 bedeutet schließlich, dass keine Änderungen vorgenommen werden.

# **SEITE 12 - AMP**

Mit diesen Parametern werden die Lautstärke und die Stereoposition des selektierten Oszillators eingestellt.

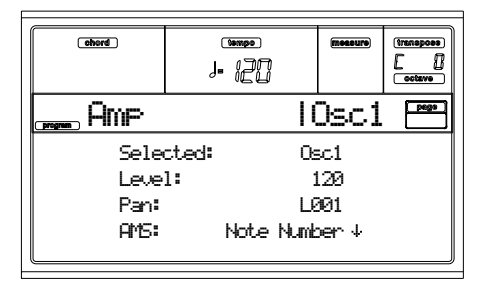

#### **Selected**

Benutzen Sie diesen Parameter zur Selektion des zu editierenden Oszillators. Sie können den Oszillator auch mit den Tastern F1-F4 selektieren.

#### **Level**

### Lautstärke des selektierten Oszillators.

*Anmerkung: Die Lautstärke eine Program kann auch mit den Steuerbefehlen CC#7 (Lautstärke) und #11 (Expression) geändert werden. Der sich daraus ergebene Pegel wird durch Multiplizierung der Werte CC#7 und #11 ermittelt. Diese Befehle müssen auf dem Global MIDI Kanal empfangen werden.* 0…127 Lautstärkewert.

**Pan**

Pan (Stereoposition) des selektierten Oszillators.

- *Dieser Parameter ist nicht belegt, wenn Sie ein Drum Program editieren. Verwenden Sie den individuelle Pan-Befehl für die einzelnen Noten (siehe ["Pan" auf Seite 115\)](#page-116-1).*
- Random Bei jeder gespielten Note befindet sich das Signal an einer anderen Stelle im Stereobild.

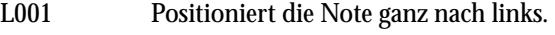

C064 Positioniert die Note in die Mitte.

R127 Positioniert die Note ganz nach rechts.

*Anmerkung: Dies kann mit dem Steuerbefehl CC#10 (panpot) eingestellt werden. Bei Einstellung von CC#10 auf einen Wert von 0 oder 1 wird die Note ganz nach links positioniert; bei 64 wird die Note an die mittels "Pan" Einstellung festgelegte Stelle und bei 127 wird die Note ganz nach rechts positioniert. Diese Einstellungen müssen auf dem Global MIDI Kanal empfangen werden.*

### **Pan Modulation**

#### **AMS (Alternate Modulation Source)**

Hier können Sie den alternativen Modulator wählen, mit dem das "Pan" beeinflusst wird (siehe ["AMS \(Alternate Mod](#page-130-0)[ulation Source\) Liste" auf Seite 129](#page-130-0)). Diese Änderung bezieht sich auf die "Pan" Einstellung.

#### **Intensity**

Mit diesem Parameter bestimmen Sie die Intensität und Richtung des vom "AMS" erzeugten Effekts. Wenn "Pan" beispielsweise auf C064 eingestellt und für "AMS" die Einstellung Note Number gewählt wurde, sorgen positive (+) Parameterwerte dafür, dass die rechts neben dem C4 gespielten Noten immer weiter rechts erklingen, während Bassnoten sich links im Stereobild befinden. Negative (–) Werte für diese Parameter kehren dieses System um. -99…+99 Parameterwert.

# **SEITE 13 - AMP MODULATION**

Mit diesen Parametern können Sie die Lautstärke des Amp (für jeden Oszillator) abwandeln.

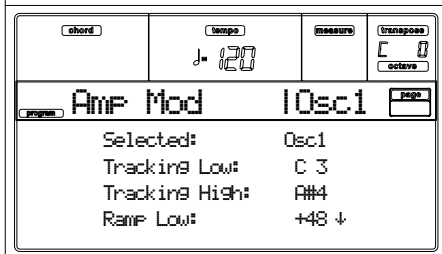

#### **Selected**

Benutzen Sie diesen Parameter zur Selektion des zu editierenden Oszillators. Sie können den Oszillator auch mit den Tastern F1-F4 selektieren.

### <span id="page-124-4"></span>**Amplifier Keyboard Tracking**

Mit den Parametern in diesem Feld kann die Lautstärke von Oszillator 1 skaliert werden. Mit "Key" und "Ramp" bestimmen Sie, wie sich die Lautstärke nach der Tonhöhe der gespielten Noten richtet.

#### **Tracking Low/High**

Diese Einstellungen legen die Noten fest, unter- bzw. oberhalb derer die Skalierung der Lautstärke zur Geltung gelangt. Bitte beachten Sie, dass sich die Lautstärke zwischen ["Track](#page-124-3)[ing Low"](#page-124-3) und ["Tracking High"](#page-125-0) nicht ändert.

C–1…G9 Unterste/oberste Note des Bereichs.

#### <span id="page-124-3"></span>**Tracking Low**

Die Skalierung wirkt im Bereich unterhalb der angegebenen Note.

#### <span id="page-125-0"></span>**Tracking High**

Die Skalierung wirkt im Bereich oberhalb der angegebenen Note.

#### **Ramp**

Diese Parameter legen den Skalierungswinkel fest.

-99…+99 Winkelwert.

Hier finden Sie ein Beispiel für die Lautstärkeänderungen, die durch die Tonhöhe und "Ramp" Einstellungen erzeugt werden:

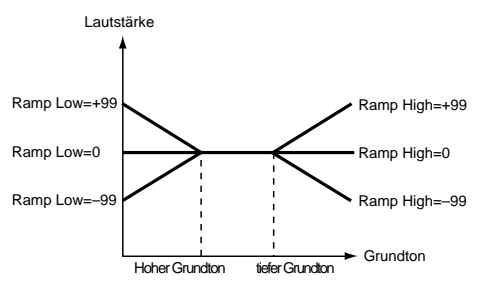

#### **Ramp Low**

Wenn Sie hier einen positiven (+) Wert wählen, nimmt die Lautstärke bei tieferen Noten als die bei ["Tracking Low"](#page-124-3) angegebene Note immer mehr zu. Bei negativen (–) Werten nimmt die Lautstärke hingegen ab.

#### **Ramp High**

Wenn Sie hier einen positiven (+) Wert wählen, nimmt die Lautstärke bei höheren Noten als die bei "Key High" angegebene Note immer mehr zu Bei negativen (–) Werten nimmt die Lautstärke hingegen ab.

#### **Amplifier Modulation**

Mit diesem Parameter bestimmen Sie, inwieweit die Lautstärke des selektierten Oszillators vom Anschlag beeinflusst wird.

#### **Velocity Intensity [–99…+99]**

Wenn Sie hier einen positiven (+) Wert einstellen nimmt die Lautstärke bei härterem Anschlag zu. Negative (–) Werte bedeuten, dass die Lautstärke bei härterem Anschlag abnimmt.

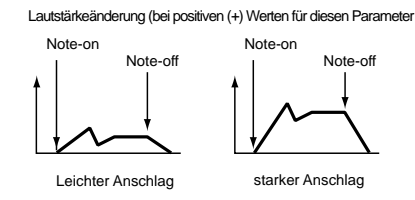

-99…+99 Intensity-Wert.

**EG AMS (Alternate Modulation Source)**

Mit diesem Parameter können Sie eine Modulationsquelle für die Beeinflussung der Amp-Lautstärke für den selektierten Oszillator wählen. (Siehe ["AMS \(Alternate Modulation](#page-130-0) [Source\) Liste" auf Seite 129\)](#page-130-0). "Velocity" kann hier allerdings nicht gewählt werden.

#### **Intensity**

Mit diesem Parameter bestimmen Sie die Intensität und die Richtung des von "AMS" erzeugten Effekts. Die tatsächliche Lautstärke ergibt sich aus der Multiplikation der Änderungswerte, die von der Hüllkurve und dem alternativen Modulator usw. erzeugt werden. Bei niedrigen Amp-Level-Werten ist auch die Alternativmodulation nur sehr begrenzt hörbar.

Wenn Sie z.B. für "AMS" Joystick +Y wählen, so bedeutet ein positiver (+) Intensity-Wert, dass die Lautstärke mittels Betätigung des Joysticks angehoben werden kann. Wenn allerdings die Level-Werte der Hüllkurve usw. bereits den Höchstwert verwenden, so bleibt die alternative Modulation unhörbar.

Wenn für diesen Parameter negative (–) Werte eingestellt werden, nimmt die Lautstärke ab, wenn der Joystick betätigt wird.

-99…+99 Intensitätswert.

# <span id="page-125-1"></span>**SEITE 14 - AMP LFO1**

Mit diesen Parametern können Sie "LFO1" (siehe ["Seite 17 -](#page-127-0) [LFO1" auf Seite 126\)](#page-127-0) und "LFO 2" (siehe ["Seite 18 - LFO2"](#page-129-0) [auf Seite 128](#page-129-0)) zur Steuerung der Lautstärke des selektierten Oszillators verwenden.

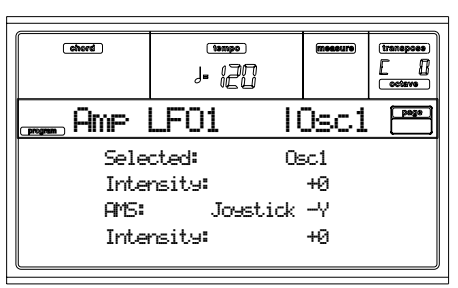

#### **Selected**

Benutzen Sie diesen Parameter zur Selektion des zu editierenden Oszillators. Sie können den Oszillator auch mit den Tastern F1-F4 selektieren.

#### **Intensity**

Mit diesem Parameter bestimmen Sie die Intensität und Richtung des Effekts, den "OSC1 LFO1" auf die Lautstärke des Oszillators 1 ausübt. Negative (–) Werte kehren die Phase der LFO Wellenform um.

-99…+99 Intensitätswert.

#### **Amplifier LFO1 Modulation**

#### **AMS (Alternate Modulation Source)**

Mit diesem Parameter bestimmen Sie die Quelle zur Steuerung der Intensität, mit der "LFO1" die Lautstärke des Oszillators 1 moduliert. Siehe["AMS \(Alternate Modulation](#page-130-0) [Source\) Liste" auf Seite 129.](#page-130-0)

**Intensity**

Je größer der eingestellte Absolutwert ist, desto stärker nimmt die Wirkung von "AMS" auf "LFO1" zu. Negative (-) Werte kehren die Phase der LFO Wellenform um. -99…+99 Intensitätswert.

# **SEITE 15 - AMP LFO2**

Mit diesen Parametern können Sie "LFO1" (siehe ["Seite 17 -](#page-127-0) [LFO1" auf Seite 126\)](#page-127-0) und "LFO 2" (siehe ["Seite 18 - LFO2"](#page-129-0) [auf Seite 128](#page-129-0)) zur Steuerung der Lautstärke des selektierten Oszillators benutzen. Weitere Informationen zur Parametereditierung finden Sie unter ["Seite 14 - Amp LFO1"](#page-125-1).

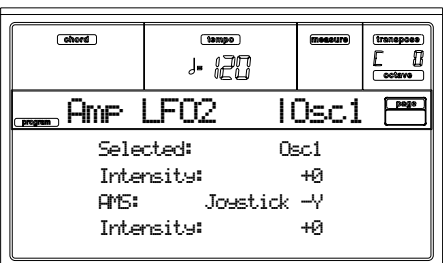

# <span id="page-126-3"></span>**SEITE 16 - AMP EG**

Mit diesen Parametern können Sie zeitabhängige Änderungen der Lautstärke des selektierten Oszillators erzeugen.

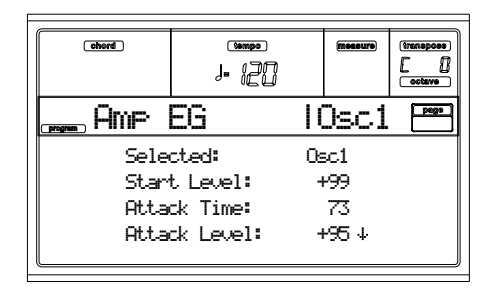

#### **Selected**

Benutzen Sie diesen Parameter zur Selektion des zu editierenden Oszillators. Sie können den Oszillator auch mit den Tastern F1-F4 selektieren.

### <span id="page-126-8"></span>**Amp Envelope**

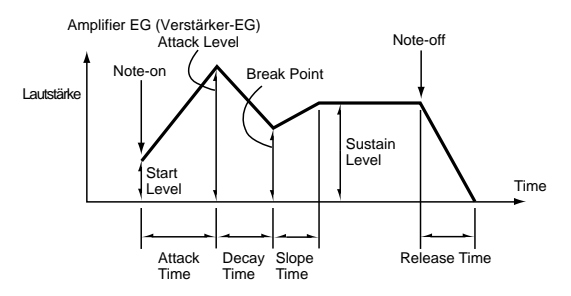

#### **Start/Attack/Break/Sustain/Release Level**

Diese Parameter beziehen sich auf den Pegel des Hüllkurvensegments.

0…99 Pegelwert.

#### <span id="page-126-4"></span>**Start Level**

Hiermit bestimmen Sie die Lautstärke-Beeinflussung zu Beginn einer Note. Wenn die anfängliche Lautstärke der Noten sehr hoch sein soll, müssen Sie hier einen großen Wert einstellen.

#### <span id="page-126-5"></span>**Attack Level**

Bezieht sich auf den Wert, der nach Verstreichen der Attack-Zeit verwendet wird.

#### <span id="page-126-6"></span>**Break Level**

Bezieht sich auf den Wert, der nach Verstreichen der Decay-Zeit verwendet wird.

#### **Sustain Level**

Bezieht sich auf den Wert, der nach Verstreichen der Slope-Zeit noch verwendet wird, bis Sie die Taste wieder freigeben.

#### <span id="page-126-7"></span>**Attack/Decay/Slope/Release Time**

Diese Parameter beziehen sich auf die Zeit, für welche die Beeinflussung wirksam ist.

#### 0…99 Zeitwert.

#### <span id="page-126-9"></span>**Attack Time**

.

Bezieht sich auf die Zeit, innerhalb derer die Lautstärke vom Beginn einer Note bis zum Erreichen des Attack-Pegels beeinflusst wird. Wenn Sie für den Start 0 eingestellt haben, bestimmen Sie hiermit, wie schnell der Klang anschwillt.

#### <span id="page-126-10"></span>**Decay Time**

Bezieht sich auf die Zeit, innerhalb derer die Lautstärke vom Attack-Pegel bis zum Breakpoint-Pegel beeinflusst wird.

#### <span id="page-126-11"></span>**Slope Time**

Bezieht sich auf die Zeit, innerhalb derer die Lautstärke nach der Decay-Zeit bis zum Erreichen des Sustain-Pegels beeinflusst wird.

#### <span id="page-126-12"></span>**Release Time**

Bezieht sich auf die Zeit, innerhalb derer die Lautstärke nach der Tastenfreigabe wieder auf 0 sinkt.

### **Amp EG 'Level' Modulation**

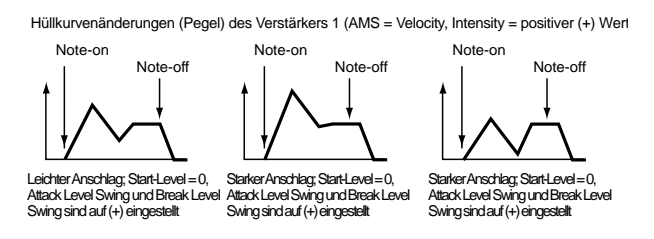

#### **AMS(L) (Alternate Modulation Source)**

Mit diesem Parameter bestimmen Sie den alternativen Modulator, mit dem die "Level" Parameter der Amp-Hüllkurve beeinflusst werden können. Siehe ["AMS \(Alternate Modula](#page-130-0)[tion Source\) Liste" auf Seite 129.](#page-130-0)

#### **Intensity**

Dieser Parameter bestimmt die Intensität und Richtung der Alternativmodulation "AMS". Wenn Sie für "AMS" beispielsweise Velocity einstellen, die Parameter ["Start Level Swing",](#page-126-0) ["Attack Level Swing"](#page-126-1) und ["Break Point Level Swing"](#page-126-2) auf + Werte und "Intensity" ebenfalls auf einen positiven (+) Wert einstellen, wird der betreffende Level-Wert bei stärkerem Anschlag zusehends angehoben. Wenn Sie für "Intensity" einen negativen (–) Wert gewählt haben, sinken die Level-Werte proportional zur Anschlagstärke. Wird hier 0 eingestellt, so wird der auf ["Seite 16 - Amp EG"](#page-126-3) selektierte Level-Wert verwendet.

-99…+99 Intensitätswert.

#### <span id="page-126-0"></span>**Start Level Swing**

Mit diesem Parameter bestimmen Sie die Richtung, in welcher der ["Start Level"](#page-126-4)-Wert mit der "AMS" -Quelle moduliert werden kann. Wenn Sie für "Intensity" einen positiven (+) Wert wählen, kann der Start-Wert bei Anwahl von + erhöht werden. Wählen Sie hier hingegen – Werte, so wird der Start-Wert von AMS verringert. 0 bedeutet schließlich, dass keine Änderungen vorgenommen werden.

#### <span id="page-126-1"></span>**Attack Level Swing**

Mit diesem Parameter bestimmen Sie die Richtung, in welcher der ["Attack Level"](#page-126-5)-Wert mit der "AMS" -Quelle moduliert werden kann. Wenn Sie für "Intensity" einen positiven (+) Wert wählen, kann der Attack-Wert bei Anwahl von + erhöht werden. Wählen Sie hier hingegen – Werte, so wird der Attack-Wert von AMS verringert. 0 bedeutet schließlich, dass keine Änderungen vorgenommen werden.

#### <span id="page-126-2"></span>**Break Point Level Swing**

Mit diesem Parameter bestimmen Sie die Richtung, in welcher der ["Break Level"](#page-126-6)-Wert mit der "AMS"-Quelle moduliert werden kann. Wenn Sie für "Intensity" einen positiven (+) Wert wählen, kann der Level-Wert bei Anwahl von + erhöht werden. Wählen Sie hier hingegen – Werte, so wird der Level-Wert von AMS verringert. 0 bedeutet schließlich, dass keine Änderungen vorgenommen werden

### **Amp EG 'Time' Modulation**

Mit diesen Parametern bestimmen Sie den alternativen Modulator, mit dem die Time-Werte der Amp-Hüllkurve beeinflusst werden können, die unter ["Attack/Decay/Slope/Release](#page-126-7) [Time" auf Seite 125](#page-126-7) eingestellt wurden.

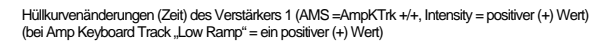

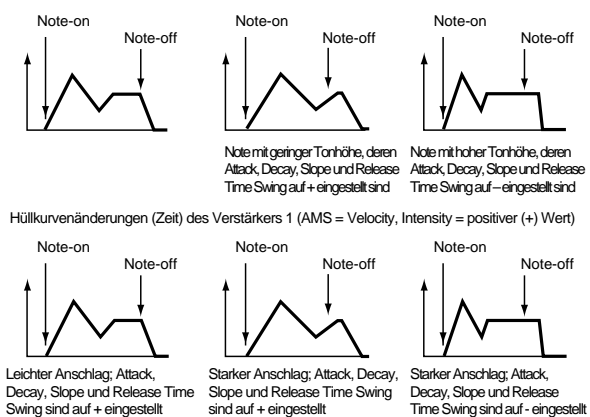

Time Swing sind auf - eingestel

**AMS1(T) (Alternate Modulation Source 1 - Time)**

Mit diesem Parameter bestimmen Sie den alternativen Modulator, mit die "Time" Werte der Amp-Hüllkurve beeinflusst werden (siehe ["AMS \(Alternate Modulation Source\) Liste"](#page-130-0) [auf Seite 129\)](#page-130-0). Off bedeutet, dass diese Modulationsquelle nicht verfügbar ist.

#### **Intensity**

Dieser Parameter bestimmt die Intensität und Richtung der Alternativmodulation "AMS1". Wenn Sie für "AMS1(T)" beispielsweise Amp KTrk +/+ einstellen, beeinflussen die (Amp) Keyboard Track Einstellungen (siehe ["Amplifier Key](#page-124-4)[board Tracking" auf Seite 123](#page-124-4)) die EG "Time" Parameter. Bei Einstellung von positiven (+) Werten für diesen Parameter werden bei positiven (+) Werten für "Ramp (Ramp Setting) die EG-Time-Werte verlängert, während bei negativen (–) Werten für "Ramp (Ramp Setting)" die EG-Time-Werte verkürzt werden. Die Richtung der Änderung kann mit ["Attack Time Swing"](#page-127-1), ["Decay Time Swing",](#page-127-2) ["Slope Time](#page-127-3) [Swing"](#page-127-3) und ["Release Time"](#page-127-4) eingestellt werden.

Wenn Sie für "AMS1(T)" Velocity wählen, können die EG Time-Werte über den Anschlag verlängert werden. Negative (–) Werte bedeuten, dass die EG-Time-Werte bei stärkerem Anschlag immer weiter abnehmen. Wählen Sie 0, wenn die unter ["Amp Envelope"](#page-126-8) eingestellten Parameter von diesem Modulator nicht geändert werden sollen (siehe [Seite 125](#page-126-8)).

#### <span id="page-127-1"></span>**Attack Time Swing**

Mit diesem Parameter bestimmen Sie, in welcher Richtung sich der ["Attack Time"-](#page-126-9)Wert bei Verwendung der "AMS1" Modulationsquelle ändert. Wenn Sie für "Intensity" positive (+) Werte gewählt haben, wird bei Einstellung dieses Parameters auf + eine Verlängerung der Time-Werte durch AMS1 erzeugt. Bei Anwahl von – verringert sich der Time-Wert bei Verwendung der AMS1-Quelle. 0 bedeutet schließlich, dass kein Effekt ausgeübt wird.

#### <span id="page-127-2"></span>**Decay Time Swing**

Mit diesem Parameter bestimmen Sie, in welcher Richtung sich der ["Decay Time"](#page-126-10)-Wert bei Verwendung der "AMS1" Modulationsquelle ändert. Wenn Sie für "Intensity" positive (+) Werte gewählt haben, wird bei Einstellung dieses Parameters auf + eine Verlängerung der Time-Werte durch AMS1 erzeugt. Bei Anwahl von – verringert sich der Time-Wert bei

Verwendung der AMS1-Quelle. 0 bedeutet schließlich, dass kein Effekt ausgeübt wird.

#### <span id="page-127-3"></span>**Slope Time Swing**

Mit diesem Parameter bestimmen Sie, in welcher Richtung sich der ["Slope Time"](#page-126-11)-Wert bei Verwendung der "AMS1" Modulationsquelle ändert. Wenn Sie für "Intensity" positive (+) Werte gewählt haben, wird bei Einstellung dieses Parameters auf + eine Verlängerung der Time-Werte durch AMS1 erzeugt. Bei Anwahl von – verringert sich der Time-Wert bei Verwendung der AMS1-Quelle. 0 bedeutet schließlich, dass kein Effekt ausgeübt wird.

#### <span id="page-127-4"></span>**Release Time**

Mit diesem Parameter bestimmen Sie, in welcher Richtung sich der ["Release Time"-](#page-126-12)Wert bei Verwendung der "AMS1" Modulationsquelle ändert. Wenn Sie für "Intensity" positive (+) Werte gewählt haben, wird bei Einstellung dieses Parameters auf + eine Verlängerung der Time-Werte durch AMS1 erzeugt. Bei Anwahl von – verringert sich der Time-Wert bei Verwendung der AMS1-Quelle. 0 bedeutet schließlich, dass kein Effekt ausgeübt wird.

#### **AMS2 (Alternate Modulation Source 2)**

Dies ist ein weiterer alternativer Modulator für die Amp Hüllkurve. Siehe oben unter "AMS1" Parameter.

# <span id="page-127-0"></span>**SEITE 17 - LFO1**

Auf dieser und der nächsten Seite können Sie die Einstellungen für die LFOs vornehmen, die zur zyklischen Modulation von Tonhöhe, Filter, Amp für jeden Oszillator verwendet werden können. Es gibt zwei LFO Einheiten für jeden Oszillator. Bei Einstellung eines negativen (–) Intensity-Wertes für die Tonhöhen-, Filter- oder Amp-Modulation mit LFO1 bzw. LFO2 wird die LFO-Wellenform umgekehrt.

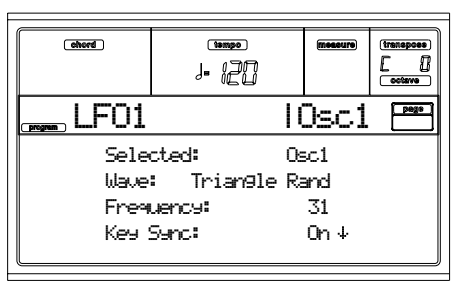

#### <span id="page-127-5"></span>**Wave**

Mit diesem Parameter wählen Sie die LFO-Wellenform. Vor bestimmten Wellenformen wird eine Zahl angezeigt, die Sie über die Stelle informiert, an der die Wellenform beginnt.

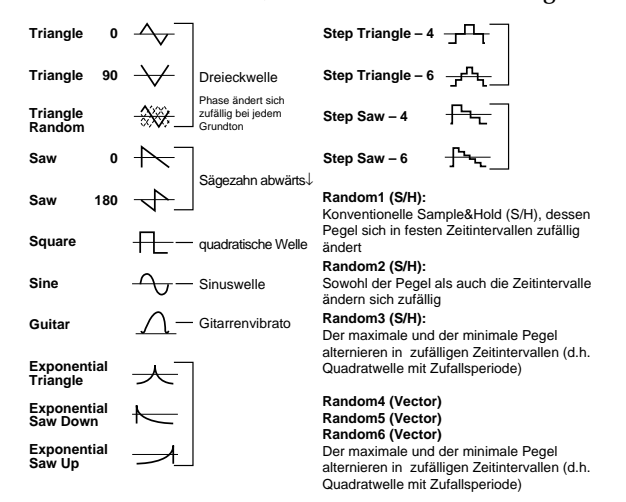

#### <span id="page-128-2"></span>**Frequency**

Hier können Sie die LFO Frequenz einstellen. Die Zahl 99 entspricht der schnellsten Einstellung.

00…99 Frequenzwert.

#### <span id="page-128-0"></span>**Key Sync**

Mit diesem Parameter bestimmen Sie, dass der LFO auf den Tastenanschlag abgestimmt wird.

- On Mit diesem Parameter bestimmen Sie, dass der LFO bei jeder neuen Note neu gestartet wird., so dass jede Note separat moduliert wird.
- Off Der LFO wird nur bei jeder ersten Note neu gestartet. Alle danach gespielten Noten verwenden exakt dieselbe Modulation (In diesem Fall werden Delay und Fade nur bei jedem Neustart der LFOs berücksichtigt.).

#### **Offset**

Hiermit kann die LFO-Wellenform in der Höhe versetzt werden. Wenn Sie 0 wählen (siehe Abbildung), so würde ein eventuelles Vibrato um die Tonhöhe der gespielten Note herum modulieren (höher/tiefer). Der Wert 99 bedeutet hingegen, dass das Vibrato ab der Note nach oben hin stattfindet, etwa wie bei einer Gitarre.

Wenn Sie für ["Wave"](#page-127-5) Guitar wählen, wird dieser Versatztyp verwendet, ganz gleich, wie Sie "Offset" eingestellt haben (z.B. auf 0).

Einfluss der Offset-Einstellung und der Tonhöhe Vibrato

Pitch offset = –99 offset = 0 offset = +99 Pitch at note-on

-99…+99 Offset-Werte.

**Delay**

Mit diesem Parameter können Sie den Einsatz der LFOs im Verhältnis zum Beginn einer Note versetzen. Wenn Sie für ["Key Sync"](#page-128-0) die Einstellung Off gewählt haben, gilt diese Verzögerung nur für jeden Neustart der LFOs.

Delay-Zeit.

#### <span id="page-128-1"></span>**Fade In**

Hiermit können Sie bestimmen, wie lange die LFO-Wellenform zum Erreichen ihres Höchstpegels braucht. Wenn Sie für "Key Sync." die Einstellung Off gewählt haben, gilt dieses Anschwellen nur für jeden Neustart des LFOs.

Der Einfluss von ["Fade In"](#page-128-1) auf die LFO-Schwingung (wenn ["Key Sync"](#page-128-0) auf On gestellt wurde):

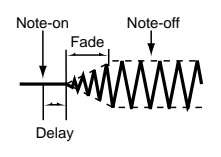

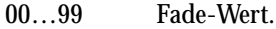

#### **Frequenz- MIDI/Tempo Sync**

#### <span id="page-128-4"></span>**MIDI/Tempo Sync**

Mit diesem Parameter wird die LFO-Synchronisierung mit dem Tempo des Sequencer 1 aktiviert/deaktiviert.

On Die LFO Frequenz wird mit dem Tempo (MIDI Clock) des Sequencer 1 synchronisiert. In diesem Fall werden die Einstellungen für

["Frequency"](#page-128-2) (siehe [Seite 127](#page-128-2)) und ["Frequenz-](#page-128-3)[Modulation"](#page-128-3) (siehe [Seite 127](#page-128-3)) nicht berücksichtigt.

#### **Base Note/Times**

Wenn ["MIDI/Tempo Sync"](#page-128-4) auf On eingestellt ist, können Sie mit diesen Parametern einen Notenwert im Verhältnis zu " (Tempo)" und die Häufigkeit ("Times") bestimmen. Mit diesen Parametern wird die Frequenz der LFO1 festgelegt. Wenn Sie beispielsweise für "Base Note" den Wert (quarter note) und für "Times" den Wert 04 wählen, erstreckt sich ein kompletter LFO-Zyklus über vier Taktschläge.

Selbst wenn Sie die ", (Tempo)" Einstellung des Sequencer 1 ändern, erstreckt sich stets ein kompletter LFO-Zyklus über vier Taktschläge.

**Base Note**

*Dieser Parameter ist bei Editierung eines Drum Programs nicht belegt. Verwenden Sie die individuelle xxx Steuerung für jede Note (siehe xxx.*

 $\beta$ ,  $\beta$ ,  $\beta$ ,  $\beta$ ,  $\beta$ ,  $\beta$ ,  $\beta$ ,  $\beta$ ,  $\alpha$ Notenwert.

Times

- *Dieser Parameter ist bei Editierung eines Drum Programs nicht belegt. Verwenden Sie die individuelle xxx Steuerung für jede Note (siehe xxx.*
- *01...16 Taktschläge vor dem Neustarten des Zyklus.*

#### <span id="page-128-3"></span>**Frequenz- Modulation**

Hier können Sie zwei alternative Modulatoren wählen, mit den sich die Geschwindigkeit der LFO1 für den selektierten Oszillator einstellen lässt.

#### <span id="page-128-5"></span>**AMS1(F) (Alternate Modulation Source1)**

Hiermit wählen Sie den Modulator, mit dem die LFO1-Frequenz des selektierten Oszillator beeinflusst werden kann (siehe ["AMS \(Alternate Modulation Source\) Liste" auf](#page-130-0) [Seite 129](#page-130-0)). LFO1 kann durch LFO2 moduliert werden.

#### <span id="page-128-6"></span>**Intensity (AMS1 Intensity)**

Mit diesem Parameter bestimmen Sie, wie stark und in welcher Richtung "AMS1(F)" moduliert. Bei Einstellung von Werten wie 16, 33, 49, 66, 82 oder 99 können Sie die LFO-Frequenz 2x, 4x, 8x, 16x, 32x oder 64x schneller oder langsamer machen.

Wenn Sie für "AMS1(F)" beispielsweise Note Number wählen und hier einen positiven (+) Wert einstellen, nimmt die LFO-Geschwindigkeit bei höheren Noten immer weiter zu. Bei Einstellung von negativen (–) Werte wird der LFO beim Spielen höherer Noten nach und nach träger. Der Nullpunkt dieses Parameters liegt beim C4.

Wenn Sie für "AMS1(F)" die Einstellung JS +Y wählen, können Sie die LFO1-Geschwindigkeit durch das nach hinten Drücken des Joysticks erhöhen. Hier bedeutet der Wert +99, dass der LFO bei maximaler Modulation ungefähr 64 Mal schneller schwingt.

-99…+99 Intensity-Wert.

**AMS2(F) (Alternate Modulation Source2)** Intensity (AMS2 Intensity)

Zur Einstellung einer zweiten alternativen Modulationsquelle, mit der die Frequenz des LFO1 des Oszillators reguliert werden kann (siehe oben ["AMS1\(F\) \(Alternate Modula](#page-128-5)[tion Source1\)"](#page-128-5) und ["Intensity \(AMS1 Intensity\)"\)](#page-128-6).

# <span id="page-129-0"></span>**SEITE 18 - LFO2**

Auf dieser Seite können Sie die Einstellungen von LFO2 vornehmen; dies ist der zweite LFO, der auf den selektierten Oszillator angewendet werden kann. Weitere Informationen zum Parameterwert finden Sie unter ["Seite 17 - LFO1"](#page-127-0).

Für diesen LFO steht die Einstellung LFO als "AMS1"- oder "AMS2"-Quelle im ["Frequenz- Modulation"-](#page-128-3)Feld aller-dings nicht zur Verfügung.

# **SEITE 19 - EFFECTS**

Hier können Sie zwei Effekte für das gesamte Program selektieren, diese ein- oder ausschalten und die Verkettung definieren.

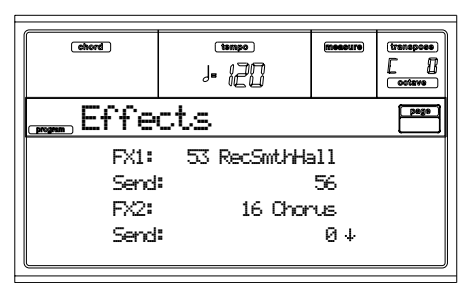

*Anmerkung: Weitere Einzelheiten zu den Effekten finden Sie im Kapitel "Effekte".*

#### **FX1/2**

Benutzen Sie diese Parameter zur Selektion des Effektstyps für Effekt 1/2. Weitere Einzelheiten zu den Effekten finden Sie im Kapitel "Effekte".

*Anmerkung: Die Einstellung 000 bedeutet, dass kein Effekt selektiert wurde und der Ausgang vom Master Effekt stummgeschaltet ist.*

#### **Send**

Sendepegel für jeden Effekt.

*Drum Samples haben ihre eigenen Sendepegeleinstellungen (siehe ["Send FX1"](#page-116-2) und ["Send FX2"](#page-116-3) on [Seite 115\)](#page-116-2). Benutzen Sie diesen Parameter zur Einstellung des allgemeinen Offset des Drum Program.*

000…127 Effektpegel.

#### **Chain 2>1**

Benutzen Sie diese Parameter zur Übertragung des Ausgangs von Effekt 2 zum Eingang von Effekt 1.

000…127 Pegel des Signals zur Auslösung der Rückkehr von Effekt 2 zu Effekt 1.

#### **Send to Master**

Mit diesen Parametern können Sie bestimmen, ob das direkte + das effektbelegte Signal oder ausschließlich das effektbelegte Signal an Master übertragen werden sollen.

- Yes Nur das effektbelegte Signal wird auf die Audioausgänge übertragen. Das direkte (nicht effektbelegte) Signal wird nicht übertragen.
- No Sowohl das direkte als auch das effektbelegte Signal wird auf die Audioausgänge übertragen.

# **SEITE 20 - FX1 EDITING**

Auf dieser Seite können Sie den Effekt editieren, der dem FX1-Effektprozessor (A oder C) zugewiesen ist (normalerweise Halleffekt). Weitere Informationen finden Sie im Kapitel "Effekte".

# **SEITE 21 - FX2 EDITING**

Auf dieser Seite können Sie den Effekt editieren, der dem FX2-Effektprozessor (B oder D) zugewiesen ist (normalerweise Modulationseffekt). Weitere Informationen finden Sie im Kapitel "Effekte".

# <span id="page-130-0"></span>**AMS (ALTERNATE MODULATION SOURCE) LISTE**

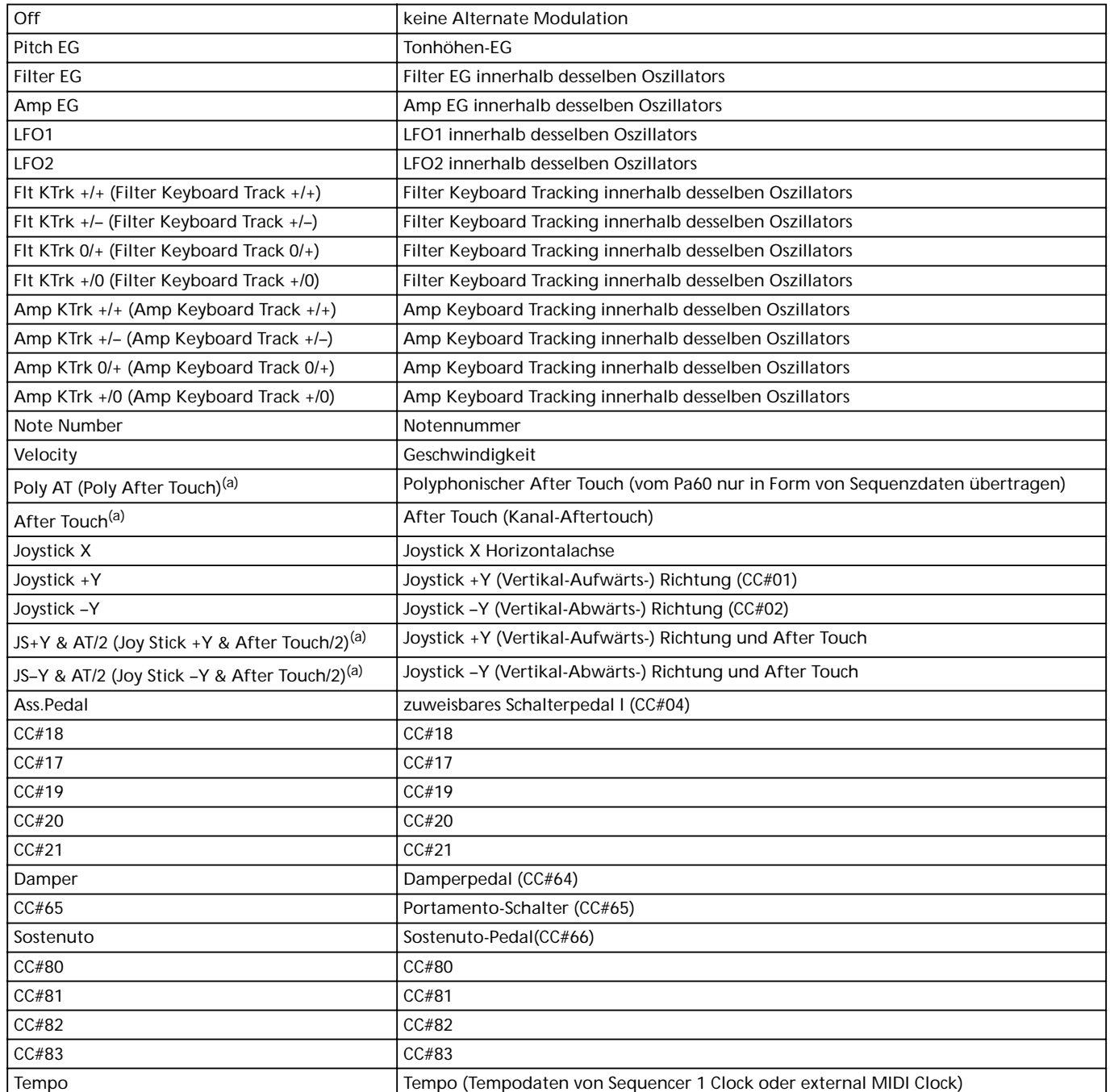

*(a) After Touch Daten können nur über MIDI, empfangen oder als MIDI Event in Song Record-Step Recording Modus kreiert werden.*

**Flt KTrk +/+ (Filter Keyboard Track +/+) Flt KTrk +/– (Filter Keyboard Track +/–) Flt KTrk 0/+ (Filter Keyboard Track 0/+) Flt KTrk +/0 (Filter Keyboard Track +/0) Amp KTrk +/+ (Amp Keyboard Track +/+) Amp KTrk +/– (Amp Keyboard Track +/–) Amp KTrk 0/+ (Amp Keyboard Track 0/+) Amp KTrk +/0 (Amp Keyboard Track +/0)**

+/+ Die Richtung des Effekts wird durch das (positive oder negative) Vorzeichen der "Ramp Low" oder "Ramp High" Einstellung festgelegt.

+/– Die Richtung des Effekts wird durch das Vorzeichen der "Ramp Low" Einstellung und durch das entgegengesetzte Vorzeichen der "Ramp High" Einstellung bestimmt (–50 für die Einstellung von +50 bzw. +50 für die Einstellung von –50).

0/+ "Ramp Low" erzeugt keinen AMS Effekt. Das Vorzeichen der "Ramp High" Einstellung bestimmt die Richtung des Effekts.

+/0 Das Vorzeichen der "Ramp Low" Einstellung bestimmt die Richtung des Effekts. "Ramp High" erzeugt keinen AMS Effekt.

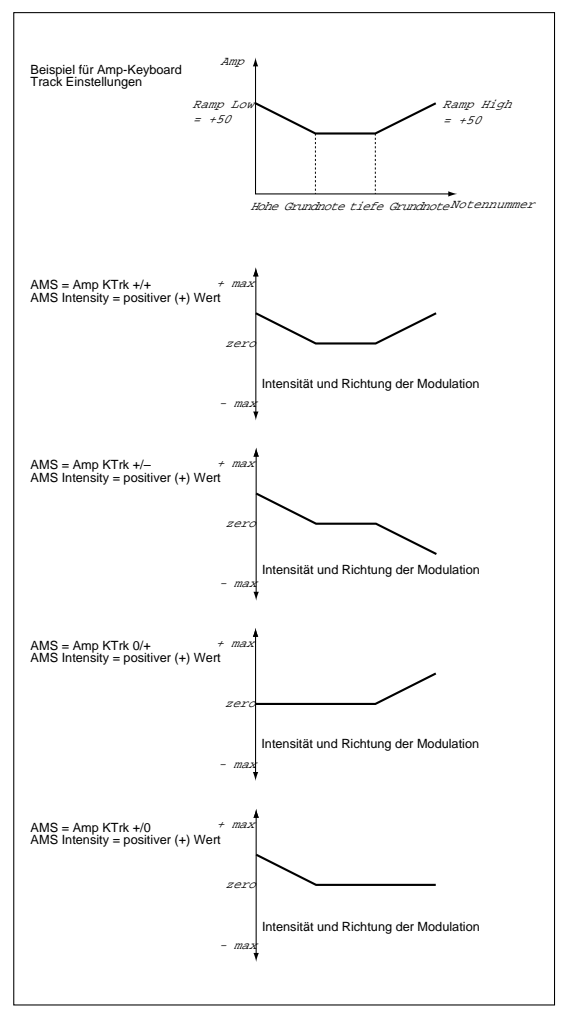

#### **JS +Y & AT/2 (Joy Stick +Y & After Touch/2)**

Der Effekt wird mit dem Joystick +Y (Vertikal-Aufwärts) und den (über MIDI empfangenen) Aftertouch Daten ge-steuert. In diesem Fall erreicht der Aftertouch-Effekt nur die Hälfte der eingestellten Intensität.

#### **JS –Y & AT/2 (Joy Stick –Y & After Touch/2)**

Der Effekt wird mit dem Joystick -Y (Vertikal-Abwärts) und mit den (über MIDI empfangenen) Aftertouch Daten gesteuert. In diesem Fall erreicht der Aftertouch-Effekt nur die Hälfte der eingestellten Intensität

# **15. GLOBAL EDIT UMGEBUNG**

In der Global Edit Umgebung können die meisten Globalfunktionen des Pa60 eingestellt werden, d.h. Funktionen, die jedem Betriebsmodus übergeordnet sind. Die Global Edit Umgebung überlagert den jeweils aktuellen Betriebsmodus (Style, Song Play, Song, Backing Sequence).

# **DAS WRITE FENSTER**

Zum Öffnen dieses Fensters ist der WRITE Taster zu drücken, während eine der Global Seiten auf dem Display angezeigt wird. Hier können Sie verschiedene Globaleinstellungen vornehmen. Zu den mit dieser Seite gespeicherten Global Einstellungen gehören auch die Preference Parameters des Style Play und Song Play Modus sowie die Parameter Global Protect und Hard Disk Protect des Disk Modus. Auch der Split Point wird hier abgespeichert.

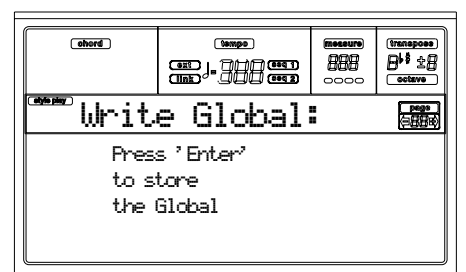

Drücken Sie zweimal ENTER. Die Parameter werden im Flash-ROM gespeichert und bleiben deshalb auch bei Ausschalten des Instruments erhalten.

# **MENÜ**

Sie können von jeder beliebigen Seite aus MENU betätigen, um das Global Edit Menü aufzurufen. Dieses Menü gibt Ihnen Zugang zu den verschiedenen Global Edit Seiten.

Wenn Sie sich in diesem Menü befinden, selektieren Sie eine Sektion mit den VOLUME/VALUE Tastern und drücken Sie PAGE+, um eine Seite zu selektieren oder EXIT, um das Menü zu verlassen.

Wenn Sie sich auf einer der Edit Seiten befinden, drücken Sie EXIT, um zum aktuellen Betriebsmodus (Style Play, Song Play, Song, Backing Sequence) zurückzukehren.

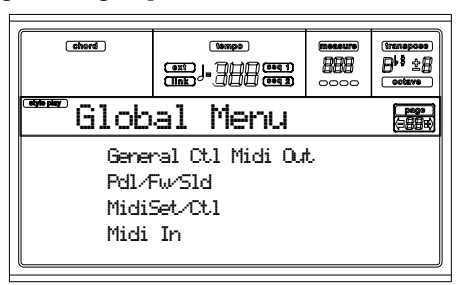

# **SEITE 1 - GENERAL CONTROLS**

Diese Seite enthält verschiedene allgemeine Parameter zur Einstellung des Tastaturstatus, der Lautsprecher und des Metronoms.

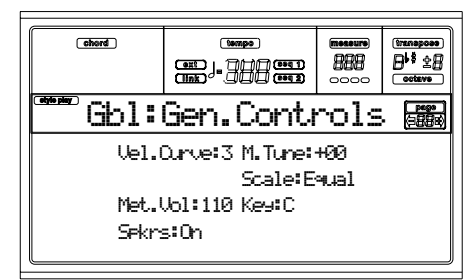

#### **Velocity Curve**

Dieser Parameter stellt die Anschlagempfindlichkeit der Tastatur ein.

- 0 Keine Dynamikveränderung möglich. Die Dynamikwerte sind wie bei einer klassischen Orgel fest eingestellt.
- 1…6 Kurven, von ganz leicht bis ganz hart.

#### **M.Tune (Master Tune)**

Master Tuning des Instruments. Verwenden Sie diese Parameter zur Anpassung Ihres Keyboards an ein akustisches Instrument wie beispielsweise ein akustisches Klavier.

- -64 Niedrigstes Pitch.
- 0 Standard Pitch (A4=440Hz).
- +63 Höchstes Pitch.

#### **Scale**

Dieser Parameter dient zur Einstellung der Haupttemperierung (oder Stimmung) auf dem gesamten Instrument, abgesehen von den Spuren, bei denen durch die Performance oder STS eine andere Temperierung selektiert wird (siehe ["Scale" auf Seite 49\)](#page-50-0).

Eine Liste der verfügbaren Temperierung finden Sie unter ["Temperierungen" auf Seite 235.](#page-236-0)

*Anmerkung: Sie können keine User Temperierung im Global Modus selektieren.*

#### **Key**

 $\triangleright$  GBL

Dieser Parameter wird in einigen Temperierungen benötigt, um die bevorzugte Tonart einzustellen (siehe ["Scale" auf](#page-50-0) [Seite 49](#page-50-0)).

#### **Speakers**

Dieser Parameter schaltet die internen Lautsprecher des Instruments ein oder aus.

*Anmerkung: Die Lautsprecher werden bei jedem Einschalten des Instruments automatisch eingeschaltet.*

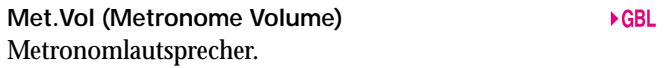

40…127 Entsprechende Lautstärke, von Minimum bis Maximum.

 $\triangleright$  GBL

**EGRI** 

▶ GBL

# **SEITE 2 - MASTER TRANSPOSE**

Auf dieser Seite können Sie das Master Transpose ein- oder ausschalten.

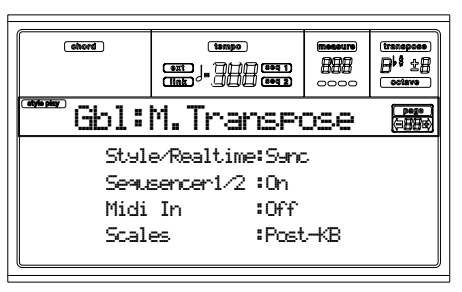

**Style/Realtime**

 $EGRI$ 

Dieser Parameter dient zum Ein- oder Ausschalten des Master Transpose in den Style- und Realtime (Tastatur) Spuren.

- Off Master Transpose wirkt nicht auf Style und Realtime Spuren.
- Sync Sync Modus. Wenn Sie einen der TRANSPOSE [。] oder [<sub>#</sub>] Taster betätigen, wird die Transponierung erst dann vorgenommen, wenn die erste Viertelnote des nächstens Taktes erreicht ist. Realtime Spuren, die gleichzeitig mit der Transponierung spielen, werden gestoppt.
- RTime Realtime Modus. Wenn Sie einen der TRANS-POSE [ɟ] oder [<sub>#</sub>] Taster betätigen, wird die Transponiereinstellung von der darauffolgenden Note an vorgenommen, die sowohl in der Style als auch der Realtime Spur gespielt wird. (Beachten Sie, dass alle Note der Realtime Spuren gestoppt werden, wenn Sie den TRANSPOSE Taster drücken). Die nächste von Ihnen gespielte Note oder Akkord erklingt in der neu eingestellten Transponierung. (Beachten Sie, dass die Realtime Spur, wenn sie vor einem neuen Akkord gespielt wird, in der neuen Tonart erklingt, während der Style so lange weiter in der alten Tonart erklingt, bis ein neuer Akkord angeschlagen wird).

**Seq 1/2**

 $\triangleright$  GRI

Dient zum Ein- oder Ausschalten des Master Transpose in den beiden eingebauten Sequencer Spuren.

**Midi In**

 $\triangleright$  GBL.

Dieser Parameter dient zum Ein- oder Ausschalten des Master Transpose bei den empfangenen MIDI Daten.

Post-KB Wenn in der Zeile Scales "Post-KB" eingestellt ist, wird der Ton der gedrückten Taste um den gewählten Wert transponiert. Wenn Sie zum Beispiel der Taste "E" einen Vierteltonschritt zugewiesen haben, so wird der Viertelton nach der Transponierung um einen Halbton nach oben jetzt beim Drücken der Taste "E<sub>b</sub>" erklingen.

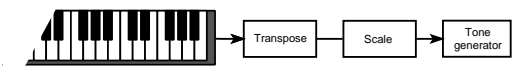

Pre-OSC Wenn in der Zeile Scales "Pre-Osc" eingestellt ist, wird der Ton der gedrückten Taste zwar um den gewählten Wert transponiert, die Taste, auf die Ihre Skala-Einstellung angewendet wird, bleibt aber gleich. Wenn Sie zum Beispiel der Taste "E" einen Vierteltonschritt zugewiesen haben, so wird der Viertelton nach der Transponierung um einen Halbton nach oben immer noch auf der Taste "E" liegen.

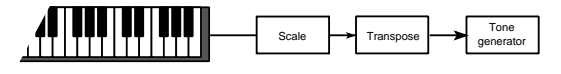

# **SEITE 3 - VIDEO INTERFACE**

Falls in Ihrem Pa60 ein Video Interface (VIF-2) eingebaut wurde, können Sie diese Seite zur Programmierung benutzen.

*Anmerkung: Die Video Schnittstelle kann nicht vom Verbraucher selbst installiert werden. Lassen Sie die Installation von einem autorisierten Korg Kundendienstzentrum vornehmen. .*

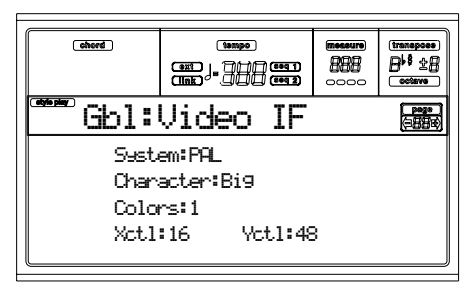

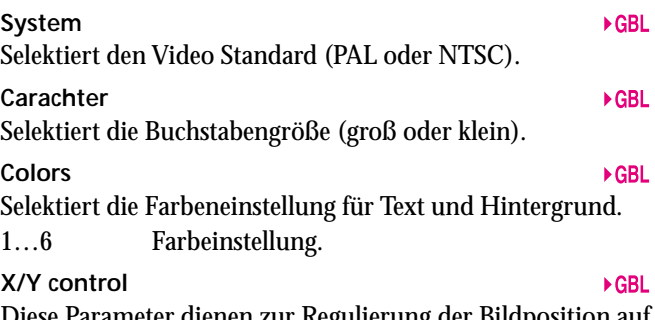

Diese Parameter dienen zur Regulierung der Bildposition auf dem externen Monitor.

# **SEITE 4 - ASSIGNABLE PEDAL/FOOTSWITCH, ASSIGNABLE SLIDER**

Diese Seite dient zur Programmierung des zuweisbaren Pedals/Schalterpedals und des zuweisbaren Schiebereglers.

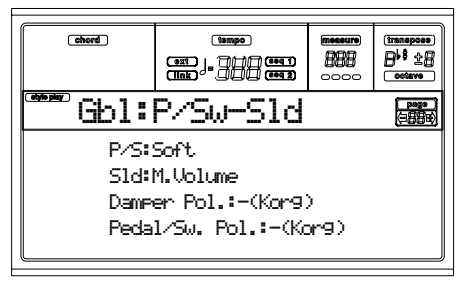

Eine Liste der zuweisbaren Funktionen finden Sie auf [Seite 232.](#page-233-0) Die ersten Funktionen sind Schalterfunktionen, während die restlichen (angefangen vom Master Volume) kontinuierliche Funktionen sind.

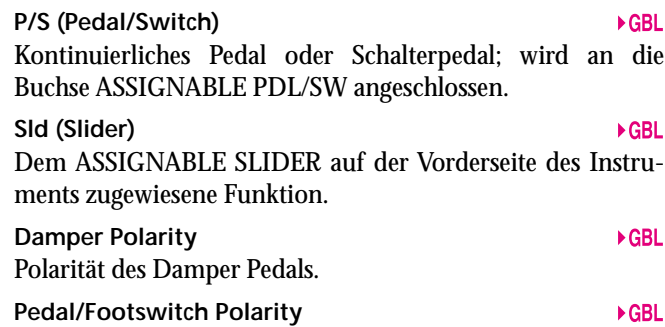

Polarität des zuweisbaren Pedals oder Schalterpedals.

# **SEITE 5 - MIDI SETUP**

MIDI Kanäle können automatisch durch Selektion eines MIDI Setup konfiguriert werden. Jedes Setup weist den verschiedenen MIDI Parametern jeweils die besten Werte zu, um den Anschluss an einen bestimmten MIDI Controller zu erleichtern.

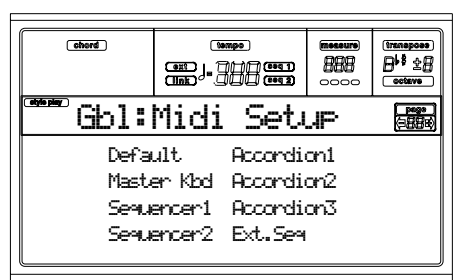

*Anmerkung: Nach Auswahl eines MIDI Setup können Sie die Kanaleinstellungen nach Belieben ändern. Zum Spei-chern der Änderungen drücken Sie WRITE. Auf diese Weise wird das Global gespeichert.*

Weitere Informationen bezüglich der MIDI Einstellungen finden Sie unter ["MIDI" auf Seite 39](#page-40-0).

- Default Default-Einstellung beim Einschalten. Eignet sich sowohl zum Programmieren auf einem externen Sequencer als auch zum Spielen des Pa60 mit einem Master Keyboard
- Master Kbd Selektieren Sie diese Einstellung, wenn Sie ein stummes Master Keyboard anschließen wollen.
- Sequencer 1 Diese Einstellung dient zum Spielen eines Song (Sequencer 1) mit dem Klang eines externen Instruments oder zum Anhören eines Song, der mit einem externen Sequencer erstellt wurde, wobei das Pa60 als Klangerzeuger benutzt wurde. Jede Spur  $(S1 \nTr1-16)$ entspricht einem MIDI Kanal mit derselben Nummer (1-16).
- Sequencer 2 Wie oben, aber unter Benutzung des Sequencer 2.

Accordion 1…3 Selektieren Sie eine dieser Einstellungen, wenn Sie ein MIDI Akkordeon anschließen.

Ext.Seq Diese Einstellung dient zum Programmieren eines Song auf einem externen Seqeuncer.

# **SEITE 6 - MIDI CONTROLS**

Auf dieser Seite können Sie die allgemeinen MIDI Parameter programmieren.

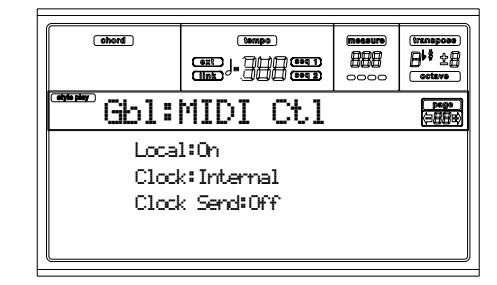

### **Local**

Der Local Parameter schaltet das Keyboard ein oder aus. *Anmerkung: Der Local Parameter wird beim Einschalten des Instruments stets automatisch eingestellt.*

- On Wenn Sie auf dem Keyboard spielen, werden MIDI Daten an die interne Klangerzeugung und an die MIDI OUT Schnittstelle gesendet.
- Off Das Keyboard ist am MIDI OUT angeschlossen, kann aber nicht über die interne Klangerzeugung spielen.

Diese Einstellung ist dann zu wählen, wenn Sie mit einem externen Sequencer arbeiten und Noten sowie Reglerdaten vom Keyboard an den externen Sequencer senden wollen. Dieser Sequencer sendet diese dann ohne Überlagerung wiederum an die interne Klangerzeugung zurück. Siehe Kapitel MIDI.

**Clock**

Dieser Parameter selektiert die MIDI Clock Quelle.

### *Anmerkung: Der Clock Parameter ist beim Einschalten des Instruments stets auf "Int" eingestellt.*

- Int Internal, d.h. die Clock wird von dem im Sequencer 1 des Pa60 eingebauten Metronom erzeugt.
- MIDI Extern über MIDI. Das Pa60 ist über seine MIDI IN Schnittstelle als Slave an ein externes Instrument oder einen Sequencer angeschlossen. Die Start/Stop und Play/Stop Befehle und das Metronomtempo können nicht über das Bedienfeld des Pa60 gesteuert werden. Verwenden Sie das externe Instrument zur Einstellung des Tempo und zum Starten oder Stoppen des Sequencers (Song, Song Play, Backing Sequence Modus) und des Arrangers (Style und Backing Sequence Modus).

### **Clock Send**

Dieser Parameter schaltet die Clock Information am MIDI OUT ein oder aus.

 $\triangleright$  GBL

- Off Das Pa60 kann kein MIDI Clock Signal senden. Sie können kein anderes Instrument als Slave an das Pa60 benutzen, selbst wenn dieses am MIDI OUT angeschlossen ist.
- MIDI Das Pa60 kann das MIDI Clock Signal senden. Über die Befehle Tempo, Start/Stop und Play/ Stop können Sie ein anderes Instrument als Slave des Pa60 steuern. Schließen Sie das

andere Instrument an die MIDI OUT Schnittstelle des Pa60 an.

# <span id="page-135-0"></span>**SEITE 7 - MIDI IN CHANNELS**

Auf dieser Seite können Sie die Spuren des Pa60 jedem beliebigen MIDI IN Kanal zuweisen. Benutzen Sie die TRACK SELECT Taster, um von den Kanälen 1-8 zu den Kanälen 9- 16 übergehen.

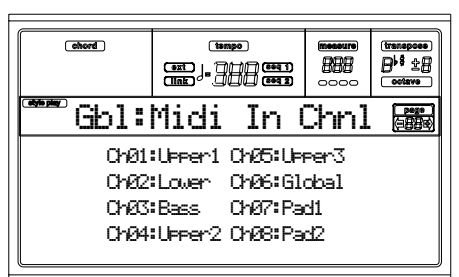

**Channel**

Sie können jedem Kanal eine der folgenden Spuren zuweisen:

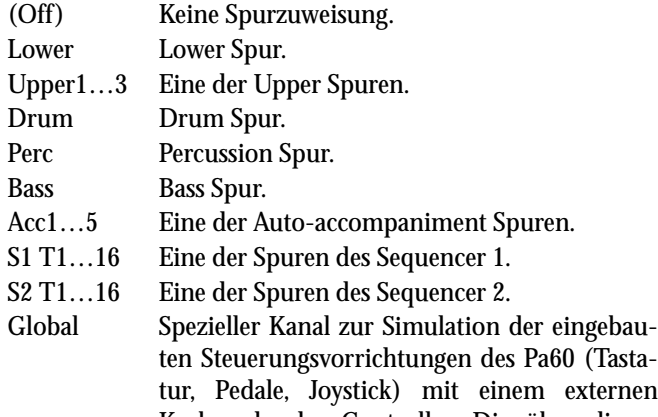

Keyboard oder Controller. Die über diesen Kanal eingehenden MIDI Daten werden so behandelt, als ob sie von den eingebauten Steuerungsvorrichtungen des Pa60 stammen würden.

Control Benutzen Sie diesen Kanal zum Senden von Style- und Performance-Auswahlbefehlen an das Pa60. Weitere Informationen über die erhaltenen Daten finden Sie in den Tabellen auf [Seite 154](#page-155-0) ff.

# **SEITE 8 - MIDI IN CONTROLS (1)**

Auf dieser Seite können Sie verschiedenen MIDI IN Funktionen wie den Akkorderkennungskanal (Chord Recognition channel) und einen festen Geschwindigkeitswert für alle beim Input eingehenden Noten einstellen.

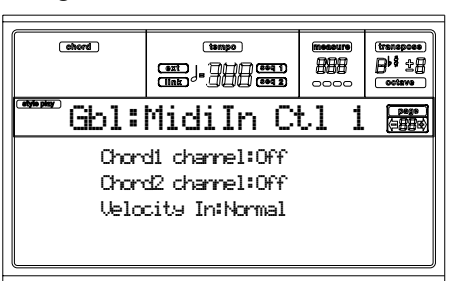

Es gibt zwei verschiedene Akkordkanäle. Dies ist sehr praktisch, wenn Sie Akkorde an das Pa60 auf zwei Kanälen senden müssen (wie bei bestimmten MIDI Akkordeons).

### **Chord1 channel**

Noten, die auf diesem Kanal eingehen, werden an die Akkorderkennung weitergeleitet.

### **Chord2 channel**

Noten, die auf diesem Kanal eingehen, werden an die Akkorderkennung weitergeleitet.

### **Velocity Input**

Benutzen Sie diesen Parameter, um einen festen Geschwindigkeitswert (Dynamik) für alle eingehenden MIDI Noten festzulegen. Dies ist praktisch, wenn das Pa60 mit einer Orgel oder einem MIDI Akkordeon gespielt wird.

- Normal Normale Geschwindigkeitswerte werden empfangen.
- 40…127 Alle empfangenen Geschwindigkeitswerte werden in den selektierten Wert konvertiert.

# **SEITE 9 - MIDI IN CONTROLS (2)**

Dies ist eine weitere Seite mit verschiedenen MIDI IN Einstellungen wie beispielsweise Notentransponierung. Die Transponierungsparameter sind für viele MIDI Akkordeonspieler hilfreich, deren MIDI Schnittstelle möglicherweise auf einer anderen Oktave überträgt.

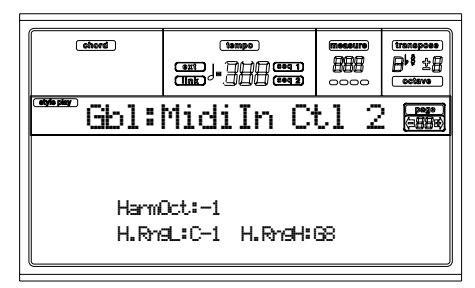

# **UppOct (Upper Octave)**

Oktaventransponierung der über MIDI IN für die Upper Spuren empfangenen Daten. Wenn Sie beispielsweise den Wert +1 selektieren, wird eine als C4 eingehende Note auf dem Pa60 als C5 gespielt.

### **LowOct (Lower Octave)**

Oktaventransponierung der über MIDI IN für die Lower Spuren empfangenen Daten. Wenn Sie beispielsweise den Wert +1 selektieren, wird eine als C4 eingehende Note auf dem Pa60 als C5 gespielt.

# **OctIn (Octave In)**

Dient zur Aktivierung/Deaktivierung der Oktaventransponierung der über MIDI empfangenen Daten.

- On Die über MIDI empfangenen Daten können entsprechend der selektierten Oktaventransponierung transponiert werden. Wenn als Oktaventransponierung beispielsweise +1 eingestellt wurde, wird eine als C4 eingehende Note als C5 gespielt.
- Off Die über MIDI empfangenen Daten können durch die für die Spur eingestellte Okataventransponierung nicht transponiert werden. Wenn als Oktaventransponierung beispiels-

 $\triangleright$  GBL

 $\triangleright$  GBL

 $\triangleright$  GBI

 $\triangleright$  GBL

 $\triangleright$  GBL.

 $\triangleright$  GBL

 $EGRI$ 

weise +1 eingestellt wurde, wird eine als C4 eingehende Note auch als C4 gespielt.

**Mute In EGRI** Verwenden Sie diesen Parameter, wenn eine Spur die über MIDI empfangenen Daten trotz Stummschaltung spielen soll.

- On Die über MIDI auf einer stummgeschalteten Spur empfangenen Daten können vom Pa60 nicht gespielt werden.
- Off Die über MIDI auf einer stummgeschalteten Spur empfangenen Daten können vom Pa60 gespielt werden.

# **SEITE 10 - MIDI IN FILTER**

Benutzen Sie diese Seite zur Einstellung von insgesamt 8 Filtern für vom Pa60 empfangenen MIDI Daten.

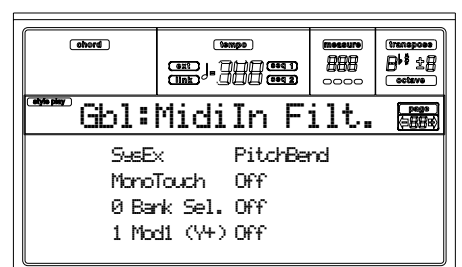

**Filters**

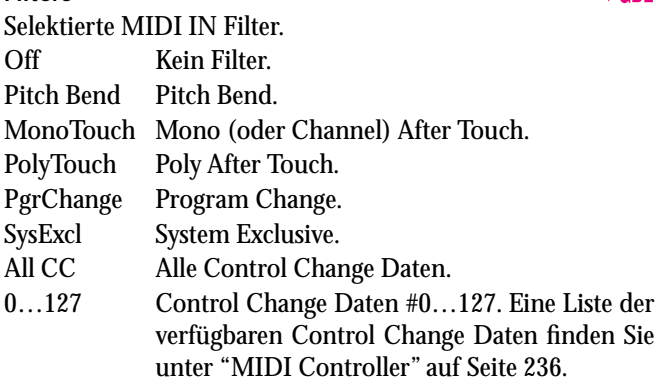

# <span id="page-136-0"></span>**SEITE 11 - MIDI OUT CHANNELS**

Auf dieser Seite können Sie jedem MIDI OUT Kanal eine der Spuren des Pa60 zuweisen. Benutzen Sie den TRACK SELECT Taster, um von den Kanälen 1-8 zu den Kanälen 9- 16 überzuwechseln.

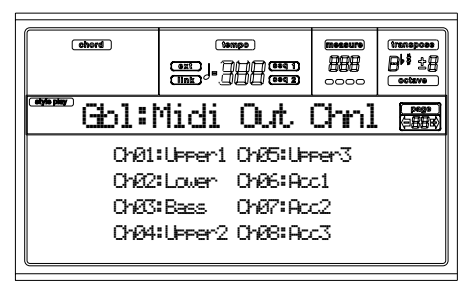

**Channel**

- Sie können jedem Kanal eine der folgenden Spuren zuweisen: (Off) Keine Spur zugewiesen.
- Lower Lower Spur.
- Upper1…3 Eine der Upper Spuren.
- Drum Drum Spur.
- Perc Percussion Spur.
- Bass Bass Spur.
- Acc1…5 Eine der Auto-accompaniment Spuren.
- S1 T1…16 Eine der Spuren von Sequencer 1.
- S2 T1…16 Eine der Spuren von Sequencer 2.
- SQ Tr01…16 Benutzen Sie diese Kanäle, um Daten, die auf derselben Spur erzeugt wurden, an einen oder beide eingebauten Sequenzer gleichzeitig zu übertragen.
- Chord Benutzen Sie diesen Kanal, um Noten, die von der Akkorderkennung erkannt wurden, an MIDI OUT zu übertragen. Dies ist sehr praktisch, um beispielsweise einen externen Harmonizer vom Pa60 aus zu steuern, indem die Lower Spur, auch wenn sie stummgeschaltet ist, zum Spielen von Akkorden benutzt wird.

# **SEITE 12 - MIDI OUT FILTER**

Benutzen Sie diese Seite zur Einstellung von insgesamt 8 Filtern für die vom Pa60 gesendeten Daten.

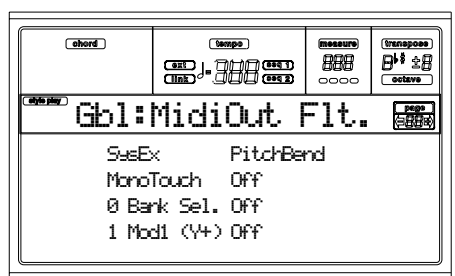

### **Filters**

▶ GBL

▶ GBL Selektierte MIDI OUT Filter. Off Kein Filter PitchBend Pitch Bend. MonoTouch Mono (oder Channel) After Touch. PolyTouch Poly After Touch. PChange Program Change. SysExcl System Exclusive. All CC Alle Control Change Daten. 0…127 Control Change Daten #0…127. Eine Liste der verfügbaren Control Change Daten finden Sie unter ["MIDI Controller" auf Seite 236.](#page-237-0)

# **16. DISK EDIT UMGEBUNG**

Die Disk Edit Umgebung dient zur Verwaltung von Dateien. Diese Edit Umgebung liegt über dem jeweils aufgerufenen Betriebsmodus (Style Play, Song Play, Backing Sequence, Song, Program).

Das Pa60 kann mit zwei verschiedenen Arten von Datenspeichern ausgestattet werden:

- Diskette
- **Festplatte**

# **DIE WRITE/DISK IN USE LED**

Wenn Daten in einem Datenspeicher gelesen oder gespeichert werden, leuchtet die WRITE/DISK IN USE LED auf. Wenn Sie sich auf einer Disk Seite befinden, erscheint die Meldung "Wait" auf dem Display; Sie können in diesem Fall keine andere Disk Seite aufrufen (Sie können jedoch einen anderen Betriebsmodus selektieren).

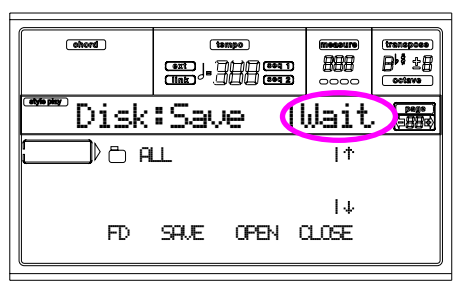

*Warnung! Versuchen Sie keinesfalls die Diskette aus dem Laufwerk zu entnehmen, solange die WRITE/DISK IN USE LED eingeschaltet ist!*

*Anmerkung: Beim Laden oder Speichern verfügen Sie über die maximale Verarbeitungsgeschwindigkeit, wenn Ursprungs- und Zielmedium beim Laden oder Speichern gleich sind. Wenn Sie hingegen in ein anderes Medium speichern oder laden, sind einige Datenumformungen erforderlich, die die Verarbeitungsgesschwindigkeit verlangsamen.*

# **UMGANG MIT DISEKTTEN**

Das Pa60 kann die meisten der im Speicher vorhandenen Daten auf einer MS-DOS®-formatierten 3,5" DS-DD Diskette (720KB Speicherkapazität) oder HD (1,44MB Speicherkapazität) speichern. Beim Umgang mit Disketten sind einige Vorsichtsmaßnahmen zu beachten:.

### **Schreibschutz**

Durch Öffnen des Fensters können Sie Ihre Disketten gegen versehentliches Überschreiben schützen. Schieben Sie hierzu die Lasche nach unten, um das Fenster zu öffnen.

*Schreibschutz aktivieren: Lasche nach unten schieben, um das Fenster zu öffnen*

*Überschreiben möglich: Lasche hochschieben, um das Fenster zu schließen* 

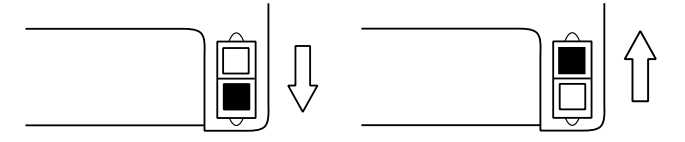

### **Diskette einlegen**

Legen Sie die Diskette mit dem Etikett nach oben und der Metallasche nach vorn gerichtet bis zum Anschlag ins Diskettenlaufwerk ein.

*Anmerkung: Das Pa60 ist mit einem neuartigen Laufwerk ausgerüstet, bei dem das Einrasten der Diskette nicht mehr hörbar ist.*

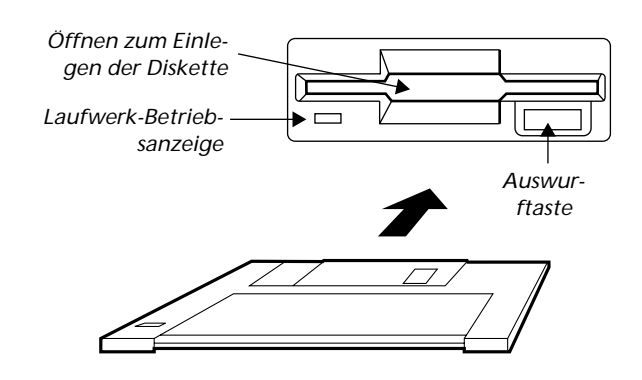

### **Diskette entnehmen**

Bevor Sie die Diskette aus dem Laufwerk entnehmen, versichern Sie sich zunächst, dass die LED des Laufwerks nicht leuchtet. Entnehmen Sie dann die Diskette durch Betätigen der Auswurftaste.

*Warnung: Betätigen Sie die Auswurftaste keinesfalls, während das Laufwerk in Betrieb ist.* 

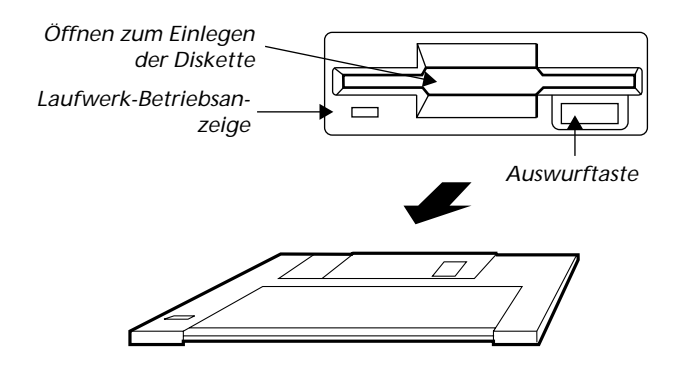

# **Schreib-/Leseköpfe reinigen**

Die Köpfe des Diskettenlaufwerks verschmutzen im Laufe des Gebrauchs und verlieren dadurch an Präzision. Sie können die Köpfe mit einer speziellen Reinigungsdiskette reinigen, die Sie im Computer- oder Musikinstrumentenhandel erwerben können. Verwenden Sie eine 3.5" DS feuchte Reinigungsdiskette und befolgen Sie die Anweisungen, die der Diskette beigefügt sind.

### **Vorsichtsmaßnahmen**

- Während des Betriebs des Laufwerks darf die Diskette nicht aus dem Laufwerk genommen werden (Betriebsanzeige-LED des Laufwerks und WRITE LED eingeschaltet).
- Legen Sie Sicherheitskopien Ihrer Disketten an, um den Verlust von Daten im Falle einer Beschädigung der Dis-

kette zu vermeiden. Wenn Sie einen PC besitzen, können Sie Ihre Daten auf der Festplatte speichern.

- Öffnen Sie keinesfalls die Metalllasche und berühren Sie nicht die Innenseite der Diskette. Wenn die Magnetscheibe im Innern der Diskette verschmutzt oder verkratzt wird, können die Daten beschädigt werden.
- Lassen Sie beim Transport des Instruments keine Diskette im Laufwerk. Die Schreib- /Leseköpfe können die Magnetscheibe verkratzen und die darauf enthaltenen Daten beschädigen.
- Bewahren Sie die Disketten nicht in der Nähe von Magnetfeldern auf, die von Fernsehern, Kühlschränken, Computern, Monitoren, Lautsprechern oder Netzgeräten erzeugt werden, da diese Magnetfelder die darauf enthaltenen Daten löschen können.
- Bewahren Sie die Disketten nicht dort auf, wo sie hohen Temperaturen, Feuchtigkeit, direktem Sonnenlicht, Schmutz oder Staub ausgesetzt sind.
- Legen Sie keine schweren Gegenstände auf die Diskette.
- Legen Sie die Diskette nach Gebrauch zurück in die Schutzhülle.

### **Mögliche Probleme**

- In seltenen Fällen kann es passieren, dass die Diskette im Laufwerk steckenbleibt. Um dies zu vermeiden, empfiehlt es sich, nur Qualitätsdisketten zu verwenden. Falls dieses Problem trotzdem einmal auftreten sollte, versuchen Sie nicht, die Diskette gewaltsam herauszuziehen. Wenden Sie sich bitte an Ihren Händler oder an die nächste Korg-Kundendienststelle.
- Magnetfelder, Feuchtigkeit, Schmutz und Verschleiß können die auf der Diskette enthaltenen Daten beschädigen. Sie können versuchen, die Daten mit Hilfe von Reparaturprogrammen wieder lesbar zu machen. Es empfiehlt es sich jedoch, stets eine Sicherheitskopie der Daten anzulegen.

# **INSTALLATION UND GRÖSSE DER FESTPLATTE**

Zur Installation einer Festplatte in Ihrem Pa60 benötigen Sie (a) das HD Installationskit (HDIK) und (b) eine Festplatte. Lassen Sie die Installation des Kit und der Festplatte von einem autorisierten Korg Kundendienstzentrum vornehmen. Eine Liste der kompatiblen Festplatten-Laufwerken finden Sie auf unserer Website: :[www.korgpa.com.](http://www.korgpa.com)

Das Pa60 unterstützt nun auch Festplatten des Formats FAT32 (MS-DOS® kompatibel), wie sie in den meisten Microsoft Windows™ Computern verwendet werden. Das bedeutet, dass es eigentlich keine Begrenzungen bezüglich der Größe der in Ihrem Instrument einbaubaren Festplatten mehr gibt. Die bisherige 2GB Grenze ist also überholt.

# **MIT DEM PA80 KREIERTE DATEN LADEN**

Pa60 Daten können problemlos mit den entsprechenden Pa80 Daten ausgetauscht werden. Die einzigen Daten, die das Pa60 nicht von einer Pa60 Diskette laden kann, sind folgende:

- Digital Drawbar Programme
- Input 1/2 Einstellungen
- VHG1 Vocal/Guitar Processor Board Einstellungen
- EC5 Einstellungen
- TO HOST Port-Einstellungen
- Audio Ausgang Leitung

Das Pa80 kann darüber hinaus alle mit dem Pa60 kreierten Daten lesen.

# **DATEN VON INSTRUMENTEN DER SERIE-I LADEN**

Das Pa60 ist mit den Styles der Instrumente der Serie i kompatibel. Sie können diese wie normale Pa60 Daten laden.

- **1.** Legen Sie eine Diskette der Serie i in das Laufwerk ein.
- **2.** Drücken Sie DISK, um Zugang zur Disk Umgebung zu erhalten.
- **3.** Wenn Sie sich auf der Load Seite befinden, selektieren Sie das Diskettenlaufwerk (FD) mit dem Taster F1.
- **4.** Wenn Sie eine Diskette des Typs i30 lesen wollen, bewegen Sie den ".SET" Ordner in die erste Displayzeile (benutzen Sie die TEMPO/VALUE Regler oder die E-H Taster) und drücken Sie F3 (Open).
- **5.** Bewegen Sie den ".STY" Ordner in die erste Displayzeile (benutzen Sie die TEMPO/VALUE Regler oder die E-H Taster).
- **6.** Nun können Sie den gesamten ".STY" Ordner laden oder den Ordner öffnen und einen einzelnen Style selektieren.

Um den gesamten Ordner zu laden, drücken Sie F2 (Load). Sie werden daraufhin aufgefordert, eine der drei im Speicher befindliche USER Style Bänke zu selektieren.

Wenn das Zielmedium selektiert ist, drücken Sie F2 (Load), um die Bank zu laden. Die Meldung "Are you sure?" erscheint. Drücken Sie ENTER zur Bestätigung oder EXIT, um den Vorgang abzubrechen.

Um einen einzelnen Style zu laden, drücken Sie F3 (Open), um den ".STY" Ordner zu öffnen. Da die Daten nun konvertiert werden müssen, kann der Vorgang einige Sekunden dauern.

Bewegen Sie den zu ladenden Style in die erste Displayzeile. Drücken Sie dann F2 (Load). Daraufhin werden Sie aufgefordert, das Zielmedium im Speicher anzugeben.

Wenn Sie den Zielspeicherplatz selektiert haben, drücken Sie F2 (Load), um den Style zu laden. Die Meldung "Are you sure?" erscheint. Drücken Sie ENTER zur Bestätigung oder EXIT, um den Vorgang abzubrechen.

*Anmerkung: Das Laden eines ganzen ".SET" Verzeichnisses von einer i30 Diskette dauert sehr lange. Laden Sie jeweils nur einzelne Bänke oder einzelne Styles.*

**7.** Selektieren Sie den geladenen Style. Stellen Sie das Tempo ein, drücken Sie WRITE und selektieren Sie "Current Style", um die Änderung in der Style Perfor-

mance zu speichern. Drücken Sie zweimal ENTER zur Bestätigung.

- **8.** Aufgrund der Programmunterschiede müssen Sie vermutliche einige Änderungen (Programm, Lautstärke, Pan, Tempo, Drum Mapping, Wrap Around usw.) am alten Style vornehmen, nachdem er nun im Pa60 geladen wurde.
- **9.** Damit die Programmzuweisung in den Style Spuren wirksam werden kann, müssen Sie die ["Prog \(Pro](#page-55-0)[gram\)"](#page-55-0) Parameter auf On einstellen (siehe [Seite 54](#page-55-0)).
- **10.** Speichern Sie die Style Performance nochmals. Drücken Sie WRITE und selektieren Sie "Current Style", um die Änderungen im Speicher zu sichern. Drücken Sie zweimal ENTER zur Bestätigung.

# **AUFBAU DES DATENSPEICHERS**

Jede Diskette (und der interne Speicher) kann Dateien und Ordner enthalten. Die Datenstruktur des Pa60 ist etwas straffer als die eines durchschnittlichen Computers; dies ist auf den vorkonfigurierten Aufbaus im Speicher des Instruments zurückzuführen. Im nachstehenden Schaubild ist die allgemeine Struktur des Pa60 Datenspeichers dargestellt.

*Anmerkung: Style Bänke von 0 bis 16 (werkseitige Styles) sind im Disk Modus nur dann zu sehen, wenn der ["Factory Style](#page-152-0) [Protect"](#page-152-0) Parameter auf Off eingestellt ist (siehe [Seite 151](#page-152-0)) und nur wenn eine einzelne Style Bank gespeichert oder geladen wird.*

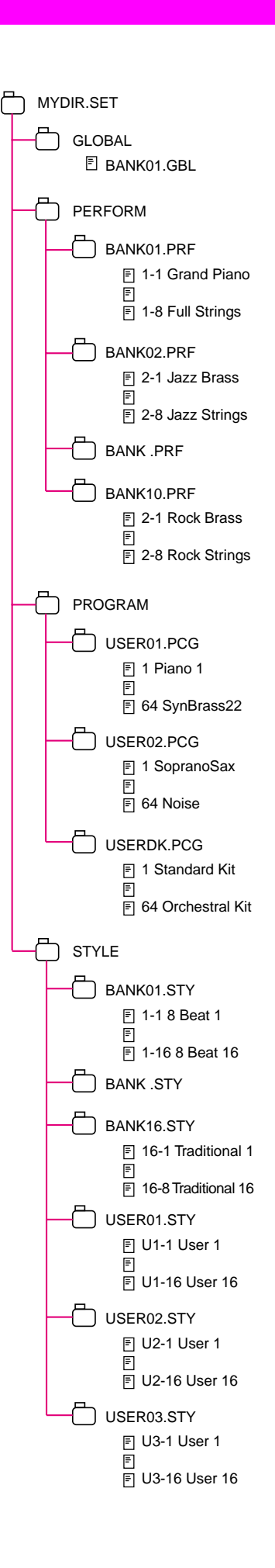

# **FILE TYPES**

Die nachfolgenden Übersichten zeigen alle Dateien- und Ordnertypen, die mit dem Pa60 verwaltet werden können. Folgende Dateien können vom Pa60 gelesen und angelegt werden

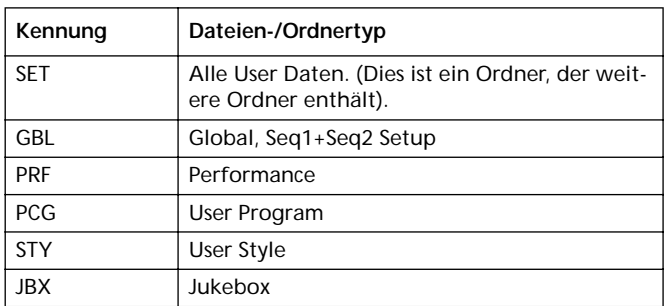

Das Pa60 kann auch folgende gebräuchliche Datentypen lesen.

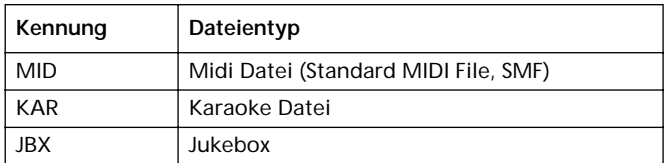

# **ANZEIGE DER DATEI- UND VERZEICHNISGRÖSSE**

Die Größe der auf der Festplatte enthaltenen Dateien und Verzeichnisse wird nun auf dem Display angezeigt.

# **Dateigröße**

Das Format der einzelnen Dateien wird stets rechts von der Datei angezeigt:

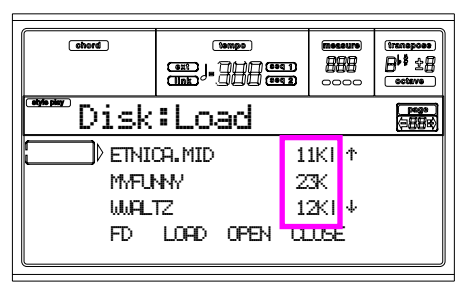

### **Verzeichnisgröße**

Um die Größe eines Verzeichnisses anzuzeigen, verschieben Sie dieses in die erste Displayzeile, halten Sie dann den SHIFT Taster gedrückt und drücken Sie den Funktionstaster F3 (Open) unterhalb des Display. Daraufhin erscheint folgendes Fenster, in dem die Größe des Verzeichnisses angezeigt wird:

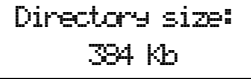

Drücken Sie EXIT, um das Fenster wieder zu schließen.

# **SEITENAUFBAU**

Der Aufbau einer typischen Datenspeicher-Seite sieht folgendermaßen aus.

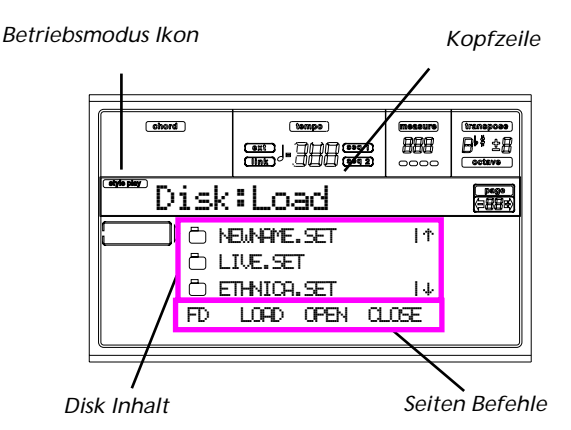

### **Operating mode icon**

Wenn Sie sich in der Disk Edit Umgebung befinden, bleibt einer der Betriebsmodi stets im Hintergrund aktiv. Das Betriebsmodus Ikon zeigt an, welcher Modus gerade aktiv ist. Drücken Sie EXIT, um von jeder beliebigen Disk Seite aus zum aktuellen Betriebsmodus zurückzukehren.

### **Page header**

Diese Zeile zeigt an, auf welcher Disk Seite Sie sich gerade befinden.

### **Disk content**

Diese Zeilen zeigen den Inhalt des aktuellen Ordners an. Bewegen Sie die zu selektierende Option in die erste Zeile mit Hilfe der VOLUME/VALUE Taster E-F (Scroll Up) und G-H (Scroll Down) oder der TEMPO/VALUE Regler.

Zur Durchführung von Operationen mit der selektierten Datei oder dem selektierten Ordner sind die Seiten-Befehle (F1-F4) in der letzten Zeile zu benutzen.

Das Symbol " " vor einem Namen bezeichnet einen Ordner (z.B. einen Ordner, der weitere Dateien enthält).

#### **Page commands**

Sie können diese Befehle benutzen, um Dateien und Ordner zu durchblättern und Disk Befehle (laden, speichern...) auszuführen. Die Befehle können je nach Datenspeicher-Seite unterschiedlich sein. Benutzen Sie die Taster F1-F4, um den gewünschten Befehl zu selektieren

# **NAVIGATIONSWERKZEUGE**

Wenn Sie sich auf einer Datenspeicher-Seite befinden, können Sie folgende Befehle benutzen, um Dateien, Ordner oder Befehlslisten zu durchblättern.

#### **E-F (Scroll Up)**

Durchblättert die Liste nach oben. Halten Sie SHIFT gedrückt und drücken Sie gleichzeitig einen dieser Taster, um zur vorhergehenden alphabetische Sektion überzugehen.

### **G-H (Scroll Down)**

Durchblättert die Liste nach unten. alten Sie SHIFT gedrückt und drücken Sie gleichzeitig einen dieser Taster, um zur nächsten alphabetische Sektion überzugehen.

#### **TEMPO/VALUE section**

Diese Regler durchblättern die Liste nach oben oder unten.

**F1 (Disk device)**

Selektiert das Laufwerk.

**F2 (Disk command)**

Führt die Disk Operationen aus.

**F3 (Open)**

Öffnet den selektierten Ordner oder die selektierte Bank

(Dateien, deren Namen mit dem "namen).

**F4 (Close)**

Schließt den aktuellen Ordner und kehrt zum nächsthöheren Ordner zurück.

# **MENÜ**

Von jeder Seite aus können Sie den MENU Taster betätigen, um das Disk Edit-Menü aufzurufen. Das Menü gibt Ihnen Zugang zu den verschiedenen Disk Editseiten.

Wenn Sie sich in diesem Menü befinden, selektieren Sie eine Sektion mit den VOLUE/VALUE Tastern, selektieren Sie dann eine Seite mit dem PAGE+ Taster oder drükken Sie EXIT, um das Menü zu verlassen.

Von jeder beliebigen Seite aus können Sie mit EXIT zum aktuellen Betriebsmodus zurückkehren.

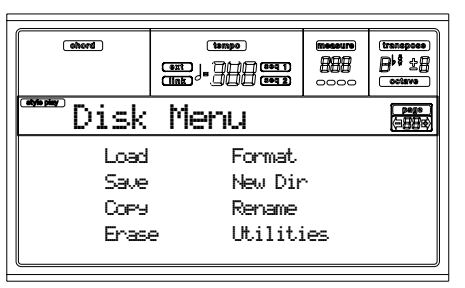

# **SEITE 1 - LOAD (LADEN)**

Auf dieser Seite können Sie Dateien von einem Datenspeicher in den internen Speicher des Instruments laden.

Drücken Sie DISK und benutzen Sie die MENU Taster, um diese Seite aufzurufen.

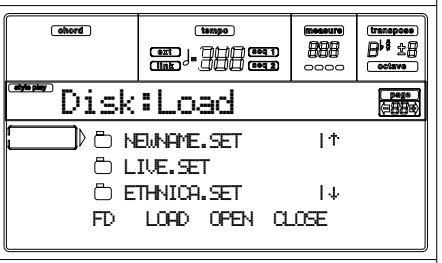

# **Alle User Daten laden**

Sie können alle User Daten (Performances, User Programme, User Styles, Global) mit einer einzigen Operation laden.

- **1.** Wenn Sie Daten von einer Diskette laden wollen, legen Sie die Diskette ins Laufwerk ein.
- **2.** Selektieren Sie das Ursprungsmedium mit Hilfe des Tasters F1. Die Laufwerke werden in folgender Reihenfolge selektiert:  $HD \rightarrow FD \rightarrow HD...$

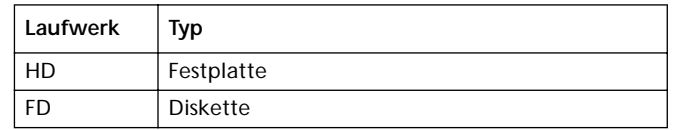

**3.** Benutzen Sie die Taster E-H (Scroll) (oder die TEMPO/ VALUE Regler), um den ".SET" Ordner zu öffnen, der die zu ladenden Daten enthält.

Bewegen Sie den Ordner in die erste Displayzeile. Wenn der gewünschte Ordner sich in einem anderen Ordner befindet, benutzen Sie den Taster F3 (Open), um ihn zu öffnen. Benutzen Sie den Taster F4 (Close), um zum nächsthöheren Ordner zurückzukehren.

**4.** Drücken Sie F2 (Load), um die Selektion zu bestätigen. Die Meldung "Are you sure?" erscheint. Drükken Sie ENTER zur Bestätigung oder EXIT, um den Vorgang abzubrechen.

Wenn der Vorgang abgeschlossen ist, ("Wait" Anzeige erlischt), erscheint die Ursprungsseite wieder auf dem Display und Sie können weitere Ladeoperationen vornehmen.

*Anmerkung: Daten, die von der Diskette geladen werden, ersetzen die bereits im Speicher vorhandenen Daten. Wenn beispielsweise Daten in allen drei USER Style Bänke im Speicher vorhanden sind (USER01, USER02, USER03), auf der Diskette jedoch nur die USER01 Style Bank vorhanden ist, wird die USER01 Bank überschrieben, während die Bänke USER02 und USER03 unverändert bleiben.*

*Auf diese Weise haben Sie anschließend im Speicher einen STYLE Ordner, der die gerade geladene USER01 Bank und die alten Bänke USER02 und USER03 enthält.*

# **Alle Daten eines bestimmten Typs laden**

Sie können alle User Daten eines bestimmten Typs (User Programme, User Styles, Performances) mit einer einzigen Operation laden.

- **1.** Wenn Sie Daten von einer Diskette laden wollen, legen Sie die Diskette ins Laufwerk ein.
- **2.** Selektieren Sie das Ursprungsmedium mit Hilfe des Tasters F1. Die Laufwerke werden in folgender Reihenfolge selektiert:  $HD \rightarrow FD \rightarrow HD...$

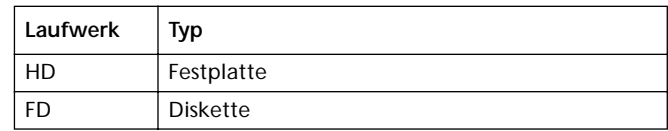

**3.** Benutzen Sie die Taster E-H (Scroll) (oder die TEMPO/ VALUE Regler), um den ".SET" Ordner zu öffnen, der die zu ladenden Daten enthält.

Bewegen Sie den Ordner in die erste Displayzeile. Wenn der gewünschte Ordner sich in einem anderen Ordner befindet, benutzen Sie den Taster F3 (Open), um ihn zu öffnen. Benutzen Sie den Taster F4 (Close), um zum nächsthöheren Ordner zurückzukehren.

**4.** Drücken Sie F3 (Open), um den ".SET" Ordner zu öffnen. Daraufhin erscheint eine Liste der User Daten (Performance, Program, Style, Global).

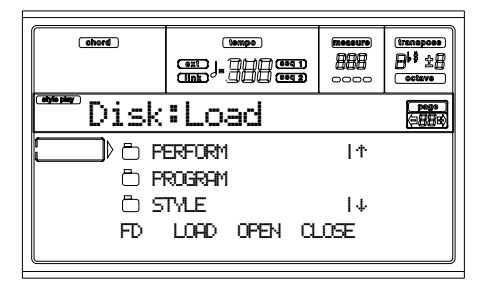

- **5.** Benutzen Sie die Taster E-H (Scroll) (oder die TEMPO/ VALUE Regler), um den gewünschten Datentyp in die erste Displayzeile zu verschieben.
- **6.** Drücken Sie F2 (Load), um die Selektion zu bestätigen. Die Meldung "Are you sure?" erscheint. Drükken Sie ENTER zur Bestätigung oder EXIT, um den Vorgang abzubrechen.

Wenn der Vorgang abgeschlossen ist, ("Wait" Anzeige erlischt), erscheint die Ursprungsseite wieder auf dem Display und Sie können weitere Ladeoperationen vornehmen.

*Anmerkung: Daten, die von der Diskette geladen werden, ersetzen die bereits im Speicher vorhandenen Daten. Wenn beispielsweise Daten in allen drei USER Style Bänke im Speicher vorhanden sind (USER01, USER02, USER03), auf der Diskette jedoch nur die USER01 Style Bank vorhanden ist, wird die USER01 Bank überschrieben, während die Bänke USER02 und USER03 unverändert bleiben.*

*Auf diese Weise haben Sie anschließend im Speicher einen STYLE Ordner, der die gerade geladene USER01 Bank und die alten Bänke USER02 und USER03 enthält.*

# **Eine einzelne Bank laden**

Sie können eine einzelne User Datenbank (User Programme, User Styles, Performances) mit einer einzigen Operation laden. Eine Bank entspricht einem STYLE oder PROGRAM/ PERFORMANCE Taster.

- **1.** Wenn Sie die Daten von einer Diskette laden, legen Sie diese ins Laufwerk ein.
- **2.** Selektieren Sie das Ursprungsmedium mit Hilfe des Tasters F1. Die Laufwerke werden in folgender Reihenfolge selektiert:  $HD \rightarrow FD \rightarrow HD...$

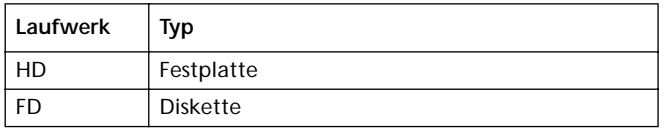

**3.** Benutzen Sie die Taster E-H (Scroll) (oder die TEMPO/ VALUE Regler), um den ".SET" Ordner zu öffnen, der die zu ladenden Daten enthält.

Bewegen Sie den Ordner in die erste Displayzeile. Wenn sich der Ordner in einem anderen Ordner befindet, benutzen Sie den Taster F3 (Open), um ihn zu öffnen. Benutzen Sie den Taster F4 (Close), um zum nächsthöheren Ordner zurückzukehren.

**4.** Drücken Sie F3 (Open), um den ".SET" Ordner zu öffnen. Daraufhin erscheint eine Liste der User Daten (Global, Performance, Program, Style).

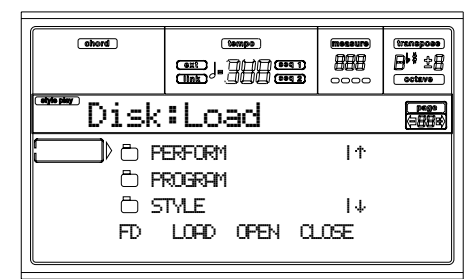

- **5.** Benutzen Sie die Taster E-H (Scroll) (oder die TEMPO/ VALUE Regler), um den gewünschten Datentyp in die erste Displayzeile zu verschieben.
- **6.** Drücken Sie F3 (Open), um den selektierten Ordner zu öffnen. Daraufhin erscheint eine User Bank Liste.

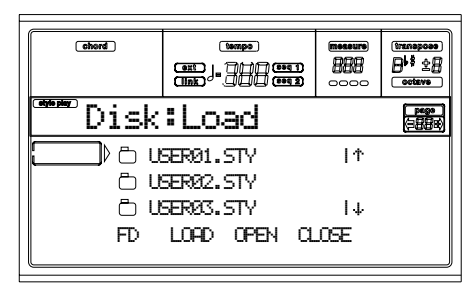

- **7.** Benutzen Sie die Taster E-H (Scroll) (oder die TEMPO/ VALUE Regler), um die gewünschte Bank in die erste Displayzeile zu verschieben.
- **8.** Drücken Sie F2 (Load), um die Dateiselektion zu bestätigen Daraufhin erscheint eine Liste der im Speicher befindlichen User Bänke.

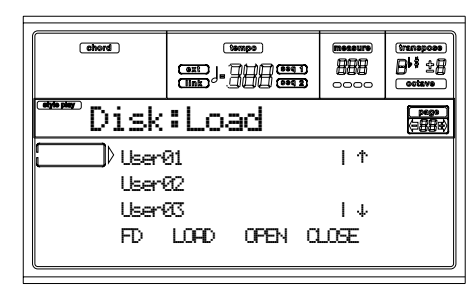

In der oben aufgeführten Seite wird die zuvor selektierte Style Bank in Bank 1 (USER1 Taster) in den Speicher geladen. Die im Speicher befindlichen Styles werden gelöscht und überschrieben.

- **9.** Durchblättern Sie die im Speicher vorhandenen Speicherplätze mit den E-H (Scroll) Tastern (oder mit den TEMPO/VALUE Reglern).
- **10.** Wenn die Zielbank selektiert ist (d.h. sich in der ersten Displayzeile befindet), drücken Sie F2 (Load), um die Bank zu laden. Die Meldung "Are you sure" erscheint. Drücken Sie ENTER zur Bestätigung oder EXIT, um den Vorgang abzubrechen.

*Warnung: Bei Bestätigung werden alle in der Bank des Speichers vorhanden User Daten gelöscht.* 

Wenn der Vorgang abgeschlossen ist, ("Wait" Anzeige erlischt), erscheint die Ursprungsseite wieder auf dem Display und Sie können weitere Ladeoperationen vornehmen.

### **Eine einzelne Option laden**

Sie können eine einzelne User Option (z.B. ein einzelnes User Program, einen einzelnen User Style oder eine einzelne Performance) mit einer einzigen Operation laden.

- **1.** Wenn Sie die Daten von einer Diskette laden, legen Sie diese ins Laufwerk ein.
- **2.** Selektieren Sie das Ursprungsmedium mit Hilfe des Tasters F1. Die Laufwerke werden in folgender Reihenfolge selektiert:  $HD \rightarrow FD \rightarrow HD...$

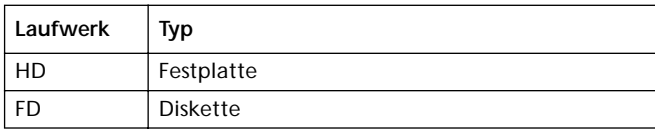

**3.** Benutzen Sie die Taster E-H (Scroll) (oder die TEMPO/ VALUE Regler), um den ".SET" Ordner zu öffnen, der die zu ladende Option enthält.

Bewegen Sie den Ordner in die erste Displayzeile. Wenn der gewünschte Ordner sich in einem anderen Ordner befindet, benutzen Sie den Taster F3 (Open), um ihn zu öffnen. Benutzen Sie den Taster F4 (Close), um zum nächsthöheren Ordner zurückzukehren.

**4.** Drücken Sie F3 (Open), um den ".SET" Ordner zu öffnen. Daraufhin erscheint eine Liste der User Daten (Global, Performance, Program, Style).

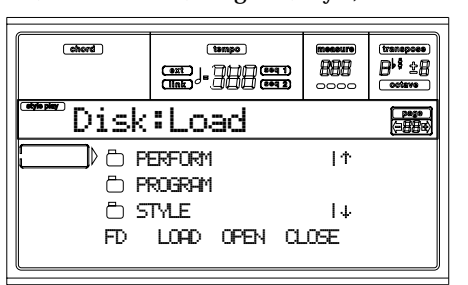

- **5.** Benutzen Sie die Taster E-H (Scroll) (oder die TEMPO/ VALUE Regler), um den gewünschten Datentyp in die erste Displayzeile zu verschieben.
- **6.** Drücken Sie F3 (Open), um den selektierten Ordner zu öffnen. Daraufhin erscheint eine Liste von User Bänke.

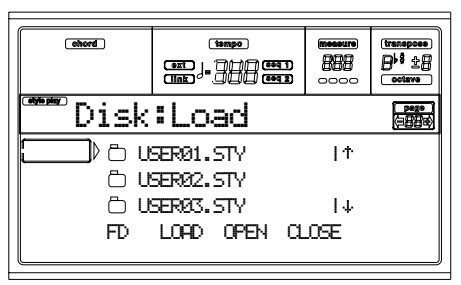

- **7.** Benutzen Sie die Taster E-H (Scroll) (oder die TEMPO/ VALUE Regler), um die gewünschte Bank in die erste Displayzeile zu verschieben.
- **8.** Drücken Sie F3 (Open), um die selektierte Bank zu öffnen. Daraufhin erscheint eine Liste von User Optionen.

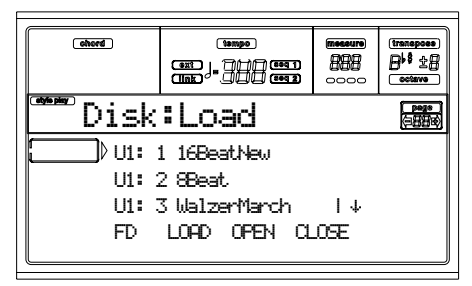

- **9.** Benutzen Sie die Taster E-H (Scroll) (oder die TEMPO/ VALUE Regler), um die gewünschte Option in die erste Displayzeile zu verschieben.
- **10.** Drücken Sie F2 (Load), um die Selektion zu bestätigen. Daraufhin erscheint eine Liste der im Speicher befindlichen Dateien. Wenn Sie eine einzelne Datei oder Bank mit Styles, Programmen oder Performances laden, werden Sie aufgefordert, einen Zielspeicherplatz anzugeben.Wenn Sie z.B. einen einzelnen Style laden, erscheint nach Selektion des Ladebefehls die nachstehend abgebildete Seite auf dem Display:

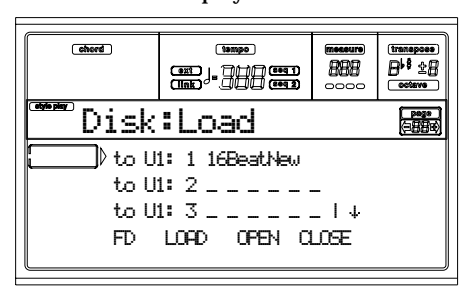

Auf der obigen Seite wird der zuvor selektierte Style auf den Speicherplatz U1:1 (USER1 Taster, Style 01) gespeichert. Der im Speicher bereits vorhandene Style wird gelöscht und überschrieben.

**11.** Durchblättern Sie die im Speicher zur Verfügung stehenden Speicherplätze mit den E-H (Scroll) Tastern (oder den TEMPO/VALUE Reglern). Wenn der Zielspeicherplatz selektiert ist (d.h. sich in der ersten Displayzeile befindet), drücken Sie F2 (Load), um die Datei zu laden.

Speicherplätze, die mit Unterstreichungen ("\_ \_ \_") markiert sind, sind leer.

**12.** Nach Selektion des Zielspeicherplatzes drücken Sie F2 (Load), um die Datei zu laden. Die Meldung "Are you sure" erscheint. Drücken Sie ENTER zur Bestätigung oder EXIT, um den Vorgang abzubrechen.

*Warnung: Bei Bestätigung wird die Option überschrieben und die ursprüngliche Option gelöscht.*

Wenn der Vorgang abgeschlossen ist, ("Wait" Anzeige erlischt), erscheint die Ursprungsseite wieder auf dem Display und Sie können weitere Ladeoperationen vornehmen.
## **SEITE 2 - SAVE (SPEICHERN)**

Auf dieser Seite können Sie User Daten des internen Speichers auf einer Diskette speichern. Sie können Dateien, Bänke oder alle User Dateien des internen Speichers speichern. Drücken Sie DISK und benutzen Sie die MENU oder PAGE Taster, um diese Seite anzusteuern.

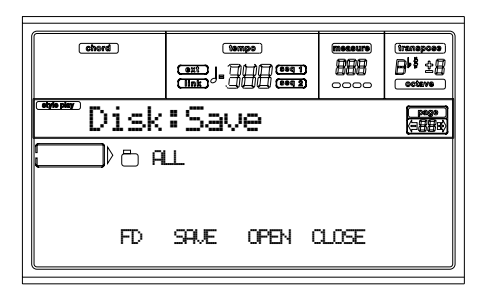

Nachstehend werden die verschiedenen, im Speicher enthaltenen Dateientypen aufgeführt:

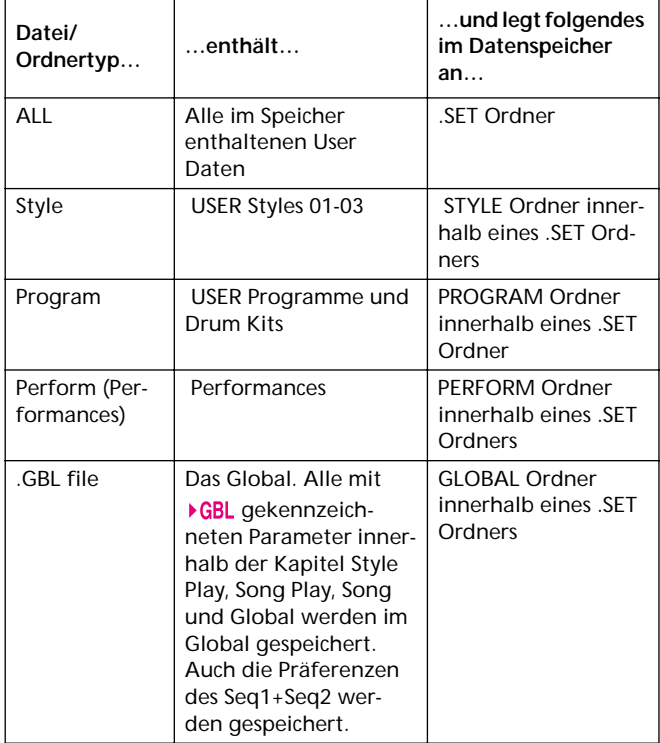

#### **Den gesamten Speicherinhalt speichern**

Sie können den gesamten Speicherinhalt mit einer einzigen Operation speichern.

- **1.** Zum Speichern auf einer Diskette legen Sie diese ins Diskettenlaufwerk ein.
- **2.** Der gesamte Inhalt ("All") des internen Speichers ist bereits selektiert. Drücken Sie F2 (Save) zur Bestätigung der Selektion. Daraufhin werden Sie aufgefordert, das Ziellaufwerk anzugeben.

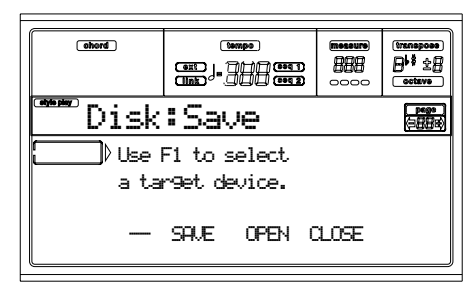

**3.** Selektieren Sie das Ziellaufwerk mit Hilfe des Tasters F1. Die Laufwerke werden in folgender Reihenfolge selektiert:  $HD \rightarrow FD \rightarrow HD...$ 

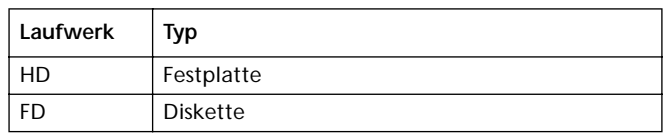

**4.** Nach Selektion des Ziellaufwerks erscheint der Inhalt des selektierten Laufwerks.

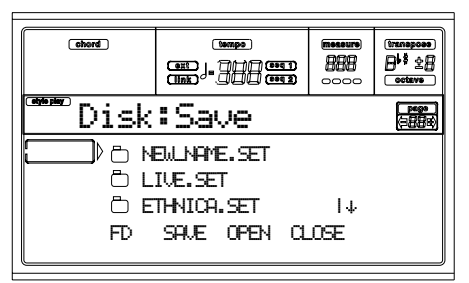

Sie haben nun die Möglichkeit:

• einen neuen ".SET" Ordner anzulegen (siehe ["Einen](#page-147-0) [neuen ".SET" Ordner anlegen" auf Seite 146\)](#page-147-0).

• in einem bereits existierenden ".SET" Ordner zu speichern

- **5.** Wenn Sie in einem existierenden Ordner speichern, bewegen Sie den gewünschten ".SET" Ordner in die erste Displayzeile mit Hilfe der E-H (Scroll) Taster (oder mit den TEMPO/VALUE Reglern).
- **6.** Nach Selektion des Zielordners drücken Sie F2 (Save), um die Dateien zu speichern. Die Meldung "Are you sure" erscheint. Drücken Sie ENTER zur Bestätigung oder EXIT, um den Vorgang abzubrechen.

*Warnung: Bei Bestätigung werden alle Daten im Zielordner gelöscht.*

Wenn der Vorgang abgeschlossen ist, ("Wait" Anzeige erlischt), erscheint die Ursprungsseite wieder auf dem Display und Sie können weitere Speichervorgänge vornehmen.

#### **Alle Daten eines bestimmten Typs speichern**

Die können alle Daten eines bestimmten Typs mit einer einzigen Operation speichern.

- **1.** Zum Speichern auf einer Diskette legen Sie diese ins Diskettenlaufwerk ein.
- **2.** Der gesamte Inhalt ("All") des internen Speichers ist bereits selektiert. Drücken Sie F3 (Open), um den "All" Ordner zu öffnen. Eine Liste der User Datentypen erscheint (jeder Typ befindet sich in einem separaten Ordner).

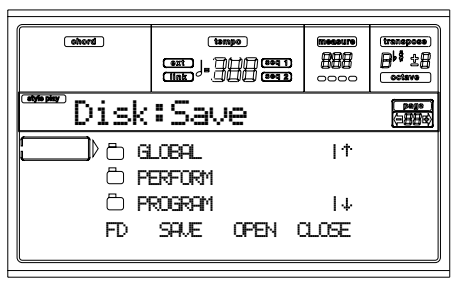

- **3.** Benutzen Sie die Taster E-H (Scroll) (oder die TEMPO/ VALUE Regler), um den gewünschten Datentyp in die erste Displayzeile zu verschieben.
- **4.** Nach Selektion des zu speichernden Datentyps drükken Sie F2 (Save), um die Selektion zu bestätigen. Sie werden daraufhin aufgefordert, das Ziellaufwerk anzugeben.

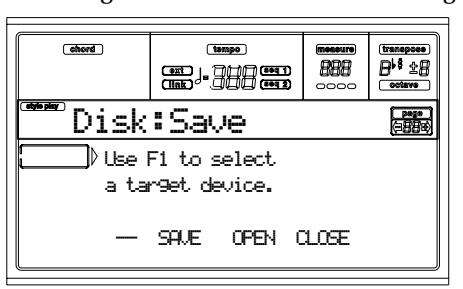

**5.** Selektieren Sie das Ziellaufwerk mit Hilfe des Tasters F1. Die Laufwerke werden in folgender Reihenfolge selektiert:  $HD \rightarrow FD \rightarrow HD...$ 

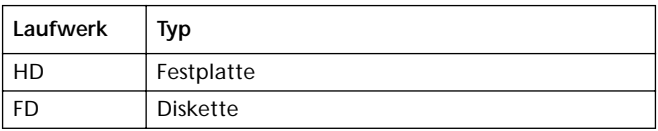

**6.** Nach Selektion des Ziellaufwerks erscheint der Inhalt des selektierten Laufwerks.

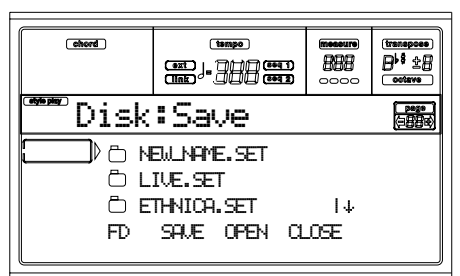

Sie haben nun die Möglichkeit:

• einen neuen ".SET" Ordner anzulegen (siehe ["Einen](#page-147-0) [neuen ".SET" Ordner anlegen" auf Seite 146](#page-147-0)).

• in einem bereits existierenden ".SET" Ordner zu speichern.

- **7.** Wenn Sie in einem existierenden Ordner speichern, bewegen Sie den gewünschten ".SET" Ordner in die erste Displayzeile mit Hilfe der E-H (Scroll) Taster (oder mit den TEMPO/VALUE Reglern).
- **8.** Nach Selektion des Zielordners drücken Sie F2 (Save), um die Dateien zu speichern. Die Meldung "Are you sure" erscheint. Drücken Sie ENTER zur Bestätigung oder EXIT, um den Vorgang abzubrechen.

*Warnung: Bei Bestätigung werden alle im Zielordner enthaltenen Daten gelöscht.*

Wenn der Vorgang abgeschlossen ist, ("Wait" Anzeige erlischt), erscheint die Ursprungsseite wieder auf dem Display und Sie können weitere Speichervorgänge vornehmen.

#### **Eine einzelne Bank speichern**

Sie können eine einzelne User Bank mit einer einzigen Operation speichern. Eine Bank entspricht einem Taster auf dem Bedienfeld des Instruments (d.h. einem Taster der STYLE Sektion).

- **1.** Zum Speichern auf einer Diskette legen Sie diese ins Diskettenlaufwerk ein.
- **2.** Der gesamte Inhalt ("All") des internen Speichers ist bereits selektiert. Drücken Sie F3 (Open), um den "All" Ordner zu öffnen. Eine Liste der User Datentypen erscheint (jeder Typ befindet sich in einem separaten Ordner).

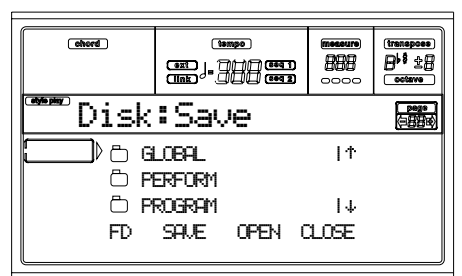

- **3.** Benutzen Sie die Taster E-H (Scroll) (oder die TEMPO/ VALUE Regler), um den gewünschten Datentyp in die erste Displayzeile zu verschieben.
- **4.** Nach Selektion des Datentyps drücken Sie F3 (Open), um den Ordner zu öffnen und Zugang zu den separaten Bänke zu erhalten.

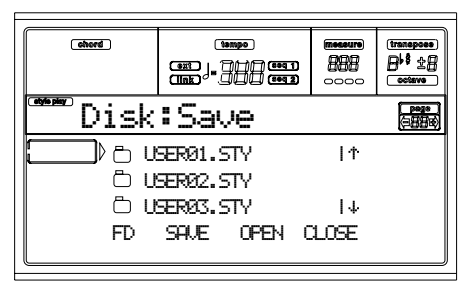

**5.** Benutzen Sie die E-H (Scroll) Taster (oder die TEMPO/ VALUE Regler), um die zu speichernde Bank in die erste Displayzeile zu bewegen.

**6.** Nach Selektion der zu speichernden Bank drücken Sie F2 (Save), um die Selektion zu bestätigen. Sie werden daraufhin aufgefordert, das Ziellaufwerk anzugeben.

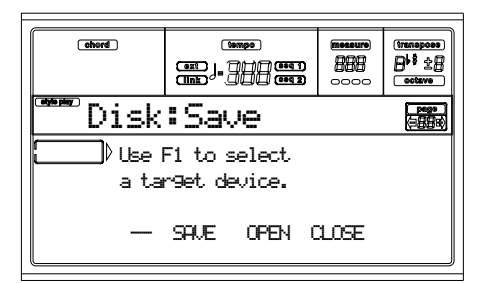

**7.** Selektieren Sie das Ziellaufwerk mit dem Taster F1. Die Laufwerke werden in folgender Reihenfolge selektiert:  $HD \rightarrow FD \rightarrow HD...$ 

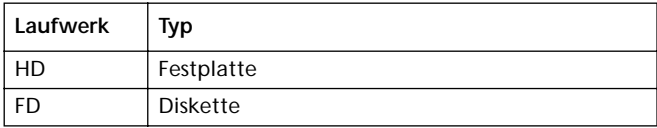

**8.** Nach Selektion des Ziellaufwerks erscheint der Inhalt des selektierten Laufwerks auf dem Display.

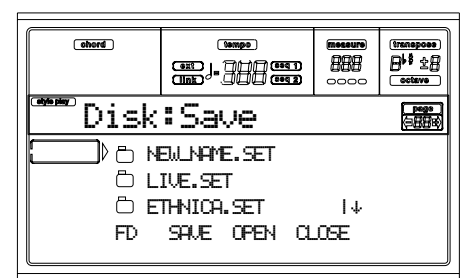

Sie haben nun die Möglichkeit:

• einen neuen ".SET" Ordner anzulegen (siehe ["Einen](#page-147-0) [neuen ".SET" Ordner anlegen" auf Seite 146](#page-147-0)).

• in einem bereits existierenden ".SET" Ordner zu speichern.

- **9.** Wenn Sie in einem existierenden Ordner speichern, bewegen Sie den gewünschten ".SET" Ordner in die erste Displayzeile mit Hilfe der E-H (Scroll) Taster (oder mit den TEMPO/VALUE Reglern).
- **10.** Drücken Sie F2 (Save) zur Bestätigung. Daraufhin erscheint eine Liste der Bänke im Ziellaufwerk. Es werden nur Bänke des selektierten Typs angezeigt.
- **11.** Benutzen Sie die E-H (Scroll) Taster (oder die TEMPO/ VALUE Regler), um die Zielbank in die erste Displayzeile zu bewegen.
- **12.** Nach Selektion der Zielbank drücken Sie F2 (Save), um die Dateien zu speichern. Die Meldung "Are you sure" erscheint. Drücken Sie ENTER zur Bestätigung oder EXIT, um den Vorgang abzubrechen.

*Warnung: Bei Bestätigung werden alle in der Zielbank enthaltenen Daten gelöscht.*

Wenn der Vorgang abgeschlossen ist, ("Wait" Anzeige erlischt), erscheint die Ursprungsseite wieder auf dem Display und Sie können weitere Speichervorgänge vornehmen.

#### **Eine einzelne Option speichern**

Sie können eine einzelne Option mit einer einzigen Operation speichern.

- **1.** Zum Speichern auf einer Diskette legen Sie diese ins Diskettenlaufwerk ein.
- **2.** Der gesamte Inhalt ("All") des internen Speichers ist bereits selektiert. Drücken Sie F3 (Open), um den "All" Ordner zu öffnen. Eine Liste der User Datentypen erscheint (jeder Typ befindet sich in einem separaten Ordner).

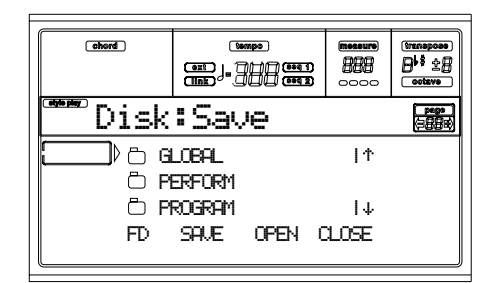

- **3.** Benutzen Sie die Taster E-H (Scroll) (oder die TEMPO/ VALUE Regler), um den gewünschten Datentyp in die erste Displayzeile zu verschieben.
- **4.** Nach Selektion des Datentyps drücken Sie F3 (Open), um den Ordner zu öffnen und Zugang zu den separaten Bänke zu erhalten.

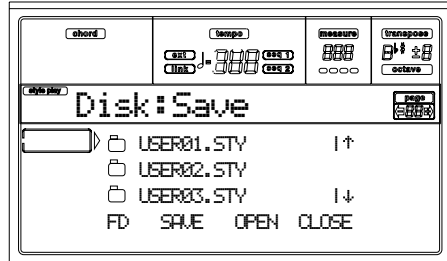

- **5.** Benutzen Sie die E-H (Scroll) Taster (oder die TEMPO/ VALUE Regler), um die Bank mit der zu speichernden Datei in die erste Displayzeile zu bewegen.
- **6.** Nach Selektion der zu speichernden Bank drücken Sie F3 (Open), um Zugang zu den einzelnen Dateien zu erhalten.

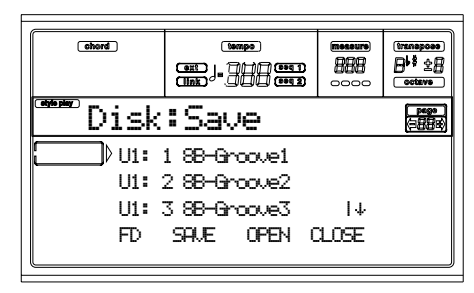

**7.** Nach Selektion der zu speichernden Datei drücken Sie F2 (Save), um die Selektion zu bestätigen. Sie werden daraufhin aufgefordert, das Ziellaufwerk anzugeben.

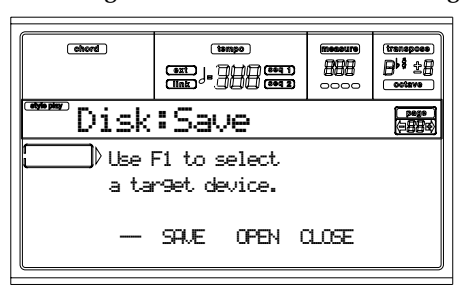

**8.** Selektieren Sie das Ziellaufwerk mit dem F1 Taster. Die Laufwerke werden in folgender Reihenfolge selektiert:  $HD \rightarrow FD \rightarrow HD...$ 

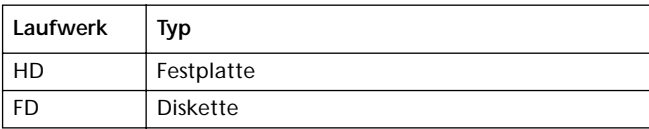

**9.** Nach Selektion des Ziellaufwerks erscheint der Inhalt des selektierten Laufwerks auf dem Display.

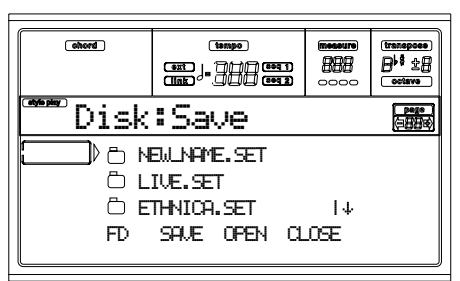

Sie haben nun die Möglichkeit:

• einen neuen ".SET" Ordner anzulegen (siehe ["Einen](#page-147-0) [neuen ".SET" Ordner anlegen" auf Seite 146](#page-147-0)).

• in einem bereits existierenden ".SET" Ordner zu speichern (die gespeicherten Daten löschen die im Datenspeicher bereits vorhandenen Daten).

- **10.** Wenn Sie in einem existierenden Ordner speichern, bewegen Sie den gewünschten ".SET" Ordner in die erste Displayzeile mit Hilfe der E-H (Scroll) Taster (oder mit den TEMPO/VALUE Reglern).
- **11.** Drücken Sie F2 (Save) zur Bestätigung. Daraufhin erscheint eine Liste von Dateien im Ziellaufwerk. Es werden nur Dateien des selektierten Typs angezeigt

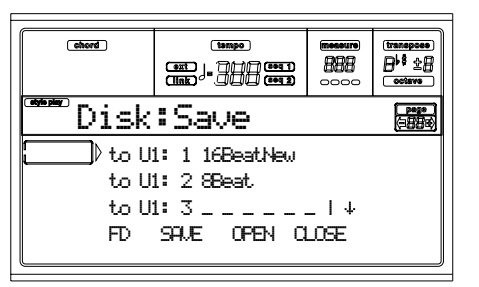

Speicherplätze, die mit Unterstreichungen ("\_ \_ \_") markiert sind, sind leer.

- **12.** Benutzen Sie die E-H (Scroll) Taster (oder die TEMPO/ VALUE Regler), um den Zielspeicherplatz in die erste Displayzeile zu bewegen.
- **13.** Nach Selektion des Zielspeicherplatzes drücken Sie F2 (Save), um die Datei zu speichern. Die Meldung "Are you sure" erscheint. Drücken Sie ENTER zur Bestätigung oder EXIT, um den Vorgang abzubrechen.

*Warnung: Bei Bestätigung werden alle am Zielspeicherplatz vorhandenen Daten gelöscht.*

Wenn der Vorgang abgeschlossen ist, ("Wait" Anzeige erlischt), erscheint die Ursprungsseite wieder auf dem Display und Sie können weitere Speichervorgänge vornehmen.

#### <span id="page-147-0"></span>**Einen neuen ".SET" Ordner anlegen**

Wenn Sie Daten speichern (Save operations), können Sie diese in bereits existierende Ordner speichern oder einen neuen ".SET" Ordner anlegen. Hierzu ist wie folgt vorzugehen.

- **1.** Wenn die Dateienliste des Ziellaufwerks auf dem Display aufgerufen ist, benutzen Sie die E-H (Scroll) Taster (oder die TEMPO/VALUE Regler), um die Option "NEW\_NAME.SET" in die erste Displayzeile zu bewegen.
- **2.** Wenn die Option "NEW\_NAME.SET" selektiert ist, drücken Sie einen der Taster VOLUME/VALUE A. Daraufhin werden Sie aufgefordert, dem neuen Ordner einen Namen zuzuweisen.:

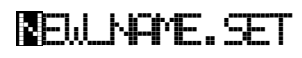

- **3.** Bewegen Sie den Cursor mit den DOWN/- und UP/+ Tastern. Selektieren Sie einen Buchstaben mit dem RAD. Geben Sie einen Buchstaben an der Cursorposition durch Betätigen der INSERT Taste ein. Löschen Sie einen Buchstaben an der Cursorposition durch Betätigen des DELETE Tasters.
- **4.** Wenn Sie den Namen des neuen Ordners fertig geschrieben haben, drücken Sie F2 (Save) zur Bestätigung. Die Meldung "Are you sure" erscheint. Drükken Sie ENTER zur Bestätigung oder EXIT, um den Vorgang abzubrechen.

## **SEITE 3 - COPY (KOPIEREN)**

Auf dieser Seite können Sie einzelne Dateien (d.h. Midi Files von Jukebox Dateien), ganze Ordner (allgemeine Ordner oder ".SET" Ordner), oder den Inhalt eines allgemeinen Ordners kopieren. Sie können innerhalb desselben Speichermediums oder auf ein anderes Speichermedium kopieren.

Um die Datenstruktur zu bewahren, ist es während der Kopiervorgänge nicht möglich, einen ".SET" Ordner zu öffnen und eine seiner Dateien zu kopieren. Sie können ausschließlich allgemeine Ordner öffnen.

Drücken Sie DISK und benutzen Sie die MENU oder PAGE Taster, um diese Seite anzusteuern.

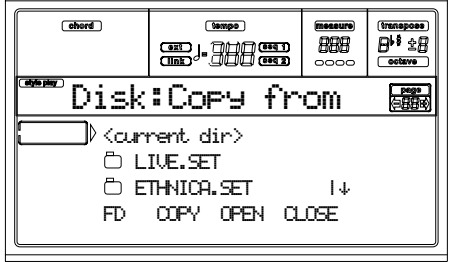

#### **Einen ganzen Ordner oder den Inhalt eines Ordners kopieren**

Sie können einen Ordner (allgemeiner Ordner oder ".SET") in einen anderen Datenspeicher oder Ordner kopieren. Wenn die Option <current dir> selektiert wird, können Sie den Inhalt des laufenden Ordners kopieren, ohne den Ordner selbst zu kopieren. Wenn ein ganzer Ordner kopiert wird, wird am Zielspeicherplatz ein neuer Ordner unter demselben Namen angelegt.

*Anmerkung: Während des Copy Vorgangs können Sie keinen ".SET" Ordner öffnen. Sie können jedoch jeden beliebigen allgemeinen Ordner öffnen.*

- **1.** Wenn Sie von oder auf eine Diskette kopieren, legen Sie die Diskette ins Diskettenlaufwerk ein.
- **2.** Selektieren Sie das Ursprungslaufwerk mit dem Taster F1. Die Laufwerke werden in folgender Reihenfolge selektiert:  $HD \rightarrow FD \rightarrow HD...$

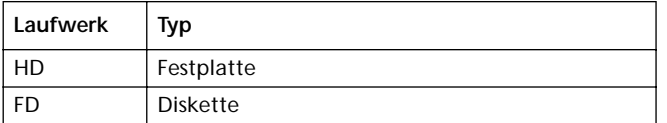

**3.** Bewegen Sie den zu kopierenden Ordner in die erste Displayzeile. Wenn dieser sich in einem anderen Ordner befindet, benutzen Sie den Taster F3 (Open), um ihn zu öffnen. Drücken Sie F4 (Close, um zum darüberliegenden Niveau zurückzukehren.

Um nur den Inhalt des laufenden Ordners zu kopieren, bewegen Sie die Option <current dir> in die erste Displayzeile.

**4.** Wenn sich die zu kopierende Option in der ersten Displayzeile befindet, drücken Sie F2 (Copy), um die Selektion der Option zu bestätigen. Sie werden aufgefordert, ein Ziellaufwerk zu selektieren. Die Kopfzeile des Fensters lautet nun nicht mehr "Copy from", sondern "Copy to".

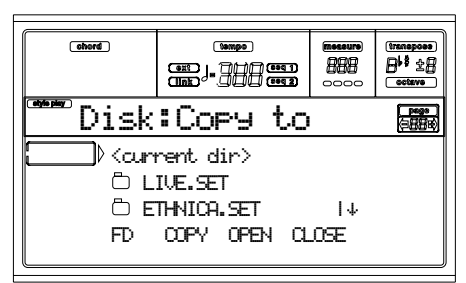

- **5.** Selektieren Sie das Ziellaufwerk mit dem Taster F1. Die Laufwerke werden in folgender Reihenfolge selektiert:  $HD \rightarrow FD \rightarrow HD...$
- **6.** Wenn der Inhalt des Ziellaufwerks auf dem Display erscheint, bewegen Sie den Zielordner in die erste Displayzeile.
- Um in einen bereits existierenden, allgemeinen Ordner zu kopieren (kein ".SET" Ordner), selektieren Sie diesen Ordner.
- Um in den laufenden Ordner zu kopieren, selektieren Sie die Option <current dir>.
- **7.** Nach Selektion des Zielordners, drücken Sie F2 (Copy). Daraufhin erscheint die Meldung "Overwrite?":

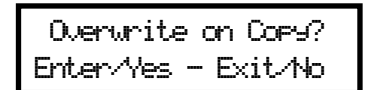

Drücken Sie ENTER, um das Überschreiben zu bestätigen oder EXIT, wenn Sie nicht überschreiben wollen. Beim **Überschreiben** ersetzen die von Ihnen kopierten Daten die bereits im Zielspeicher vorhandenen Daten.

Wenn also derselbe Midifile im Zielordner schon existiert, wird er überschrieben. Wenn eine USER Bank existiert, wird sie überschrieben.

Daten, die im Ursprungsordner nicht existieren, werden unverändert belassen. Wenn beispielsweise die USER03 Style Bank im Zielordner, aber nicht im Ursprungsordner existiert, bleibt sie nach Kopieren der anderen Bänke unverändert erhalten.

Wenn Sie entschieden haben, **nicht zu überschreiben**, werden die im Zielordner vorhandenen Daten unverändert belassen, auch wenn sie nicht kopiert werden.

**8.** Die Meldung "Are you sure" erscheint. Drücken Sie ENTER zur Bestätigung oder EXIT, um den Kopiervorgang abzubrechen.

#### **Eine einzelne Datei kopieren**

Sie können eine einzelne Datei aus einem allgemeinen Ordner in einen anderen Ordner kopieren. Die Datei muss hierzu im Root (der oberste oder Hauptordner in der Datenspeicherordnung) oder in einem allgemeinen Ordner untergebracht sein. Sie können keine einzelne Datei aus einem ".SET" Ordner kopieren.

- **1.** Zum Kopieren von einer Diskette legen Sie diese ins Diskettenlaufwerk ein.
- **2.** Selektieren Sie das Ursprungslaufwerk mit dem Taster F1. Die Laufwerke werden in folgender Reihenfolge selektiert:  $HD \rightarrow FD \rightarrow HD...$

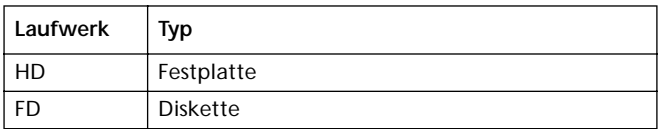

**3.** Bewegen Sie den Ordner, der die zu kopierende Datei enthält, in die erste Displayzeile. Wenn diese in einem weiteren Ordner enthalten ist, benutzen Sie den Taster F3 (Open), um ihn zu öffnen. Drücken Sie F4 (Close), um zum vorhergehenden Niveau zurückzukehren.

- **4.** Drücken Sie F3 (Open), um den Ordner zu öffnen, der die zu kopierende Datei enthält.
- **5.** Bewegen Sie die zu kopierende Datei in die erste Displayzeile.
- **6.** Wenn sich die Datei in der ersten Displayzeile befindet, drücken Sie F2 (Copy), um die Selektion zu bestätigen. Sie werden aufgefordert, ein Ziellaufwerk zu selektieren. Die Kopfzeile des Fensters lautet nun nicht mehr "Copy from", sondern "Copy to".

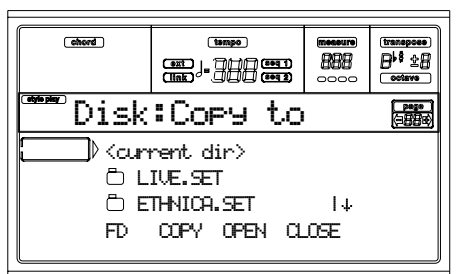

- **7.** Selektieren Sie das Ziellaufwerk mit dem Taster F1. Die Laufwerke werden in folgender Reihenfolge selektiert:  $HD \rightarrow FD \rightarrow HD...$
- **8.** Wenn der Inhalt des Ziellaufwerks auf dem Display erscheint, bewegen Sie den Zielordner in die erste Displayzeile.

Drücken Sie F3 (Open), um den Ordner zu öffnen bzw. F4 (Close), um ihn zu schließen.

**9.** Nach Selektion des Zielmediums drücken Sie F2 (Copy). Daraufhin erscheint die Meldung "Overwrite?":

 Overwrite on Copy? Enter/Yes - Exit/No

Drücken Sie ENTER, um das Überschreiben zu bestätigen, bzw. EXIT, um nicht zu überschreiben.

Beim **Überschreiben** ersetzen die von Ihnen kopierten Daten die bereits im Zielspeicher vorhandenen Daten. Wenn also dieselbe Mididatei im Zielordner schon existiert, wird sie überschrieben.

Daten, die im Ursprungsordner nicht existieren, werden unverändert belassen. Wenn beispielsweise die Mididatei MYSONG01.MID im Zielordner, aber nicht im Ursprungsordner vorhanden ist, bleibt sie nach Kopieren der anderen Daten unverändert erhalten.

Wenn Sie entschieden haben, **nicht zu überschreiben**, werden die im Zielordner vorhandenen Daten

unverändert belassen, auch wenn sie nicht kopiert werden

**10.** Die Meldung "Are you sure" erscheint. Drücken Sie ENTER zur Bestätigung oder EXIT, um den Kopiervorgang abzubrechen.

# **SEITE 4 - ERASE (LÖSCHEN)**

Mit der Löschfunktion können Sie Dateien und Ordner aus den Datenspeichern löschen.

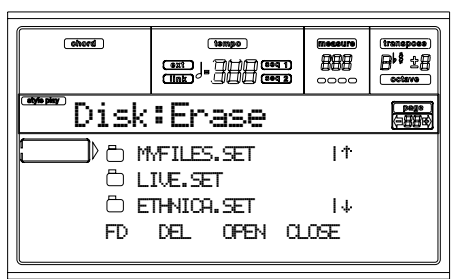

**Erase procedure**

- **1.** Wenn Sie etwas auf einer Diskette löschen wollen, legen Sie die Diskette ins Laufwerk ein.
- **2.** Selektieren Sie das Laufwerk. Die Laufwerke werden in folgender Reihenfolge selektiert: HD  $\rightarrow$  FD  $\rightarrow$  SSD  $\rightarrow$ HD…

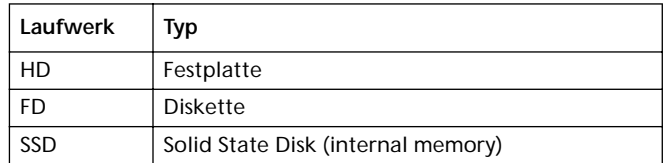

- **3.** Bewegen Sie die Datei oder den Ordner in die erste Displayzeile. Wenn die von Ihnen gewünschte Datei/Ordner sich in einem anderen Ordner befindet, benutzen Sie den Taster F3 (Open), um ihn zu öffnen. Drücken Sie F4 (Close), um zum vorhergehenden Niveau zurückzukehren.
- **4.** Drücken Sie F2 (Erase), um die selektierte Option zu löschen. Die Meldung "Are you sure" erscheint. Drücken Sie ENTER zur Bestätigung oder EXIT, um den Vorgang abzubrechen.

Wenn der Vorgang abgeschlossen ist, ("Wait" Anzeige erlischt), bleiben Sie weiterhin auf der Erase Seite und können weitere Löschoperationen vornehmen.

## <span id="page-150-0"></span>**SEITE 5 - FORMAT (FORMATIEREN)**

Mit der Format Funktion können Sie Disketten formatieren. Drücken Sie DISK und benutzen Sie die MENU oder PAGE Taster, um diese Seite anzusteuern.

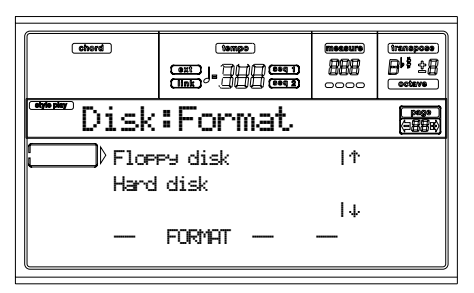

*Warnung: Beim Formatieren eines Diskettenlaufwerks, werden alle darin enthaltenen Daten gelöscht.*

#### **FD Fast Format**

Diese Schnellformatierfunktion können Sie bei bereits vorformatierten Disketten benutzen. Mit diesem Befehl wird nur der FAT-Bereich (File Allocation Table) der Diskette neu angelegt, während die übrigen Sektoren nicht neu formatiert werden.

Wenn dies nicht ausgeführt werden kann, erscheint die Meldung "FD Fast Format failed. Full Format?". Drücken Sie ENTER/YES, um den Full Format Befehl auszuführen oder EXIT/NO, um den Vorgang abzubrechen.

- **1.** Legen Sie eine 3.5" HD oder DD/DS Diskette ins Diskettenlaufwerk ein und selektieren Sie diese Option, um die Diskette zu formatieren.
- **2.** Bewegen Sie die Option FD Fast Format in die erste Displayzeile.
- **3.** Drücken Sie F2 (Format), um den Formatiervorgang zu bestätigen.
- **4.** Die Meldung "Delete all data?" erscheint auf dem Display; drücken Sie ENTER zur Bestätigung oder EXIT, um den Vorgang abzubrechen.

#### **FD Full Format**

Dies ist der herkömmliche Formatierbefehl, bei dem jeder Sektor der Diskette formatiert wird. Der Vorgang dauert länger als der Fast Format Befehl, ist aber bisweilen zuverlässiger.

#### **Hard disk**

Die Festplatte muss nach der Installation oder zum Löschen aller darauf enthaltenen Daten formatiert werden.

*Anmerkung: Wenn keine Festplatte installiert ist, erscheint die Option "Festplatte" in "schattierter" Form (d.h. die Option ist nicht verfügbar).*

- **1.** Bewegen Sie die Option Hard Disk in die erste Displayzeile.
- **2.** Drücken Sie F2 (Format), um den Formatiervorgang zu bestätigen
- **3.** Die Meldung "Delete all data?" erscheint auf dem Display. Drücken Sie ENTER zur Bestätigung oder EXIT, um den Vorgang abzubrechen.
- **4.** Die Meldung "Please press F4 to continue" erscheint auf dem Display. Drücken Sie F4 zur Bestätigung oder EXIT, um den Vorgang abzubrechen.

## **SEITE 6 - NEW DIRECTORY (NEUER ORDNER)**

Mit der Funktion New Dir können Sie in jedem beliebigen Datenspeicher oder innerhalb eines allgemeinen Ordners einen neuen Ordner anlegen. Es ist allerdings nicht möglich, ".SET" Ordner anzulegen oder zu öffnen, da diese Ordner ausschließlich während der Save Operation angelegt werden können.

Drücken Sie DISK und benutzen Sie die MENU oder PAGE Taster, um diese Seite anzusteuern.

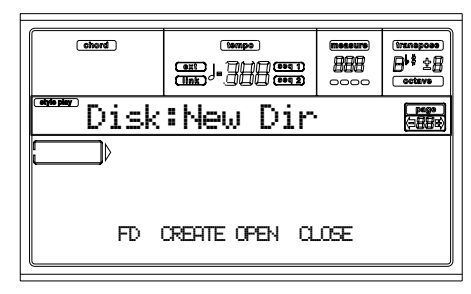

**New folder procedure**

- **1.** Wenn Sie einen neuen Ordner auf einer Diskette anlegen wollen, legen Sie die Diskette ins Diskettenlaufwerk ein.
- **2.** Selektieren Sie das Laufwerk. Die Laufwerke werden in folgender Reihenfolge selektiert:  $HD \rightarrow FD \rightarrow HD...$

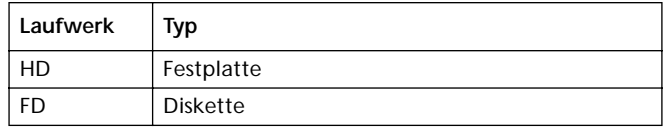

**3.** Drücken Sie einen der VOLUME/VALUE A Taster. Sie werden aufgefordert, dem neuen Ordner einen Namen zuzuweisen:

# **N**EW\_NAME

Bewegen Sie den Cursor mit Hilfe der DOWN/- und UP/+ Taster. Selektieren Sie einen Buchstaben mit dem RAD. Geben Sie den Buchstaben an der Cursorposition durch Betätigen des INSERT Tasters ein. Löschen Sie den Buchstaben an der Cursorposition durch Betätigen des DELETE Tasters.

**4.** Drücken Sie F2 (Create) zur Bestätigung. Die Meldung "Are you sure" erscheint. Drücken Sie ENTER zur Bestätigung oder EXIT, um den Vorgang abzubrechen.

## **SEITE 7 - RENAME (NEU BENENNEN)**

Mit der Rename Funktion können Sie den Namen eines Ordners oder einer Datei ändern. Zur Erhaltung der Datenstruktur, ist es nicht möglich, einzelne Dateien innerhalb eines ".SET" Ordners oder die Kennung des ".SET" Ordner zu ändern.

Drücken Sie DISK und benutzen Sie die MENU oder PAGE Taster, um diese Seite anzusteuern.

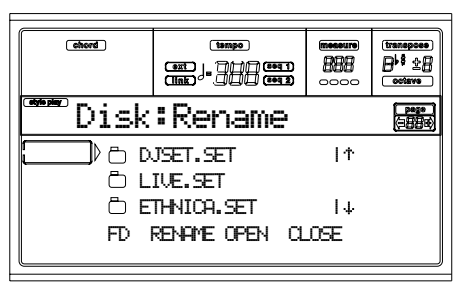

#### **Rename procedure**

- **1.** Wenn der neu zu benennende Ordner oder die Datei sich auf einer Diskette befindet, legen Sie die Diskette ins Diskettenlaufwerk ein.
- **2.** Selektieren Sie das Laufwerk. Die Laufwerke werden in folgender Reihenfolge selektiert:  $HD \rightarrow FD \rightarrow HD...$

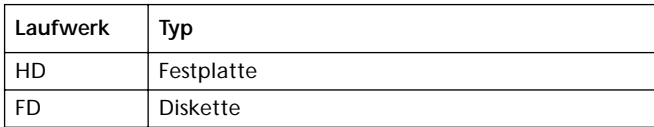

**3.** Bewegen Sie die neu zu benennende Option in die erste Displayzeile. Drücken Sie dann einen der VOLUME/ VALUE A Taster. Sie werden aufgefordert, den Namen zu ändern:

# Ethnic.set

Bewegen Sie den Cursor mit Hilfe der DOWN/- und UP/+ Taster. Selektieren Sie einen Buchstaben mit dem RAD. Geben Sie den Buchstaben an der Cursorposition durch Betätigen des INSERT Tasters ein. Löschen den Buchstaben an der Cursorposition durch Betätigen des DELETE Tasters.

**4.** Drücken Sie F2 (Rename) zur Bestätigung. Die Meldung "Are you sure" erscheint. Drücken Sie ENTER zur Bestätigung oder EXIT, um den Vorgang abzubrechen.

## **SEITE 8 - UTILITIES 1**

Diese Seite enthält verschiedene Disk Utilities. Drücken Sie DISK und benutzen Sie die MENU oder PAGE Taster, um diese Seite anzusteuern.

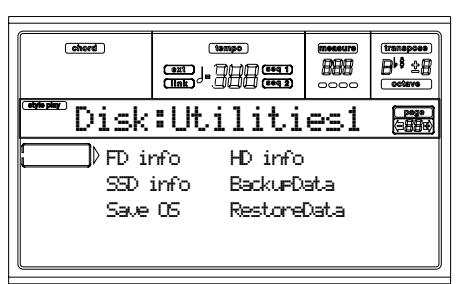

#### **FD info**

Selektieren Sie diesen Befehl, um den Namen und die verfügbare Speicherkapazität der eingelegten Diskette anzeigen zu lassen.

Wenn die Option ohne eingelegte Diskette gewählt wird, erscheint die Warnung "No disk!". Legen Sie bitte eine Diskette ein und drücken Sie ENTER zur Bestätigung oder EXIT, um den Vorgang abzubrechen.

#### **HD info**

Selektieren Sie diesen Befehl, um den Namen und die verfügbare Speicherkapazität der Festplatte (sofern installiert) anzeigen zu lassen.

Wenn die Option ohne installierte Festplatte gewählt wird, erscheint die Warnung "Unit not found!". Drücken Sie EXIT, so dass die Meldung vom Display verschwindet.

#### **SSD info**

Selektieren Sie diesen Befehl, um die verfügbare Speicherkapazität der Solid State Disk (SSD) anzeigen zu lassen, die als systeminterner Speicher dient.

#### **Save OS**

Mit diesem Befehl wird ein Backup des Betriebssystems vorgenommen, um eine Kopie des instrumenteigenen Betriebssystems auf Diskette anzulegen.

*Anmerkung: Sollten Sie vergessen haben, ein solches Backup vorzunehmen und ihre Betriebssystemdaten verloren gegangen oder beschädigt sein, laden Sie diese aus dem Internet über [www.korgpa.com,](http://www.korgpa.com) herunter oder fragen Ihren Händler danach.*

**1.** Besorgen Sie sich eine **leere** Diskette (1.44MB, MS-DOS formatiert). Sie können die Diskette mit einem PC oder dem Pa60 formatieren (siehe ["Seite 5 - Format \(Forma](#page-150-0)[tieren\)" auf Seite 149\)](#page-150-0).

*Anmerkung: Es ist nicht möglich, Betriebssystemdisketten für das Pa60 auf einem Macintosh anzulegen. Nach dem Formatieren legt Mac unsichtbare Dateien im Root an, die zu Interferenzen beim Laden des Betriebssystems des Pa60 führen können.* 

- **2.** Selektieren Sie den Befehl Save OS.
- **3.** Legen Sie eine Diskette ein und drücken Sie ENTER. Folgende Dateien werden auf der Diskette angelegt:
	- OSPA60.LZX
	- NPA60.SYS
	- NBPA60.SYS

Wenn die Diskette nicht formatiert oder leer ist, werden Sie gefragt, ob Sie sie formatieren wollen:

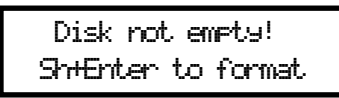

Halten Sie SHIFT gedrückt und drücken Sie dann ENTER, um die Diskette zu formatieren. Das Pa60 versucht zunächst, das Fast Format vorzunehmen; falls dies nicht möglich ist, nimmt eine Full Format Formatierung vor.

#### **Backup Data**

Mit diesem Befehl wird ein Backup aller werkseitig programmierten Daten (Styles, Programs, Performances…) mit Ausnahme des eigentlichen Betriebssystems vorgenommen.

*Anmerkung: Sollten Sie kein Backup vorgenommen und Ihre internen Daten geändert haben, können Sie diese aus dem Internet über [www.korgpa.com,](http://www.korgpa.com) herunterladen oder Ihren KORG Händler danach fragen.*

**1.** Wenn Sie das Backup auf Disketten vornehmen wollen, bereiten Sie 5 formatierte, **leere** Disketten (1.44MB, MS-DOS Format) vor. Sie können die Disketten mit einem PC oder mit dem Pa60 formatieren (siehe ["Seite 5 - For](#page-150-0)[mat \(Formatieren\)" auf Seite 149\)](#page-150-0).

*Anmerkung: Es ist nicht möglich, Backup-Disketten auf einem Macintosh. anzulegen. Nach dem Formatieren legt Mac unsichtbare Dateien im Root an, die zu Interferenzen bei den Backup- und Restore-Verfahren führen können.* 

- **2.** Selektieren Sie den Befehl Backup Data.
- **3.** Die Meldung "Backup to FD (Yes) or HD (No)?" erscheint auf dem Display. Drücken Sie ENTER/YES, um die Option "Diskette" bzw. EXIT/NO, um die Option "Festplatte" zu selektieren.
- **4.** Daraufhin erscheint die Frage "Are you sure?". Drücken Sie ENTER, um den Vorgang fortzusetzen oder EXIT, um ihn abzubrechen.
- **5.** Wenn Sie die Option "Festplatte" gewählt haben, startet der Backup-Vorgang sofort. • Wenn Sie die Option "Diskette" gewählt haben, legen Sie eine Diskette ein und drücken Sie dann ENTER
- **6.** Sobald Sie vom Pa60 aufgefordert werden, legen Sie eine neue Diskette ins Diskettenlaufwerk ein. Schreiben Sie jeweils die Nummer der Diskette auf das Etikett.

#### **Restore Data**

Dieser Befehl dient zur Wiederherstellung der internen werkseitigen Daten mittels "Backup Data"..

*Anmerkung: Sollten die werkseitigen Daten Ihres Instruments verloren gegangen sein, können Sie diese aus dem Internet über [www.korgpa.com,](http://www.korgpa.com) herunterladen oder Ihren KORG Händler danach fragen.*

*Warnung: Spielen Sie nicht auf dem Keyboard, während Sie das Restore Data durchführen und bleiben Sie im Disk Modus. Warten Sie, bis die Meldung "Wait" verschwunden ist und die WRITE/DISK IN USE LED erlischt..*

- **1.** Selektieren Sie den Befehl.
- **2.** Die Meldung "Restore from FD (Yes) or HD (No)?" erscheint auf dem Display. Drücken Sie ENTER/YES, um die Option "Diskette" bzw. EXIT/NO, um die Option "Festplatte" zu selektieren.
- **3.** Daraufhin erscheint die Frage "Are you sure?". Drücken Sie ENTER, um den Vorgang fortzusetzen oder EXIT, um ihn abzubrechen..
- **4.** Wenn Sie die Option "Festplatte" gewählt haben, startet der Restore-Vorgang sofort.

• Wenn Sie die Option "Diskette" gewählt haben, erscheint die Meldung "Insert backup disk #1 and press Enter". Legen Sie die erste Backup-Diskette ein und drücken Sie ENTER.

- **5.** Warten Sie, bis die erste Backup-Diskette eingelesen wurde. Daraufhin erscheint die Meldung "Insert backup disk #2 and press Enter". Legen Sie die zweite Backup Diskette ein und drücken Sie ENTER.
- **6.** Wiederholen Sie den Vorgang mit den Backup Disketten #3, #4 und #5. Nach dem Laden der Backup Diskette #5 sind alle Backupdaten im internen Speicher wieder hergestellt.

*Anmerkung: Nachdem die letzte Diskette geladen wurde, erscheint möglicherweise die Meldung "Missing some files". Diese Meldung kann sich auf bestimmte User Daten beziehen, so dass diese Meldung ignoriert werden kann. Drükken Sie EXIT.*

**7.** Warten Sie, bis die Meldung "Wait" verschwunden ist und die WRITE/DISK IN USE LED erlischt. Schalten Sie das Instrument aus und anschließend wieder ein.

## **SEITE 9 - UTILITIES 2**

Diese Seite enthält die Schutzfunktionen.

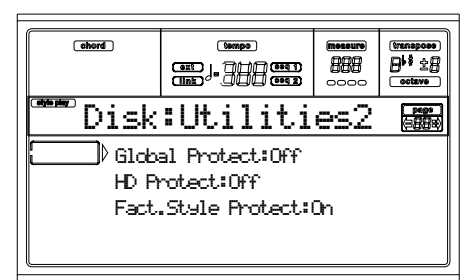

#### **Global Protect**

Beim Laden einer ".SET" Datei schützt dieser Parameter (sofern eingeschaltet) das Global davor, durch die geladenen Daten erneut programmiert zu werden. Alle Global Parameter werden deshalb unverändert belassen.

Beim Laden einer einzelnen ".GLB" Datei wird dieser Parameter ignoriert und das Global wird durch geladenen Daten überschrieben.

*Anmerkung: Dieser Parameter ist im Speicher, aber nicht auf der Diskette gespeichert.*

#### **HD Protect**

Wenn dieser Parameter aktiviert ist, schützt er die Festplatte vor dem Überschreiben.

*Anmerkung: Dieser Parameter ist im Speicher, aber nicht auf der Diskette gespeichert.*

#### **Factory Style Protect**

Bei Aktvierung schützt dieser Parameter die Factory Styles (von "8 BEAT/16 BEAT 1" bis "TRADITIONAL" Bank) vor dem Überschreiben beim Laden von Daten aus Datenspeichern.

Bei Deaktivierung können Sie User Styles auch in die Factory Styles Bänke laden oder speichern (von "8 BEAT/16 BEAT 1"

bis "TRADITIONAL"). Auf diese Weise können Sie Ihre Factory Style Bänke individuell gestalten.

Bitte beachten Sie, dass bei der Operation Save All stets nur die USER Style Bänke gespeichert werden.

*Anmerkung: Dieser Parameter wird beim Ausschalten des Instruments automatisch aktiviert.*

*Anmerkung: Sollten Sie versehentlich bestimmte Factory Daten löschen, können Sie entweder die Backup Daten neu laden, Ihren Korg Händler oder das Korg Service Center kontaktieren oder diese Daten aus dem Internet über [www.korgpa.com](http://www.korgpa.com) herunterladen.*

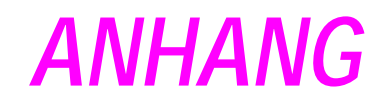

# **17. WERKSEITIGE DATEN**

# **STYLES**

*Anmerkung: Sie können eine Fernselektion von Styles auf dem Pa60 vornehmen, indem Sie Bank Select MSB (CC#0), Bank Selct LSB (CC#32) und Program Change Befehle auf dem Control Kanal senden (siehe [Seite 134](#page-135-0)).*

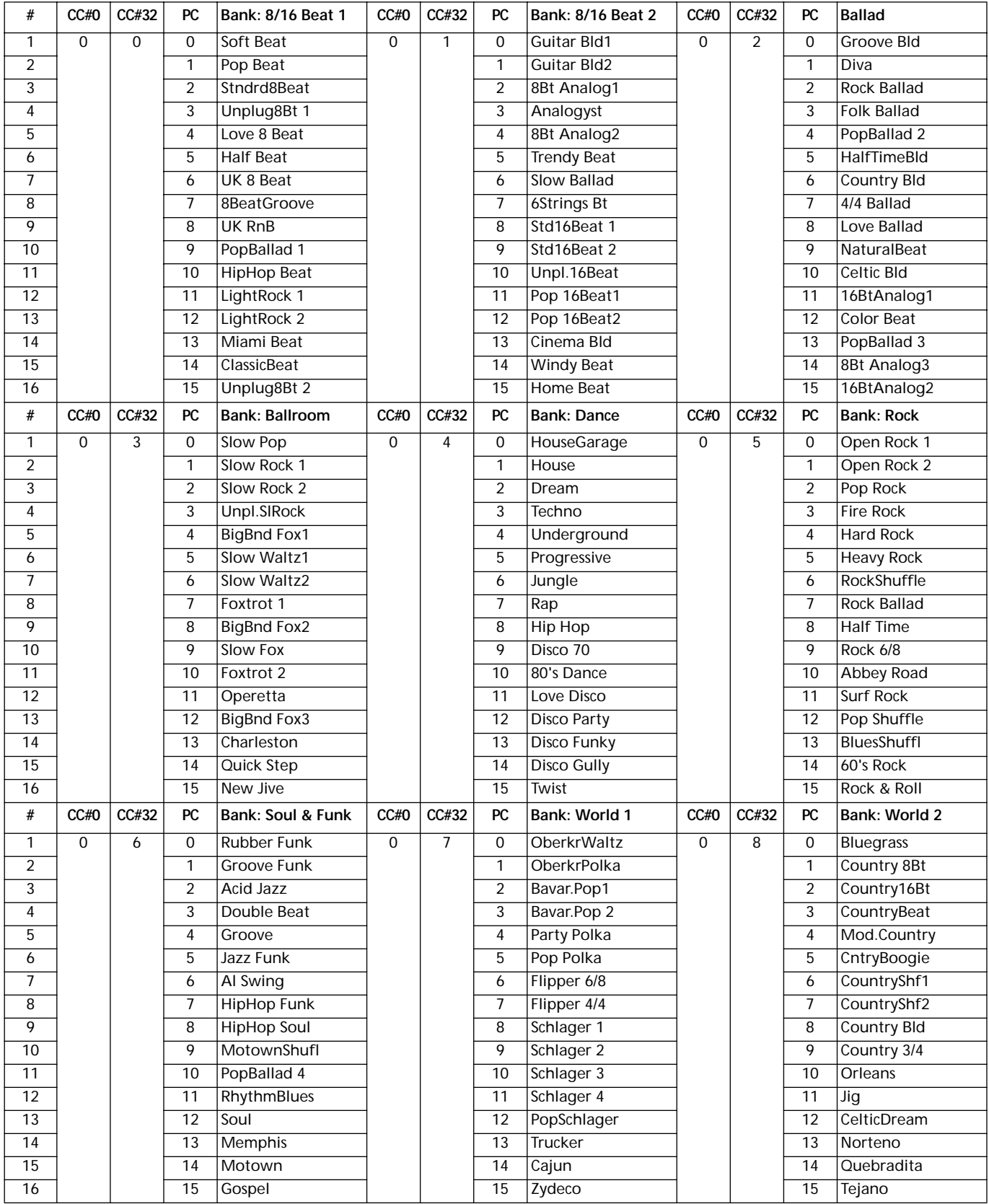

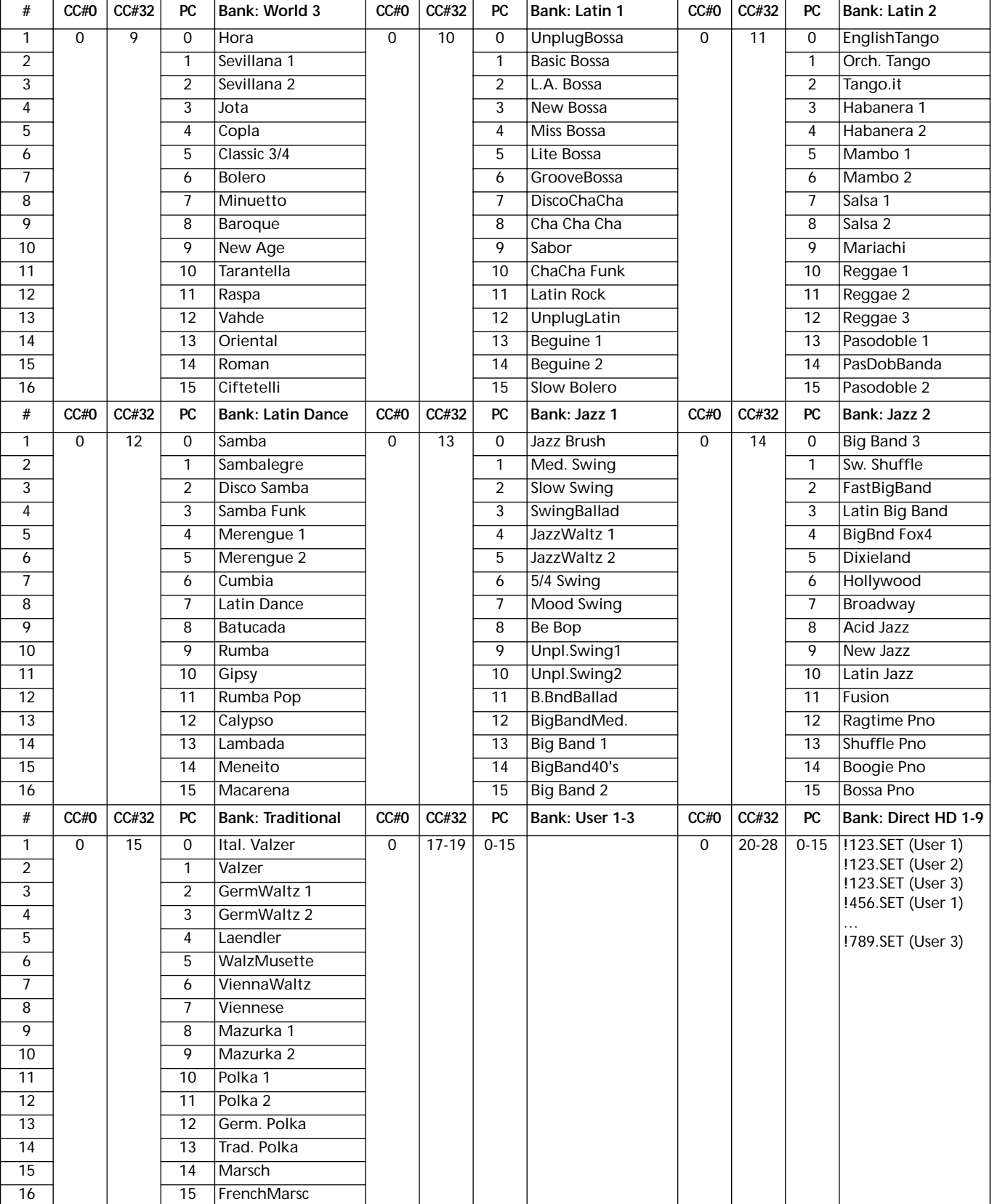

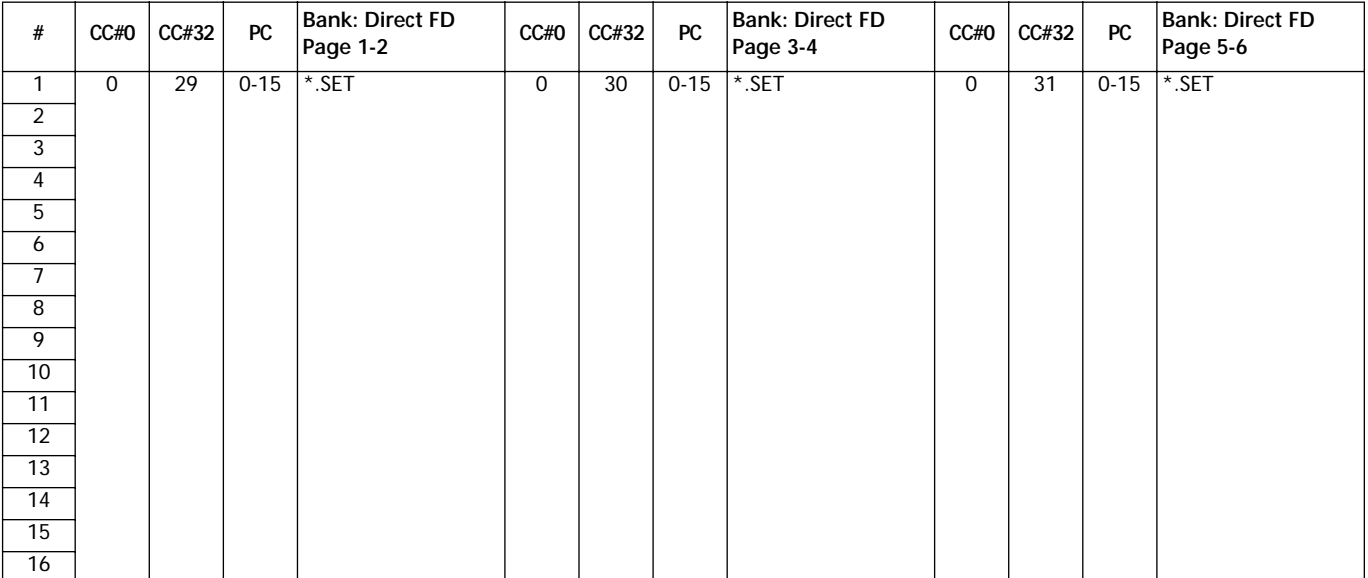

## **STYLE ELEMENTS**

*Anmerkung: Sie können eine Fernselektion von verschiedenen Style Elementen auf dem Pa60 vornehmen, indem Sie Program Change Befehle auf dem Control Kanal senden (siehe [Seite 134\)](#page-135-0).*

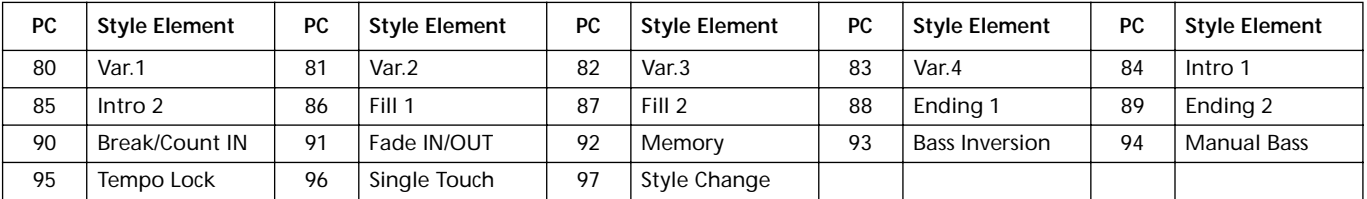

# **SINGLE TOUCH SETTINGS (STS)**

*Anmerkung: Sie können eine Fernselektion von Single Touch Einstellungen (STS) auf dem Pa60 vornehmen, indem Sie Bank Select MSB (CC#0), Bank Select LSB (CC#32) und Program Change Befehle auf dem Control Kanal senden (siehe [Seite 134](#page-135-0)). Wenn bereits ein Style selektiert ist, senden Sie einfach einen Program Change Befehl.*

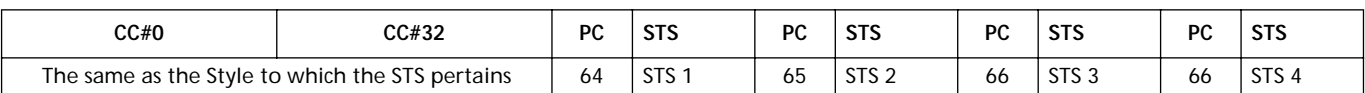

## **PROGRAMME (BANK-REIHENFOLGE)**

Die folgende Übersicht zeigt alle werkseitigen Programme des Pa60 in derselben Reihenfolge, in der sie nach Drücken des PROGRAM/PERFORMANCE Bank Tasters erscheinen.

*Erläuterung: Die Übersicht enthält auch die MIDI Daten, die zur Fernselektion der Programme verwendet werden. CC00: Control Change 0 oder Bank Select MSB. CC32: Control Change 32 oder Bank Select LSB. PC: Program Change.*

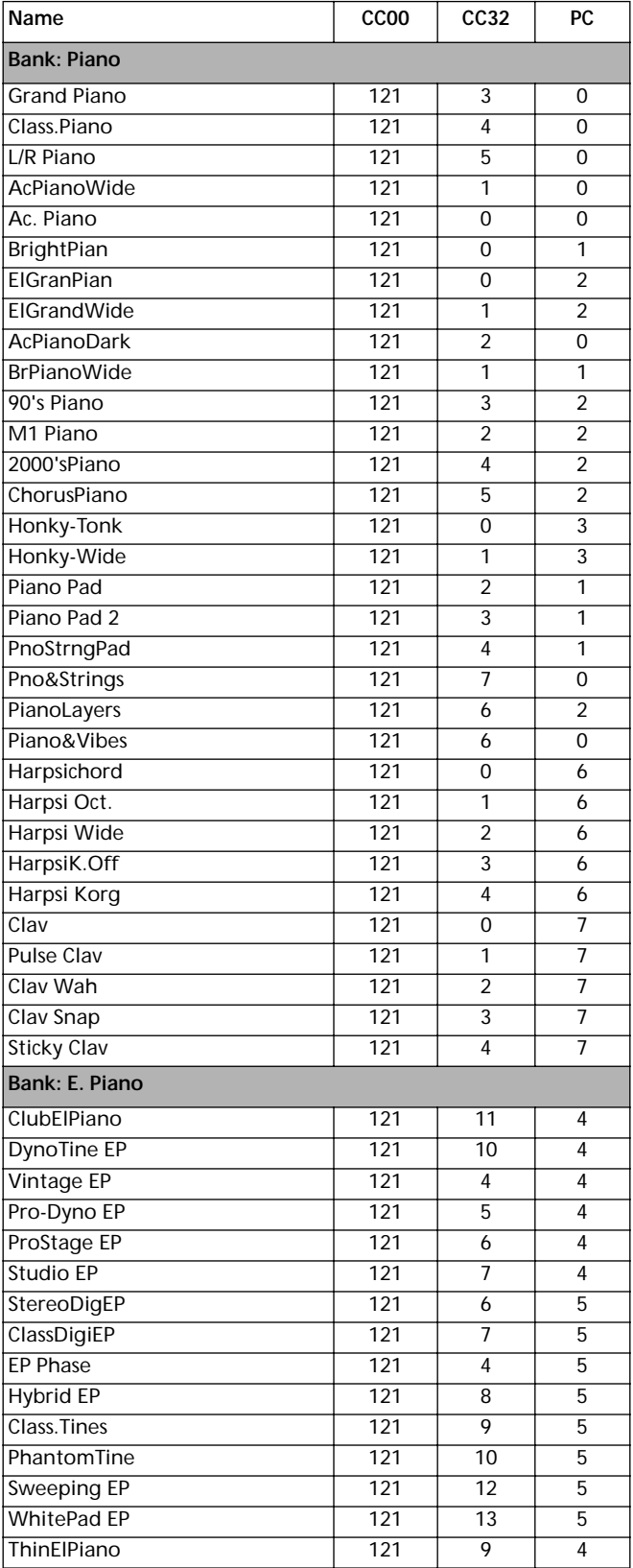

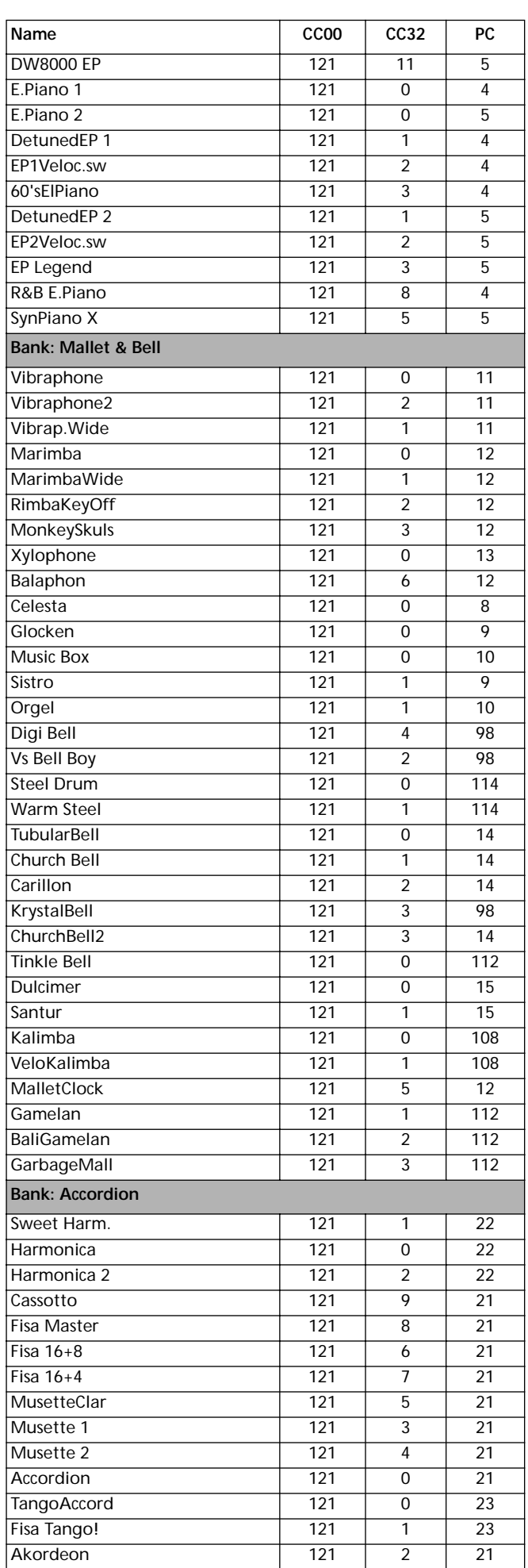

## **158 Werkseitige Daten**

Programme (Bank-Reihenfolge)

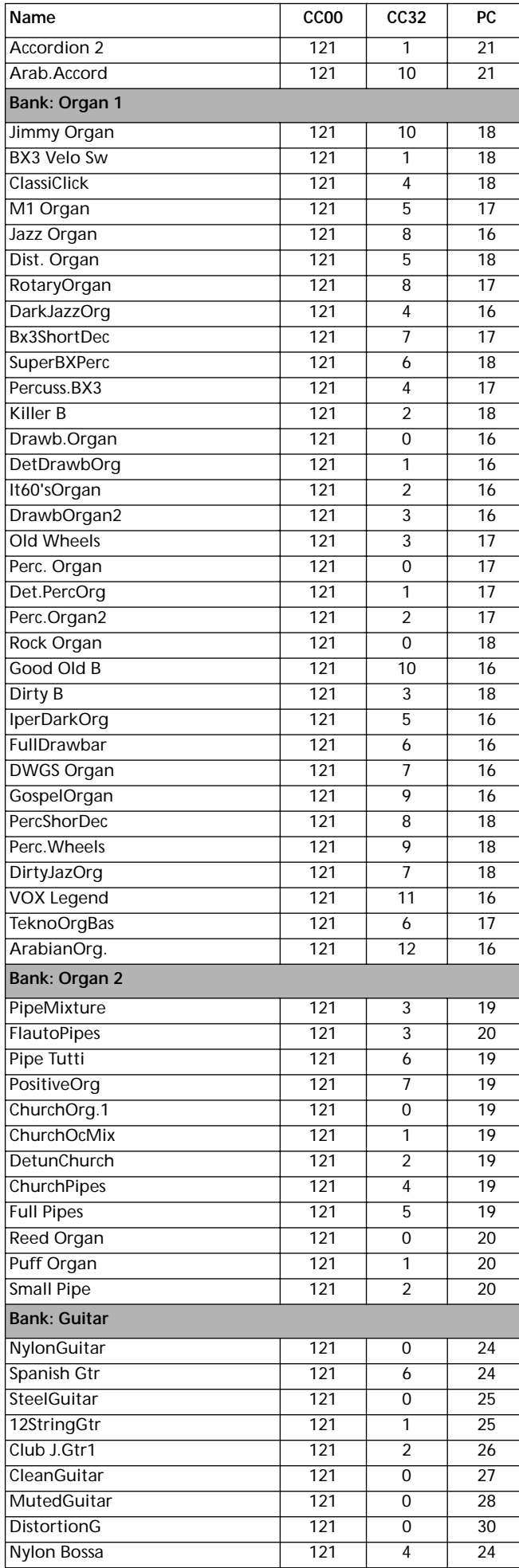

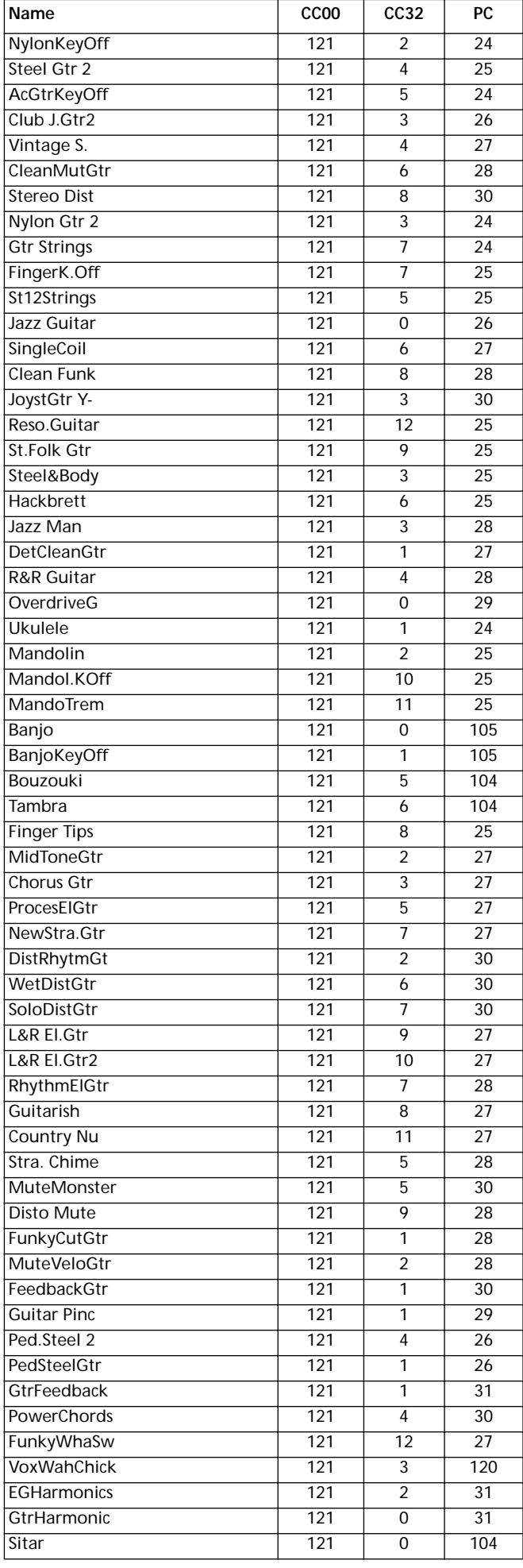

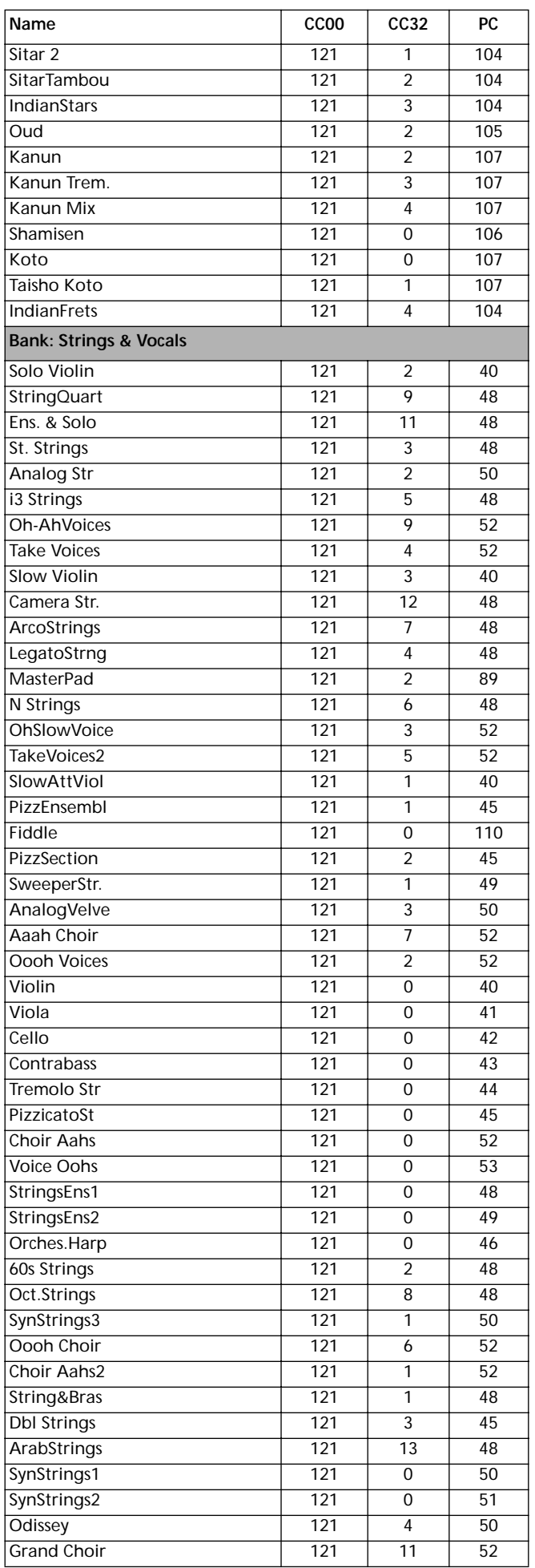

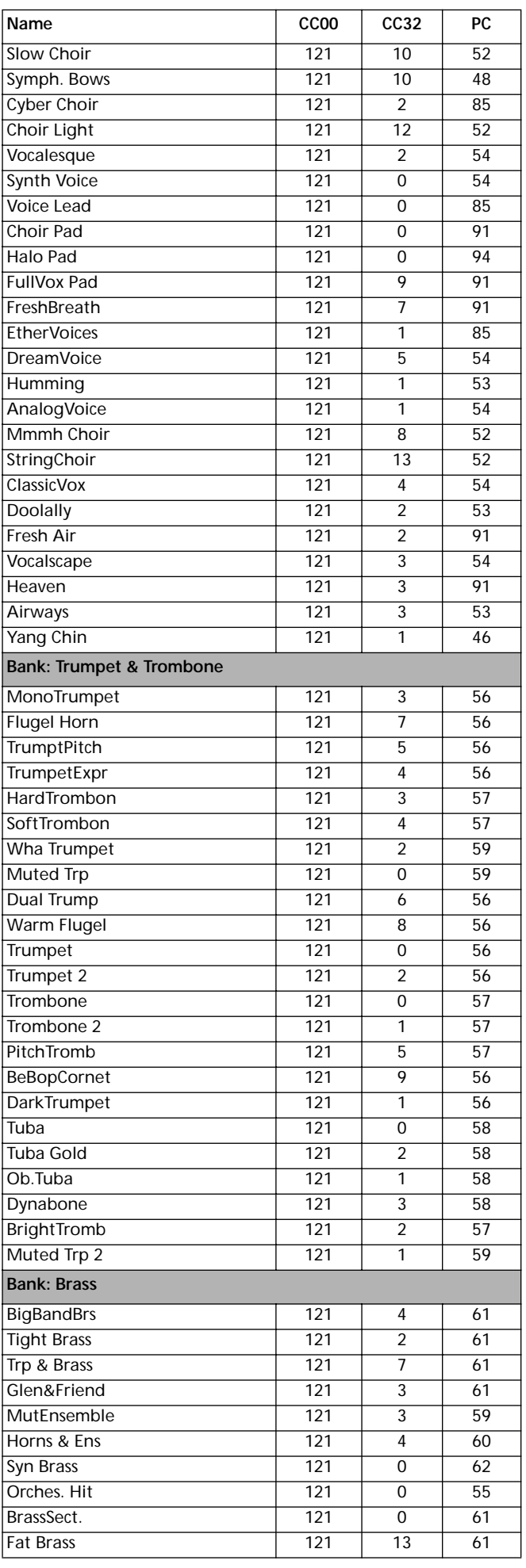

## **160 Werkseitige Daten**

Programme (Bank-Reihenfolge)

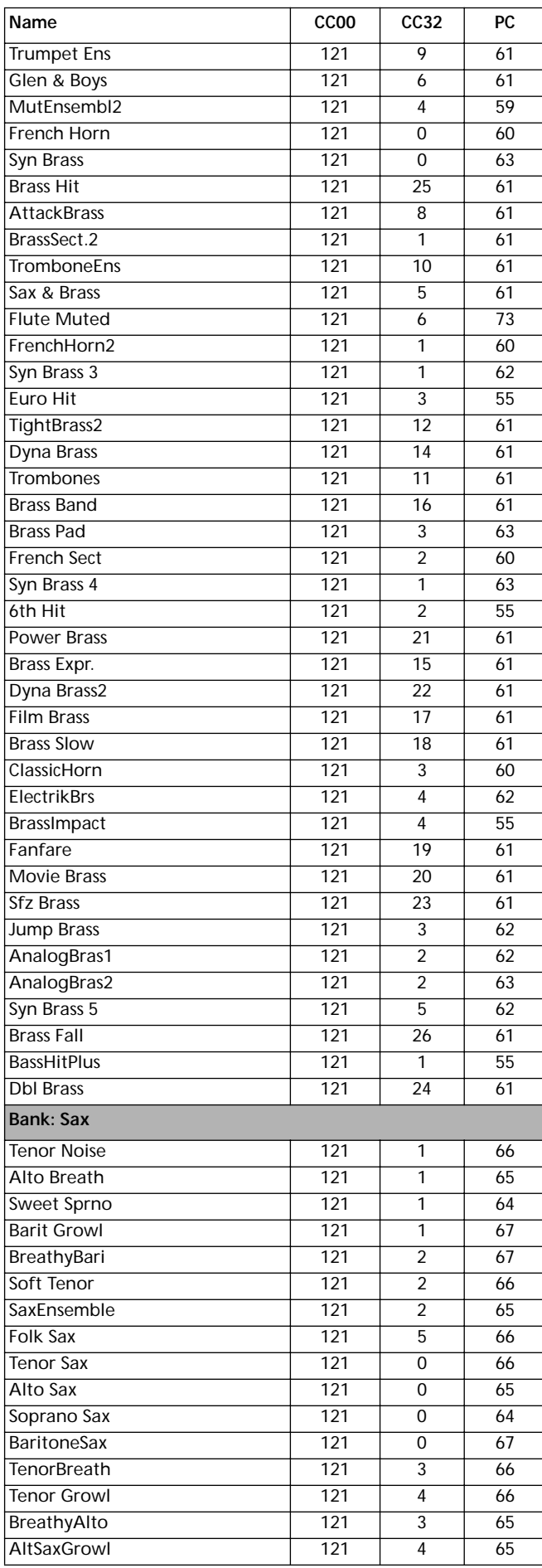

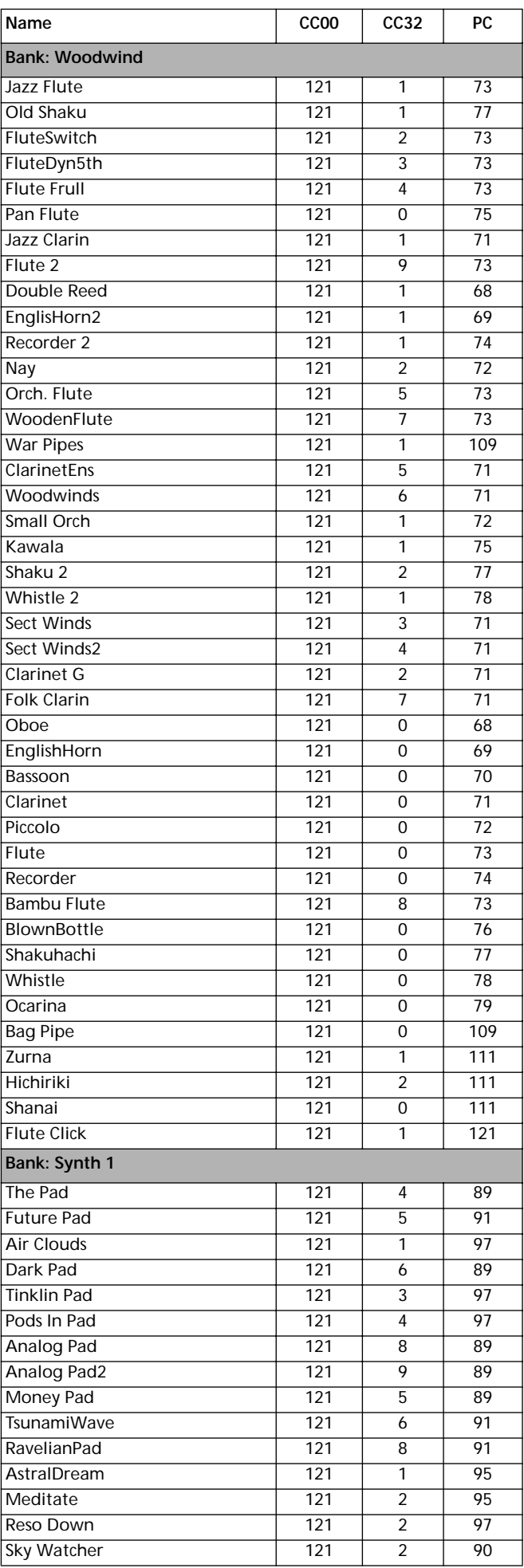

#### **Werkseitige Daten 161** Programme (Bank-Reihenfolge)

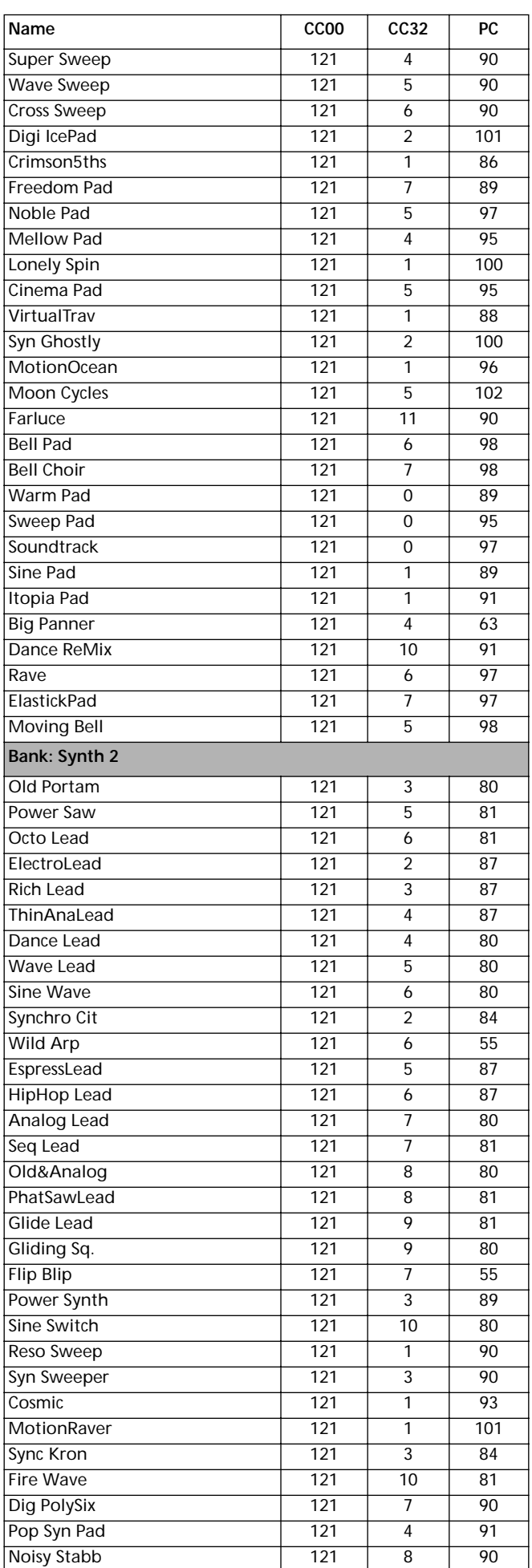

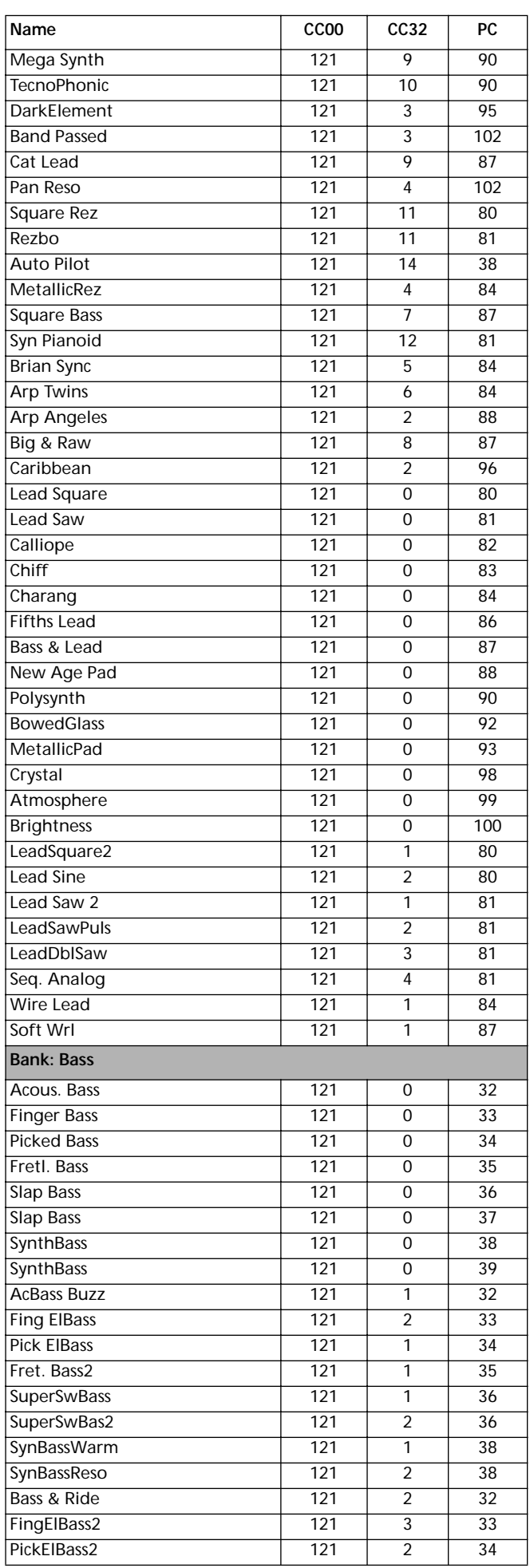

Programme (Bank-Reihenfolge)

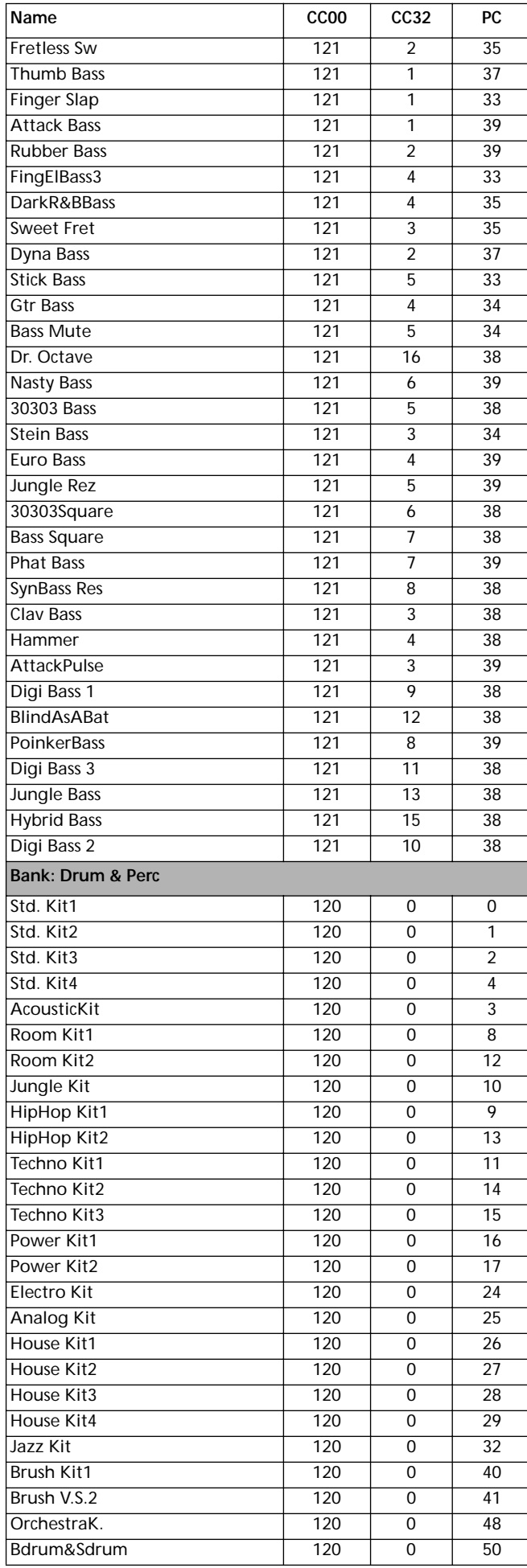

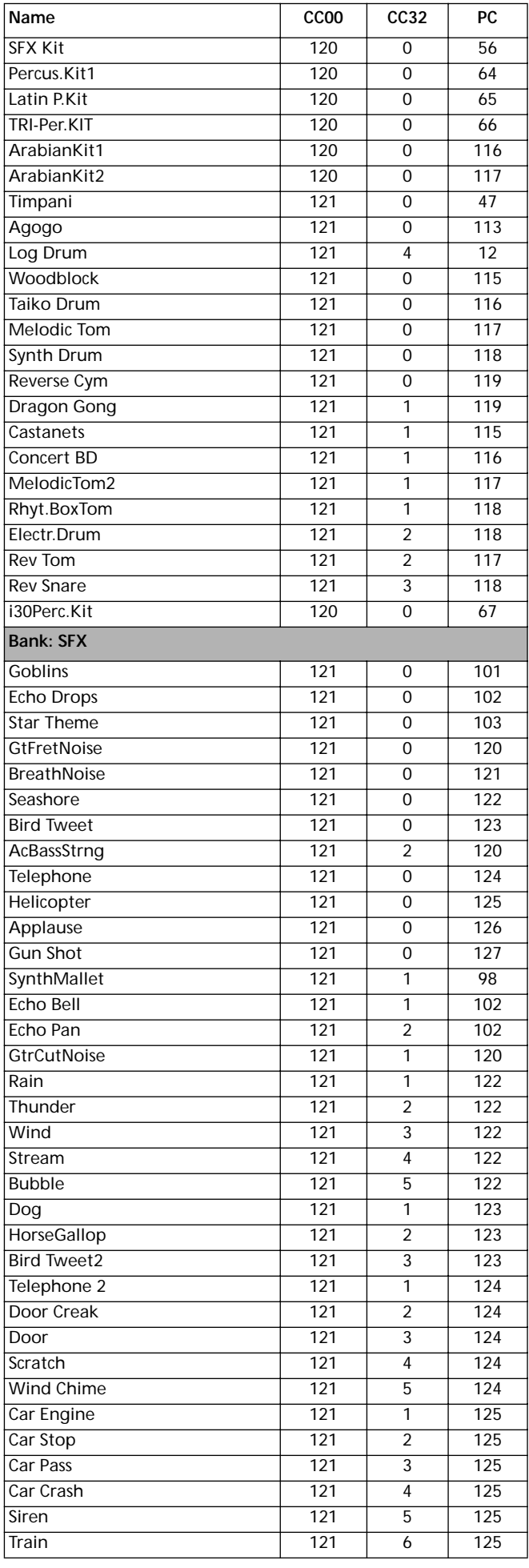

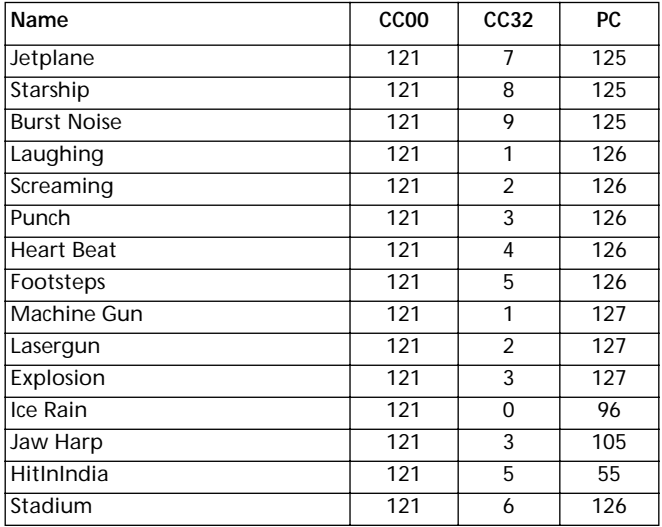

## **PROGRAMS (PROGRAM CHANGE-REIHENFOLGE)**

Die folgende Übersicht zeigt alle werkseitigen Programme des Pa60 in der Reihenfolge der Bank Select-Program Change Nummer.

*Erläuterung: Die Übersicht enthält auch die MIDI Daten, die zur Fernselektion der Programme verwendet werden. CC00: Control Change 0 oder Bank Select MSB. CC32: Control Change 32 oder Bank Select LSB. PC: Program Change.*

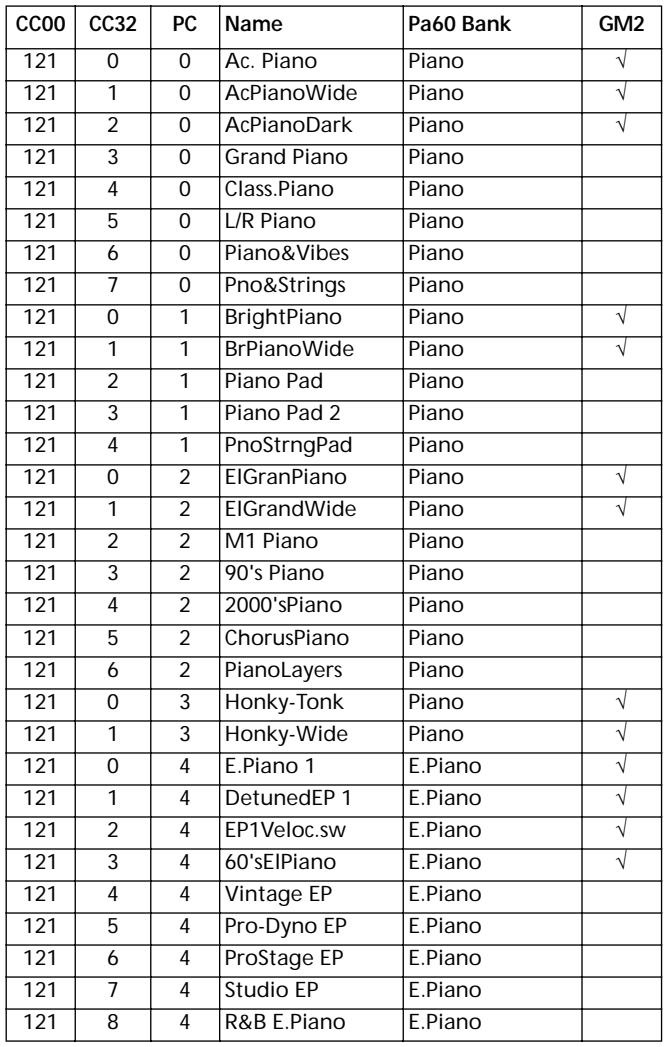

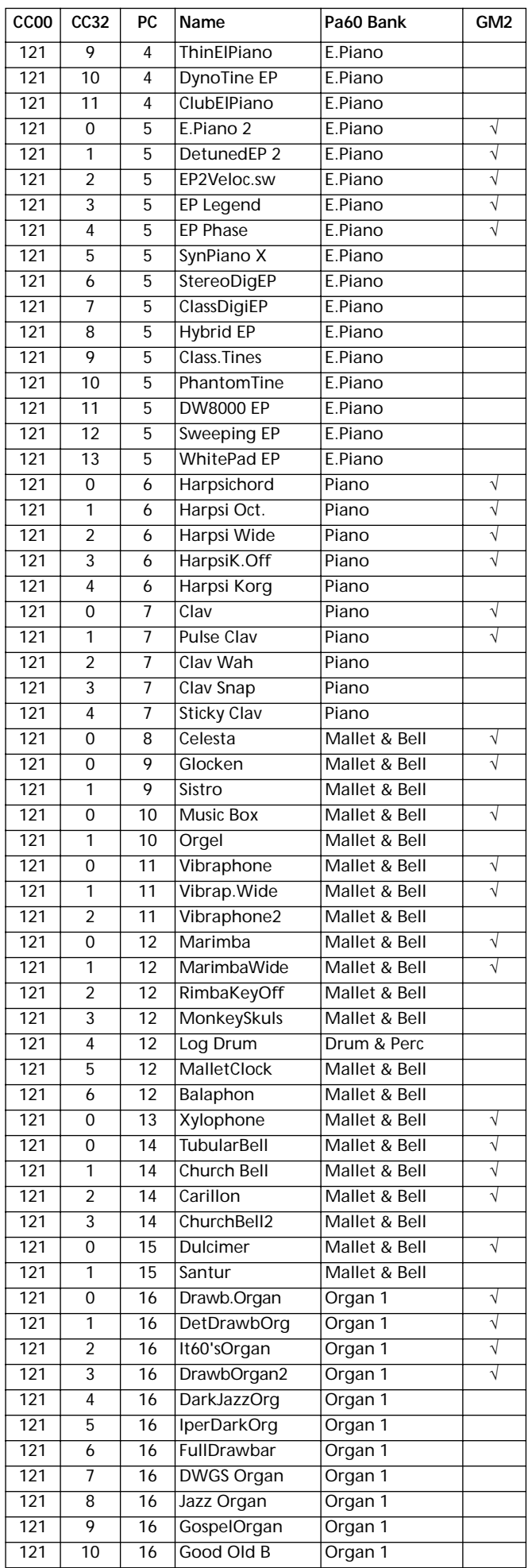

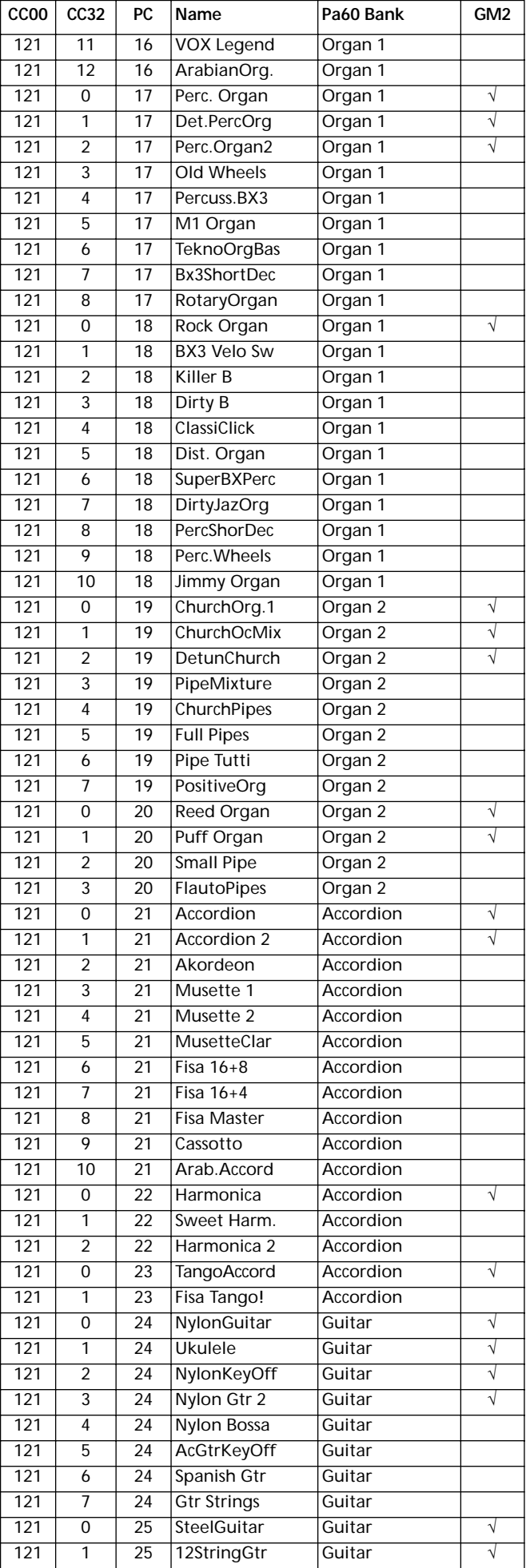

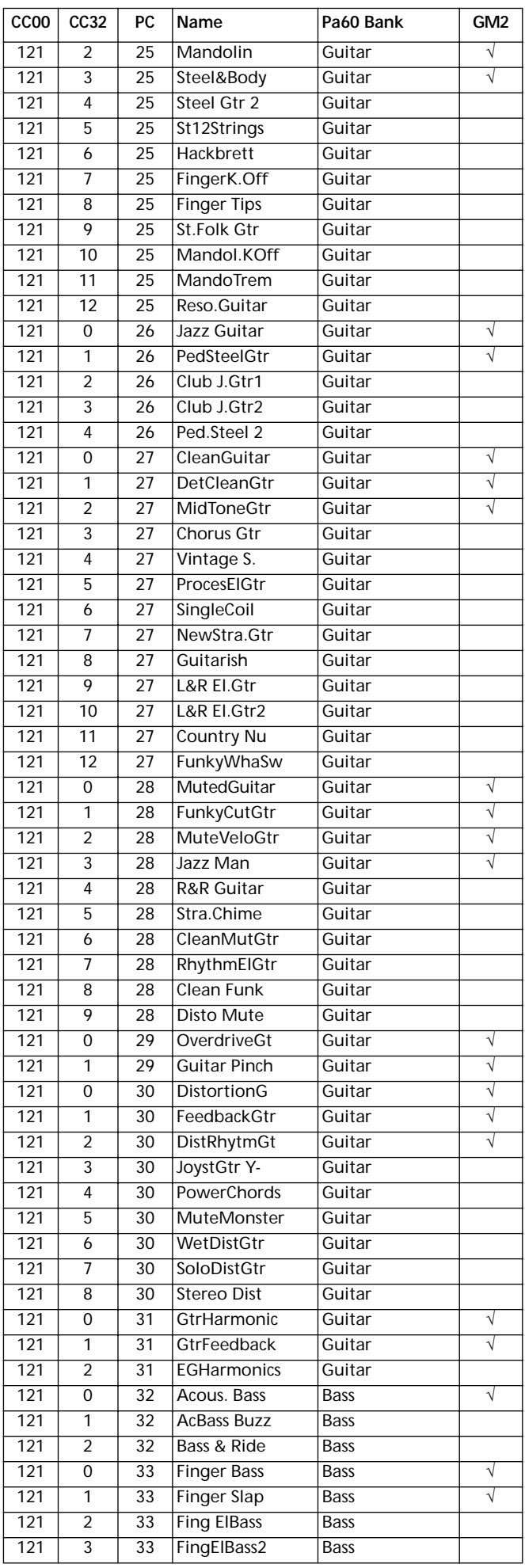

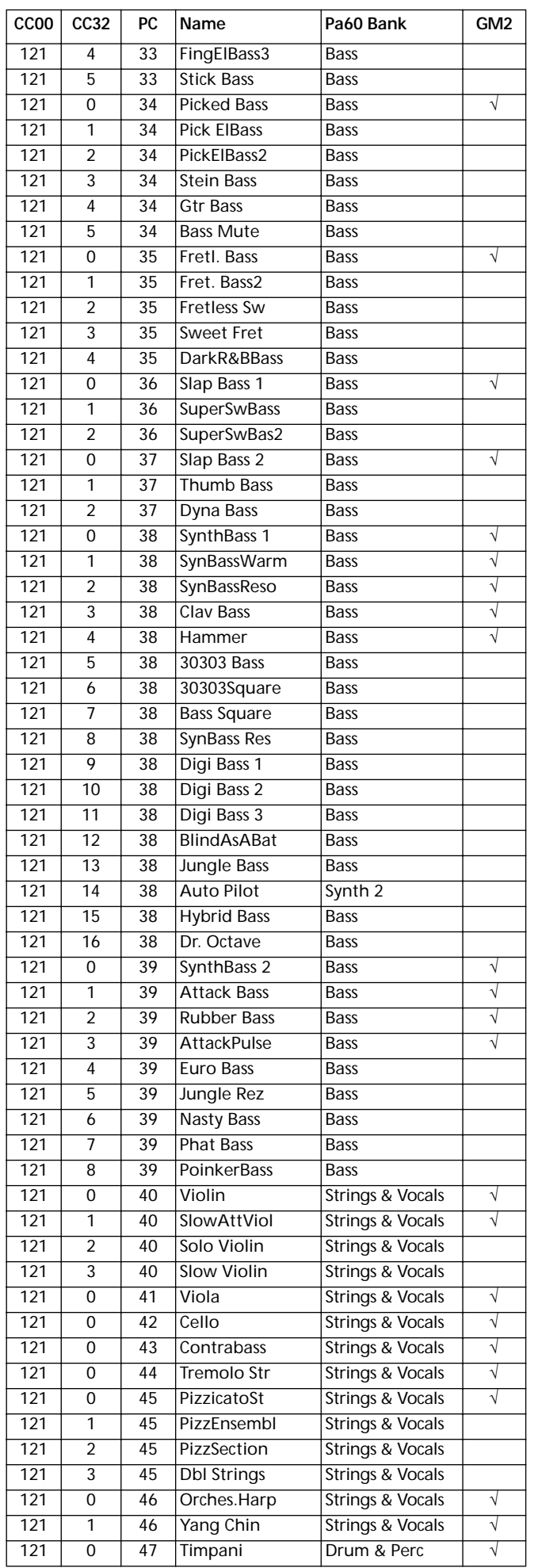

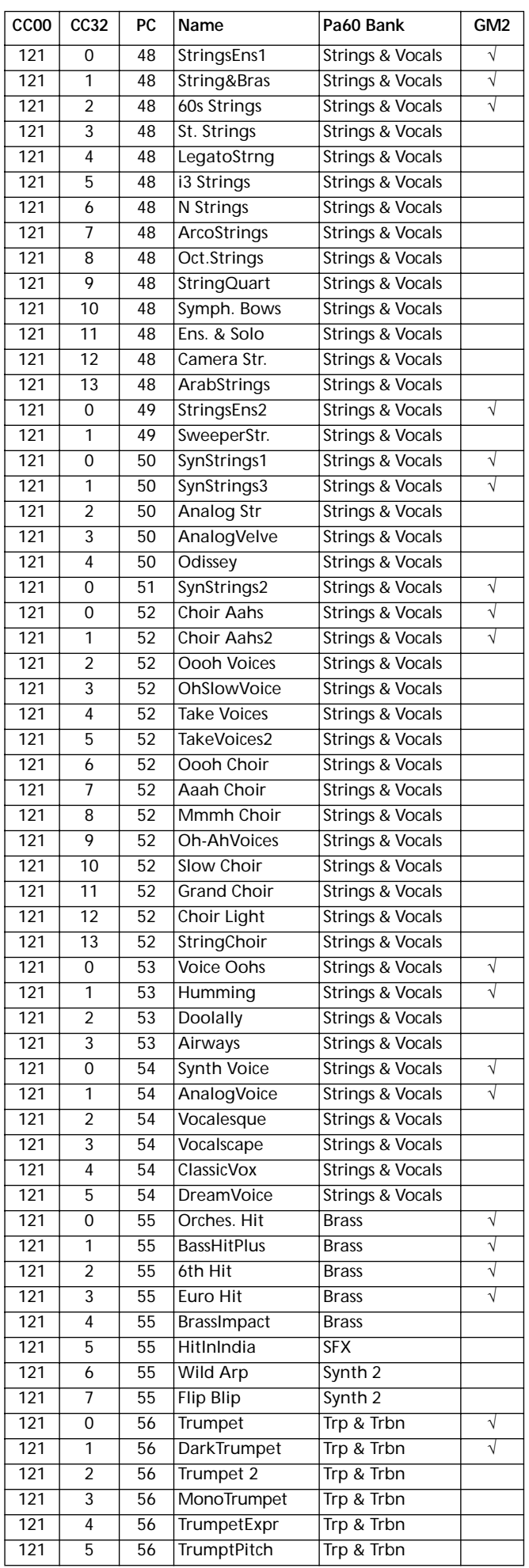

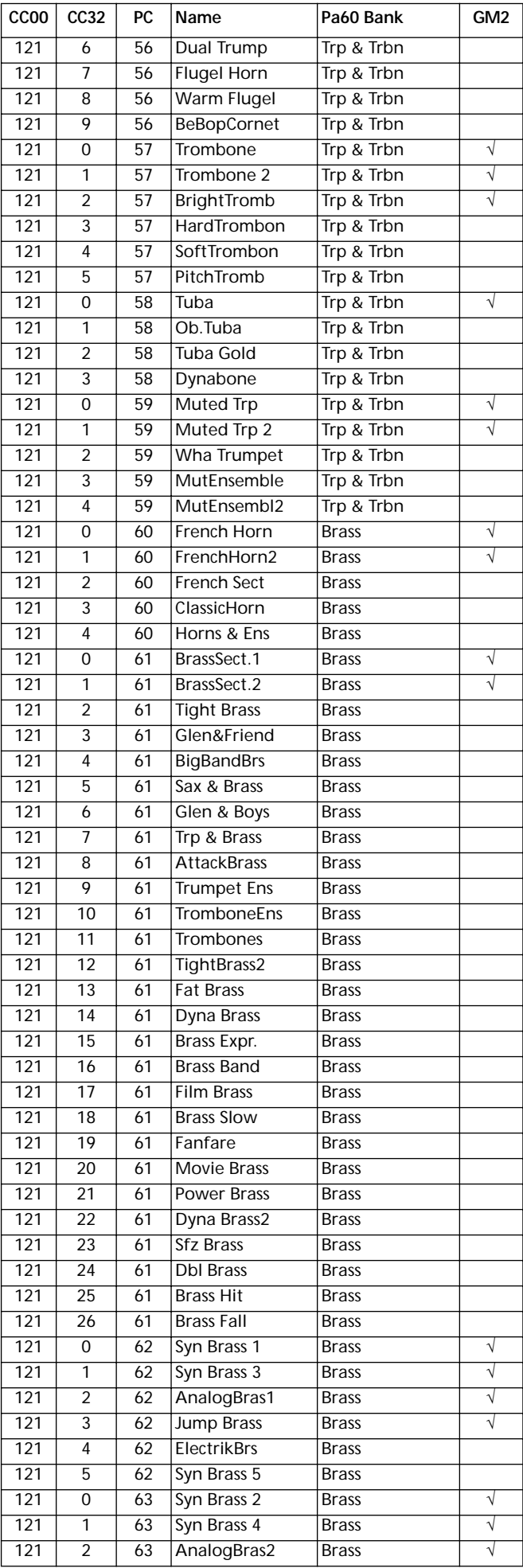

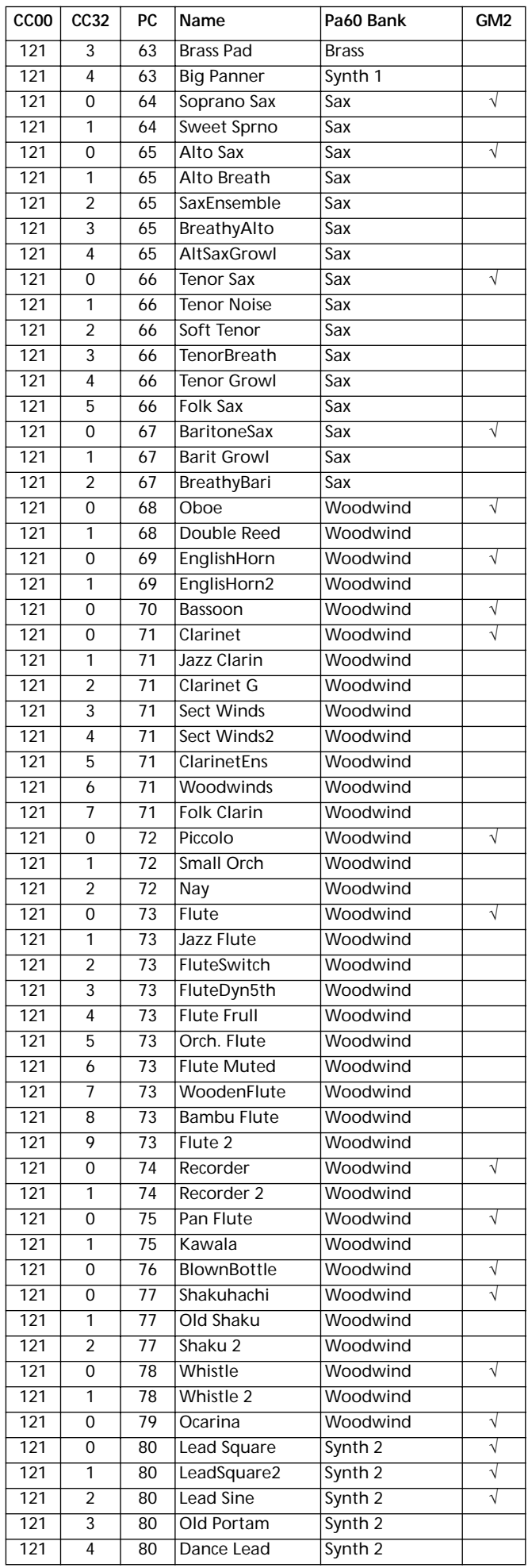

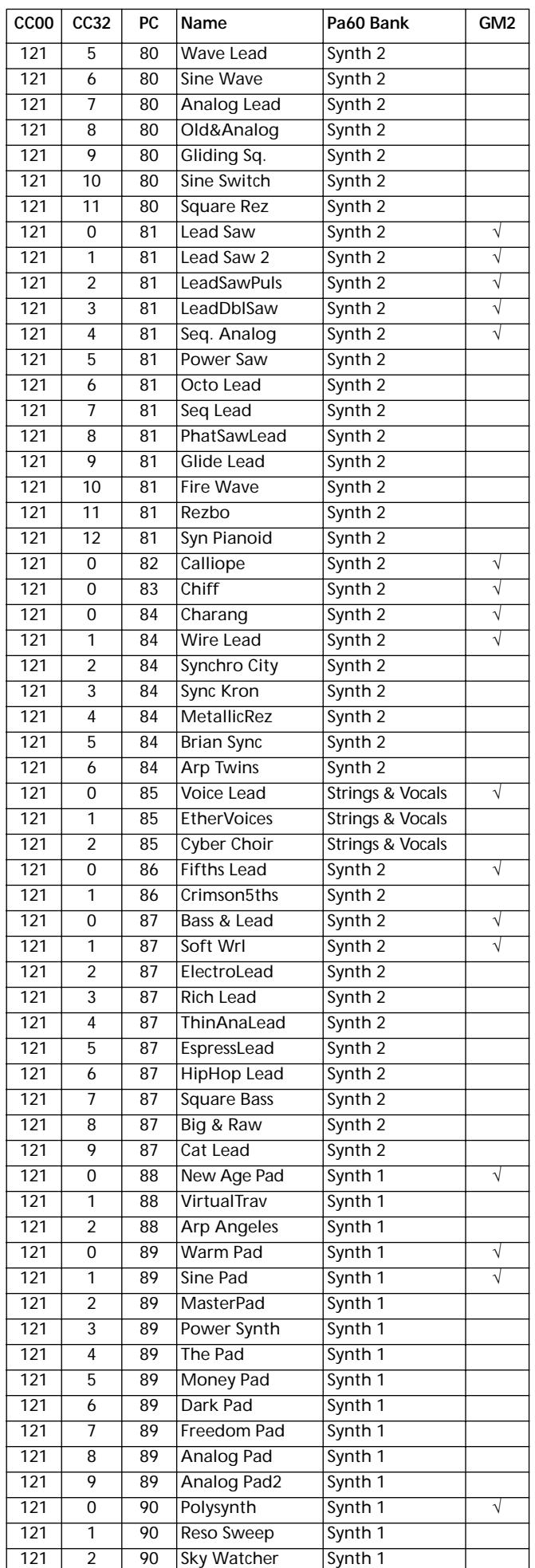

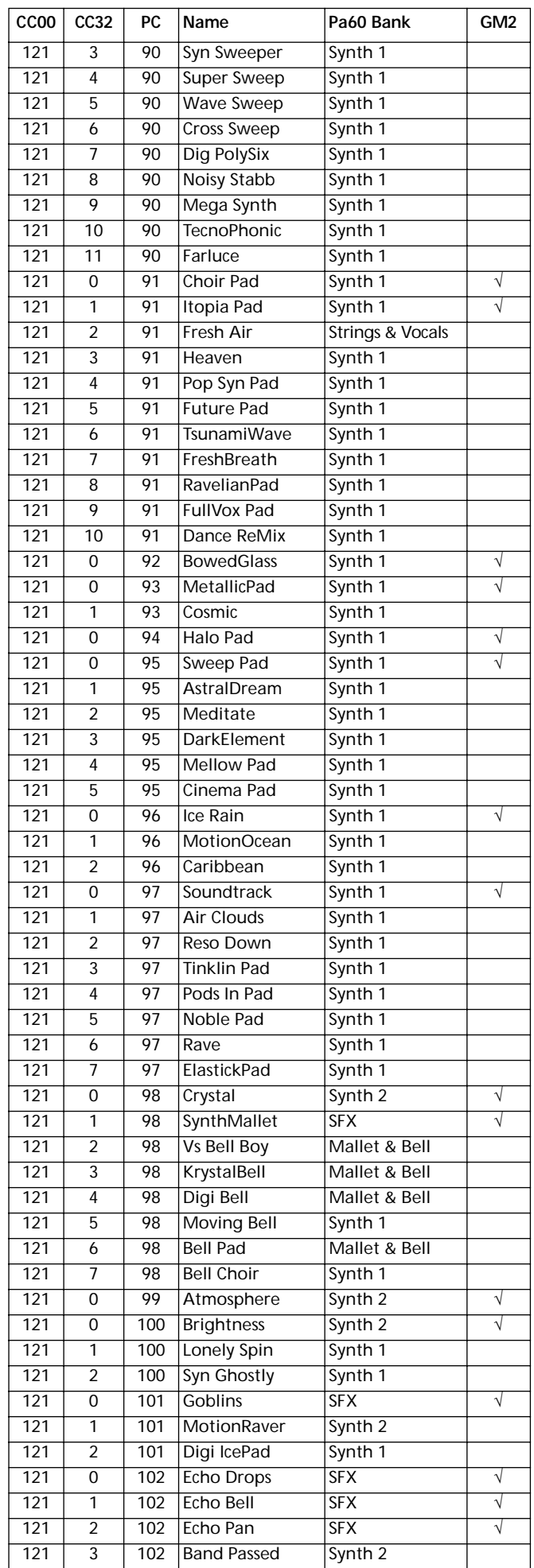

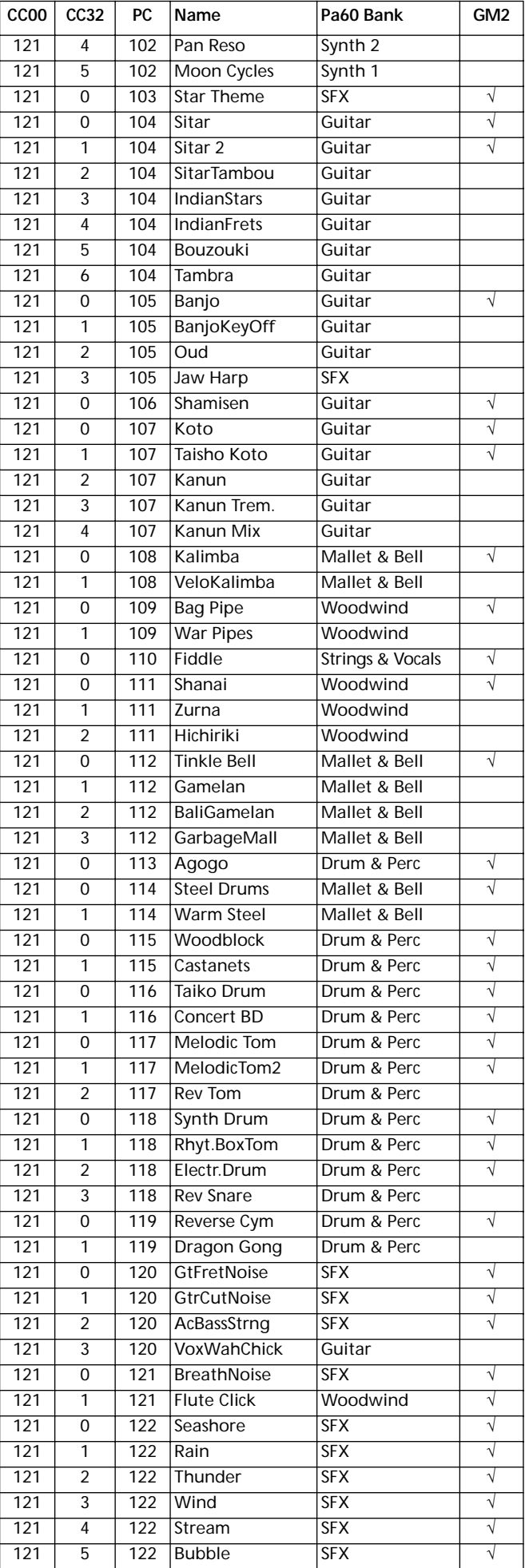

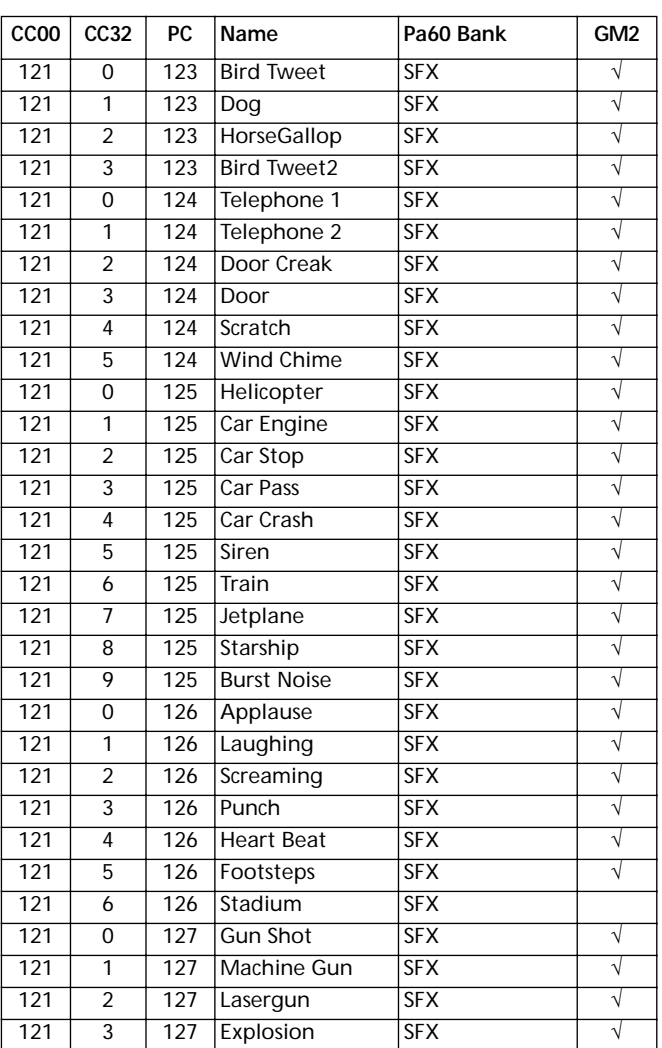

# **DRUM KITS**

Die folgende Übersicht zeigt alle werkseitigen Drum Kit Programme des Pa60 in der Reihenfolge der Bank Select-Program Change Nummer..

*Erläuterung: Die Übersicht enthält auch die MIDI Daten, die zur Fernselektion der Programme verwendet werden. CC00: Control Change 0 oder Bank Select MSB. CC32: Control Change 32 oder Bank Select LSB. PC: Program Change.*

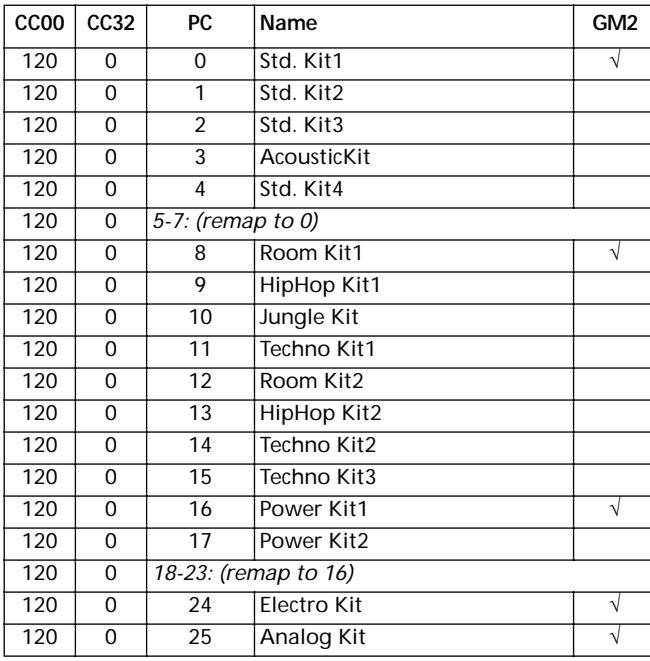

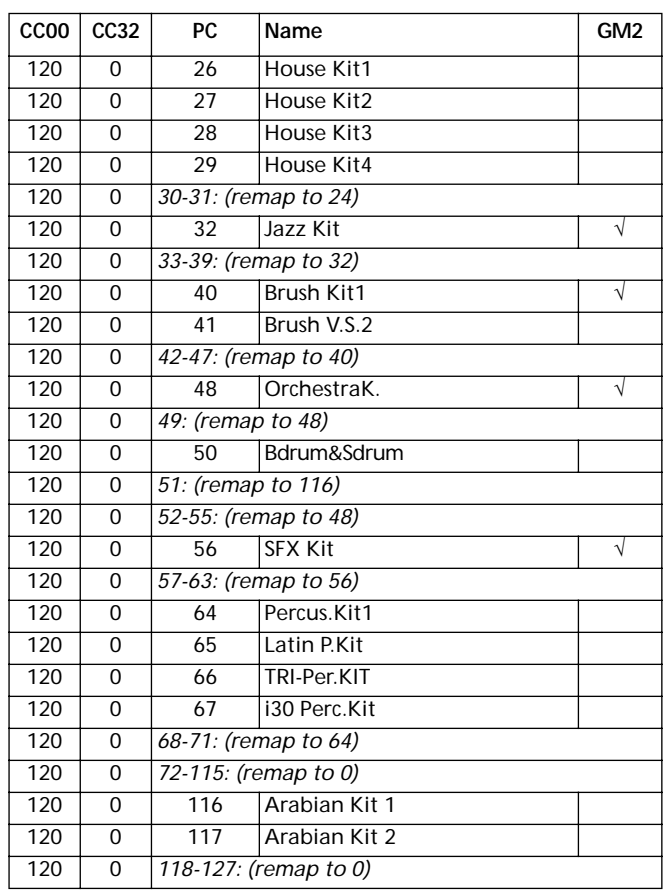

## **DRUM KIT INSTRUMENTE**

*Erläuterung: In der Drum Kit Tabelle bezieht sich die vor jedem Drum Kit Namen erscheinende Nummer 120-x-x auf die Bank Select MSB (CC00) – Bank Select LSB (CC32) – Program Change (PC) Nummer. Bei den Samples sind sowohl die gespeicherte Sample Nummer als auch der Sample Name aufgelistet. Excl ist der Exclusive Parameter: Wenn eine Note angeschlagen wird, werden alle anderen Noten mit derselben Exlcusive-Nummer gestoppt. Ein nach rechts zeigender Pfeil (*→*) gibt Hinweis auf einen Velocity Schalter.*

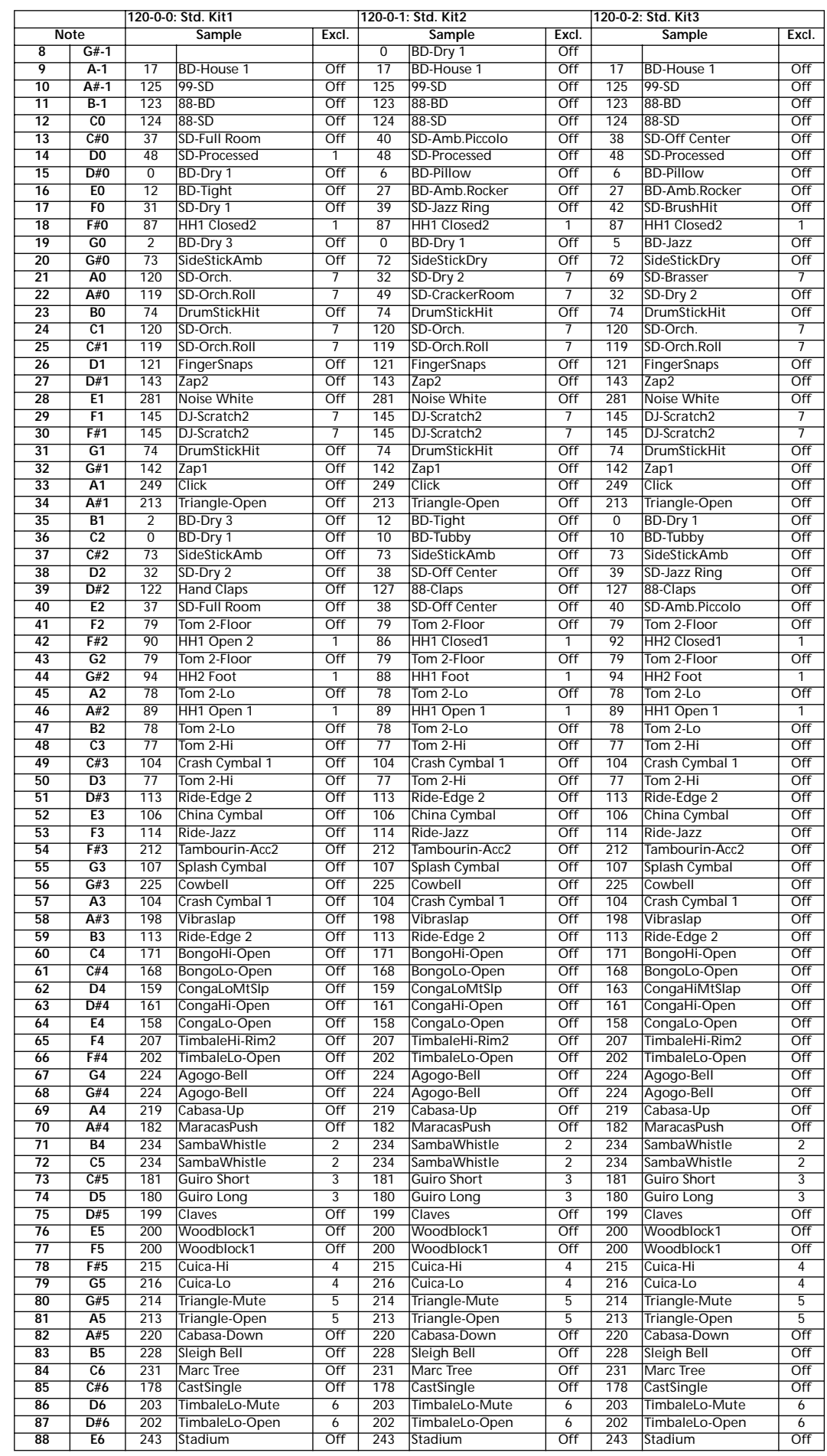

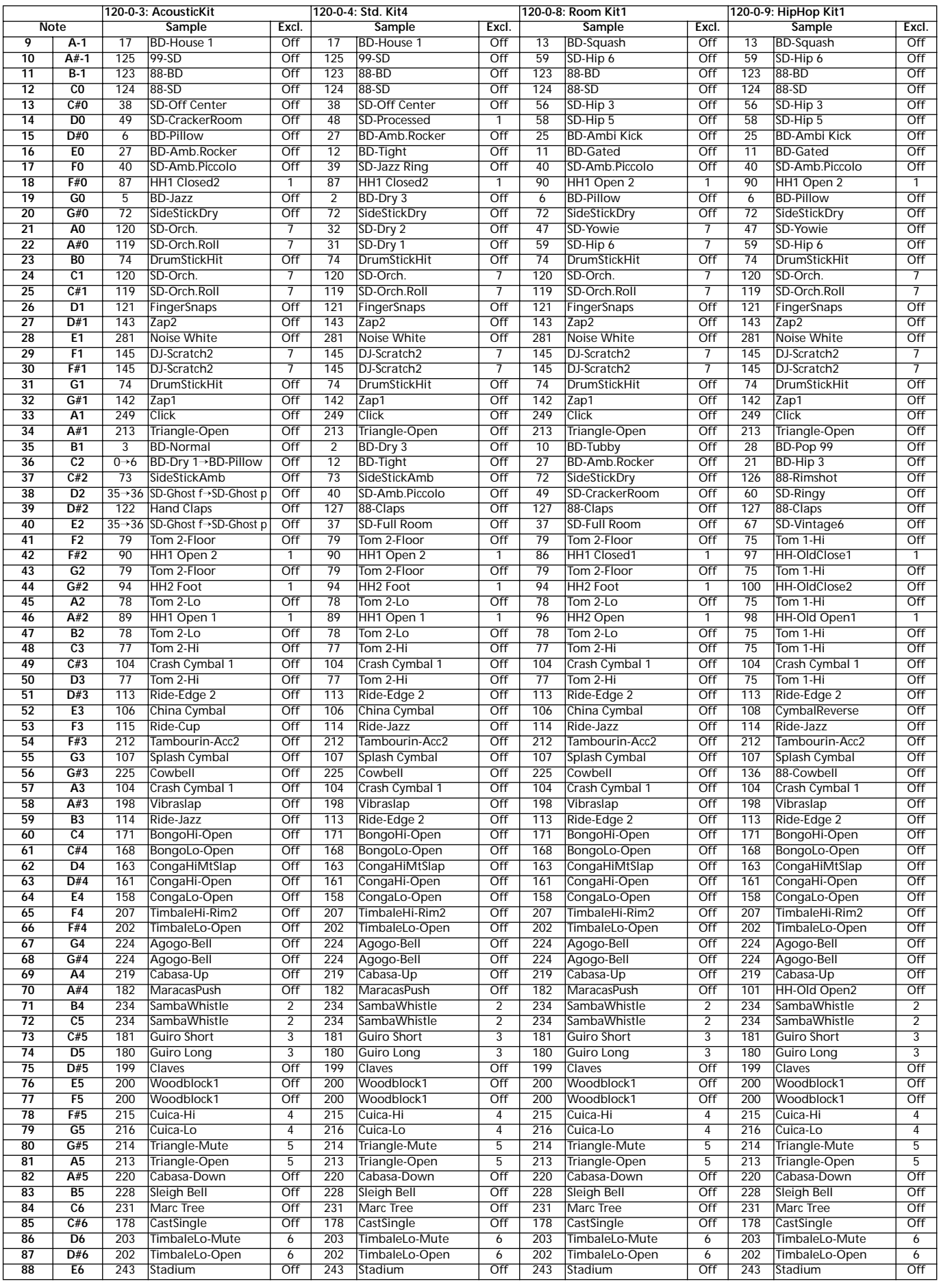

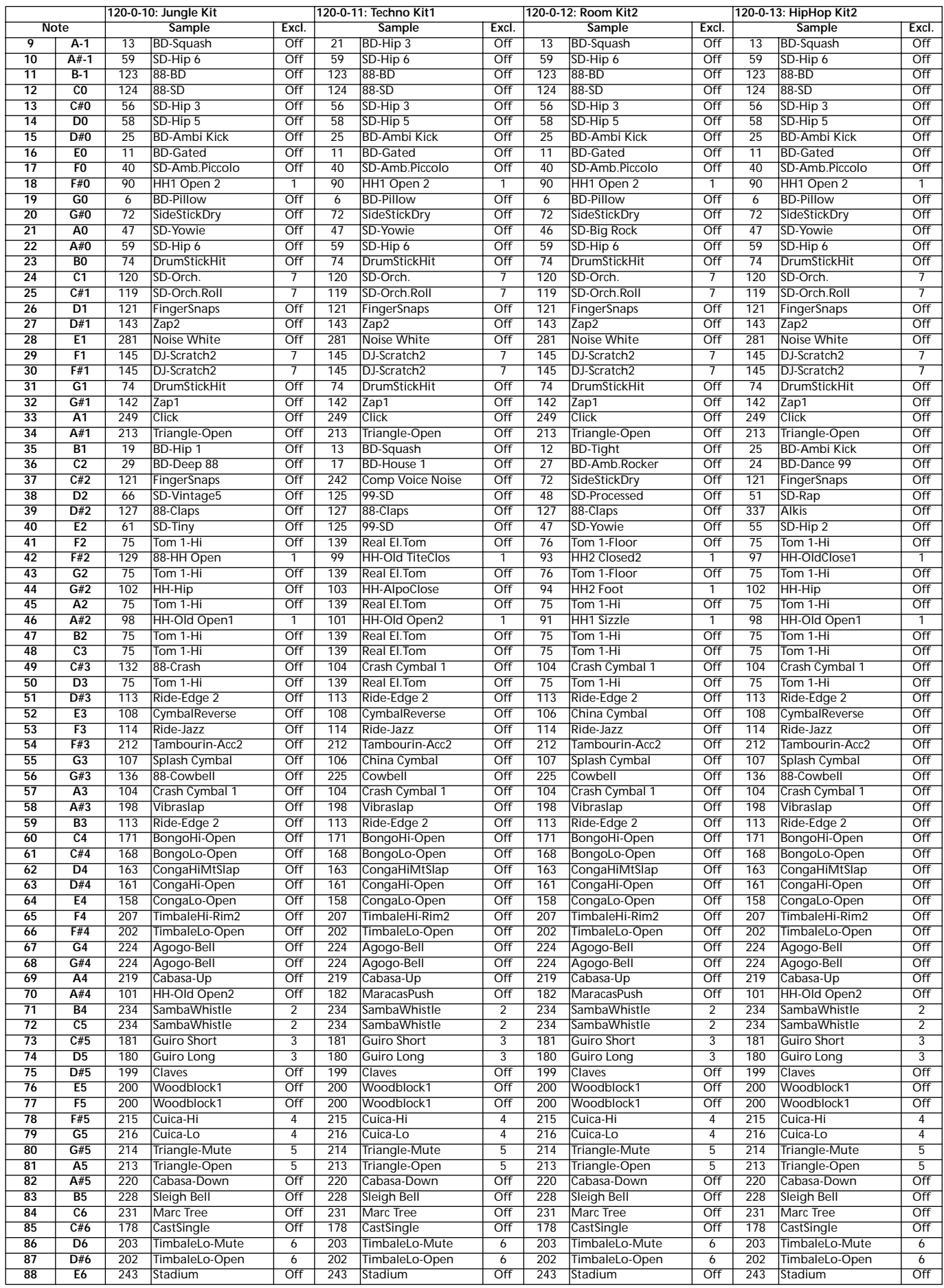

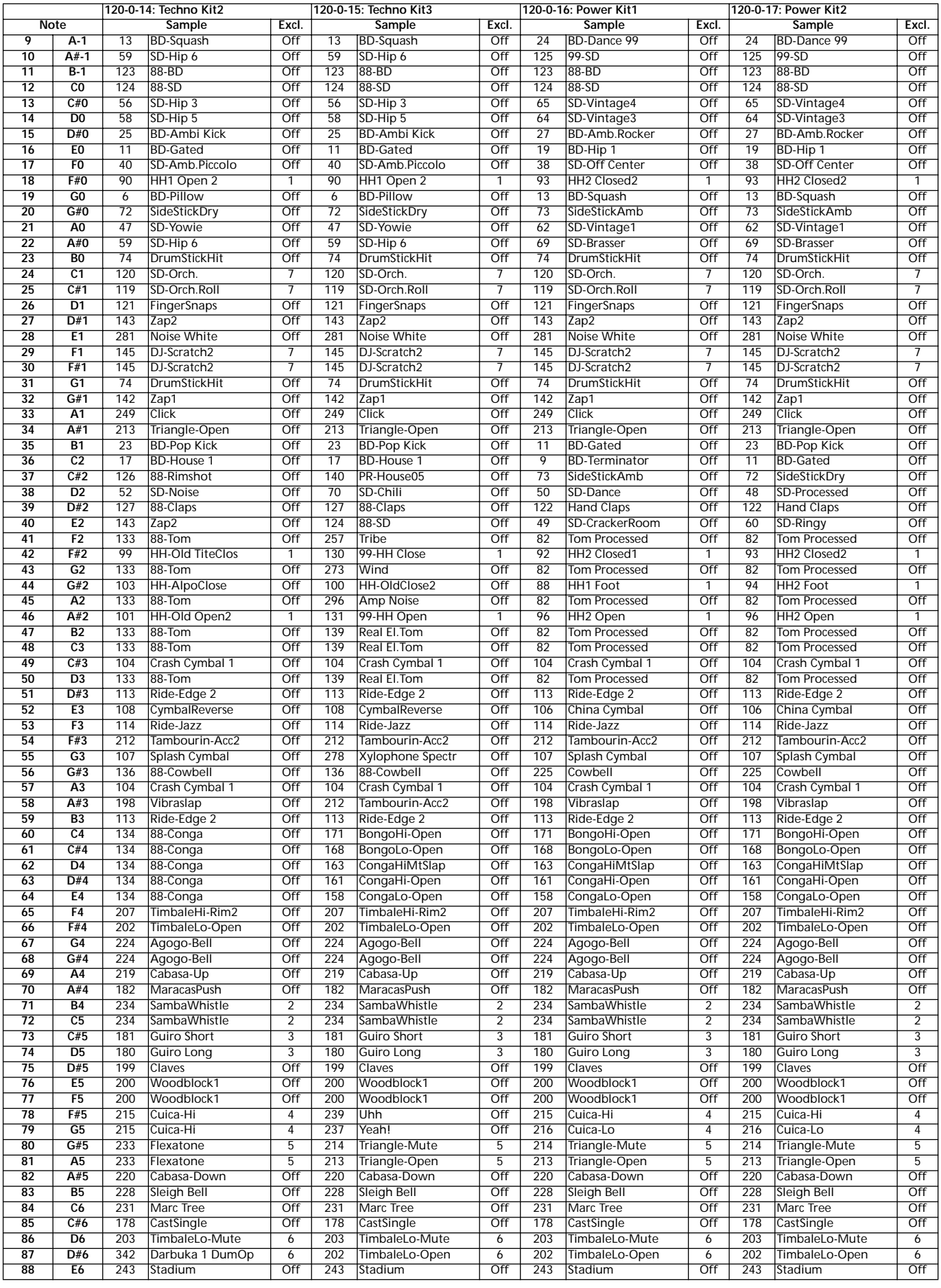

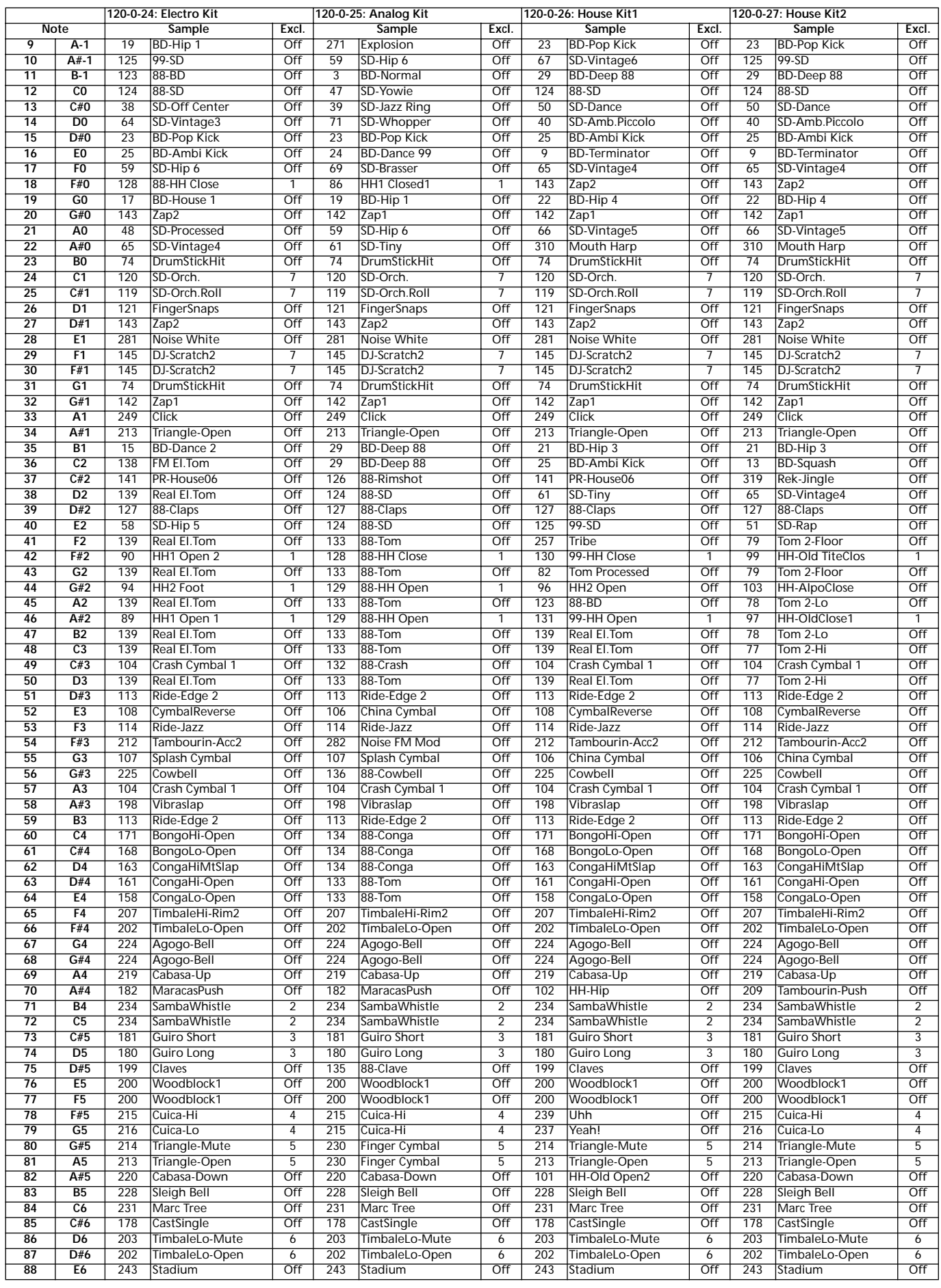

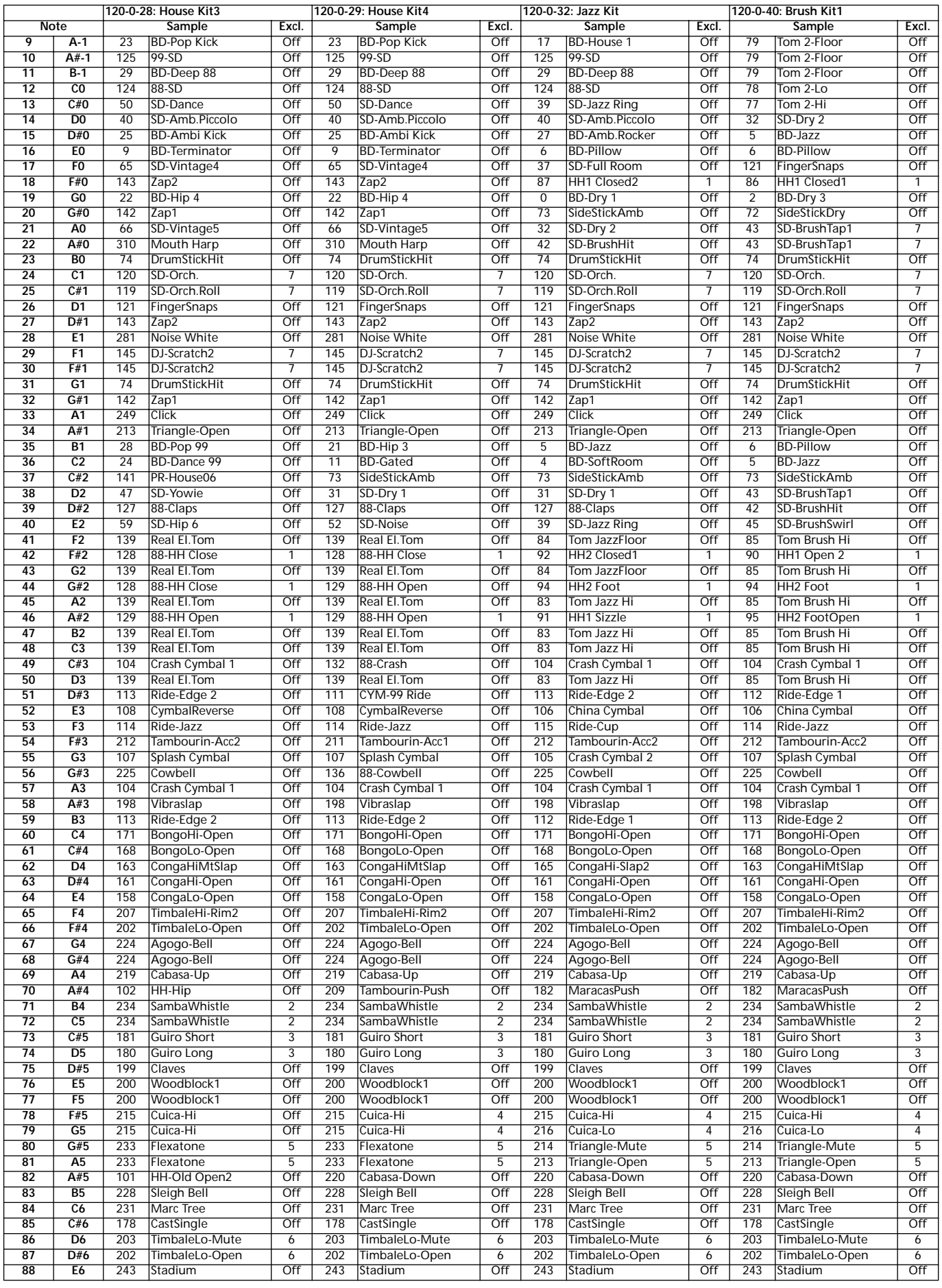

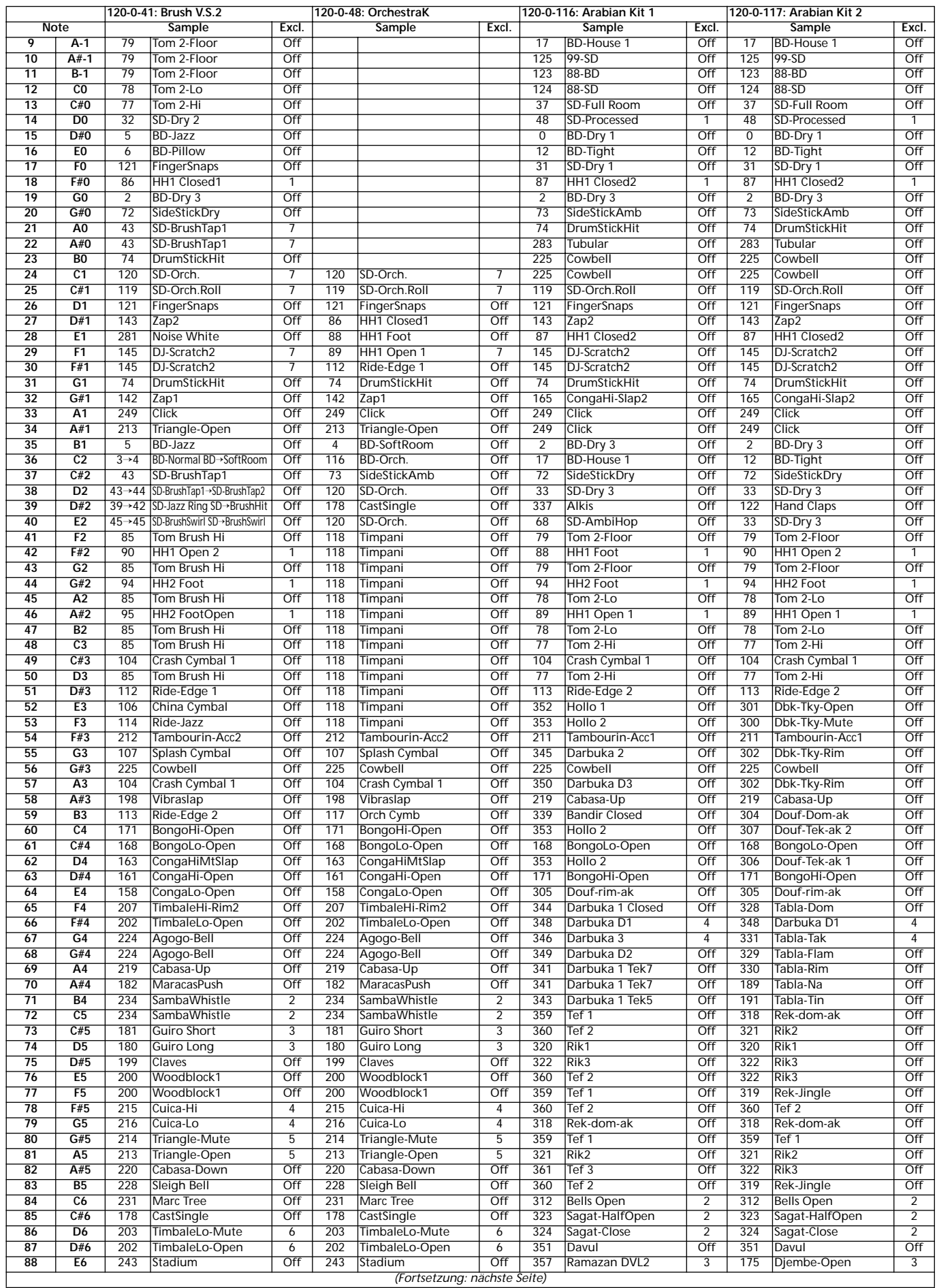

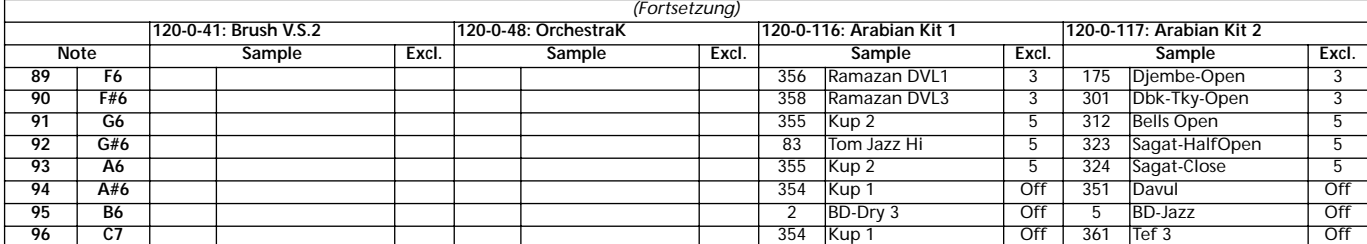

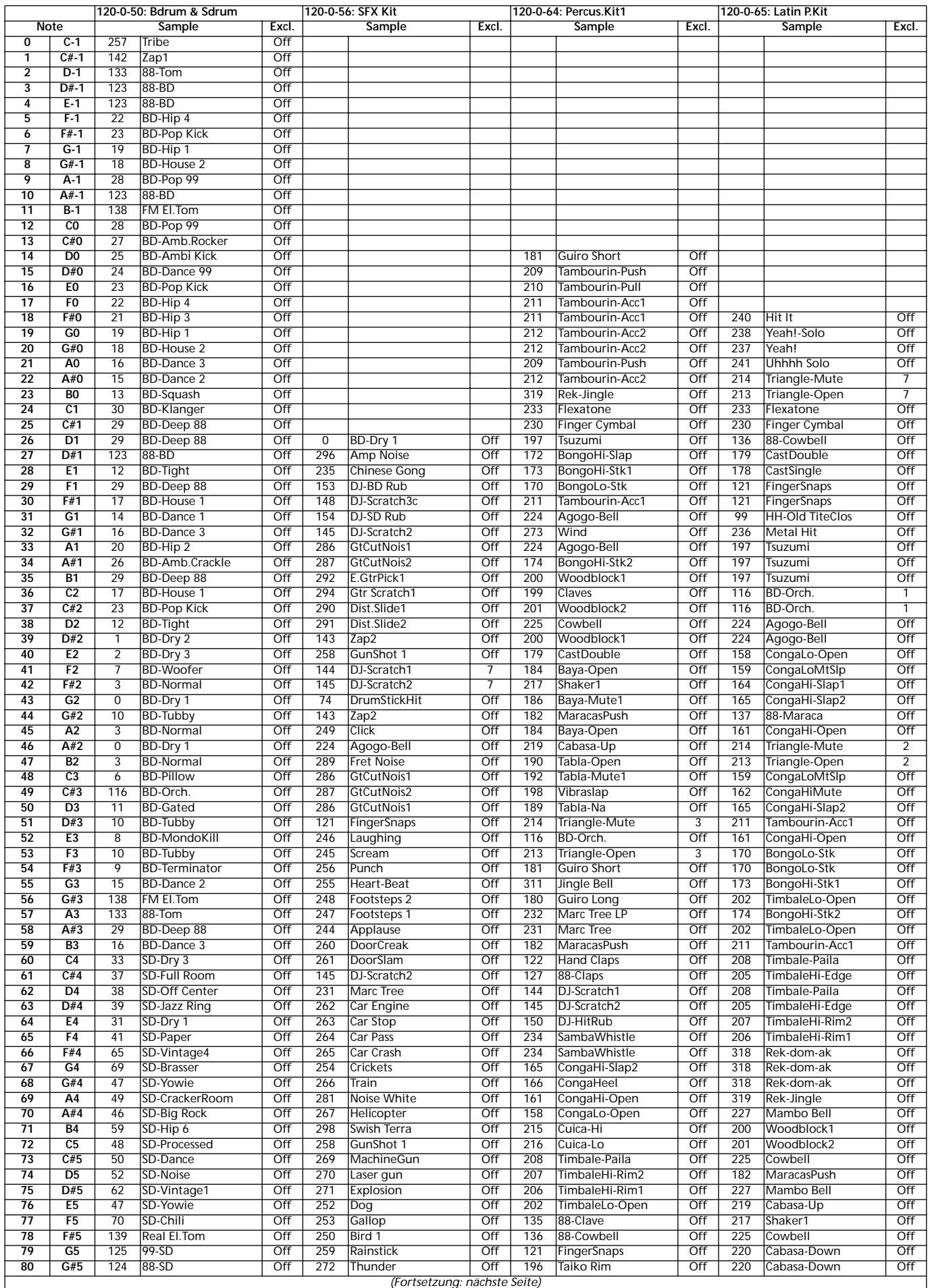
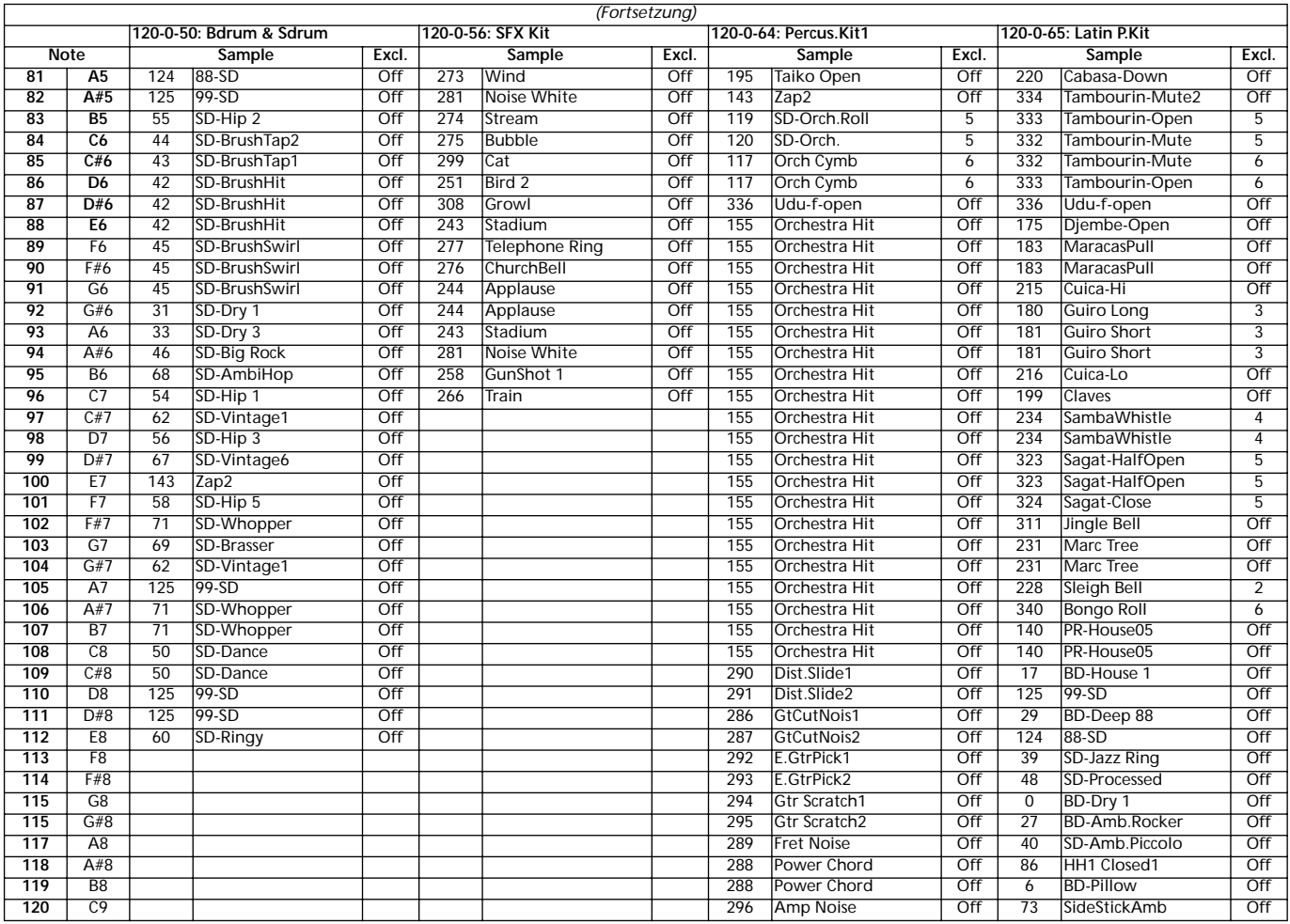

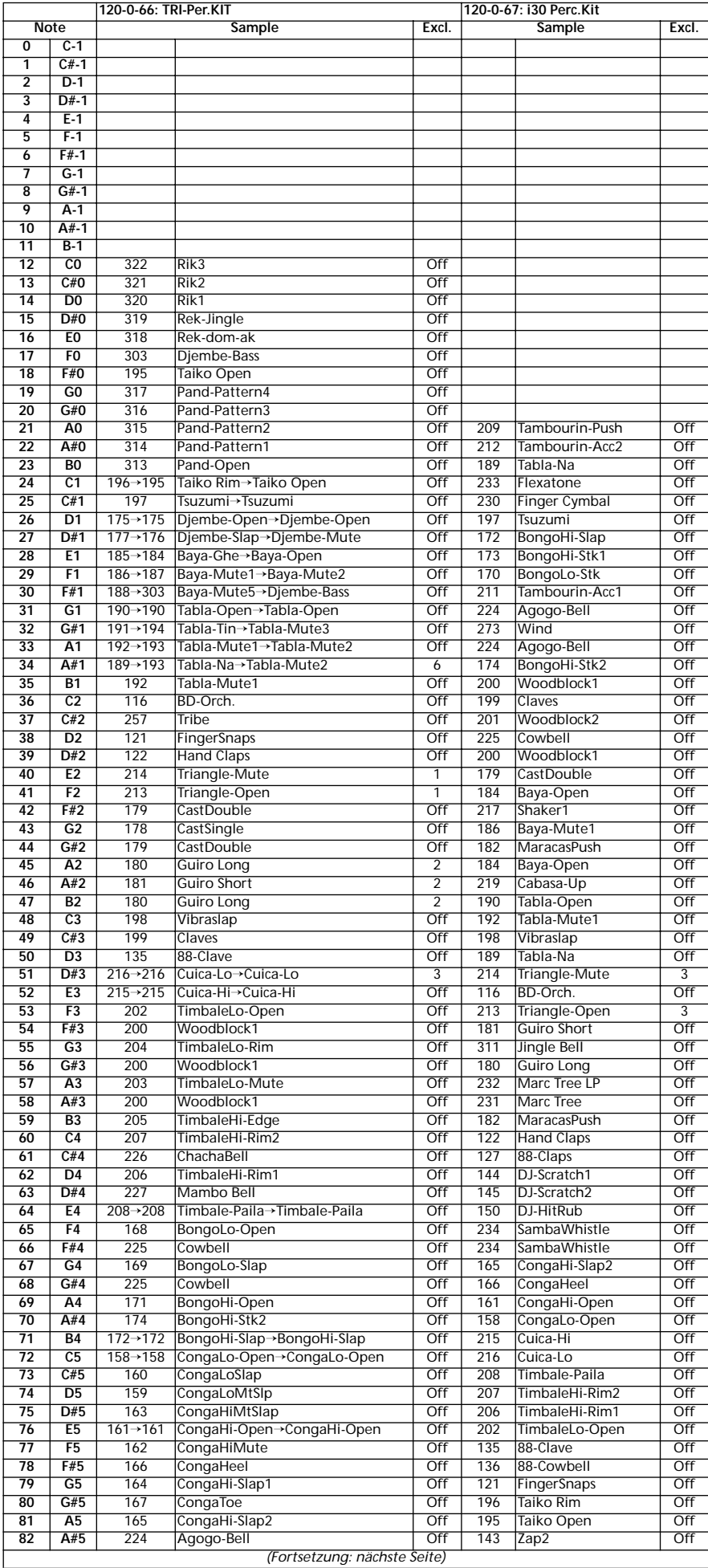

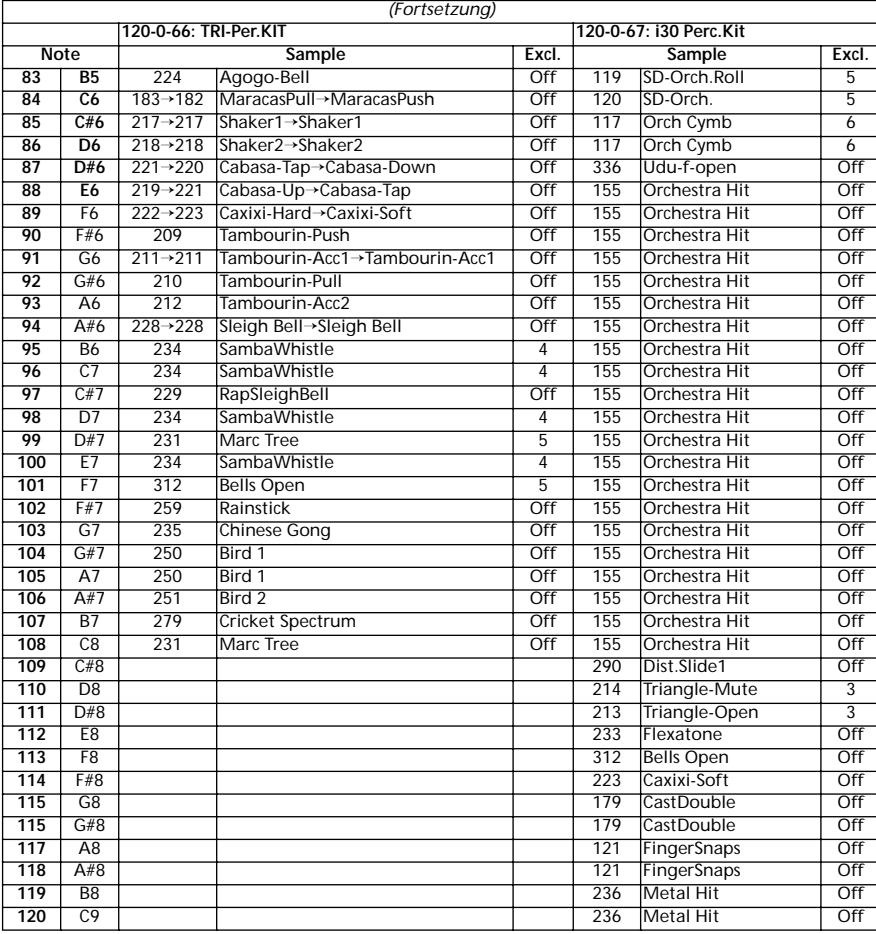

## **PERFORMANCES**

Alle Performances können vom Benutzer editiert werden. Benutzen Sie die folgende Tabelle als Vorlage für Ihre eigene Performance Liste.

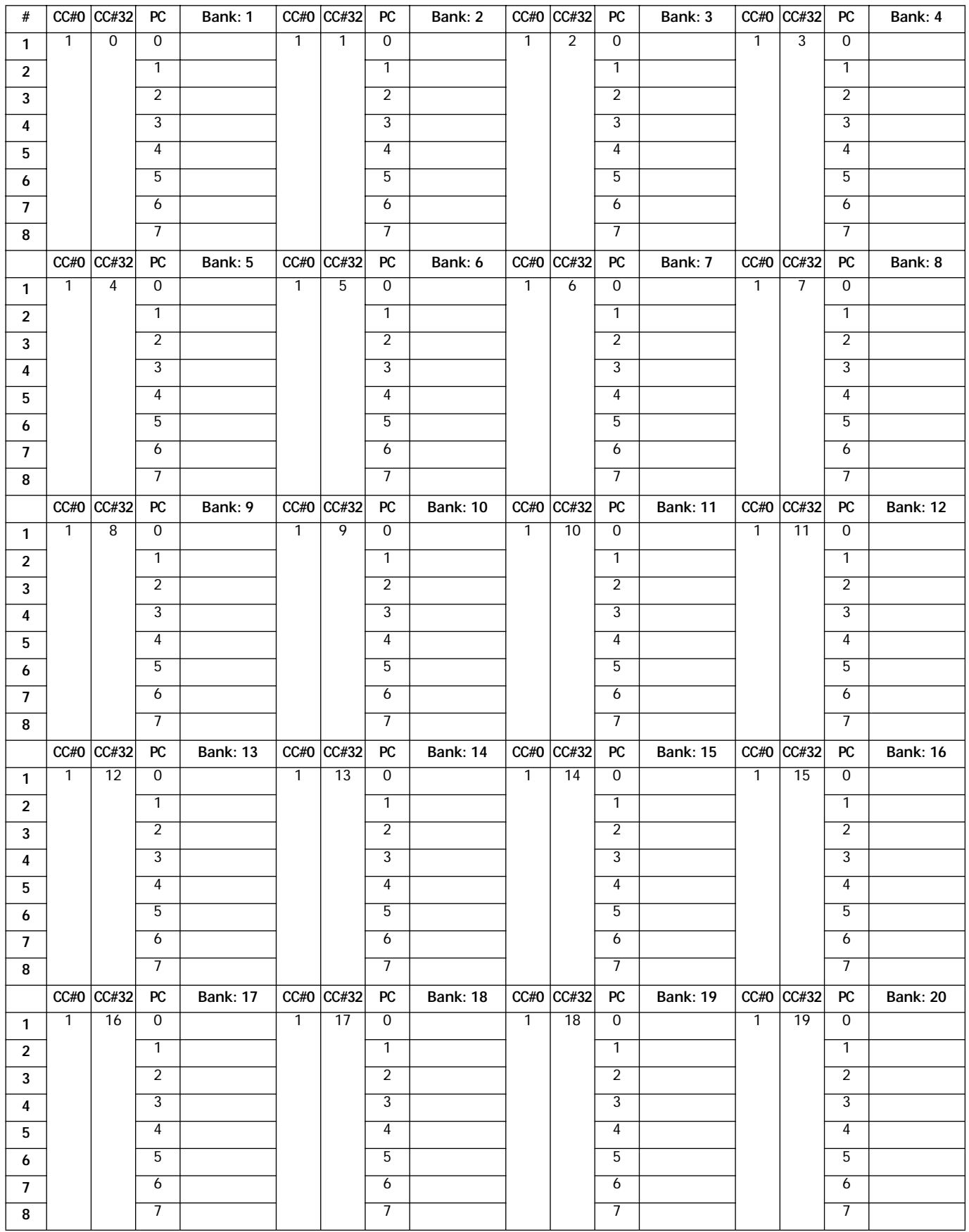

## **MIDI SETUP**

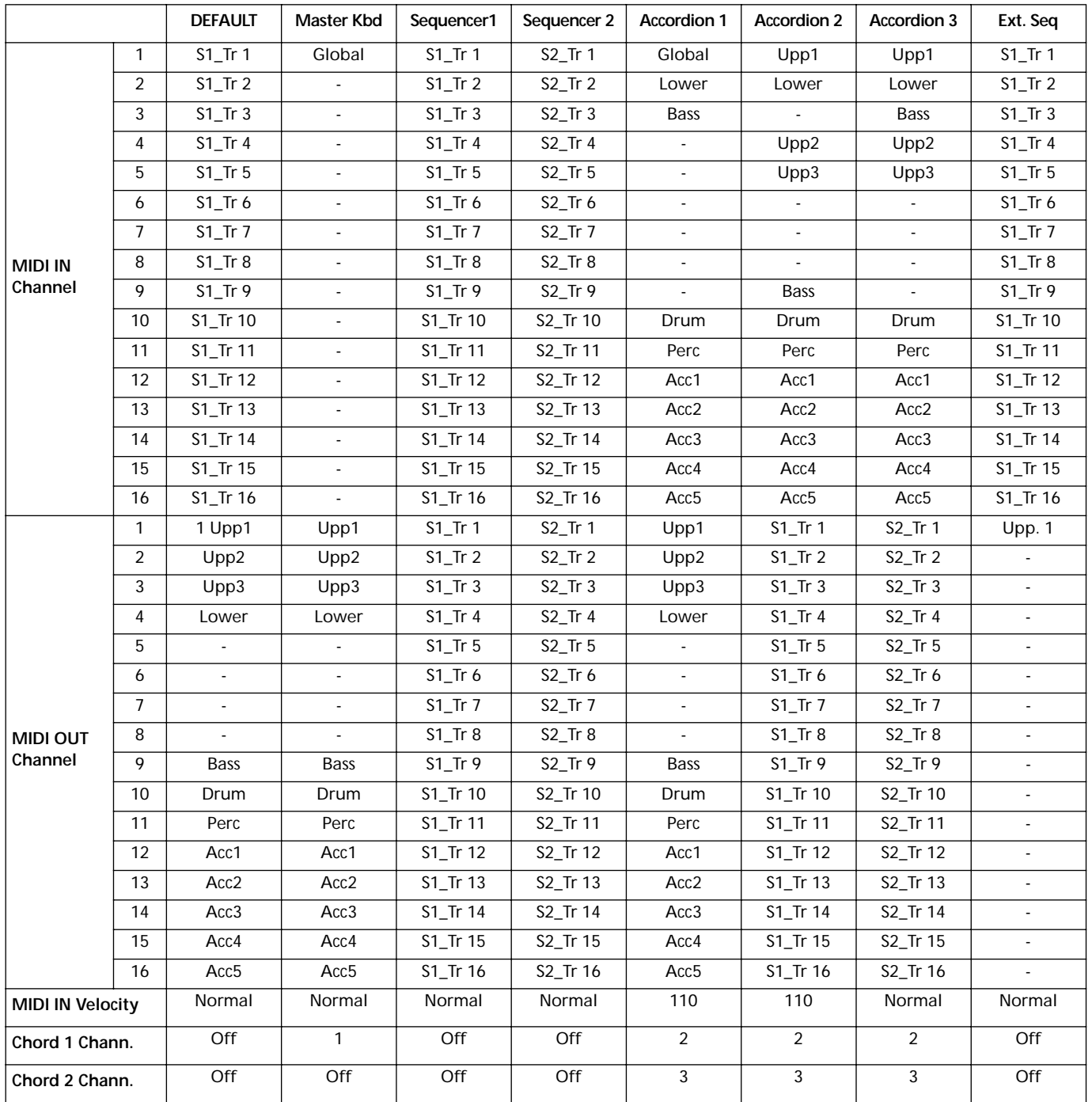

# **18. EFFEKTE**

Das Pa60 ist mit vier leistungsstarken Effektprozessoren ausgestattet. Sie können diesen die internen Spuren sowie alle sonstigen, an den Audio Eingängen eintreffenden Signale zusenden.

## **SCHAUBILDER**

Die folgenden Anweisungen zeigen das Signalpfad-Schaubild für jeden Effekttyp. Bei dem von den Spuren eingehenden Signal (Send) handelt es sich um ein Mono-Signal. Bevor es beim Effektprozessor eingeht, wird es in zwei "Drähte" (rechts und links) getrennt und stereobearbeitet. Das Signal wird anschließend in Stereo vom Effektprozessor ausgegeben und zum Mix-Ausgang gesendet (rechts und links, Kopfhörer oder interne Lautsprecher).

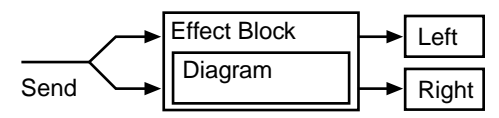

## **DYNAMISCHE MODULATIONSQUELLE**

Wenn das Dred Symbol erscheint, kann der entsprechende Parameter dynamisch moduliert werden. Das folgende Schaubild zeigt die verfügbaren Modulationsquellen.

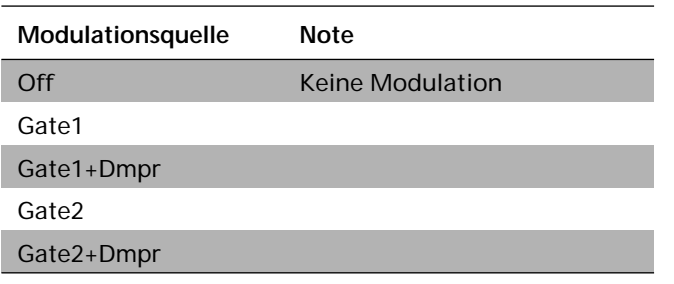

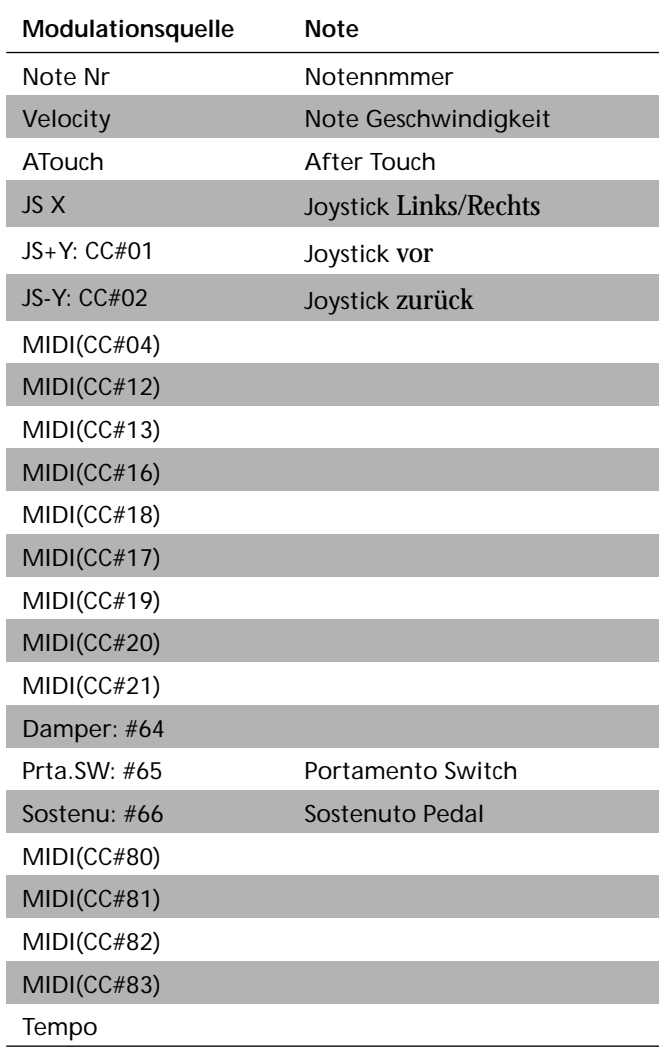

## **FILTER/DYNAMIC**

**Filter- und Dynamikeffekte**

### **000: No Effect**

Wählen Sie diese Einstellung, wenn Sie keinen Effekt verwenden möchten. Der betreffende Insert-Effekt gibt dann das unveränderte Signal aus, während ein Master-Effekt dann stummgeschaltet wird.

### **001: Amp Simulat**

### **(Stereo-Verstärkersimulation)**

Dieser Effekt simuliert das Frequenzverhalten eines Gitarrenverstärkers. Er eignet sich aber auch für Orgel- und Schlagzeugklänge.

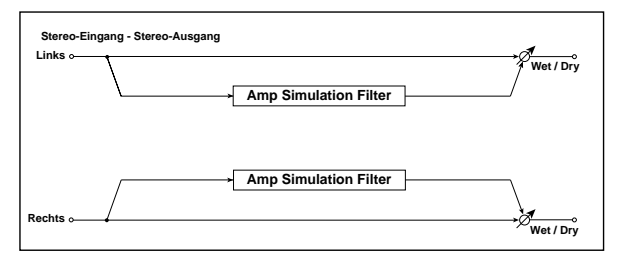

<span id="page-186-0"></span>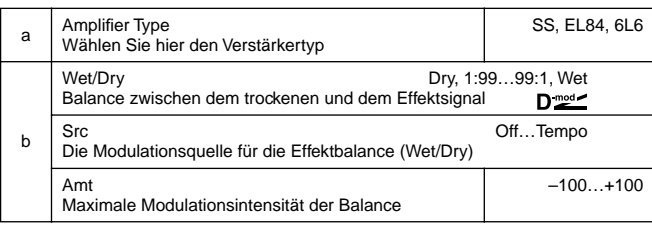

### <span id="page-186-2"></span><span id="page-186-1"></span>**002: Compressor**

Dieser Effekt komprimiert das Eingangssignal und sorgt so für einen gleichmäßigeren und "druckvolleren" Pegel. Er eignet sich besonders für Gitarren-, Klavier- und Schlagzeugklänge. Dieser Kompressor ist stereo. Der linke und rechte Kanal können entweder verkoppelt oder separat verwendet werden.

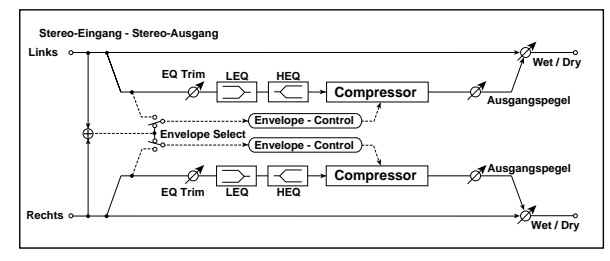

<span id="page-186-5"></span><span id="page-186-4"></span><span id="page-186-3"></span>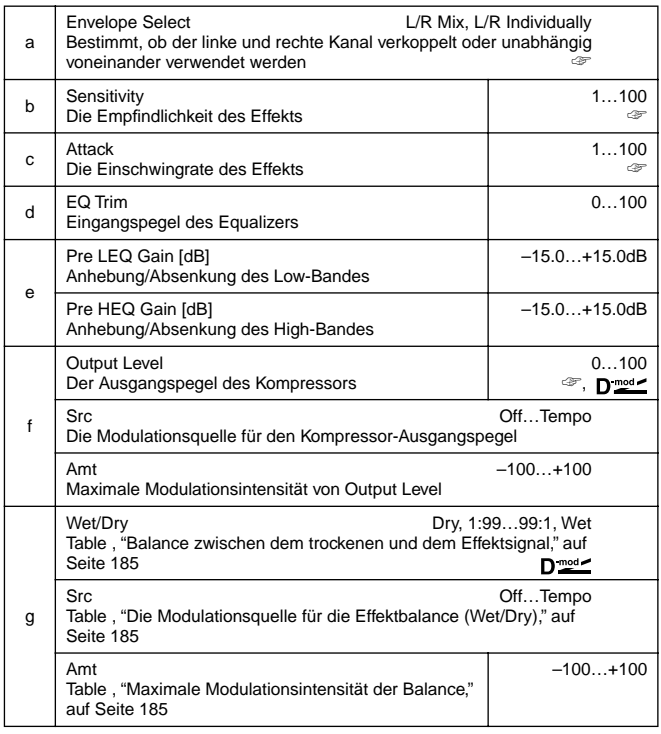

### **a: Envelope Select**

Mit diesem Parameter können Sie wählen, ob der Kompressor wirklich stereo sein soll oder ob der linke und rechte Kanal zum Bearbeiten zweier separater Signale verwendet werden soll. **b: Sensitivity, f: Output Level**

Mit "Sensitivity" bestimmen Sie die Empfindlichkeit des Kompressors. Wenn Sie hier einen hohen Wert einstellen, werden leise (niederpegelige) Signale verstärkt und also lauter. Dabei nimmt auch die allgemeine Lautstärke zu. Das kann mit "Output Level" aber korrigiert werden.

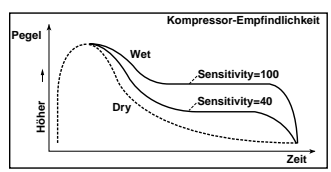

#### **c: Attack**

Hiermit kann eingestellt werden, wie schnell der Kompressor zu arbeiten beginnt.

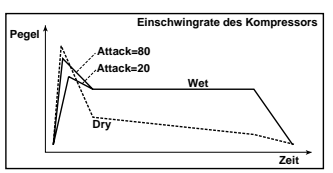

### **003: Limiter**

Ein Limiter bändigt den Pegel des Eingangssignals. Zwar ähnelt dies einem Kompressor, jedoch werden nur Signale über dem Grenzwert (Threshold) abgeschwächt. Leisere Signale werden also nicht verstärkt. Das Trigger-Signal (Auslöser), das den Limiter steuert wird mit einem Glokkenfilter (EQ) bearbeitet, so daß Sie genau einstellen können, welches Frequenzband "limitiert" werden soll. Dies ist ein Stereo-Limiter: es können entweder ein Stereo-Signal oder zwei separate Mono-Signale bearbeitet werden.

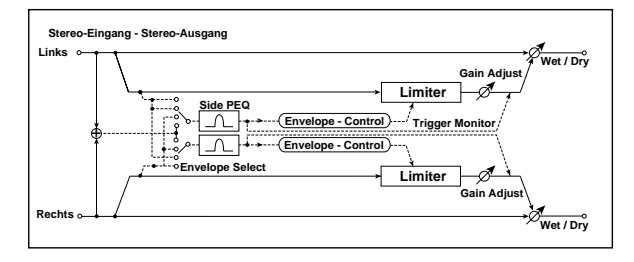

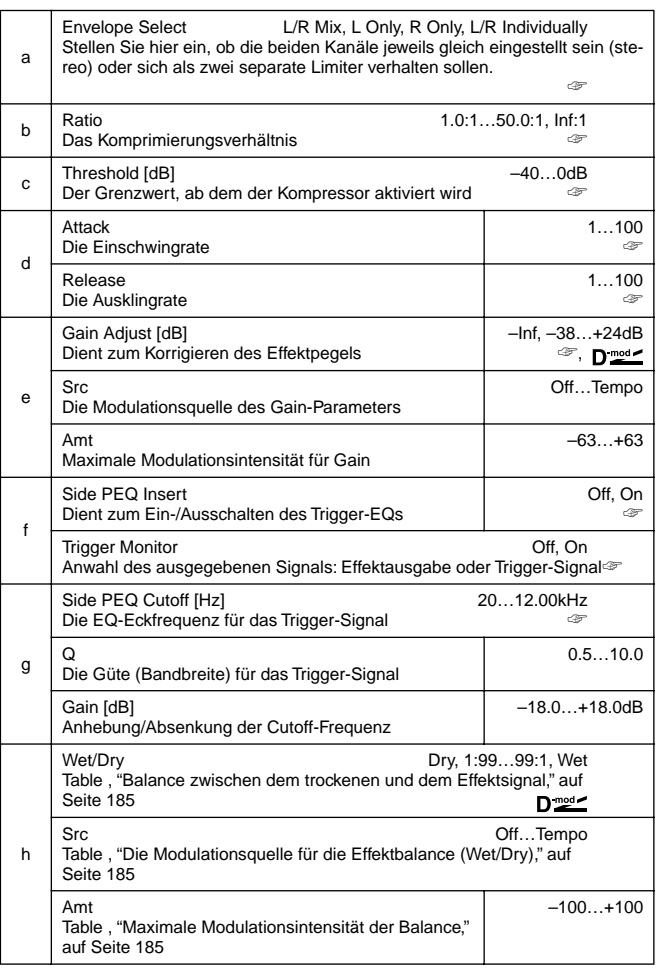

#### **a: Envelope Select**

Wenn Sie **L/R Mix** wählen, werden die beiden Limiter-Kanäle miteinander verknüpft (Stereo-Betrieb). Wenn Sie **L Only** (oder **R Only**) wählen, werden der linke und rechte Kanal miteinander verknüpft. Die Limiter-Steuerung erfolgt jedoch über den linken (bzw. rechten Kanal).

**L/R Individually** bedeutet, daß der linke und rechte Kanal als Mono-Limiter verwendet werden können.

### **b: Ratio, c: Threshold [dB], e: Gain Adjust [dB]**

Mit diesem Parameter kann das Komprimierungsverhältnis eingestellt werden. Es werden jedoch nur Signale "limitiert" (begrenzt), deren Pegel über dem "Threshold"-Wert liegt. Den Ausgangspegel des Effekts können Sie mit "Gain Adjust" nachbessern.

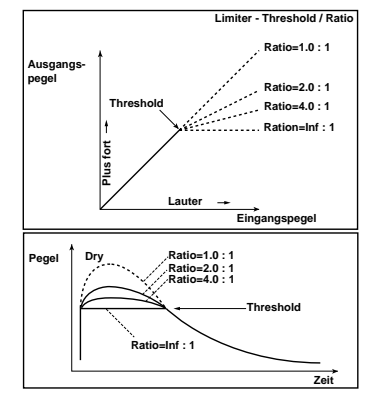

#### **d: Attack, d: Release**

Mit diesen Parametern können Sie einstellen, wie schnell der Limiter einsetzt und wieder ausgeschaltet wird. Je größer der Wert, desto allmählicher setzt sich der Limiter in Bewegung/klingt er aus.

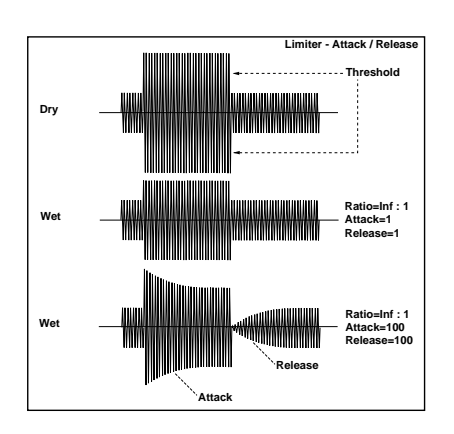

**f: Side PEQ Insert, g: Side PEQ Cutoff [Hz], g: Q, g: Gain [dB]** Mit diesen Parametern können Sie den EQ (Entzerrung) des Trigger-Signals (Steuersignals) einstellen.

Der Pegel dieses Signals (hinter dessen EQ) bestimmt, wann der Limiter aktiviert und ausgeschaltet wird. Mit dem Equalizer können Sie dafür sorgen, daß ein bestimmtes Frequenzband den Limiter steuert.

#### **f: Trigger Monitor**

Wählen Sie hier **On**, wenn statt des Effektsignals das Trigger-Signal ausgegeben werden soll. Außerdem können Sie diese Funktion dazu verwenden, den EQ für das Trigger-Signal "wissentlich" einzustellen.

Normalerweise sollten Sie hier **Off** wählen.

### **004: MBandLimit**

### **(Multiband Limiter)**

Auch dies ist ein Limiter, der jedoch für drei Frequenzbänder (Low, Mid, High) separat eingestellt werden kann. Somit können Sie die Dynamik und den subjektiven "Schalldruck" ganz nach Belieben einstellen, was viel effizienter ist als das Arbeiten mit einem EQ.

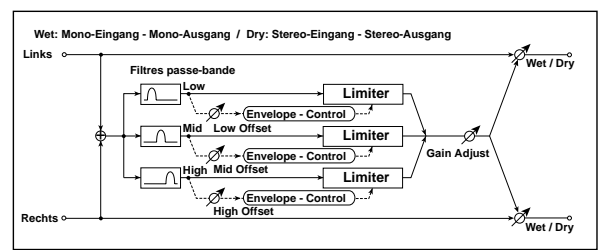

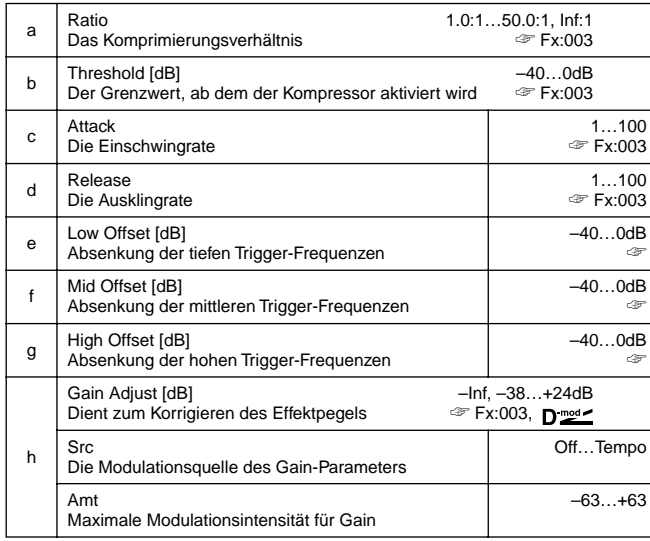

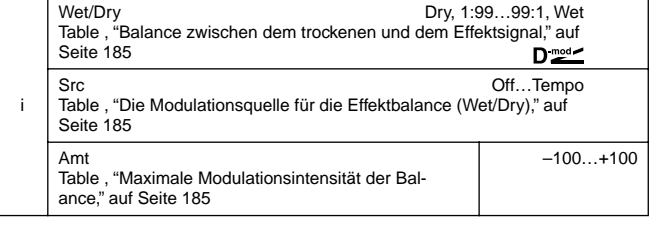

**e: Low Offset [dB], f: Mid Offset [dB], g: High Offset [dB]** Mit diesen Parametern können Sie das betreffende Frequenzband des Trigger-Signals abschwächen. Beispiel: Wenn die Höhen nicht komprimiert werden sollen, müssen Sie für "High Offset" einen Wert unterhalb "Threshold" einstellen. Dann reagiert der High-Limiter nämlich nicht mehr.

### **005: Gate**

Mit diesem Effekt können alle Signale unterhalb dem Grenzwert (Threshold) unterdrückt werden. Der Status des Gates kann auch umgekehrt und mit MIDI-Notenbefehlen ausgelöst werden.

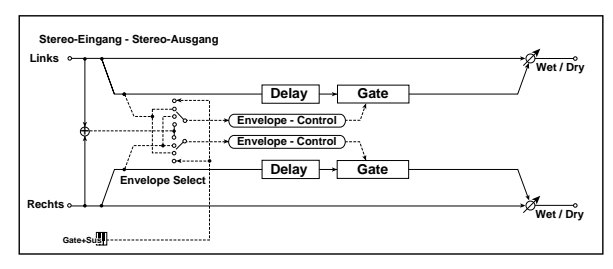

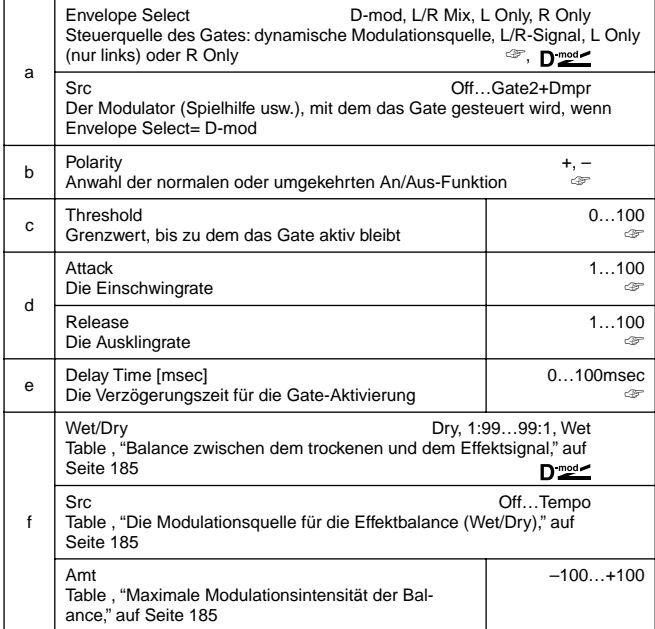

#### **a: Envelope Select, a: Src**

Mit "Envelope Select" können Sie bestimmen, wer oder was das Gate aktiviert und wieder ausschaltet. Das kann der Pegel des Eingangssignals sein, aber auch eine dynamische Modulationsquelle. Mit "Src" kann die Spielhilfe/der Befehl für die Dmod-Option gewählt werden: **Off** bis **Gate2+Dpmr**.

Wenn "Envelope Select"= **L/R Mix**, wird das Stereo-Eingangssignal, das als Auslöser fungiert, zu einem Mono-Signal kombiniert. **L Only** und **R Only** bedeuten, daß der entsprechende Kanal (links oder rechts) das Gate auslöst.

#### **b: Polarity**

Mit diesem Parameter kann die Gate-Funktion umgekehrt werden. "–" bedeutet, daß das Signal unterdrückt wird, sobald der Pegel über dem "Threshold"-Wert liegt. Diese Einstellung gilt auch, wenn Sie als Auslöser eine Modulationsquelle verwenden. **c: Threshold, d: Attack, d: Release**

Mit "Threshold" bestimmen Sie, bis zu welchem Pegel das Eingangssignal unterdrückt wird (nur für **L/R Mix**, **L Only** und **R Only**). Mit Attack und Release bestimmen Sie, wie schnell sich das Gate nach der Auslösung öffnet bzw. nach der Freigabe wieder schließt.

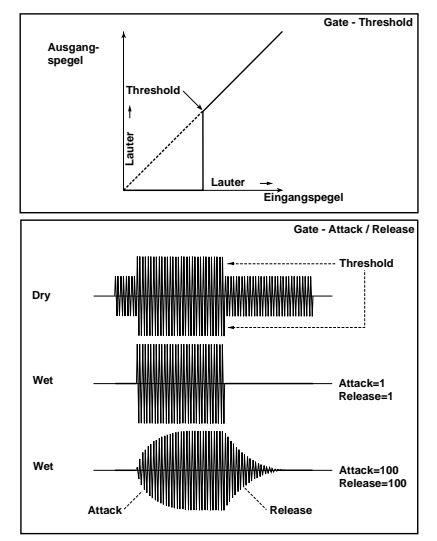

#### **e: Delay Time**

Mit diesem Parameter können Sie das Eingangssignal verzögern. Das sollten Sie z.B. bei sehr "schnellen" Signalen verwenden, damit sie nicht vom Gate unterdrückt werden.

### **006: OD/Hi.Gain Wah**

### **(Overdrive/Hi.Gain Wah)**

Dies ist ein kombinierter Effekt mit einem Verzerrer und einem WahWah. Dank des Parameterangebots dürften Sie mühelos in der Lage sein, genau "den" Sound zu finden, der am besten zum Gitarren- oder Orgelklang paßt.

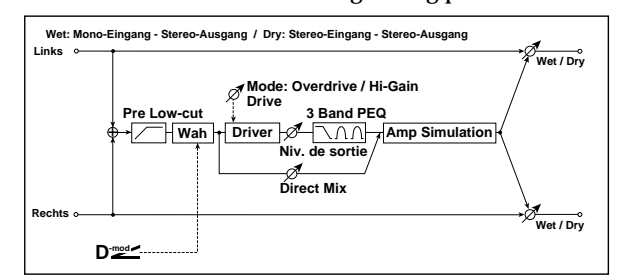

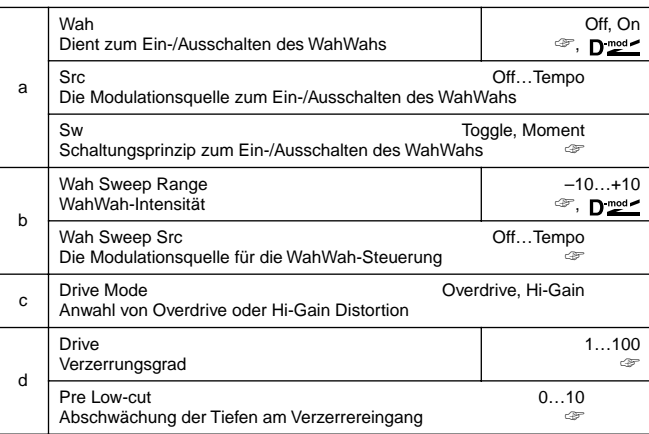

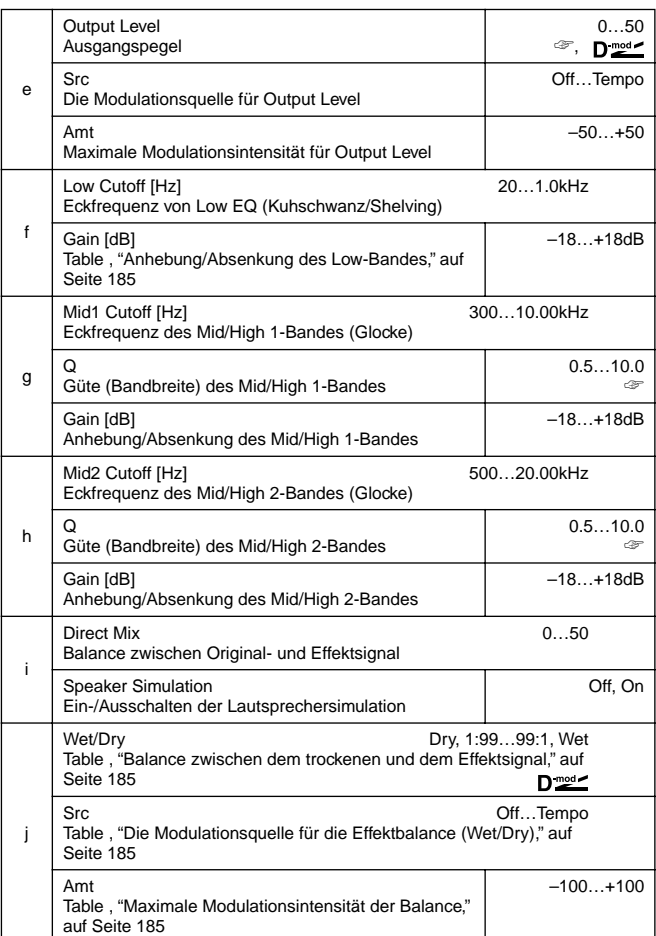

#### **a: Wah**

Hiermit kann der WahWah-Effekt ein- und ausgeschaltet werden. **a: Sw**

Hier können Sie einstellen, wie sich der WahWah-Schalter (d.h. die zugeordnete Modulationsquelle) verhält.

Wenn "Sw"= **Moment**, ist der WahWah-Effekt nur aktiv, solange Sie das Pedal betätigen oder den Joystick verwenden.

Wenn der Wert des verwendeten Steuerbefehls (CC) kleiner ist **MD** als 64, so wird das WahWah ausgeschaltet. Mit Werten größer als 64 wird es eingeschaltet.

Wenn "Sw"= **Toggle**, wird der WahWah-Effekt bei kurzem Betätigen des Pedals oder Joysticks eingeschaltet und beim zweitenmal usw. wieder deaktiviert.

Mit Modulationswerten größer als 64 kann der Effekt abwechselnd ein- und ausgeschaltet werden.

#### **b: Wah Sweep Range, b: Wah Sweep Src**

Mit diesem Parameter kann die Bandbreite um die Eckfrequenz des WahWahs eingestellt werden. Die Eckfrequenz selbst kann mit der/dem "Wah Sweep Src" zugeordneten Spielhilfe/Befehl in Echtzeit geändert werden.

#### **d: Drive, e: Output Level**

Der Verzerrungsgrad richtet sich nach dem Eingangspegel und der "Drive"-Einstellung. Je größer der "Drive"-Wert, desto höher liegt auch der Ausgangspegel. Letzterer kann jedoch mit "Output Level" korrigiert werden. Der "Output Level"-Parameter befindet sich unmittelbar vor dem 3-Band EQ. Wenn das Signal also im EQ übersteuert, müssen Sie den Pegel mit "Output Level" ein wenig reduzieren.

#### **d: Pre Low-cut**

Hiermit können die Tiefen des an den Verzerrer angelegten Signals abgeschwächt werden, so daß die Verzerrung beißender wird.

#### **g: Q, h: Q**

Mit diesen Parametern kann die Güte der EQ-Bänder eingestellt werden. Je höher der Wert, desto schmaler wird das Band.

### **007: Param.4B Eq**

### **(Stereo Parametric 4-Band EQ)**

Dies ist ein parametrischer 4-Band-Stereo-Equalizer. Band 1 und 4 können wahlweise als Glocke oder Kuhschwanz/Shelving verwendet werden. Die Anhebung/Absenkung (Gain) von Band 2 kann dynamisch moduliert werden.

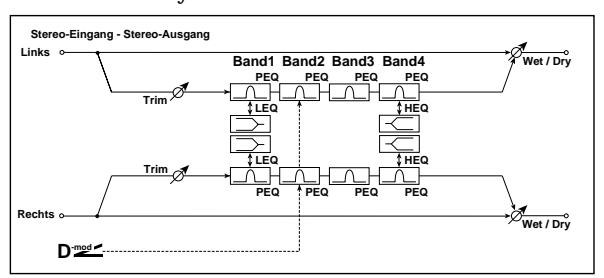

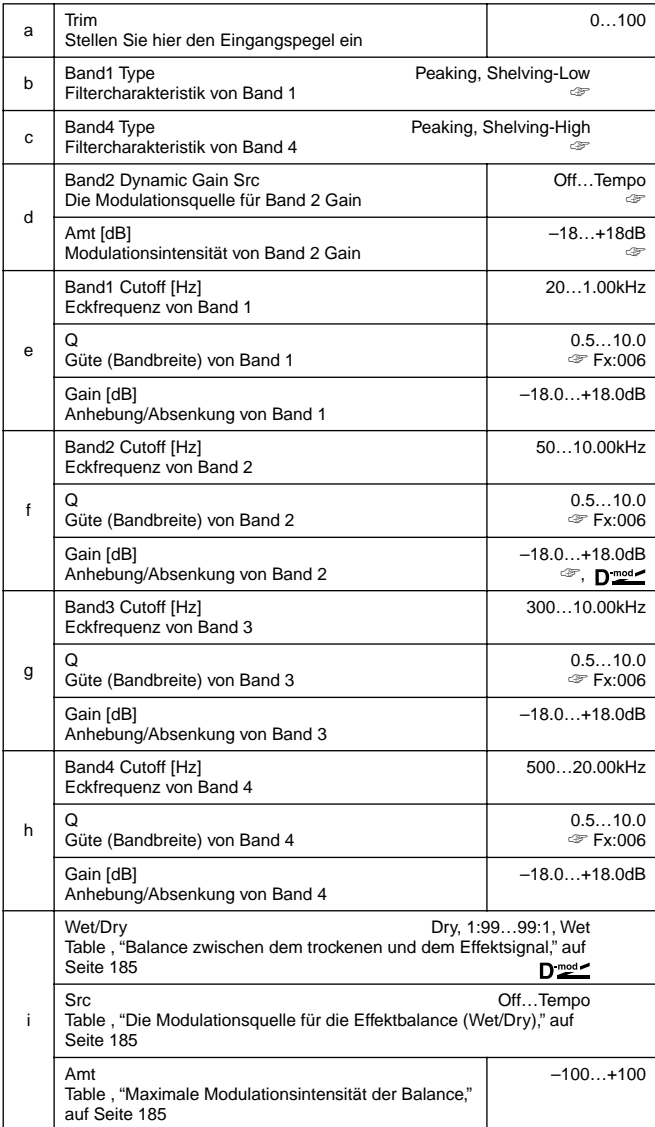

#### **b: Band1 Type, c: Band4 Type**

Hiermit können Sie die Charakteristik von Band 1 und 4 wählen.

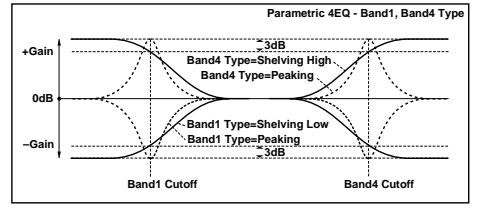

**d: Band2 Dynamic Gain Src, d: Amt [dB], f: Gain [dB]** Die Anhebung/Absenkung von Band 2 (Gain) kann mit einer Modulationsquelle beeinflußt werden (WahWah).

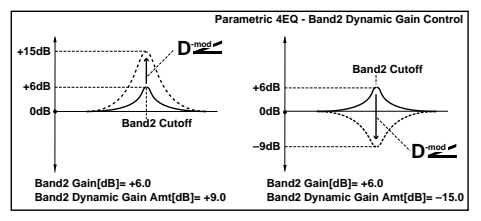

### **008: Graph.7B Eq**

### **(Stereo Graphic 7 Band EQ)**

Dies ist ein grafischer Equalizer mit 7 Frequenzbändern. An den Balkenanzeigen der einzelnen Frequenzbänder können Sie ablesen, wie der EQ eingestellt ist. Die Eckfrequenz der Bänder ist einstellbar (12 Möglichkeiten), so daß sich dieser EQ für eine Vielzahl von Anwendungen eignet.

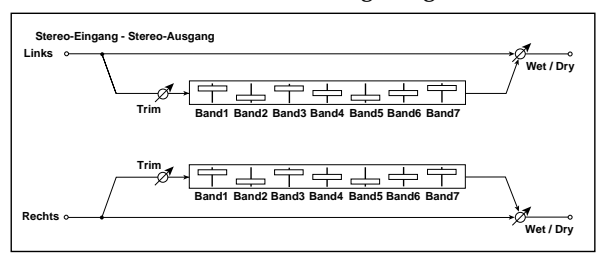

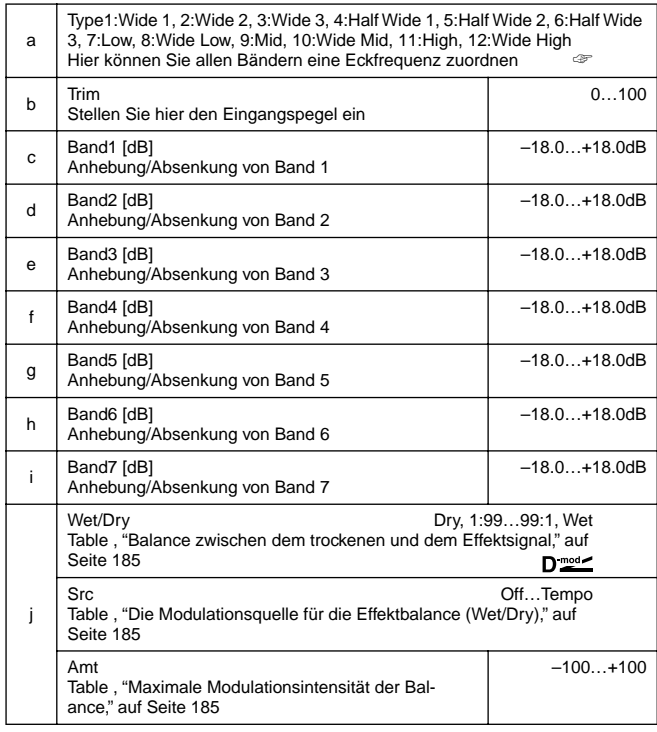

#### **a: Type**

Mit diesem Parameter können Sie allen Bändern eine Eckfrequenz zuordnen. Die bei Anwahl des Presets eingestellten Frequenzwerte werden am rechten Display-Rand angezeigt. Bei Anwahl der folgenden Einstellung und der seriellen Verschaltung dreier "Graphic 7Band EQ" (Insert-Effekte) können Sie sich einen 21-Band-EQ zurechtschneidern, indem Sie für die drei Algorithmen respektive **7:Low**, **9:Mid** und **11:High** wählen.

### **009: Wah/Auto Wah**

### **(Stereo Wah/Auto Wah)**

Mit diesem Stereo-Wah Effekt läßt sich so gut wie jedes Wah-Wah zwischen einem Effektpedal und einem Auto Wah erzielen. Außerdem ist dieser Algorithmus noch viel flexibler einstellbar.

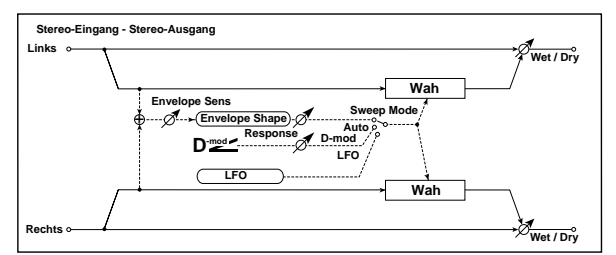

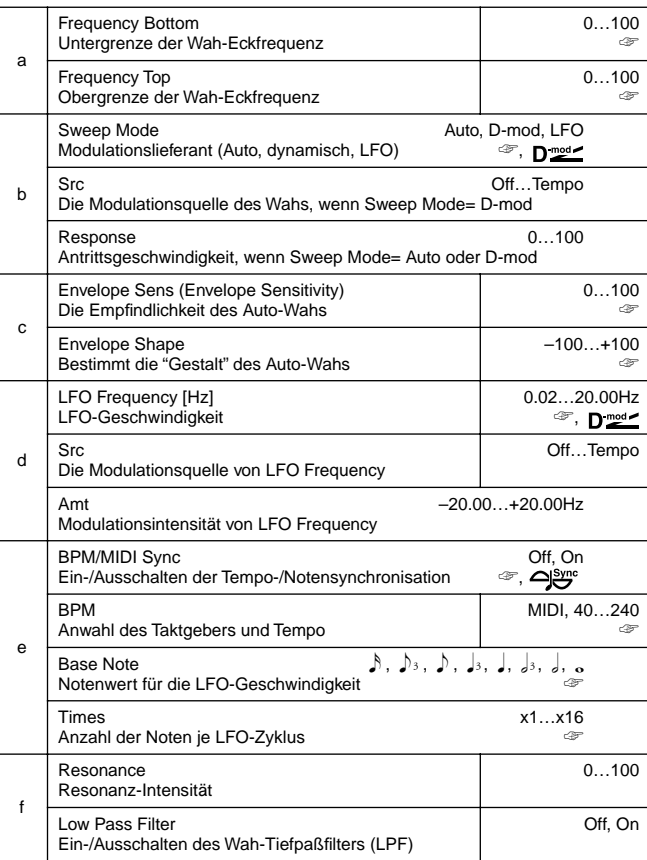

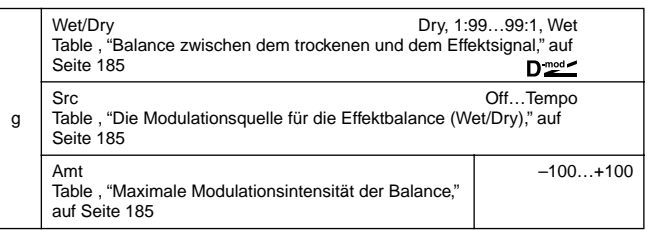

#### **a: Frequency Bottom, a: Frequency Top**

Die Breite und Richtung der Filter-"Sweeps" richten sich nach den Einstellungen für "Frequency Top" und "Frequency Bottom".

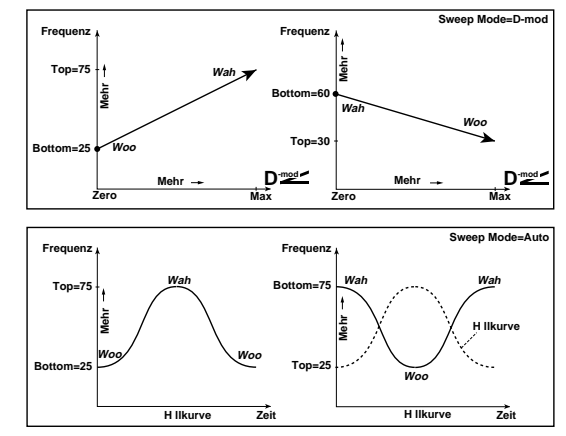

#### **b: Sweep Mode**

Mit diesem Parameter kann eingestellt werden, wie der Wah-Wah-Effekt gesteuert wird. Wenn Sie "Sweep Mode" auf **Auto** stellen, wird der Effekt von der Hüllkurve des Eingangssignals (dem Pegel) gesteuert. Diese Einstellung eignet sich besonders für "funky" Clavinet- und Gitarrenklänge.

Wenn Sie "Sweep Mode" auf **D-mod** stellen, kann der Effekt mit der gewählten dynamischen Modulationsquelle angesteuert werden – und verhält sich dann etwa wie ein Pedal.

Wenn Sie "Sweep Mode" auf **LFO** stellen, steuert der LFO den WahWah-Effekt.

#### **c: Envelope Sens (Envelope Sensitivity)**

Mit diesem Parameter bestimmen Sie die Empfindlichkeit des Auto-Wahs. Erhöhen Sie diesen Wert, wenn das Eingangssignal nicht stark genug ist, um den Effekt auszulösen. Verringern Sie den Wert, wenn das Filter starr bleibt.

#### **c: Envelope Shape**

Hiermit können Sie einstellen, wie ein Auto-Wah-Zyklus zustande kommt.

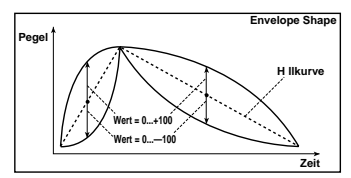

**d: LFO Frequency [Hz], e: BPM/MIDI Sync**

Wenn Sie "BPM/MIDI Sync= **Off** wählen, richtet sich die LFO-Geschwindigkeit nach dem hier eingestellten Wert. Bei "BPM/

### **010: Random Filt**

### **(Stereo Random Filter)**

Dies ist ein Stereo-Bandpaßfilter mit einer abgestuften "Kurve" und einem Random-LFO, der eine Zufallsmodulation generiert. Sogar Filteroszillation ist möglich.

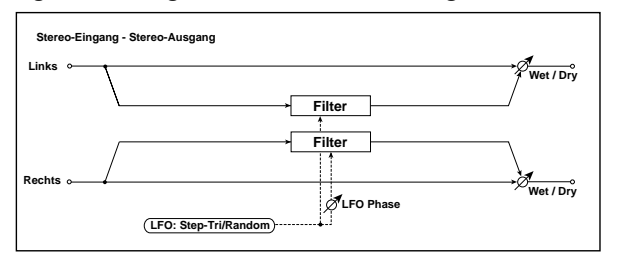

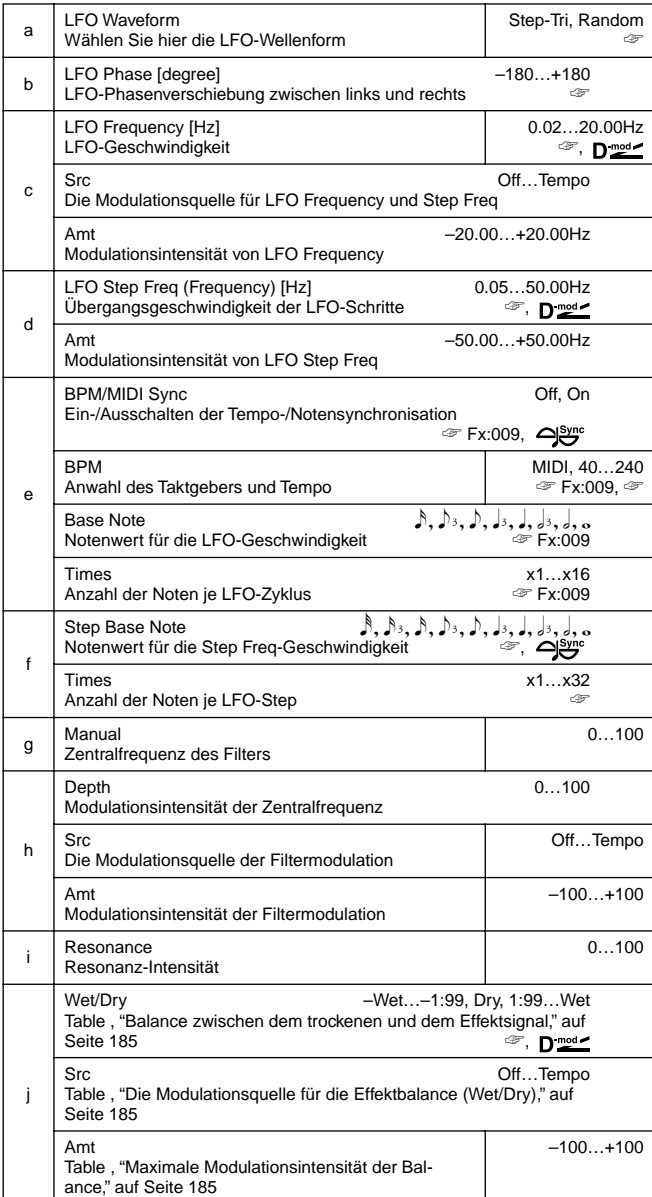

## **a: LFO Waveform, c: LFO Frequency [Hz],**

### **d: LFO Step Freq (Frequency) [Hz]**

Wenn Sie als "LFO Waveform" **Step-Tri** wählen, wird dem LFO eine abgestufte Dreieckswelle zugeordnet. Mit dem "LFO Frequency" kann die Geschwindigkeit der Dreieckswelle eingestellt werden, mit "LFO Step Freq" hingegen bestimmen Sie die "Breite" der Stufen.

Wenn Sie "LFO Waveform" auf **Random** stellen so verwendet der "LFO Step Freq"-Parameter einen Zufallszyklus.

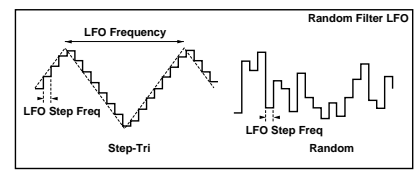

#### **b: LFO Phase [degree]**

Hiermit können Sie die LFO-Phase des linken und rechten Kanals verschieben und somit einen Schwelleffekt zwischen dem linken und rechten Kanal erzielen.

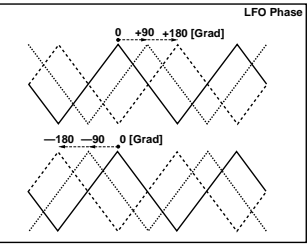

#### **e: BPM, f: Step Base Note, f: Times**

Die Breite eines LFO-Schrittes (Step/Stufe) bzw. die Länge eines Random-Zyklus' ergibt sich aus der Multiplikation der Notenlänge (…) ("Step Base Note" im Verhältnis zu "BPM" bzw. **MIDI** Clock-Tempo, wenn Sie "BPM" auf MIDI gestellt haben) mit dem "Time"-Wert.

#### **j: Wet/Dry**

Wenn Sie hier eine Einstellung zwischen **–Wet** und **–1:99** wählen, wird die Phase des Effektsignals umgekehrt.

### **011: Excit/Enhan**

### **(Stereo Exciter/Einander)**

Hierbei handelt es sich um eine Kombination eines Exciters (der einen Klang durchsetzungsfähiger macht) und eines Enhancers (mit dem das Signal besser hörbar wird).

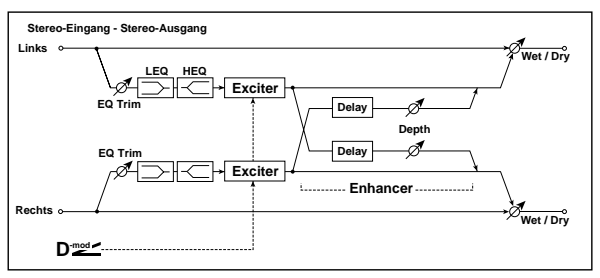

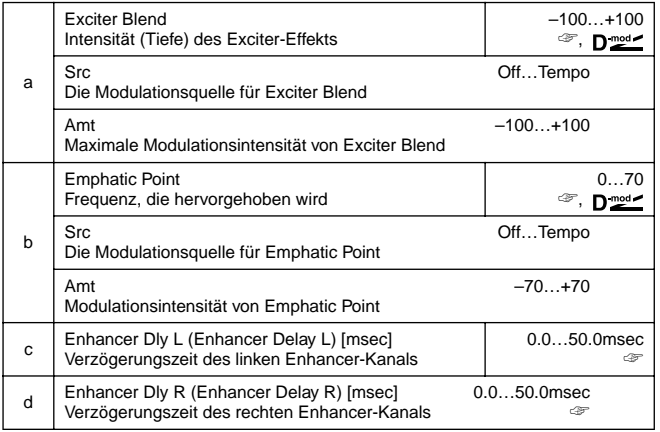

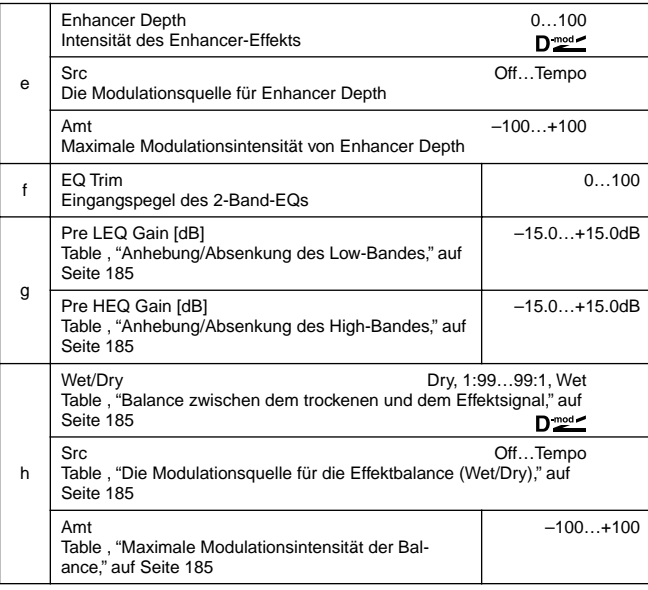

#### **a: Exciter Blend**

Mit diesem Parameter können Sie einstellen, wie deutlich der Exciter hörbar ist. Positive Werte generieren ein anderes Frequenzspektrum (das hervorgehoben wird) als negative Werte. **b: Emphatic Point**

Hiermit können Sie die hervorzuhebende Frequenz wählen. Je größer der Wert, desto tiefer ist die Frequenz.

**c: Enhancer Dly L [msec], d: Enhancer Dly R [msec]**

Hiermit können Sie den linken und rechten Enhancer-Kanal separat verzögern. Je größer diese Verzögerung, desto "breiter" und tiefer wird das Stereobild.

### **012: Sub Oscillator**

### **(Stereo Sub Oscillator)**

Dieser Effekt versieht das Eingangssignal mit einer sehr tiefen Frequenz, was z.B. praktisch ist, wenn Sie einen massiven Schlagzeug-Sound brauchen oder den Tiefen eines Signals etwas mehr "Bumms" geben möchten. Dies ist übrigens kein Equalizer, weil hier tiefe Obertöne hinzugefügt werden. Die Oszillator-Frequenz kann übrigens auch auf eine Notennummer gestellt werden, so daß ein Octaver-Effekt entsteht.

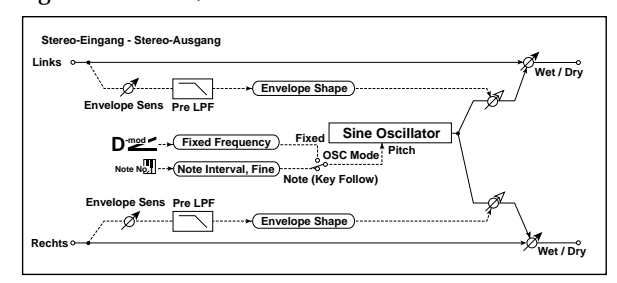

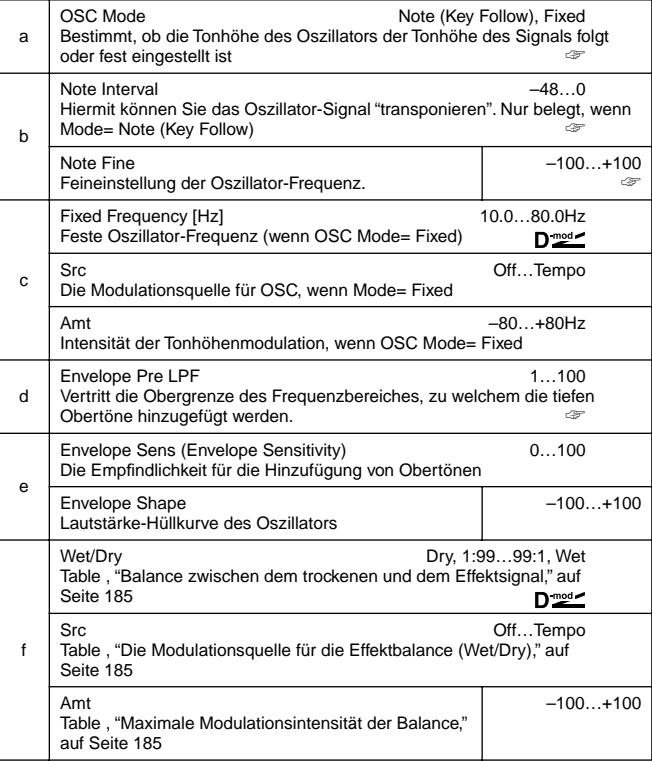

#### **a: OSC Mode, b: Note Interval, b: Note Fine**

Mit "OSC Mode" können Sie einstellen, wie sich der Sub-Oszillator verhalten soll. Wenn Sie **Note (Key Follow)** wählen, richtet sich die Oszillatorfrequenz nach der Notennummer, so daß dieser Effekt als Octaver fungiert – oder doch fast, weil Sie mit "Note Interval" selbst einstellen können, welche tiefe Note hinzugefügt wird (und zwar in Halbtonschritten). Mit "Note Fine" können Sie das Subbaß-Signal im Bedarfsfalle stimmen (in Cent-Schritten).

### **d: Envelope Pre LPF**

Mit diesem Parameter bestimmen Sie, bis zu welcher Frequenz tiefe Obertöne hinzugefügt werden. Damit kann verhindert werden, daß auch hohe Noten einen Baß-Doppelgänger bekommen.

### **013: Talking Mod**

### **(Talking Modulator)**

Mit diesem Algorithmus können Sie dem Eingangssignal einen "stimmlichen" Charakter verleihen. Bei Verwendung einer dynamischen Modulationsquelle können Sie sogar den Eindruck erwecken, als ob die Gitarre oder der Synthi "spricht". Mit dem Vocoder bekommen Sie dies noch besser hin – allerdings müssen Sie dann auch sprechen.

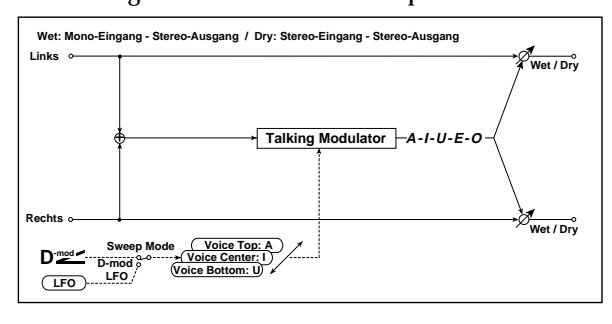

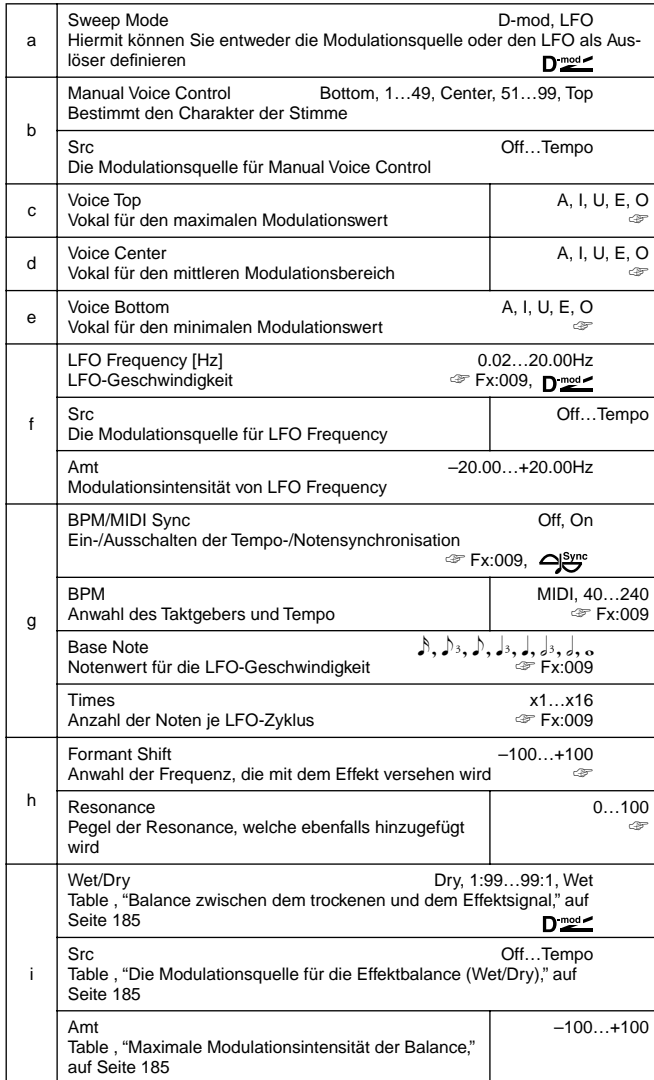

#### **c: Voice Top, d: Voice Center, e: Voice Bottom**

Mit diesem Parameter können Sie einstellen, welcher Vokal mit welcher Position der Spielhilfe/welcher LFO-Amplitude erzeugt wird.

Beispiel: wenn Sie "Voice Top= **A**, "Voice Center"= **I** und "Voice Bottom"= **U** einstellen:

Wenn Sie "Sweep Mode "auf **D-mod** und als Spielhilfe für die dynamische Modulation **Ribbon** wählen, hören Sie beim Bewegen Ihres Fingers von rechts nach links ungefähr "aaaaiiiiuuu". Wenn Sie "Sweep Mode" auf **LFO** stellen, ändert sich der Vokal periodisch von "a" zu "i", dann zu "u", wieder zu "i" und schließlich zu "a".

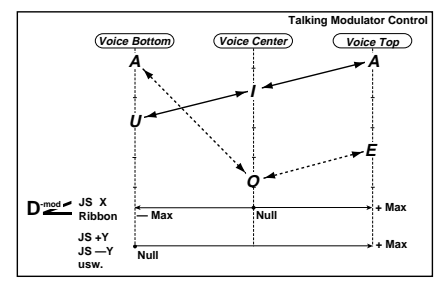

#### **h: Formant Shift**

Mit diesem Parameter können Sie den Frequenzbereich einstellen, den der Effekt bearbeiten soll. Wenn Sie vor allem die Höhen bearbeiten möchten, sollten Sie hier einen relativ hohen Wert einstellen. Mit kleinen Werten können Sie die Bearbeitung auf die tieferen Frequenzen beschränken.

#### **h: Resonance**

Hiermit können Sie die Resonanz-Intensität des Stimmcharakters einstellen. Je größer der Wert, desto deutlicher ist das stimmliche Element.

### **014: Decimator**

Mit diesem Effekt kann ein rauher Klang erzielt werden, der an einen preiswerten Sampler erinnert. Hier werden nämlich die Sampling-Frequenz und Wortbreite (Anzahl der Bits) reduziert. Außerdem können Sie hiermit das "Aliasing"- Geräusch eines Samplers simulieren.

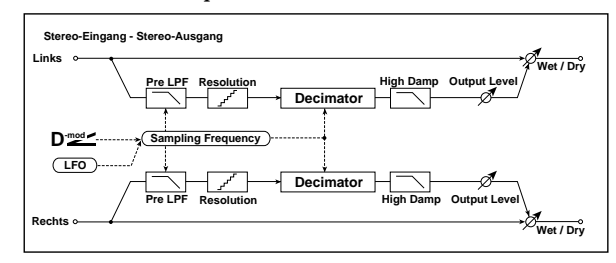

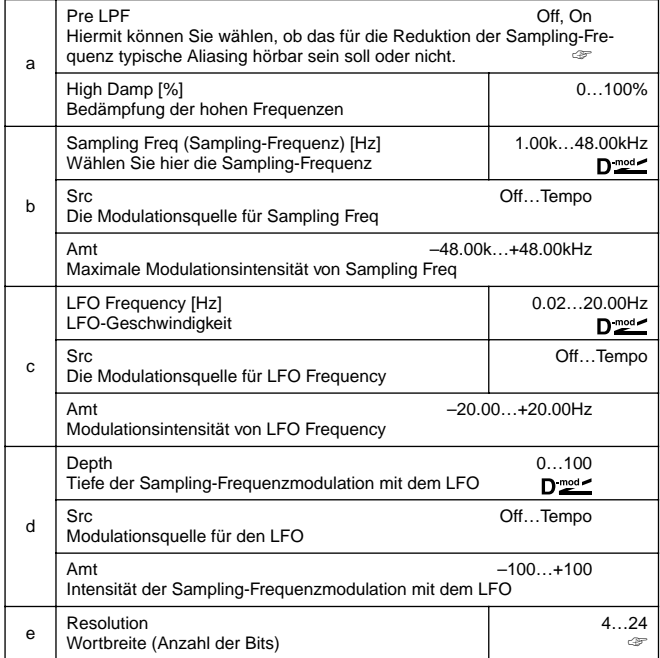

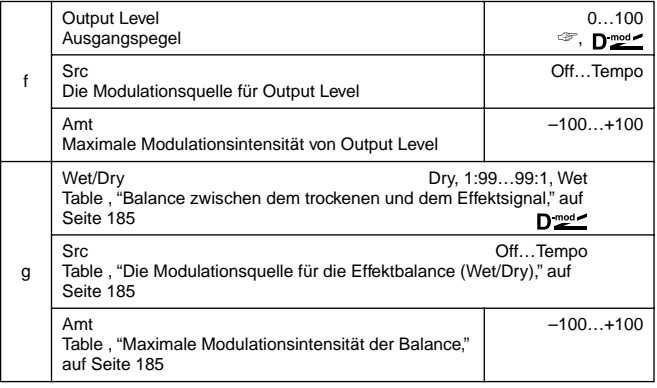

#### **a: Pre LPF**

Wenn ein Sampler mit einer geringen Sampling-Frequenz sehr hohe Signale empfängt, die man eigentlich gar nicht hört, generiert er eine Störfrequenz, die eigentlich nichts mit diesem Signal zu tun hat. Wenn Sie "Pre LPF" auf **ON**, wird diese Störung unterdrückt.

Wenn Sie "Sampling Freq" auf ungefähr **3kHz** und "Pre LPF" auf **OFF** stellen, entsteht ein ringmodulatorähnlicher Klang. **e: Resolution, f: Output Level**

Bei Einstellen eines kleinen "Resolution"-Wertes verzerrt das Signal. Außerdem ändert sich bisweilen die Lautstärke. Das können Sie dann mit "Output Level" korrigieren.

### **015: Analog Record**

### **(Stereo Analog Record)**

Dieser Effekt simuliert die Kratzgeräusche und Knackser, die das Anhören einer Vinylplatte zu einem einzigartigen Erlebnis machen. Eignet sich besonders für Grooves usw., zumal auch das "Eiern" des Plattenspielers simuliert werden kann. **b: Flutter**

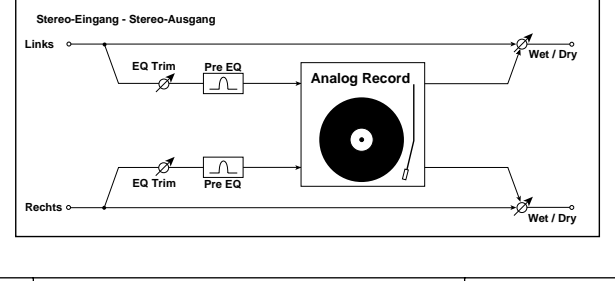

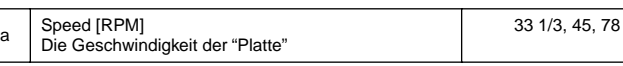

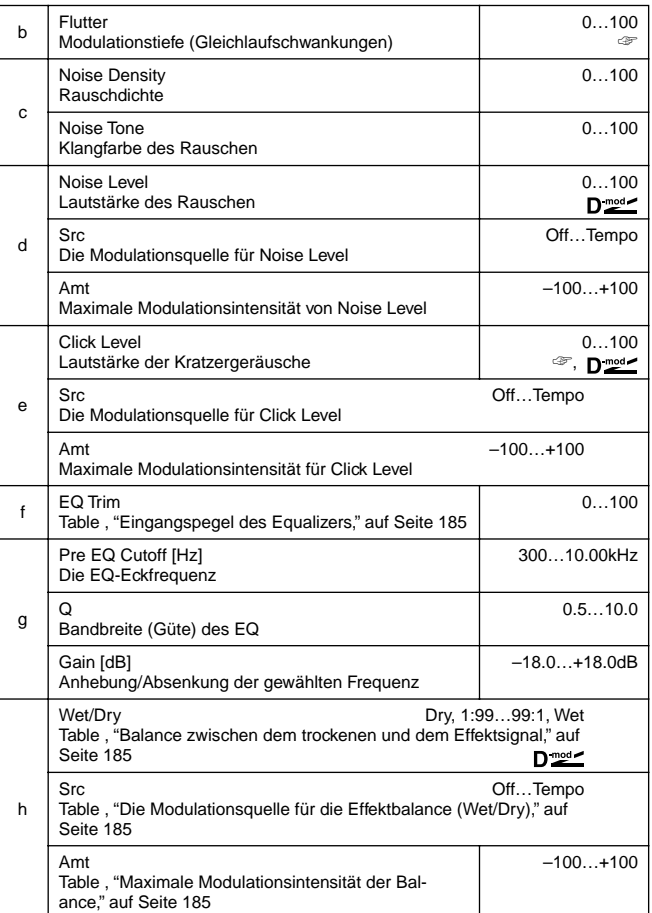

Mit diesem Parameter können Sie das Eiern eines Plattenspielers simulieren.

#### **e: Click Level**

Mit diesem Parameter können Sie das Klicken/Kratzen simulieren, daß bei jeder vollständigen Umdrehung auftreten kann, wenn die Platte schon etwas älter ist.

## **PITCH/PHASE MOD.**

**Tonhöhen-Phasenmodulationseffekte**

### **016: Stereo Chorus**

Dieser Effekt macht das bearbeitete Signal "breiter" und wärmer, indem eine leicht verzögerte und modulierte Kopie zu dem Eingangssignal hinzugefügt wird. Bei einer geschickten Phasenverschiebung des LFOs für den rechten und linken Kanal können Sie das Schallbild noch breiter gestalten.

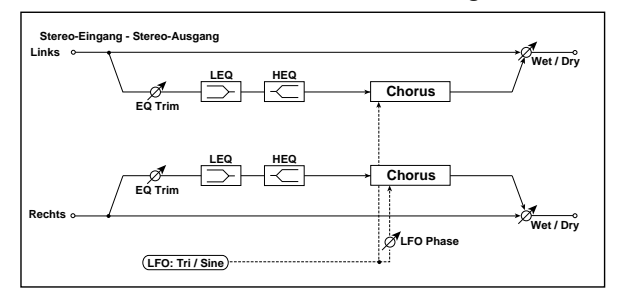

| a | <b>LFO Waveform</b><br>Wählen Sie hier die LFO-Wellenform                                                                                                    | Triangle, Sine                                      |
|---|----------------------------------------------------------------------------------------------------|-----------------------------------------------------|
| b | LFO Phase [degree]<br>LFO-Phasenverschiebung zwischen links und rechts                                                                                                    | $-180+180$<br><b>Fx:010</b>                         |
| c | LFO Frequency [Hz]<br>$0.0220.00$ Hz<br>LFO-Geschwindigkeit<br><b>EX:009,</b><br>$D_{\text{mod}}$                                                                                    |                                                     |
|   | Src<br>Die Modulationsquelle für LFO Frequency                                                                                                    | OffTempo                                            |
|   | $-20.00+20.00$ Hz<br>Amt<br>Modulationsintensität von LFO Frequency                                                                                                    |                                                     |
| d | <b>BPM/MIDI Sync</b><br>Ein-/Ausschalten der Tempo-/Notensynchronisation                                                                                                    | Off, On<br><i><sup>சை</sup></i> Fx:009, <b>அ</b> ஜு |
|   | <b>BPM</b><br>Anwahl des Taktgebers und Tempo                                                                                                    | MIDI, 40240<br><b>Fx:009</b>                        |
|   | $\mathbb{A}, \mathbb{A}_3, \mathbb{A}, \mathbb{A}_3, \mathbb{A}, \mathbb{A}_2, \mathbb{A}, \mathbb{A}$<br><b>Base Note</b><br><b>Fx:009</b><br>Notenwert für die LFO-Geschwindigkeit |                                                     |
|   | <b>Times</b><br>Anzahl der Noten je LFO-Zyklus                                                                                                    | x1x16<br><b>EX:009</b>                              |
| e | L Pre Delay [msec]<br>Die Verzögerungszeit des linken Kanals                                                                                                    | $0.050.0$ msec<br>Æ                                 |
| f | R Pre Delay [msec]<br>Die Verzögerungszeit des rechten Kanals                                                                                                    | $0.050.0$ msec<br>$-25$                             |
| g | Depth<br>Intensität der LFO-Modulation                                                                                                    | 0100<br>D <sub>mod</sub>                            |
|   |                                                                                                    |                                                     |
|   | Src<br>Die Modulationsquelle für Depth                                                                                                    | OffTempo                                            |
|   | Amt<br>Maximale Modulationsintensität für Depth                                                                                                    | $-100+100$                                          |
| h | <b>EQ Trim</b><br>Table, "Eingangspegel des Equalizers," auf Seite 185                                                                                                    | 0100                                                |
|   | Pre LEQ Gain [dB]<br>Table, "Anhebung/Absenkung des Low-Bandes," auf<br>Seite 185                                                                                                    | $-15.0+15.0dB$                                      |
| i | Pre HEQ Gain [dB]<br>Table, "Anhebung/Absenkung des High-Bandes," auf<br>Seite 185                                                                                                   | $-15.0+15.0dB$                                      |
|   | -Wet-1:99, Dry, 1:99Wet<br>Wet/Dry<br>Table, "Balance zwischen dem trockenen und dem Effektsignal," auf<br>Seite 185                                                                 |                                                     |
|   |                                                                                                    | <b>Fx:010, D</b> mod                                |
| j | Src<br>Table, "Die Modulationsquelle für die Effektbalance (Wet/Dry)," auf<br>Seite 185                                                                                              | OffTempo                                            |

**e: L Pre Delay [msec], f: R Pre Delay [msec]**

Der linke und rechte Kanal können separat verzögert werden, so daß ein noch nachhaltigerer Stereo-Effekt entsteht.

### **017: Harm.Chorus**

### **(Stereo Harmonic Chorus)**

Dieser Chorus-Effekt moduliert nur die hohen Frequenzen, was besonders geeignet ist für Baßklänge, weil der Klang weder wummerig noch zu dünn wird. Mit dem Feedback-Parameter lassen sich flangerähnliche Effekte erzielen.

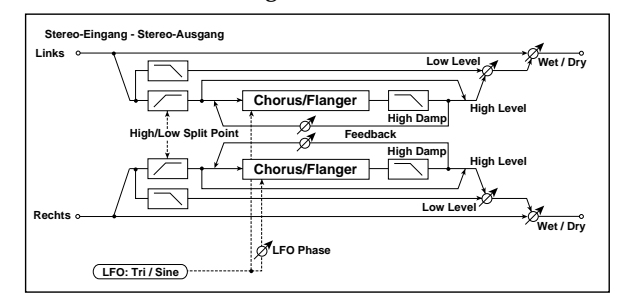

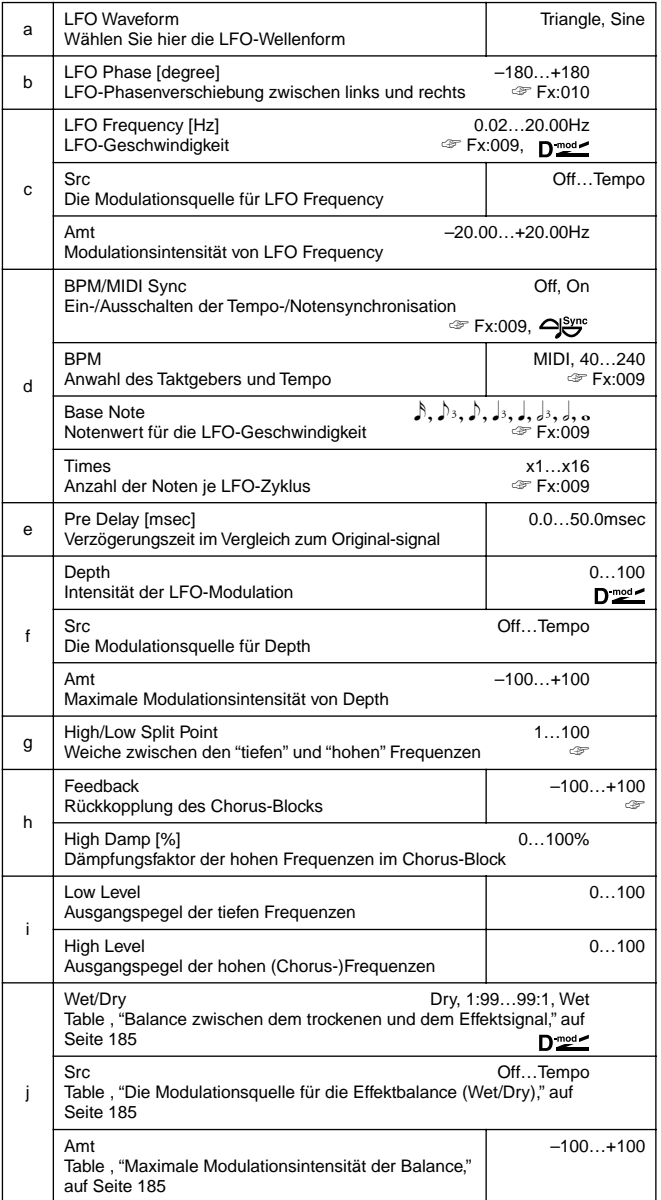

#### **g: High/Low Split Point**

Dies ist eine Frequenzweiche, mit der Sie die Übergangsfrequenz zwischen den (unbearbeiteten) Tiefen und den (modulierten) Höhen einstellen können.

#### **h: Feedback**

Rückkopplung des Chorus-Blocks. Je größer dieser Wert, desto mehr erinnert der Effekt an einen Flanger.

### **018: MTap Ch/Dly**

### **(Multitap Chorus/Delay)**

Dieser Algorithmus enthält vier Chorus-Blöcke mit unterschiedlichen LFO-Phasen. Da die Verzögerungszeit, Lautstärke und das Panorama für jeden Block eingestellt werden können, läßt sich auch ein erfreulich komplexes Stereobild erstellen. Außerdem können Sie Chorus und Delay kombinieren.

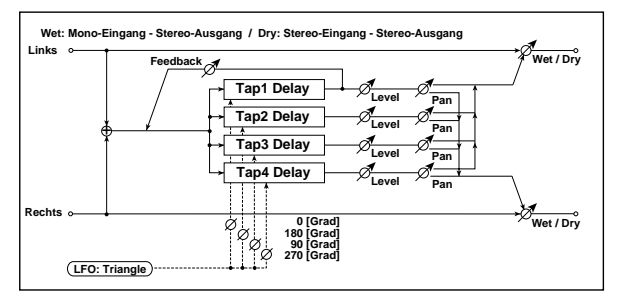

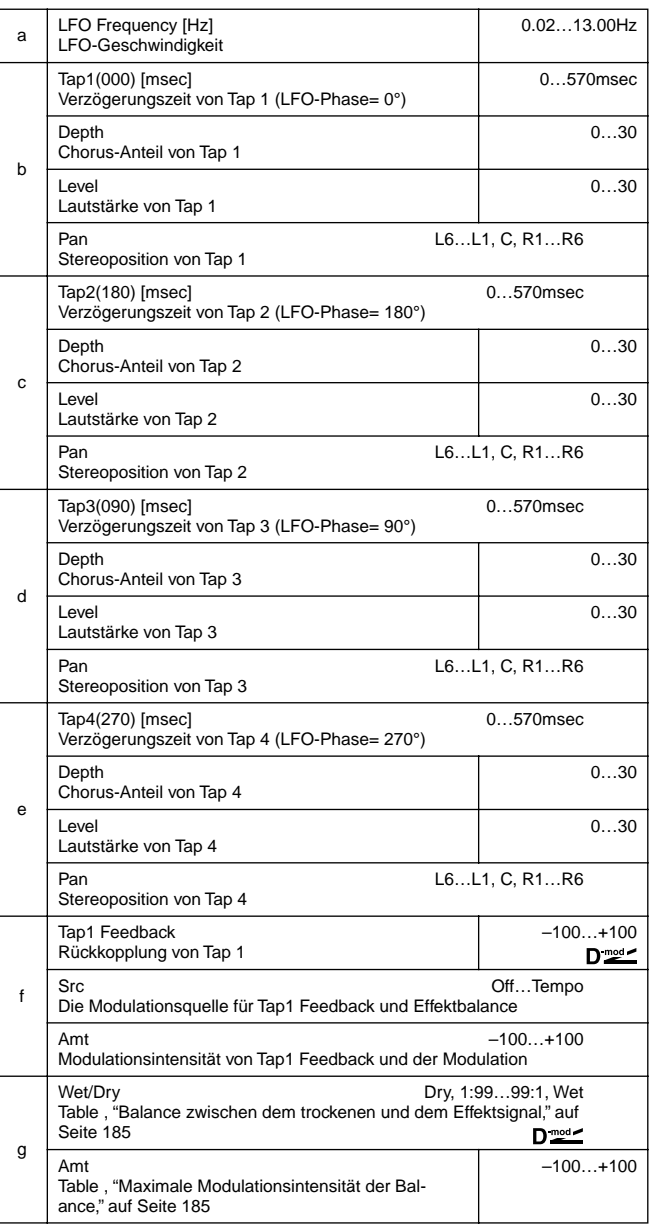

### **019: Ensemble**

Der Ensemble-Algorithmus enthält drei Chorus-Blöcke mit LFO, die für einen flimmernden Effekt sorgen, der dem Signal mehr Tiefe verleiht. Das Effektsignal wird über Links, Mitte und Rechts ausgegeben.

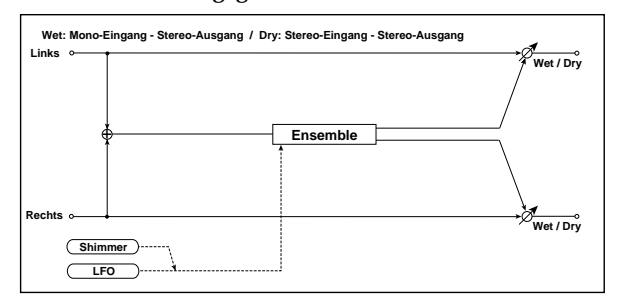

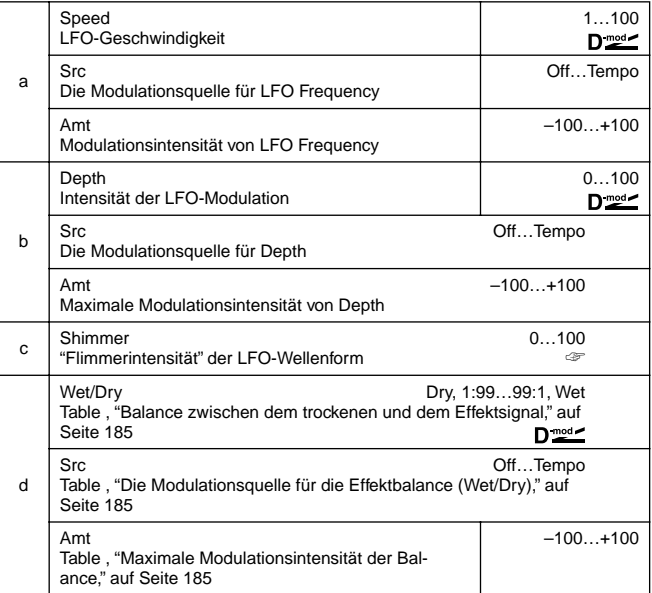

#### **c: Shimmer**

Mit diesem Parameter können Sie das Flimmern der LFO-Wellenform regeln. Je größer dieser Wert, desto komplexer und voller wird der Ensemble-Effekt.

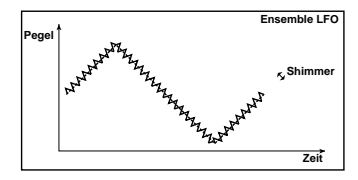

## **020: Flanger**

### **(Stereo Flanger)**

Dieser Algorithmus erweckt den Eindruck, als würde das Signal an- und abschwellen und fortwährend seine Tonhöhe ändern. Er eignet sich vor allem für obertonreiche Signale.

Der Flanger ist stereo. Wenn Sie die Phase des linken und rechten Kanals verschieben, wird das Klangbild breiter.

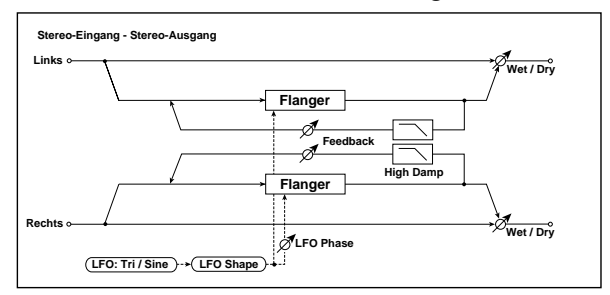

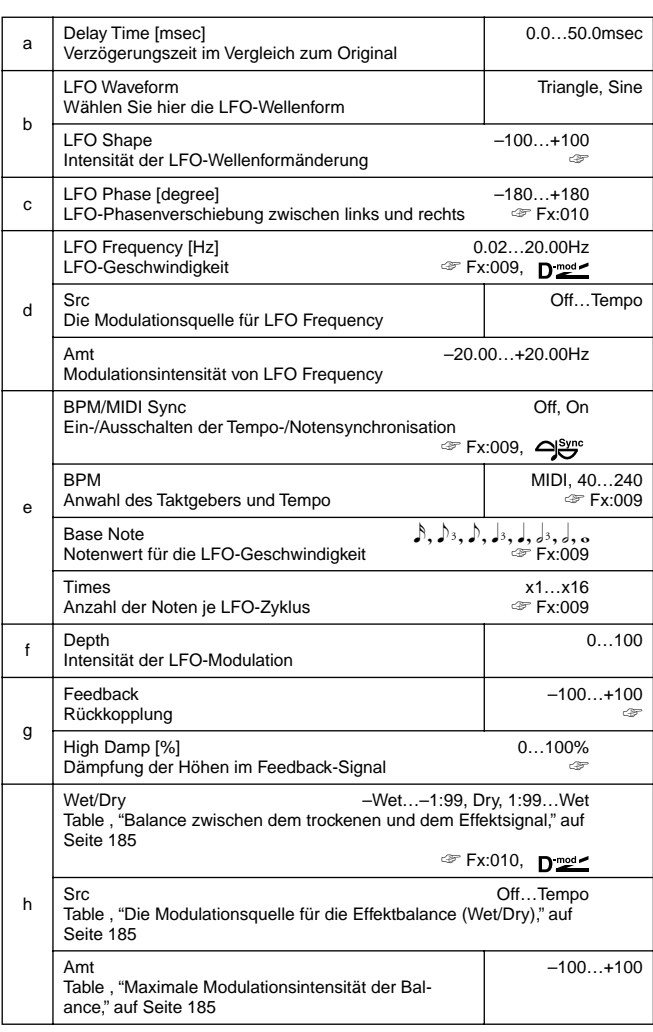

#### **b: LFO Shape**

Durch Ändern der Wellenform können Sie die "Spitzen" der Flanger-Modulation beeinflussen.

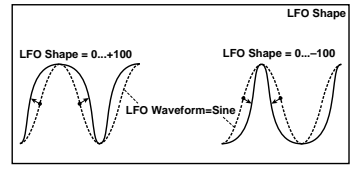

### **g: Feedback, h: Wet/Dry**

Die Form der Spitzen richtet danach, ob Sie einen positiven oder negativen "Feedback"-Wert einstellen. Wenn Sie für "Feedback" und "Wet/Dry" einen positiven Wert wählen, klingt der Effekt anders als bei Verwendung von negativen Werten (weil im ersten Fall die Obertöne hervorgehoben werden).

#### **g: High Damp [%]**

Hiermit können Sie den Höhenanteil des Feedback-Signals dämpfen. Je größer der Wert, desto mehr Obertöne werden unterdrückt.

### **021: RandomFlang**

### **(Stereo Random Flanger)**

Bei diesem Stereo-Algorithmus ist die LFO-Wellenform abgestuft und weist eine Zufallsmodulation auf. Das erzeugt einen "etwas anderen" Flanger-Effekt.

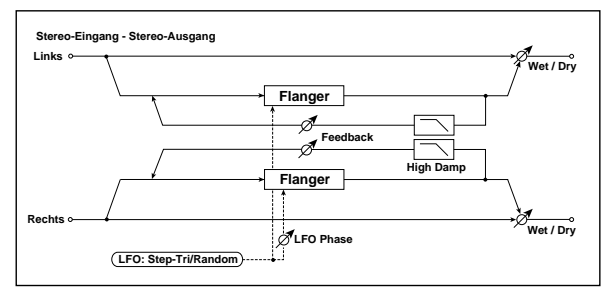

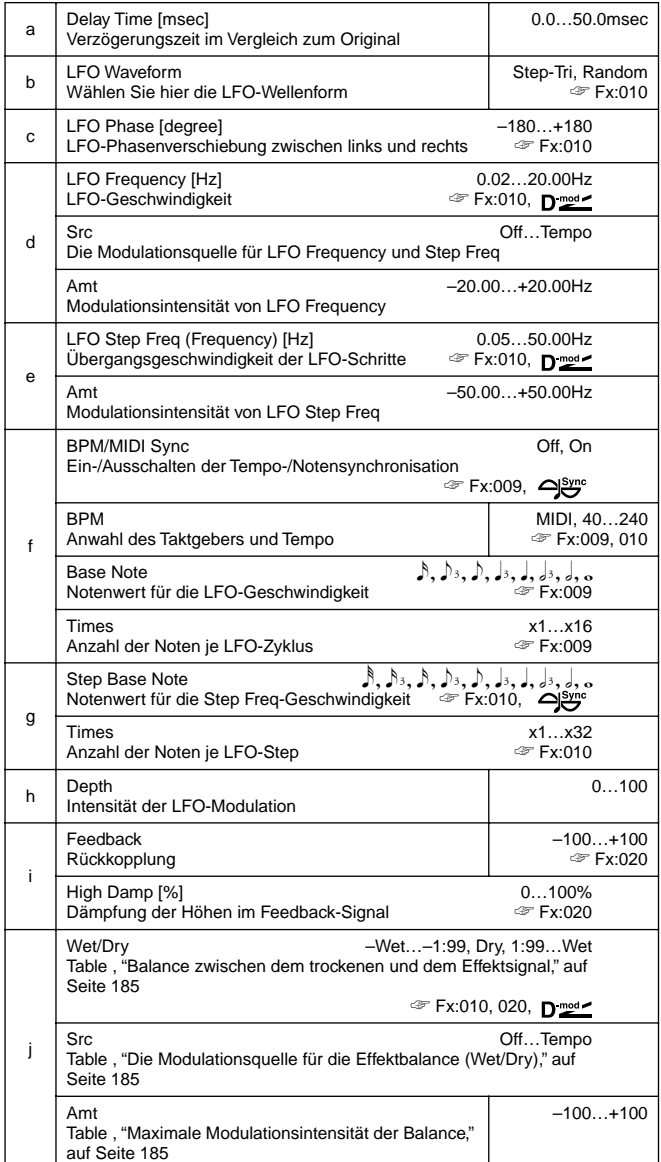

## **022: Envel.Flang**

### **(Stereo Envelope Flanger)**

Dieser Flanger verwendet für die Modulation eine Hüllkurve. Deshalb wiederholt sich die Flanger-Modulation bei jeder Note, die Sie spielen. Der Flanger kann übrigens auch mit einer Modulationsquelle gesteuert werden.

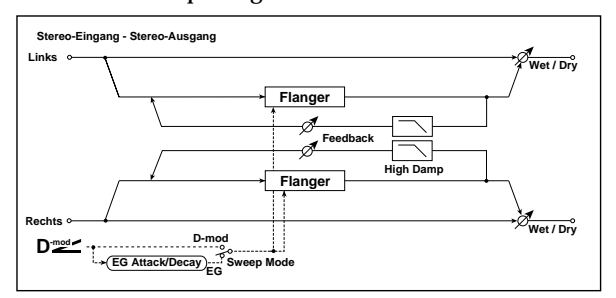

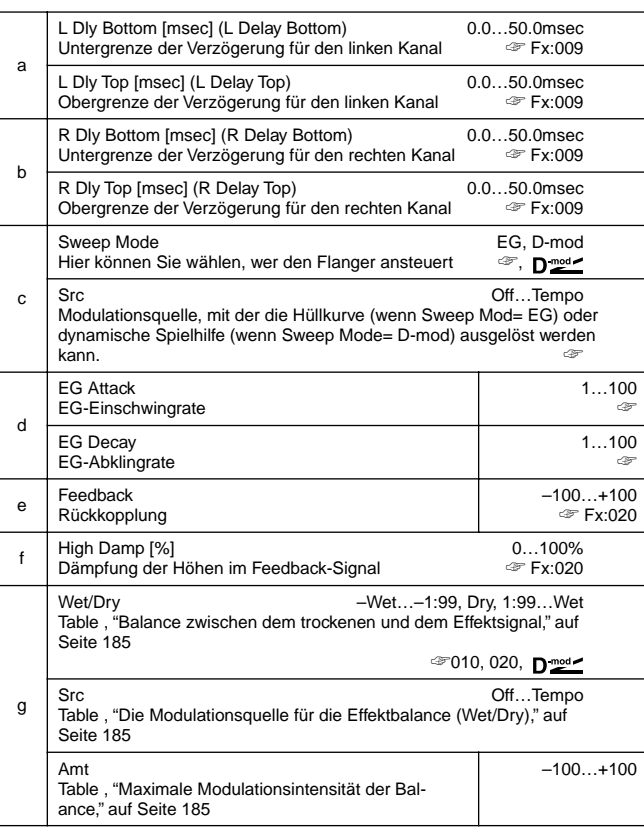

#### **c: Sweep Mode, c: Src**

Hiermit können Sie einstellen, wie der Flanger angesteuert wird. Wenn Sie "Sweep Mode"= **EG** einstellen, beruht die Flanger-Modulation auf einer Hüllkurve (die übrigens nicht mit Pitch EG, Filter EG oder Amp EG verknüpft ist).

Mit "Src" können Sie wählen, womit die Hüllkurve ausgelöst wird. Wenn Sie z.B. **Gate** wählen, beginnt die Hüllkurve, sobald ein Note-An-Befehl generiert oder empfangen wird. Wenn "Sweep Mode"= **D-mod**, kann der Flanger direkt mit der

betreffenden Spielhilfe usw. "gefahren" werden. Wählen Sie mit dem "Src" eine geeignete Modulationsquelle.

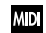

Wenn der Wert der mit "Src" gewählten Modulationsquelle kleiner ist als 64, so wird der Effekt ausgeschaltet. Mit Werten größer als 64 wird der Effekt aktiviert. Die Hüllkurve wird ausgelöst, wenn der Wert sich von 63 oder weniger zu 64 oder mehr ändert.

#### **d: EG Attack, d: EG Decay**

Attack und Decay sind die einzigen einstellbaren Parameter dieser Hüllkurve.

### **023: Phaser**

Dank einer Phasenverschiebung generiert dieser Algorithmus periodische Schwelleffekte. Mit Phasenverschiebungen des linken und rechten LFOs können Sie die Stereobreite bestimmen.

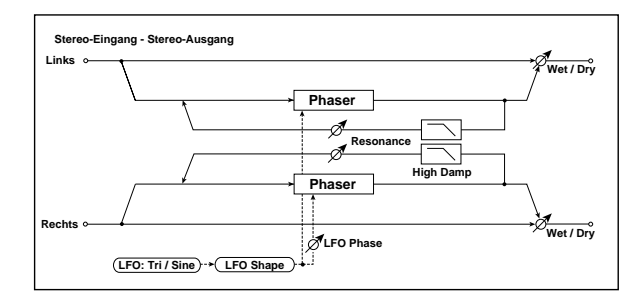

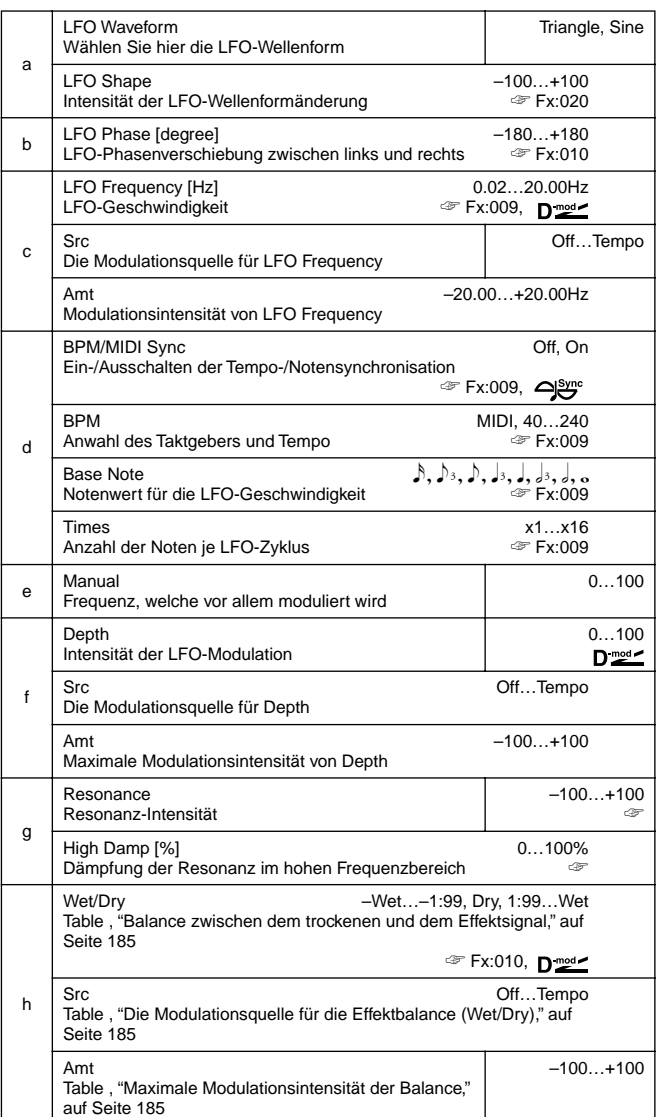

#### **g: Resonance, h: Wet/Dry**

Die Form der Spitzen richtet danach, ob Sie einen positiven oder negativen "Resonance"-Wert einstellen. Wenn Sie für "Resonance" und "Wet/Dry" einen positiven Wert wählen, klingt der Effekt anders als bei Verwendung von negativen Werten (weil im ersten Fall die Obertöne hervorgehoben werden).

#### **g: High Damp [%]**

Hiermit können Sie den Höhenanteil der Resonanz bedämpfen. Je größer der Wert, desto mehr Höhen werden unterdrückt.

### **024: RandomPhser**

### **(Stereo Random Phaser)**

Bei diesem Stereo-Algorithmus ist die LFO-Wellenform abgestuft und weist eine Zufallsmodulation auf. Das erzeugt einen "etwas anderen" Phaser-Effekt.

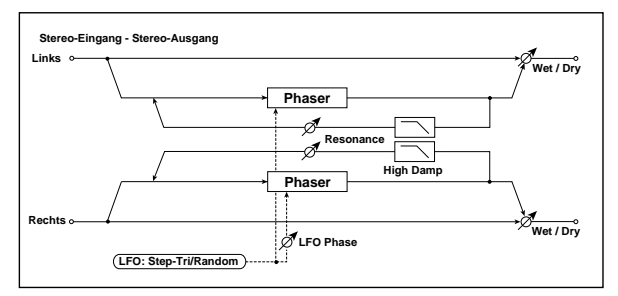

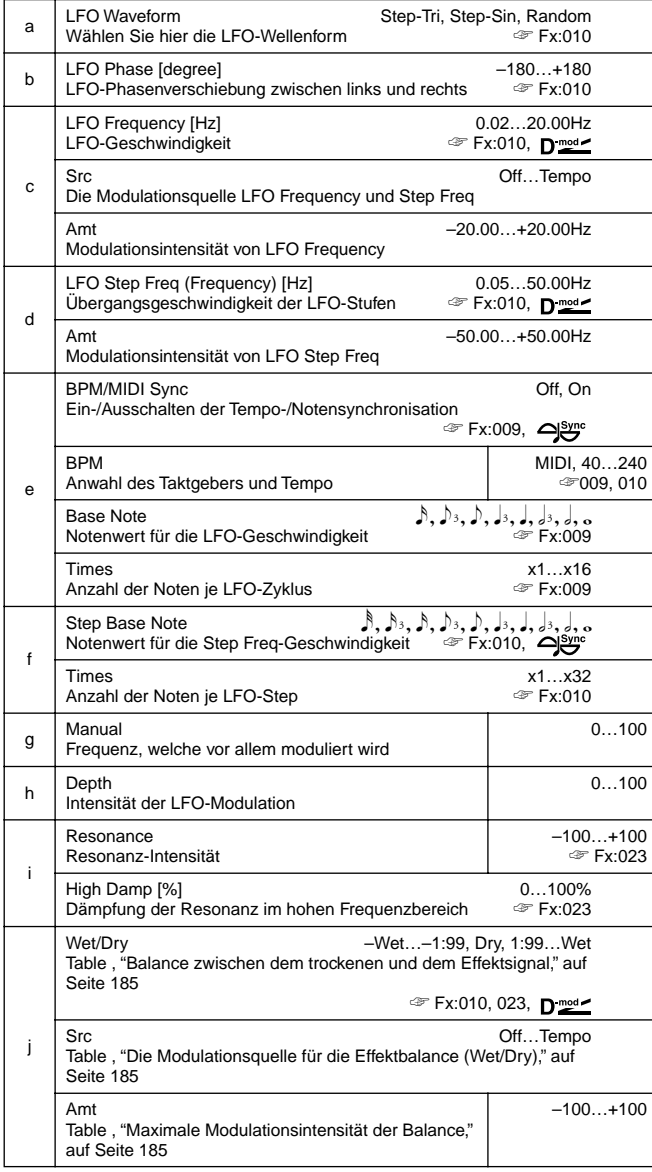

### **025: Envel.Phser**

### **(Stereo Envelope Phaser)**

Dieser Phaser verwendet für die Modulation eine Hüllkurve. Deshalb wiederholt sich die Phaser-Modulation bei jeder Note, die Sie spielen. Der Phaser kann übrigens auch mit einer Modulationsquelle gesteuert werden.

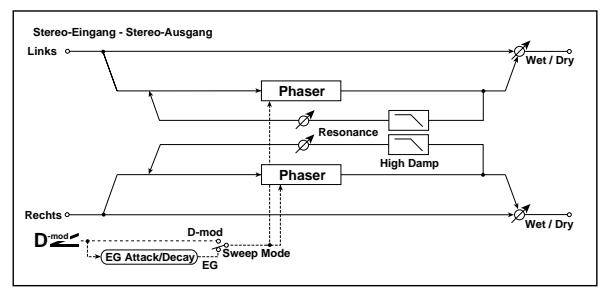

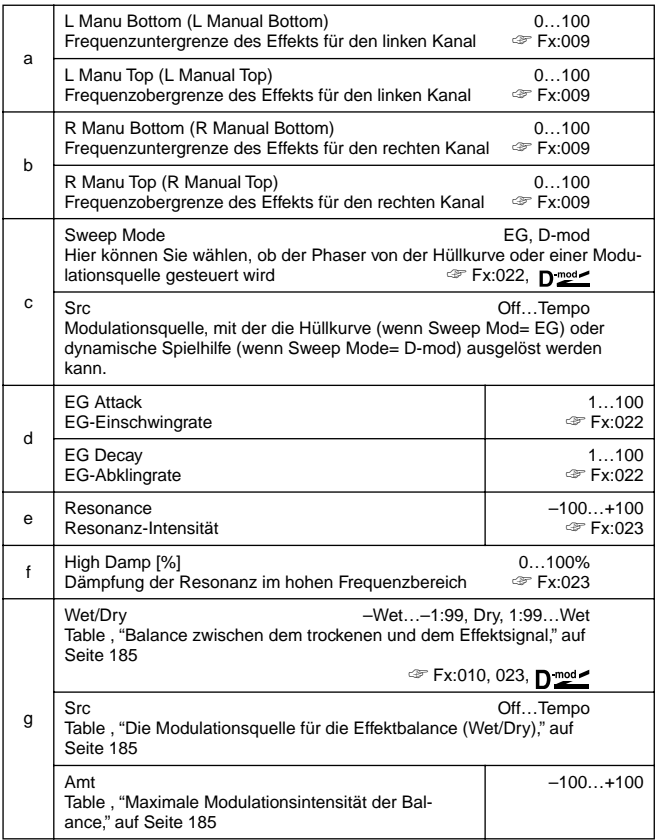

### **026: BiphaseMod.**

### **(Stereo Biphase Modulation)**

Dieser Stereo-Chorus-Algorithmus verwendet zwei unterschiedliche LFOs mit separat einstellbaren Frequency- und Depth-Parametern. Bei geschickter Einstellung dieser LFOs können Sie sehr komplexe Signale erzielen, die irgendwie an die Schwebungen eines Analog-Synthis erinnern.

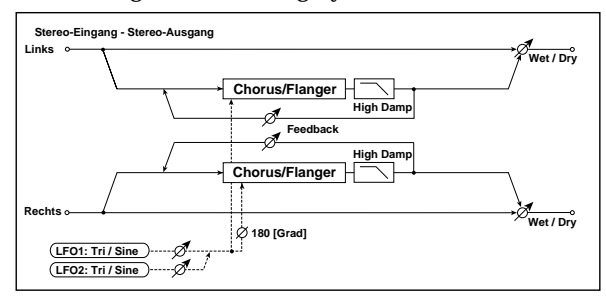

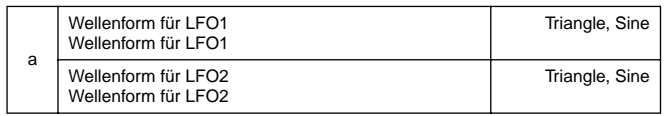

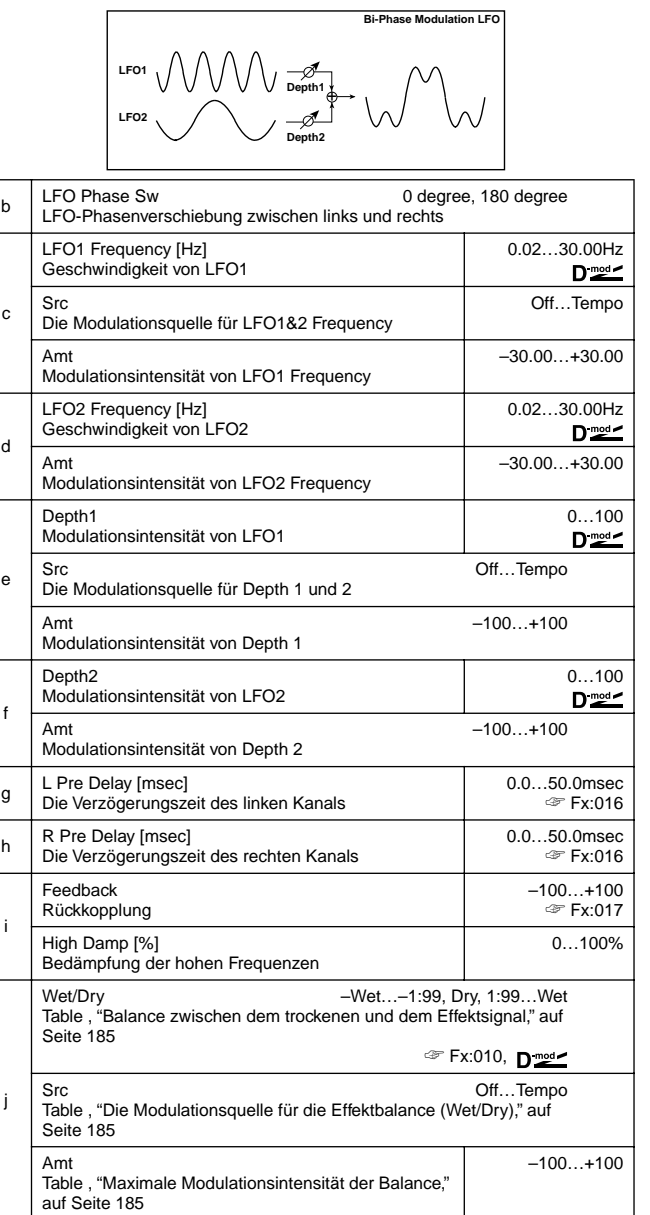

### **027: Vibrato**

Dieser Algorithmus sorgt für eine automatische Tonhöhenmodulation. Mit AutoFade können Sie einstellen, wie schnell die gewählte Vibratogeschwindigkeit erreicht wird.

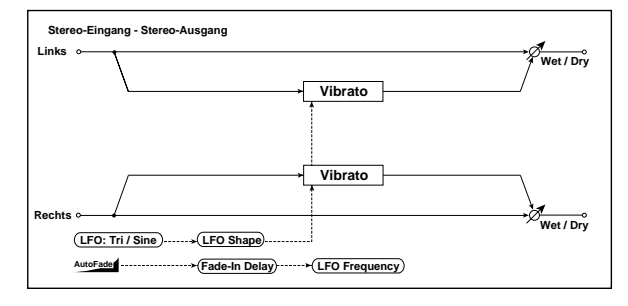

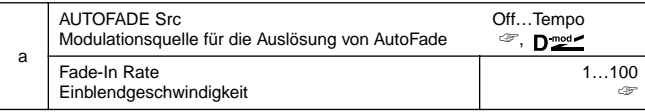

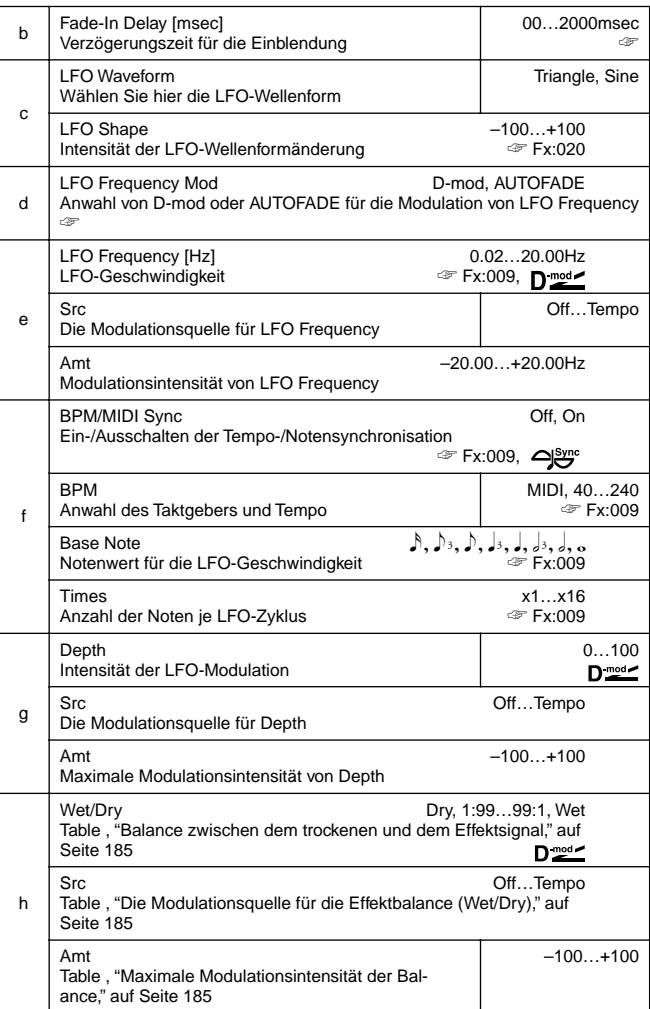

#### **d: LFO Frequency Mod, a: AUTOFADE Src, a: Fade-In Rate b: Fade-In Delay [msec]**

Wenn Sie für "LFO Frequency Mod" **AUTOFADE** wählen, können Sie das Vibrato mit der unter "Src" gewählten Modulationsquelle auslösen. Wenn Sie für "BPM/MIDI Sync" jedoch **On** wählen, so ist dies nicht möglich.

Mit "Fade-in Rate" bestimmen Sie, wie schnell die maximale Modulation erreicht wird. Mit "Fade-in Delay" hingegen können Sie bestimmen, wie lange es nach Aktivieren von AutoFade noch dauert, bis das Fade-In beginnt.

Im folgenden Beispiel steigt die LFO-Frequenz von "1.0Hz" allmählich zu "4.0Hz" an, sobald ein Note-An-Befehl eingeht.

- "AUTOFADE Src"=**Gate1**, "LFO Frequency [Hz]"=**1.0** "LFO Frequency Mod"=**AUTOFADE**, "Amt"=**3.0**
- 
- Wenn die mit "Src" gewählte Modulationsquelle einen Wert **MD** unterhalb 64 sendet, wird der Effekt ausgeschaltet. Mit Werten größer als 64 wird er aktiviert. AutoFade wird gestartet, sobald der Wert von 63 oder weniger auf 64 oder mehr erhöht wird.

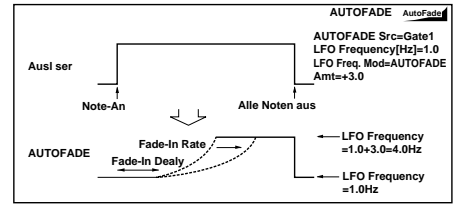

### **028: AutoFadeMod.**

### **(Stereo Auto Fade Modulation)**

Mit diesem Stereo-Chorus/Flanger-Algorithmus können Sie die LFO-Frequenz und Effektbalance über einen Auto Fade-Parameter steuern. Mit einer Phasenverschiebung des linken und rechten LFOs läßt sich außerdem die Klangbreite einstellen.

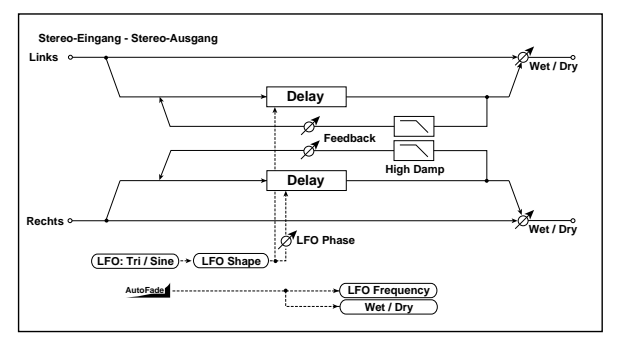

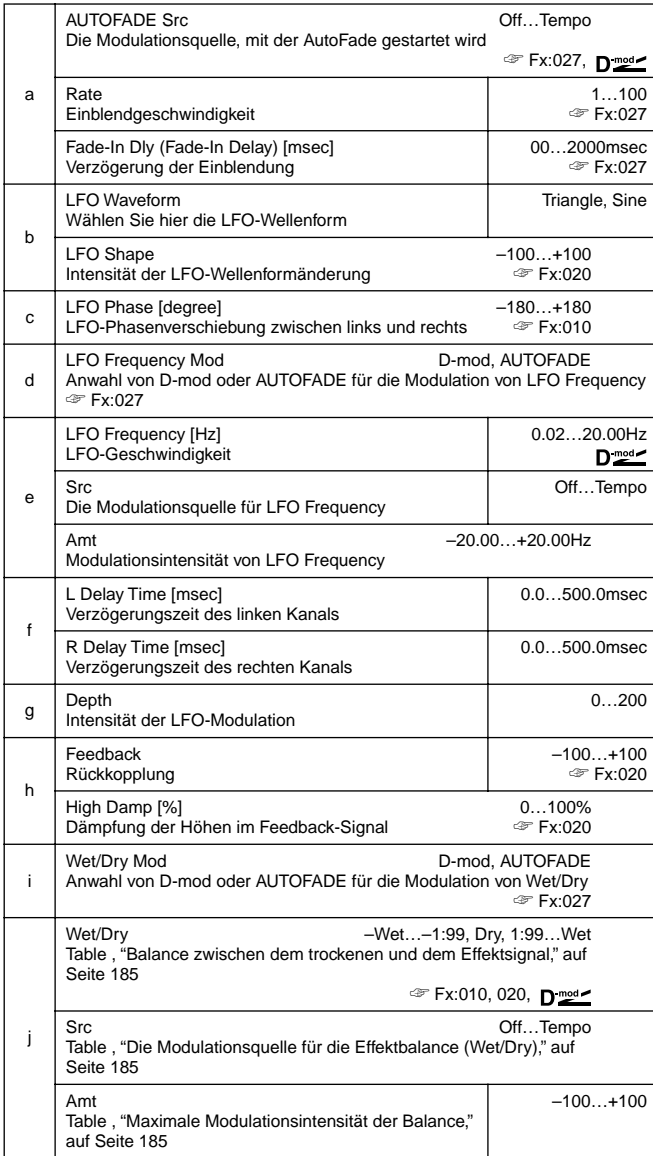

### **029: 2VoiceResonator**

### **(2-voice Resonator)**

Dieser Algorithmus generiert Resonanzen der gewählten Tonhöhe. Die Tonhöhe, Lautstärke und das Panorama der beiden Resonator-Linien sind separat einstellbar. Die Resonanzintensität kann über einen LFO gesteuert werden.

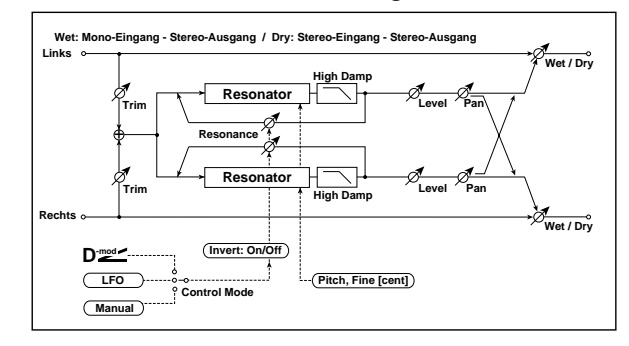

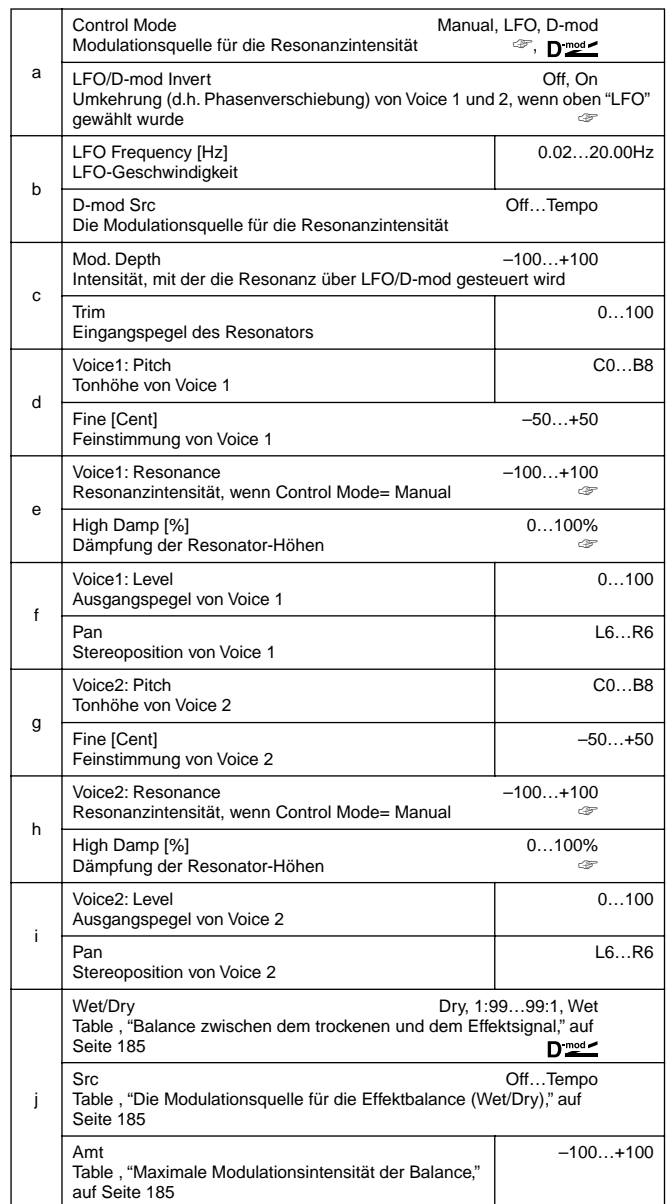

**a: Control Mode, e: Voice1: Resonance, h: Voice2: Resonance** Mit diesem Parameter bestimmen Sie die Resonanzintensität. Wenn "Control Mode"= **Manual**, richtet sich die Intensität nach der betreffenden "Resonance"-Einstellung. Wenn Sie "Resonance" einen negativen Wert zuordnen, ändert sich die Obertonstruktur, so daß die Resonanz eine Oktave tiefer transponiert wird.

Wenn "Control Mode"= **LFO**, ändert sich die Resonanzintensität in regelmäßigen Zeitabständen. Aufgrund der LFO-Schwingungen verwendet die Resonanz abwechselnd die Tonhöhe und eine Oktave tiefer.

Wenn "Control Mode"= **D-mod**, kann die Resonanz mit der gewählten Modulationsquelle gesteuert werden. Verwenden Sie hierfür **JS X** oder **Ribbon**, so können Sie ebenfalls zwischen der normalen Tonhöhe und der darunter liegenden Oktave hin- und herwechseln – nur eben manuell statt automatisch.

### **a: LFO/D-mod Invert**

Wenn "Control Mode"= **LFO** oder **D-mod**, wird die Phase von Voice 1 oder Voice 2 umgekehrt. In dem Fall erklingt Voice 1 beispielsweise auf der eingestellten Tonhöhe (positiver Resonanzwert), während Voice 2 eine Oktave tiefer "resoniert" (negativer Resonance-Wert).

**d: Voice1: Pitch, d: Fine [cent], g: Voice2: Pitch, g: Fine [cent]** Mit "Pitch" können Sie die der gewünschten Tonhöhe entsprechende Note einstellen. Mit "Fine" können Sie die Tonhöhe im Bedarfsfalle feinstimmen.

#### **e: High Damp [%], h: High Damp [%]**

Hiermit können Sie die Höhenbedämpfung des betreffenden Resonator-Signals einstellen. Bei kleinen Werten entsteht ein blecherner Klang mit zahlreichen Obertönen.

### **030: Doppler**

Dieser Algorithmus simuliert den "Dopplereffekt" eines Signals, dessen Tonhöhe sich ändert, wenn sich die Signalquelle entfernt (z.B. Krankenwagen). Durch Mischen des Originalsignals mit dem Effekt entsteht ein Chorus-Effekt.

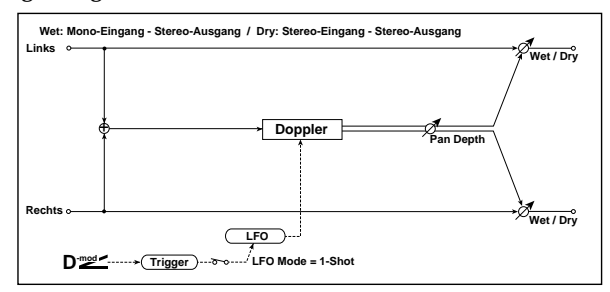

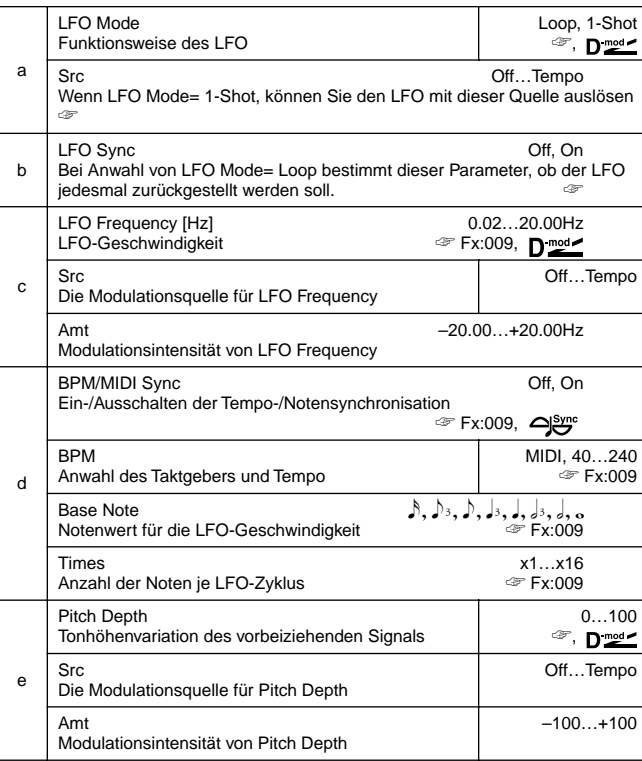

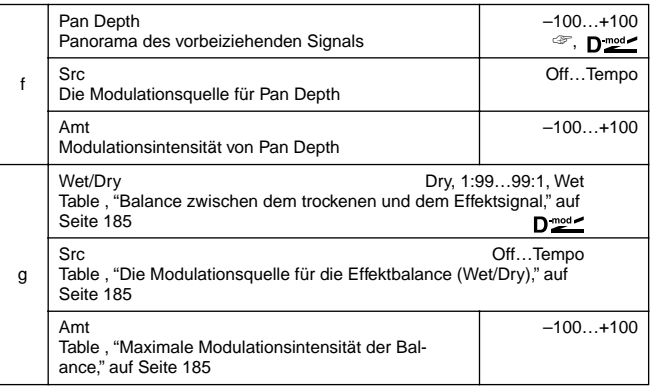

#### **a: LFO Mode, a: Src, b: LFO Sync**

Mit "LFO Mode" können Sie einstellen, wie sich der LFO verhält. Wenn Sie **Loop** wählen, wiederholt sich der Dopplereffekt; diese Endlosschwindung wird bei Einstellung von "LFO Sync"= **On** mit der unter "Src" gewählten Modulationsquelle synchronisiert. Wenn "LFO Mode"= **1-Shot**, tritt der Dopplereffekt nur jeweils einmal auf, sobald Sie ihn mit der unter "Src" gewählten Modulationsquelle aktivieren. Wenn Sie keine Modulationsquelle wählen, ist der Dopplereffekt folglich nicht belegt.

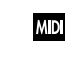

Wenn die mit "Src" gewählte Modulationsquelle einen Wert unterhalb 64 sendet, wird der Effekt ausgeschaltet. Mit Werten größer als 64 wird er aktiviert. Der Dopplereffekt wird gestartet, sobald der Wert von 63 oder weniger auf 64 oder mehr erhöht wird.

#### **e: Pitch Depth**

Der Dopplereffekt besagt, daß die Tonhöhe allmählich ansteigt, wenn sich die Signalquelle der Hörposition nähert, und wieder sinkt, wenn sich die Signalquelle entfernt. Hier können Sie einstellen, wie groß der Tonhöhenunterschied ist.

#### **f: Pan Depth**

Hiermit können Sie die Stereobreite des Effekts einstellen. Je größer der Wert, desto größer ist der anfängliche und schlußendliche Abstand zwischen der Signalquelle und der Hörposition. Positive Werte bewirken eine Links/Rechts-Bewegung, negative eine Rechts/Links-Bewegung.

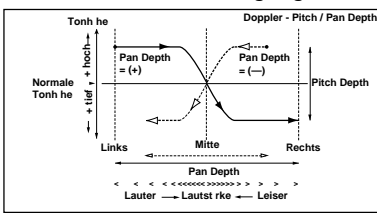

### **031: Scratch**

Dieser Scratch-Effekt (bei DJs bestens bekannt) nimmt das Eingangssignal auf. Mit der gewünschten Modulationsquelle können Sie es dann hin und her drehen wie eine Platte.

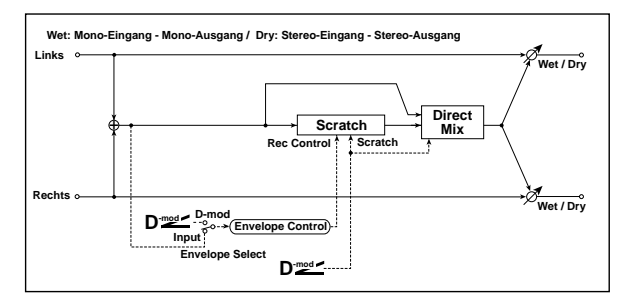

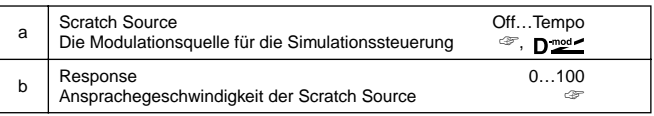

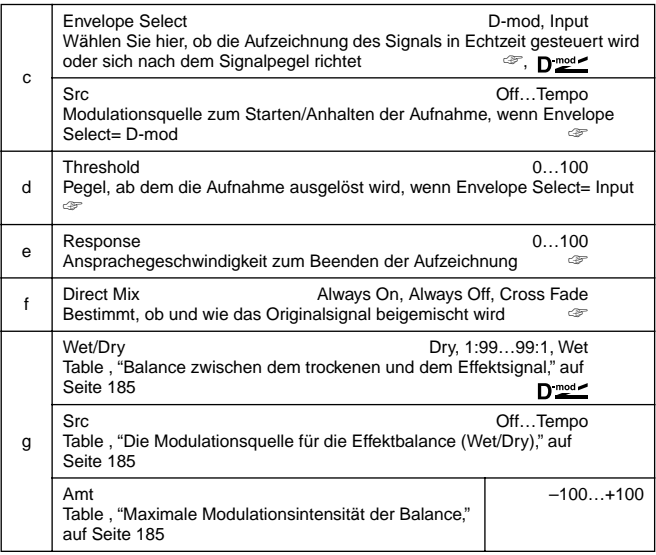

#### **a: Scratch Source, b: Response**

Mit Scratch Source können Sie die Modulationsquelle für das "Scratchen" wählen (d.h. die virtuelle Platte). Der von dieser Quelle gesendete Wert bestimmt die Wiedergabeposition. Mit "Response" können Sie einstellen, wie schnell das Sample (denn das ist es) auf die Wertänderungen der Modulationsquelle reagiert.

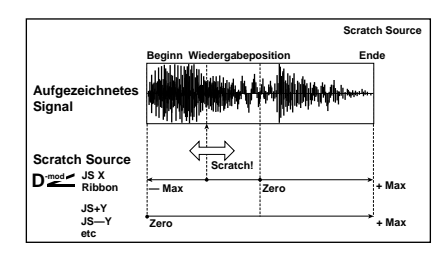

#### **c: Envelope Select, c: Src, d: Threshold**

Wenn "Envelope Select"= **D-mod**, beginnt die Aufzeichnung des eingehenden Signals, sobald der von der Modulationsquelle gesendete Wert größer oder gleich 64 ist.

Wenn "Envelope Select"= **Input**, beginnt die Aufzeichnung, sobald der Signalpegel über dem Threshold-Wert liegt. Die maximale Aufnahmezeit beträgt 1365msec. Wenn Sie länger aufnehmen, wird der Anfang des Signals allmählich immer weiter gelöscht.

#### **e: Response**

Mit diesem Parameter können Sie einstellen, wie schnell die Aufnahme beendet wird. Beim Sampeln eines rhythmischen Grooves wählen Sie am besten einen kleinen Wert. Handelt es sich um nur eine Note, sollten Sie einen größeren Wert wählen. **f: Direct Mix**

Wenn Sie **Always On** wählen, wird das Originalsignal jederzeit wiedergegeben. **Always Off** bedeutet, daß das trockene Signal nicht ausgegeben wird. **Cross Fade** schließlich bedeutet, daß das Originalsignal nur ausgegeben wird, wenn Sie nicht "scratchen". Im Sinne eines optimalen Ergebnisses sollten Sie "Wet/Dry" auf **Wet** stellen.

### **MOD./P.SHIFT**

**Andere Modulations- und Pitch Shift-Algorithmen**

### **032: Tremolo**

### **(Stereo Tremolo)**

Dieser Effekt moduliert die Lautstärke des Eingangssignals. Hierbei handelt es sich um einen Stereo-Effekt. Durch das Verschieben der LFO-Phase können Sie das Signal zwischen dem linken und recht Kanal hin und her wogen lassen.

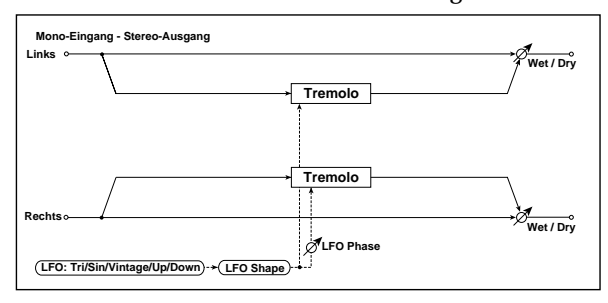

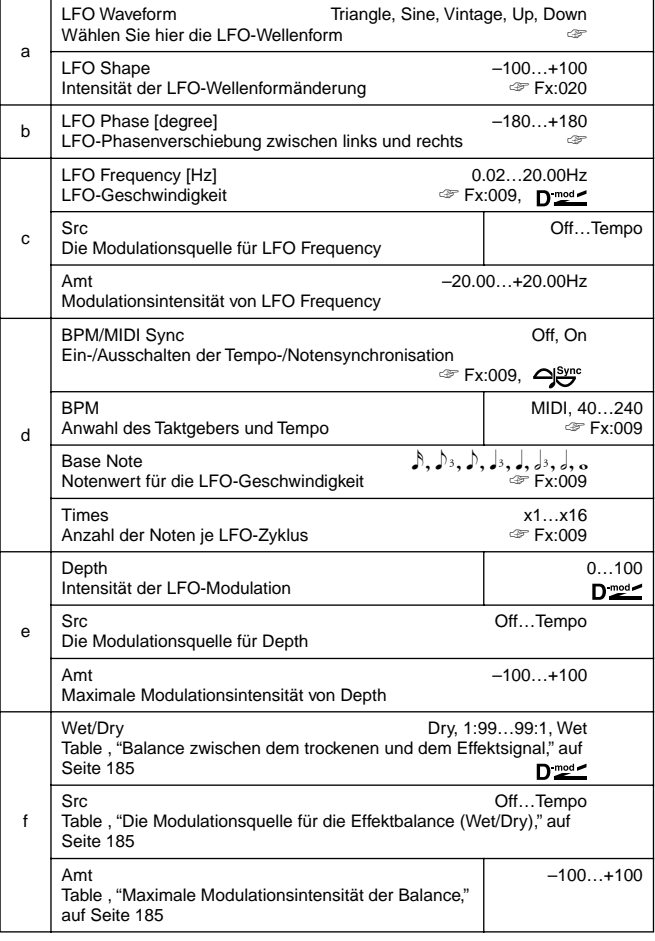

#### **a:LFO Waveform**

Mit diesem Parameter wählen Sie die LFO-Wellenform. **Vintage** simuliert das Verhalten eines Gitarrenverstärker-Tremolos. Wenn Sie diesen Effekt mit Amp Simulation kombinieren, sind die Shadows usw. nicht mehr weit.

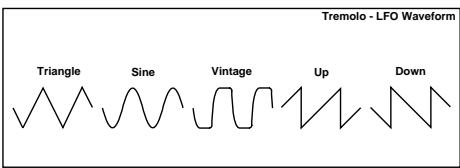

### **b: LFO Phase [degree]**

Mit diesem Parameter können Sie die Phase des linken und rechten LFOs gegeneinander versetzen. Je größer dieser Wert, desto mehr wird aus dem Tremolo ein Auto-Pan mit Links/Rechts-Bewegungen des Signals.

#### **033: EnvelTremol**

### **(Stereo Envelope Tremolo)**

Bei diesem Algorithmus regelt eine Hüllkurve die Modulationsintensität des Tremolo-Effekts. Dieser Effekt kann so eingestellt werden, daß er beim Abklingen des Effekts (wenn der Pegel sinkt) intensiver arbeitet.

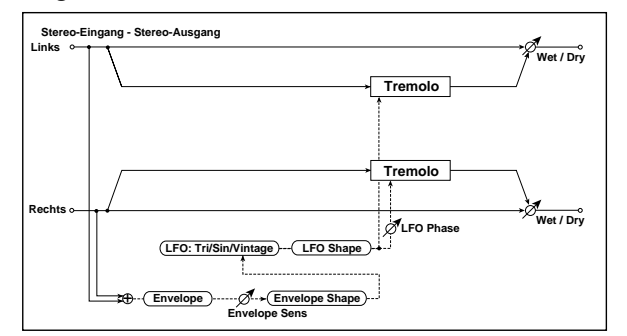

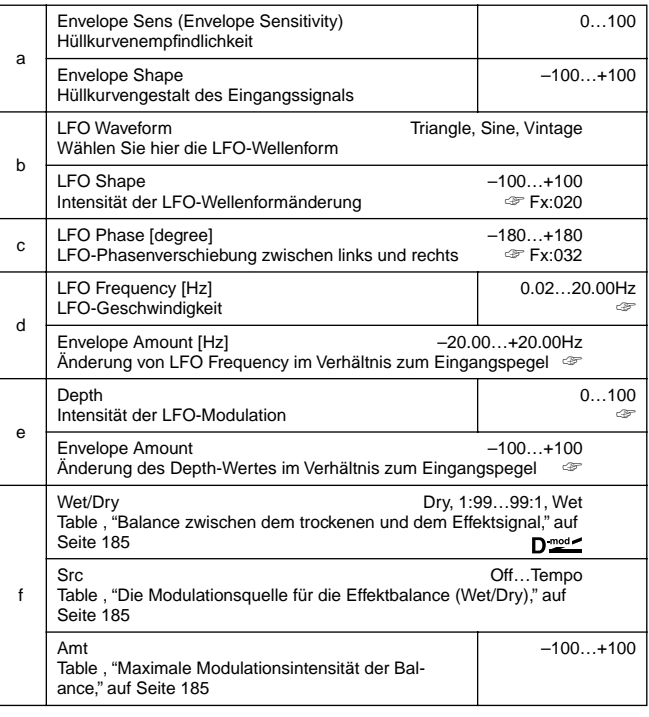

#### **d: LFO Frequency [Hz], d: Envelope Amount [Hz], e: Depth, e: Envelope Amount**

Hiermit können Sie einstellen wie schnell und wie stark der Pegel von der Hüllkurve moduliert wird.

Die LFO-Geschwindigkeit ergibt sich aus der Addition von "LFO Frequency" + "Envelope Amount" multipliziert mit dem Pegel des Eingangssignals. Die Modulationsintensität ergibt sich aus der Multiplikation von "Envelope Amount" mit dem Pegel des Eingangssignals.

• In folgendem Beispiel sehen Sie, daß "Depth" den Wert **0** bekommt, wenn sich "LFO Frequency" bei 1.0Hz befindet, sobald das Signal seinen Höchstpegel erreicht. Wenn der Signalpegel gleich 0 ist, so beträgt "Depth" **100**, während die LFO-Frequenz auf 8.0Hz ansteigt.

"LFO Frequency [Hz]"=**8.0**, "Envelope Amount [Hz]"=**–7.0** "Depth"=**100**, "Envelope Amount"=**–100**

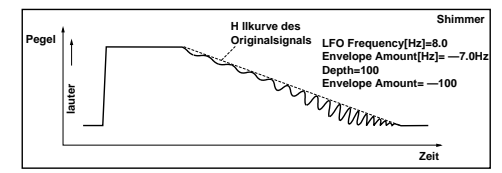

## **034: Auto-Pan**

### **(Stereo Auto Pan)**

Dieser Algorithmus sorgt dafür, daß sich das Signal zwischen dem linken und rechten Kanal hin- und herbewegt. Dies ist ein Stereo-Effekt. Mit der LFO-Phase der beiden Kanäle können Sie ihn so einstellen, daß der linke Kanal den rechten jagt bzw. daß sie einander kreuzen.

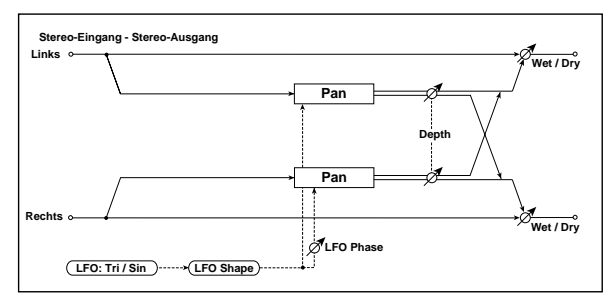

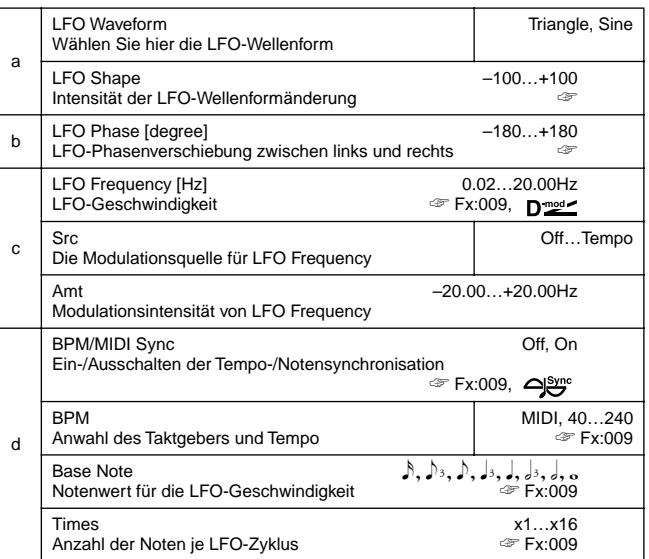

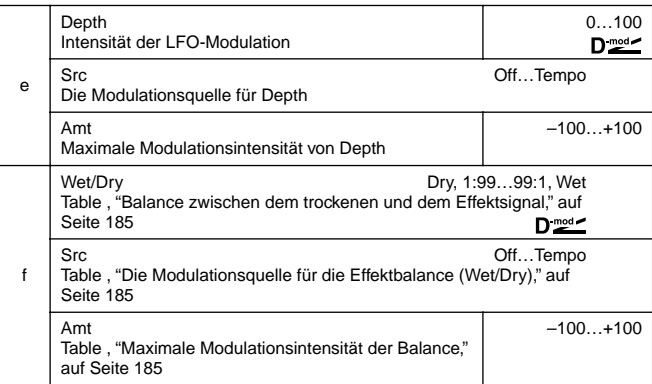

#### **a: LFO Shape**

Das Panning-Muster kann durch Abwandeln der LFO-Wellenform geändert werden.

#### **b: LFO Phase**

Mit diesem Parameter bestimmen Sie den Phasenunterschied zwischen dem linken und rechten LFO. Wenn Sie den Wert von **0** allmählich anheben, laufen die beiden Kanäle hintereinander her. Wenn Sie **+180** oder **–180** wählen, so laufen die beiden Kanäle überkreuz.

Dieser Parameter wird erst wirklich eindrucksvoll, wenn Sie zwei verschiedene Signale an die beiden Eingänge anlegen.

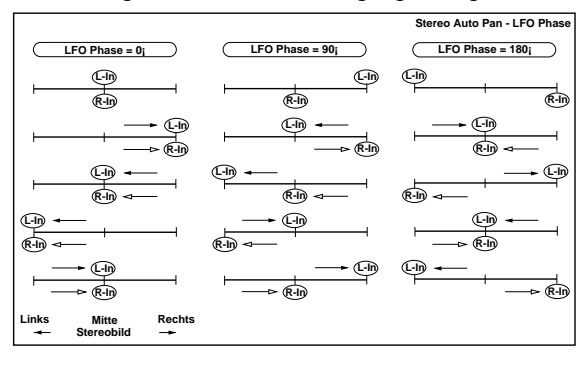

### **035: Phaser/Trem**

### **(Stereo Phaser + Tremolo)**

Dieser Algorithmus enthält einen Stereo-Phaser und Tremolo-LFOs, die miteinander verbunden sind. Da die Phaser-Modulation und der Tremolo-Effekt perfekt synchron laufen, entsteht ein sehr geschmeidiger Modulationseffekt, der sich besonders für elektrische Pianosounds eignet.

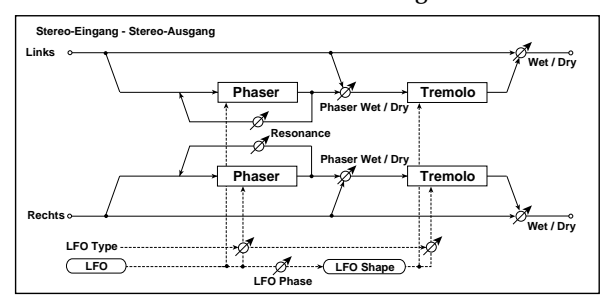

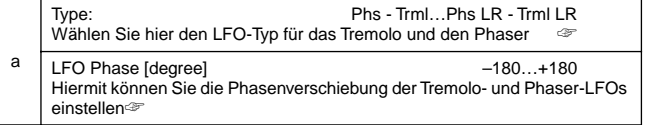

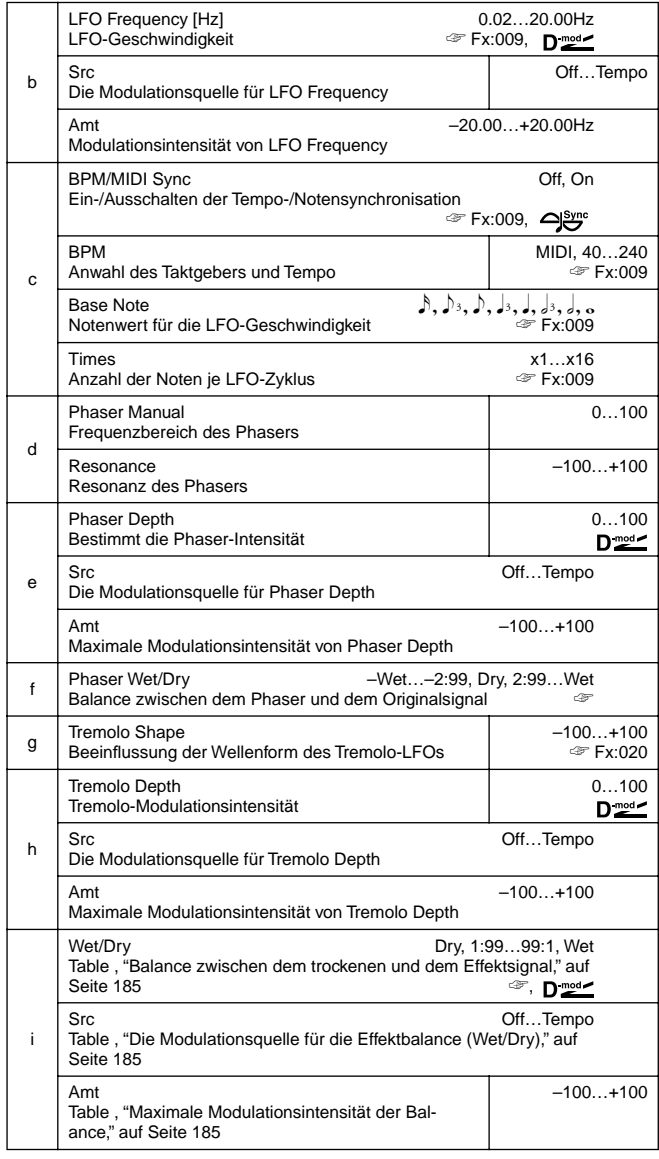

#### **a: Type, a: LFO Phase [degree]**

Mit "Type" können Sie die Funktionsweise des Phaser- und Tremolo-LFOs einstellen und bestimmen, wie sich das Signal im Stereobild bewegt oder moduliert wird. Mit "LFO Phase" können Sie die LFO-Phase verschieben und somit die Bewegungen und Drehungen des Signals beeinflussen.

#### **f: Phaser WetDry, i: Wet/Dry**

Mit "Phaser Wet/Dry" können Sie die Balance zwischen dem Phaser und dem Originalsignal einstellen. Der Parameter "Wet/ Dry" hingegen bestimmt die Balance zwischen der Phaser/Tremolo-Kombination und dem Originalsignal.

### **036: RingModulat**

### **(Stereo Ring Modulator)**

Dieser Algorithmus verwendet einen Oszillator, der das Originalsignal so bearbeitet, daß ein metallischer Klang entsteht. Mit dem LFO oder über die dynamische Modulation kann dieser Oszillator moduliert werden, was eine noch extreme Klangverbiegung ergibt. Wenn Sie der Oszillatorfrequenz eine bestimmte Note zuordnen, so richtet sich die Ringmodulation nach den gespielten Noten.

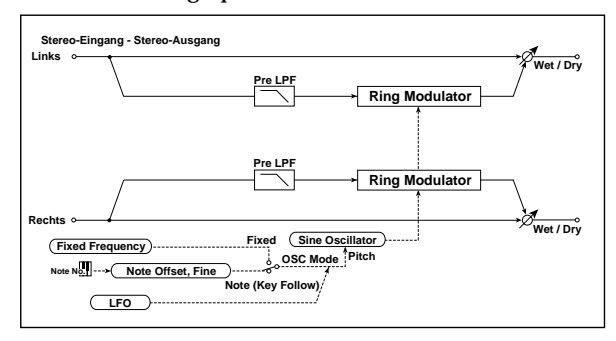

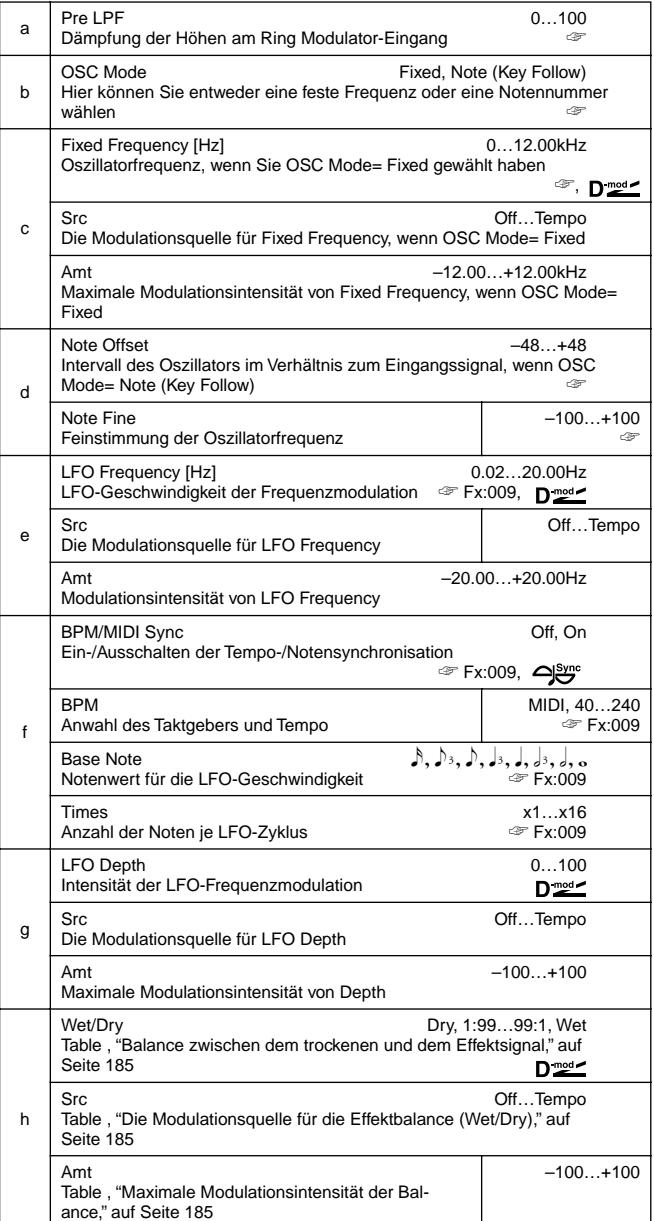

#### **a: Pre LPF**

Mit diesem Parameter können Sie die hohen Frequenzen aus dem Originalsignal filtern, bevor es an den Effekt angelegt wird. Bei obertonreichen Signalen entsteht nämlich ein nahezu unbrauchbares Signal. Das können Sie mit diesem Parameter korrigieren. **b: OSC Mode**

Hiermit können Sie die Oszillatorfrequenz entweder fest einstellen oder im Verhältnis zum Eingangssignal transponieren (oder auch nicht).

**c: Fixed Frequency [Hz]**

Vertritt die feste Oszillatorfrequenz, wenn "OSC Mode" auf **Fixed** gestellt ist.

**d: Note Offset, d: Note Fine**

Diese Oszillatorparameter sind nur belegt, wenn "OSC Mode"= **Note (Key Follow)**. Mit "Note Offset" können Sie das Intervall (den Tonhöhenunterschied) zwischen dem Originalsignal und dem Oszillator einstellen. Mit "Note Fine" läßt sich die Oszillator-Tonhöhe in Cent-Schritten (ver)stimmen, was notwendig sein kann, um eine deutlich erkennbare Tonhöhe zu erzielen.

### **037: Detune**

In bestimmten Kreisen wird dieser Verstimmungseffekt auch der "Breitmacher" genannt, weil er dem Originalsignal eine größere Fülle gibt. Im Vergleich zu einem Chorus-Effekt wirkt Detune natürlicher (aber auch ein wenig statischer).

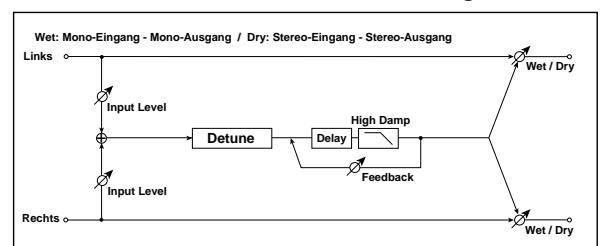

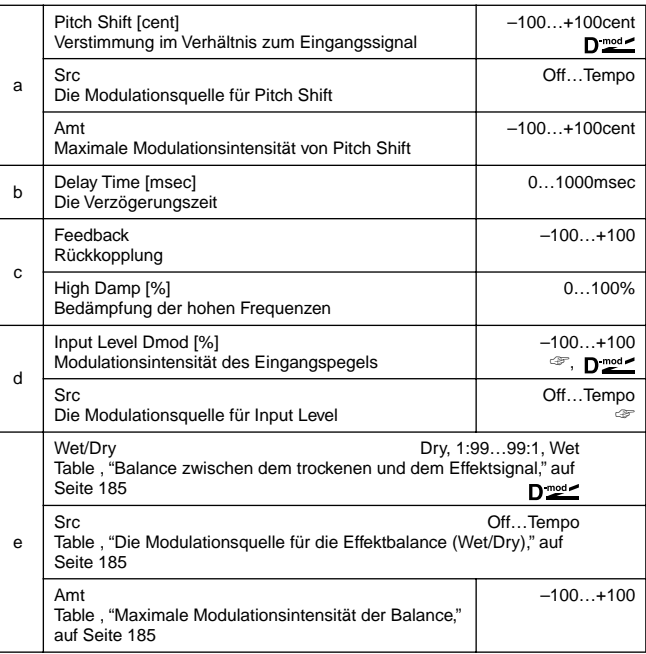

#### **d: Input Level Dmod [%], d: Src**

Mit diesem Parameter können Sie einstellen, wie stark sich der Eingangspegel dynamisch modulieren läßt.

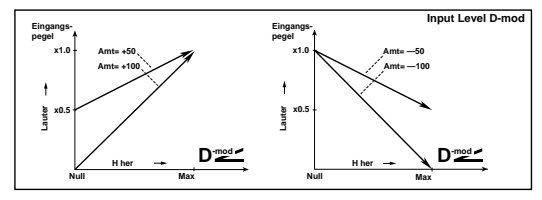

### **038: Pitch Shifter**

### **(Pitch Shifter)**

Hiermit kann das Eingangssignal auf Wunsch transponiert oder verstimmt werden. Hier gibt es drei Typen: Fast (schnelle Ansprache), Medium und Slow (beste Qualität). Mit dem Delays können Sie sogar einen Effekt erzielen, dessen Tonhöhe immer weiter steigt oder sinkt.

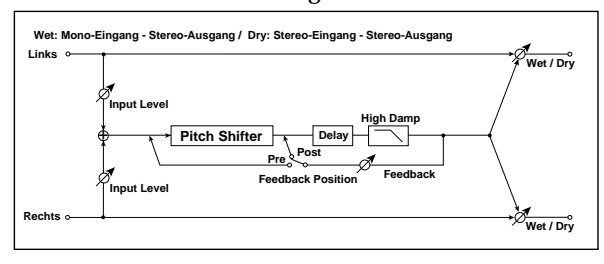

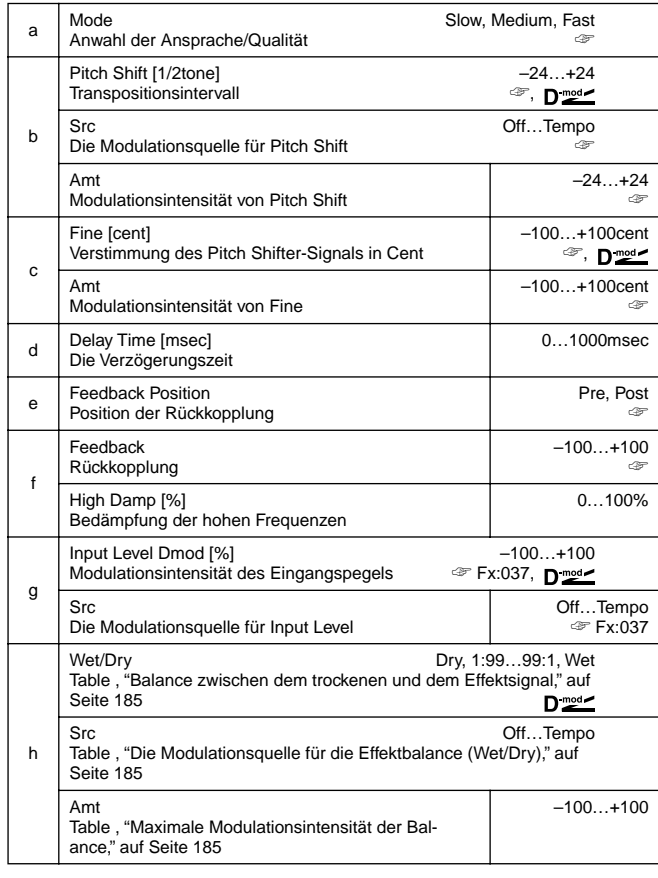

#### **a: Mode**

Mit diesem Parameter können Sie den für Sie optimalen Kompromiß zwischen Ansprache und Qualität schließen: **Slow** liefert das natürlichste Pitch Shift-Signal. **Fast** bedeutet, daß die Verzögerung des transponierten Signals nur noch geringfügig ist. **Medium** ist der goldene Mittelweg. Wenn Sie nur ein kleines

Intervall brauchen, können Sie ruhig **Slow** wählen. Bei größeren Intervallen sollten Sie sich lieber für **Fast** entscheiden.

**b: Pitch Shift [1/2tone], b: Src, b: Amt, c: Fine [cent], c: Amt**

Die genaue Tonhöhenänderung ergibt sich aus der Addition des "Pitch Shift"-Wertes mit "Fine". Auch die Modulation ergibt sich aus einer Addition: von c: "Amt" mit b: "Amt."

"Pitch Shift" und "Fine" werden immer mit derselben Quelle moduliert.

#### **e: Feedback Position, f: Feedback**

Wenn Sie "Feedback Position" auf **Pre** stellen, so wird auch das transponierte Signal noch einmal an den Pitch Shifter angelegt. Wenn Sie auch einen relativ großen "Feedback"-Wert einstellen, steigt oder sinkt die Tonhöhe bei jeder Wiederholung. Wenn Sie "Feedback Position" auf **Post** stellen, so wird das Feedback-Signal nicht noch einmal an den Pitch Shifter angelegt. In dem Fall erhöhen Sie mit Feedback also nur noch die Anzahl der Wiederholungen, nicht aber der Tonhöhensprünge.

#### **039: PitShiftMod.**

#### **(Pitch Shift Modulation)**

Dieser Algorithmus moduliert das transponierte (Pitch Shift- ) Signal mit einem LFO. Aufgrund der sich daraus ergebenden Bewegungen entsteht ein sehr breites Stereobild. Dies kommt noch besser zur Geltung, wenn Sie außer dem Effektsignal (mit Wet/Dry) auch das Originalsignal ausgeben.

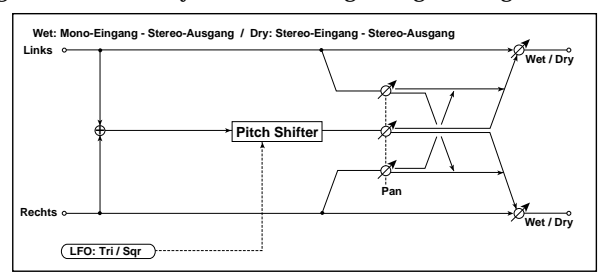

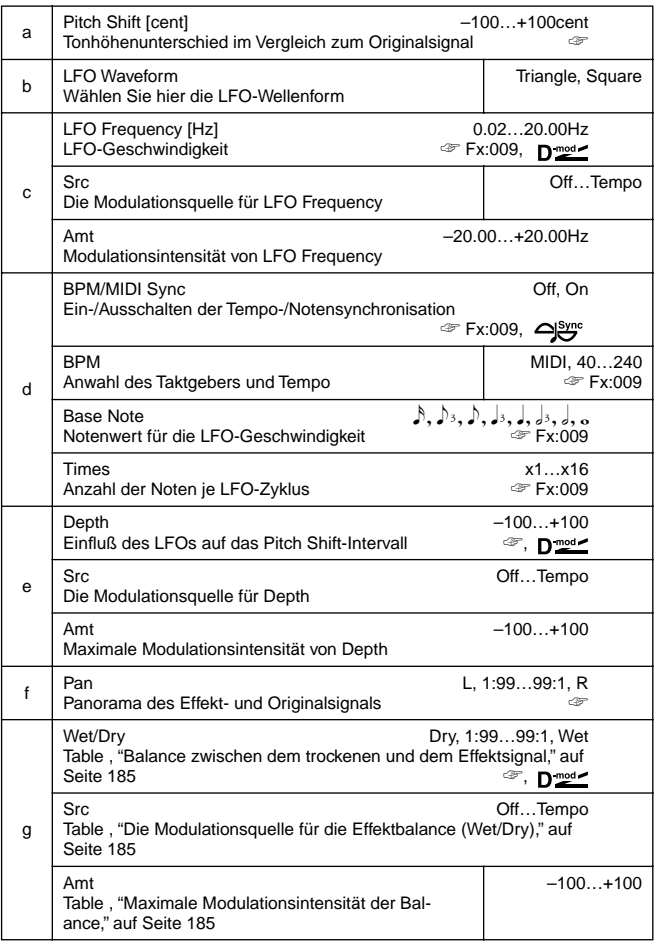

#### **a: Pitch Shift [cent], e: Depth**

Mit diesen Parametern können Sie einerseits die Transposition und andererseits den Einfluß auf dieses Intervall einstellen.

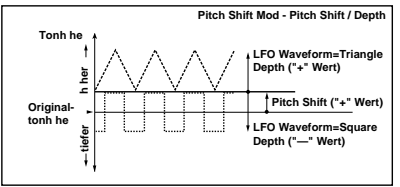

#### **f: Pan, g: Wet/Dry**

Mit dem Pan-Parameter können Sie das Effekt- und Originalsignal "auseinanderziehen". Wenn Sie **L** wählen, befindet sich das Effektsignal links, während das Originalsignal über den rechten Kanal ausgegeben wird. Wenn Sie "Wet/Dry"= **Wet** einstellen, so lautet das Effekt/Original-Verhältnis "1 : 1".

### **040: RotarySpeak (Rotary Speaker)**

### Dieser Effekt simuliert einen drehenden Orgellautsprecher. Da sowohl der Tief- als auch der Hochtöner simuliert werden, ist dieser Effekt überaus realistisch. Als Bonbon können Sie sogar einstellen, wo sich die (virtuellen) Mikrofone befinden, mit denen das Signal abgegriffen wird.

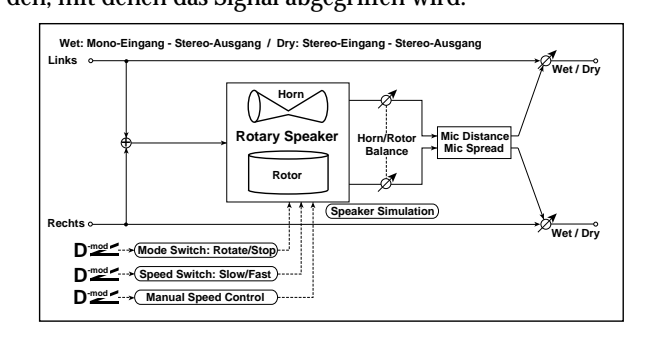

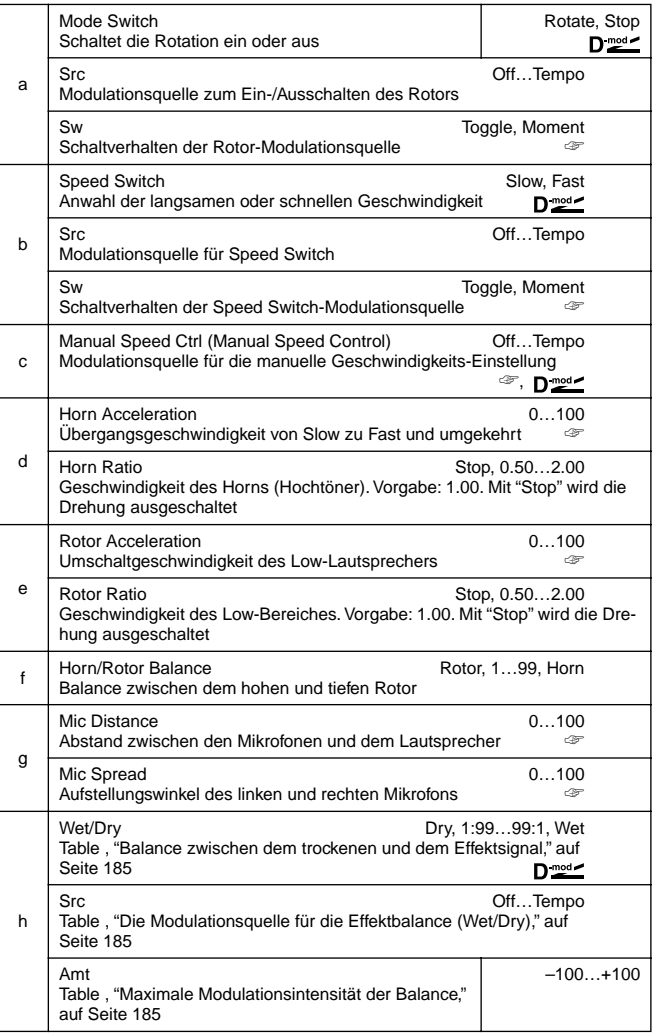

#### **a: Sw**

Hiermit können Sie die Drehung ein- und ausschalten. Wenn "Sw" = **Toggle**, wird die Drehung beim Betätigen des Fußtasters oder Joysticks abwechselnd ein- und ausgeschaltet.

Der betreffende MIDI-Steuerbefehl muß einen Wert größer **MID** oder gleich 64 haben, um den Effekt abwechselnd ein- und auszuschalten.

Wenn "Sw"= **Moment**, ist die Rotation fortwährend aktiv, kann aber durch Betätigen des Fußtasters oder Joysticks zeitweilig ausgeschaltet werden.

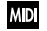

Die Rotation hält an, sobald der betreffende Steuerbefehl einen Wert kleiner als 64 enthält. Mit einem Wert größer oder gleich 64 kann die Drehung gestartet werden.

#### **b: Sw**

Hiermit bestimmen Sie, wie die niedrige (Slow) oder hohe Geschwindigkeit (Fast) mit der Modulationsquelle gewählt werden kann.

Wenn "Sw" = **Toggle**, schalten Sie bei Betätigen des Pedals oder Joysticks abwechselnd auf Slow oder Fast.

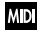

Der zum Umschalten verwendete Steuerbefehl (CC) muß einen Wert größer oder gleich 64 haben.

Wenn "Sw"= **Moment**, wird fortwährend die Slow-Geschwindigkeit verwendet. Nur bei Betätigen des Fußtasters oder Joysticks wird Fast gewählt.

Slow wird gewählt, sobald der betreffende Steuerbefehl einen **MIDI** Wert kleiner als 64 enthält. Mit einem Wert größer oder gleich 64 wird Fast gewählt.

**c: Manual Speed Ctrl**

Wenn Sie die Rotationsgeschwindigkeit von Hand steuern möchten (und Slow/Fast also nicht brauchen), müssen Sie "Manual Speed Ctrl" eine Modulationsquelle zuordnen. Brauchen Sie diese manuelle Steuerung nicht, so sollten Sie hier **Off** wählen. **d: Horn Acceleration, e: Rotor Acceleration**

Orgellautsprecher haben die Eigenschaft, daß die beim Umschalten gewählte (Slow/Fast-)Geschwindigkeit nicht sofort erreicht wird. Mit "Horn Acceleration" können Sie diese "Beschleunigung" bzw. Verringerung simulieren. **g: Mic Distance, g: Mic Spread**

Hiermit stellen Sie ein, wo sich die virtuellen Mikrofone befinden.

Das beeinflußt den Klang.

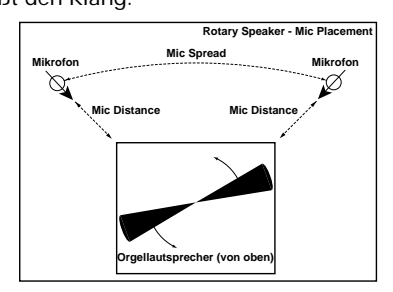

## **ER/DELAY**

**Erstreflexions- und Delay-Effekte**

### **041: Early Refl**

### **(Early Reflections)**

Dieser Algorithmus enthält nur die ersten Hallsignale (ohne Fahne). Hiermit können Sie ein Signal mehr in den Vordergrund rücken. Es gibt vier "Abklingkurven" (Type).

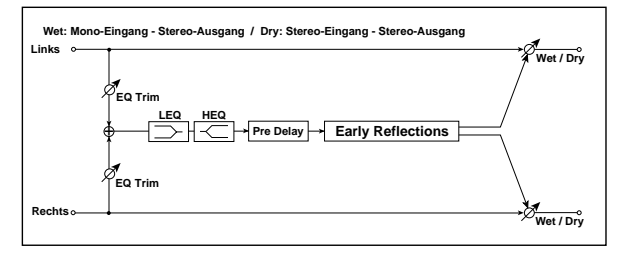

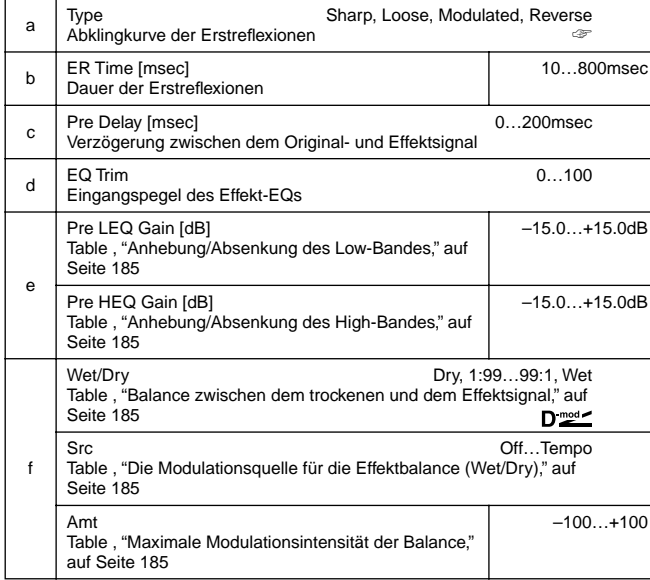

#### **a: Type**

Hiermit können Sie einstellen, wie die Erstreflexionen abklingen:

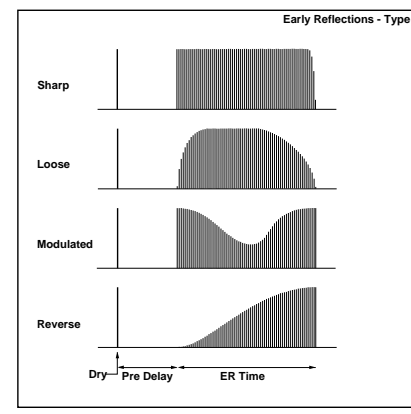

### **042: AutoReverse**

Dieser Effekt sampelt das Eingangssignal und gibt es dann umgekehrt wieder (ungefähr wie ein rückwärts laufendes Band).

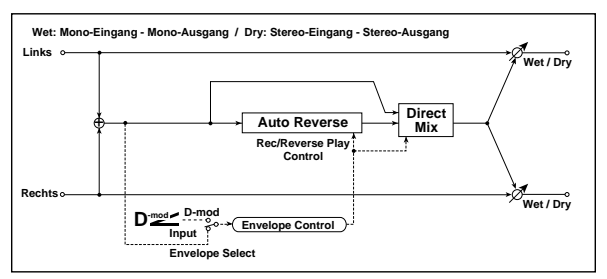

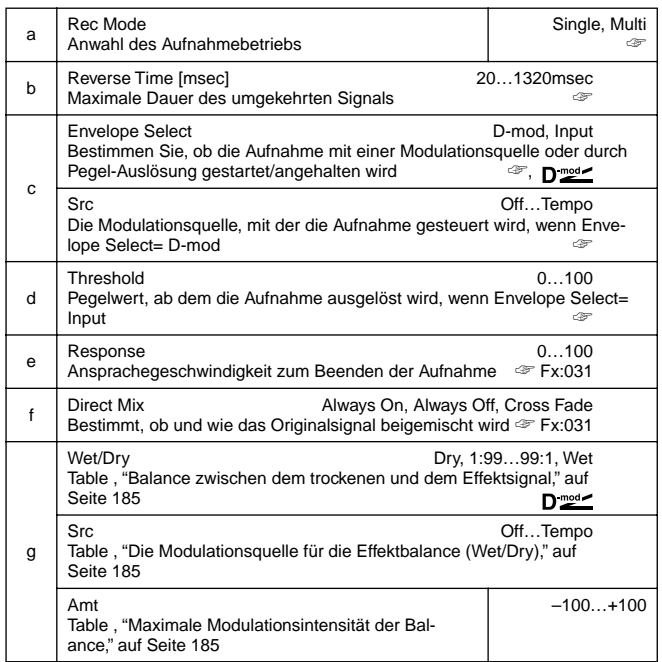

#### **a: Rec Mode, b: Reverse Time**

Wenn Sie "Rec Mode" auf **Single** stellen, kann "Reverse Time" maximal auf 1320msec gestellt werden. Wenn Sie die Aufnahme bereits während der Reverse-Wiedergabe starten, wird die Wiedergabe angehalten.

Wenn Sie "Rec Mode" auf **Multi** stellen, können Sie bereits während der Aufnahme ein neues Signal aufzeichnen, ohne die Wiedergabe anzuhalten. In dem Fall beträgt die maximale Länge "Reverse Time" jedoch 660msec.

Wenn Sie ein Riff oder einen Groove aufzeichnen möchten, müssen Sie "Rec Mode" auf **Single** stellen. Wenn Sie nur eine Note aufzeichnen möchten, wählen Sie am besten **Multi**. Mit "Reverse Time" können Sie die Länge des umgekehrt abzuspielenden Signals einstellen. Das Audiomaterial hinter dieser Position wird nicht umgekehrt abgespielt. Mit diesem Parameter können Sie ein bereits aufgezeichnetes Signal also noch kürzen.

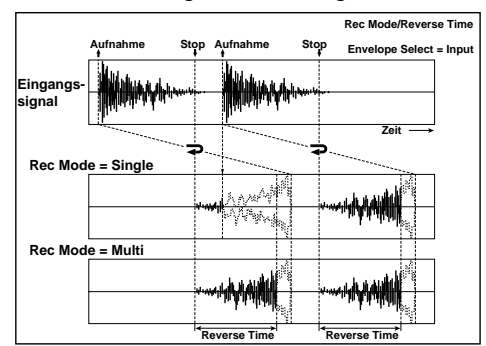

**c: Envelope Select, c: Src, d: Threshold**

#### Hier kann

die Steuerquelle zum Starten und Anhalten der Aufnahme gewählt werden.

Wenn "Envelope Select"= **D-mod**, wird das angelegte Signal aufgezeichnet, sobald der Wert der Steuerquelle größer oder gleich 64 ist. Wenn "Envelope Select"= **Input**, wird die Aufnahme bei Überschreiten des Threshold-Pegels ausgelöst.

Nach der Aufnahme beginnt sofort die umgekehrte Wiedergabe.

### **043: L/C/R Delay**

Dieser Delay-Algorithmus enthält drei Linien ("Taps"): links Mitte und rechts. Die Stereobreite des linken und rechten Delay-Signals ist einstellbar.

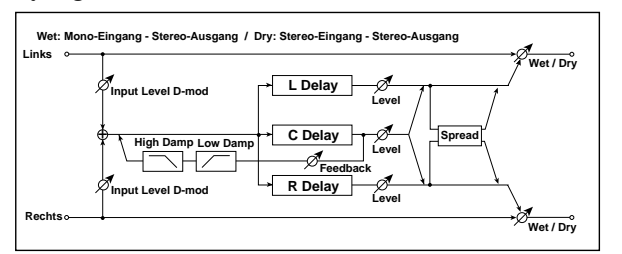

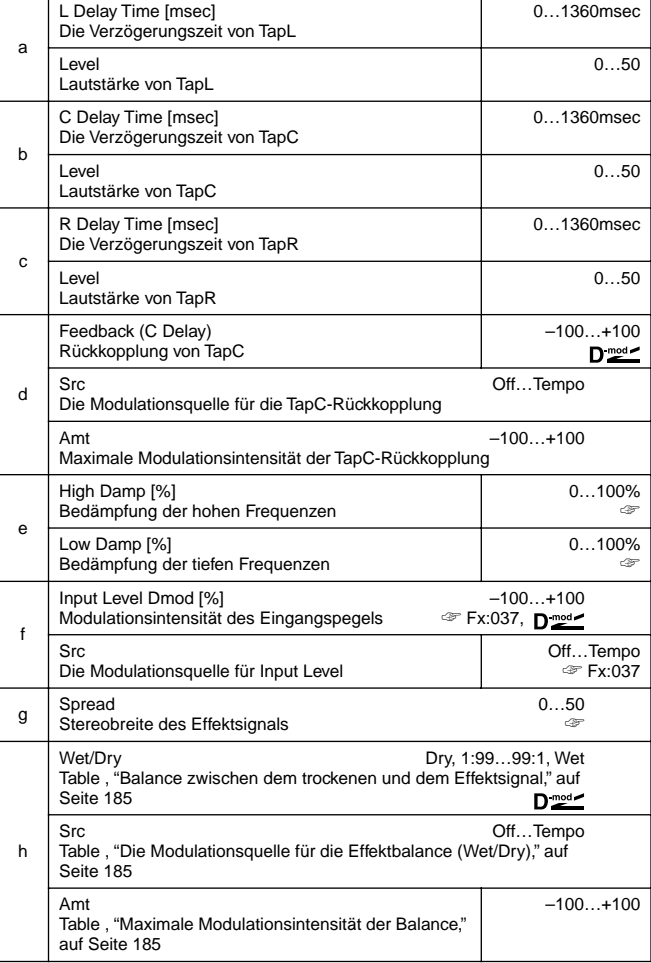

#### **e: High Damp [%], e: Low Damp [%]**

Hiermit können Sie den Höhen- und Tiefenanteil des Effektsignals reduzieren, damit die Wiederholungen immer dumpfer und dünner werden.

#### **g: Spread**

Hiermit kann die Stereobreite des Effektsignals eingestellt werden. **50** vertritt das breiteste Schallbild. Wählen Sie **0**, wenn sich alle Wiederholungen in der Mitte befinden sollen.

### **044: Cross Delay**

### **(Stereo/Cross Delay)**

Dieser Delay-Algorithmus ist Stereo und erlaubt die Verwendung der Überkreuz-Rückkopplung (Cross Feedback), so daß der linke und rechte Kanal auch abwechselnd vom "anderen" Delay-Block verzögert werden.

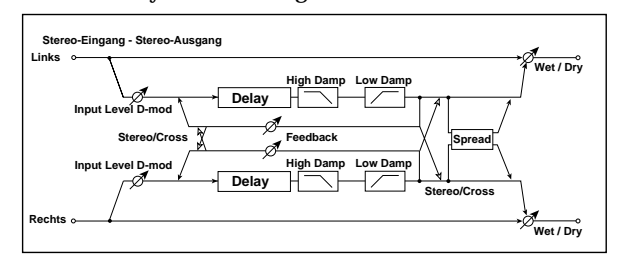

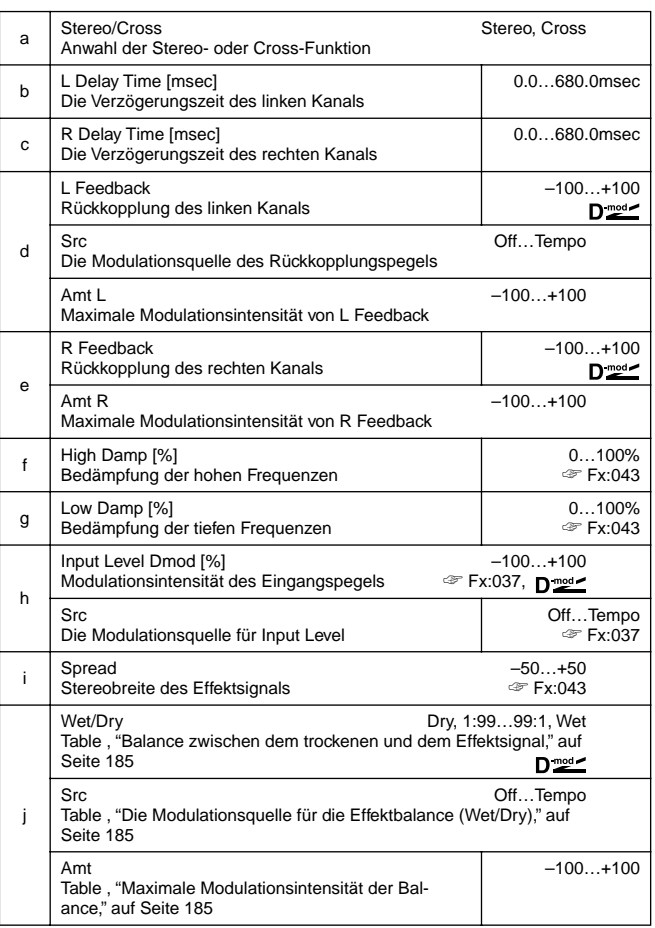

## **045: MTap Delay**

### **(Stereo Multitap Delay)**

Sowohl der linke als auch der rechte Delay bieten zwei Linien ("Taps"). Durch Ändern des Feedback- und Tap-Routings können erfreulich komplexe Delay-Muster erzeugt werden.

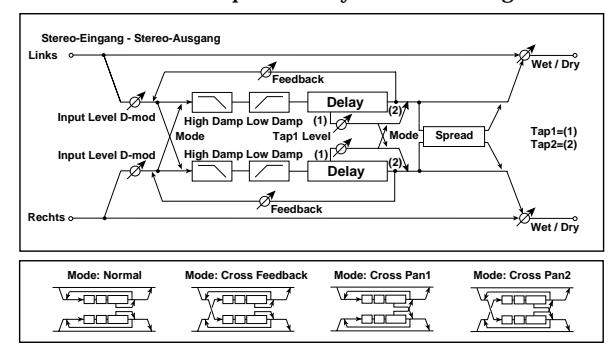

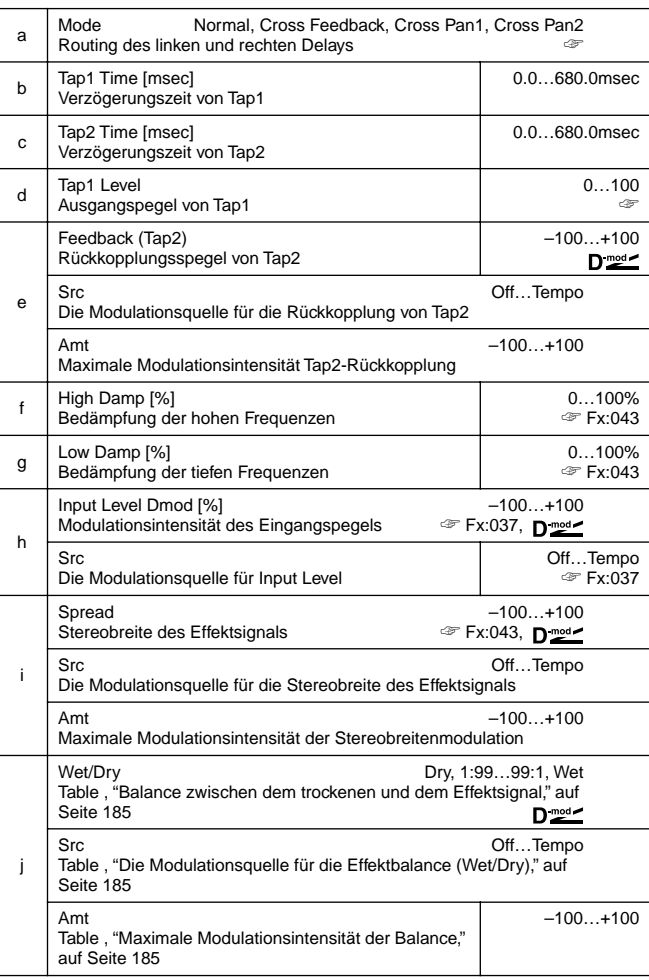

#### **a: Mode**

Hiermit können Sie das Panorama (die Links/Rechts-Bewegungen) des linken und rechten Delay-Signals einstellen. In der kleinen Abbildung oben sehen Sie, wie diese beiden Signale geroutet werden können. Der Effekt "funktioniert" aber nur, wenn Sie zwei verschiedene Signale an den linken und rechten Kanal anlegen.

#### **d: Tap1 Level**

Hiermit kann die Lautstärke von Tap1 eingestellt werden. Bei einem ausreichend großen Unterschied im Verhältnis zu Tap2, wird aus einem amtlichen Delay ein richtig genialer Effekt.

## **046: Modul.Delay**

### **(Stereo Modulation Delay)**

Dieser Delay-Algorithmus enthält einen LFO, mit dem die Verzögerungszeit moduliert werden kann, so daß der Delay anschwillt, "flimmert" und Tonhöhenvariationen erzeugt. Die Verzögerungszeit kann mit einem dynamischen Modulator in Echtzeit geändert werden.

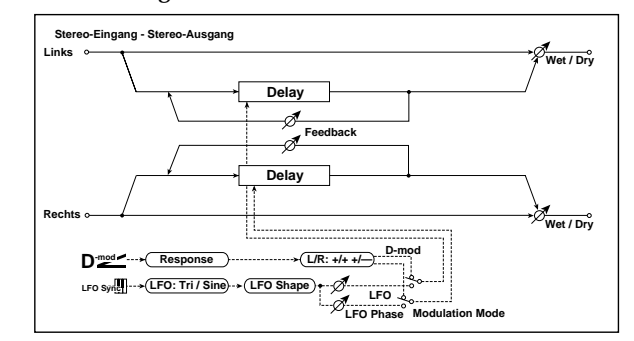

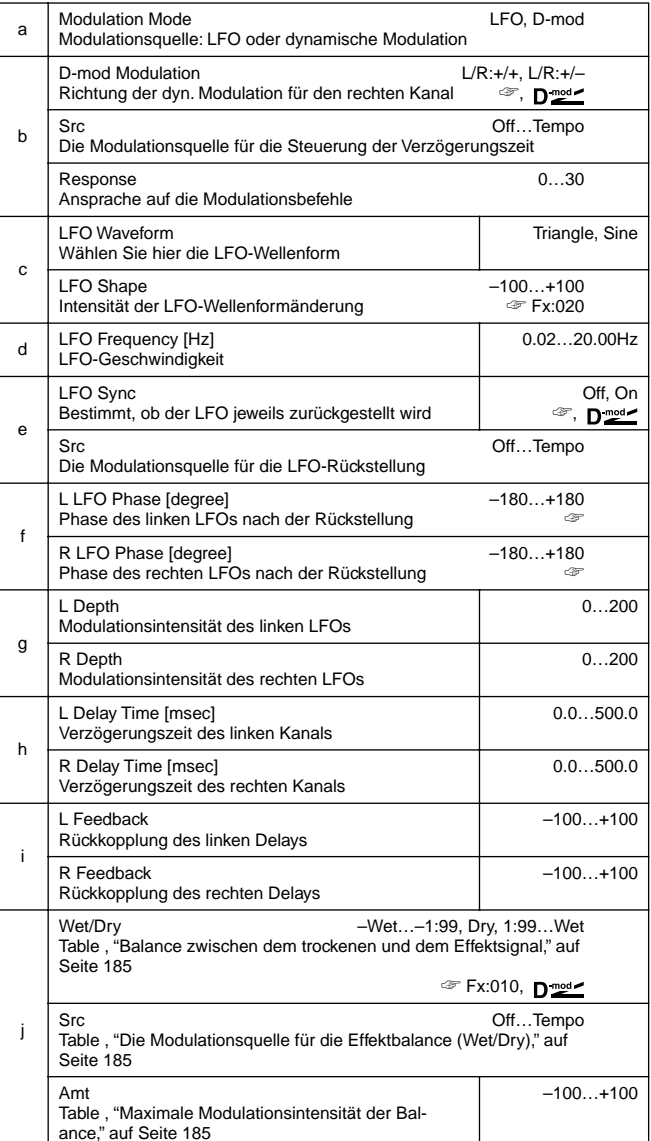

#### **b: D-mod Modulation**

Wenn Sie statt der LFOs eine dynamische Modulationsquelle verwenden, können Sie hier einstellen, ob Sie für beide Kanäle dieselben oder entgegengesetzte Werte senden soll.

**e: LFO Sync, e: Src,** 

**f: L LFO Phase [degree], f: R LFO Phase [degree]**

Der LFO kann mit einem dynamischen Modulator zurückgestellt werden. Wählen Sie diesen mit "Src". Hier könnten Sie z.B. **Gate** wählen, damit der Zyklus immer wieder ab der gewählten Stellen beginnt.

"L LFO Phase" und "R LFO Phase" erlauben das Einstellen der Phase, die der betreffende LFO nach der Rückstellung bekommt. Somit lassen sich für den linken und rechten Kanal auch unterschiedliche Tonhöhensprünge einstellen.

Wenn die mit "Src" gewählte Modulationsquelle einen Wert **MIDI** kleiner oder gleich 63 sendet, wird dieser Effekt ausgeschaltet. Mit einem Wert größer oder gleich 64 kann er aktiviert werden. Beim Übergang von einem Wert kleiner oder gleich 63 zu 64 oder mehr werden die LFOs ausgelöst und "L LFO Phase" und "R LFO Phase" entsprechend eingestellt.

### **047: Dynam.Delay**

### **(Stereo Dynamic Delay)**

Bei diesem Algorithmus kann die Delay-Lautstärke mit dem Pegel des Eingangssignals gesteuert werden. Das nennt man auch "Ducking". Interessant an diesem Effekt ist, daß Sie die Delay-Lautstärke im Verhältnis zum angebotenen Signal-Pegel auch umkehren können.

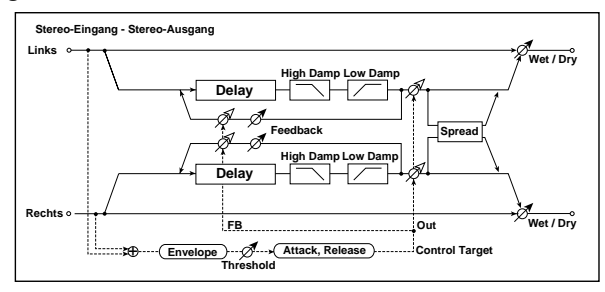

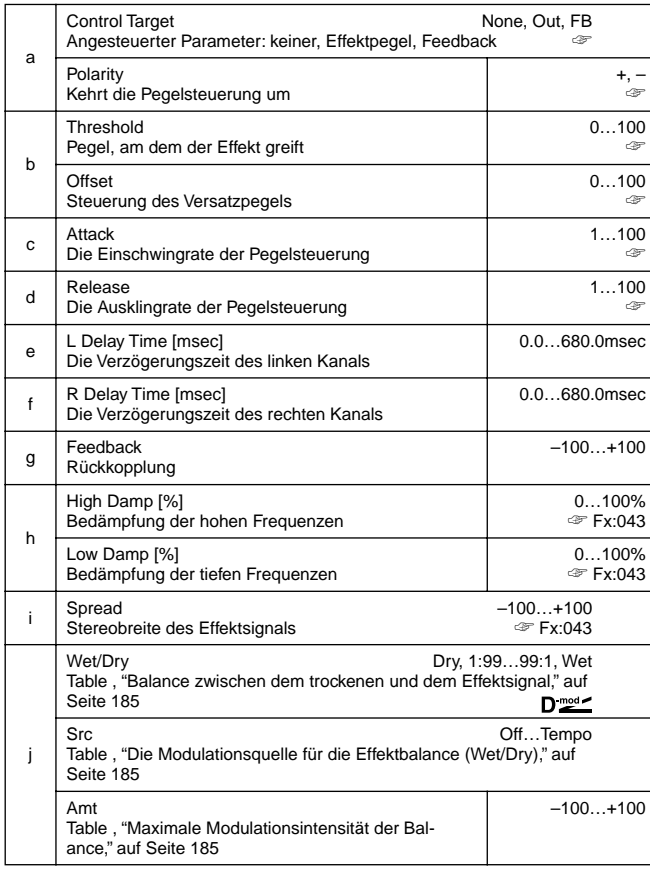

#### **a: Control Target**

Hier können Sie wählen, welcher Parameter angesteuert werden soll: keiner, Rückkopplungspegel (FB) oder die Effektlautstärke (Level).

**a: Polarity, b: Threshold, b: Offset, c: Attack, d: Release** Der "Offset" wird anhand des Verhältniswertes zwischen "Control Target" und des betreffenden Parameters ermittelt ("Wet/ Dry", wenn "Control Target"= **Out**; "Feedback", wenn "Control Target"=**FB**).

Wenn "Polarity" auf "**+**" gestellt wurde, ergibt sich der "Control Target"-Wert aus der Multiplikation des Parameterwertes mit dem "Offset"-Wert (solange der Eingangspegel unter dem Threshold-Wert liegt) bzw. entspricht er dem Parameterwert, wenn der Pegel über dem Threshold-Wert liegt. Wenn Sie "Polarity" auf "–" stellen, entspricht der "Control Target"-Wert dem Parameterwert, solange der Eingangspegel unter dem Threshold-Wert liegt bzw. der Multiplikation des Parameterwertes mit "Offset", wenn der Pegel über dem Threshold-Wert liegt. Im Klartext: bei Anwahl von "–" ist der Effekt- oder Rückkopplungspegel umgekehrt proportional zum Eingangspegel.

Mit "Attack" und "Release" können Sie einstellen, wie schnell der Effekt auf Pegeländerungen anspricht und diese Steuerung wieder ausschaltet.

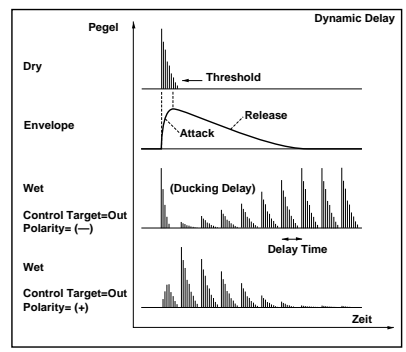

### **048: AutoPan Dly**

### **(Stereo Auto Panning Delay)**

Dieser Delay ändert die Stereoposition mit Hilfe eines LFOs.

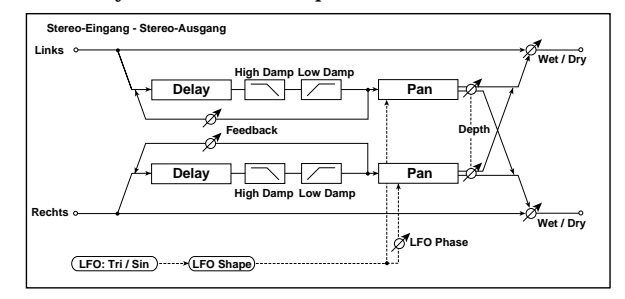

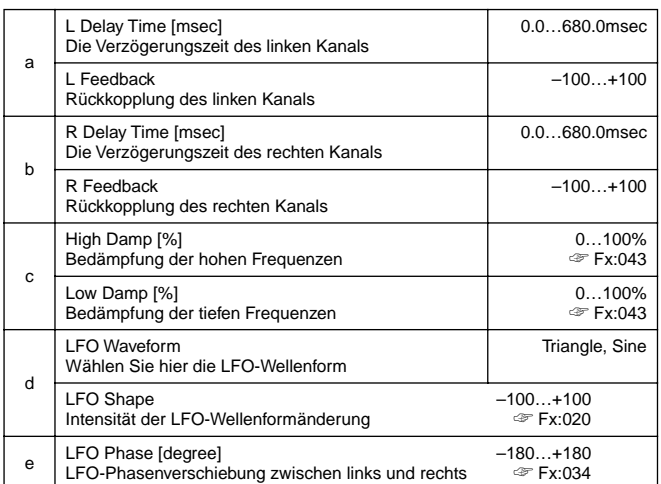

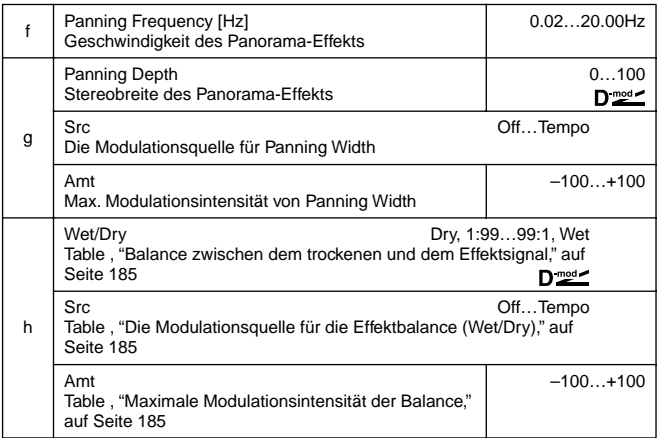

### **049: LCR BPM Delay**

Dieser L/C/R-Delay kann mit dem Tempo, Sequenzer oder Arpeggiator synchronisiert werden. Wenn Sie das Tempo einstellen, bevor Sie (in Echtzeit) zu spielen beginnen, werden die Wiederholungen mit diesem Wert synchronisiert. Aus musikalischen Gründen wird die Verzögerungszeit hier als Notenwert angegeben.

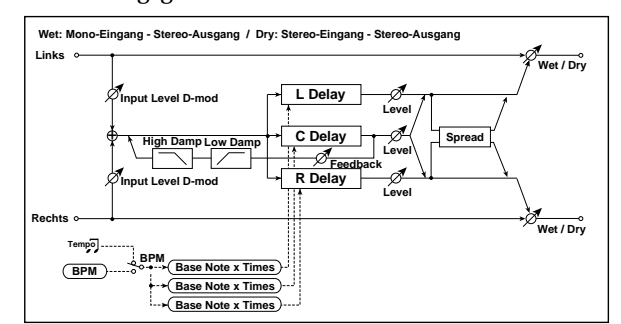

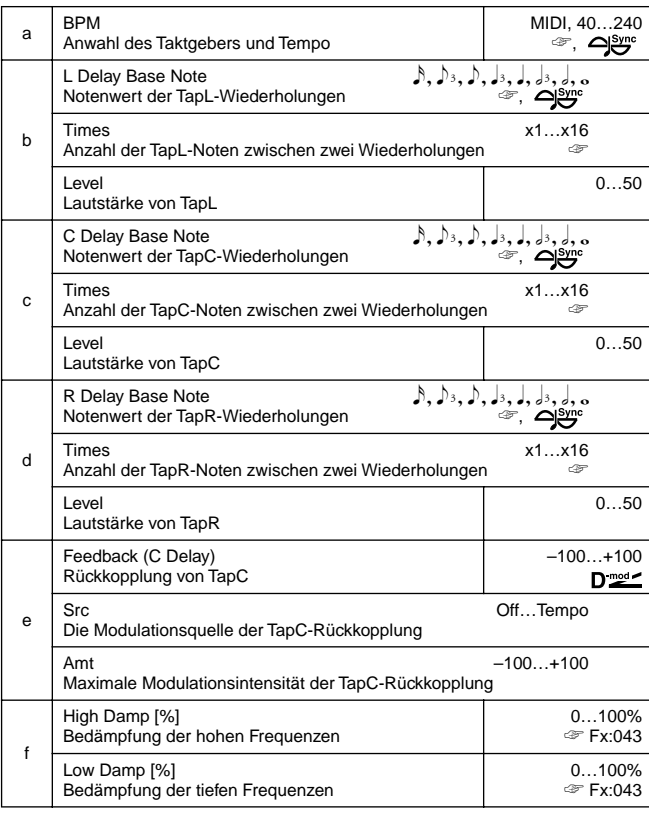

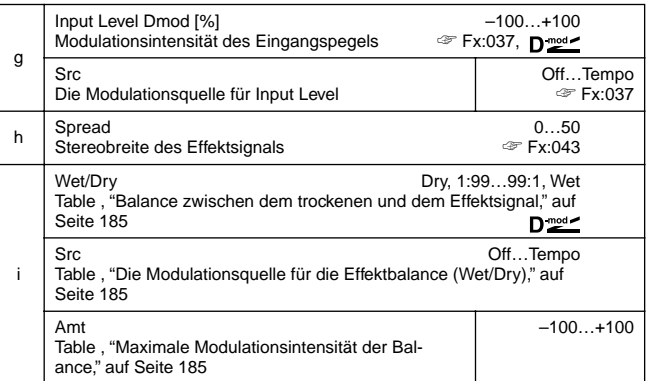

#### **a: BPM, b: L Delay Base Note, b: Times, c: C Delay Base Note, c: Times, d: R Delay Base Note, d: Times**

Die Verzögerungszeit ergibt sich aus der Multiplikation des Notenwertes ("Base Note") mit dem "Times"-Wert. Das wird dann mit den Clock-Signalen synchronisiert. Diese richten sich nach der "BPM"-Einstellung (es kann auch **MIDI** gewählt werden).

### **050: BPM Delay**

### **(Stereo BPM Delay)**

Auch dieses Delay kann mit dem Tempo Ihrer Wahl synchronisiert werden.

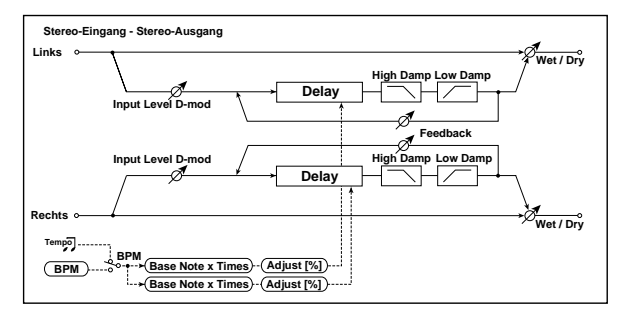

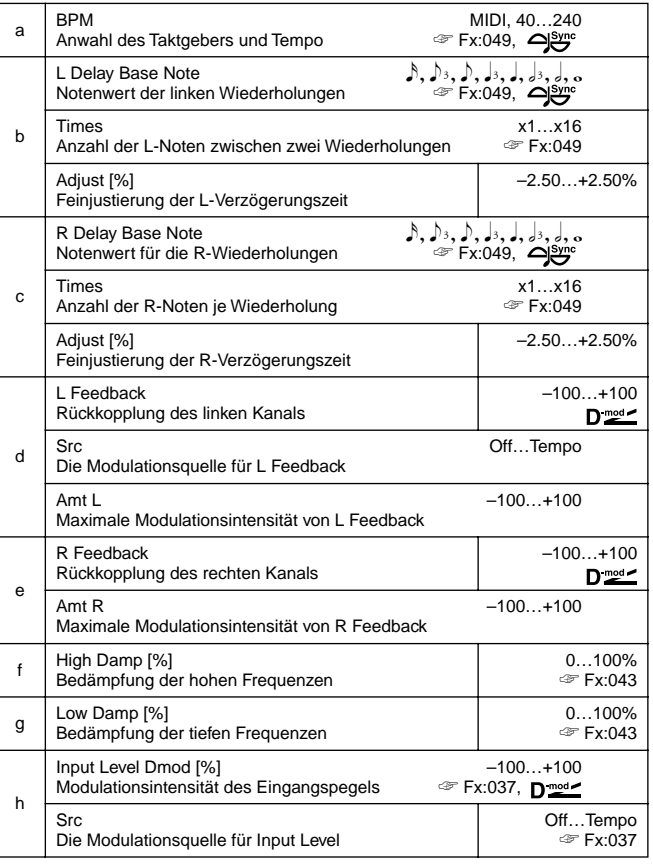
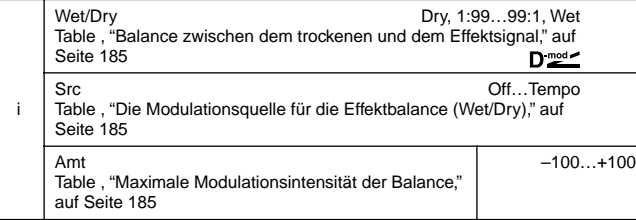

# **051: Seq. Delay**

#### **(Sequencer Delay)**

Dieses Delay erlaubt die Einstellung des Tempos und der Rhythmusfigur der einzelnen Linien ("Taps").

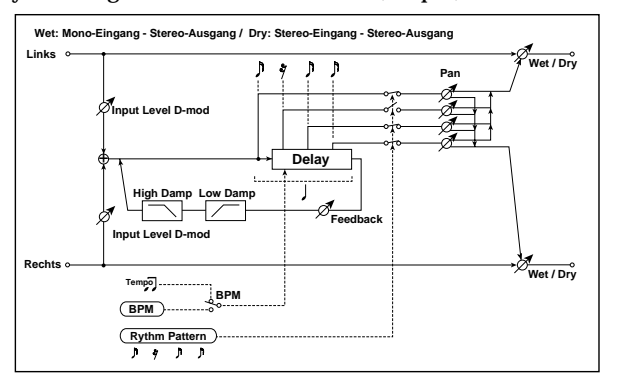

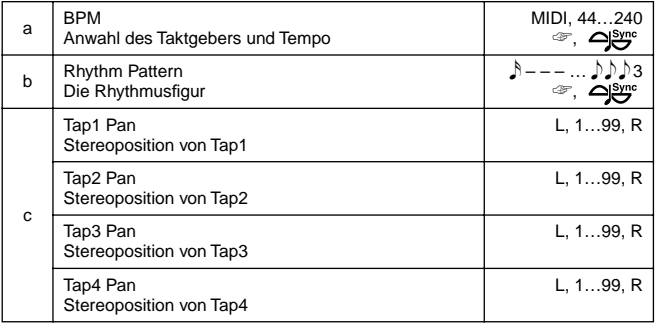

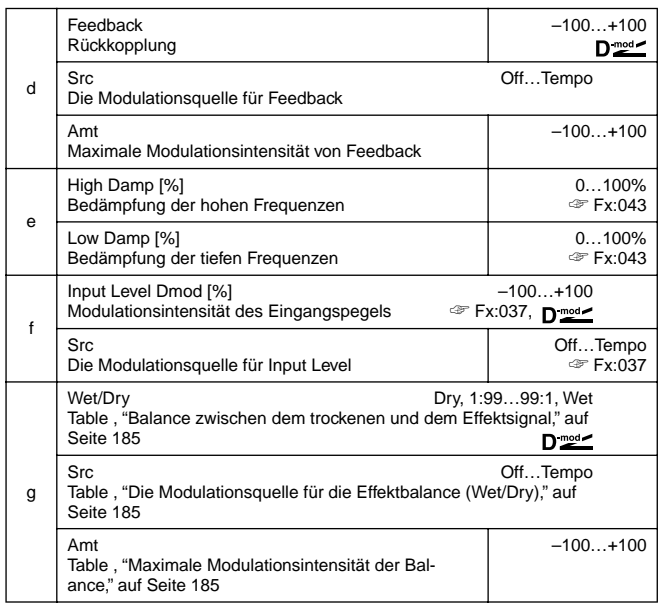

#### **a: BPM, b: Rhythm Pattern**

Im Verhältnis zum mit "BPM" eingestellten Tempo (oder dem MIDI-Tempo, wenn Sie "BPM" auf **MIDI** stellen) entspricht die Länge eines Schlages der Feedback-Verzögerung. Der Abstand zwischen den Taps bleibt dann immer gleich. Bei Anwahl einer Rhythmusfigur werden die Tap-Ausgänge automatisch aktiviert oder ausgeschaltet. Wenn Sie "BPM" auf **MIDI** stellen, so lautet die "BPM"-Untergrenze **44**.

# **REVERB**

#### **Halleffekte**

Diese Algorithmen simulieren die Akustik eines Raumes oder einer Halle.

## **052: Rev. Hall**

Hall eines relativ großen Konzertsaals oder einer mittelgroßen Halle.

#### **053: RevSmthHall**

#### **(Reverb Smooth Hall)**

Hallvarianten von einem großen Saal bis zum Stadium. Die Hallfahne klingt ausgesprochen natürlich ab.

#### **054: RevWetPlate**

Simulation eines warmen (dichten) Plattenhalls.

## **055: Reverb Dry Plate**

Etwas luftigerer Plattenhall.

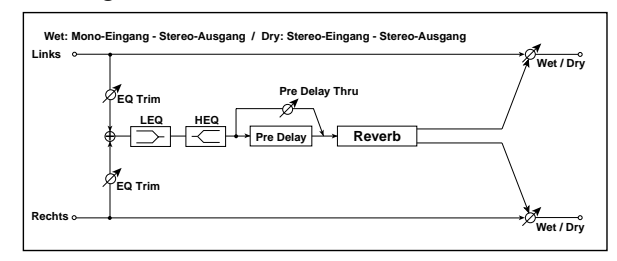

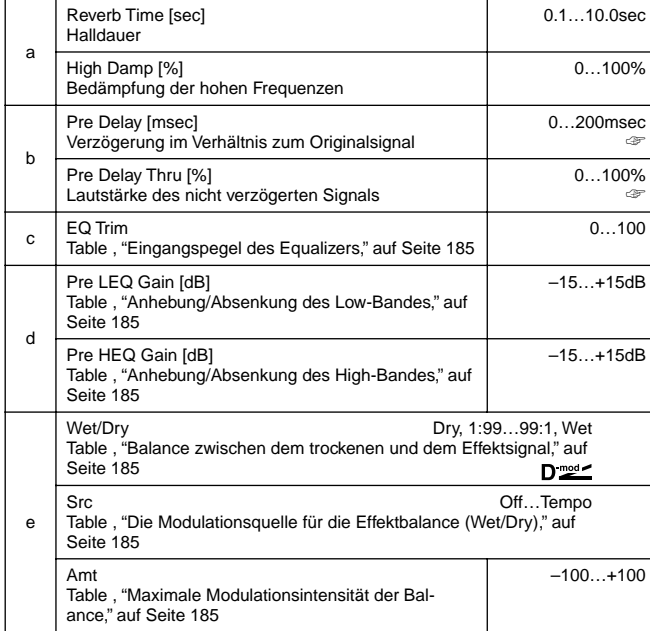

#### **b: Pre Delay [msec], b: Pre Delay Thru [%]**

Mit "Pre Delay" können Sie dafür sorgen, daß der Hall nicht sofort bei Einsetzen des Originalsignals beginnt.

Mit "Pre Delay Thru" können Sie auch den Einsatz des Signals ein wenig verhallen, damit er etwas massiver wird.

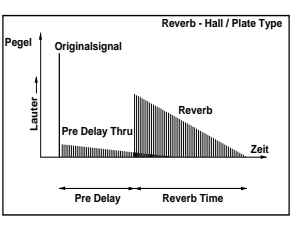

#### **056: Rev.Room**

Dieser Zimmerhall enthält deutlichere Erstreflexionen, so daß das Signal weniger verschwommen klingt. Durch Variieren des Erstreflexions- und Hallpegels können Sie die Wandoberfläche des virtuellen Raumes bestimmen (Stein, Holz usw.).

#### **057: R.BriteRoom**

Dieser Zimmerhall ist brillanter als der vorige. Siehe auch "056: Reverb Room".

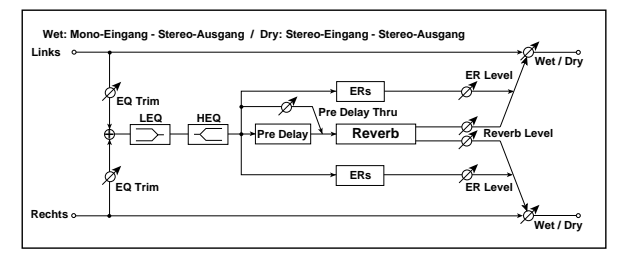

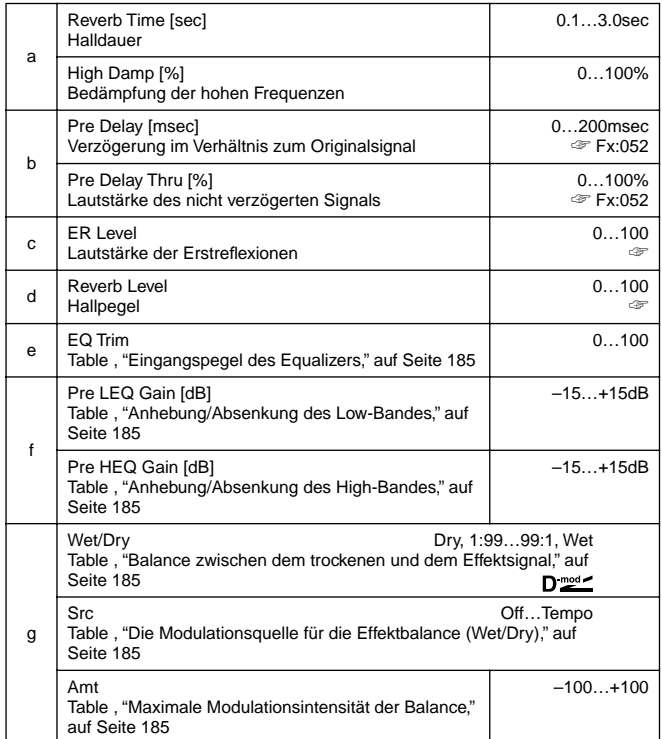

#### **c: ER Level, d: Reverb Level**

Mit diesen Parametern können Sie den Pegel der Erstreflexionen sowie des eigentlichen Halls einstellen. Je höher der "ER Level"- Wert, desto stärker werden die Schallwellen reflektiert. Das entspricht einer Backstein- oder Betonwand. Wenn Sie hingegen

den "Reverb Level"-Wert erhöhen, wird der Hall etwas weniger direkt (Holzwand, Gardinen usw.)

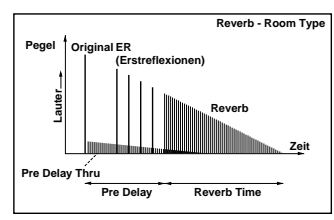

# **MONO – MONO CHAIN**

**Serielle Kombinationen zweier Mono-Effekte**

#### **058: Par4Eq–Exc**

# **(Parametrischer 4-Band EQ – Exciter)**

Dies ist eine Kombination eines Mono-4-Band-Equalizers mit einem Exciter.

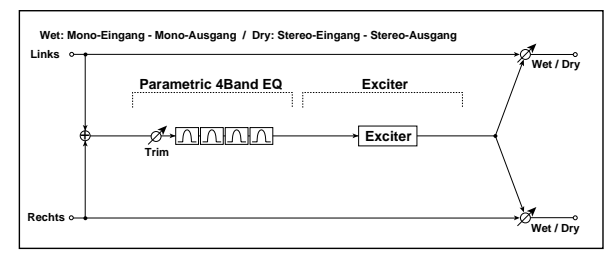

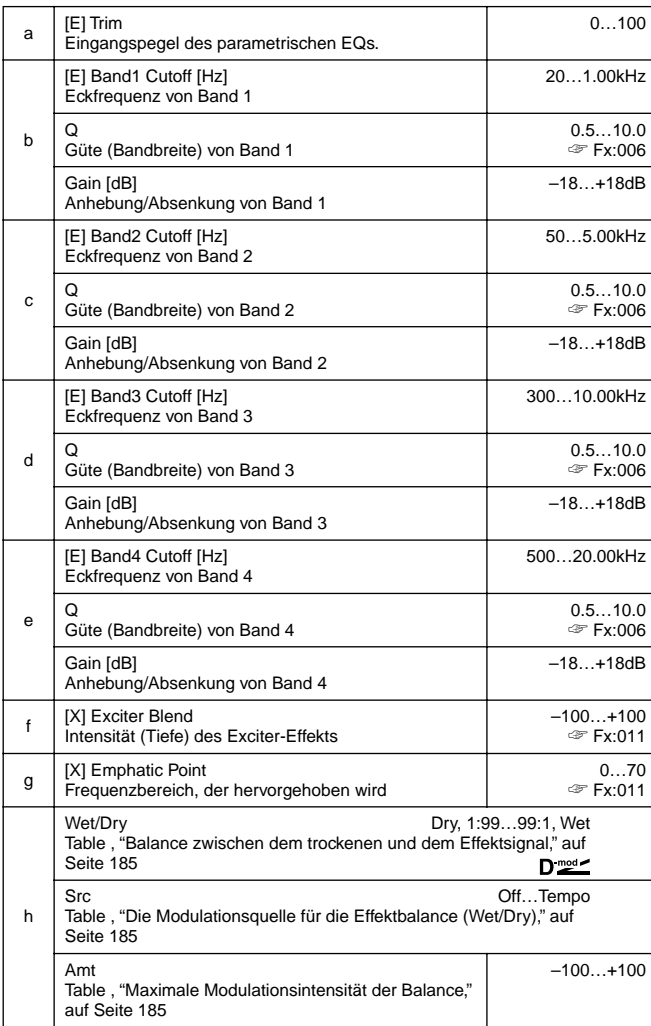

## **059: Par4Eq–Wah**

#### **(Parametr. 4-Band EQ – Wah/Auto Wah)**

Dies ist eine Kombination eines Mono-4-Band-Equalizers und eines WahWahs. Die Anschlußreihenfolge ist einstellbar.

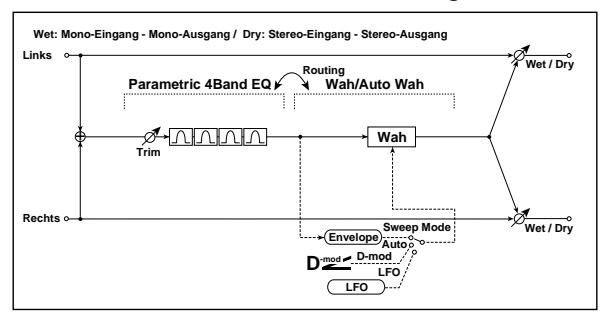

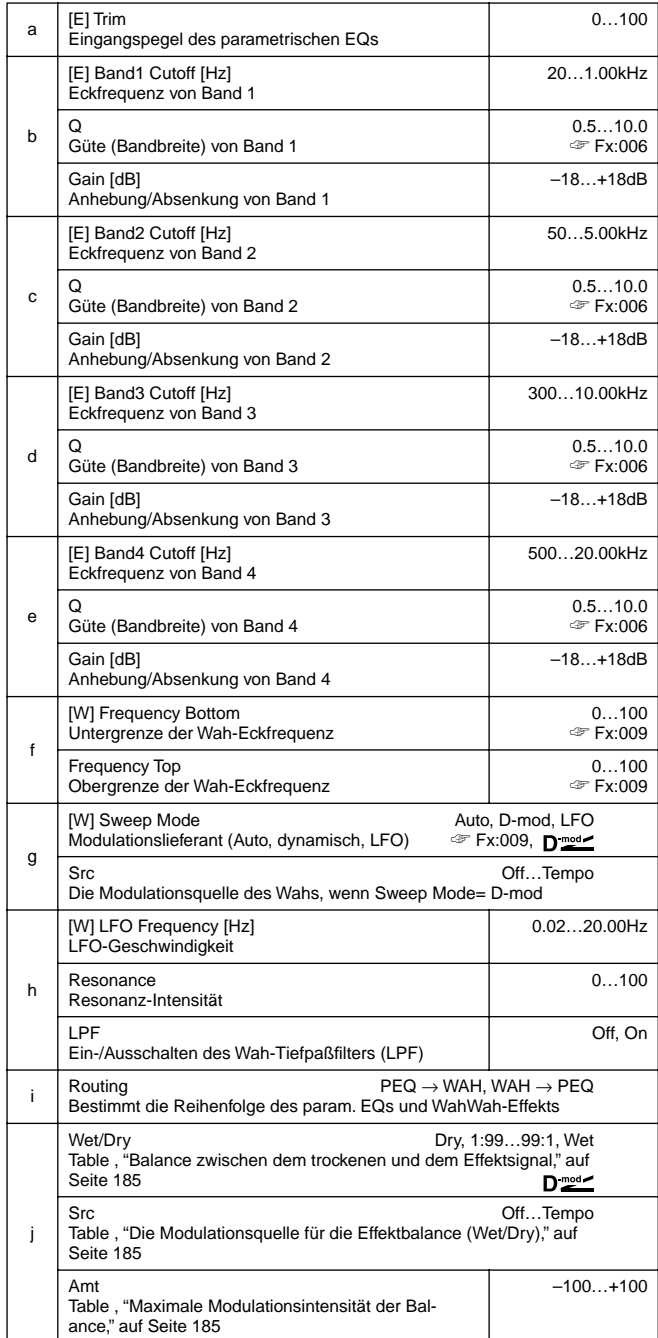

# **060: 4Eq–Ch/Flng**

#### **(Parametr. 4-Band EQ – Chorus/Flanger)**

Dies ist eine Kombination eines Mono-4-Band-Equalizers und eines Chorus'/Flangers.

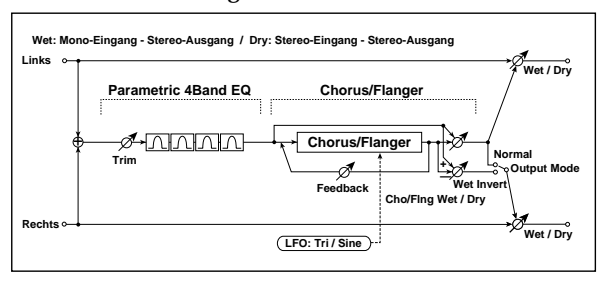

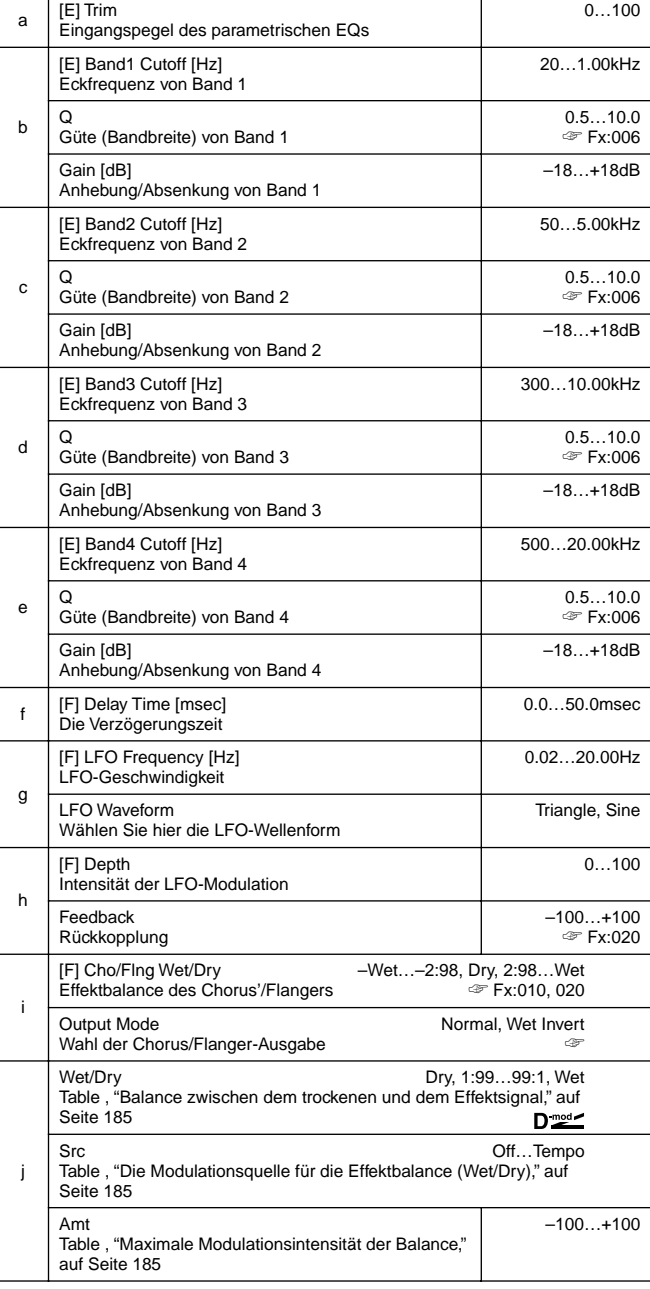

#### **i: Output Mode**

Wenn Sie **Wet Invert** wählen, wird die Phase des rechten Chorus/ Flanger-Kanals umgekehrt. Hierdurch entsteht ein Pseudo-Stereoeffekt, der das Schallbild breiter macht.

Wenn Sie diesen Algorithmus jedoch an einen weiteren Mono-Effekt anlegen, kann es zu Phasenauslöschungen kommen, so daß der Chorus/Flanger kaum hörbar ist.

#### **061: Par4Eq–Phser**

#### **(Parametric 4-Band EQ – Phaser)**

Dies ist eine Kombination eines Mono-4-Band-Equalizers und eines Phasers.

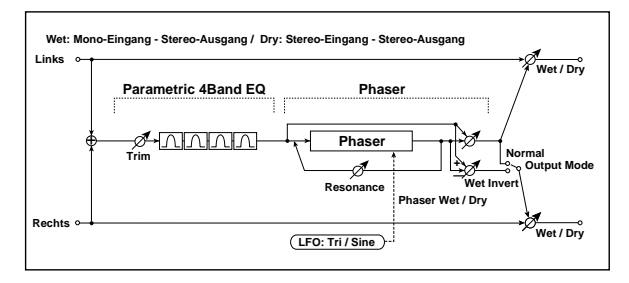

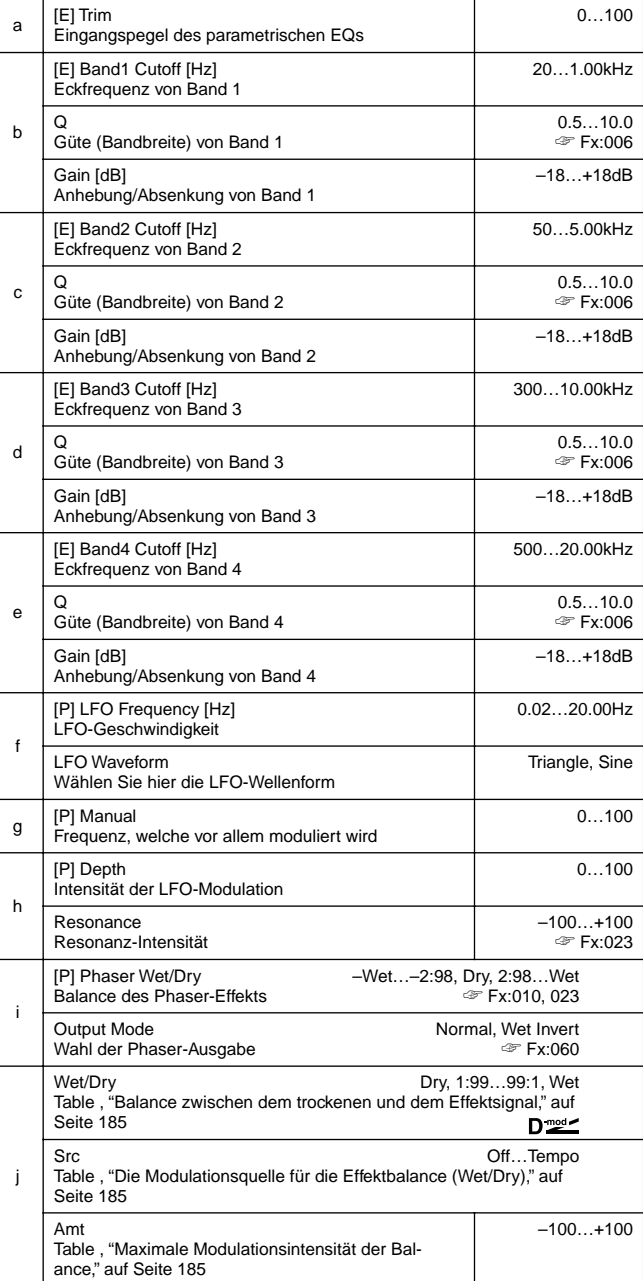

# **062: P4Eq–TapDelay**

# **(Parametr. 4-Band EQ – Multitap Delay)**

Dies ist eine Kombination eines Mono-4-Band-Equalizers und eines Delays mit mehreren Verzögerungslinien.

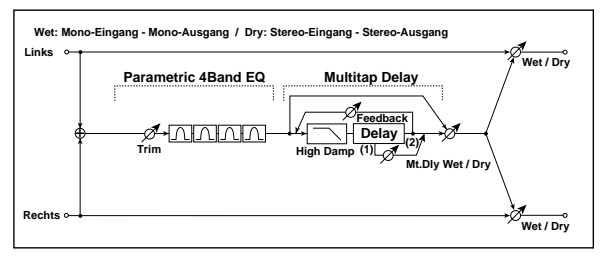

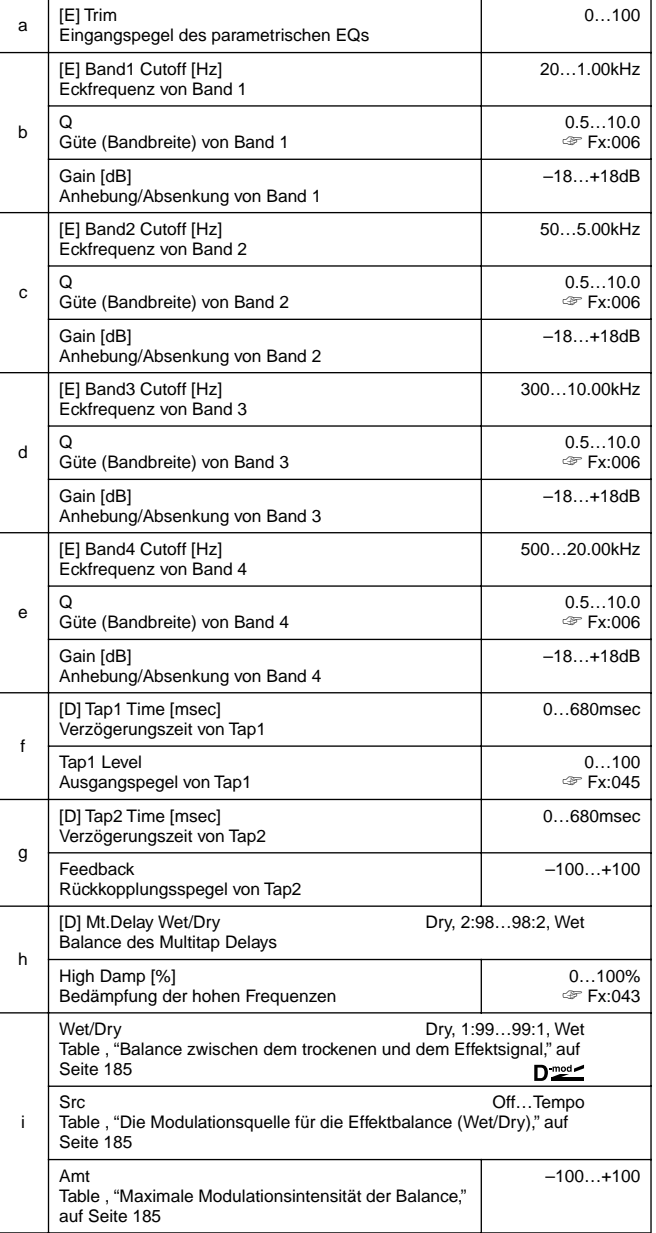

# **063: Cmp–AutoWah**

## **(Compressor – Wah/Auto Wah)**

Dies ist eine Kombination eines Mono-Kompressors mit einem WahWah. Die Reihenfolge ist einstellbar.

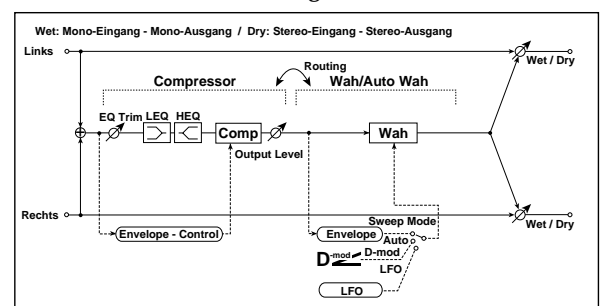

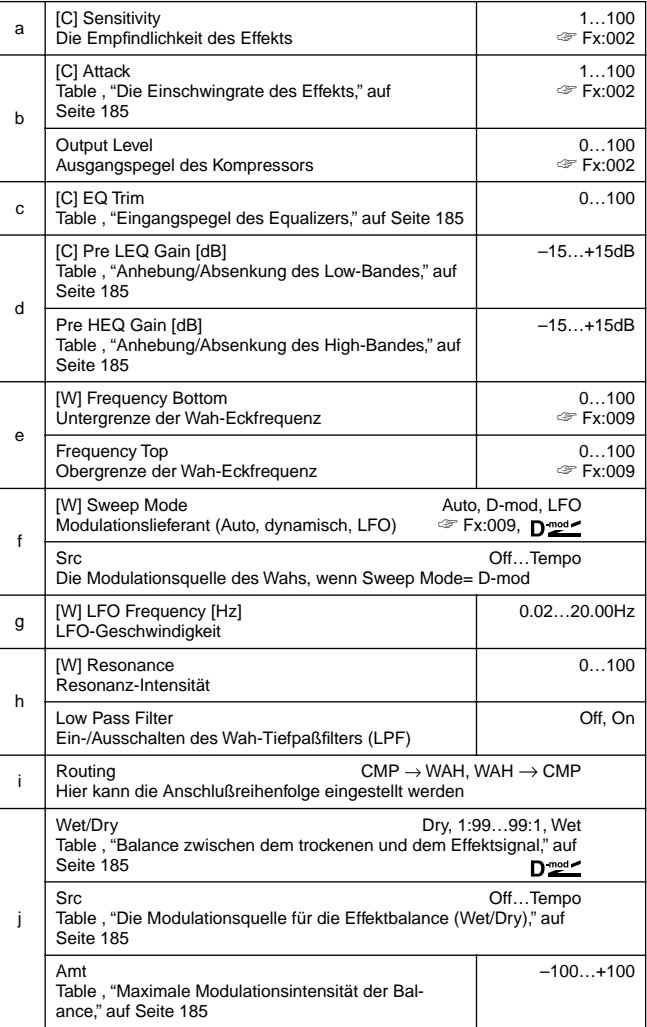

# **064: Cmp–AmpSim**

## **(Compressor – Amp Simulation)**

Dies ist eine Kombination eines Mono-Kompressors und der Gitarrenverstärker-Simulation. Die Reihenfolge ist einstellbar.

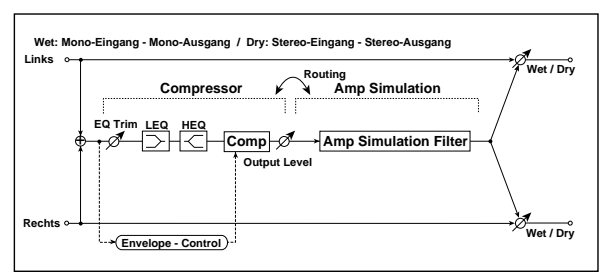

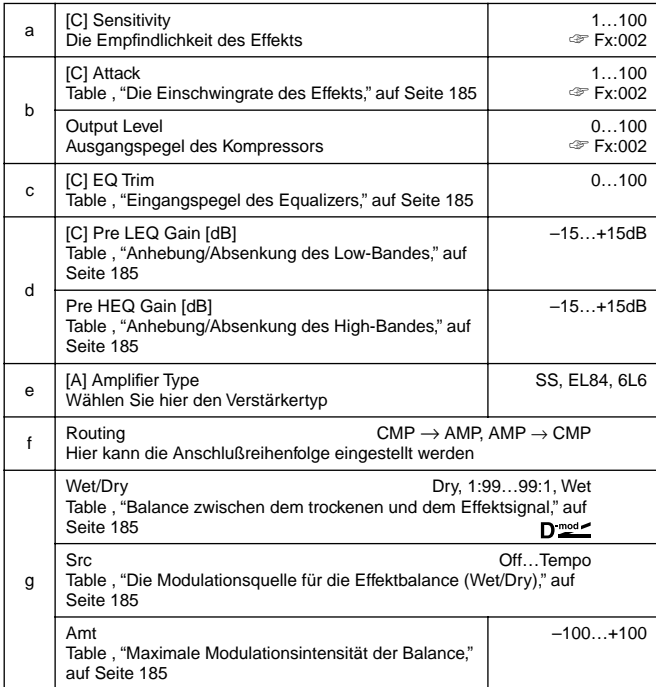

#### **065: Cmp–OD/HiG**

#### **(Compressor – Overdrive/Hi.Gain)**

Dies ist eine Kombination eines Mono-Kompressors und eines Overdrive/High Gain Distortion-Effekts. Die Reihenfolge ist einstellbar.

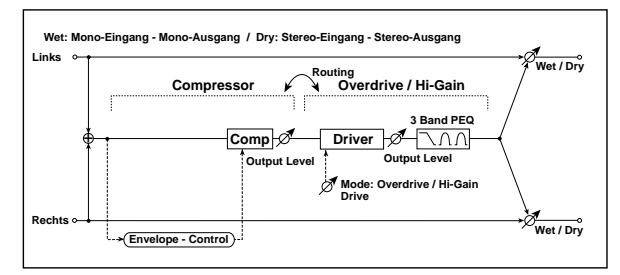

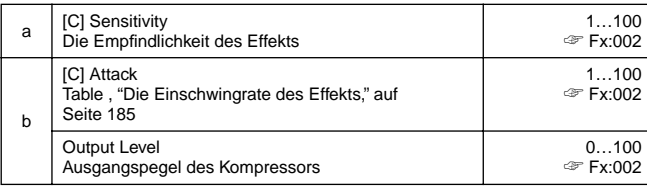

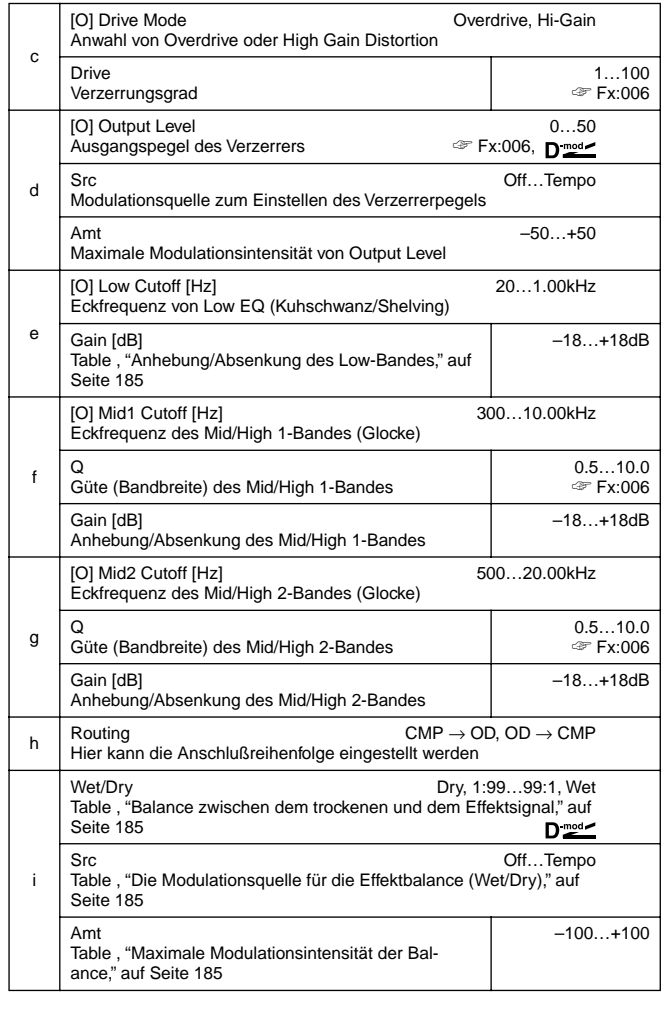

## **066: Cmp–Par.4EQ**

#### **(Compressor – Parametric 4-Band EQ)**

Dies ist eine Kombination eines Mono-Kompressors mit einem parametrischen 4-Band-EQ. Die Reihenfolge ist einstellbar.

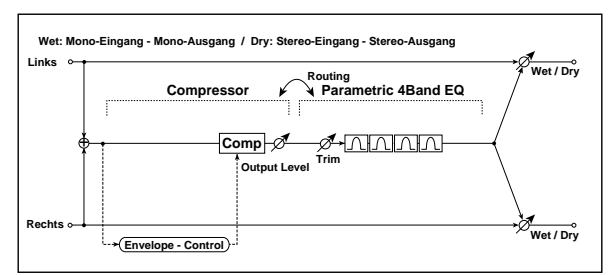

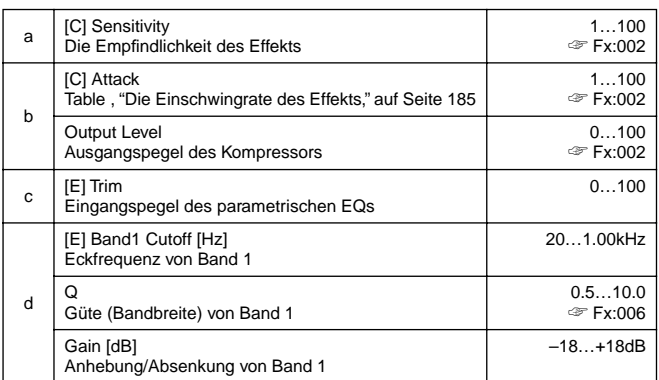

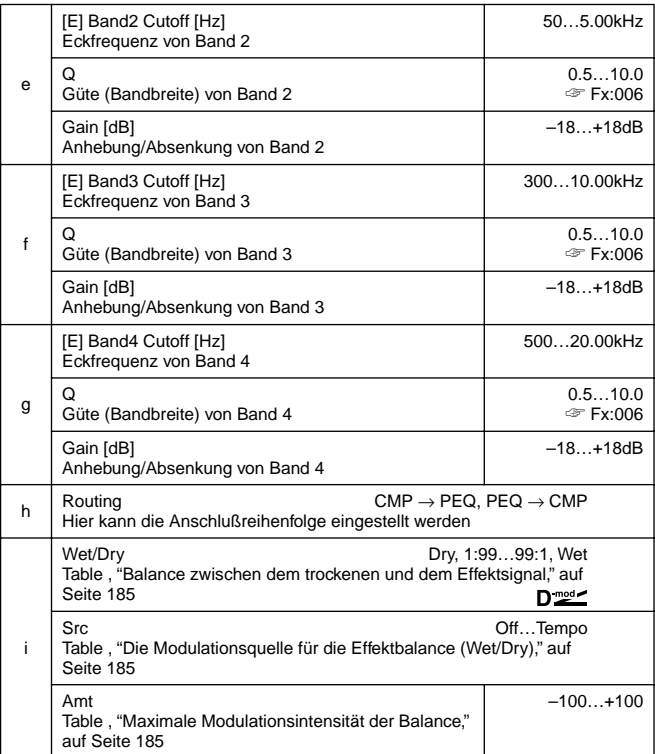

# **067: Cmp–ChorFlg**

#### **(Compressor – Chorus/Flanger)**

Dies ist eine Kombination eines Mono-Kompressors und eines Chorus'/Flangers. Die Reihenfolge ist einstellbar.

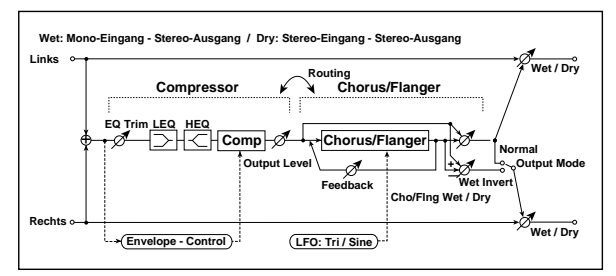

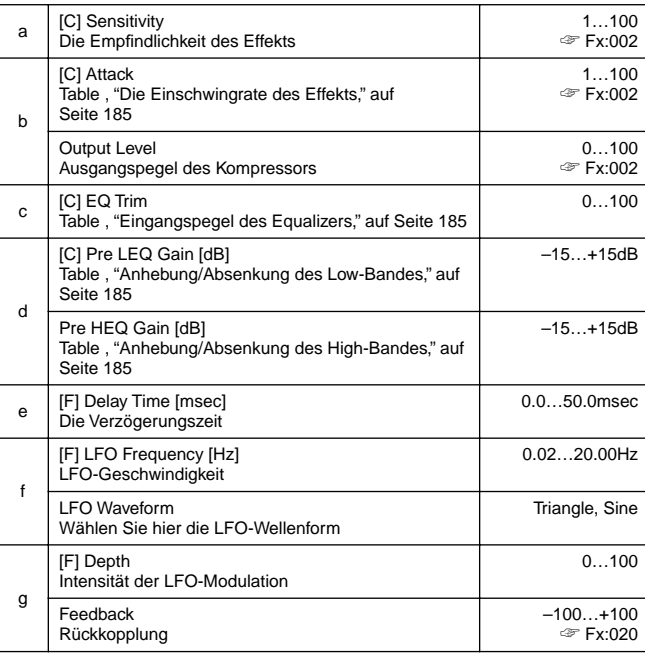

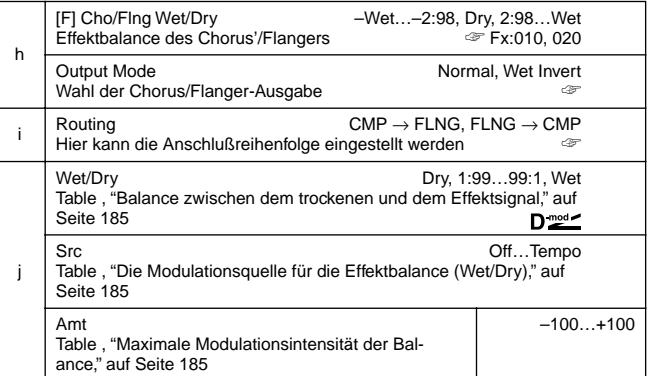

#### **h: Output Mode, i: Routing**

Wenn Sie **Wet Invert** wählen, wird die Phase des rechten Phaser-Kanals umgekehrt. Hierdurch entsteht ein Pseudo-Stereoeffekt, der das Schallbild breiter macht.

Wenn Sie diesen Algorithmus jedoch an einen weiteren Mono-Effekt anlegen, kann es zu Phasenauslöschungen kommen, so daß der Chorus/Flanger kaum hörbar ist.

Wenn "Routing"= **FLNG**→**CMP**, wird als "Output Mode" **Normal** gewählt.

#### **068: Cmp–Phaser**

#### **(Compressor – Phaser)**

Dies ist eine Kombination eines Mono-Kompressors und eines Phasers. Die Reihenfolge ist einstellbar.

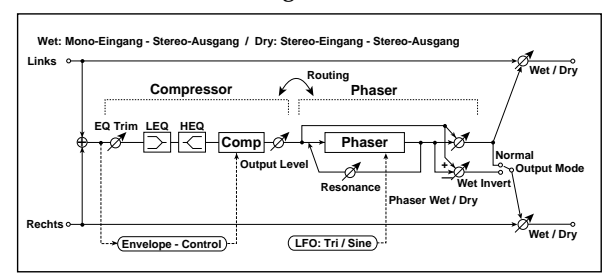

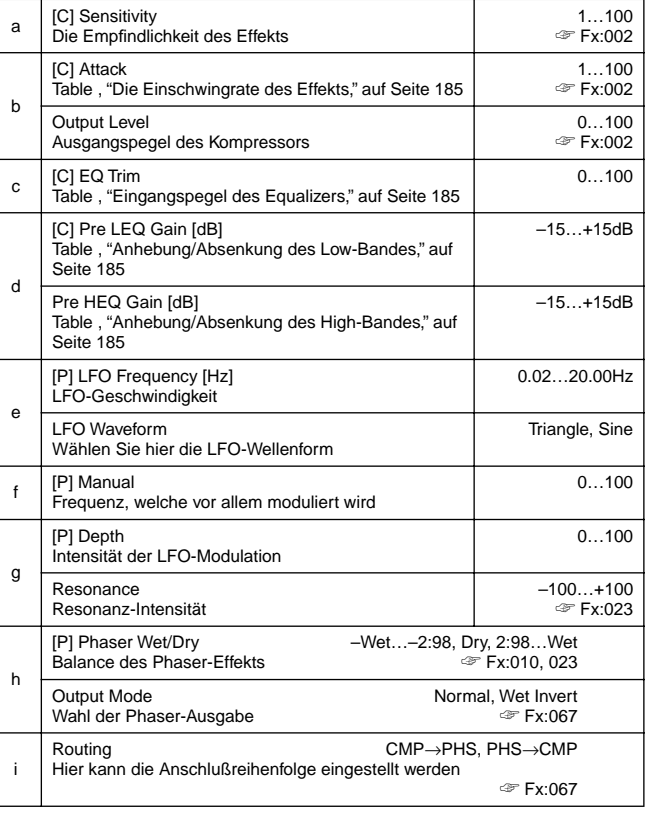

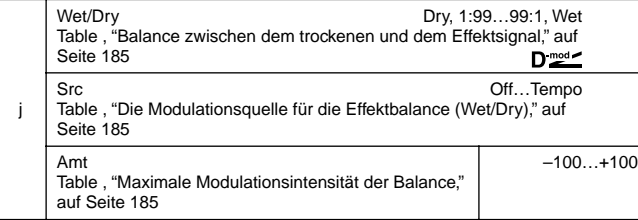

# **069: Cmp–MTapDelay**

#### **(Compressor – Multitap Delay)**

Dies ist eine Kombination eines Mono-Kompressors und eines Multitap-Delays. Die Reihenfolge ist einstellbar.

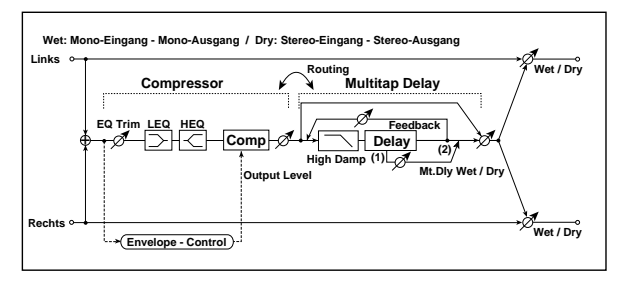

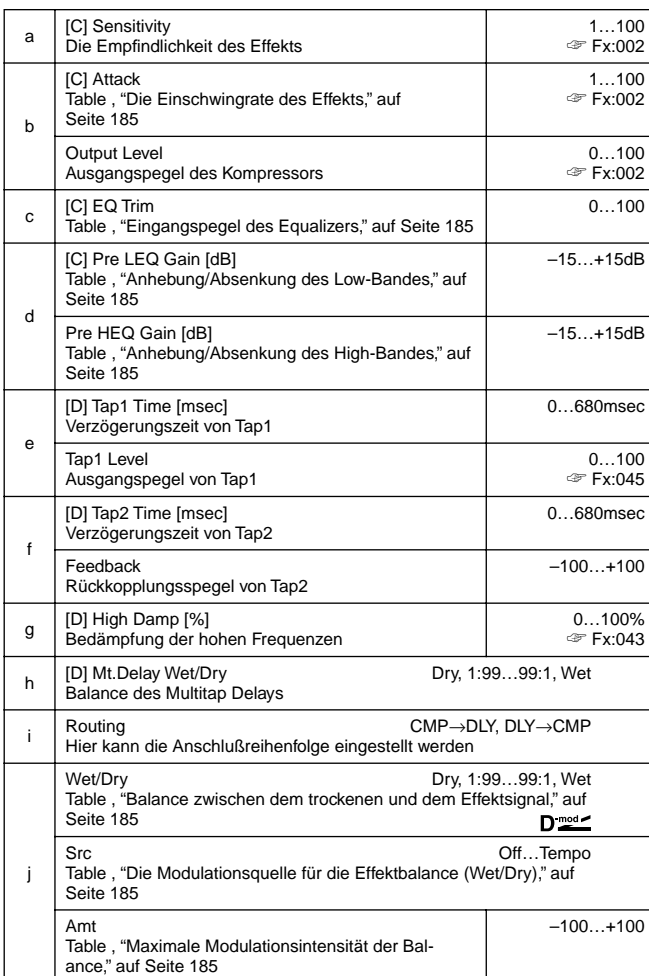

# **070: Lim–Par.4Eq**

## **(Limiter – Parametric 4-Band EQ)**

Dies ist eine Kombination eines Mono-Limiters und eines parametrischen 4-Band-EQs. Die Reihenfolge ist einstellbar. <sup>j</sup>

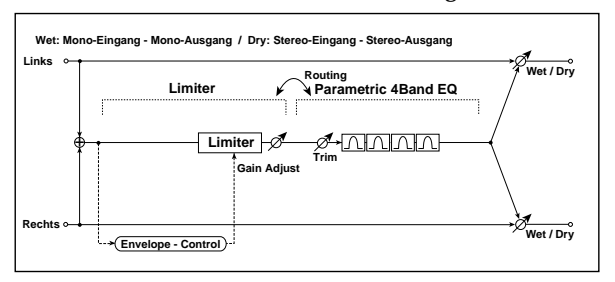

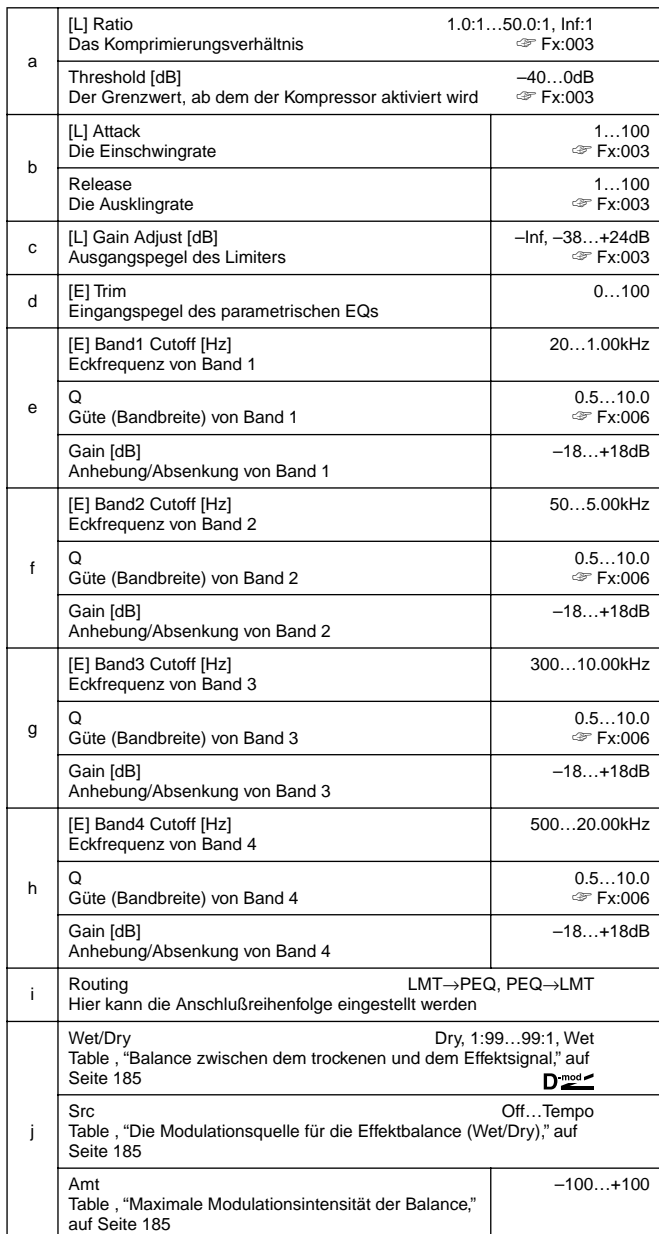

# **071: Lim–ChorFlg**

# **(Limiter – Chorus/Flanger)**

Dies ist eine Kombination eines Mono-Limiters und eines Chorus'/Flangers. Die Reihenfolge ist einstellbar.

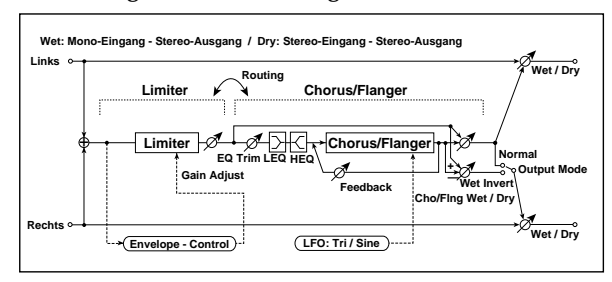

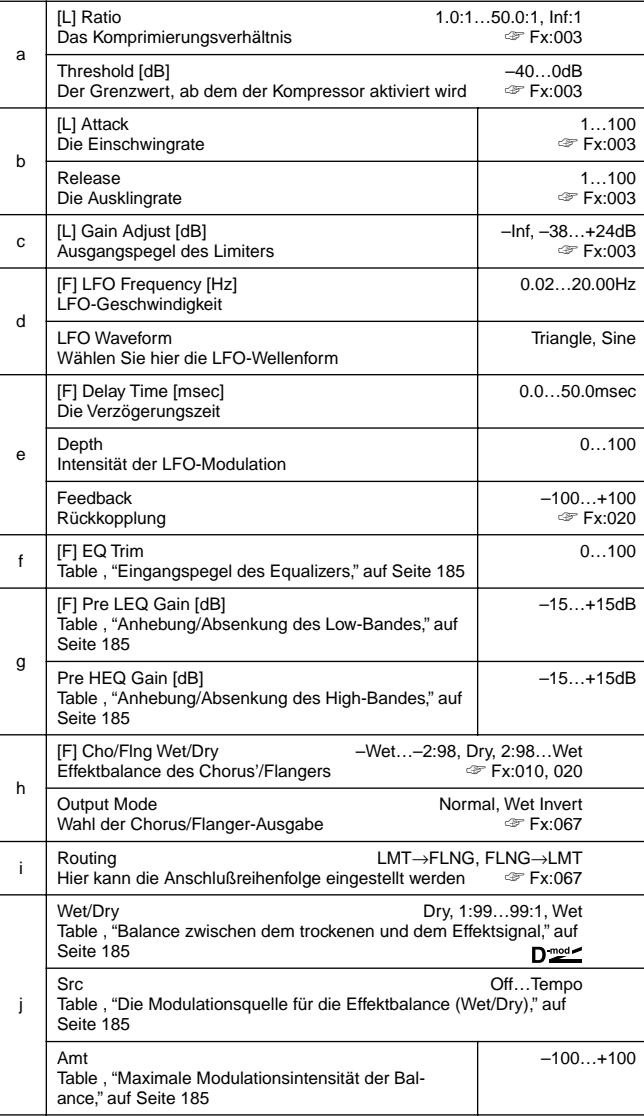

# **072: Lim–Phaser**

Dies ist eine Kombination eines Mono-Limiters und eines Phasers. Die Reihenfolge ist einstellbar.

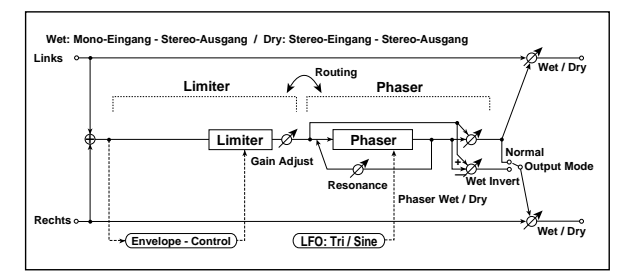

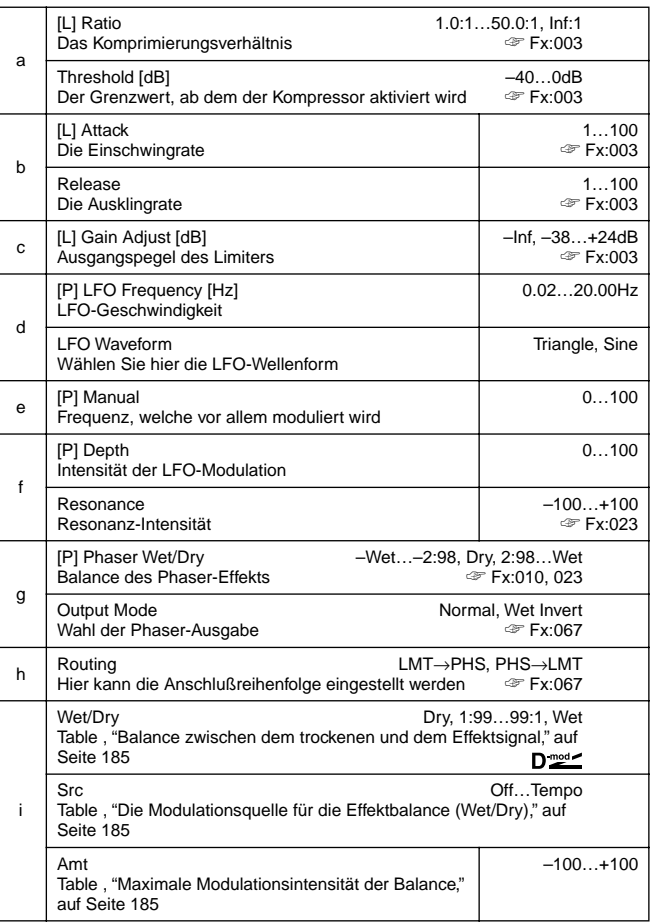

# **073: Lim–MTapDly**

## **(Limiter – Multitap Delay)**

Dies ist eine Kombination eines Mono-Limiters und eines Multitap-Delays. Die Reihenfolge ist einstellbar.

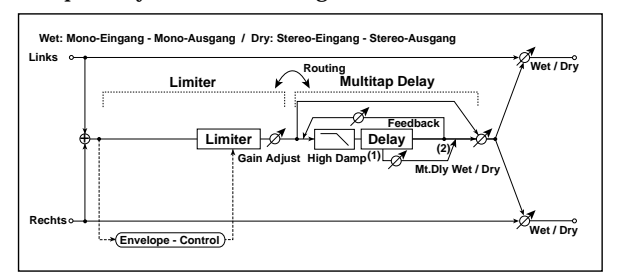

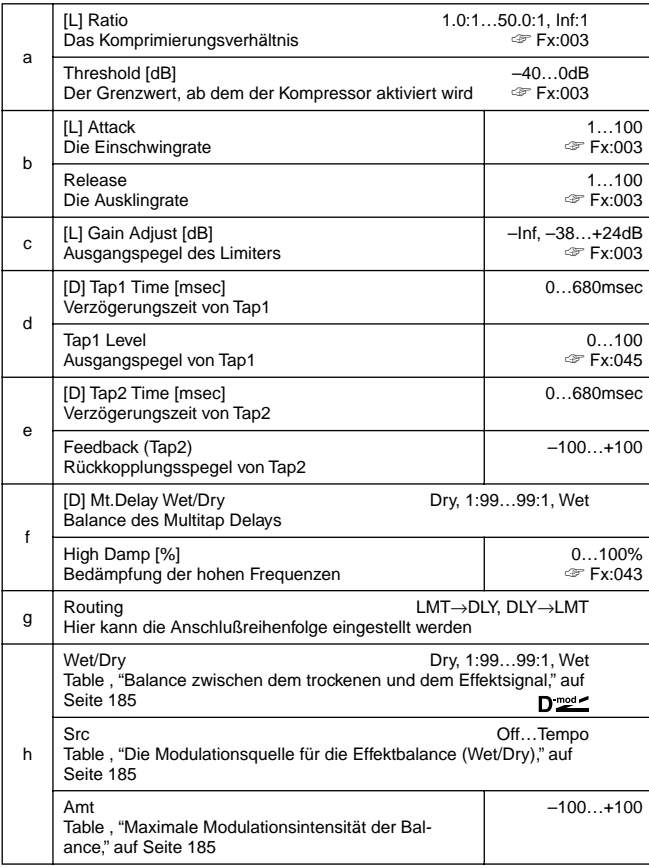

# **074: Exc–Compr**

# **(Exciter – Compressor)**

Dies ist eine Kombination eines Mono-Exciters und eines Kompressors. Die Reihenfolge ist einstellbar.

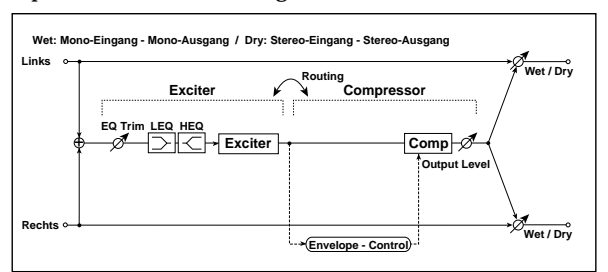

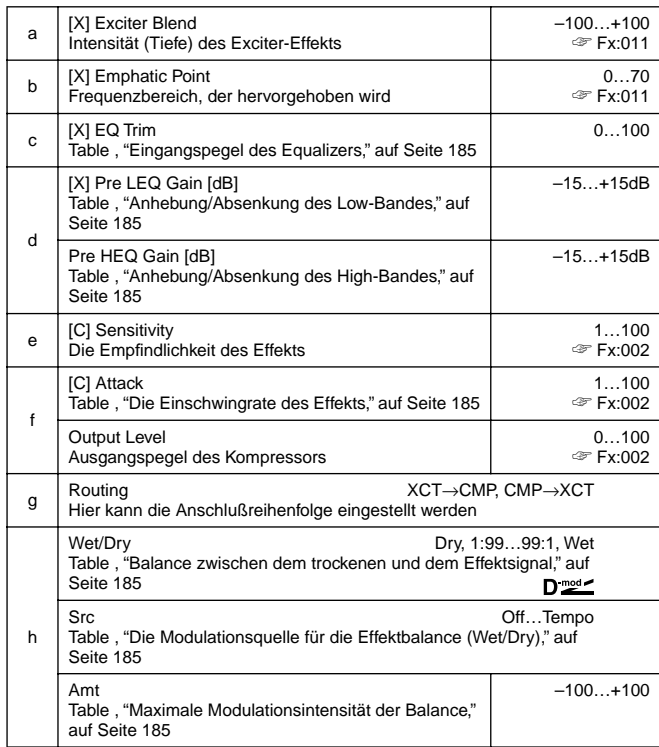

## **075: Exc–Limiter (Exciter – Limiter)**

Dies ist eine Kombination eines Mono-Exciters und eines Limiters. Die Reihenfolge ist einstellbar.

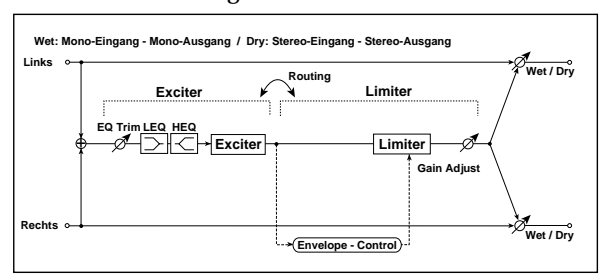

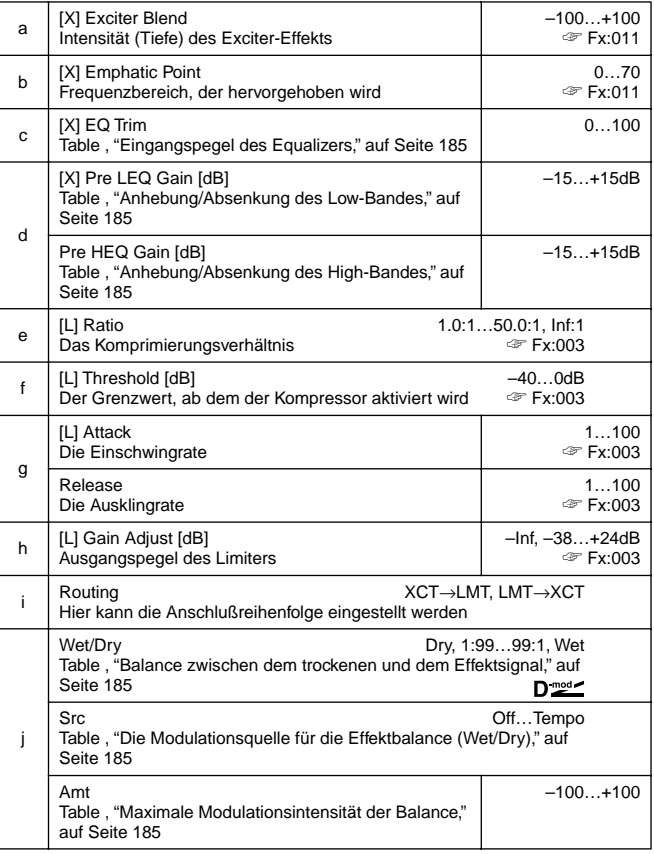

# **076: Exc–ChorFlg**

# **(Exciter – Chorus/Flanger)**

Dies ist eine Kombination eines Mono-Limiters und eines Chorus'/Flangers.

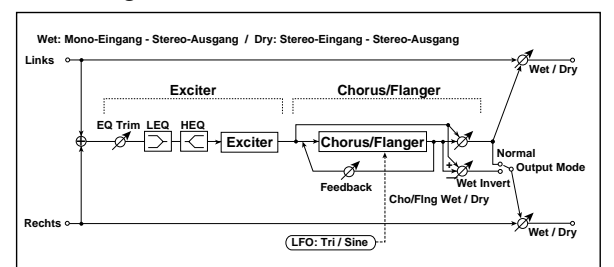

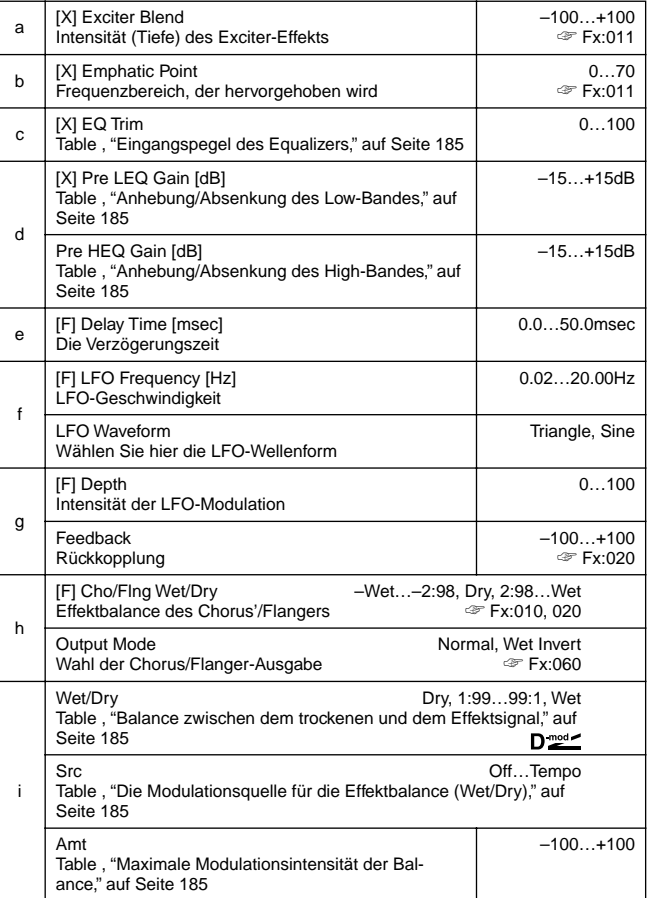

# **077: Exc–Phaser**

#### **(Exciter – Phaser)**

Dies ist eine Kombination eines Mono-Limiters und eines Phasers.

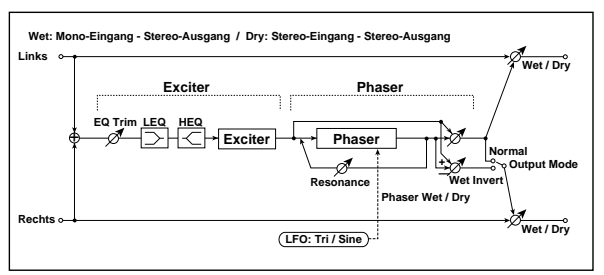

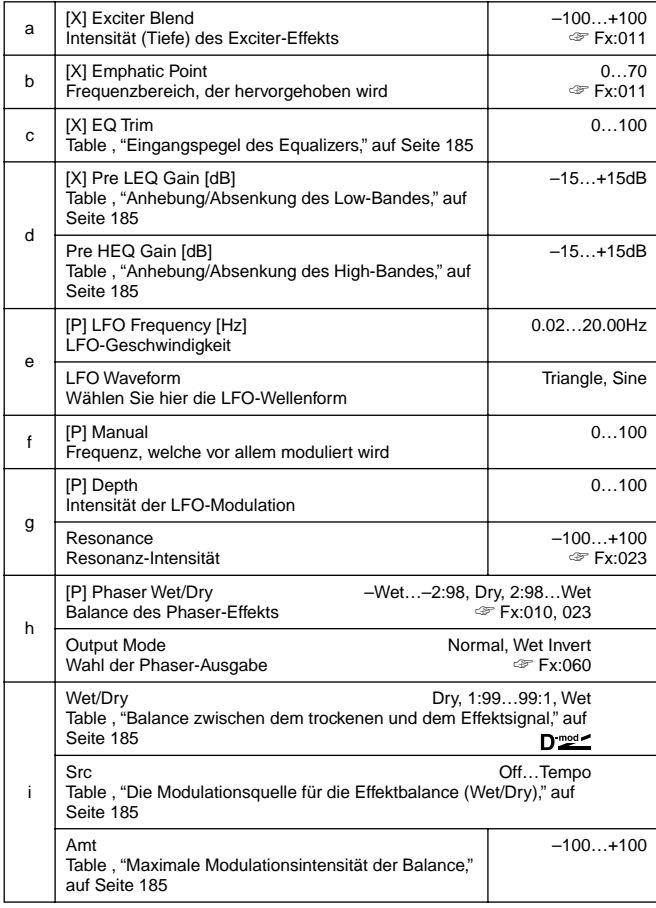

## **078: Exc–MTapDly**

## **(Exciter – Multitap Delay)**

Dies ist eine Kombination eines Mono-Exciters und eines Multitap-Delays.

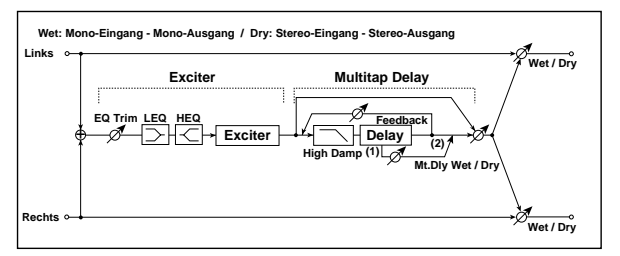

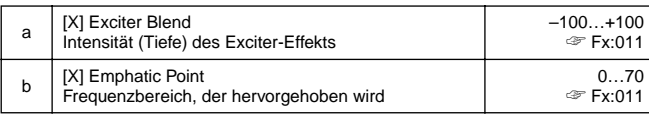

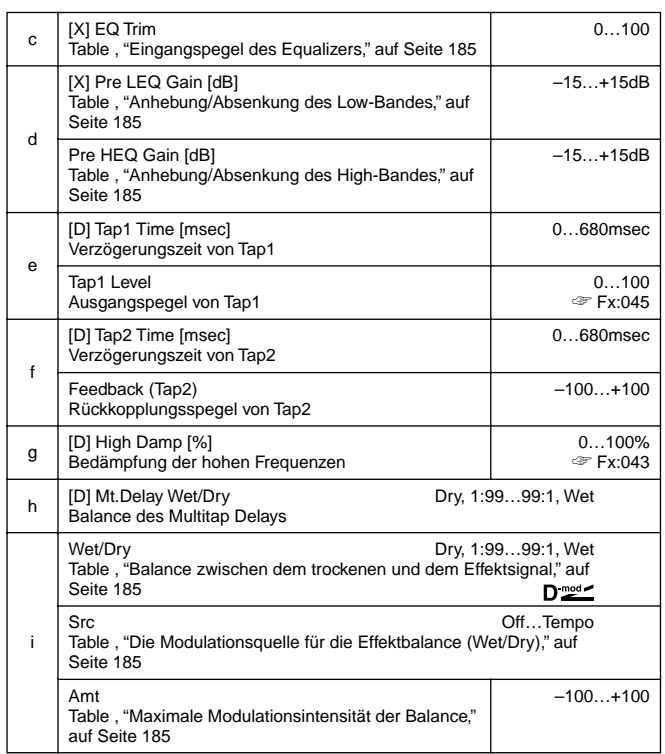

## **079: OD/HG–Amp S**

### **(Overdrive/Hi.Gain – Amp Simulation)**

Dies ist eine Kombination eines Mono-Overdrive/High Gain Distortion-Effekts und der Amp Simulation. Die Reihenfolge ist einstellbar.

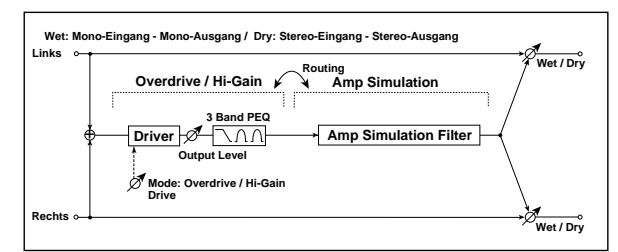

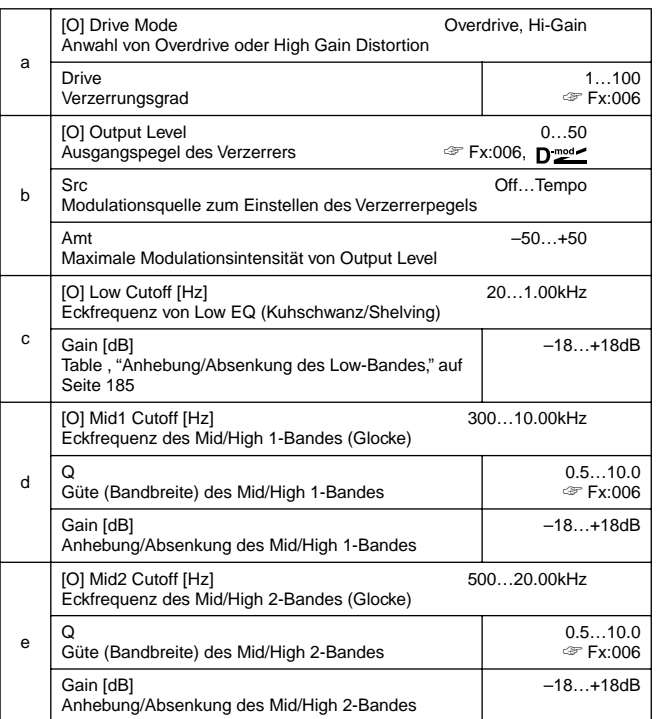

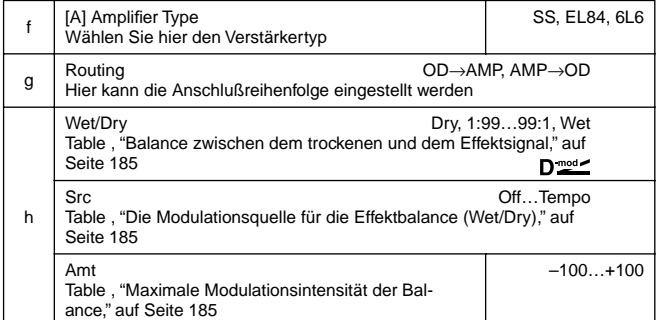

## **080: OD/HG–ChoFl**

## **(Overdrive/Hi.Gain – Chorus/Flanger)**

Dies ist eine Kombination eines Mono-Overdrive/High Gain Distortion-Effekts und eines Chorus'/Flangers. Die Reihenfolge ist einstellbar.

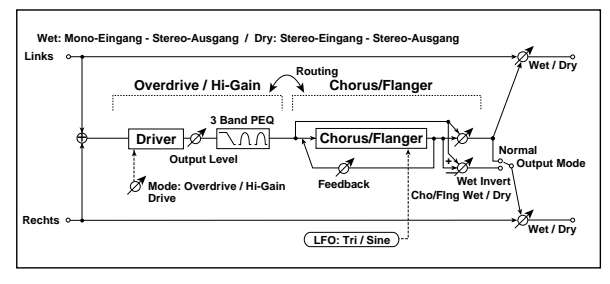

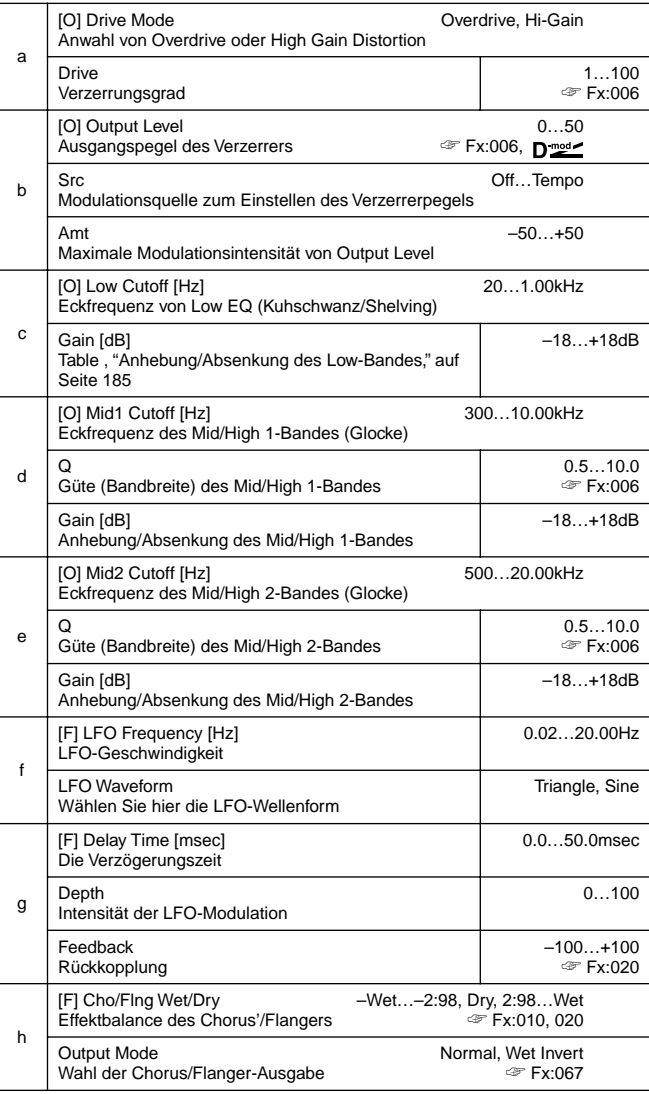

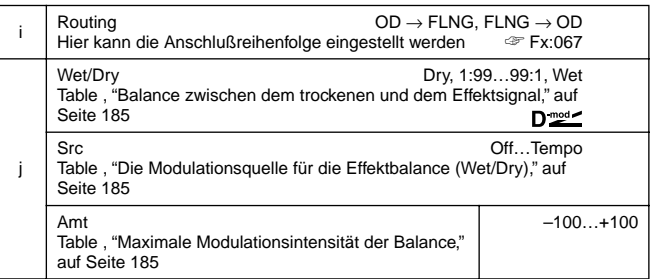

## **081: OD/HG–Phser**

# **(Overdrive/Hi.Gain – Phaser)**

Dies ist eine Kombination eines Mono-Overdrive/High Gain Distortion-Effekts und eines Phasers. Die Reihenfolge ist einstellbar.

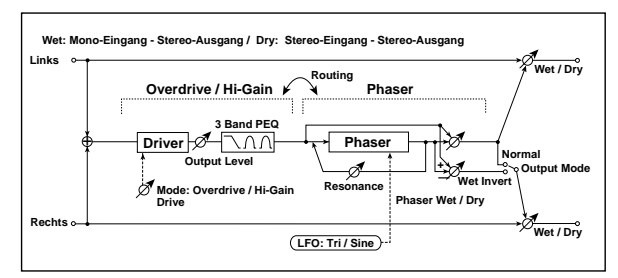

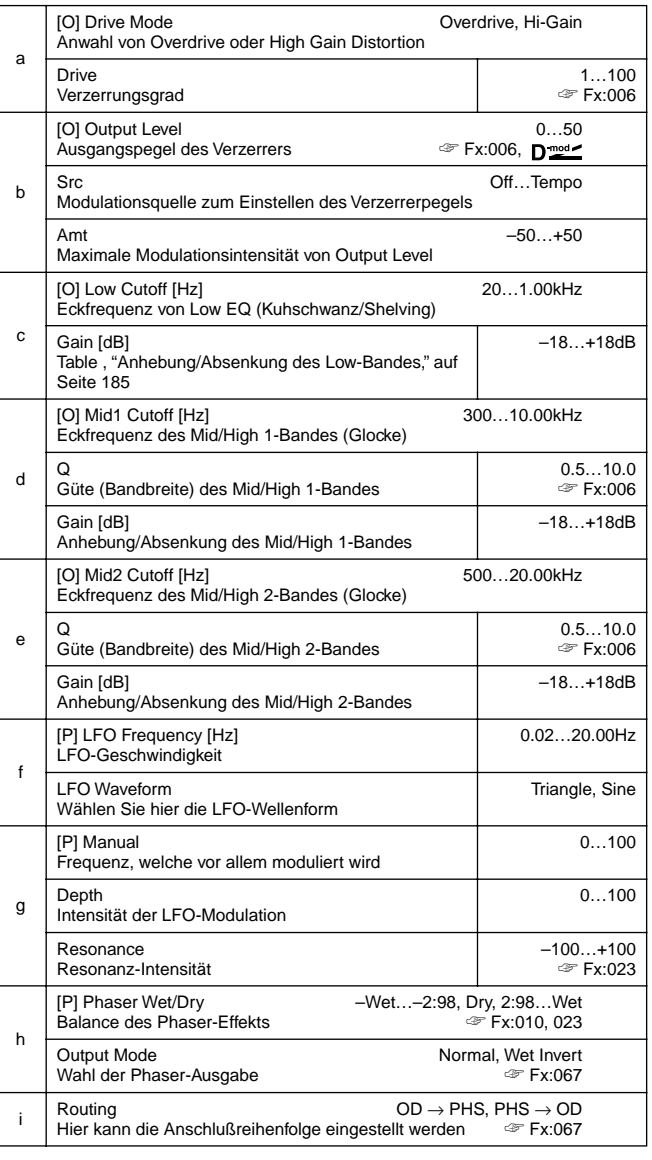

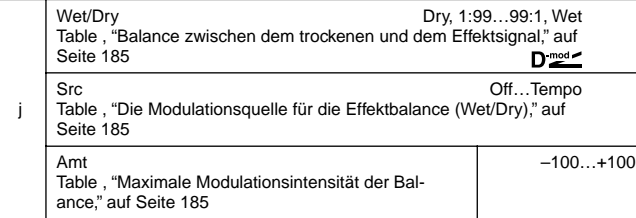

# **082: OD/HG–MTDly**

## **(Overdrive/Hi.Gain – Multitap Delay)**

Dies ist eine Kombination eines Mono-Overdrive/High Gain Distortion-Effekts und eines Multitap-Delays.

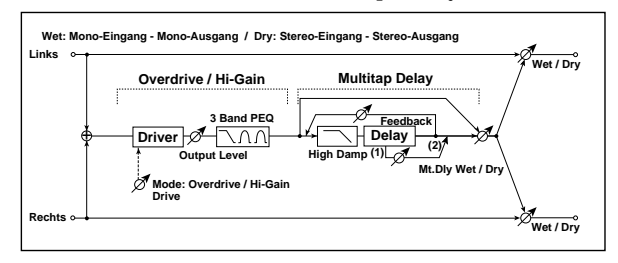

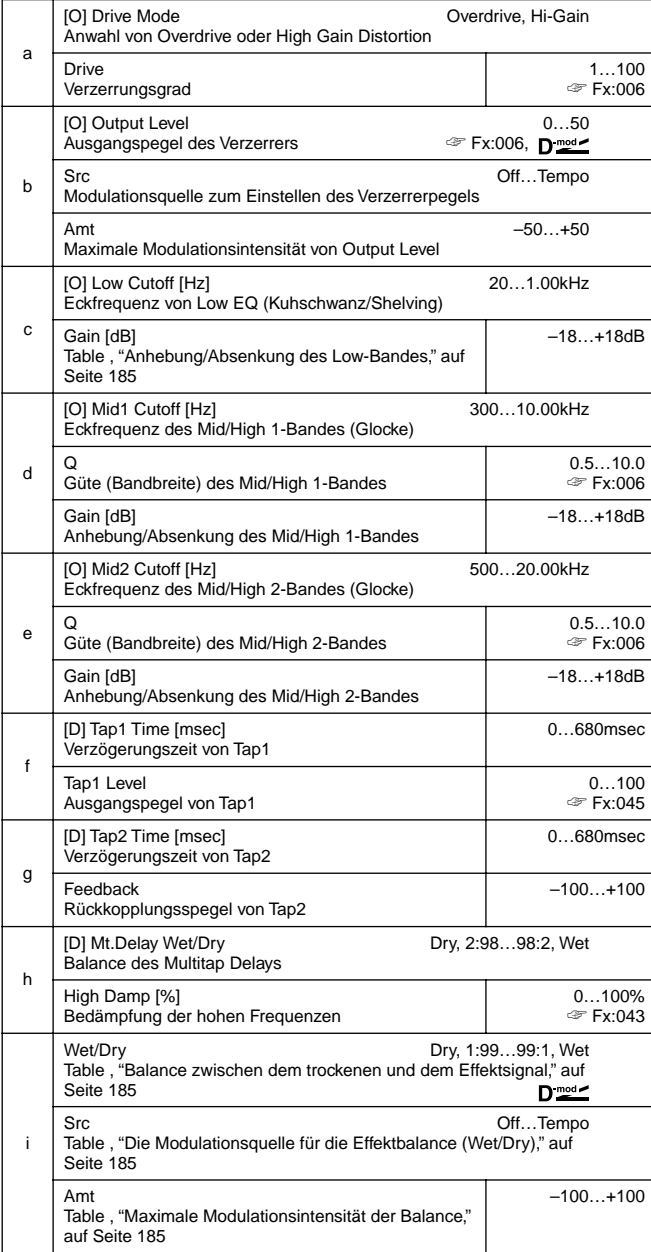

## **083: Wah–AmpSim**

## **(Wah/Auto Wah – Amp Simulation)**

Dies ist eine Kombination eines Mono-Wahs und der Amp Simulation. Die Reihenfolge ist einstellbar.

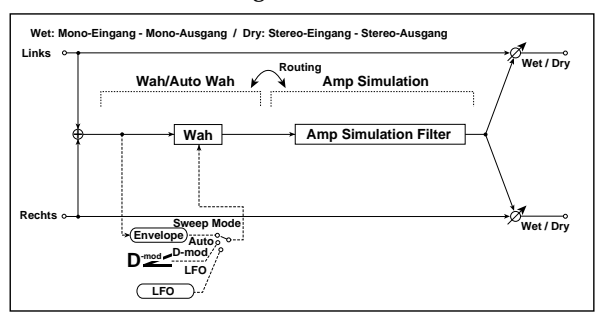

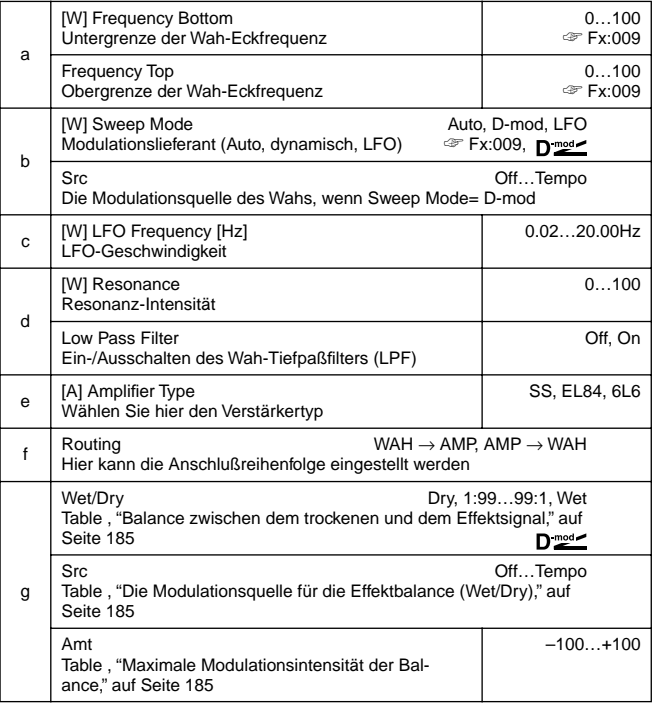

# **084: Decim–Amp S**

#### **(Decimator – Amp Simulation)**

Dies ist eine Kombination eines Mono-Decimators und der Amp Simulation. Die Reihenfolge ist einstellbar.

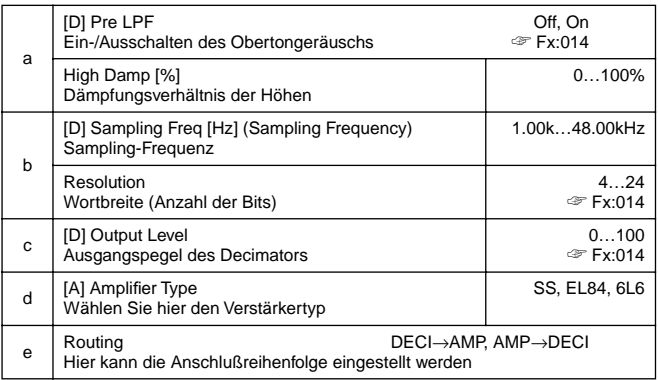

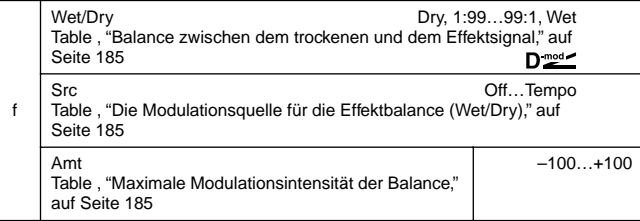

## **085: Decim–Cmp**

#### **(Decimator – Compressor)**

Dies ist eine Kombination eines Mono-Decimators und eines Kompressors. Die Reihenfolge ist einstellbar.

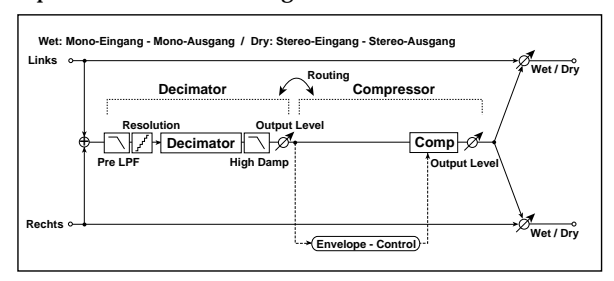

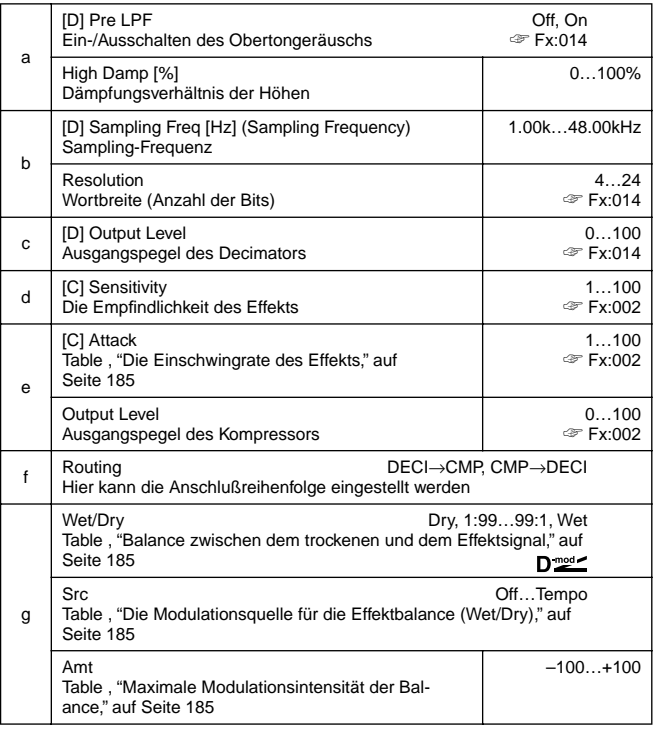

# **086: AmpS–Tremol**

#### **(Amp Simulation – Tremolo)**

Dies ist eine Kombination einer Mono-Amp Simulation und eines Tremolo-Effektes.

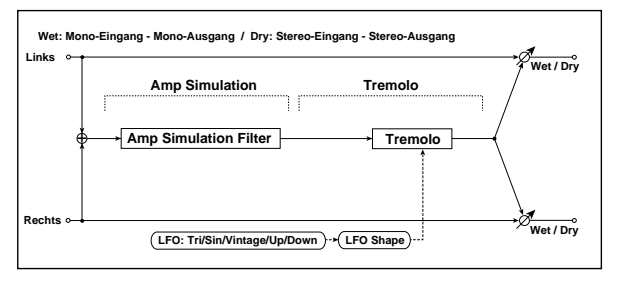

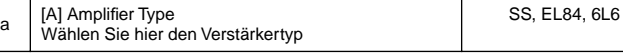

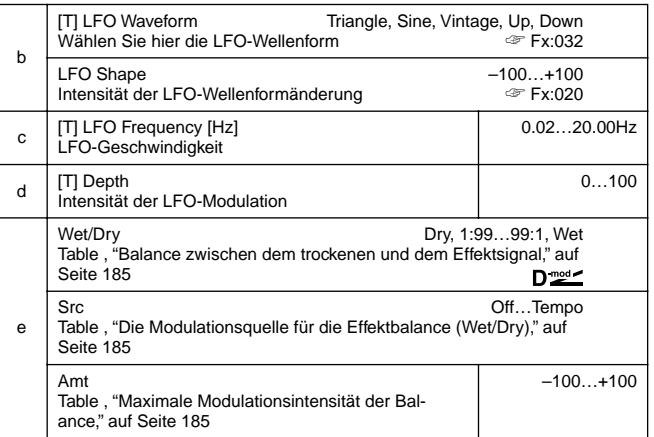

#### **087: Ch/Fl–MTDly**

#### **(Chorus/Flanger – Multitap Delay)**

Dies ist eine Kombination eines Mono-Chorus'/Flangers und eines Multitap-Delays.

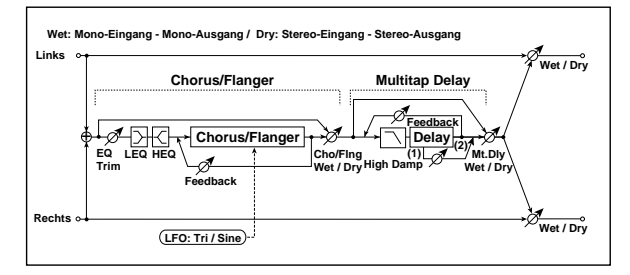

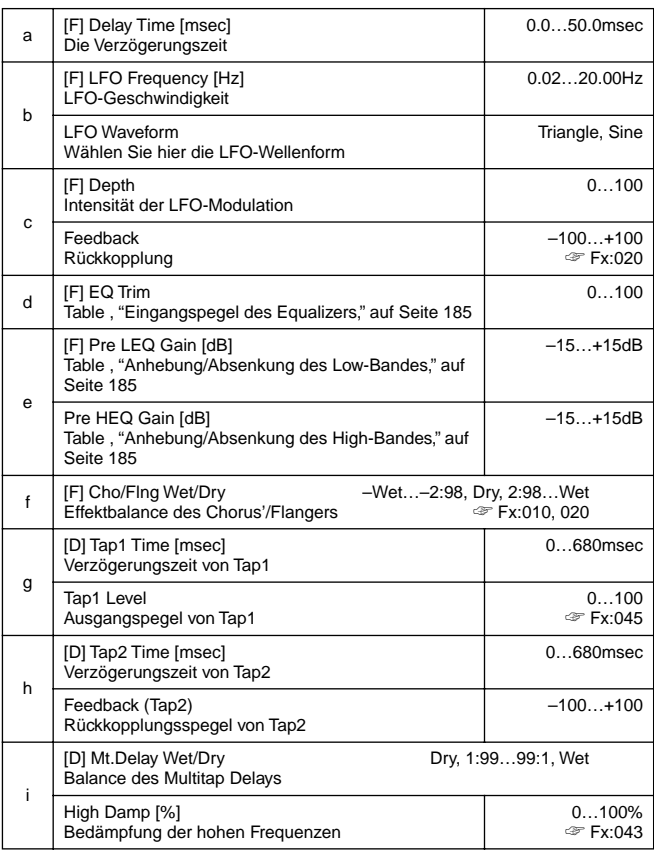

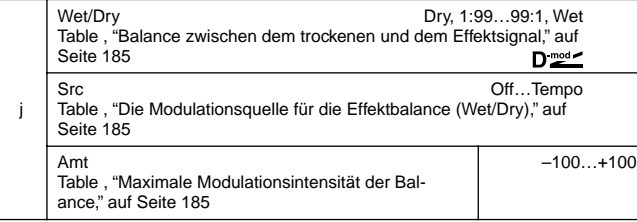

# **088: Phser–Cho/Fl**

## **(Phaser – Chorus/Flanger)**

Dies ist eine Kombination eines Mono-Phasers und eines Chorus'/Flangers.

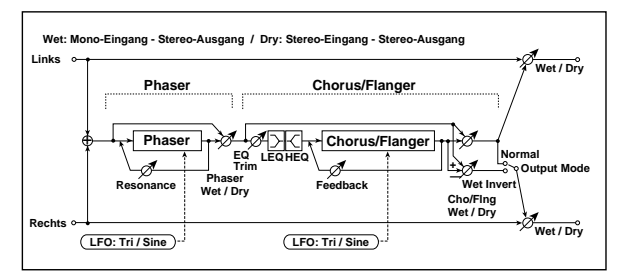

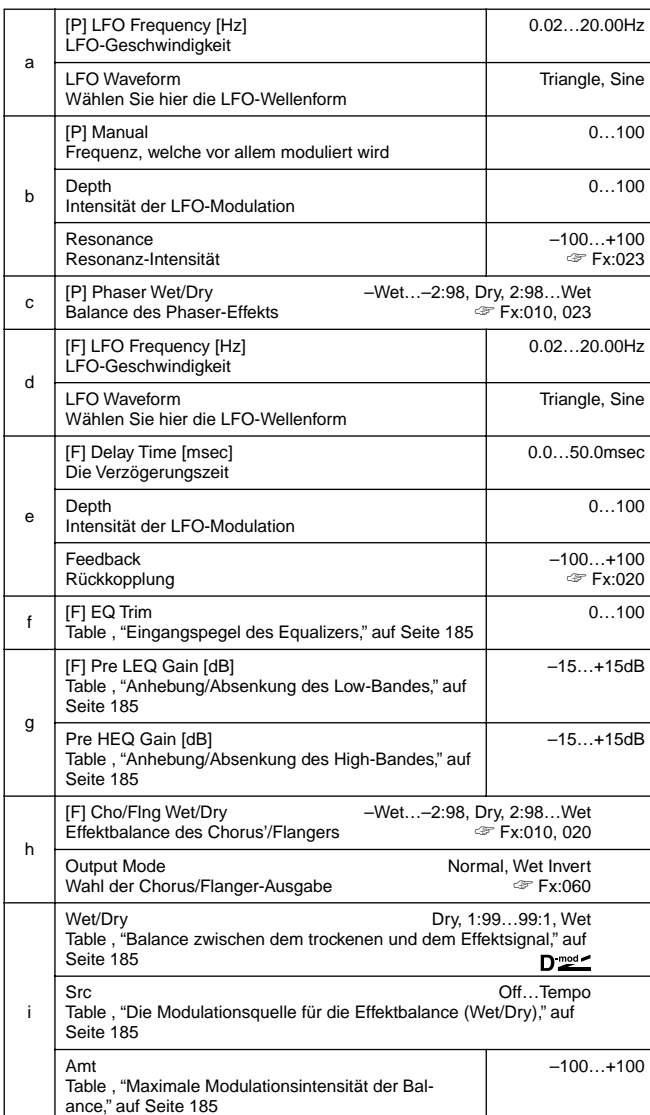

## **089: Rev–Gate**

Dies ist eine Kombination eines Mono-Halls und eines Gates.

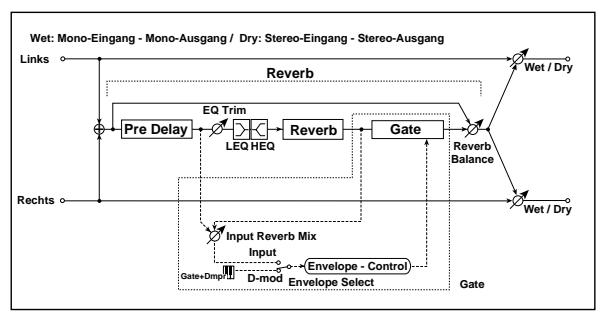

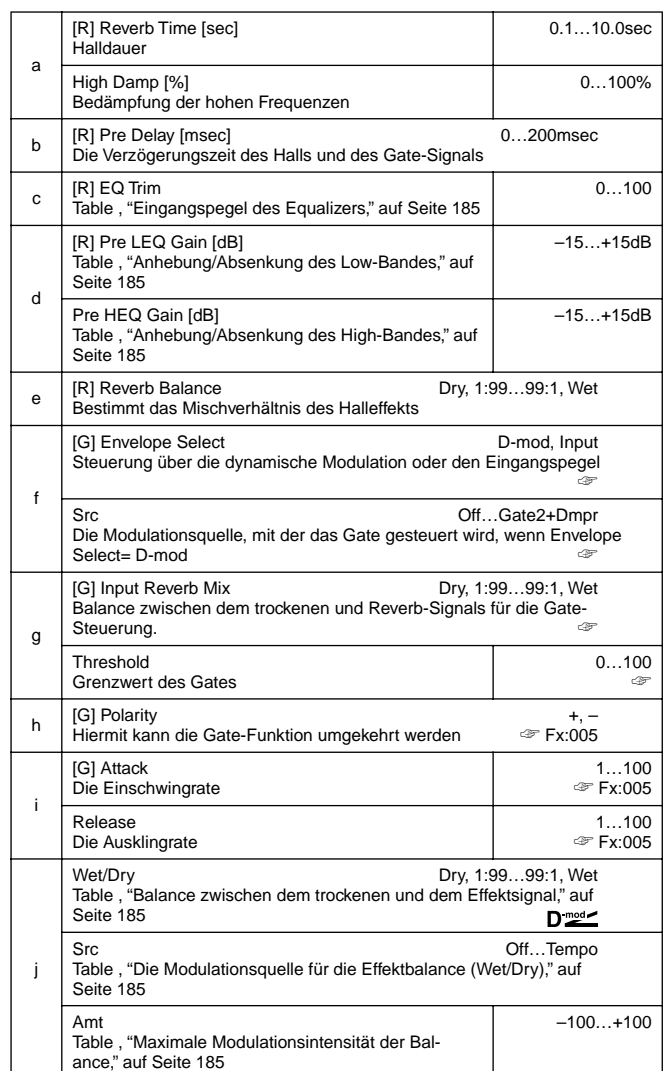

**f: Envelope Select, f: Src, g: Input Reverb Mix, g: Threshold** Mit "Envelope Select" können Sie wählen, ob das Gate über den Pegel des Eingangssignals oder die dynamische Modulationsquelle ein- und ausgeschaltet werden soll. Wählen Sie mit "Src" die Modulationsquelle. Hier gibt es mehrere Möglichkeiten zwischen **Off** und **Gate2+Dmpr**.

Wenn Sie "Envelope Select" auf **Input** stellen, kann das Gate mit einem kombinierten Signal gesteuert werden: dem trockenen und dem Reverb-Signal. Wenn der Signalpegel über dem "Threshold"-Wert liegt, öffnet sich das Gate und der Hall (Reverb) ist hörbar.

In der Regel sollten Sie "Input Reverb Mix" auf **Dry** stellen (in dem Fall steuert nur das Originalsignal das Gate). Wenn das Gate etwas länger geöffnet bleiben soll, können Sie mit "Input Reverb Mix" auch Hall zum Steuersignal mischen. Am besten korrigieren Sie dann auch den "Threshold"-Wert.

# **19. ZUWEISBARE PARAMETER**

# **LISTE DER FUNKTIONEN, DIE DEM SCHALTER- ZUGEWIESEN WERDEN KÖNNEN**

Die folgenden Funktionen können einem Fußschalter zugewiesen werden.

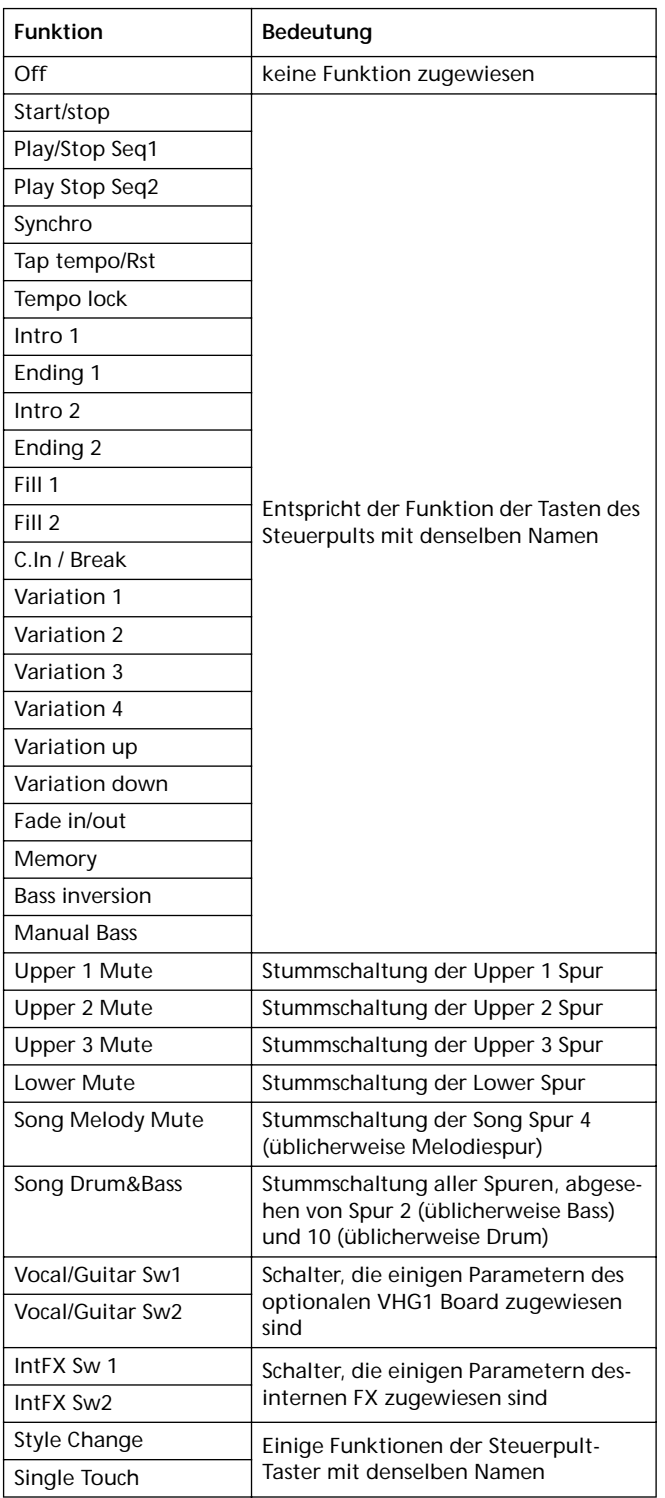

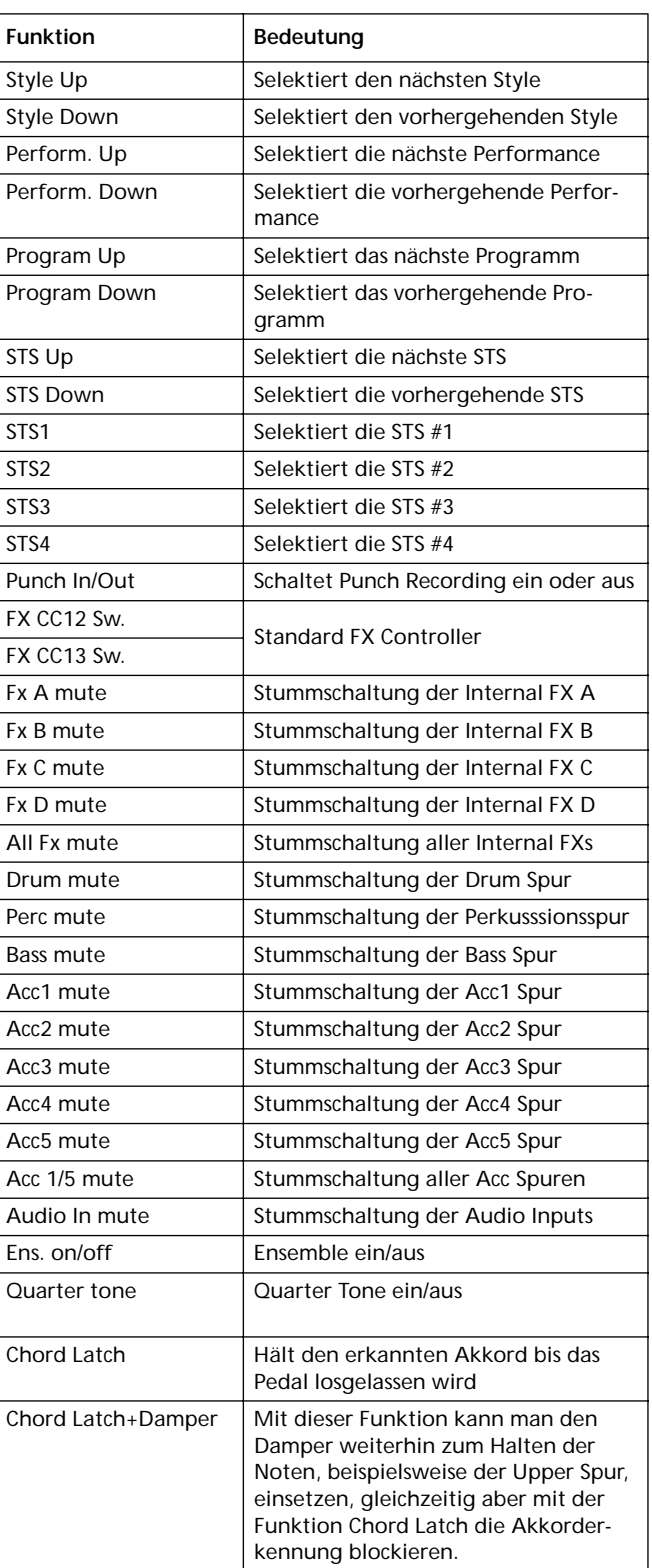

# **LISTE DER FUNKTIONEN, DIE DEM PEDAL ODER DEM PROGRAMMIERBAREN SCHIEBEREGLER ZUGEWIESEN WERDEN KÖNNEN**

Die folgenden Funktionen können einem Dauerpedal oder dem zuweisbaren Schieberegler zugewiesenen werden.

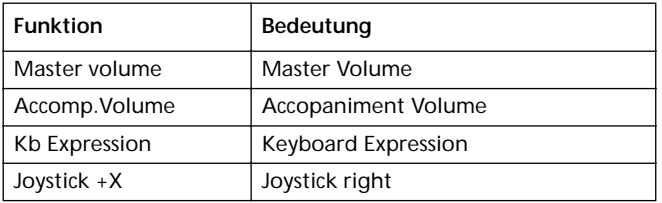

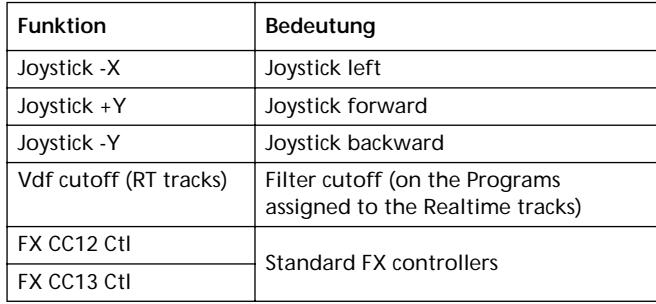

# **LISTE DER KLÄNGE, DIE DEN PADS ZUGEWIESEN WERDEN KÖNNEN**

# Sie können den Pads folgende Klänge zuweisen.

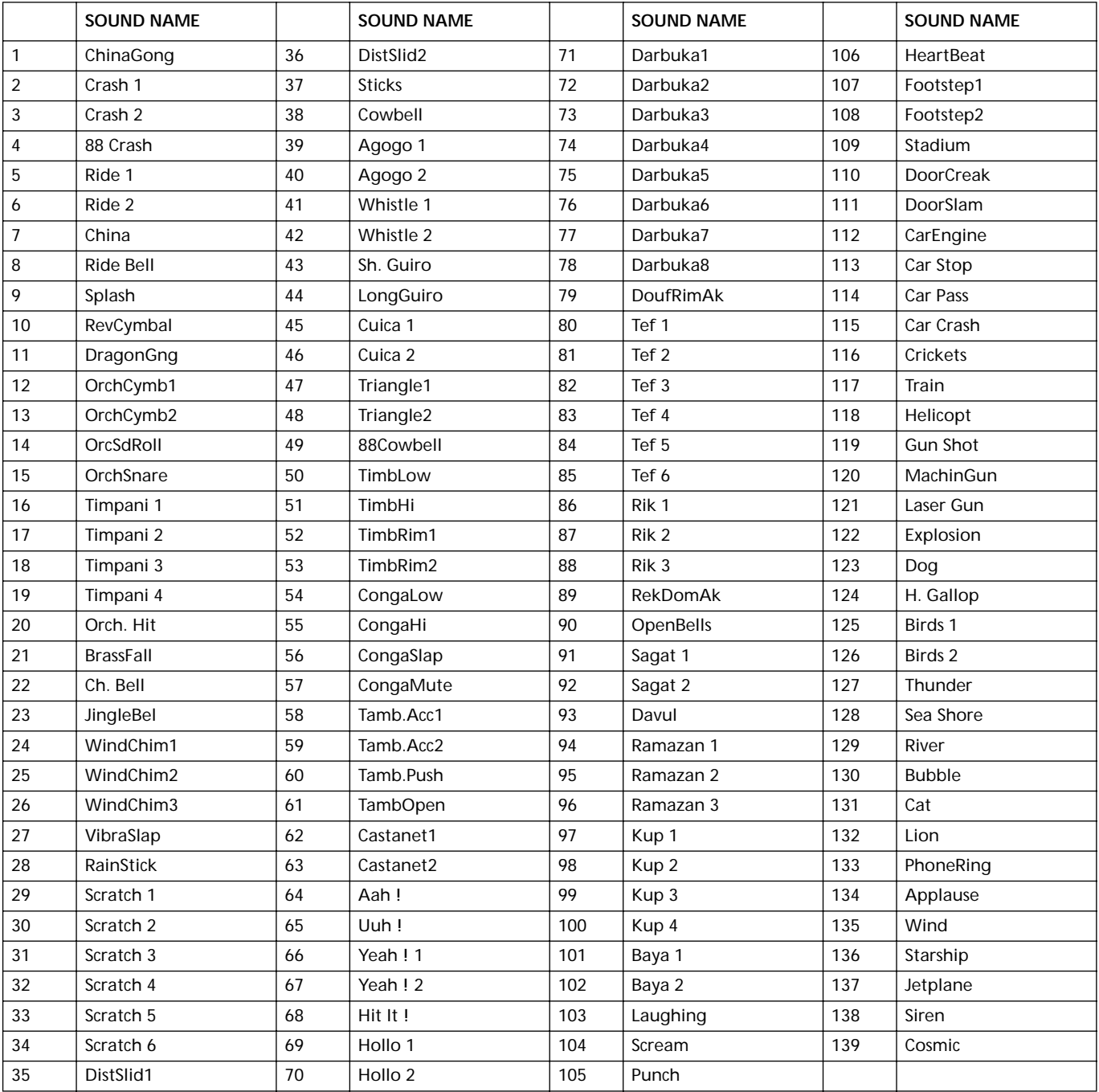

# **LISTE DER DEN PADS ZUWEISBAREN FUNKTIONEN**

Sie können die nachstehend aufgelisteten Funktionen den Pads zuweisen und diese als Schalterregler benutzen.

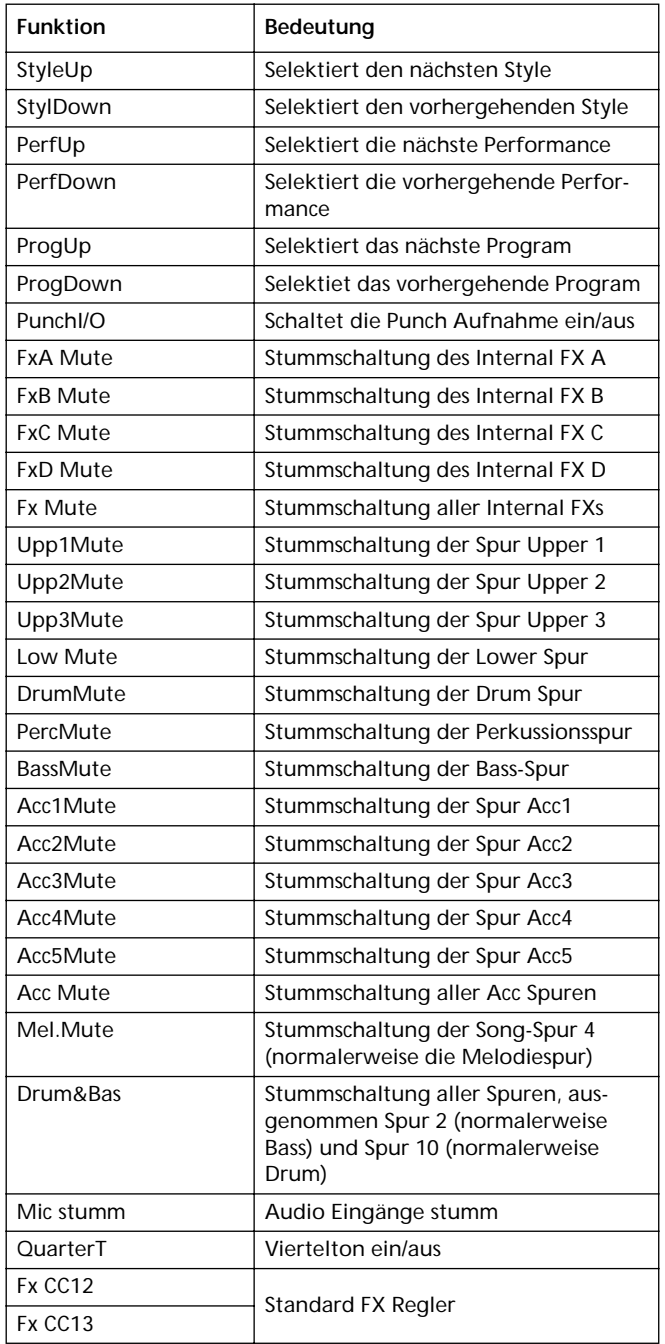

# **TEMPERIERUNGEN**

Nachfolgend finden Sie eine Liste von Temperierungen, die Sie im Style Play Modus [\("Scale" auf Seite 49](#page-50-0)), Song Modus [\("Scale" auf Seite 104](#page-105-0)) und Global Modus [\("Scale" auf](#page-132-0) [Seite 131](#page-132-0)) wählen können.

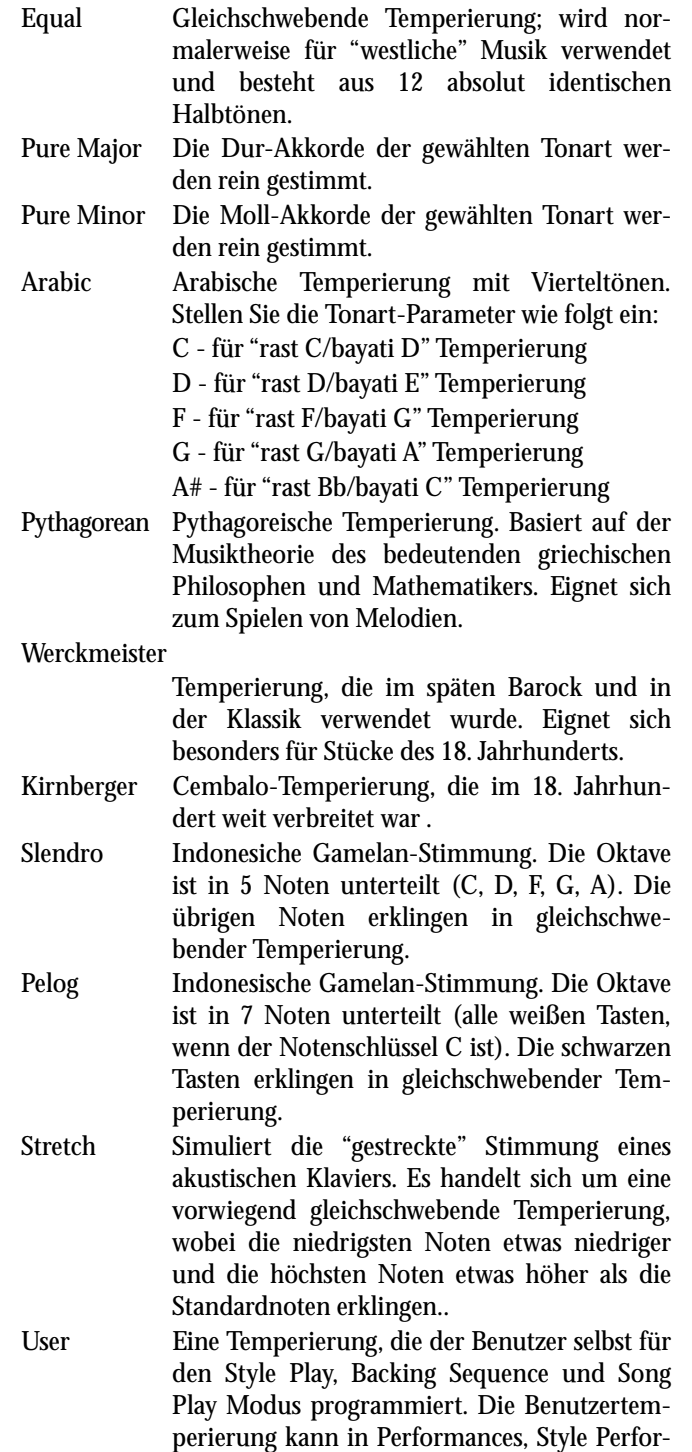

mances, STSs oder Songs gespeichert werden. Sie können die Benutzertemperierung im Glo-

bal Modus wählen.

# **20. MIDI CONTROLLER**

Die nachfolgende TAbelle enthält alle Control Change Meldungen und deren Auswirkungen auf die verschiedenen Funktionen des Pa60.

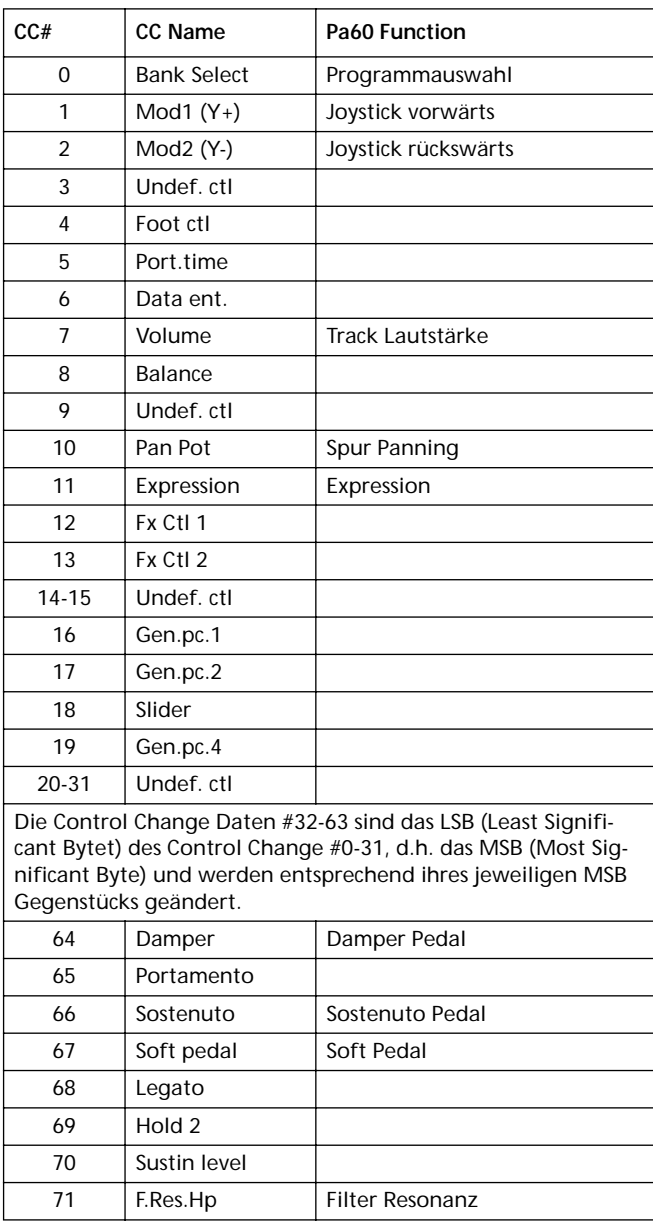

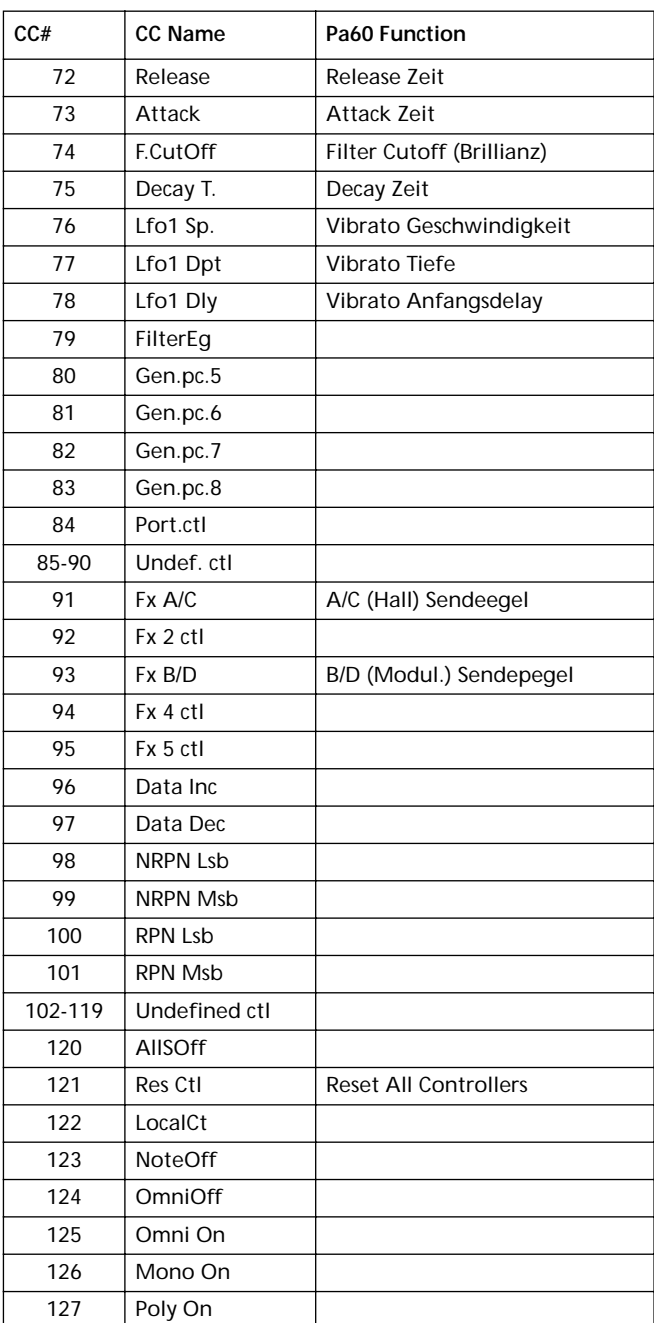

# **MIDI IMPLEMENTATION CHART**

**KORG Pa60 OS Version 1.0 - Dec. 12, 2000**

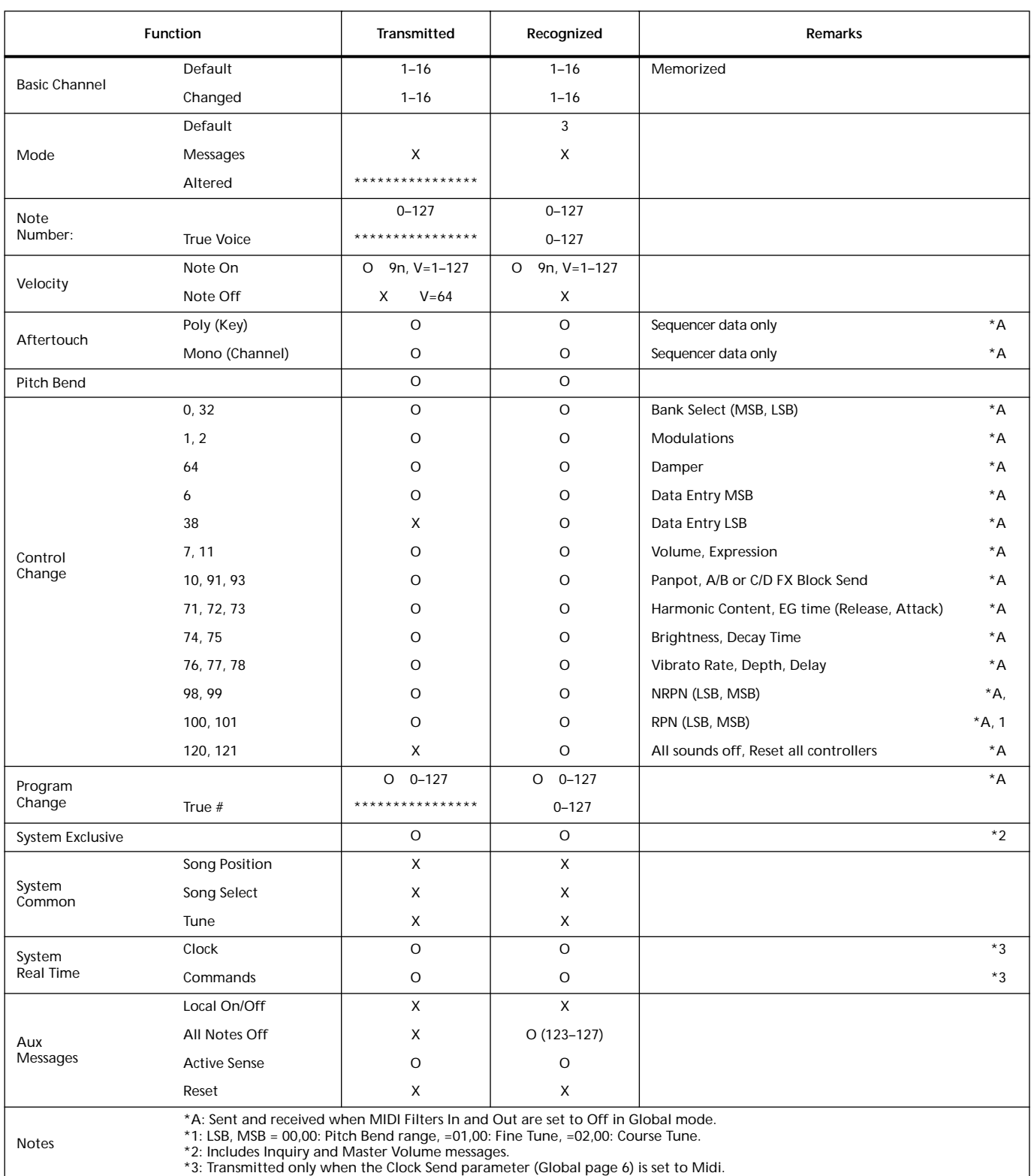

Mode 1:OMNI ON, POLY Mode 3:OMNI OFF, POLY

Mode 2:OMNI ON, MONO Mode 4:OMNI OFF, MONO O: Yes X: No

# **21. PARAMETER**

## **Steuerpult und Betriebsmodus-Parameter**

In den folgenden Tabellen sind die Parameter aufgeführt, die Sie speichern können, indem Sie den WRITE Taster in den verschiedenen Betriebsmodi und Edit-Umgebungen drücken.

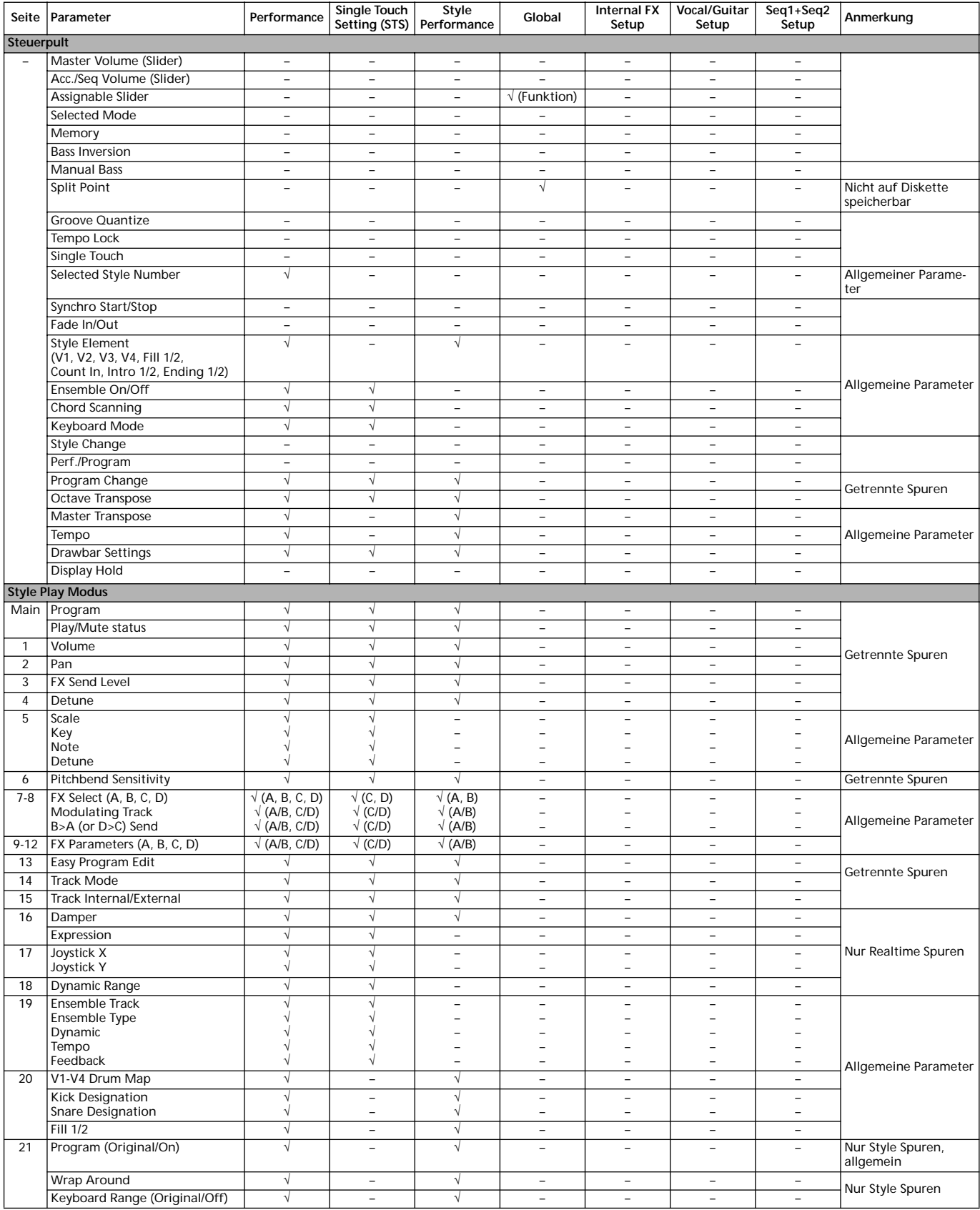

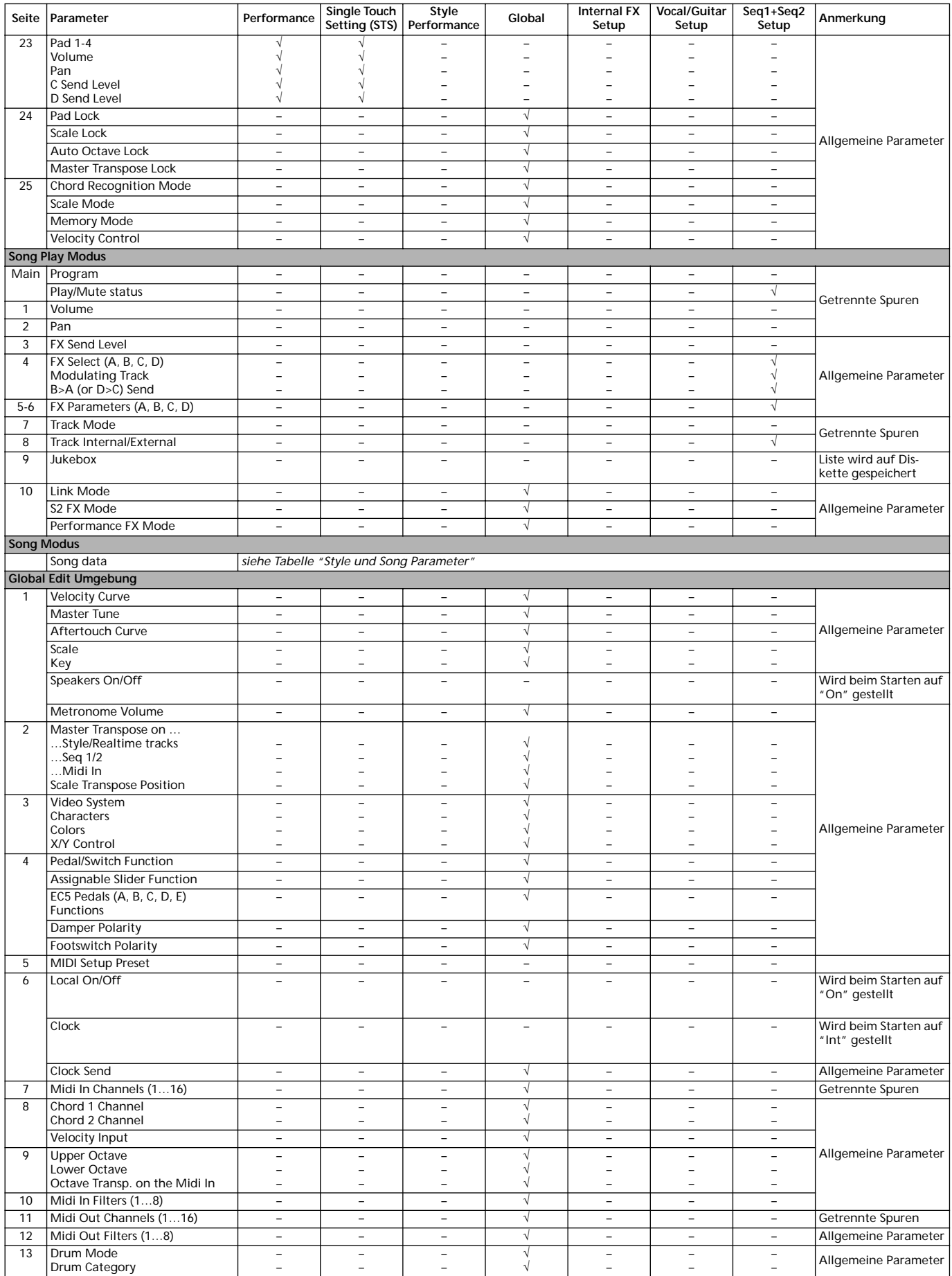

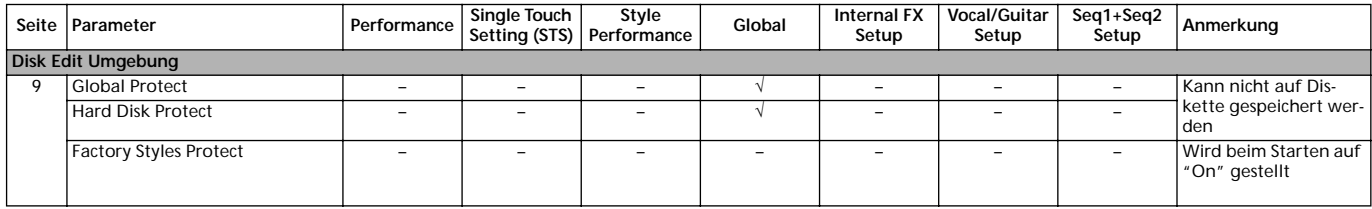

#### <span id="page-241-0"></span>**Style und Song Parameter**

Die folgende Tabelle enthält eine Liste der beim Editieren eines Songs oder Styles gespeicherten Daten (im Speicher oder auf Diskette).

*Anmerkung: Wenn ein Song auf der Diskette als Standard MIDI Datei (SMF) gespeichert wird, werden alle Parameter in gewöhnliche Spur-Parameter konvertiert. Pa60-eigene Daten werden in SysEx oder Meta-Events konvertiert, die beim Einlesen der SMF -Datei auf einem anderen Keyboard oder Sequencer ignoriert werden.*

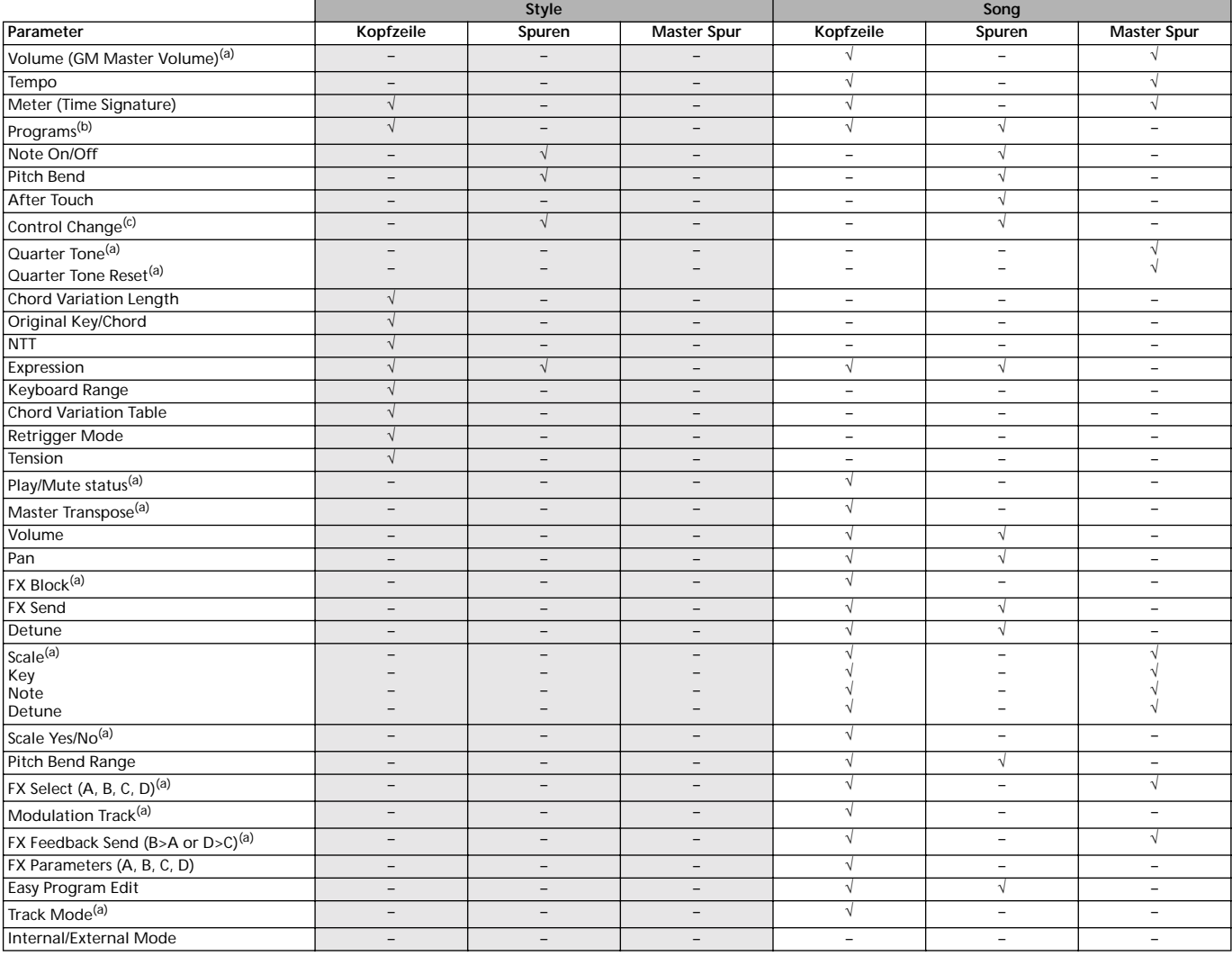

*(a) Wird SysEx daten gespeichert.*

*(b) Wenn dieses Programm in einem Style verwendet wird, muss der "Prog" Parameter auf "Orig" im Style Play Modus umgestellt werden. Siehe ["Prog \(Program\)" auf Seite 54.](#page-55-0)*

*(c) Nicht alle Control Change Nachrichten sind in den Styles erlaubt. Weitere Informationen hierzu finden Sie unter ["Liste der aufgenom](#page-60-0)[menen Events" auf Seite 59](#page-60-0).*

# **22. AKKORDERKENNUNG**

Auf den folgenden Seiten finden Sie die wichtigsten Akkorde, die das Korg Pa60 zu erkennen in der Lage ist, wenn als Akkorderkennungsmodus Fingered 2 eingestellt wurde (siehe ["Chord Recognition Mode" auf Seite 55](#page-56-0)). Die erkannten Akkorde können bei den verschiedenen Akkorderkennungsmodi unterschiedlich ausfallen.

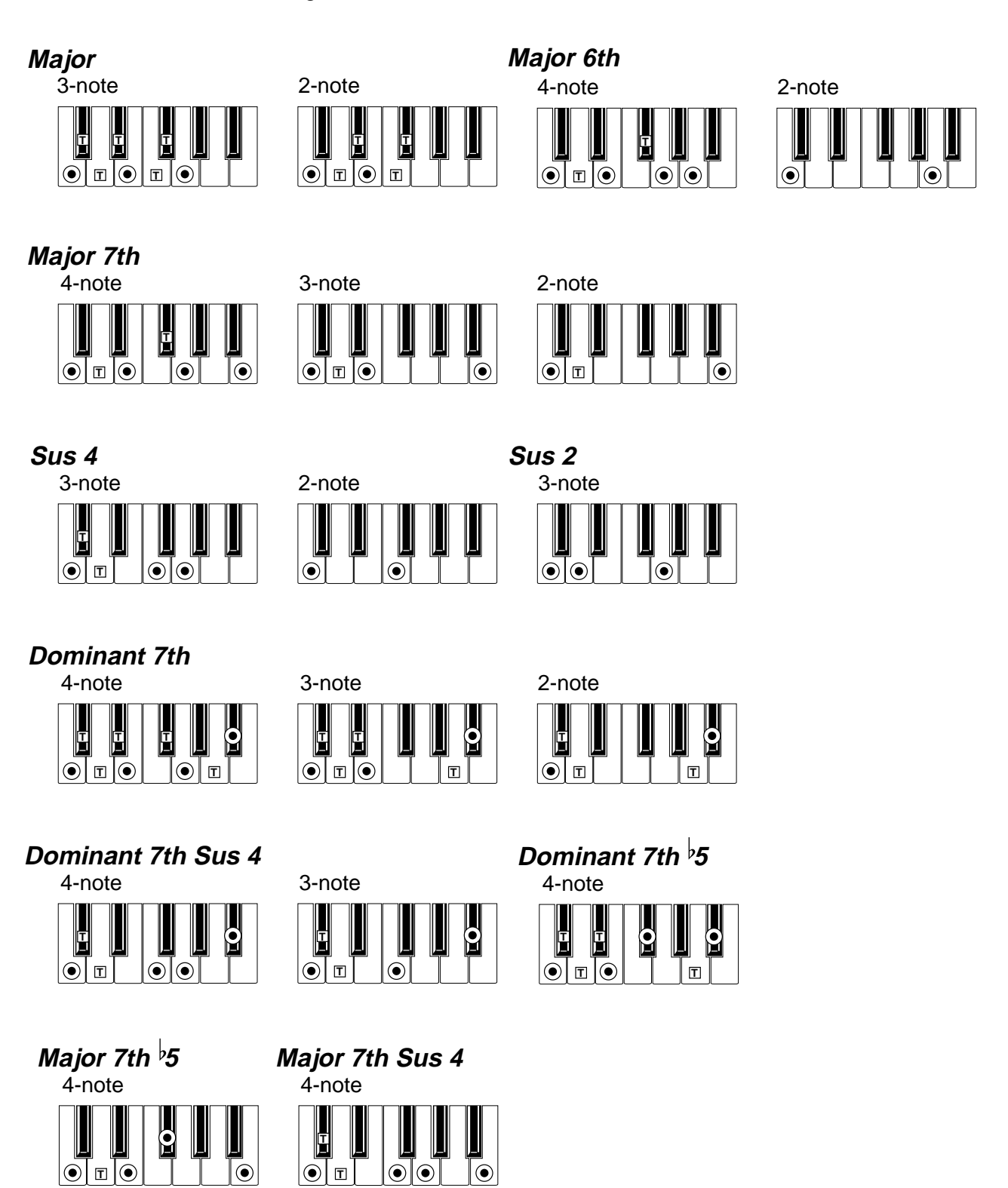

 $\left( \bullet \right)$  = constituent notes of the chord  $\boxed{T}$  = can be used as tension

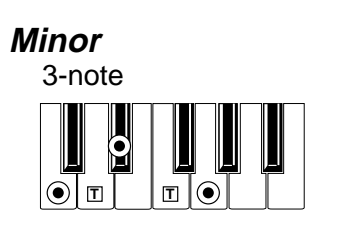

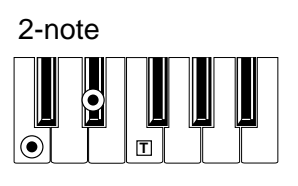

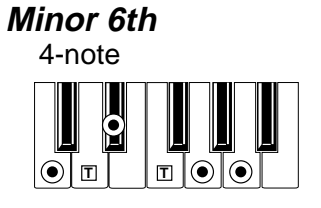

**Minor 7th**

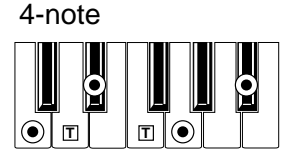

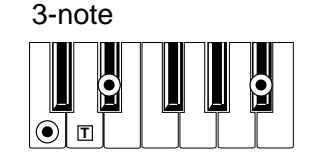

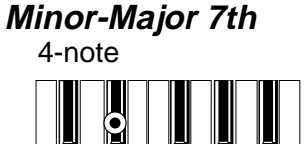

**T T**

 $\odot$ 

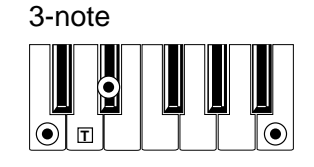

**Diminished**

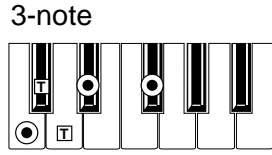

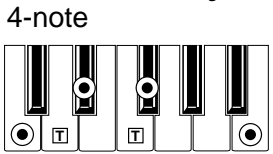

**Diminished Major 7th**

**Minor 7th**  $\frac{1}{2}$ **5** 

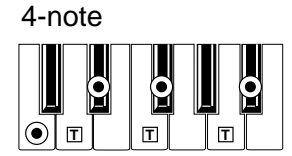

**Augmented**

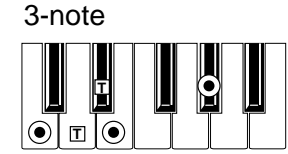

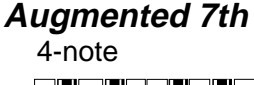

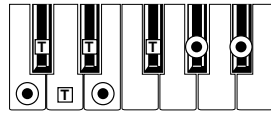

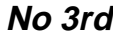

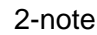

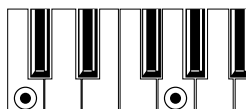

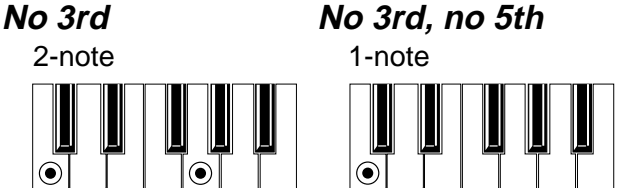

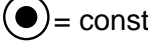

 $\left( \bullet \right)$  = constituent notes of the chord  $\boxed{T}$  = can be used as tension

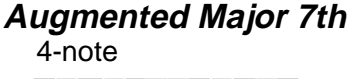

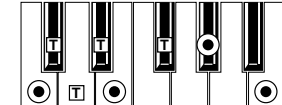

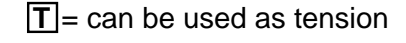

# **23. FEHLERMELDUNGEN UND FEHLERBEHEBUNG**

# **FEHLERMELDUNGEN**

Ihr Pa60 kommuniziert mit Ihnen mittels verschiedener Meldungen. Nachstehend finden Sie eine Liste dieser Meldungen. Es gibt zwei verschiedene Arten von Meldungen:

- Warten auf Bestätigung (Yes No). Drücken Sie ENTER/YES, um den Vorgang fortzusetzen oder EXIT/ NO, um ihn abzubrechen.
- Anzeige eines Fehlers oder einer Fehlfunktion. Drücken Sie einen beliebigen Taster des vorderen Bedienfeldes.

# **Allgemeine Meldungen**

**Another Command Is Running (Exit drücken)** Solange die laufende Operation nicht beendet ist, kann keine neue Operation ausgeführt werden.

#### **Are you sure? (Enter/Exit)**

Aufforderung zur Bestätigung vor vielen Operationen. Drükken Sie ENTER/YES zur Bestätigung oder EXIT/NO, um die Operation abzubrechen.

#### **Generic error**

Ein nicht näher definierter Fehler ist aufgetreten.

#### **Record Aborted**

Speicherkapazität reicht nicht aus, um den Style Record, Song Record oder Backing Sequencer Record Modus aufzurufen.

## **Backing Sequence Modus**

#### **Too many Styles**

Sie haben die zulässige Höchstanzahl an Styles aufgenommen (zwischen 10 und 15 Styles, je nach Speicherkapazität).

# **Style Play**

## **Corrupted Style Perform. – Save It Again**

Die Style Performance ist beschädigt. Drücken Sie WRITE und selektieren Sie die Option Current Style, um die Performance erneut abzuspeichern.

**Style Select Fails**

Das Pa60 ist nicht in der Lage, die Operation auszuführen.

# **Style Record**

#### **Arranger is Running! (Press Exit)**

Wenn Sie sich im Style Record Modus befinden, erscheint diese Meldung, wenn Sie bei laufendem Arranger versuchen, eine andere Spur zu selektieren oder eine Edit-Operation vorzunehmen.

#### **Low memory!**

Die Speicherkapazität der SSD (der Speicherplatz, in welchem User Styles gespeichert werden) neigt sich dem Ende zu. Verlassen Sie Record und laden Sie dann Bänke mit weniger umfangreichen Styles, bevor Sie erneut den Record Modus aufrufen.

**Style Copy Failed (Press Exit)**

Das Pa60 ist nicht der Lage, den Kopiervorgang auszuführen.

**Style Delete Failed (Press Exit)**

Das Pa60 ist nicht in der Lage, den Löschvorgang auszuführen.

**Style Save Failed (Press Exit)**

Das Pa60 ist nicht in der Lage, den Speichervorgang auszuführen.

**Style Select Failed (Press Exit)**

Das Pa60 kann die gewünschte Selektion nicht ausführen

**SMF Import Failed! (Press Exit)**

Fehler beim Lesen der Standard MIDI Datei aufgrund der Import SMF Funktion. Möglicherweise ist die Datei defekt.

# **Backing Sequence Mode**

**Too Many Styles! (Exit drücken)**

Sie haben die maximal zulässige Anzahl von aufnehmbaren Styles überschritten (Anzahl hängt von der Speicherkapazität ab, zwischen 10 und 15 Style Wechsel).

## **Song Play**

**Cannot Load JBX File to Seq 2 (Exit drücken)** Sie können in den Sequencer 2 keine Jukebox (JBX) Datei laden. Diese Dateien können nur in den Sequencer 1 geladen werden.

#### **Juke Box List Empty! (Exit drücken)**

Sie haben versuchen, eine Jukebox Liste abzuspielen, aber die Liste ist leer. Nehmen Sie einige Songs in die Liste auf.

**Juke Box List Full! (Exit drücken)**

Eine Jukebox Liste kann bis zu 127 Songs enthalten. Sie haben versucht, die Maximalzahl zu überschreiten.

**Save Song List: Insert Disk and Press Enter**

Sie speichern eine Songliste. Stecken Sie eine Diskette ins Laufwerk und drücken Sie ENTER.

**Save JBX List: Insert Disk and Press Enter**

Sie speichern eine Songliste als JBX Datei. Stecken Sie eine Diskette ins Laufwerk und drücken Sie ENTER.

#### **Wait Please**

Sie haben versucht, eine Datei zu laden, während das Pa60 noch dabei ist, eine andere zu laden.

## **Song**

#### **Too Many Events**

Sie haben versucht, zu viele Events in denselben Tick zu kopieren.

**Out of Memory!**

Die Speichergrenze für Songs (300KB) ist erreicht.

#### **Incompatible Meter**

Sie haben versucht, eine Spur auf eine Spur mit einem anderen Takt zu kopieren.

#### **Sequencer is Running! (Exit drücken)**

Wenn Sie sich im Song Record Modus befinden, erscheint möglicherweise diese Mitteilung, wenn Sie bei laufendem Sequencer versuchen, eine andere Spur zu selektieren oder eine Editoperation auszuführen.

# **Song Play und Song Modus**

## **Cannot load Jukebox file on Seq.2**

Sie können Jukebox Dateien nur in Sequencer 1 laden.

#### **Damaged Standard Midi File**

Die Standard MIDI Datei, die Sie laden wollen, ist beschädigt und kann daher nicht abgespielt werden.

## **Jukebox list is empty**

Sie haben versucht, einen Song in einer leeren Jukebox Liste zu löschen oder in einer leeren Jukebox Liste zu speichern.

**Jukebox list is full**

Die Jukebox Liste enthält bereits 127 Songs.

#### **Not a Standard Midi File**

Die selektierte Datei ist keine Standard MIDI Datei und kann deshalb nicht abgespielt werden. Selektieren Sie eine ".MID" oder ".KAR" Datei. Das Pa60 kann Standard MIDI Dateien des Formats 0 und 1 wiedergeben.

#### **Standard Midi File format 2**

Sie haben versucht, eine Standard MIDI Datei des Formats 2 zu lesen. Das Pa60 kann diese Dateien nicht abspielen. Selektieren Sie eine Standard MIDI Datei des Formats 0 oder 1.

## **Program**

#### **Overwrite Program? (Enter/Exit)**

Sie haben versucht, ein Programm auf einem bereits von einem Programm besetzten Speicherplatz zu speichern. Drücken Sie ENTER, um dieses zu überschreiben oder EXIT, um den Vorgang abzubrechen.

## **Disk Modus**

#### **Backup to FD: Enter. Backup to HD: Exit**

Drücken Sie ENTER, um eine Sicherheitskopie auf der Diskette anzulegen oder EXIT, um die Sicherheitskopie auf der Festplatte anzulegen.

### **Can't Erase Old Korg Resource (Exit drücken)**

Einzelne Styles können nicht von Disketten der Korg Serie i gelöscht werden. Sie können nur eine ganze Datei löschen.

#### **Can't read disk! (Press Exit)**

Die Diskette ist vermutlich beschädigt. Versuchen Sie es nochmals. Wenn die Meldung erneut erscheint, versuchen Sie es mit einer anderen Diskette.

#### **Can't read file**

Die Datei, die Sie laden, kopieren, löschen oder neu benennen wollen, ist beschädigt oder hat Nullgröße (0 kb), so dass sie nicht gelesen werden kann. Während einer New Dir Operation bedeutet diese Meldung, dass der Datenspeicher Probleme hat. Versuchen Sie die Datei von einer anderen Diskette zu laden.

#### **Copy failed**

Während des Kopiervorgangs ist ein Fehler aufgetreten. Vorgang wurde abgebrochen.

#### **Copy: invalid destination**

Sie haben versucht, eine gewöhnliche Datei oder Ordner in einen ".SET" Ordner zu kopieren.

## **Corrupted Style Perf. Save it again**

Die Style Performance ist beschädigt. Speichern Sie sie nochmals, indem Sie WRITE drücken und die Option "Current Style" selektieren.

#### **Delete all data – Continue? (Yes – No)**

Beim Formatieren gehen alle im Datenspeicher enthaltenen Daten verloren. Vergewissern Sie sich, Kopien der Daten angefertigt zu haben, die Sie nicht verlieren wollen.

**Delete Destin. Files Failed! (Exit drücken)** Die Datei, die Sie überschreiben wollten, kann nicht gelöscht

werden.

**Destination File Exists (Press Exit)**

Die Datei, die Sie zu kopieren versuchen, existiert bereits auf dem Zielspeicherplatz.

#### **Directory full**

Die Höchstzahl der Ordner im Root des selektierten Mediums ist erreicht:

720 kb Disketten: max. 112 Ordner

1.44 Mb Disketten: max. 224 Ordner

Festplatte: max. 512 Ordner

Löschen Sie einige Dateien oder ersetzen Sie die Diskette.

#### **Directory Not Empty (Exit drücken)**

Sie haben versucht, ein Verzeichnis zu löschen, das noch Dateien enthält. Löschen Sie zuerst die Dateien und anschließend das Verzeichnis.

#### **Directory not found (Exit drücken)**

Das Verzeichnis befindet sich nicht im selektierten Verzeichnis. Vermutlich wurde die Diskette ausgetauscht, bevor die Diskettenoperation beendet wurde. Stecken Sie erneut die Diskette ein und versuchen Sie es nochmals.

#### **Disk full**

Das selektierte Medium (Datenspeicher) ist voll. Löschen Sie die Dateien, die Sie nicht mehr benötigen oder ersetzen Sie die Diskette durch eine leere Diskette. Versuchen Sie es anschließend nochmals.

#### **Disk not empty! (Sh+Enter to Format)**

Während des Backup-Vorgangs haben Sie eine Diskette mit Daten eingelegt. Ersetzen Sie diese durch eine leere Diskette und drücken Sie SHIFT+ENTER, um den Diskettenformatiervorgang zu starten.

#### **Disk write-protected**

Die Diskette ist gegen Überschreiben geschützt. Bewegen Sie den Schieber, um die Öffnung zu schließen und versuchen Sie es nochmals. Vergewissern Sie sich, dass die Diskette keine Daten enthält, die nicht überschrieben werden dürfen. Ersetzen Sie die Diskette andernfalls durch eine neue.

#### **Erase Failed! (Exit drücken)**

Während des Löschvorgangs ist ein Fehler unterlaufen. Löschvorgang wurde abgebrochen.

#### **Error while converting (Exit drücken)**

Beim Laden dvon Daten der Korg i-Serie traten Störungen auf. Die Originaldatei ist vermutlich defekt oder ihre Struktur unterscheidet sich erheblich von den Daten der Pa-Serie.

#### **Error while formatting medium**

Erscheint bei Auftreten eines Fehlers beim Formatieren des Mediums (Datenspeichers). Der Formatiervorgang wurde abgebrochen. Beim Formatieren einer Diskette ist diese zu ersetzen und ein neuer Versuch zu starten.

#### **Error while writing to medium**

Fehlermeldung beim Schreiben auf dem Medium (Da-tenspeicher). Der Vorgang wurde abgebrochen. Wählen Sie ein anderes Medium und versuchen Sie es nochmals.

#### **Existing files have not been copied**

Beim Kopiervorgang ("no Overwrite" wurde selektiert) werden Dateien mit einem bereits vorhanden Namen nicht kopiert.

#### **Factory Styles Protected! (Exit drücken)**

Die ".SET" Datei, die Sie gerade geladen haben, enthält einige Bänke mit werkeigenen Styles. Da der Schutzmechanismus für werkeigene eitige Styles eingeschaltet war, konnten die Bänke mit Werk-Styles nicht geladen werden (Siehe ["Fac](#page-152-2)[tory Style Protect" auf Seite 151\)](#page-152-2).

#### **Fast Format Failed. Full Format? (Enter/Exit)**

Das Fast Format Verfahren wurde abgebrochen. Drücken Sie ENTER, um das Full Format Verfahren (langsamer) auszuführen.

#### **File is protected**

Sie haben versucht, eine Read-only- oder Systemdatei zu überschreiben. Das Pa60 kann derartige Dateien nicht überschreiben. Sollte ein Überschreiben solcher Dateien tatsächlich erforderlich sein, benutzen Sie einen PC, um die Merkmale der Datei zu ändern und versuchen Sie es anschließend nochmals. Ziehen Sie ggf. das Handbuch Ihres Computers zu Rate.

#### **File/Dir already existing**

Sie haben während des REname oder New Dir Vorgangs einen bereits vorhandenen Namen verwendet. Wählen Sie einen anderen Namen.

#### **File in use**

Die Datei, die Sie löschen wollten, wird gerade für einen anderen Vorgang benötigt. Warten Sie, bis der Vorgang beendet ist und versuchen Sie dann nochmals.

#### **Files in use have not been erased**

Diese Meldung erscheint während einer Erase Operation. Files, die gerade von anderen Vorgängen benutzt werden, wurden nicht gelöscht.

#### **Files in use have not been overwritten**

Diese Meldung erscheint während einer Copy mit Overwrite Operation. Files, die gerade von anderen Vorgängen benutzt werden, wurden nicht kopiert.

#### **File Is Protected (Exit drücken)**

Sie haben versucht, eine geschützte Datei zu überschreiben. .

#### **File not found - Directory not found**

Die Datei ist nicht im aktuellen Medium enthalten. Vermutlich wurde die Diskette ausgetauscht, bevor der Vorgang beendet wurde. Legen Sie die Diskette wieder ein und versuchen Sie es nochmals.

#### **Format completed**

Formatiervorgang ist beendet.

**Format aborted (Exit drücken)**

Formatiervorgang wurde abgebrochen.

#### **Format failed! (Exit drücken)**

Während der Formatierung traten Störungen auf. Formatiervorgang wurde abgebrochen.

#### **Illegal name (Exit drücken)**

Dieser Name ist bei Instrumenten der Pa-Serie nicht zulässig.

#### **Insert 1.4MB FD and press Enter**

Beim Speichern des Betriebssystems fordert das Pa60 Sie auf, eine Diskette (1.44 Mbyte, High Density) einzulegen.

#### **Insert 1.4MB FD #1 and press Enter**

Beim Ausführen von Backups (siehe ["Backup Data" auf](#page-152-0) [Seite 151](#page-152-0)) fordert das Pa60 Sie auf, die erste Diskette (1.44 Mbyte, High Density) einzulegen. Wenn diese Diskette voll ist, werden Sie aufgefordert, die nächste Diskette einzulegen. Bekleben Sie die Disketten mit Etiketten und beschriften Sie sie mit der fortlaufenden Nummer. Sie benötigen diese Nummern bei der Wiederherstellung verlorengegangener Daten. (siehe ["Restore Data" auf Seite 151](#page-152-1)).

#### **Insert Backup FD n.[n] and Press Enter**

Während des Restore Vorgangs (siehe ["Restore Data" auf](#page-152-1) [Seite 151\)](#page-152-1) werden Sie aufgefordert, die Disketten mit den Sicherheitskopien einzulegen. Legen Sie die Diskette mit ,der jeweils angegebenen Nummer ein.

#### **Invalid Copy parameter**

Kein Kopiervorgang möglich. Vermutlich haben Sie versucht, eine Datei auf sich selbst zu kopieren oder Sie haben verschachtelte Ordner kopiert

#### **Load failed**

Der Ladevorgang wurde nicht ausgeführt. Versuchen Sie denselben Vorgang nochmals oder probieren Sie es mit einer anderen Datei.

#### **Make New Dir Failed! (Exit drücken)**

Beim Anlegen eines neuen Verzeichnisses trat ein Fehler auf.

#### **Media Write-Protected (Exit drücken)**

Die Diskette ist mechanisch geschützt. Entfernen Sie den Schutzmechanismus und versuchen Sie es erneut.

#### **Memory full**

Diese Meldung erscheint im Backing Sequence Modus, wenn der Speicher für die Aufnahme von Songs voll ist.

#### **No Disk/Unformatted. (Sh+Enter to Format)**

Entweder ist keine Diskette im Laufwerk oder die Diskette ist nicht formatiert. Legen Sie eine Diskette ein und versuchen Sie es nochmals. Andernfalls drücken Sie SHIFT+ENTER, um die Formatierung der Diskette zu starten.

#### **Not a Pa60 file**

Die Datei, die Sie zu laden versuchen, ist nicht Pa60-kompatibel.

#### **No Disk**

Keine Diskette im Diskettenlaufwerk vorhanden. Legen Sie eine Diskette ein und versuchen Sie es nochmals.

#### **Not enough space on medium**

Nicht genügend Platz zum Laden, Speichern oder Kopieren von Daten. Die Diskettenoperation wird abgebrochen. Ersetzen Sie die Diskette und verwenden Sie eine Leerdiskette zum Speichern Ihrer Daten. Sollte diese Meldung während des Ladevorgangs erscheinen, ist der interne SSD-Speicher (Solid State Disk) voll.

#### **Nothing to Rename (Exit drücken)**

Es wurde keine Optionen für die Neubenennung gewählt..

#### **Overwrite Existing File? (Yes/No)**

Sie schreiben Daten in ein bestehendes ".SET" Verzeichnis oder in eine Datei des Typs ".MID" oder ".JBX".

#### **Overwrite on Backup? (Enter/Exit)**

Press ENTER/YES to overwrite files carrying the same name on the target device, or EXIT/NO to avoid overwriting any file.

#### **Overwrite on Copy? (Enter/Exit)**

Drücken Sie ENTER/YES, um Dateien mit demselben Namen im Ziellaufwerk zu überschreiben (Drücken Sie Exit/ NO, um ein Überschreiben von Dateien zu vermeiden. Dateien, die noch nicht auf der Diskette enthalten sind, werden stets kopiert.

## **Overwrite Protected Files? (Enter/Exit)**

Geschützte Dateien können normalerweise nicht überschrieben werden,. Drücken Sie ENTER, um diese während der aktuellen Operation zu überschreiben.

## **Please Press F4 to Continue**

Vor der Bestätigung für die Formatierung der Festplatte müssen Sie F4 drücken. Drücken Sie diesen Taster, um die Formatierung der Festplatte zu starten und alle darauf enthaltenen Daten zu löschen.

#### **Rename: Invalid Name (Exit drücken)**

Sie können den eingegebenen Namen nicht verwenden. Versuchen Sie es erneut und selektieren Sie einen anderen Namen.

## **Rename: new name must be a \".SET"\**

Die Kennung von ".SET" Ordnern kann nicht geändert werden.

#### **Rename Failed! (Exit drücken)**

Während der Neubenennung (Rename) ist ein Fehler unterlaufen. Vorgang wurde abgebrochen.

## **Save failed**

Während des Speichervorgangs ist ein Fehler aufgetreten. Speichervorgang wurde abgebrochen.

#### **Some missing files**

Diese Meldung kann am Ende des Restore Vorgangs erscheinen, weil bestimmte User Dateien fehlen. Sie sind ohne Bedeutung für die Wiederherstellung der werkseitigen Daten.

#### **Unit Not Found (Exit drücken)**

Sie haben versucht, ein Speichermedium zu selektieren, das in Ihrem Instrument nicht vorhanden ist.

#### **Unformatted medium**

Erscheint, wenn Sie ein noch nicht formatiertes Medium (Datenspeicher) selektiert haben oder das Format vom Pa60 nicht erkannt wird. Formatieren Sie das Medium mittels Formatierungsverfahren. (siehe ["Seite 5 - Format \(Formatie](#page-150-0)[ren\)" auf Seite 149\)](#page-150-0).

#### **Wait**

Das Pa60 führt gerade eine Datenspeicheroperation aus.

# **FEHLERBEHEBUNG**

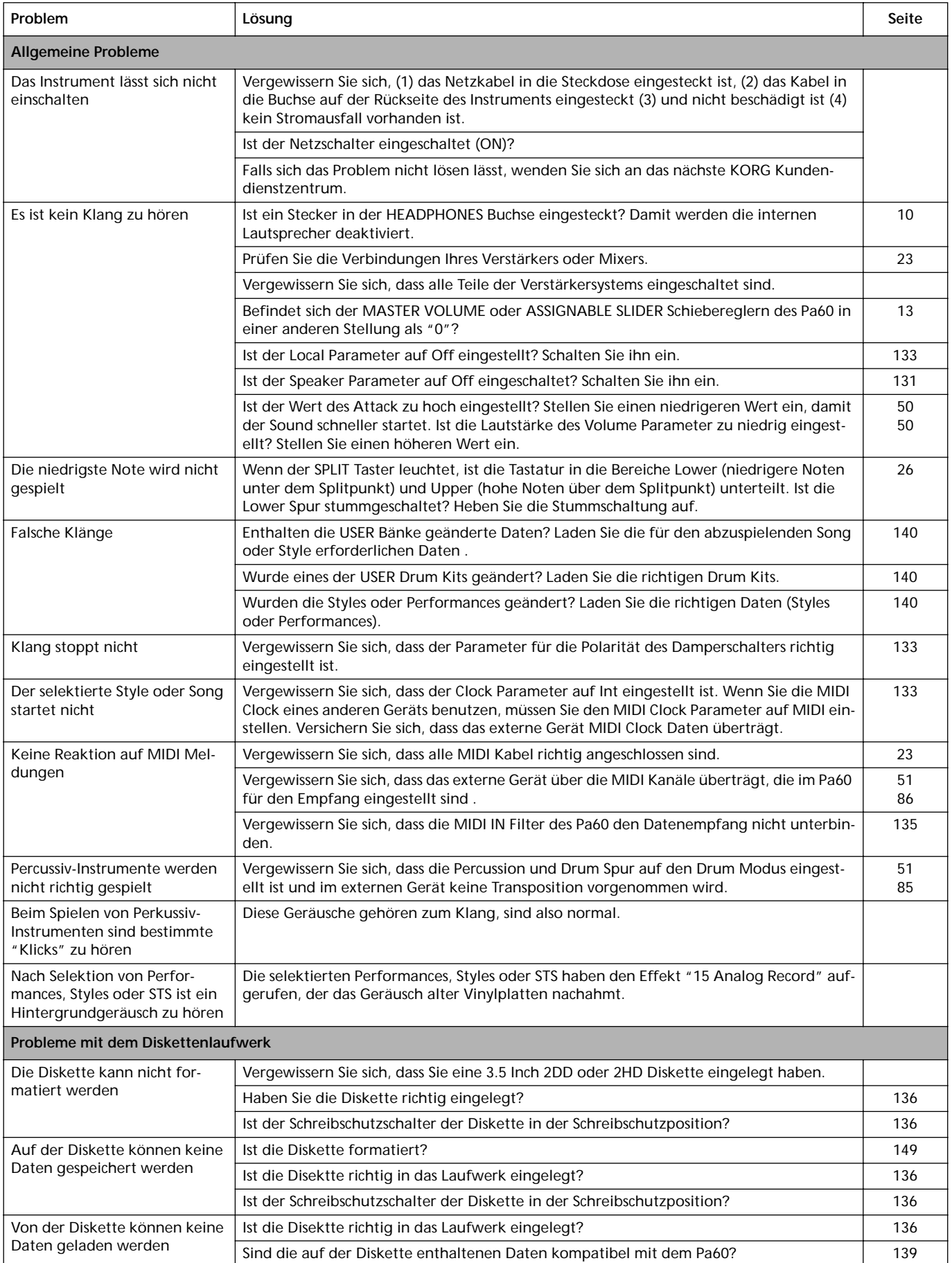

# **24. TECHNISCHE DATEN**

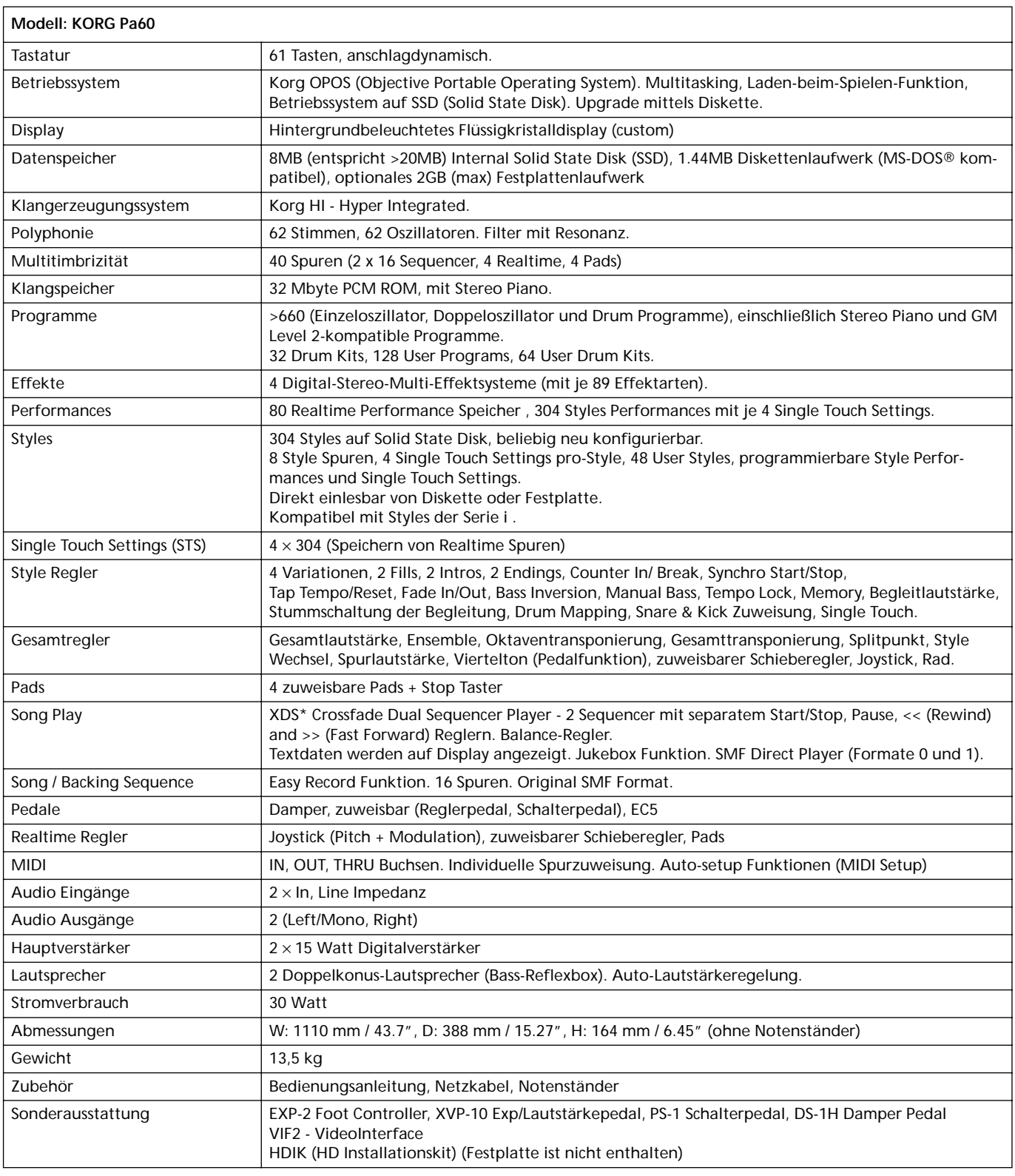

\* Patent angemeldet

# **25. SACHREGISTER**

# *A*

Acc/Seq Volume [10,](#page-11-1) [13](#page-14-1) AMS(Alternate Modulation Source) Resonance [118](#page-119-0) Attack [125](#page-126-0) Attack Level Amp EG [125](#page-126-0) Attack Time Filter EG [122](#page-123-0) Audio Ausgänge [23](#page-24-0) Audio Ingänge [17,](#page-18-0) [23](#page-24-2)

# *B*

Backing Sequence Betriebmodus [89–](#page-90-0)[95](#page-96-0) Backup [150](#page-151-0) Balance [19,](#page-20-0) [30,](#page-31-0) [34](#page-35-0) Bank Select [42](#page-43-0) Benutzeroberfläche Edit-Umbgebung [22](#page-23-0) BPM MIDI/Tempo Sync., LFO [127](#page-128-0)

# *C*

Chord Recognition Mode [55](#page-56-1) Chord Scanning [18](#page-19-0) Cutoff Frequency [119](#page-120-0)

# *D*

Damper [52](#page-53-0) Decay Time Filter EG [123](#page-124-0) Delay LFO [127](#page-128-1) Demo [11](#page-12-0) Disk [136–](#page-137-1)[152](#page-153-0) Backup [150](#page-151-0) Schreibschutz [136](#page-137-2) Display [20–](#page-21-0)[22](#page-23-1) F1-F4 Taster [17,](#page-18-1) [20](#page-21-1) Page Taster [21](#page-22-0) Volume/Value Taster [16,](#page-17-0) [20](#page-21-2) Display Hold [18](#page-19-1) Double Sequencer [76](#page-77-0)

# *E*

Edit-Umbgebung [22](#page-23-0) Effekte Song Play Betriebmodus [77](#page-78-0) Style Play Betriebmodus [48,](#page-49-0) [49](#page-50-1) Ending [15](#page-16-0) Ensemble [52](#page-53-1)

# *F*

F1-F4 Taster [17,](#page-18-1) [20](#page-21-1) Fade LFO [127](#page-128-2) Fill [15](#page-16-1) Filter Cutoff Frequency [119](#page-120-0) Filter Type [118](#page-119-1) Low Pass Resonance [118](#page-119-2)

# *I*

Inputs [17,](#page-18-0) [23](#page-24-2) Intro [15](#page-16-2)

# *J*

Joystick [52](#page-53-2)

# *K*

Keyboard Mode [18](#page-19-2)

# *L*

Level Program [Trim 118](#page-119-3) LFO Waveform, LFO waveform [126](#page-127-0) Lock [55](#page-56-2) Low Pass Resonance [118](#page-119-2) Lyrics [79](#page-80-0)

# *M*

Master Transpose [19](#page-20-1) Master Volume [10,](#page-11-2) [13](#page-14-0) Menu [16](#page-17-1) MIDI [23](#page-24-1) Modus Backing Sequence [89–](#page-90-0)[95](#page-96-0) Disk [136–](#page-137-1)[152](#page-153-0) Program [111–](#page-112-0)[130](#page-131-0) Song Play [76–](#page-77-1)[88](#page-89-0) Style Play [44–](#page-45-0)[56](#page-57-0) Mute [17](#page-18-2)

# *O*

Octave Transpose [19](#page-20-2) **Offset** Offset, LFO [127](#page-128-3) Operating Modes [13](#page-14-2) ort [20](#page-21-3) Outputs [23](#page-24-0)

# *P*

Pad [19,](#page-20-3) [54](#page-55-1) Lock [55](#page-56-3) Page [16,](#page-17-2) [21](#page-22-0) Performance [44](#page-45-1) Zu benutzen [18](#page-19-3) Pitch Bend [49](#page-50-2) Portamento AMS [129](#page-130-0) Program Zu benutzen [18](#page-19-4) Zu editieren [50](#page-51-1) Program Betriebmodus [111–](#page-112-0)[130](#page-131-0) Program Change [42](#page-43-1)

# *R*

Resonance [118](#page-119-0)

# *S*

Scale Lock [55](#page-56-4) Select MFX Effect Select [128](#page-129-0) Sequencer Link [87](#page-88-0) Sequencer 1 [79](#page-80-1) Sequencer 2 [79](#page-80-2) Sequencer 2 FX Mode [87](#page-88-1) Zu selektieren [79](#page-80-1) Sequencer controls [19](#page-20-4) Shift [17](#page-18-3) Single Touch [14,](#page-15-0) [17](#page-18-1) Single Touch Settings (STS) [17](#page-18-1) Song Playback from disk [80,](#page-81-0) [97](#page-98-0) Recording [89](#page-90-1) Zu aufnehmen [89](#page-90-1) Zu selektieren [80,](#page-81-0) [97](#page-98-0) Song Play Betriebmodus [76–](#page-77-1)[88](#page-89-0) Split Point [14,](#page-15-1) [40](#page-41-0) Spuren Keyboard/Realtime Spuren [77](#page-78-1) Octave Transpose [19](#page-20-2)

Program [18](#page-19-4) Volume [20](#page-21-2) Zu benutzen [16,](#page-17-3) [79](#page-80-3) Standard MIDI File [77](#page-78-2) Style Ending [15](#page-16-0) Fill  $15$ Intro [15](#page-16-2) Selecting [14](#page-15-2) Variation [15](#page-16-3) Style Play Betriebmodus [44–](#page-45-0)[56](#page-57-0) Sync. Key Sync., LFO [127](#page-128-4) MIDI/Tempo, LFO [127](#page-128-5) Synchro Start/Stop [15](#page-16-4)

# *T*

Tap Tempo [15](#page-16-5) Tempo [44](#page-45-2) Tempo/Value Sektion [17](#page-18-4) Track Select [17,](#page-18-5) [79,](#page-80-4) [97](#page-98-0) Transpose [19](#page-20-1) Tune Tune, Program [114](#page-115-0)

# *V*

VALUE slider AMS [129](#page-130-1) Variation [15](#page-16-3) Velocity AMS [129](#page-130-2) Velocity Intensity, Amp Mod. [124](#page-125-0) Velocity, Filter EG [120](#page-121-0) Video Interface [23](#page-24-3) Volume Acc/Seq [10,](#page-11-1) [13,](#page-14-1) [77,](#page-78-3) [96](#page-97-0) Master [10,](#page-11-2) [13,](#page-14-0) [77,](#page-78-3) [96](#page-97-0) Spuren (Style Play) [47](#page-48-0) Volume/Value Sektion [16,](#page-17-0) [20](#page-21-2)

# *W*

Write [16](#page-17-4)
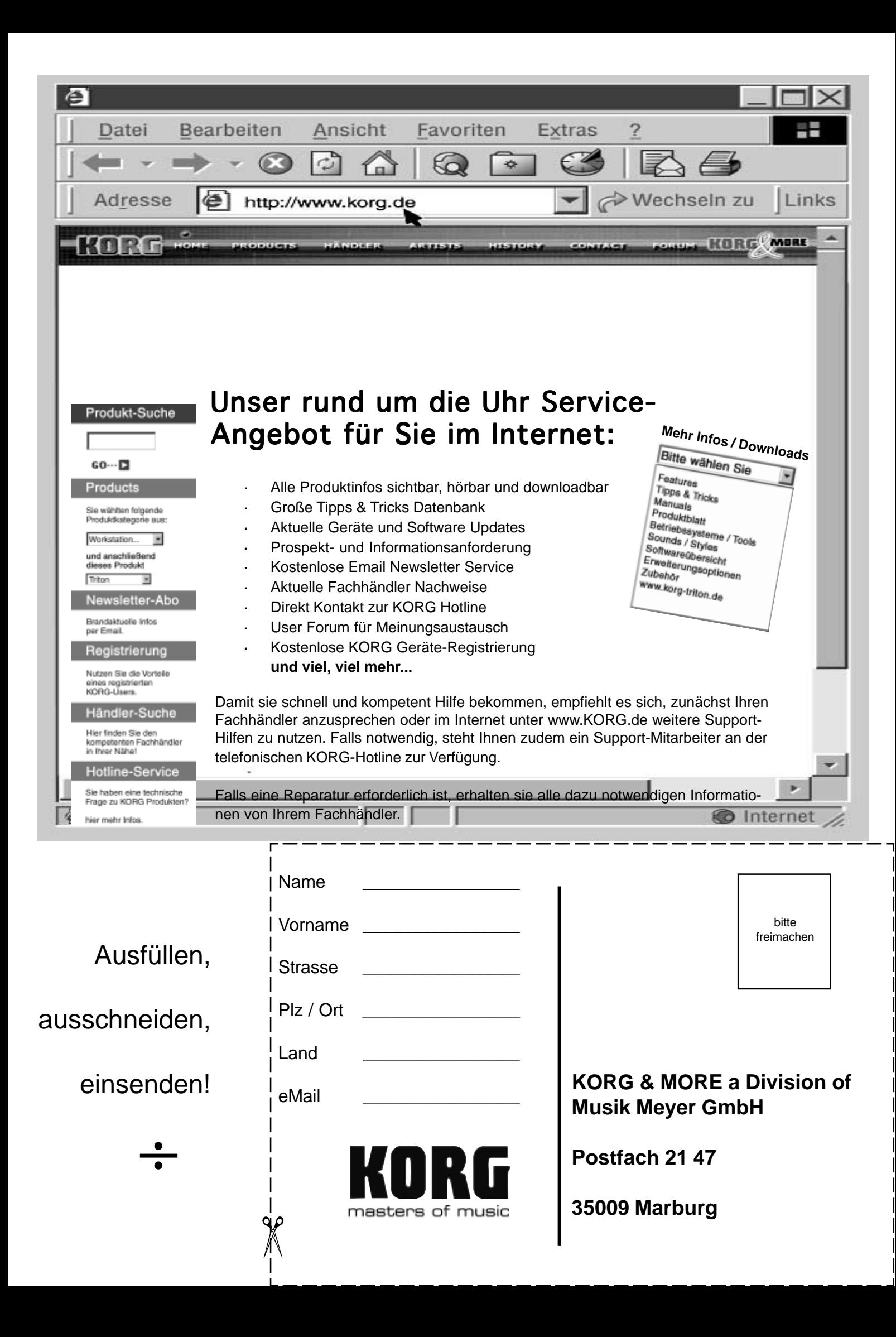

# KORG-CARE-CARD

## Wir beglückwünschen Sie zu Ihrem neuen KORG Produkt!

Damit Sie die Vorteile dieser wertvollen Investition optimal nutzen können, bietet die KORG-Care-Card zahlreiche Service- und Support- Optionen, die Sie genauso einfach nutzen können, wie Ihr KORG Produkt. Zu diesen Optionen gehört ein Online-Hilfesystem über verschiedenen Web-Sites, Dokumentationen, erfahrener technischer Service und professionelle Unterstützung durch gebührenpflichtigen telefonischen Support.

#### Online Support

Die KORG Web-Sites (www.KORG.de) stehen Ihnen 24 Stunden am Tag und an 7 Tagen die Woche zur Verfügung. Hier können Sie sich umfassend über Produkte, technische Aspekte und Software Aktualisierungen informieren. Allen KORG-Usern stehen dort Foren zur Verfügung, die in einfachster Form genutzt werden können und in denen Profis und Amateure in gleicher Weise Informationen, Tips und Hilfe bekommen. Zudem erreichen sie über die E-mail Adresse **korg.hotline@musik-meyer.de** Produkt-Spezialisten zu alle Fragen rund um das Thema KORG.

#### Support duch den KORG-Fachhändler

Ihr KORG-Fachhändler, bei dem Sie das KORG Produkt erworben haben, ist ein kompetenter Ansprechpartner, der Ihnen über eventuelle Hürden hinweg hilft.

#### Hotline Support

KORG Usern steht ein Hotline-Support Service zur Verfügung, der von Deutschland aus unter folgender Nummer Werktags zwischen 8 Uhr und 17 Uhr von Deutschland aus unter folgender Telefon-Nummer erreichbar ist **0190/ 778-100** (2,40 pro Minute). Geschulte KORG Produkt-Spezialisten stehen Ihnen hier mit Rat und Tat beiseite.

#### Dem Produkt beiliegender Support

Zum Lieferumfang Ihres neuen KORG Produkts gehört eine Produktbeschreibung, die sie zuverlässig dabei unterstützt Ihr neues Produkt richtig zu handhaben.

#### Reparatur Service

Nur von zertifizierten KORG Technikern kann eine Qualitäts-Reperatur mit original KORG-Ersatzteilen durchgeführt werden. Nur so ist die Zuverlässigkeit und Langlebigkeit ihres KORG-Produktes sichergestellt.

## Nutzen Sie die Vorteile der KORG-CARE-CARD!

Um Ihnen diese Service Leistungen anbieten zu können ist es wichtig, dass wir detailierte Informationen über Ihr persönliches KORG Produkt erhalten, um so zukünftig professionell Support zu leisten. Über die von Ihnen ausgefüllte KORG-Care-Card erhalten wir alle Informationen (z.B. Modellbezeichnung und Seriennummer) die wir für alle angebotenen Service-Leistungen benötigen.

Tragen Sie zur Werterhaltungen Ihres KORG-Produktes bei, indem Sie die KORG-Care-Card ausfüllen (auch online unter www.korg.de verfügbar) .

### Weitere Vorteile für Sie:

- Sie erhalten automatisch News, Infos und Updates zu Ihrem KORG-Produkt

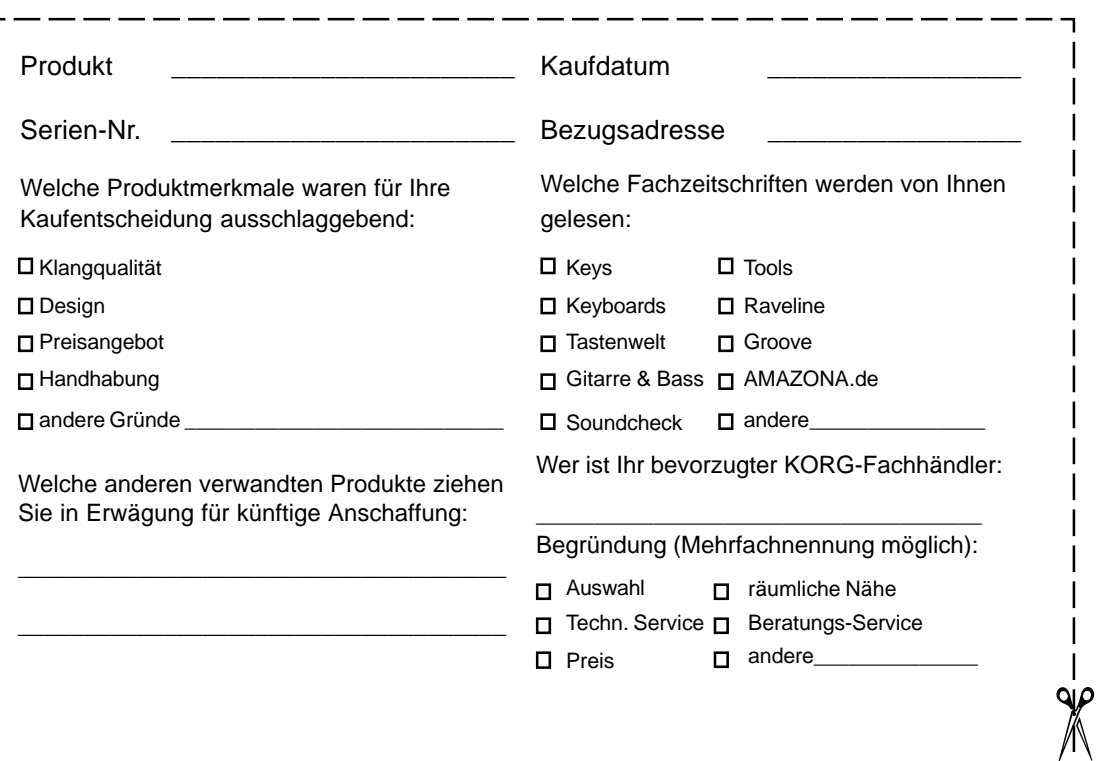

Ausfüllen,

ausschneiden,

## einsenden!

 $\div$ 

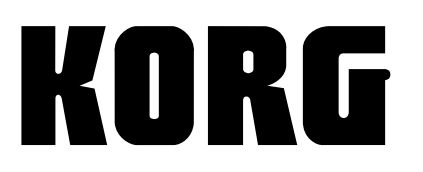

KORG ITALY S.p.A. Via Cagiata, 85 I-60027 Osimo (An) Italy

Web servers www.korg.co.jp www.korg.com www.jam-ind.com www.korgfr.net www.korg.de www.korg.it